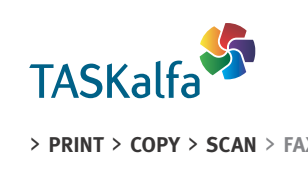

**TASKalfa 306ci**

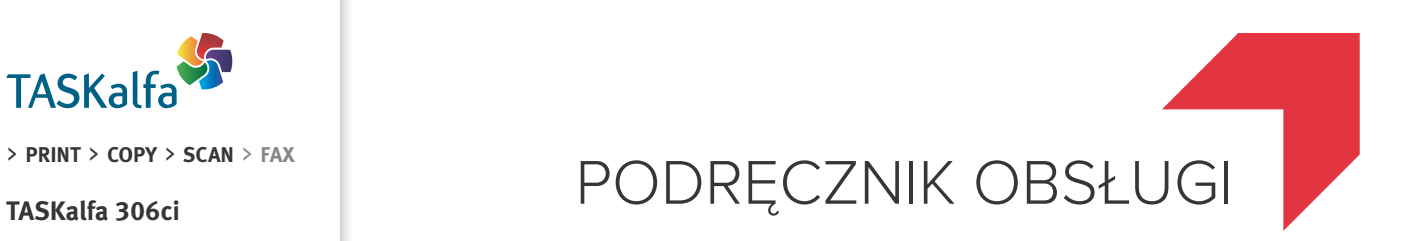

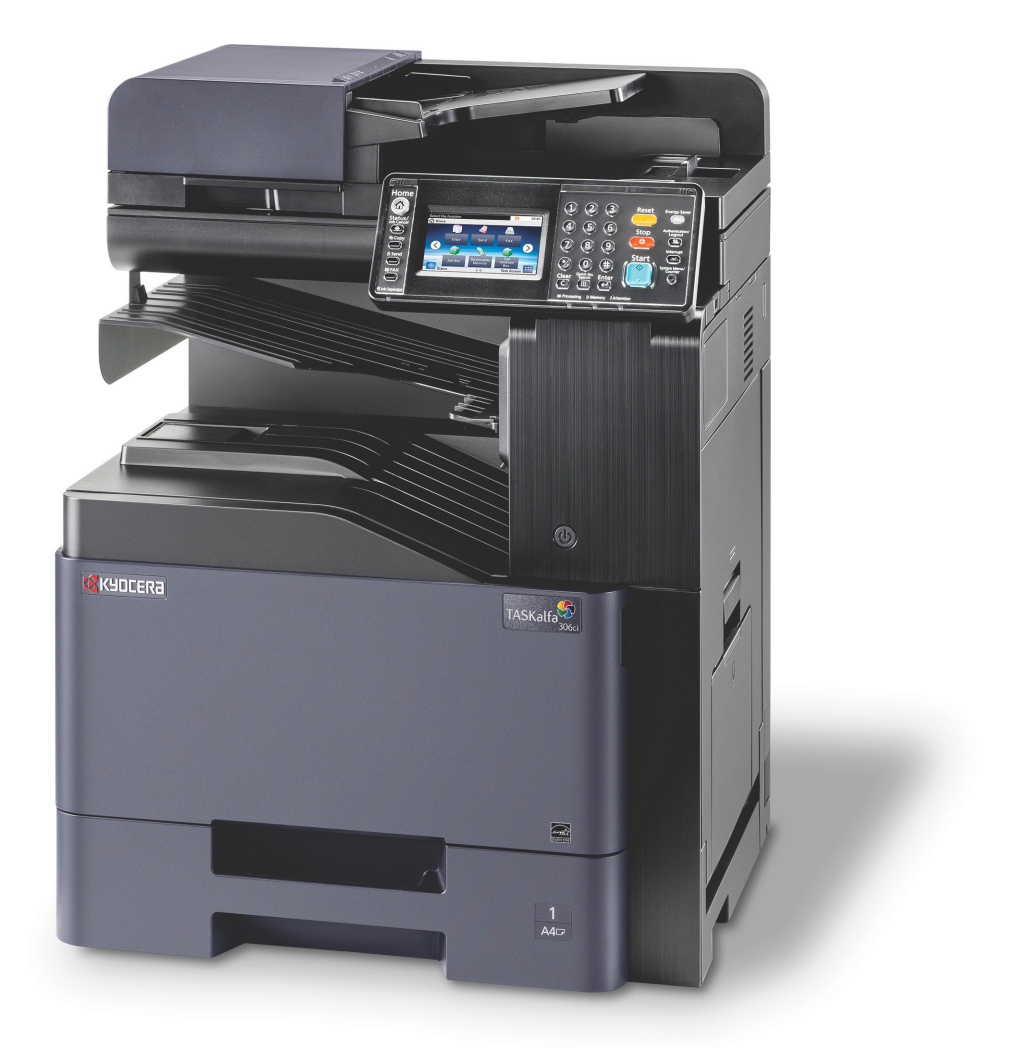

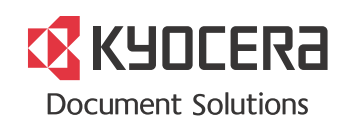

# <span id="page-1-0"></span>Wstęp

Dziękujemy za zakup urządzenia TASKalfa 306ci.

Niniejszy Podręcznik obsługi został stworzony po to, aby pomóc użytkownikowi prawidłowo korzystać z urządzenia, przeprowadzać rutynową konserwację i rozwiązywać podstawowe problemy, gdy zajdzie taka konieczność. Pozwoli to na utrzymanie urządzenia w optymalnym stanie.

Przed użytkowaniem urządzenia należy zapoznać się z treścią niniejszego Podręcznika obsługi.

#### **Zaleca się korzystanie z materiałów eksploatacyjnych naszej firmy.**

Zaleca się korzystanie z oryginalnych pojemników z tonerem, które pomyślnie przeszły rygorystyczne testy kontroli jakości.

Korzystanie z pojemników z tonerem innych niż oryginalne może spowodować usterkę urządzenia.

Firma nie ponosi odpowiedzialności za uszkodzenia spowodowane przez korzystanie z materiałów eksploatacyjnych innych producentów.

Na oryginalnych materiałach eksploatacyjnych umieszczona jest przedstawiona poniżej etykieta.

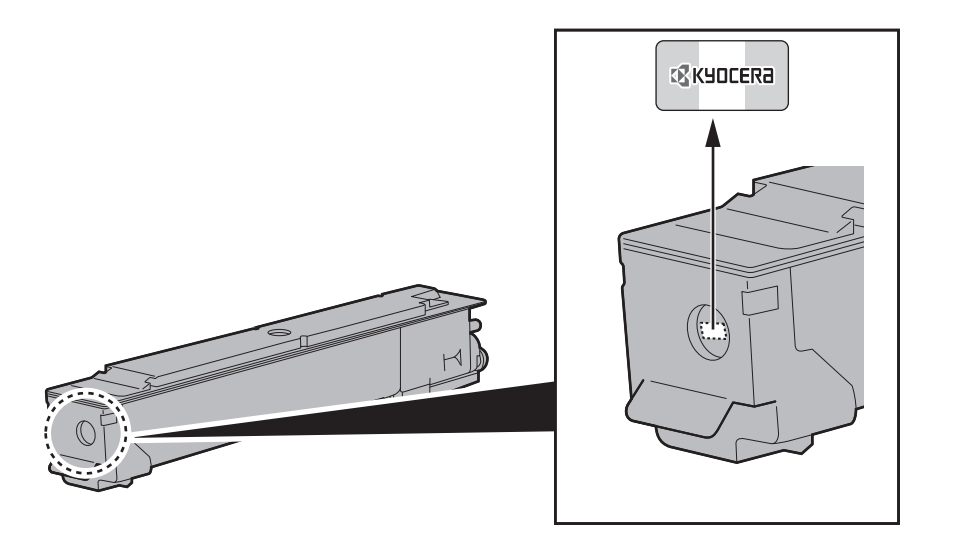

#### **Sprawdzanie numeru seryjnego urządzenia**

Numer seryjny urządzenia jest wydrukowany w miejscu pokazanym na rysunku.

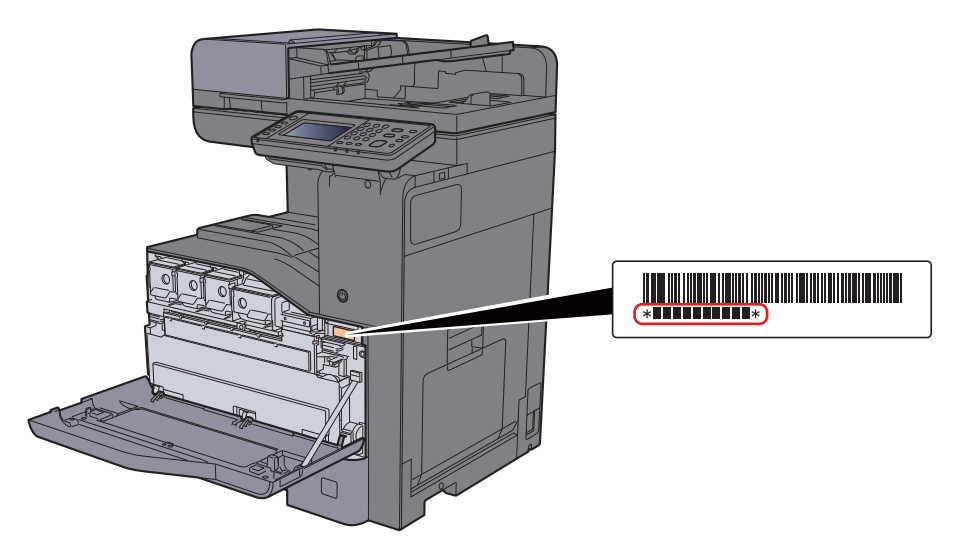

Numer seryjny urządzenia jest potrzebny przy kontaktowaniu się z pracownikiem serwisu. Przed kontaktem z przedstawicielem serwisu należy sprawdzić numer seryjny.

## <span id="page-2-0"></span>**Spis treści**

1

 $\overline{2}$ 

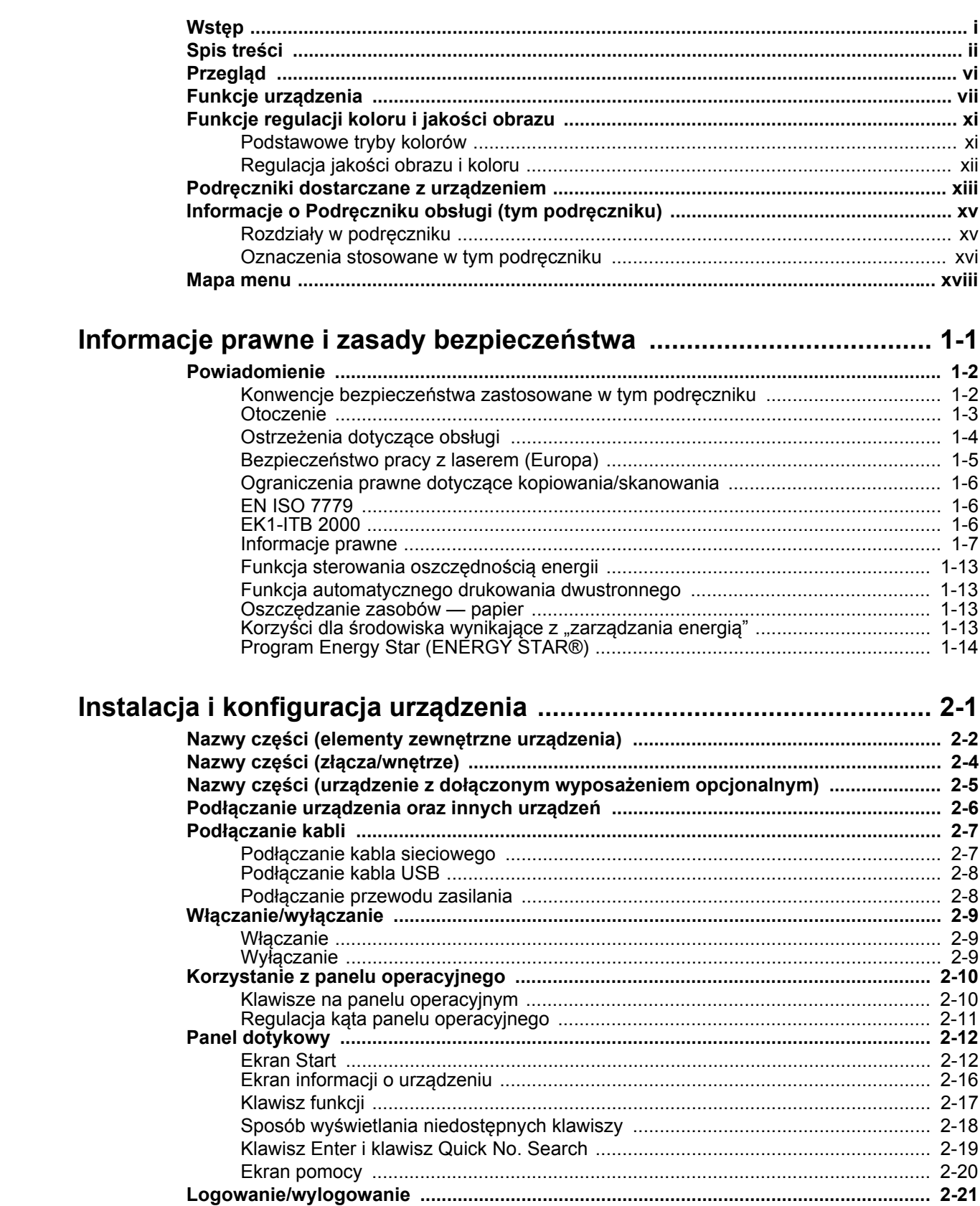

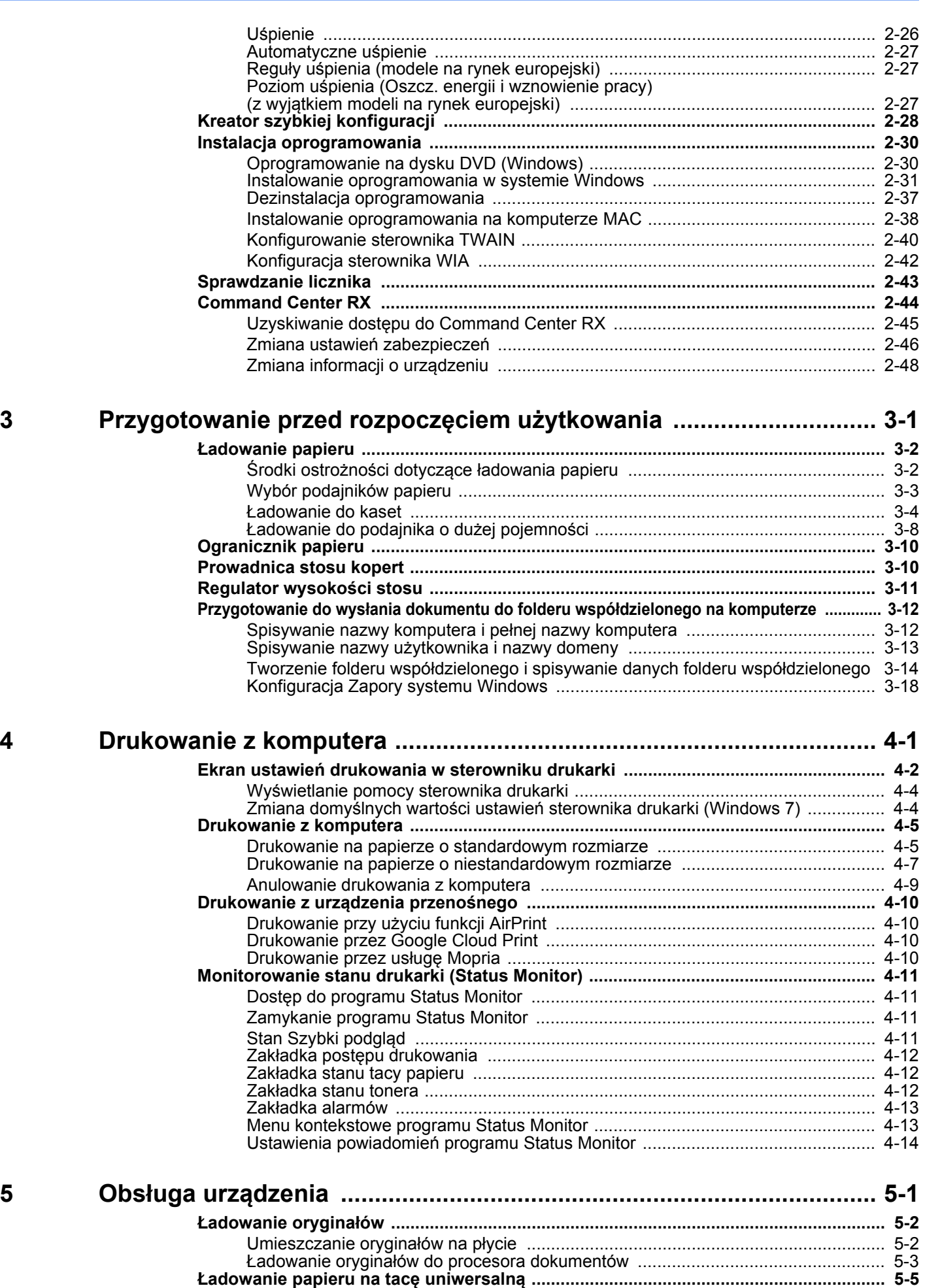

**[Ulubione ............................................................................................................................. 5-8](#page-137-0)**

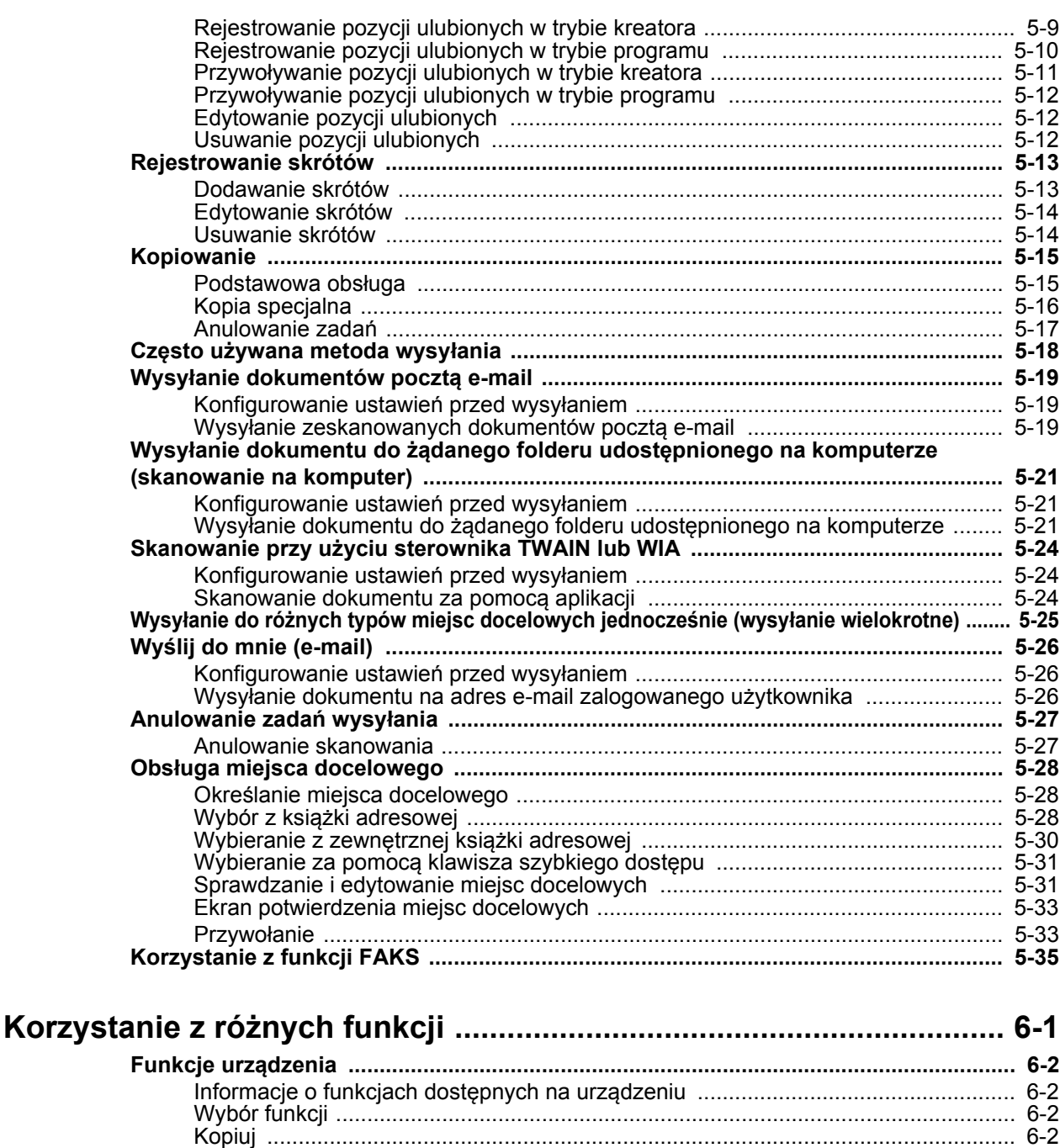

Taca wyjściowa ………………………………………………………………………………………… 6-14 Dupleks (Oryginał 2-stronny) …………………………………………………………………… 6-22 

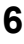

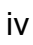

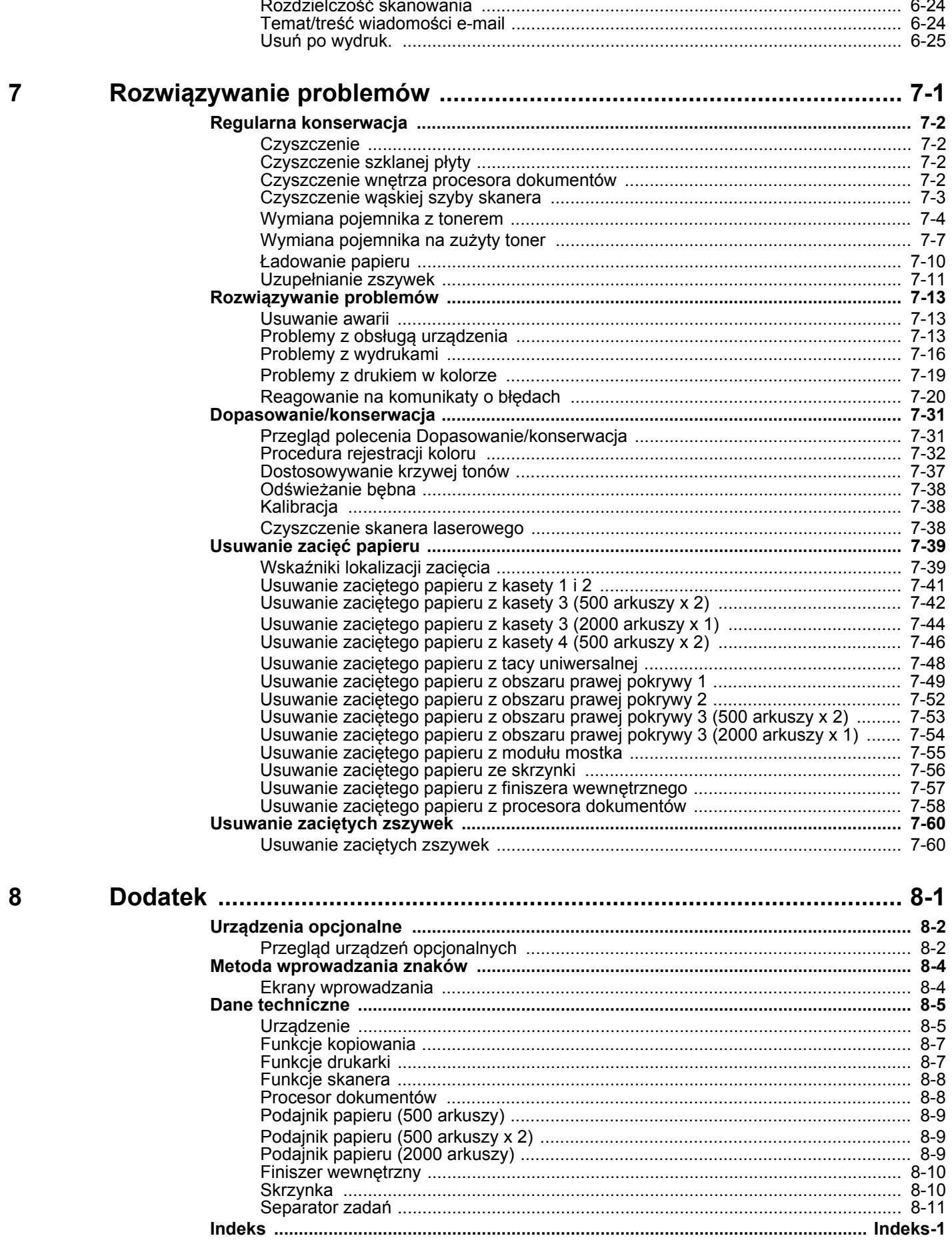

## <span id="page-6-0"></span>Przegląd

Standardowa wersja tego urządzenia umożliwia kopiowanie i drukowanie dokumentów. Zeskanowane obrazy można wysyłać do odbiorców wiadomości e-mail w postaci załączników lub na komputer w tej samej sieci. Możliwe jest także korzystanie z funkcji faksu w przypadku urządzeń w nią wyposażonych.

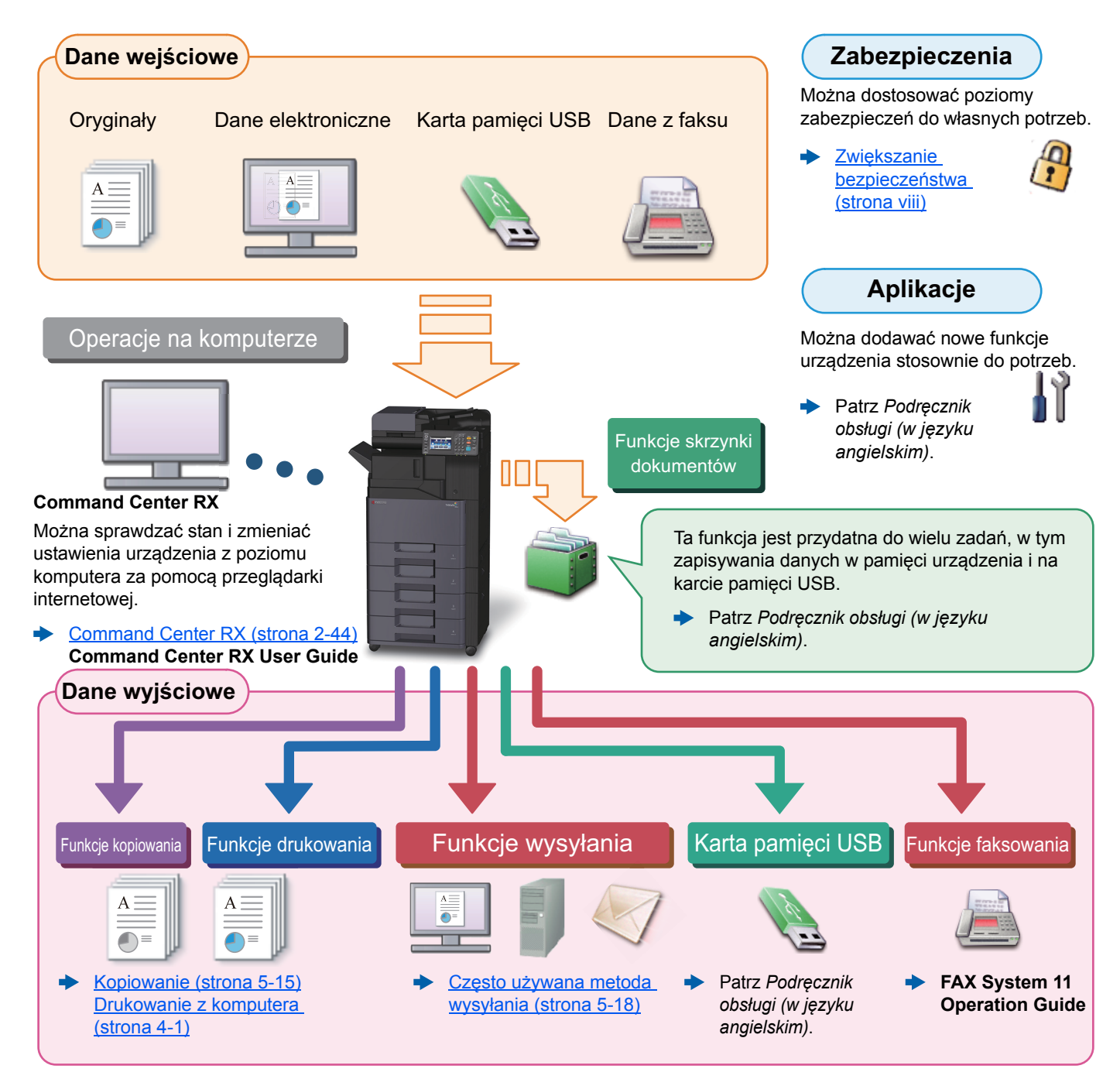

#### Ó **NOTATKA**

- Przed rozpoczęciem użytkowania urządzenia należy zapoznać się z treścią następujących sekcji:
- [Informacje prawne i zasady bezpiecze](#page-32-1)ństwa (strona 1-1)
- Aby uzyskać więcej informacji o przygotowaniu urządzenia do użytkowania, np. podłączaniu kabli i instalacji oprogramowania, patrz:
- [Instalacja i konfiguracja urz](#page-46-1)ądzenia (strona 2-1) ÷
- Aby uzyskać więcej informacji na temat ładowania papieru, konfigurowania folderów współdzielonych i dodawania adresów do książki adresowej, patrz:
- [Przygotowanie przed rozpocz](#page-95-1)ęciem użytkowania (strona 3-1) ∙

## <span id="page-7-0"></span>Funkcje urządzenia

Urządzenie jest wyposażone w wiele użytecznych funkcji.

Korzystanie z róż[nych funkcji \(strona 6-1\)](#page-165-1)

Poniżej opisano przykładowe funkcje.

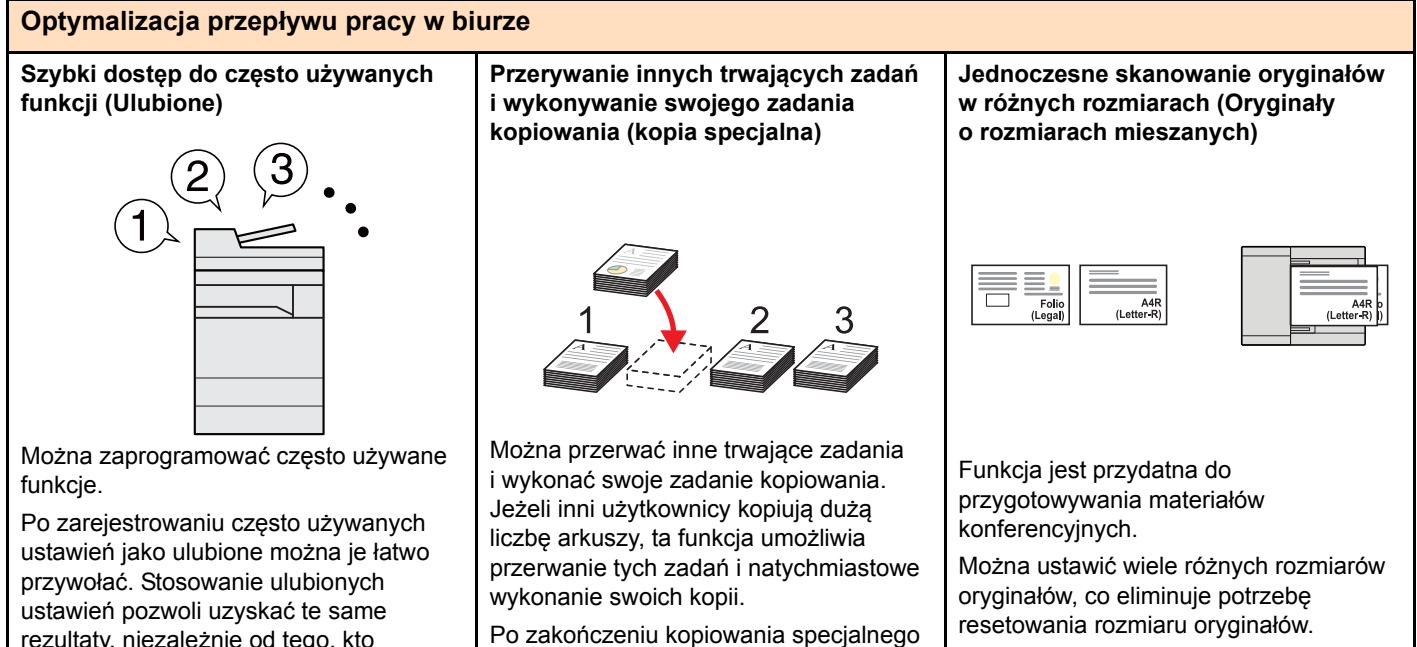

Patrz *Podręcznik obsługi (w języku*  ÷ *angielskim)*.

rezultaty, niezależnie od tego, kto obsługuje urządzenie.

**Skanowanie dużej liczby oryginałów w oddzielnych partiach i kończenie jako jednego zadania (Skanowanie ciągłe)**

[Ulubione \(strona 5-8\)](#page-137-1)

**Optymalizacja przepływu pracy w biurze Równoczesne wysyłanie przy użyciu** 

**wielu opcji wysyłania (Wysył. wielokr.)**

urządzenie wznawia wstrzymane zadania

[Kopia specjalna \(strona 5-16\)](#page-145-1)

drukowania.

1~10 **1** 1~30 **1** 11~20 **11** 21~30 **21**

Funkcja jest przydatna do przygotowywania wielostronicowych ulotek.

Jeżeli w procesorze dokumentów nie można na raz umieścić dużej liczby oryginałów, można zeskanować oryginały w partiach, a następnie skopiować je lub wysłać jako jedno zadanie.

**Patrz Podręcznik obsługi (w języku**) *angielskim)*.

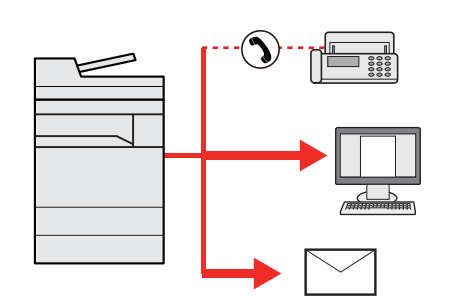

Można wysłać jeden dokument do wielu miejsc docelowych, korzystając z różnych metod wysyłania.

Do każdej metody wysyłania, takiej jak E-mail, SMB i Faks, można przy tym określić wiele miejsc docelowych.

Aby skrócić przepływ pracy, można wysłać zadanie natychmiast.

Wysyłanie do róż[nych typów miejsc](#page-154-1)   $\rightarrow$ [docelowych jednocze](#page-154-1)śnie (wysyłanie [wielokrotne\) \(strona 5-25\)](#page-154-1)

**Zapisywanie często używanych dokumentów w pamięci urządzenia (Skrzynka niestandardowa)**

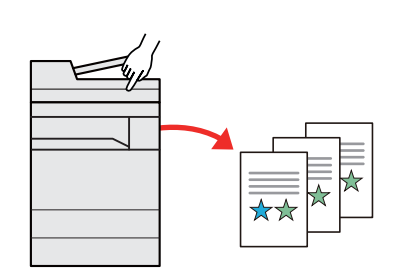

Można zapisać często używany dokument w urządzeniu i wydrukować, gdy zajdzie taka potrzeba.

Patrz *Podręcznik obsługi (w języku angielskim)*.

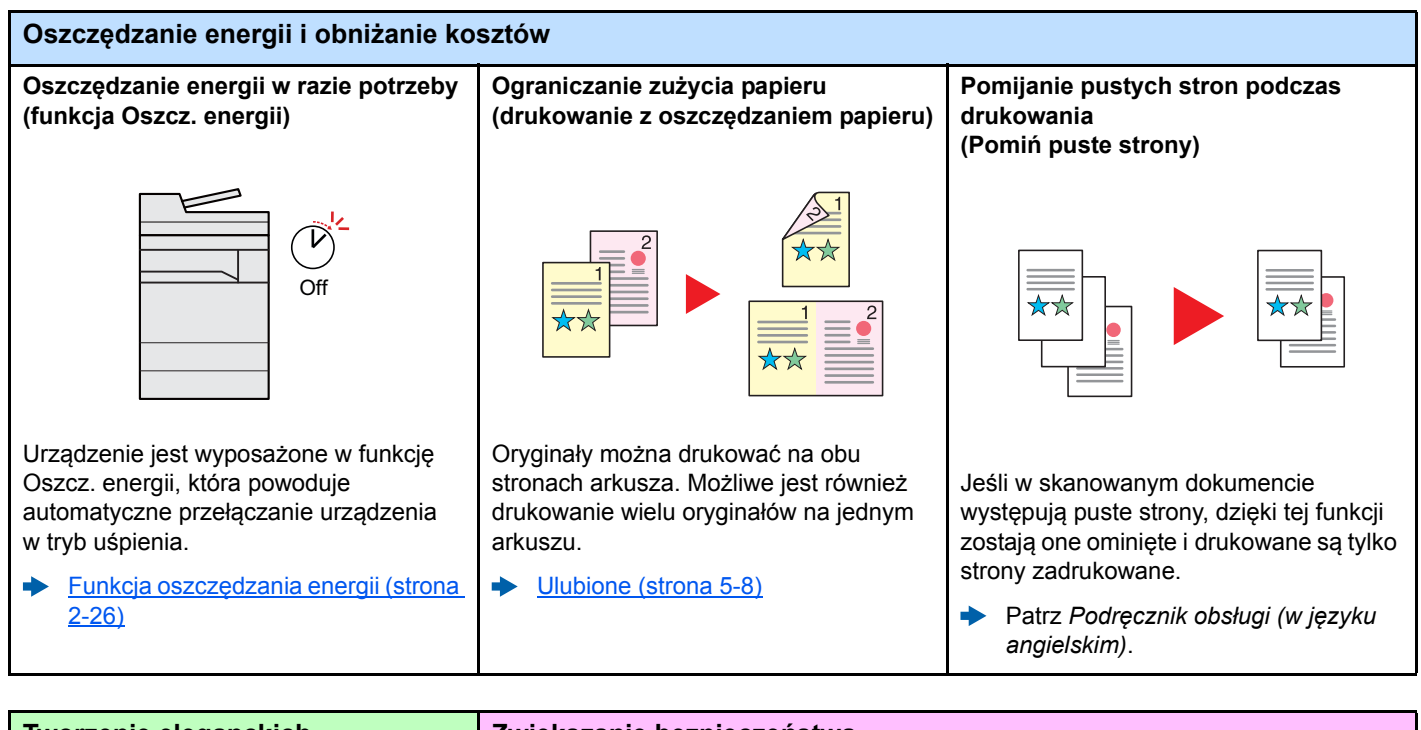

<span id="page-8-0"></span>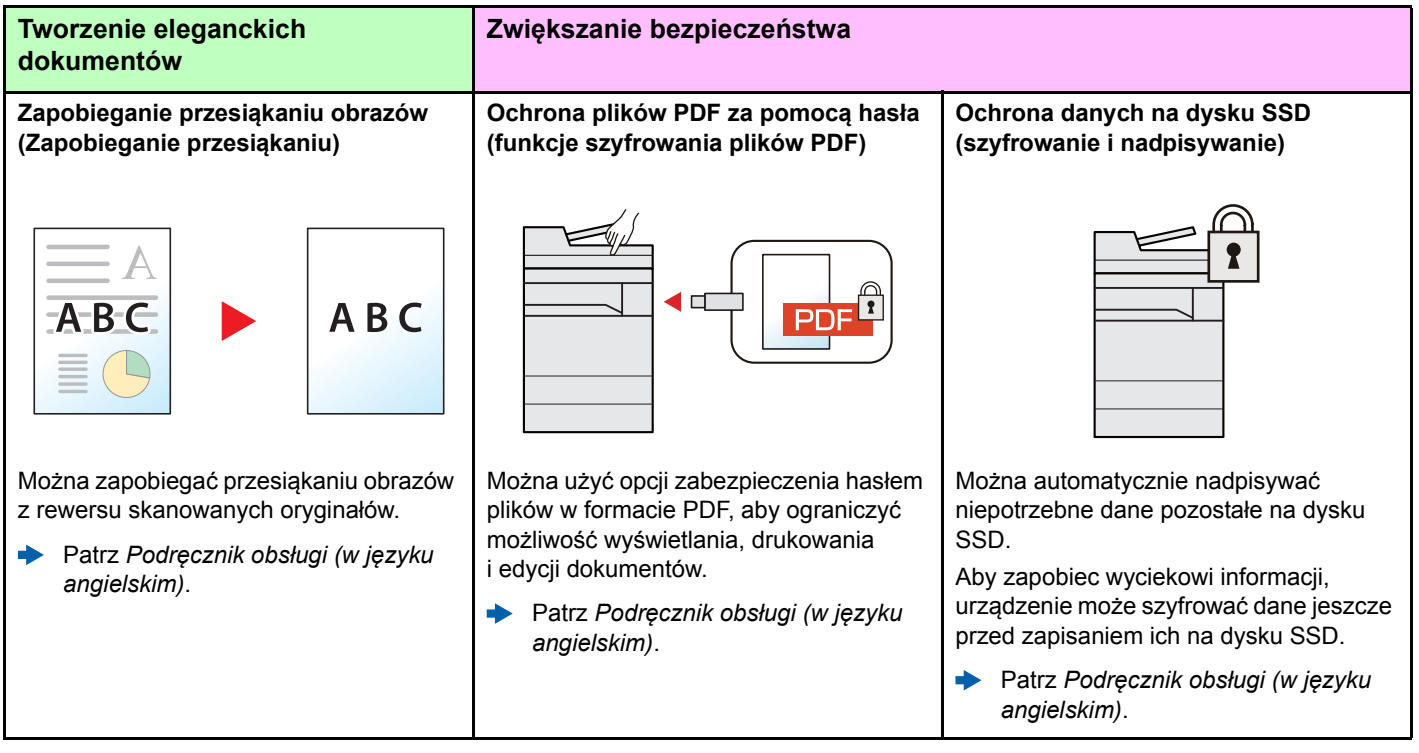

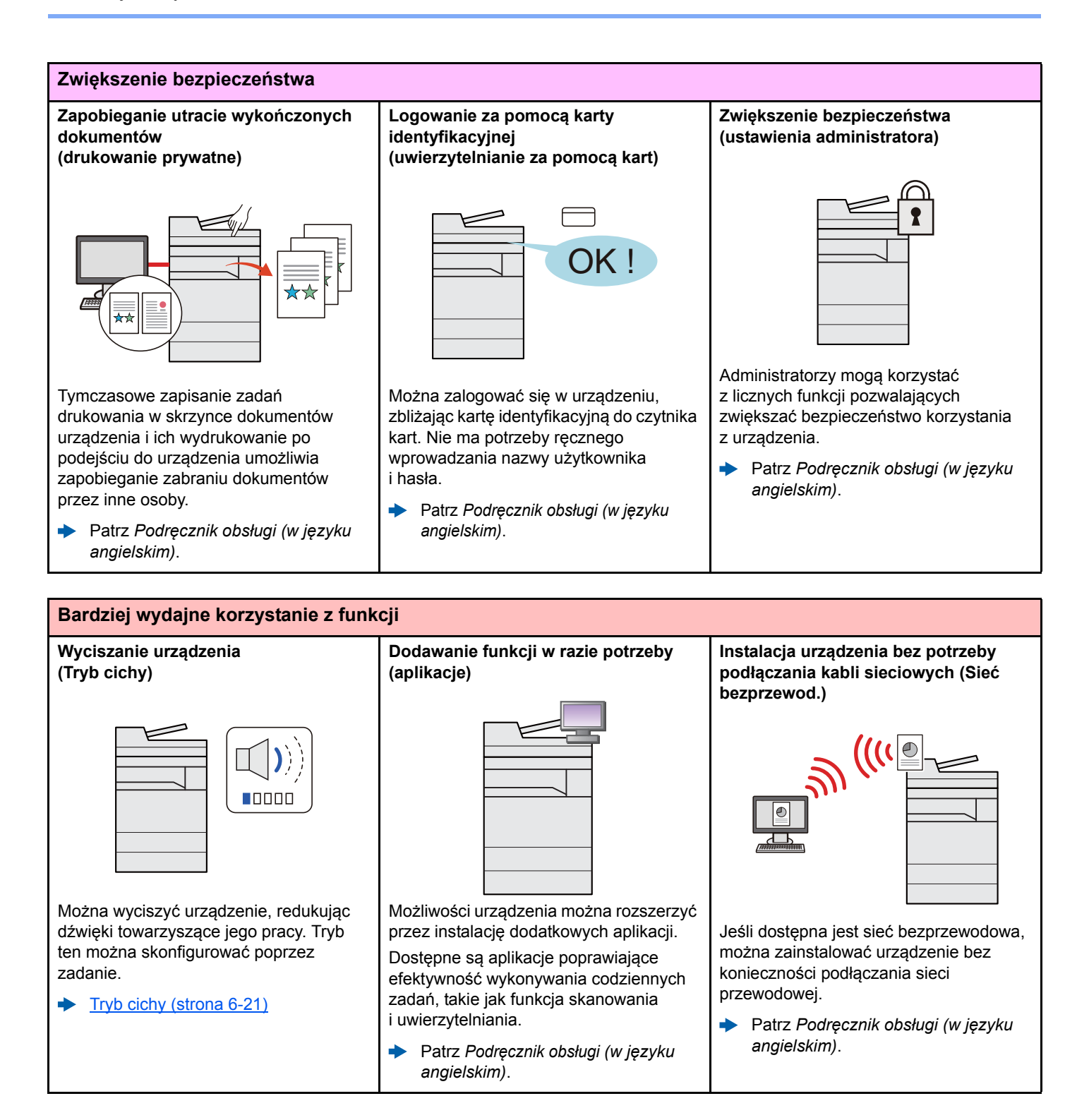

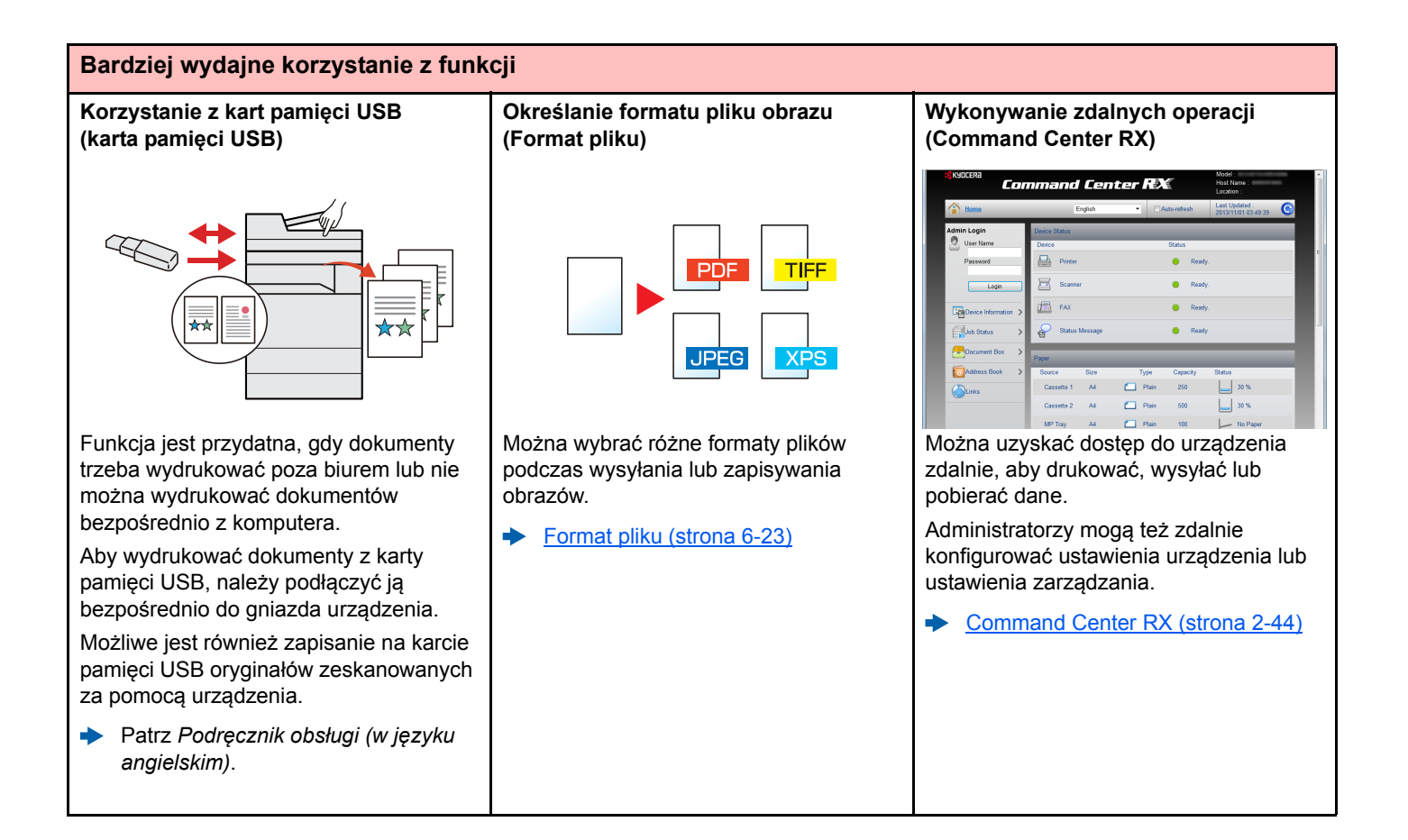

# <span id="page-11-0"></span>Funkcje regulacji koloru i jakości obrazu

Urządzenie jest wyposażone w wiele funkcji regulacji koloru i jakości obrazu. Możliwe jest dostosowanie ustawień skanowanego obrazu.

### <span id="page-11-1"></span>Podstawowe tryby kolorów

Poniżej podano podstawowe tryby kolorów:

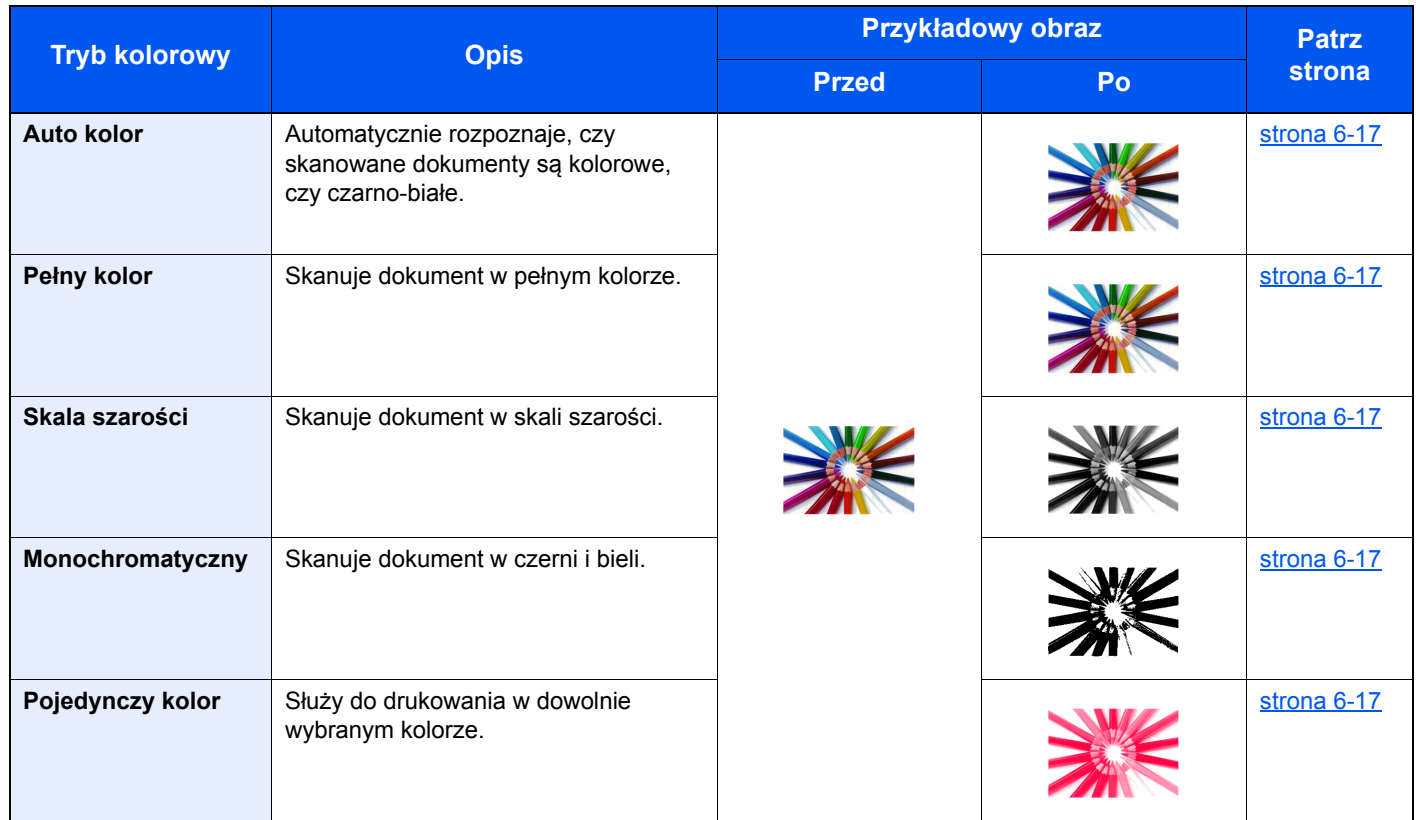

Aby uzyskać więcej informacji, patrz:

[Wybór kolorów \(strona 6-17\)](#page-181-6)

### <span id="page-12-0"></span>Regulacja jakości obrazu i koloru

Aby dostosować jakość obrazu lub kolor obrazu, należy skorzystać z następujących funkcji.

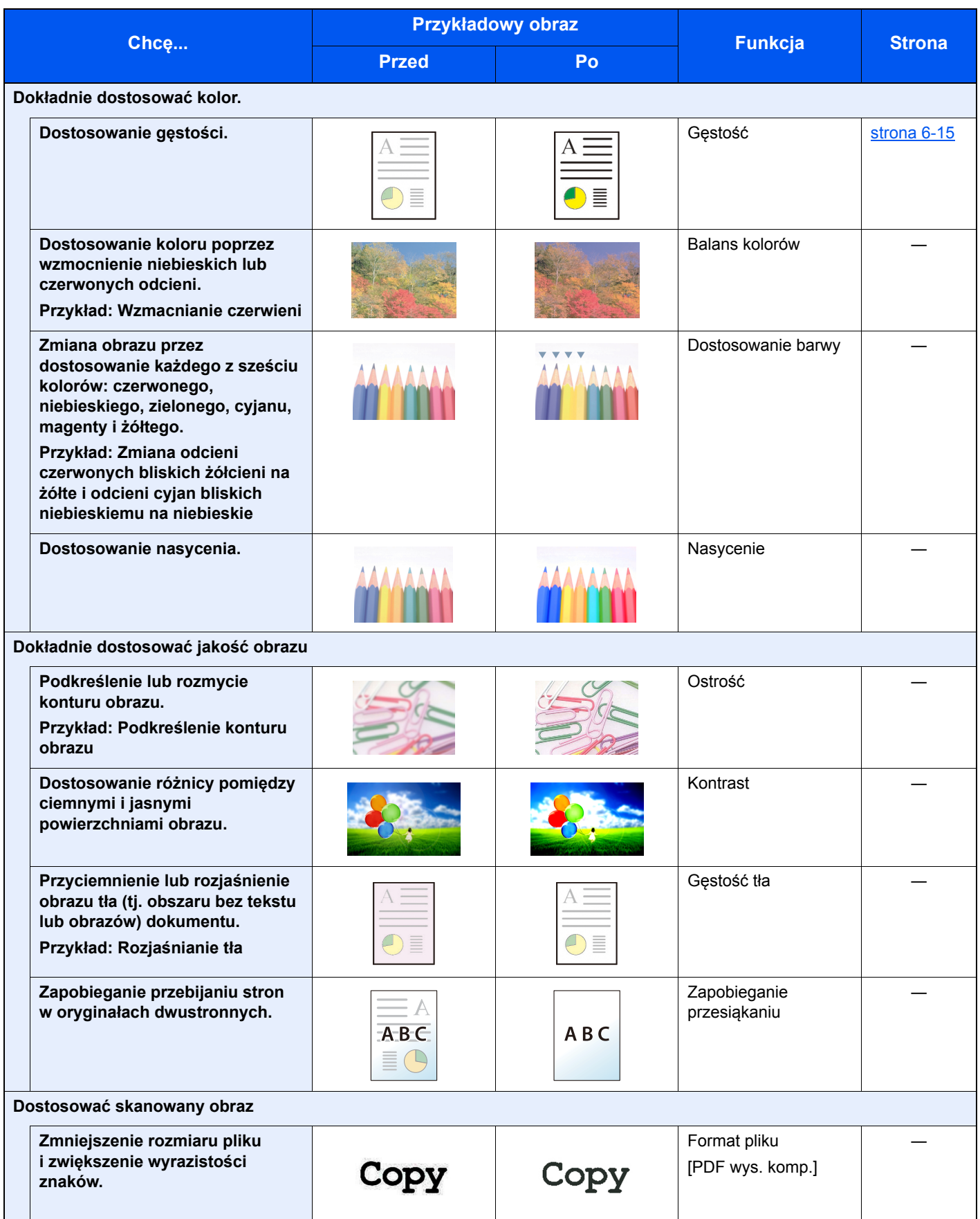

## <span id="page-13-0"></span>Podręczniki dostarczane z urządzeniem

Wraz z urządzeniem dostarczone są niżej wymienione podręczniki. Należy zapoznać się z ich treścią w razie potrzeby.

W związku z ciągłym udoskonalaniem urządzenia zawartość niniejszych podręczników może zostać zmieniona bez uprzedzenia.

#### **Podręczniki drukowane**

**Szybkie rozpoczęcie korzystania z urządzenia**

#### **Quick Guide**

W podręczniku tym przedstawiono podstawowe funkcje urządzenia, sposób korzystania z funkcji, przeprowadzanie rutynowej konserwacji i postępowanie w razie wystąpienia problemów.

#### **Safety Guide**

**Bezpieczne korzystanie z urządzenia** W tym podręczniku zawarto informacje o bezpieczeństwie oraz ostrzeżenia związane ze środowiskiem instalacyjnym i eksploatacją urządzenia. Przed rozpoczęciem korzystania z urządzenia należy przeczytać ten podręcznik.

#### **Safety Guide (TASKalfa 306ci)**

W tym podręczniku przedstawiono dane dotyczące niezbędnego miejsca do instalacji urządzenia oraz opis etykiet ostrzegawczych i inne zalecenia bezpieczeństwa. Przed rozpoczęciem korzystania z urządzenia należy przeczytać ten podręcznik.

### **Podręczniki (format PDF) na dysku DVD (Product Library)**

**Rozważne korzystanie z urządzenia**

**Korzystanie z funkcji faksu**

**Korzystanie z kart identyfikacyjnych**

**Zwiększenie bezpieczeństwa**

**Łatwe zapisywanie informacji o urządzeniu i konfigurowanie ustawień**

**Drukowanie danych z komputera**

**Bezpośrednie drukowanie plików PDF**

**Monitorowanie urządzenia i drukarek w sieci**

**Skanowanie obrazów i zapisywanie ich z informacjami**

**Drukowanie bez sterownika drukarki**

**Dostosowanie pozycji druku lub skanowania**

#### **Podręcznik obsługi (ten podręcznik)**

W tym podręczniku opisano ładowanie papieru oraz procedury kopiowania, drukowania i skanowania, a także wskazano domyślne ustawienia urządzenia i inne przydatne informacie.

#### **FAX System 11 Operation Guide**

W tym podręczniku przedstawiono korzystanie z funkcji faksu urządzenia.

#### **Card Authentication Kit (B) Operation Guide**

W tym podręczniku opisano uwierzytelnianie użytkowników za pomocą kart identyfikacyjnych.

#### **Data Security Kit (E) Operation Guide**

W tym podręczniku opisano sposób wprowadzenia i użycia zestawu Data Security kit (E), a także sposoby nadpisywania i szyfrowania danych.

#### **Command Center RX User Guide**

W tym podręczniku opisano sposób uzyskiwania dostępu do urządzenia z komputera przy użyciu przeglądarki internetowej w celu sprawdzenia i zmiany ustawień.

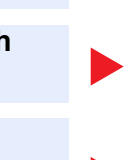

#### **Printer Driver User Guide**

W tym podręczniku opisano instalację sterownika drukarki i używanie funkcji drukarki.

#### **KYOCERA Net Direct Print Operation Guide**

W tym podręczniku przedstawiono drukowanie plików PDF bez uruchamiania programów Adobe Acrobat lub Reader.

#### **KYOCERA Net Viewer User Guide**

W tym podręczniku opisano monitorowanie systemu druku sieciowego (urządzenie) za pomocą narzędzia KYOCERA Net Viewer.

#### **Podręcznik użytkownika File Management Utility**

W tym podręczniku opisano korzystanie z narzędzia File Management Utility do ustawiania różnych parametrów oraz wysyłania i zapisywania zeskanowanych dokumentów.

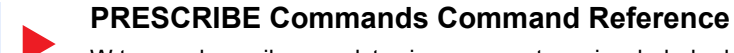

W tym podręczniku przedstawiono wewnętrzny język drukarki (polecenia PRESCRIBE).

#### **PRESCRIBE Commands Technical Reference**

W tym podręczniku opisano polecenia języka PRESCRIBE oraz sposób sterowania przy każdym typie emulacji.

#### **Maintenance Menu User Guide**

Menu konserwacji zapewnia instrukcję konfiguracji drukowania, skanowania oraz innych ustawień.

Aby przeglądać podręczniki na dysku DVD, należy zainstalować następujące wersje programu Adobe Reader. 8.0 lub nowsza

## <span id="page-15-0"></span>Informacje o Podręczniku obsługi (tym podręczniku)

### <span id="page-15-1"></span>Rozdziały w podręczniku

Niniejszy podręcznik obsługi zawiera następujące rozdziały.

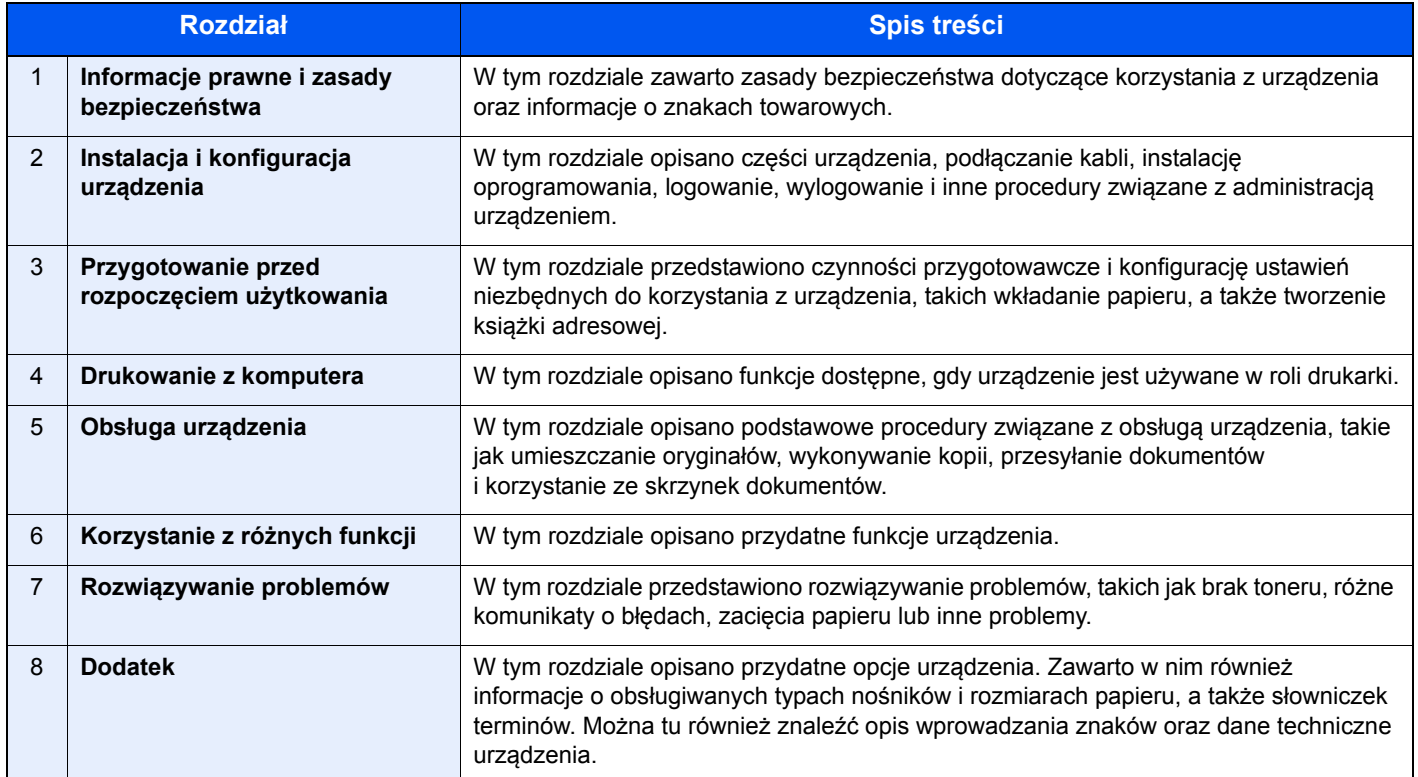

### <span id="page-16-0"></span>Oznaczenia stosowane w tym podręczniku

W poniższym przykładzie posłużono się programem Adobe Reader XI.

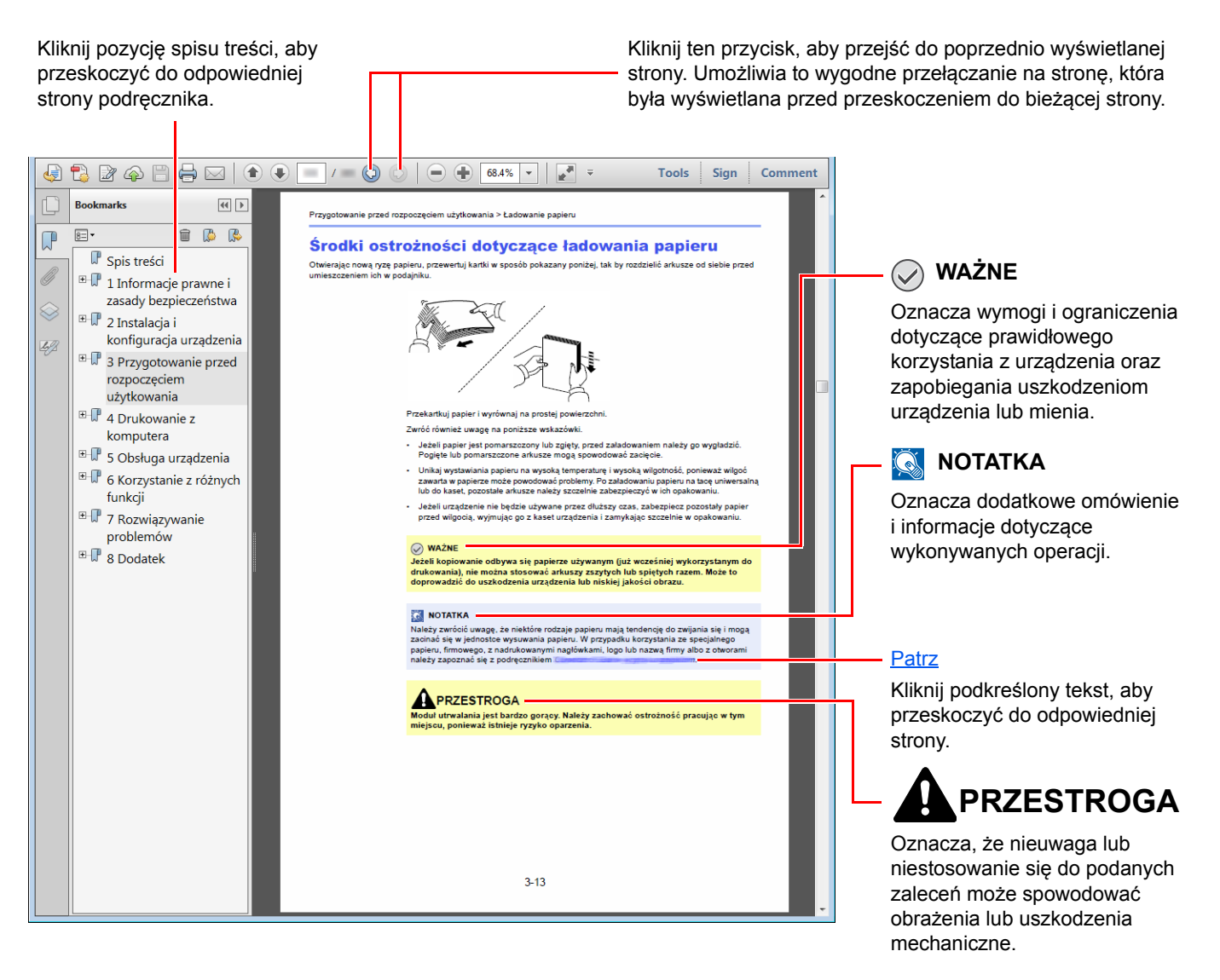

#### **<b>NOTATKA**

Elementy wyświetlane w oknie dialogowym programu Adobe Reader zależą od sposobu jego wykorzystywania. Jeżeli spis treści ani narzędzia nie są wyświetlane, patrz pomoc programu Adobe Reader.

Niektóre elementy są oznaczone w tym podręczniku zgodnie z poniższymi oznaczeniami.

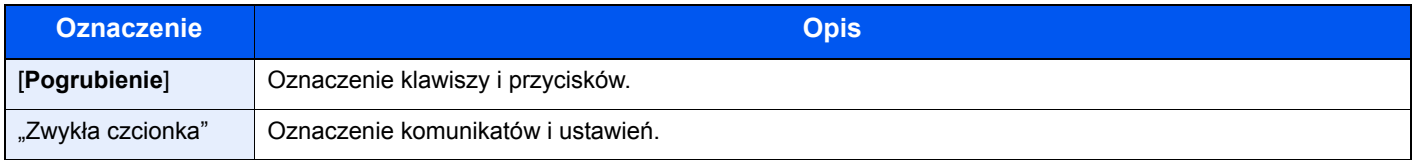

#### **Oznaczenia stosowane w procedurach obsługi urządzenia**

W tym Podręczniku obsługi procedurę naciskania przycisków panelu dotykowego przedstawiono w następujący sposób:

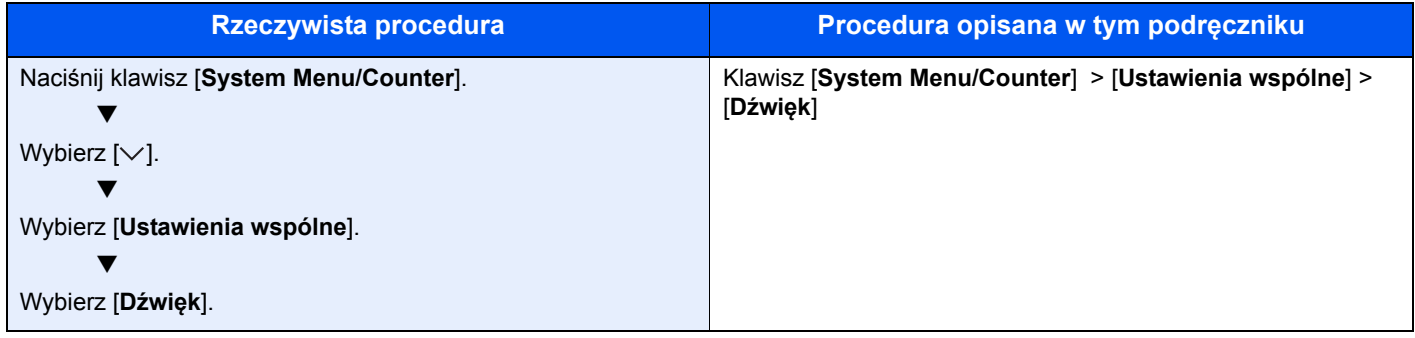

## <span id="page-18-0"></span>Mapa menu

To lista menu wyświetlanych na panelu dotykowym. Przy określonych ustawieniach niektóre z menu mogą nie być wyświetlane. Niektóre nazwy menu mogą się różnić od odpowiadających sobie tytułów pozycji.

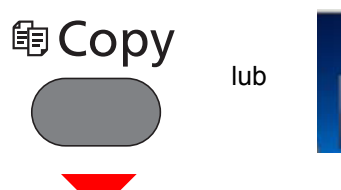

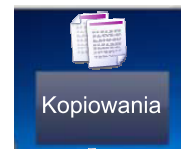

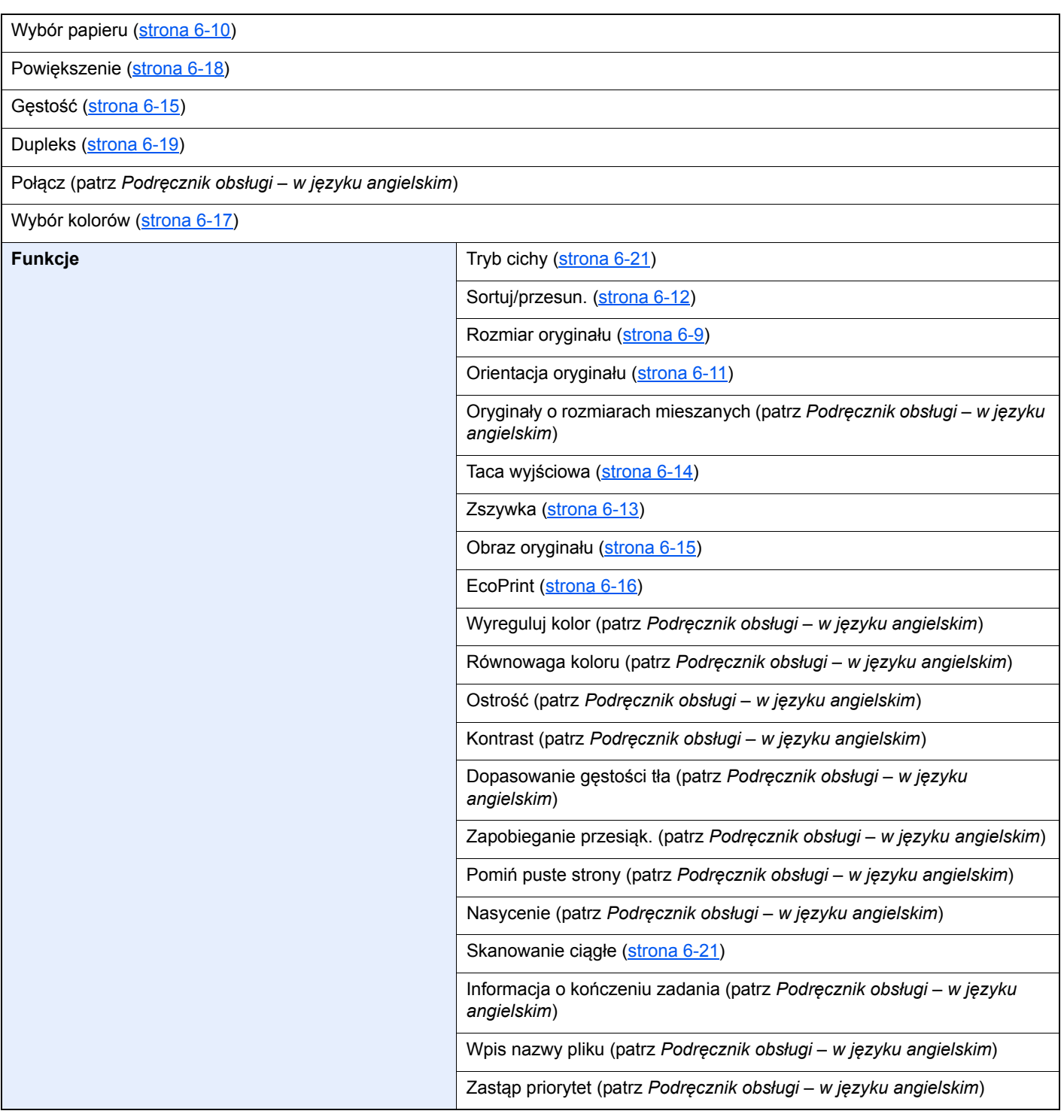

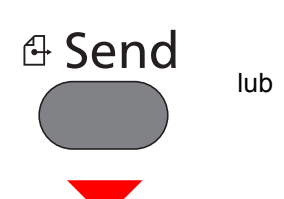

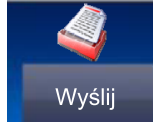

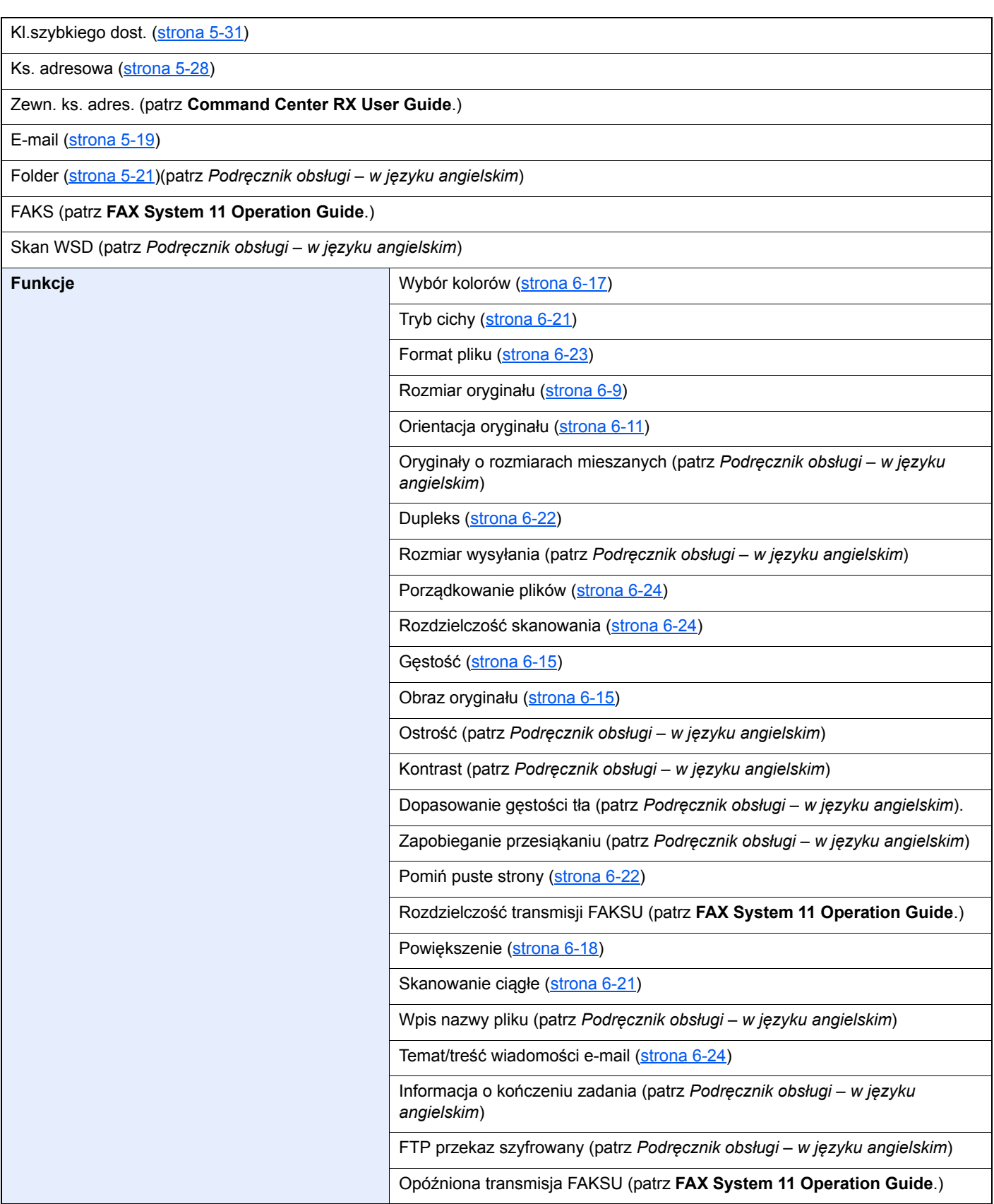

#### > Mapa menu

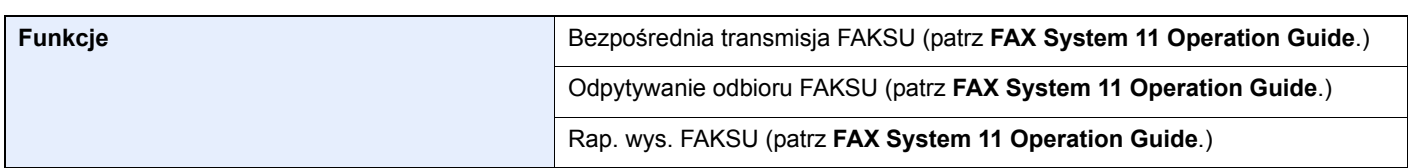

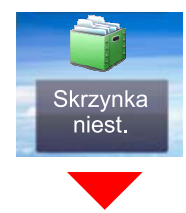

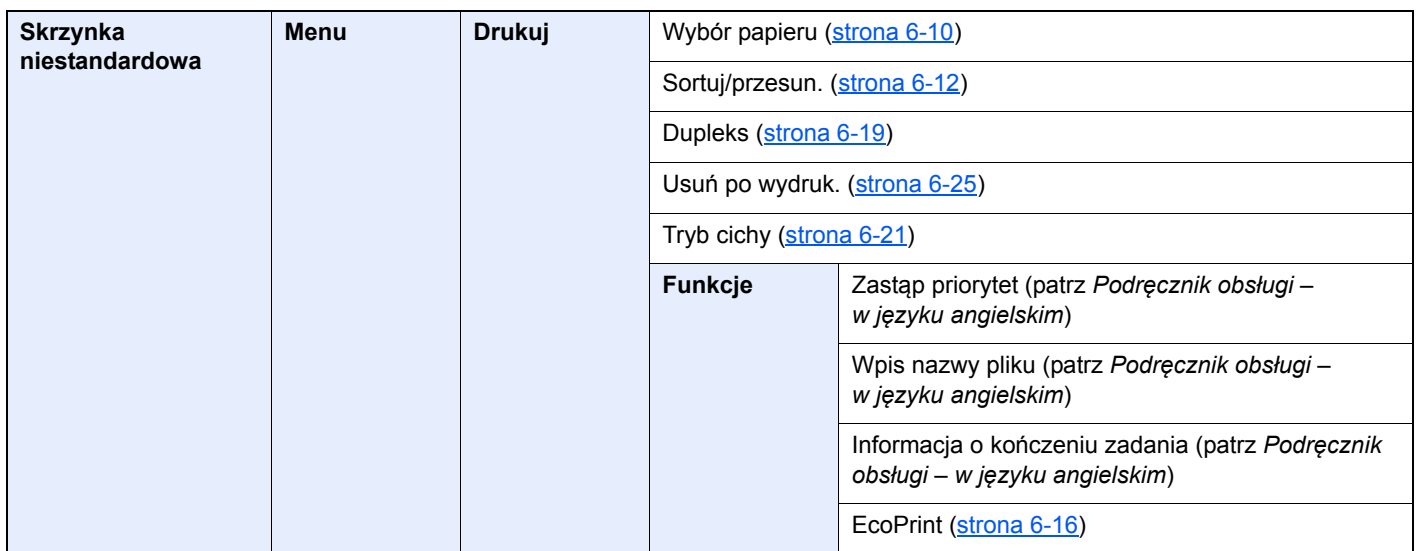

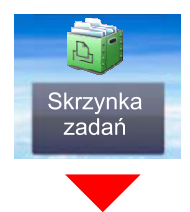

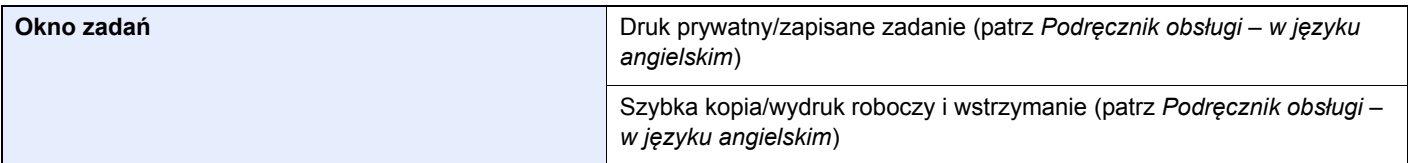

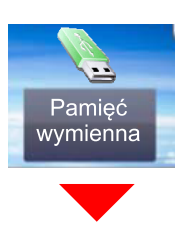

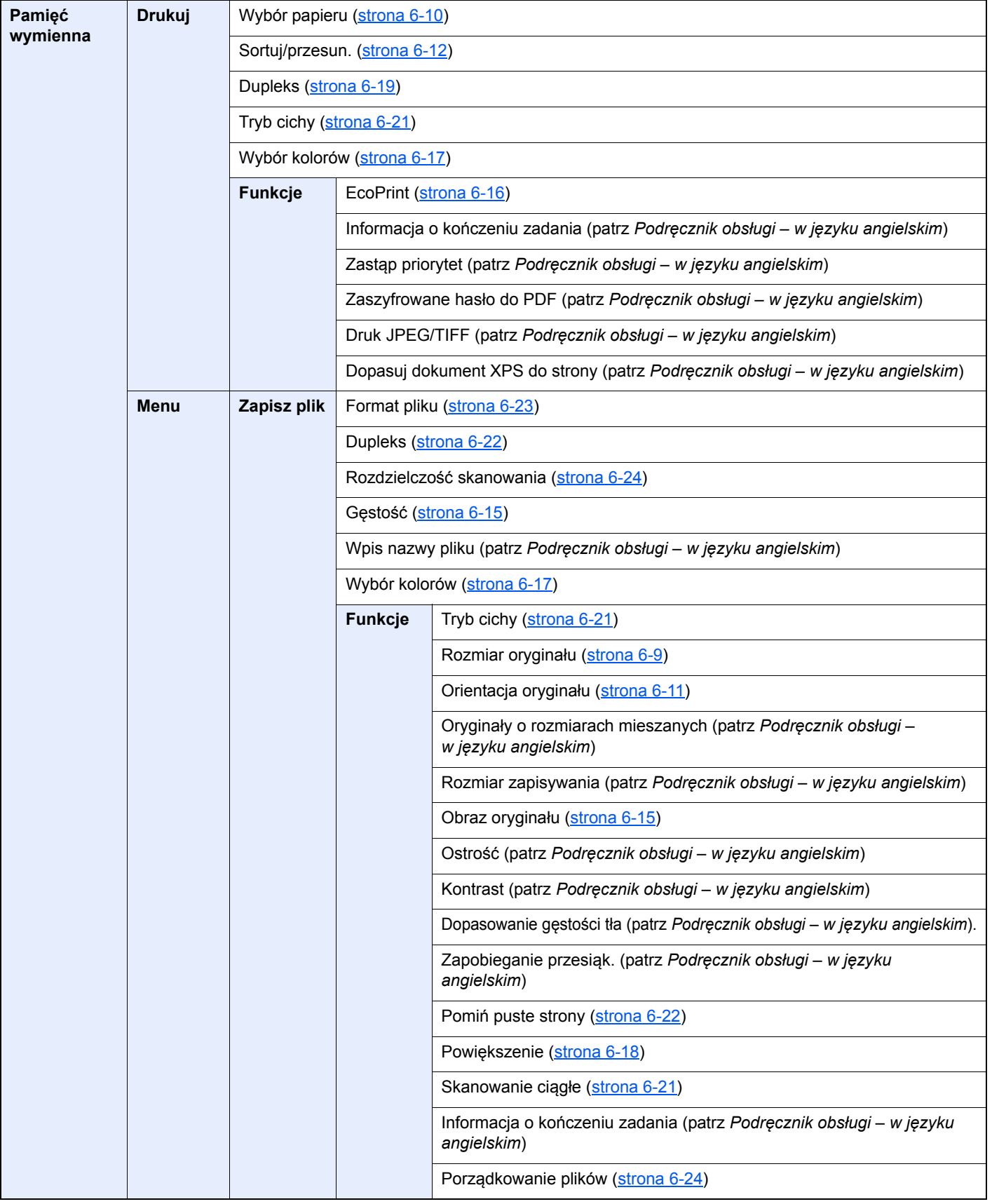

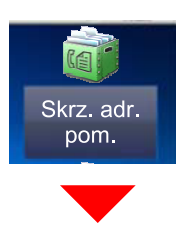

**Skrz. adr. pom. (patrz FAX System 11 Operation Guide.)**

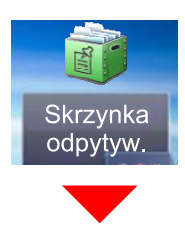

#### **Skrzynka odpytywania (patrz FAX System 11 Operation Guide.)**

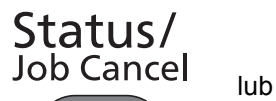

 $\infty$ 

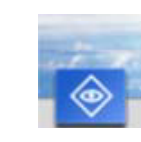

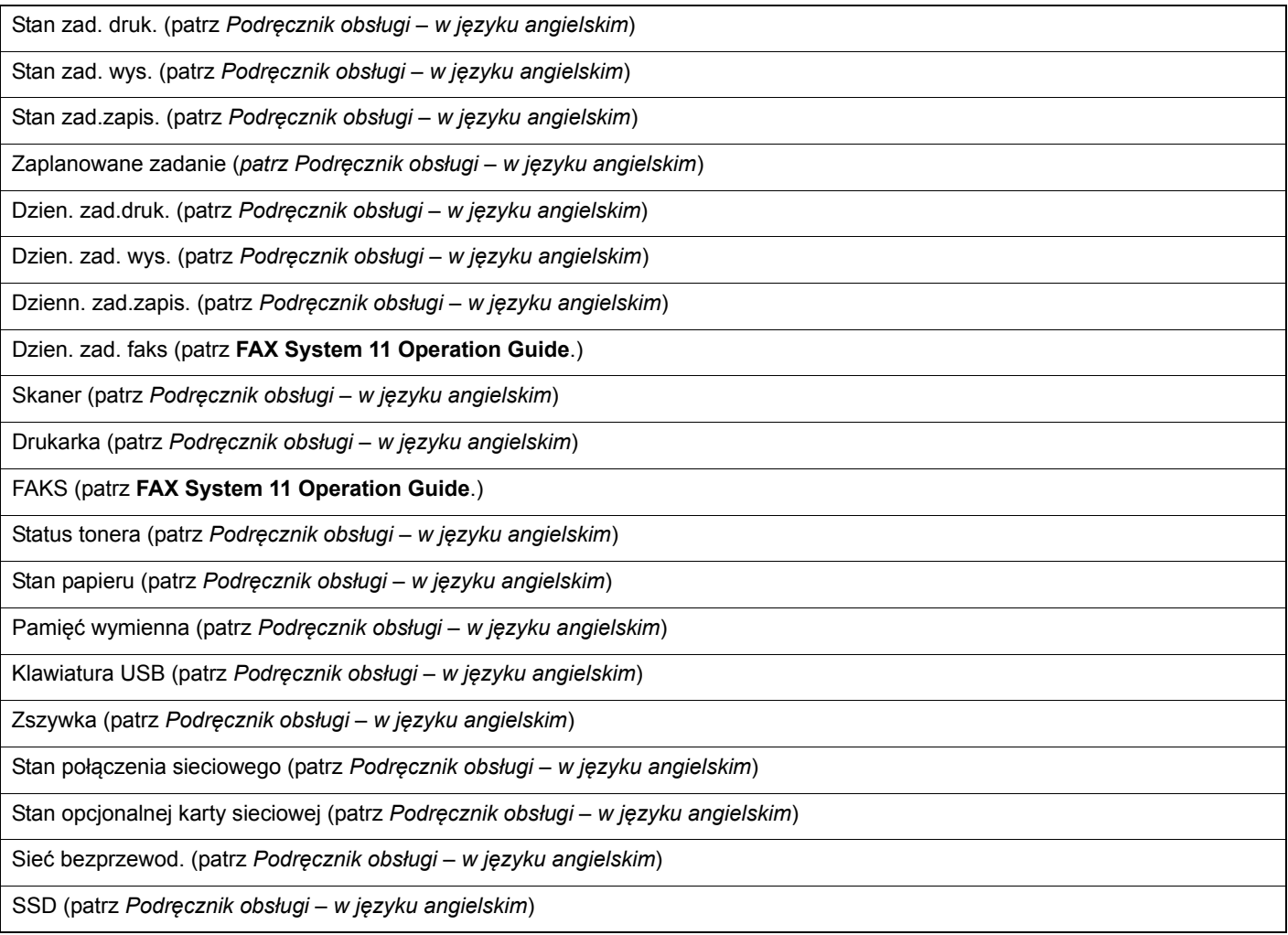

## System Menu /<br>Counter

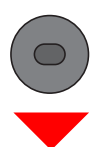

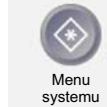

lub

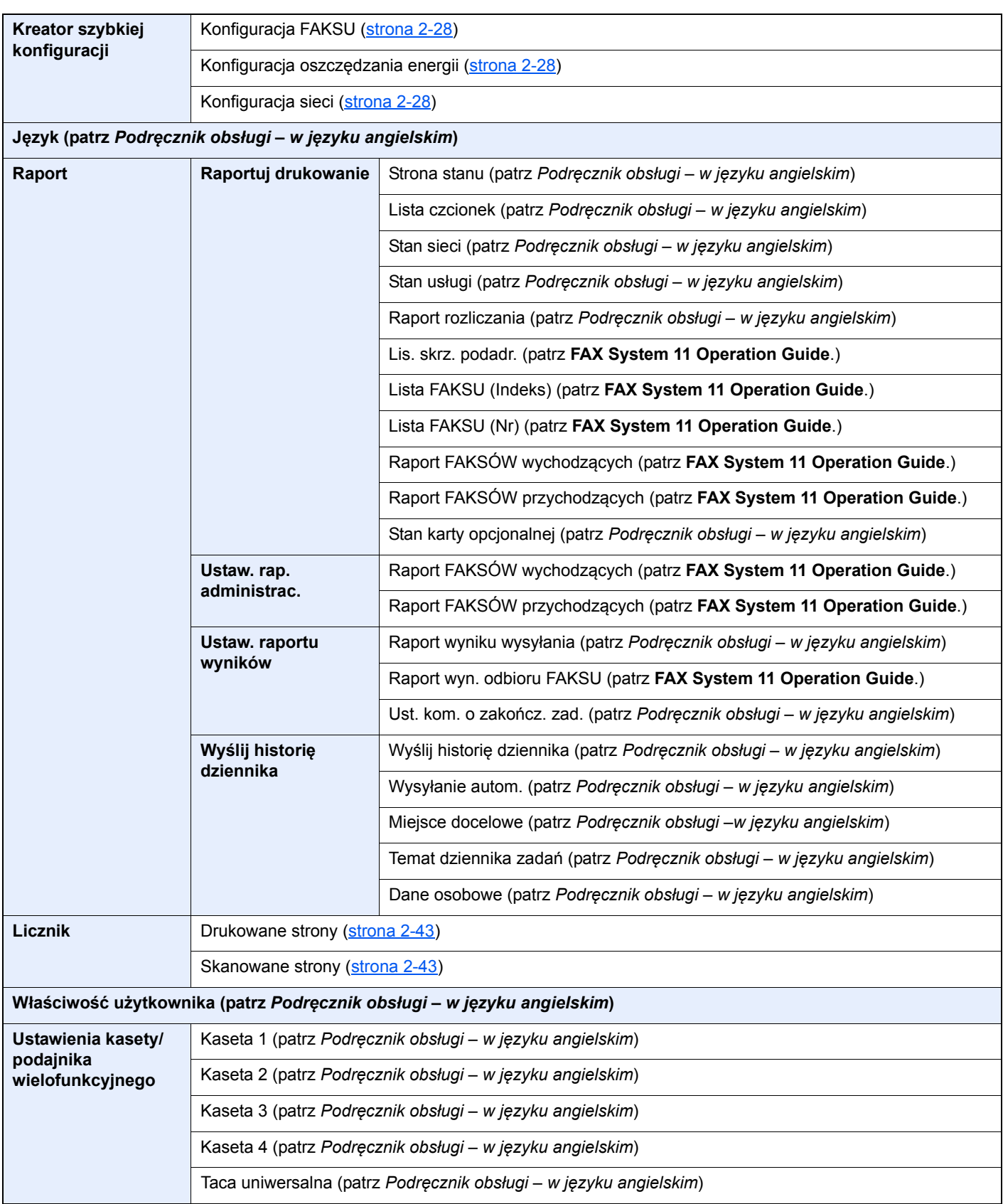

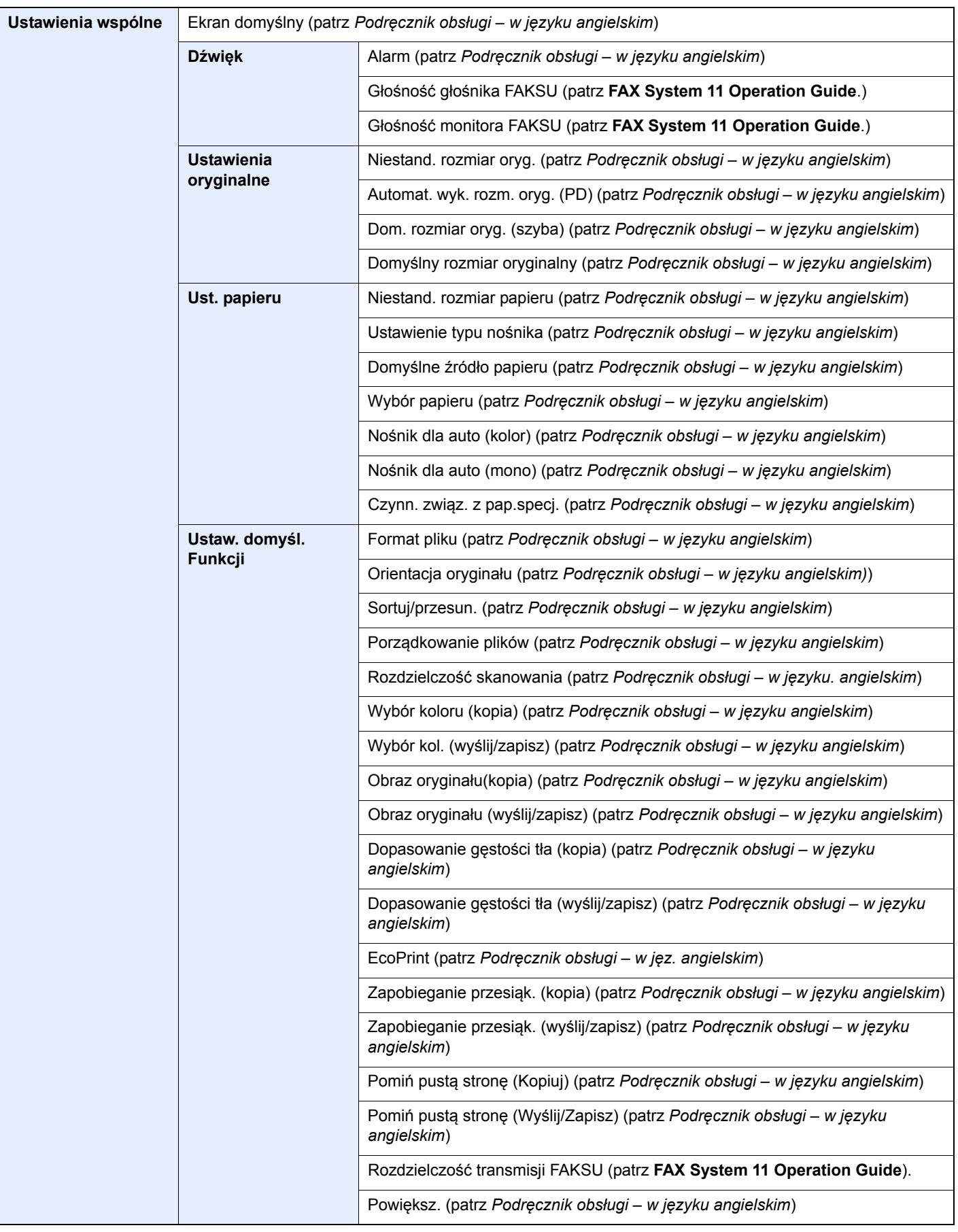

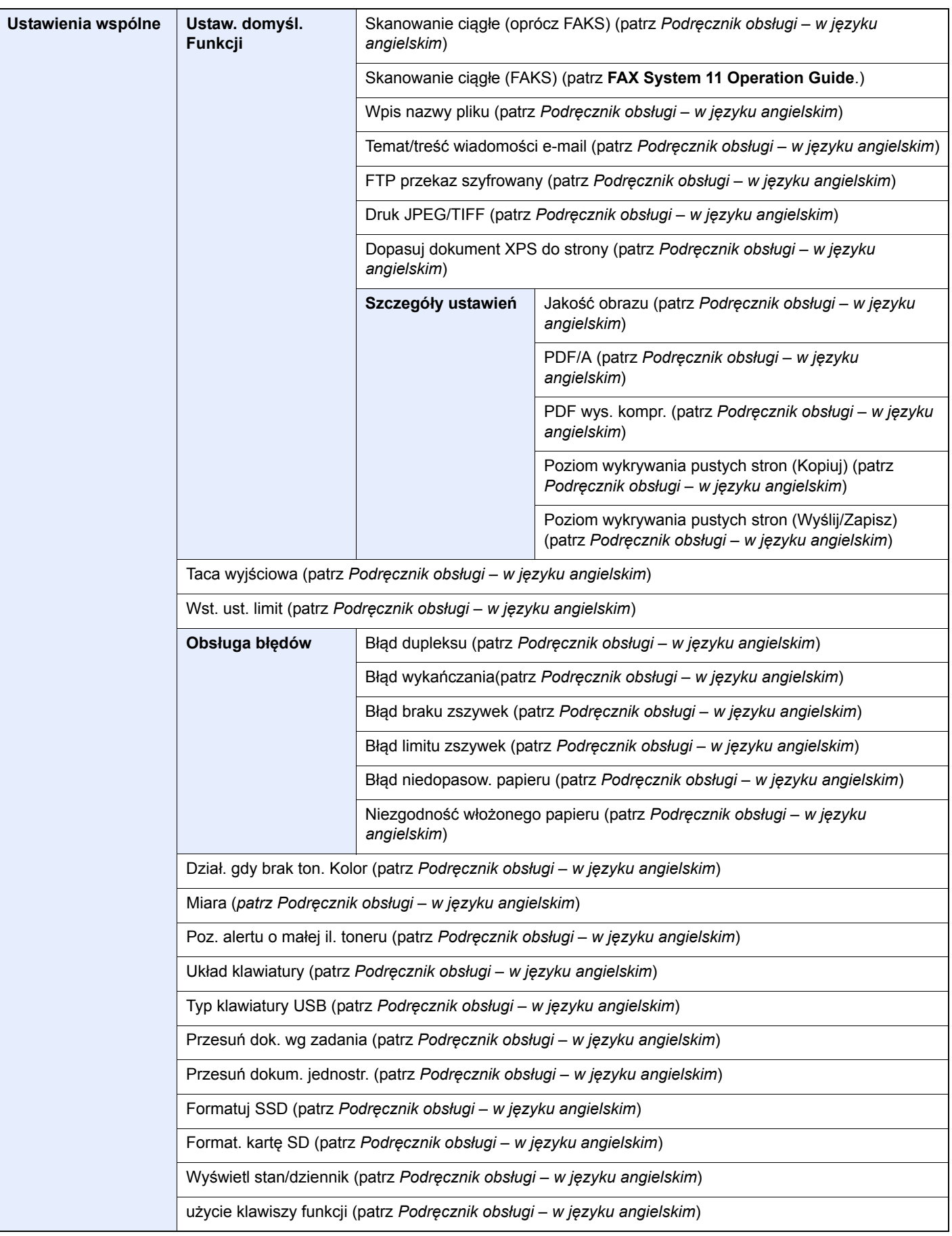

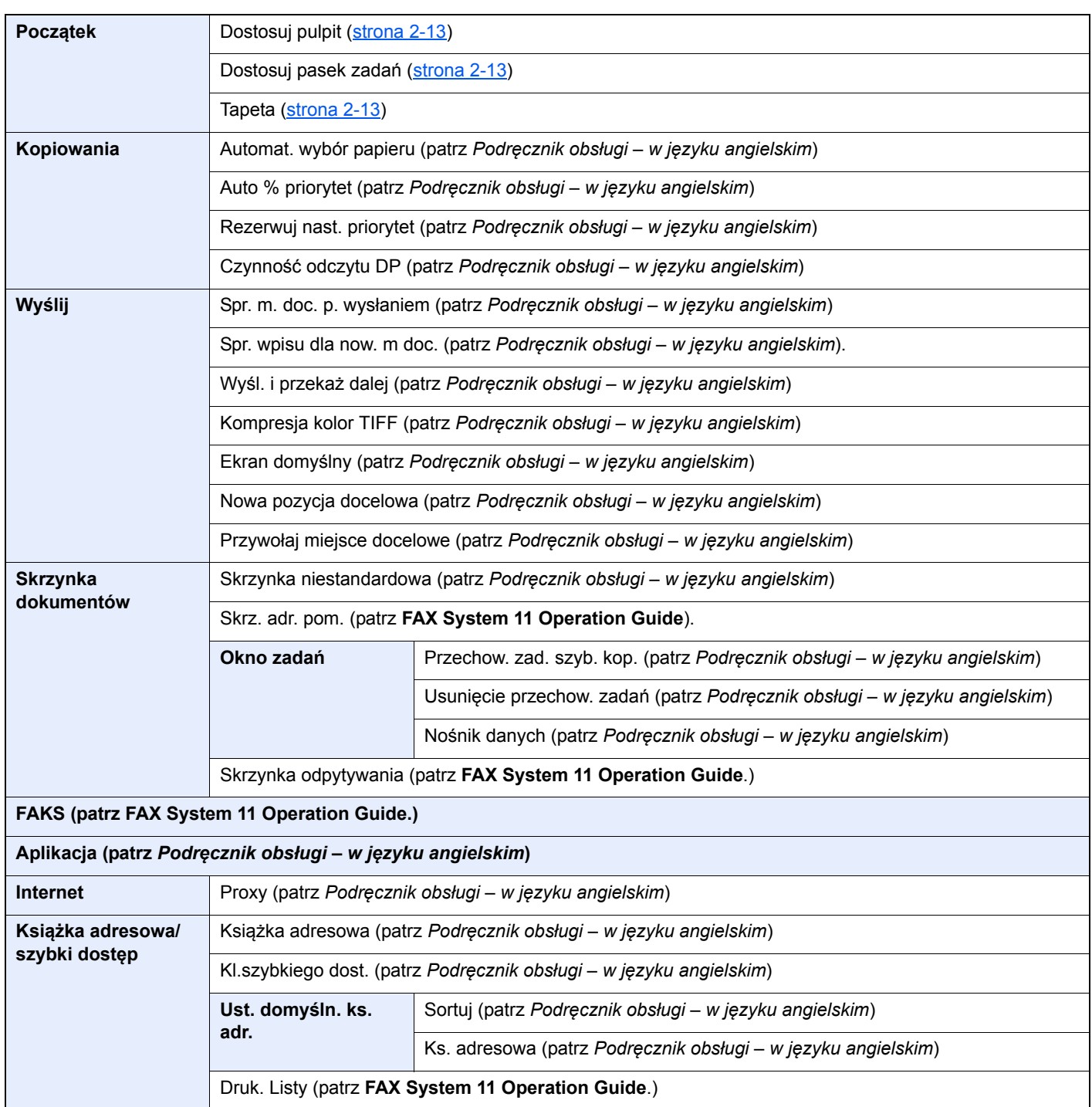

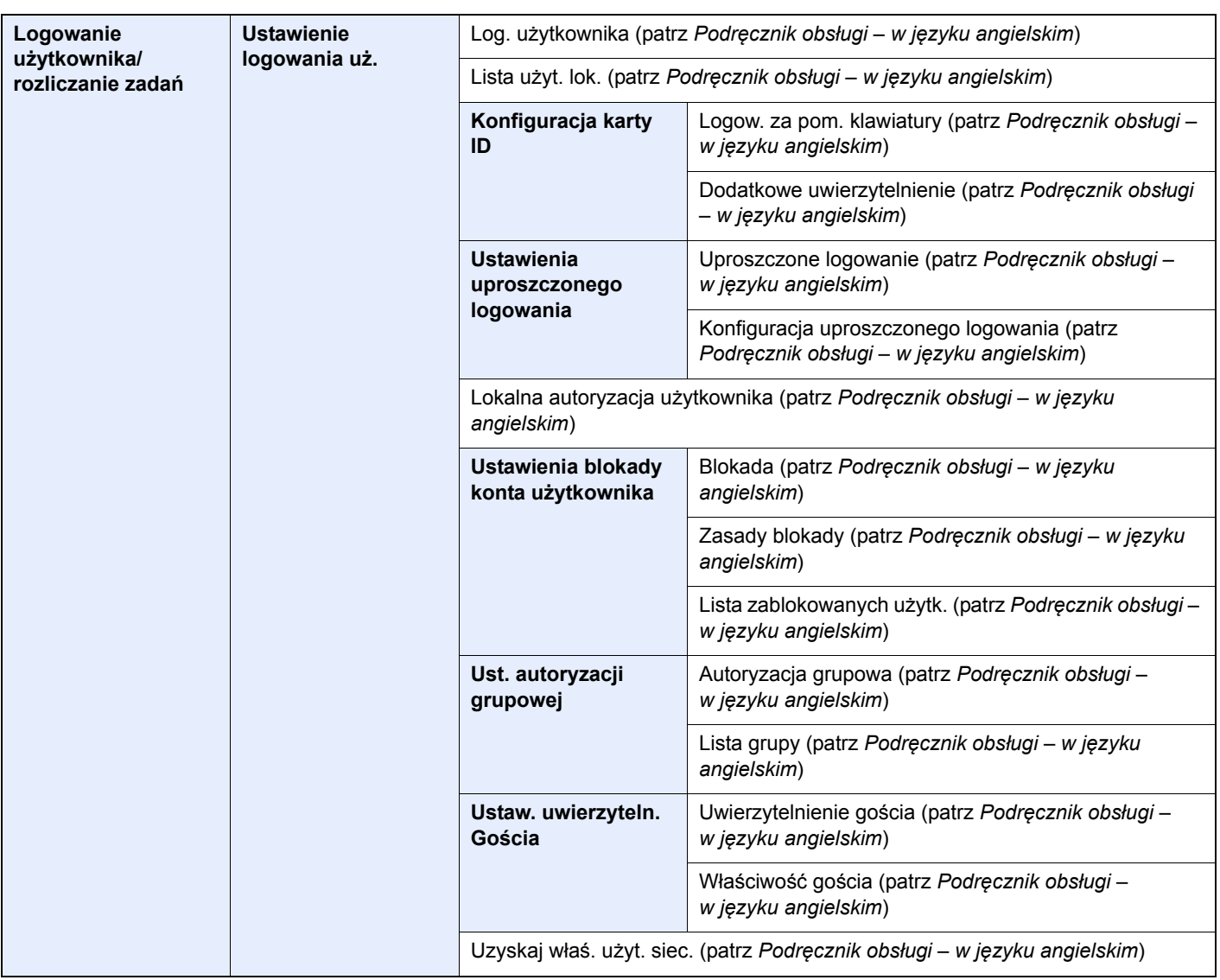

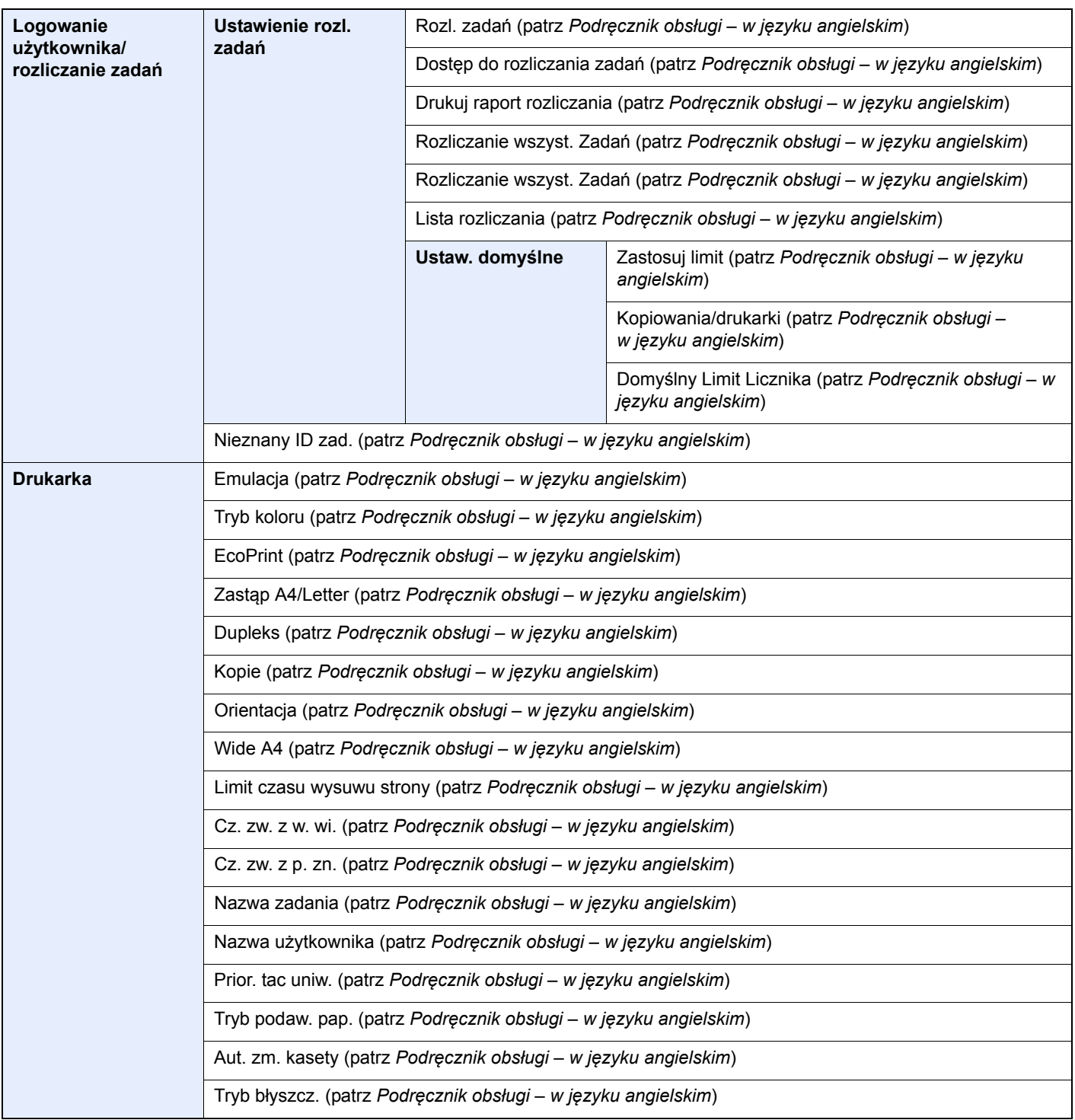

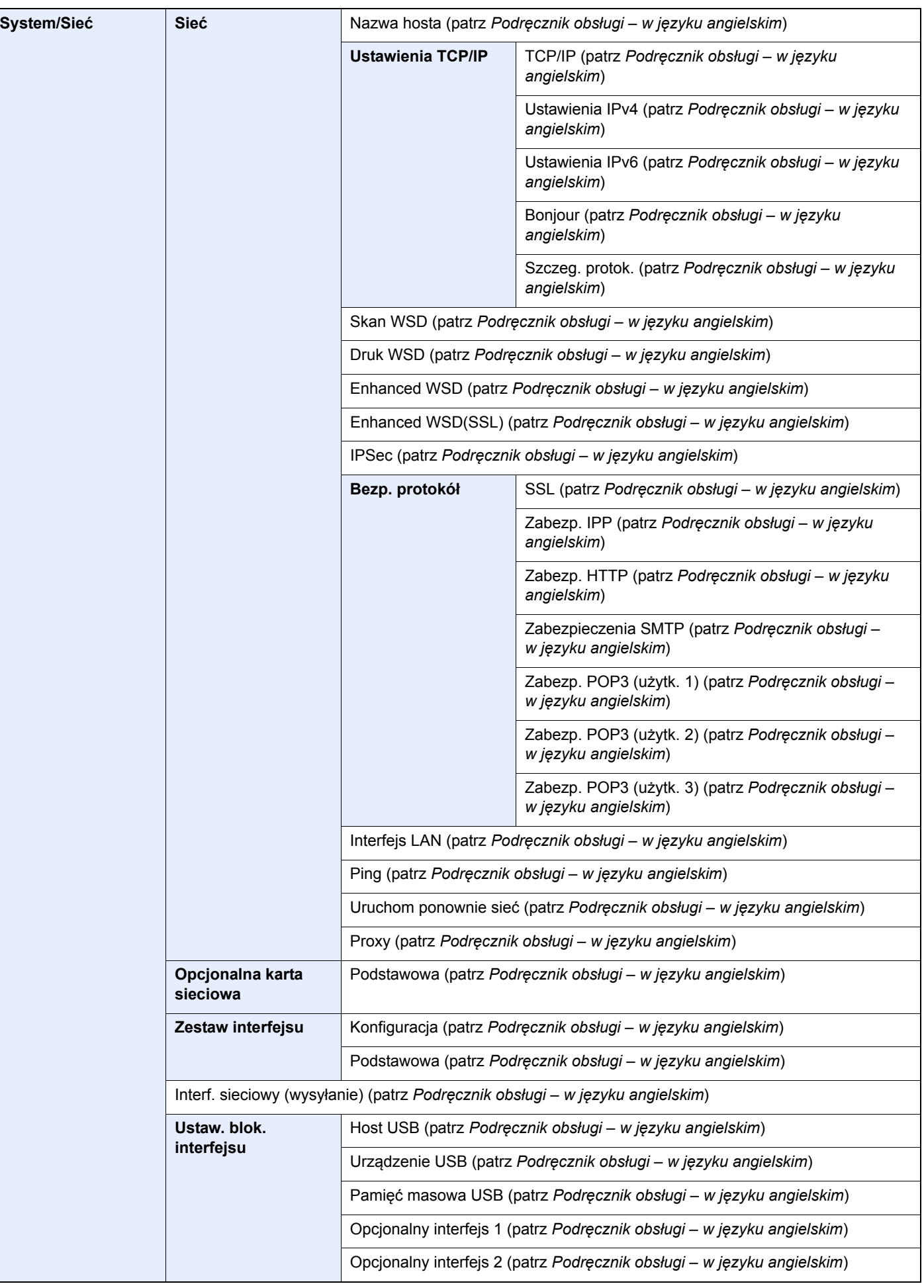

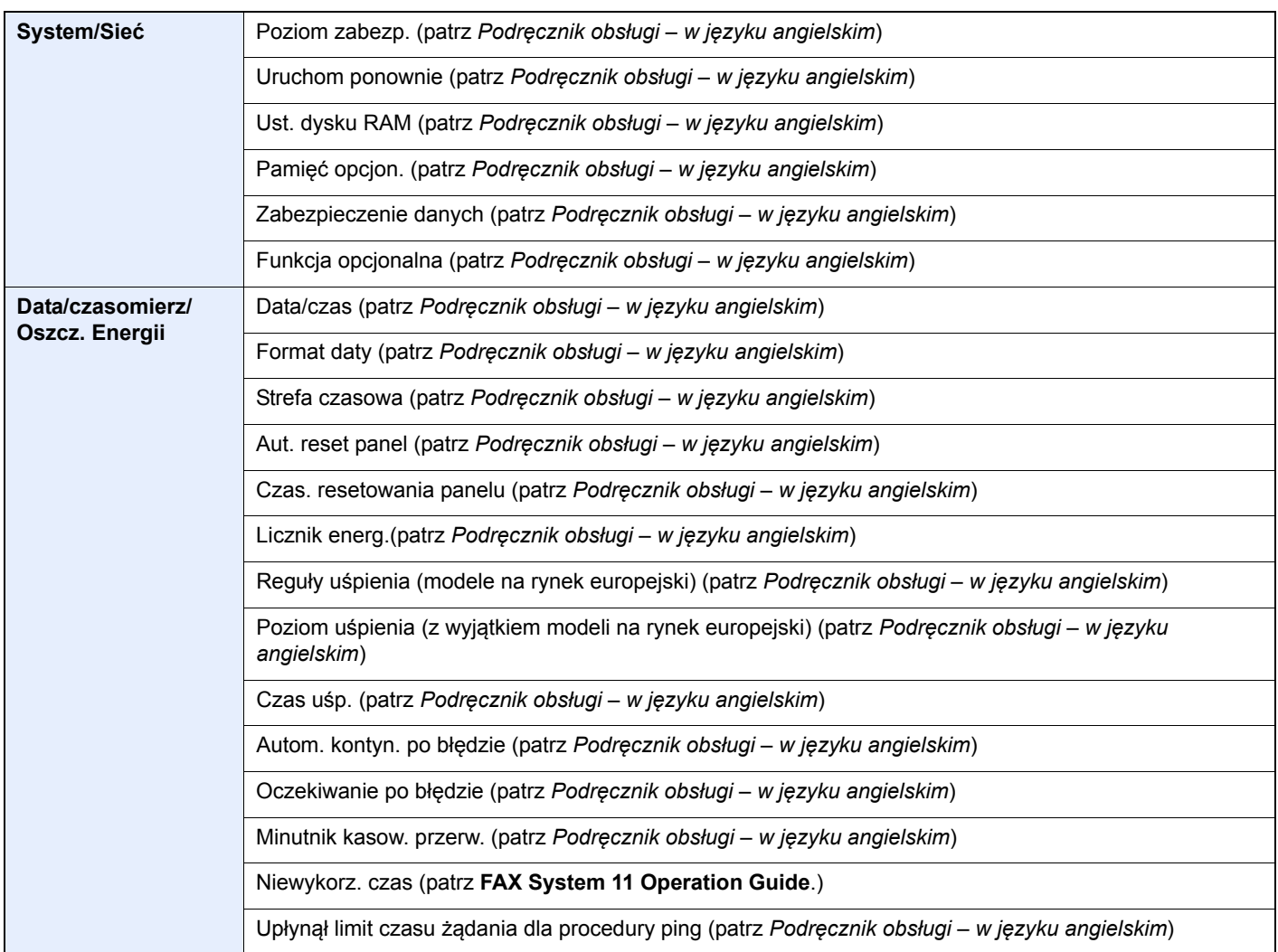

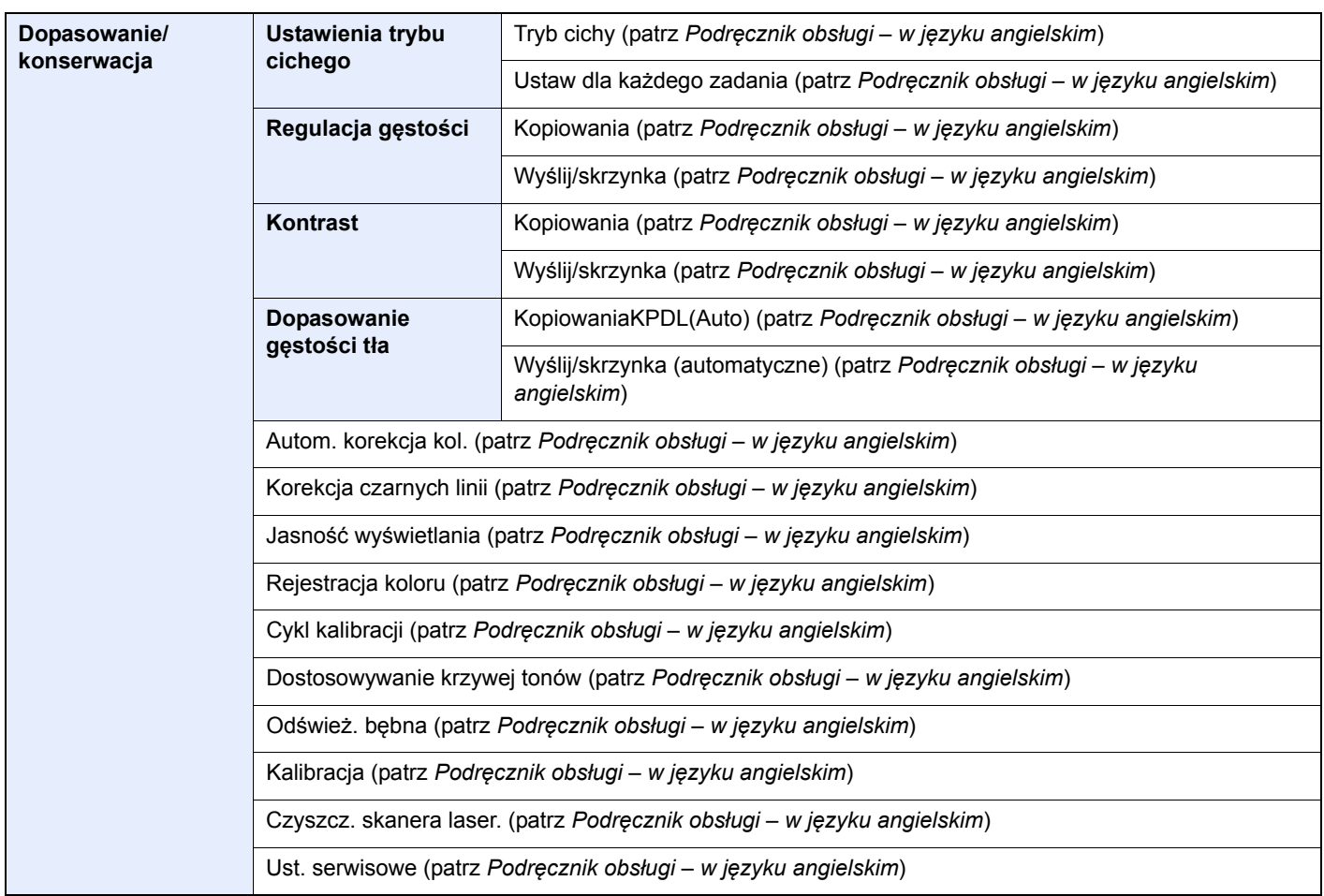

# <span id="page-32-1"></span><span id="page-32-0"></span>Informacje prawne 1 *i zasady* bezpieczeństwa

Przed rozpoczęciem użytkowania urządzenia należy zapoznać się z tymi informacjami. Ten rozdział zawiera informacje dotyczące następujących zagadnień:

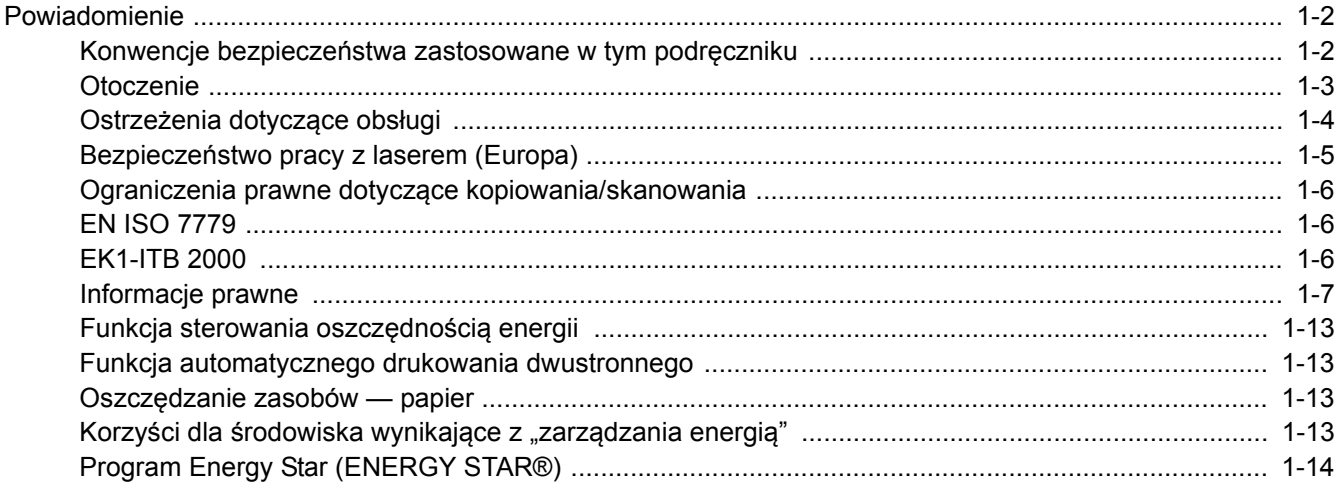

## <span id="page-33-0"></span>Powiadomienie

### <span id="page-33-1"></span>Konwencje bezpieczeństwa zastosowane w tym podręczniku

Rozdziały tego podręcznika oraz części urządzenia oznaczone symbolami zawierają ostrzeżenia dotyczące zabezpieczeń, które mają chronić użytkownika, inne osoby i znajdujące się w otoczeniu obiekty oraz zapewniać prawidłowe i bezpieczne użytkowanie urządzenia. Symbole i ich znaczenia są przedstawione poniżej.

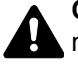

**OSTRZEŻENIE**: Oznacza, że nieuwaga lub niestosowanie się do podanych zaleceń może spowodować poważne obrażenia, a nawet śmierć.

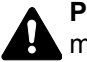

**PRZESTROGA**: Oznacza, że nieuwaga lub niestosowanie się do podanych zaleceń może spowodować obrażenia lub uszkodzenia mechaniczne.

### **Symbole**

Symbol Awskazuje, że powiązany rozdział zawiera ostrzeżenia dotyczące zabezpieczeń. Rodzaj uwagi jest określony wewnatrz symbolu.

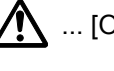

A ... [Ostrzeżenie ogólne]

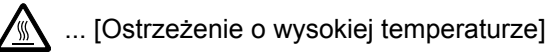

Symbol  $\Diamond$  wskazuje, że powiazana cześć zawiera informacje dotyczące zabronionych działań. Rodzaje zabronionych czynności są podane wewnątrz symbolu.

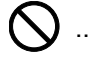

 $\bigotimes$  ... [Ostrzeżenie przed zabronionymi czynnościami]

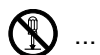

 $\bigotimes$  ... [Demontaż zabroniony]

Symbol  $\bullet$  oznacza, że dana sekcja zawiera informacje o czynnościach obowiązkowych. Rodzaje tych czynności są określone wewnątrz symbolu.

... [Alarm dotyczący czynności obowiązkowej]

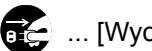

... [Wyciągnij wtyczkę z gniazda]

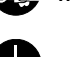

... [Zawsze podłączaj urządzenie do gniazda sieciowego z uziemieniem]

Prosimy o kontakt z pracownikiem serwisu, aby zamówić wymianę, jeżeli ostrzeżenia w tym podręczniku są nieczytelne lub jeżeli brakuje samego podręcznika (usługa odpłatna).

### **<b>NOTATKA**

Dokument bardzo przypominający banknot może w pewnych rzadkich przypadkach nie zostać skopiowany prawidłowo, ponieważ urządzenie wyposażone jest w funkcję zapobiegania fałszerstwom.

### <span id="page-34-0"></span>**Otoczenie**

Urządzenie może pracować w następujących warunkach:

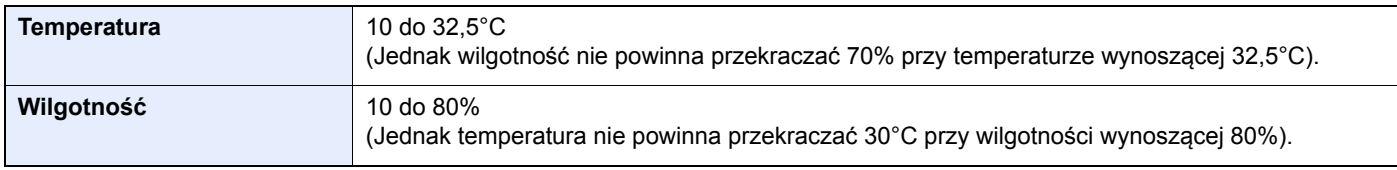

Podczas wyboru lokalizacji urządzenia unikać wymienionych poniżej miejsc.

- Unikać lokalizacji blisko okien lub narażonych na bezpośrednie działanie promieni słonecznych.
- Unikać lokalizacji narażonych na drgania.
- Unikać lokalizacji narażonych na gwałtowne zmiany temperatury.
- Unikać lokalizacji narażonych na bezpośrednie działanie gorącego lub zimnego powietrza.
- Unikać lokalizacji ze słabą wentylacją.

Jeżeli podłoże jest wrażliwe na nacisk, może ono ulec uszkodzeniu podczas przesuwania urządzenia po jego instalacji.

Podczas kopiowania uwalniane są niewielkie ilości ozonu, ale nie stanowią one zagrożenia dla zdrowia. Jednak w przypadku używania urządzenia przez długi czas w źle wietrzonym pomieszczeniu lub przy wykonywaniu bardzo dużej liczby kopii zapach może stać się nieprzyjemny. W celu stworzenia odpowiednich warunków kopiowania zaleca się właściwą wentylację pomieszczenia.

### <span id="page-35-0"></span>Ostrzeżenia dotyczące obsługi

#### **Ostrzeżenia dotyczące materiałów eksploatacyjnych**

### PRZESTROGA

Nie należy próbować spalać części, w których znajduje się toner. Powstające wówczas iskry mogą spowodować oparzenia.

Części, w których znajduje się toner należy przechowywać w miejscach niedostępnych dla dzieci.

W przypadku wysypania się toneru z części, w których się on znajduje, należy unikać wdychania lub połykania oraz kontaktu z oczami i skórą.

- W przypadku dostania się tonera do dróg oddechowych należy przejść do pomieszczenie ze świeżym powietrzem i przepłukać gardło dużą ilością wody. Jeżeli wystąpi kaszel skontaktować się z lekarzem.
- W przypadku połknięcia tonera należy przepłukać usta wodą i wypić 1 lub 2 szklanki wody, aby rozcieńczyć zawartość żołądka. W razie konieczności skontaktować się z lekarzem.
- W przypadku dostania się tonera do oczu należy przepłukać je dokładnie wodą. W przypadku utrzymywania się podrażnienia należy skontaktować się z lekarzem.
- W przypadku zetknięcia się tonera ze skórą należy przemyć ją wodą z mydłem.

W żadnym wypadku nie wolno otwierać na siłę ani niszczyć części, w których znajduje się toner.

#### **Inne środki ostrożności**

Pusty pojemnik z tonerem oraz pojemnik na zużyty toner należy zwrócić lokalnemu dystrybutorowi lub przedstawicielowi działu serwisu. Zebrane pojemniki z tonerem oraz pojemniki na zużyty toner powinny być przetwarzane lub utylizowane zgodnie z odpowiednimi przepisami.

Urządzenie należy przechowywać, unikając bezpośredniego wystawienia na promieniowanie słoneczne.

Urządzenie należy przechowywać w miejscu, w którym temperatura wynosi poniżej 40ºC, unikając gwałtownych zmian temperatury i wilgotności.

Jeżeli urządzenie nie jest używane przez dłuższy czas, należy wyjąć papier z kasety i tacy uniwersalnej, włożyć go z powrotem do oryginalnego opakowania i zapieczętować.
### Bezpieczeństwo pracy z laserem (Europa)

Promieniowanie lasera może stanowić zagrożenie dla ludzkiego zdrowia. Dlatego promieniowanie lasera emitowane wewnątrz urządzenia jest szczelnie odizolowane za pomocą obudowy i zewnętrznej pokrywy. Przy normalnej eksploatacji promieniowanie nie może wydostawać się z urządzenia.

Urządzenie jest klasyfikowane jako produkt laserowy Class 1 według normy IEC/EN 60825-1:2007.

**Przestroga**: Wykonywanie działań innych niż opisane w tym podręczniku może skutkować wystawieniem na szkodliwe promieniowanie.

Etykiety przymocowane są do modułu skanera laserowego wewnątrz urządzenia i nie są dostępne dla użytkownika.

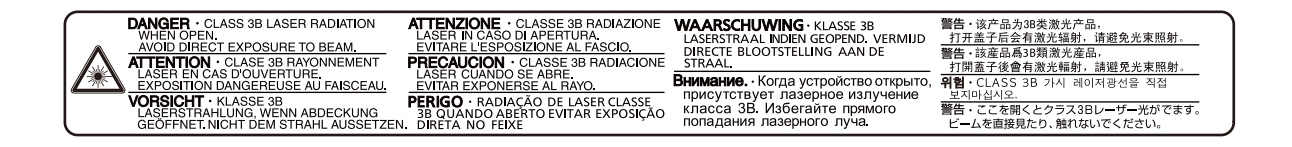

Informacje o produktach laserowych zaliczanych do CLASS 1 można znaleźć na tabliczce znamionowej.

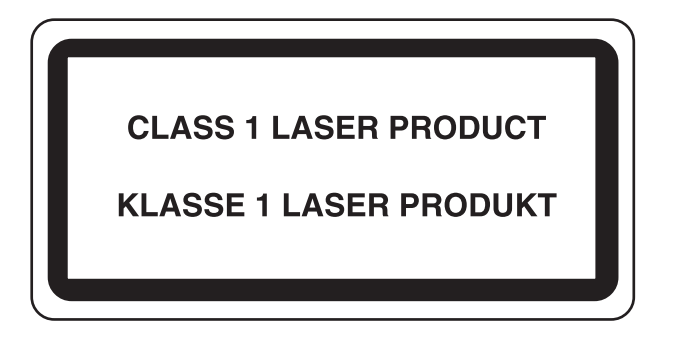

### Ograniczenia prawne dotyczące kopiowania/ skanowania

Kopiowanie/skanowanie materiałów chronionych prawami autorskimi bez zezwolenia właściciela praw autorskich może być zabronione.

Kopiowanie/skanowanie następujących materiałów jest zakazane i może być karane. Poniższy wykaz może nie zawierać wszystkich materiałów objętych zakazem. Nie wolno świadomie kopiować/skanować materiałów objętych zakazem kopiowania/skanowania.

- Pieniądze papierowe
- **Banknoty**
- Papiery wartościowe
- Znaczki
- **Paszporty**
- Świadectwa i certyfikaty

Lokalne prawa i regulacje mogą zabraniać lub ograniczać kopiowanie/skanowanie materiałów innych niż wymienione powyżej.

### EN ISO 7779

Maschinenlärminformations-Verordnung 3. GPSGV, 06.01.2004: Der höchste Schalldruckpegel beträgt 70 dB (A) oder weniger gemäß EN ISO 7779.

# EK1-ITB 2000

Das Gerät ist nicht für die Benutzung im unmittelbaren Gesichtsfeld am Bildschirmarbeitsplatz vorgesehen. Um störende Reflexionen am Bildschirmarbeitsplatz zu vermeiden, darf dieses Produkt nicht im unmittelbaren Gesichtsfeld platziert werden.

### Informacje prawne

Kopiowanie lub inne formy powielania niniejszego podręcznika lub jego części bez uzyskania pisemnej zgody firmy KYOCERA Document Solutions Inc. jest zabronione.

#### **Kwestia nazw handlowych**

- PRESCRIBE jest zarejestrowanym znakiem towarowym firmy Kyocera Corporation.
- KPDL jest znakiem towarowym firmy Kyocera Corporation.
- TASKalfa jest zarejestrowanym znakiem towarowym lub znakiem towarowym firmy KYOCERA Document Solutions Inc.
- Microsoft, Windows, Windows XP, Windows Server 2003, Windows Vista, Windows Server 2008, Windows 7, Windows Server 2012, Windows 8, Windows 8.1 i Internet Explorer to zastrzeżone znaki towarowe lub znaki towarowe firmy Microsoft Corporation w Stanach Zjednoczonych i/lub innych krajach.
- PCL jest znakiem towarowym firmy Hewlett-Packard Company.
- Adobe Acrobat, Adobe Reader i PostScript są znakami towarowymi firmy Adobe Systems, Incorporated.
- Ethernet jest zarejestrowanym znakiem towarowym firmy Xerox Corporation.
- IBM i IBM PC/AT są znakami towarowymi firmy International Business Machines Corporation.
- AppleTalk, Bonjour, Macintosh i Mac OS są znakami towarowymi firmy Apple Inc. zarejestrowanymi w Stanach Zjednoczonych i innych krajach.
- Wszystkie czcionki języków europejskich zainstalowane w tym urządzeniu są używane na mocy porozumienia licencyjnego z firmą Monotype Imaging Inc.
- Helvetica, Palatino i Times są zarejestrowanymi znakami towarowymi firmy Linotype GmbH.
- ITC Avant Garde Gothic, ITC Bookman, ITC ZapfChancery i ITC ZapfDingbats są zarejestrowanymi znakami towarowymi firmy International Typeface Corporation.
- ThinPrint jest znakiem towarowym firmy Cortado AG w Niemczech i innych krajach.
- W tym urządzeniu zainstalowano czcionki UFST™ MicroType® firmy Monotype Imaging Inc.
- To urządzenie jest wyposażone w oprogramowanie zawierające moduły firmy Independent JPEG Group.
- Ten produkt zawiera przeglądarkę NetFront firmy ACCESS CO., LTD.
- ACCESS, logo ACCESS i NetFront są znakami towarowymi lub zarejestrowanymi znakami towarowymi firmy ACCESS CO., LTD. w Stanach Zjednoczonych, Japonii i innych krajach.

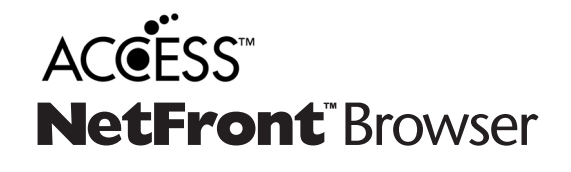

- © 2011 ACCESS CO., LTD. All rights reserved.
- Java jest zarejestrowanym znakiem towarowym firmy Oracle i/lub jej podmiotów stowarzyszonych.

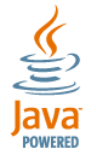

- iPad, iPhone oraz iPod touch są znakami towarowymi firmy Apple Inc., zastrzeżonymi w USA i innych krajach.
- Nazwa AirPrint oraz logo AirPrint są znakami towarowymi firmy Apple Inc.
- iOS jest znakiem towarowym i zarejestrowanym znakiem towarowym firmy Cisco w Stanach Zjednoczonych i w innych krajach i jest używany na licencji Apple Inc.
- Google i Google Cloud Print™ są znakami towarowymi lub zarejestrowanymi znakami towarowymi Google, Inc.
- Mopria™ jest zarejestrowanym znakiem towarowym firmy Mopria™ Alliance.

Wszystkie inne marki i nazwy produktów są zarejestrowanymi znakami towarowymi lub znakami towarowymi odpowiednich firm, będących ich właścicielami. W tym podręczniku obsługi oznaczenia ™ i ® nie są używane.

#### **GPL/LGPL**

Oprogramowanie układowe tego urządzenia zawiera programy GPL (http://www.gnu.org/licenses/ gpl.html) i/lub LGPL (http:// www.gnu.org/licenses/lgpl.html). Istnieje możliwość pobrania kodu źródłowego tego oprogramowania, a użytkownik ma prawo go kopiować, redystrybuować i modyfikować na warunkach licencji GPL/LGPL. Więcej informacji o dostępności kodu źródłowego znajduje się na stronie http://www.kyoceradocumentsolutions.com/gpl/.

#### **OpenSSL License**

Copyright (c) 1998-2006 The OpenSSL Project. All rights reserved.

Redistribution and use in source and binary forms, with or without modification, are permitted provided that the following conditions are met:

- 1. Redistributions of source code must retain the above copyright notice, this list of conditions and the following disclaimer.
- 2. Redistributions in binary form must reproduce the above copyright notice, this list of conditions and the following disclaimer in the documentation and/or other materials provided with the distribution.
- 3. All advertising materials mentioning features or use of this software must display the following acknowledgment: "This product includes software developed by the OpenSSL Project for use in the OpenSSL Toolkit. (http://www.openssl.org/)"
- 4. The names "OpenSSL Toolkit" and "OpenSSL Project" must not be used to endorse or promote products derived from this software without prior written permission. For written permission, please contact openssl-core@openssl.org.
- 5. Products derived from this software may not be called "OpenSSL" nor may "OpenSSL" appear in their names without prior written permission of the OpenSSL Project.
- 6. Redistributions of any form whatsoever must retain the following acknowledgment: "This product includes software developed by the OpenSSL Project for use in the OpenSSL Toolkit (http://www.openssl.org/)"

THIS SOFTWARE IS PROVIDED BY THE OpenSSL PROJECT "AS IS" AND ANY EXPRESSED OR IMPLIED WARRANTIES, INCLUDING, BUT NOT LIMITED TO, THE IMPLIED WARRANTIES OF MERCHANTABILITY AND FITNESS FOR A PARTICULAR PURPOSE ARE DISCLAIMED. IN NO EVENT SHALL THE OpenSSL PROJECT OR ITS CONTRIBUTORS BE LIABLE FOR ANY DIRECT, INDIRECT, INCIDENTAL, SPECIAL, EXEMPLARY, OR CONSEQUENTIAL DAMAGES (INCLUDING, BUT NOT LIMITED TO, PROCUREMENT OF SUBSTITUTE GOODS OR SERVICES; LOSS OF USE, DATA, OR PROFITS; OR BUSINESS INTERRUPTION) HOWEVER CAUSED AND ON ANY THEORY OF LIABILITY, WHETHER IN CONTRACT, STRICT LIABILITY, OR TORT (INCLUDING NEGLIGENCE OR OTHERWISE) ARISING IN ANY WAY OUT OF THE USE OF THIS SOFTWARE, EVEN IF ADVISED OF THE POSSIBILITY OF SUCH DAMAGE.

#### **Original SSLeay License**

Copyright (C) 1995-1998 Eric Young (eay@cryptsoft.com) All rights reserved.

This package is an SSL implementation written by Eric Young (eay@cryptsoft.com). The implementation was written so as to conform with Netscapes SSL.

This library is free for commercial and non-commercial use as long as the following conditions are adhered to. The following conditions apply to all code found in this distribution, be it the RC4, RSA, lhash, DES, etc., code; not just the SSL code. The SSL documentation included with this distribution is covered by the same copyright terms except that the holder is Tim Hudson (tjh@cryptsoft.com).

Copyright remains Eric Young's, and as such any Copyright notices in the code are not to be removed.

If this package is used in a product, Eric Young should be given attribution as the author of the parts of the library used.

This can be in the form of a textual message at program startup or in documentation (online or textual) provided with the package.

Redistribution and use in source and binary forms, with or without modification, are permitted provided that the following conditions are met:

- 1. Redistributions of source code must retain the copyright notice, this list of conditions and the following disclaimer.
- 2. Redistributions in binary form must reproduce the above copyright notice, this list of conditions and the following disclaimer in the documentation and/or other materials provided with the distribution.
- 3. All advertising materials mentioning features or use of this software must display the following acknowledgement: "This product includes cryptographic software written by Eric Young (eay@cryptsoft.com)" The word 'cryptographic' can be left out if the routines from the library being used are not cryptographic related :-).
- 4. If you include any Windows specific code (or a derivative thereof) from the apps directory (application code) you must include an acknowledgement: "This product includes software written by Tim Hudson (tjh@cryptsoft.com)"

THIS SOFTWARE IS PROVIDED BY ERIC YOUNG "AS IS" AND ANY EXPRESS OR IMPLIED WARRANTIES, INCLUDING, BUT NOT LIMITED TO, THE IMPLIED WARRANTIES OF MERCHANTABILITY AND FITNESS FOR A PARTICULAR PURPOSE ARE DISCLAIMED. IN NO EVENT SHALL THE AUTHOR OR CONTRIBUTORS BE LIABLE FOR ANY DIRECT, INDIRECT, INCIDENTAL, SPECIAL, EXEMPLARY, OR CONSEQUENTIAL DAMAGES (INCLUDING, BUT NOT LIMITED TO, PROCUREMENT OF SUBSTITUTE GOODS OR SERVICES; LOSS OF USE, DATA, OR PROFITS; OR BUSINESS INTERRUPTION) HOWEVER CAUSED AND ON ANY THEORY OF LIABILITY, WHETHER IN CONTRACT, STRICT LIABILITY, OR TORT (INCLUDING NEGLIGENCE OR OTHERWISE) ARISING IN ANY WAY OUT OF THE USE OF THIS SOFTWARE, EVEN IF ADVISED OF THE POSSIBILITY OF SUCH DAMAGE.

The licence and distribution terms for any publically available version or derivative of this code cannot be changed. i.e. this code cannot simply be copied and put under another distribution licence [including the GNU Public Licence.]

#### **Monotype Imaging License Agreement**

- 1 *Software* shall mean the digitally encoded, machine readable, scalable outline data as encoded in a special format as well as the UFST Software.
- 2 You agree to accept a non-exclusive license to use the Software to reproduce and display weights, styles and versions of letters, numerals, characters and symbols (*Typefaces*) solely for your own customary business or personal purposes at the address stated on the registration card you return to Monotype Imaging. Under the terms of this License Agreement, you have the right to use the Fonts on up to three printers. If you need to have access to the fonts on more than three printers, you need to acquire a multiuser license agreement which can be obtained from Monotype Imaging. Monotype Imaging retains all rights, title and interest to the Software and Typefaces and no rights are granted to you other than a License to use the Software on the terms expressly set forth in this Agreement.
- 3 To protect proprietary rights of Monotype Imaging, you agree to maintain the Software and other proprietary information concerning the Typefaces in strict confidence and to establish reasonable procedures regulating access to and use of the Software and Typefaces.
- 4 You agree not to duplicate or copy the Software or Typefaces, except that you may make one backup copy. You agree that any such copy shall contain the same proprietary notices as those appearing on the original.
- 5 This License shall continue until the last use of the Software and Typefaces, unless sooner terminated. This License may be terminated by Monotype Imaging if you fail to comply with the terms of this License and such failure is not remedied within thirty (30) days after notice from Monotype Imaging. When this License expires or is terminated, you shall either return to Monotype Imaging or destroy all copies of the Software and Typefaces and documentation as requested.
- 6 You agree that you will not modify, alter, disassemble, decrypt, reverse engineer or decompile the Software.
- 7 Monotype Imaging warrants that for ninety (90) days after delivery, the Software will perform in accordance with Monotype Imaging-published specifications, and the diskette will be free from defects in material and workmanship. Monotype Imaging does not warrant that the Software is free from all bugs, errors and omissions.

The parties agree that all other warranties, expressed or implied, including warranties of fitness for a particular purpose and merchantability, are excluded.

8 Your exclusive remedy and the sole liability of Monotype Imaging in connection with the Software and Typefaces is repair or replacement of defective parts, upon their return to Monotype Imaging.

In no event will Monotype Imaging be liable for lost profits, lost data, or any other incidental or consequential damages, or any damages caused by abuse or misapplication of the Software and Typefaces.

9 Massachusetts U.S.A. law governs this Agreement.

- 10 You shall not sublicense, sell, lease, or otherwise transfer the Software and/or Typefaces without the prior written consent of Monotype Imaging.
- 11 Use, duplication or disclosure by the Government is subject to restrictions as set forth in the Rights in Technical Data and Computer Software clause at FAR 252-227-7013, subdivision (b)(3)(ii) or subparagraph (c)(1)(ii), as appropriate. Further use, duplication or disclosure is subject to restrictions applicable to restricted rights software as set forth in FAR 52.227-19 (c)(2).
- 12 You acknowledge that you have read this Agreement, understand it, and agree to be bound by its terms and conditions. Neither party shall be bound by any statement or representation not contained in this Agreement. No change in this Agreement is effective unless written and signed by properly authorized representatives of each party. By opening this diskette package, you agree to accept the terms and conditions of this Agreement.

#### **Knopflerfish License**

This product includes software developed by the Knopflerfish Project. http://www.knopflerfish.org

Copyright 2003-2010 The Knopflerfish Project. All rights reserved.

Redistribution and use in source and binary forms, with or without modification, are permitted provided that the following conditions are met:

- Redistributions of source code must retain the above copyright notice, this list of conditions and the following disclaimer.
- Redistributions in binary form must reproduce the above copyright notice, this list of conditions and the following disclaimer in the documentation and/or other materials provided with the distribution.
- Neither the name of the KNOPFLERFISH project nor the names of its contributors may be used to endorse or promote products derived from this software without specific prior written permission.

THIS SOFTWARE IS PROVIDED BY THE COPYRIGHT HOLDERS AND CONTRIBUTORS "AS IS" AND ANY EXPRESS OR IMPLIED WARRANTIES, INCLUDING, BUT NOT LIMITED TO, THE IMPLIED WARRANTIES OF MERCHANTABILITY AND FITNESS FOR A PARTICULAR PURPOSE ARE DISCLAIMED. IN NO EVENT SHALL THE COPYRIGHT OWNER OR CONTRIBUTORS BE LIABLE FOR ANY DIRECT, INDIRECT, INCIDENTAL, SPECIAL, EXEMPLARY, OR CONSEQUENTIAL DAMAGES (INCLUDING, BUT NOT LIMITED TO, PROCUREMENT OF SUBSTITUTE GOODS OR SERVICES; LOSS OF USE, DATA, OR PROFITS; OR BUSINESS INTERRUPTION) HOWEVER CAUSED AND ON ANY THEORY OF LIABILITY, WHETHER IN CONTRACT, STRICT LIABILITY, OR TORT (INCLUDING NEGLIGENCE OR OTHERWISE) ARISING IN ANY WAY OUT OF THE USE OF THIS SOFTWARE, EVEN IF ADVISED OF THE POSSIBILITY OF SUCH DAMAGE.

#### **Apache License (Version 2.0)**

Apache License Version 2.0, January 2004 http://www.apache.org/licenses/

TERMS AND CONDITIONS FOR USE, REPRODUCTION, AND DISTRIBUTION

1. Definitions.

"License" shall mean the terms and conditions for use, reproduction, and distribution as defined by Sections 1 through 9 of this document.

"Licensor" shall mean the copyright owner or entity authorized by the copyright owner that is granting the License.

"Legal Entity" shall mean the union of the acting entity and all other entities that control, are controlled by, or are under common control with that entity. For the purposes of this definition, "control" means (i) the power, direct or indirect, to cause the direction or management of such entity, whether by contract or otherwise, or (ii) ownership of fifty percent (50%) or more of the outstanding shares, or (iii) beneficial ownership of such entity.

"You" (or "Your") shall mean an individual or Legal Entity exercising permissions granted by this License.

"Source" form shall mean the preferred form for making modifications, including but not limited to software source code, documentation source, and configuration files.

"Object" form shall mean any form resulting from mechanical transformation or translation of a Source form, including but not limited to compiled object code, generated documentation, and conversions to other media types.

"Work" shall mean the work of authorship, whether in Source or Object form, made available under the License, as indicated by a copyright notice that is included in or attached to the work (an example is provided in the Appendix below).

"Derivative Works" shall mean any work, whether in Source or Object form, that is based on (or derived from) the Work and for which the editorial revisions, annotations, elaborations, or other modifications represent, as a whole, an original work of authorship. For the purposes of this License, Derivative Works shall not include works that remain separable from, or merely link (or bind by name) to the interfaces of, the Work and Derivative Works thereof.

"Contribution" shall mean any work of authorship, including the original version of the Work and any modifications or additions to that Work or Derivative Works thereof, that is intentionally submitted to Licensor for inclusion in the Work by the copyright owner or by an individual or Legal Entity authorized to submit on behalf of the copyright owner. For the purposes of this definition, "submitted" means any form of electronic, verbal, or written communication sent to the Licensor or its representatives, including but not limited to communication on electronic mailing lists, source code control systems, and issue tracking systems that are managed by, or on behalf of, the Licensor for the purpose of discussing and improving the Work, but excluding communication that is conspicuously marked or otherwise designated in writing by the copyright owner as "Not a Contribution."

"Contributor" shall mean Licensor and any individual or Legal Entity on behalf of whom a Contribution has been received by Licensor and subsequently incorporated within the Work.

- 2. Grant of Copyright License. Subject to the terms and conditions of this License, each Contributor hereby grants to You a perpetual, worldwide, non-exclusive, no-charge, royalty-free, irrevocable copyright license to reproduce, prepare Derivative Works of, publicly display, publicly perform, sublicense, and distribute the Work and such Derivative Works in Source or Object form.
- 3. Grant of Patent License. Subject to the terms and conditions of this License, each Contributor hereby grants to You a perpetual, worldwide, non-exclusive, no-charge, royalty-free, irrevocable (except as stated in this section) patent license to make, have made, use, offer to sell, sell, import, and otherwise transfer the Work, where such license applies only to those patent claims licensable by such Contributor that are necessarily infringed by their Contribution(s) alone or by combination of their Contribution(s) with the Work to which such Contribution(s) was submitted. If You institute patent litigation against any entity (including a cross-claim or counterclaim in a lawsuit) alleging that the Work or a Contribution incorporated within the Work constitutes direct or contributory patent infringement, then any patent licenses granted to You under this License for that Work shall terminate as of the date such litigation is filed.
- 4. Redistribution. You may reproduce and distribute copies of the Work or Derivative Works thereof in any medium, with or without modifications, and in Source or Object form, provided that You meet the following conditions:
	- (a)You must give any other recipients of the Work or Derivative Works a copy of this License; and
	- (b)You must cause any modified files to carry prominent notices stating that You changed the files; and
	- (c)You must retain, in the Source form of any Derivative Works that You distribute, all copyright, patent, trademark, and attribution notices from the Source form of the Work, excluding those notices that do not pertain to any part of the Derivative Works; and
	- (d)If the Work includes a "NOTICE" text file as part of its distribution, then any Derivative Works that You distribute must include a readable copy of the attribution notices contained within such NOTICE file, excluding those notices that do not pertain to any part of the Derivative Works, in at least one of the following places: within a NOTICE text file distributed as part of the Derivative Works; within the Source form or documentation, if provided along with the Derivative Works; or, within a display generated by the Derivative Works, if and wherever such third-party notices normally appear. The contents of the NOTICE file are for informational purposes only and do not modify the License. You may add Your own attribution notices within Derivative Works that You distribute, alongside or as an addendum to the NOTICE text from the Work, provided that such additional attribution notices cannot be construed as modifying the License.

You may add Your own copyright statement to Your modifications and may provide additional or different license terms and conditions for use, reproduction, or distribution of Your modifications, or for any such Derivative Works as a whole, provided Your use, reproduction, and distribution of the Work otherwise complies with the conditions stated in this License.

- 5. Submission of Contributions. Unless You explicitly state otherwise, any Contribution intentionally submitted for inclusion in the Work by You to the Licensor shall be under the terms and conditions of this License, without any additional terms or conditions. Notwithstanding the above, nothing herein shall supersede or modify the terms of any separate license agreement you may have executed with Licensor regarding such Contributions.
- 6. Trademarks. This License does not grant permission to use the trade names, trademarks, service marks, or product names of the Licensor, except as required for reasonable and customary use in describing the origin of the Work and reproducing the content of the NOTICE file.
- 7. Disclaimer of Warranty. Unless required by applicable law or agreed to in writing, Licensor provides the Work (and each Contributor provides its Contributions) on an "AS IS" BASIS, WITHOUT WARRANTIES OR CONDITIONS OF ANY KIND, either express or implied, including, without limitation, any warranties or conditions of TITLE, NON-INFRINGEMENT, MERCHANTABILITY, or FITNESS FOR A PARTICULAR PURPOSE. You are solely responsible for determining the appropriateness of using or redistributing the Work and assume any risks associated with Your exercise of permissions under this License.
- 8. Limitation of Liability. In no event and under no legal theory, whether in tort (including negligence), contract, or otherwise, unless required by applicable law (such as deliberate and grossly negligent acts) or agreed to in writing, shall any Contributor be liable to You for damages, including any direct, indirect, special, incidental, or consequential damages of any character arising as a result of this License or out of the use or inability to use the Work (including but not limited to damages for loss of goodwill, work stoppage, computer failure or malfunction, or any and all other commercial damages or losses), even if such Contributor has been advised of the possibility of such damages.
- 9. Accepting Warranty or Additional Liability. While redistributing the Work or Derivative Works thereof, You may choose to offer, and charge a fee for, acceptance of support, warranty, indemnity, or other liability obligations and/or rights consistent with this License. However, in accepting such obligations, You may act only on Your own behalf and on Your sole responsibility, not on behalf of any other Contributor, and only if You agree to indemnify, defend, and hold each Contributor harmless for any liability incurred by, or claims asserted against, such Contributor by reason of your accepting any such warranty or additional liability.

#### END OF TERMS AND CONDITIONS

APPENDIX: How to apply the Apache License to your work.

To apply the Apache License to your work, attach the following boilerplate notice, with the fields enclosed by brackets "[]" replaced with your own identifying information. (Don't include the brackets!) The text should be enclosed in the appropriate comment syntax for the file format. We also recommend that a file or class name and description of purpose be included on the same "printed page" as the copyright notice for easier identification within third-party archives.

#### Copyright [yyyy] [name of copyright owner]

Licensed under the Apache License, Version 2.0 (the "License"); you may not use this file except in compliance with the License. You may obtain a copy of the License at

#### http://www.apache.org/licenses/LICENSE-2.0

Unless required by applicable law or agreed to in writing, software distributed under the License is distributed on an "AS IS" BASIS, WITHOUT WARRANTIES OR CONDITIONS OF ANY KIND, either express or implied. See the License for the specific language governing permissions and limitations under the License.

### Funkcja sterowania oszczędnością energii

Urządzenie może działać w Trybie niskiego poboru energii, w którym pobór energii jest ograniczony (jego uruchomienie następuje po określonym czasie od ostatniego użycia urządzenia), a także Trybie uśpienia , w którym funkcje drukarki i faksu pozostają w stanie oczekiwania, natomiast pobór energii zostaje obniżony do minimum, jeżeli przez określony czas urządzenie jest bezczynne.

### **Tryb niskiego poboru energii**

Urządzenie automatycznie przechodzi w tryb niskiego poboru energii po upływie 3 minut od ostatniego użycia. Czas bezczynności, po upływie którego włączany jest tryb niskiego poboru energii, może zostać przedłużony.

**★ [Tryb niskiego poboru energii \(strona 2-26\)](#page-71-0)** 

### **Tryb uśpienia**

Urządzenie automatycznie przechodzi w tryb uśpienia po upływie 20 minut (modele na rynek europejski) lub 30 minut z wyjątkiem modeli na rynek europejski) od ostatniego użycia. Czas bezczynności, po upływie którego włączany jest tryb uśpienia, może zostać przedłużony.

Uś[pienie \(strona 2-26\)](#page-71-1)

#### **Automatyczne wyłączanie zasilania (modele na rynek europejski)**

Urządzenie wyłącza się automatycznie po upłynięciu określonego czasu od ostatniego użycia, gdy nie jest ono podłączone do żadnego komputera.

### F[unkcja aut](#page-183-0)omatycznego drukowania dwustronnego

Urządzenie jest standardowo wyposażone w funkcję drukowania dwustronnego. Na przykład drukując dwa jednostronne oryginały na dwóch stronach jednego arkusza papieru, można zmniejszyć ilość zużytego papieru.

Dupleks (strona 6-19)

Drukowanie w trybie druku dwustronnego zmniejsza zużycie papieru i przyczynia się do zachowania zasobów leśnych. Tryb druku dwustronnego zmniejsza również ilość papieru, jaką trzeba zakupić, a tym samym zmniejsza koszty. Zaleca się, aby urządzenia obsługujące druk dwustronny były domyślnie ustawione w tym trybie.

### Oszczędzanie zasobów — papier

Dla celów zachowania i zrównoważonego wykorzystywania zasobów leśnych zaleca się wykorzystywanie papieru makulaturowego lub świeżego, posiadającego certyfikaty inicjatyw na rzecz odpowiedzialnego gospodarowania środowiskiem naturalnym lub uznane oznakowania ekologiczne, które są zgodne z normą EN 12281:2002<sup>\*</sup>lub równoważną normą jakości.

Urządzenie to obsługuje również drukowanie na papierze 64 g/m<sup>2</sup>. Użycie takiego papieru, zawierającego mniej surowców, może prowadzić do dalszego zachowania zasobów leśnych.

\*: EN12281:2002 "Papier drukowy i biurowy — wymagania dotyczące papieru do kopiowania z zastosowaniem suchego toneru"

Przedstawiciel działu sprzedaży lub działu serwisu może udzielić informacji dotyczących zalecanych rodzajów papieru.

### Korzyści dla środowiska wynikające z "zarządzania energią"

W celu zmniejszenia zużycia energii w czasie bezczynności urządzenie to wyposażono w funkcję zarządzania energią, która automatycznie włącza tryb oszczędzania energii, gdy urządzenie pozostaje w stanie bezczynności przez określony czas.

Mimo że powrót urządzenia do trybu GOTOWY w trybie oszczędzania energii zajmuje nieco czasu, można w ten sposób uzyskać znaczne zmniejszenie zużycia energii. Zaleca się, aby urządzenie było używane przy czasie aktywacji trybu oszczędzania energii ustawionym na wartość domyślną.

# Program Energy Star (ENERGY STAR®)

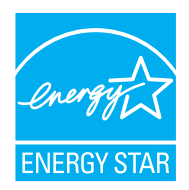

Jako firma uczestnicząca w międzynarodowym programie Energy Star, zdecydowaliśmy, że urządzenie będzie zgodne ze standardami ustanowionymi w ramach międzynarodowego programu Energy Star. ENERGY STAR® jest dobrowolnym programem dotyczącym wydajności energetycznej, mającym na celu rozwój i promowanie stosowania produktów o wysokiej wydajności energetycznej, tak aby zapobiegać globalnemu ociepleniu. Kupując produkty posiadające kwalifikację ENERGY STAR®, klienci mogą pomóc zmniejszyć emisję gazów cieplarnianych podczas użytkowania produktów oraz obniżyć koszty związane z energią.

# 2 Instalacja i konfiguracja urządzenia

W tym przedstawiono informacje dla administratorów tego urządzenia, takie jak nazwy części urządzenia, podłączanie kabli i instalację oprogramowania.

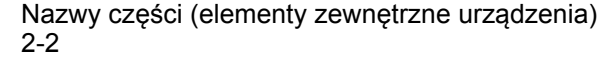

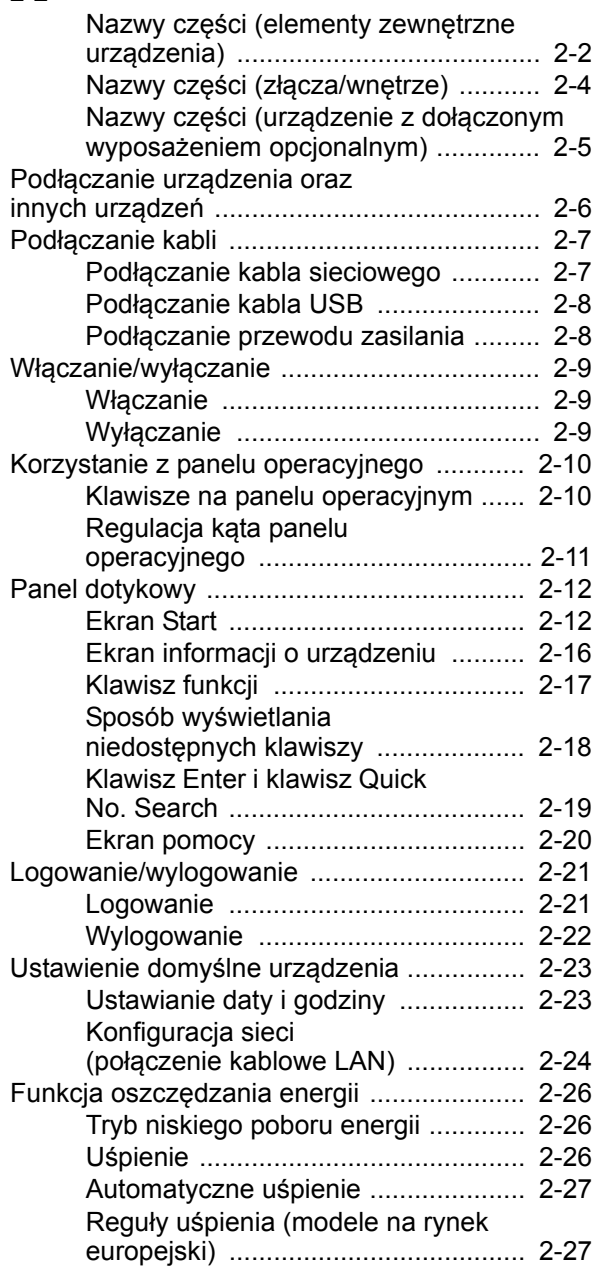

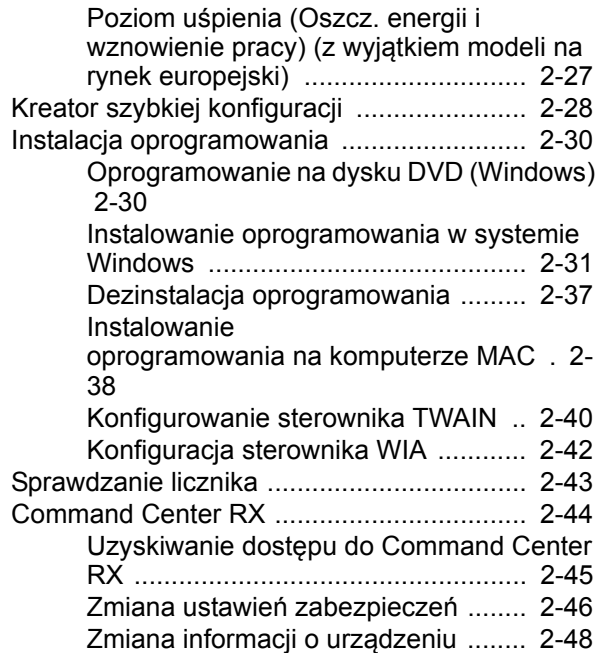

# <span id="page-47-0"></span>Nazwy części (elementy zewnętrzne urządzenia)

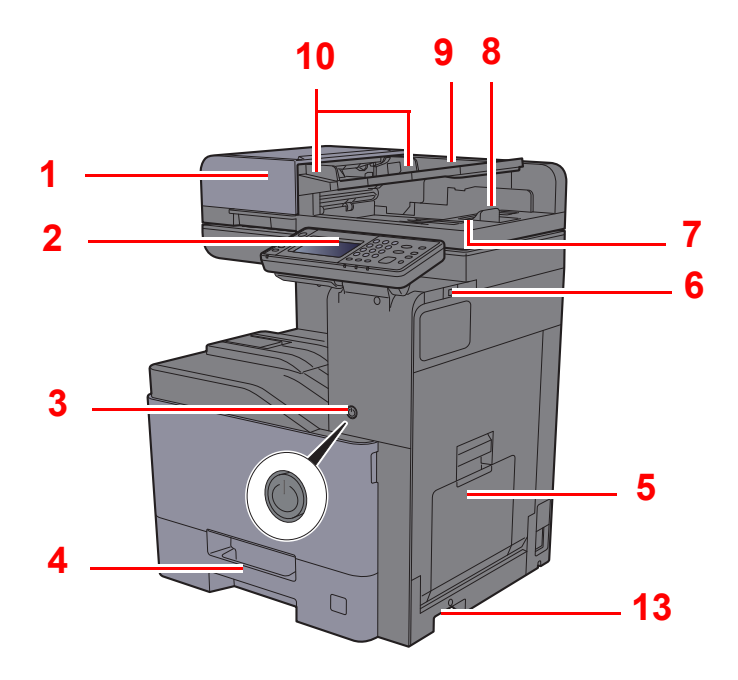

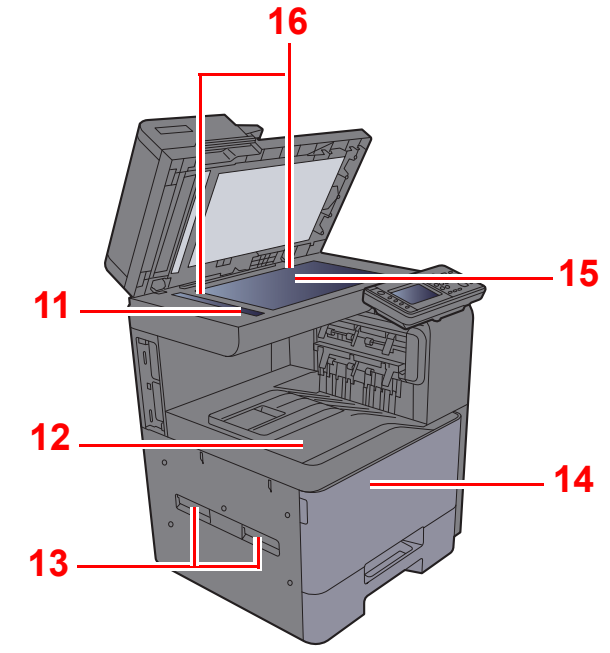

- <span id="page-47-1"></span>1 Procesor dokumentów
- <span id="page-47-2"></span>2 Panel operacyjny
- <span id="page-47-3"></span>3 Wyłącznik zasilania
- <span id="page-47-4"></span>4 Kaseta 1
- <span id="page-47-5"></span>5 Taca uniwersalna
- <span id="page-47-6"></span>6 Gniazdo pamięci USB
- <span id="page-47-7"></span>7 Płyta wydawania oryginałów
- <span id="page-47-8"></span>8 Blokada oryginałów
- <span id="page-47-9"></span>9 Płyta oryginałów
- <span id="page-47-10"></span>10 Prowadnica szerokości oryginałów
- <span id="page-47-11"></span>11 Wąska szyba skanera
- <span id="page-47-12"></span>12 Taca wewnętrzna
- <span id="page-47-13"></span>13 Uchwyty
- <span id="page-47-15"></span>14 Pokrywa przednia
- <span id="page-47-16"></span>15 Płyta dociskowa
- <span id="page-47-14"></span>16 Płyty wskaźnika rozmiaru oryginału

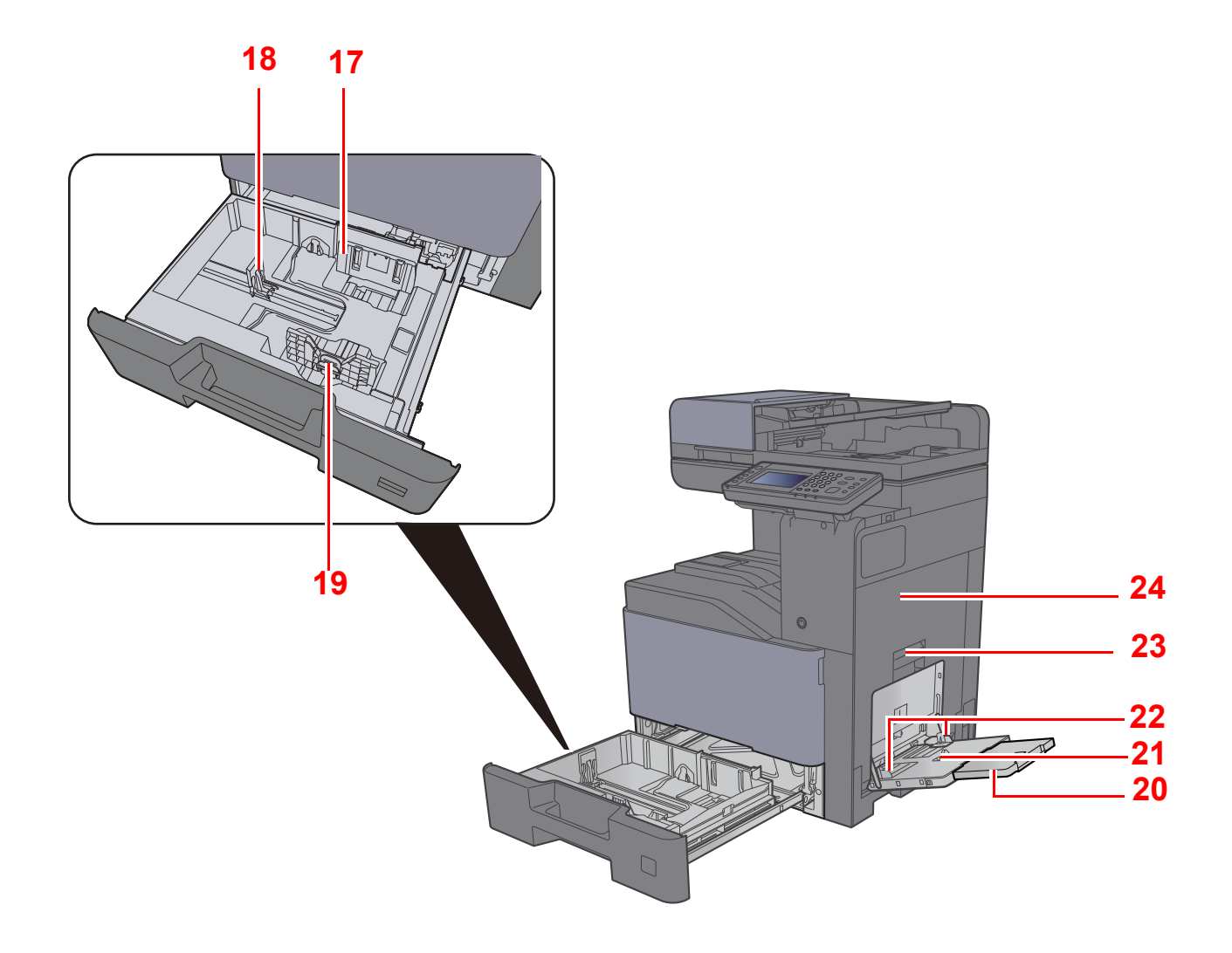

- <span id="page-48-0"></span>17 Prowadnica szerokości papieru
- <span id="page-48-1"></span>18 Prowadnica długości papieru
- <span id="page-48-2"></span>19 Regulowane prowadnice szerokości papieru
- <span id="page-48-3"></span>20 Podpórka tacy uniwersalnej
- <span id="page-48-4"></span>21 Taca uniwersalna
- <span id="page-48-6"></span>22 Prowadnica szerokości papieru
- <span id="page-48-5"></span>23 Dźwignia prawej pokrywy 1
- <span id="page-48-7"></span>24 Prawa pokrywa 1

# <span id="page-49-0"></span>Nazwy części (złącza/wnętrze)

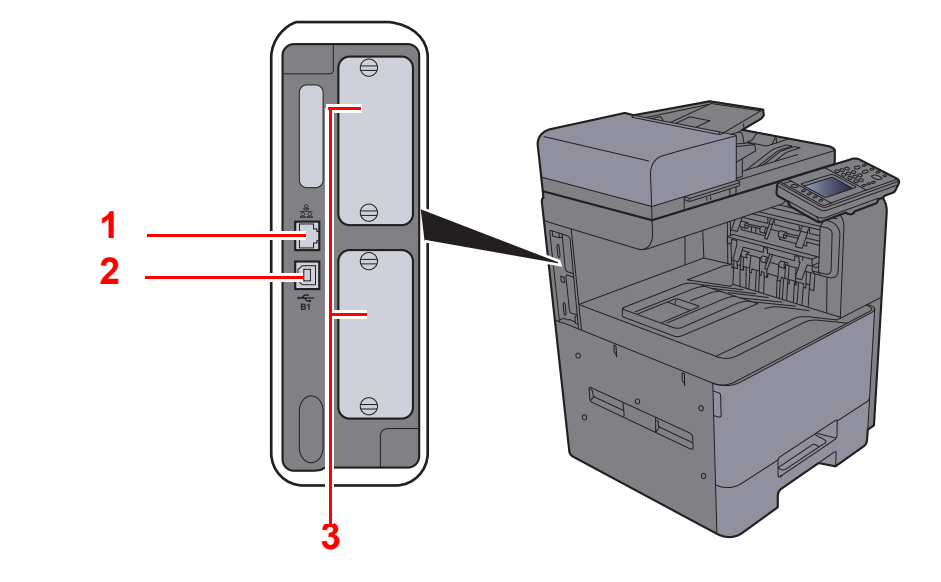

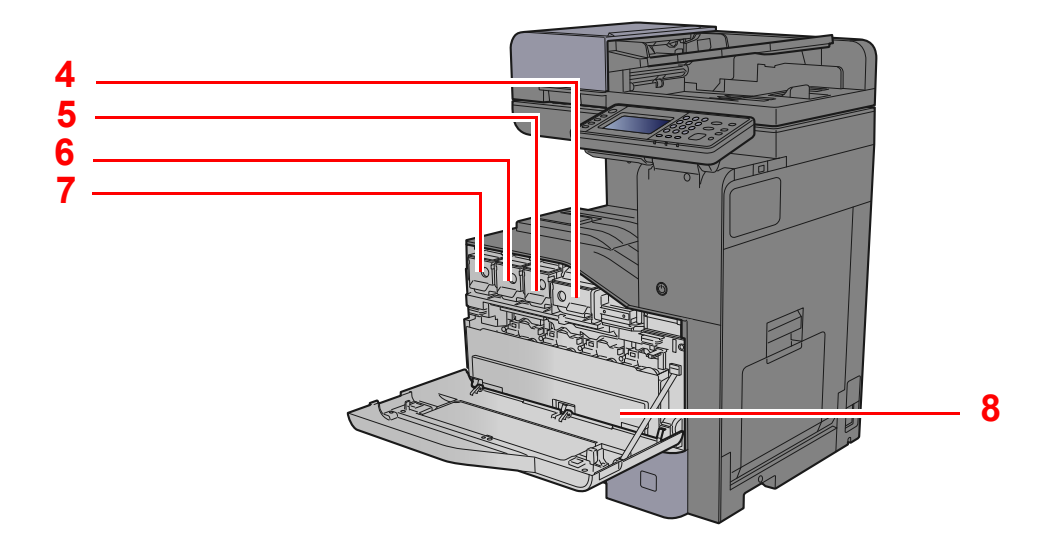

- <span id="page-49-1"></span>1 Złącze interfejsu sieciowego
- <span id="page-49-2"></span>2 Złącze interfejsu USB
- <span id="page-49-3"></span>3 Gniazdo interfejsu urządzeń opcjonalnych
- <span id="page-49-4"></span>4 Pojemnik z tonerem (Czarny)
- <span id="page-49-5"></span>5 Pojemnik z tonerem (Magenta)
- <span id="page-49-6"></span>6 Pojemnik z tonerem (Cyjan)
- <span id="page-49-7"></span>7 Pojemnik z tonerem (Żółty)
- <span id="page-49-8"></span>8 Pojemnik na zużyty toner

# <span id="page-50-0"></span>Nazwy części (urządzenie z dołączonym wyposażeniem opcjonalnym)

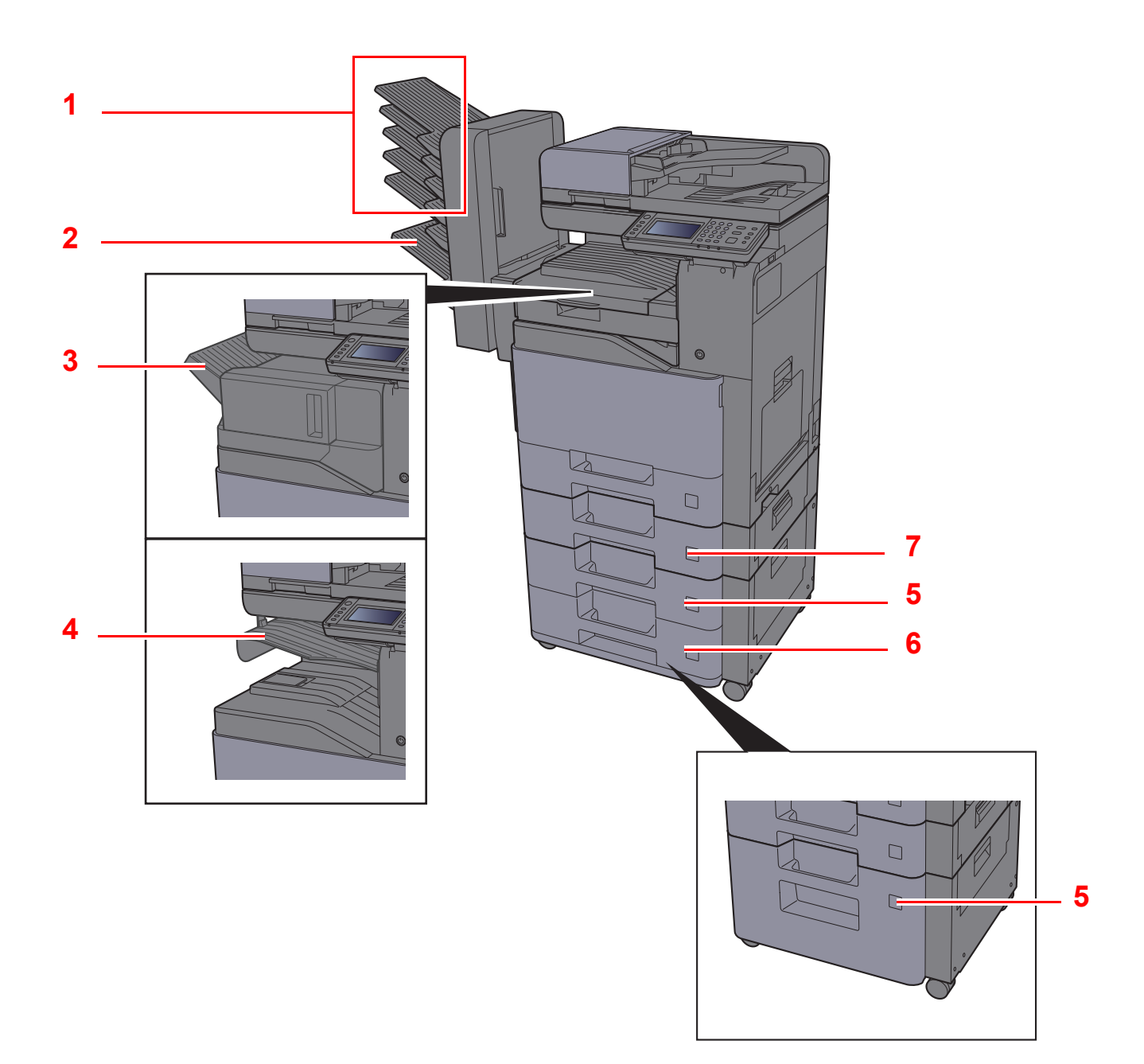

- <span id="page-50-7"></span>1 Taca 1 do 5 (taca 1 jest tacą górną)
- <span id="page-50-1"></span>2 Taca A
- <span id="page-50-2"></span>3 Taca finiszera
- <span id="page-50-3"></span>4 Taca separatora zadań
- <span id="page-50-5"></span>5 Kaseta 3
- <span id="page-50-6"></span>6 Kaseta 4
- <span id="page-50-4"></span>7 Kaseta 2
- Urzą[dzenia opcjonalne \(strona 8-2\)](#page-252-0)

# <span id="page-51-0"></span>Podłączanie urządzenia oraz innych urządzeń

Należy przygotować przewody dostosowane do środowiska pracy urządzenia oraz jego przeznaczenia.

**Podłączanie urządzenia do komputera za pomocą kabla USB**

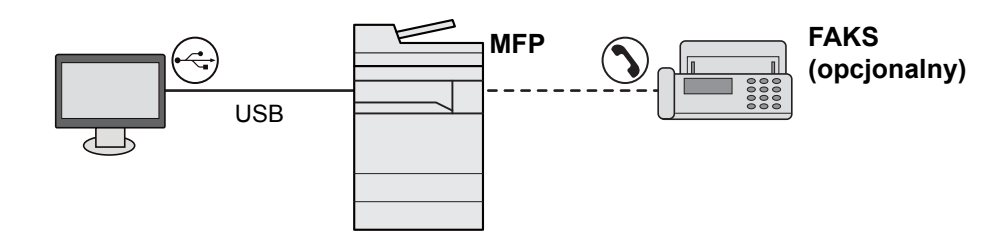

#### **Podłączanie urządzenia do komputera przez sieć**

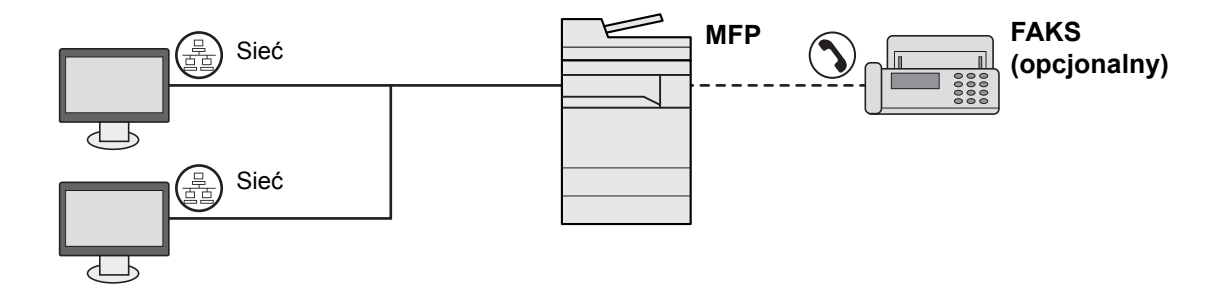

### **<b>NOTATKA**

Jeżeli urządzenie jest wyposażone w opcjonalny zestaw interfejsu sieci bezprzewodowej, nie ma potrzeby podłączania kabla sieciowego. Aby skorzystać z bezprzewodowej sieci LAN, należy zmienić ustawienia domyślne urządzenia za pomocą menu systemowego.

Patrz *Podręcznik obsługi (w języku angielskim)*.

#### **Kable do wykorzystania**

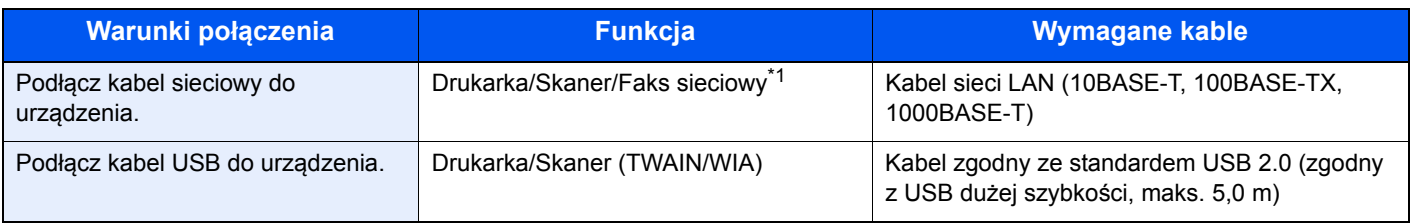

\*1 Wyłącznie w urządzeniach z zainstalowaną funkcją faksu.

# <span id="page-52-0"></span>Podłączanie kabli

# <span id="page-52-1"></span>Podłączanie kabla sieciowego

#### **WAŻNE**

**Jeżeli zasilanie jest włączone, należy wyłączyć wyłącznik zasilania.**

**→ Wyłą[czanie \(strona 2-9\)](#page-54-2)** 

### **1 Podłącz kabel do urządzenia.**

1 Podłącz kabel sieciowy do złącza interfejsu sieciowego urządzenia.

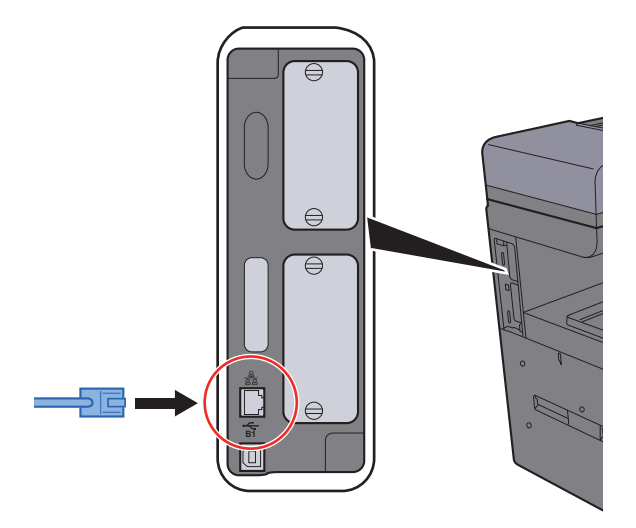

2 Podłącz drugi koniec kabla do koncentratora (huba).

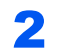

### **2** Włącz urządzenie i skonfiguruj sieć.

Konfiguracja sieci (połą[czenie kablowe LAN\) \(strona 2-24\)](#page-69-0)

# <span id="page-53-0"></span>Podłączanie kabla USB

**WAŻNE**

**Jeżeli zasilanie jest włączone, należy wyłączyć wyłącznik zasilania.**

◆ Wyłą[czanie \(strona 2-9\)](#page-54-2)

### **1 Podłącz kabel do urządzenia.**

1 Podłącz kabel USB do złącza interfejsu USB znajdującego się po lewej stronie obudowy urządzenia.

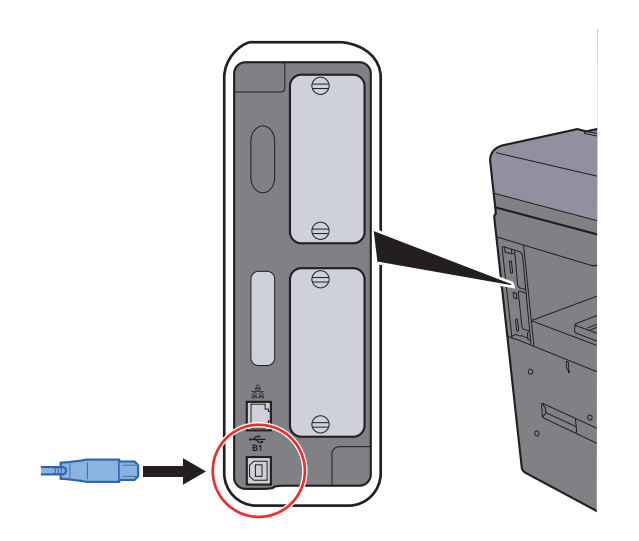

- 2 Drugi koniec kabla podłącz do komputera PC.
- 2 <sup>W</sup>łącz zasilanie urządzenia.

### <span id="page-53-1"></span>Podłączanie przewodu zasilania

### Podłącz kabel do urządzenia.

Podłącz jeden koniec kabla zasilania do urządzenia, a drugi do źródła zasilania.

#### **WAŻNE**

**Należy używać wyłącznie przewodu zasilania dostarczonego wraz z urządzeniem.** 

### **<b>NOTATKA**

Po podłączeniu przewodu zasilającego do tego urządzenia panel dotykowy może włączyć się na chwilę.

# <span id="page-54-0"></span>Włączanie/wyłączanie

# <span id="page-54-1"></span>**Włączanie**

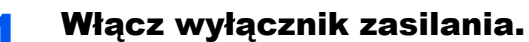

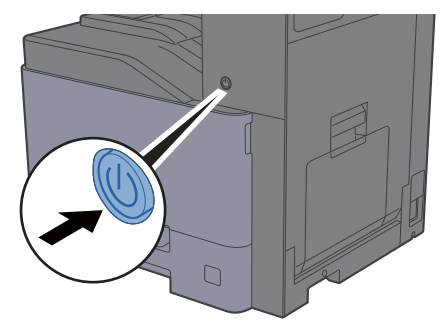

### **WAŻNE**

**Po wyłączeniu wyłącznika zasilania nie należy natychmiast ponownie włączać zasilania. Przed włączeniem wyłącznika należy odczekać co najmniej 5 sekund.** 

# <span id="page-54-2"></span>**Wyłączanie**

#### **WAŻNE**

**Gdy wskaźnik [Processing] lub [Memory] świeci, urządzenie działa. Wyłączenie wyłącznika zasilania podczas pracy urządzenia może spowodować jego uszkodzenie.**

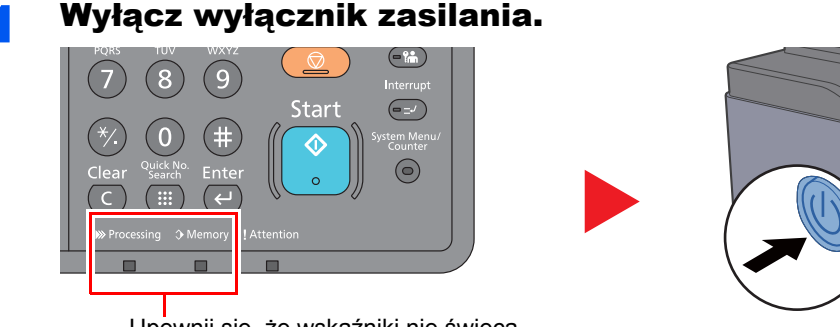

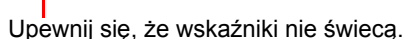

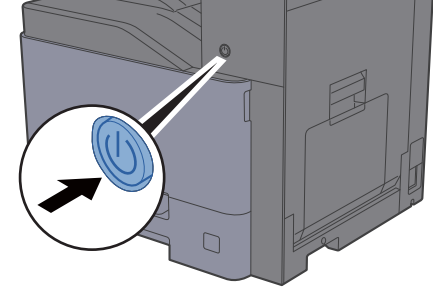

**W przypadku nieużywania urządzenia przez dłuższy czas...**

# **PRZESTROGA**

**Jeżeli urządzenie ma zostać pozostawione na dłuższy czas bezczynnie (np. na noc), należy wyłączyć je za pomocą wyłącznika zasilania. Jeżeli urządzenie ma być nieużywane przez dłuższy okres (np. podczas wakacji), należy wyjąć wtyczkę z gniazda w celu zapewnienia bezpieczeństwa.** 

### **WAŻNE**

**W przypadku korzystania z produktu wyposażonego w funkcję faksu należy pamiętać, że wyłączenie za pomocą wyłącznika zasilania powoduje brak możliwości wysyłania i odbierania faksów. Wyjmij papier z kaset i zamknij go szczelnie w opakowaniu w celu ochrony przed wilgocią.**

# <span id="page-55-0"></span>Korzystanie z panelu operacyjnego

# <span id="page-55-1"></span>Klawisze na panelu operacyjnym

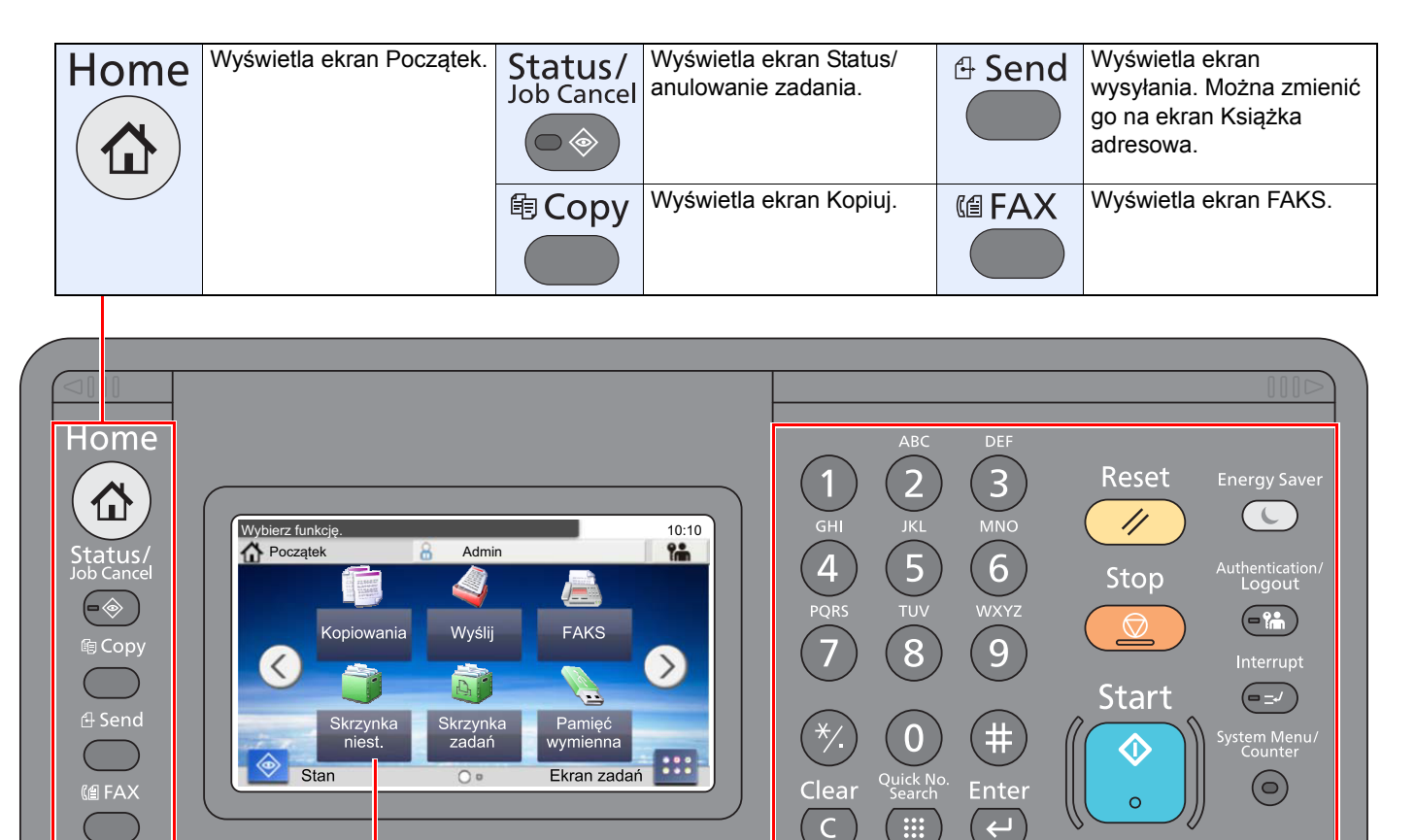

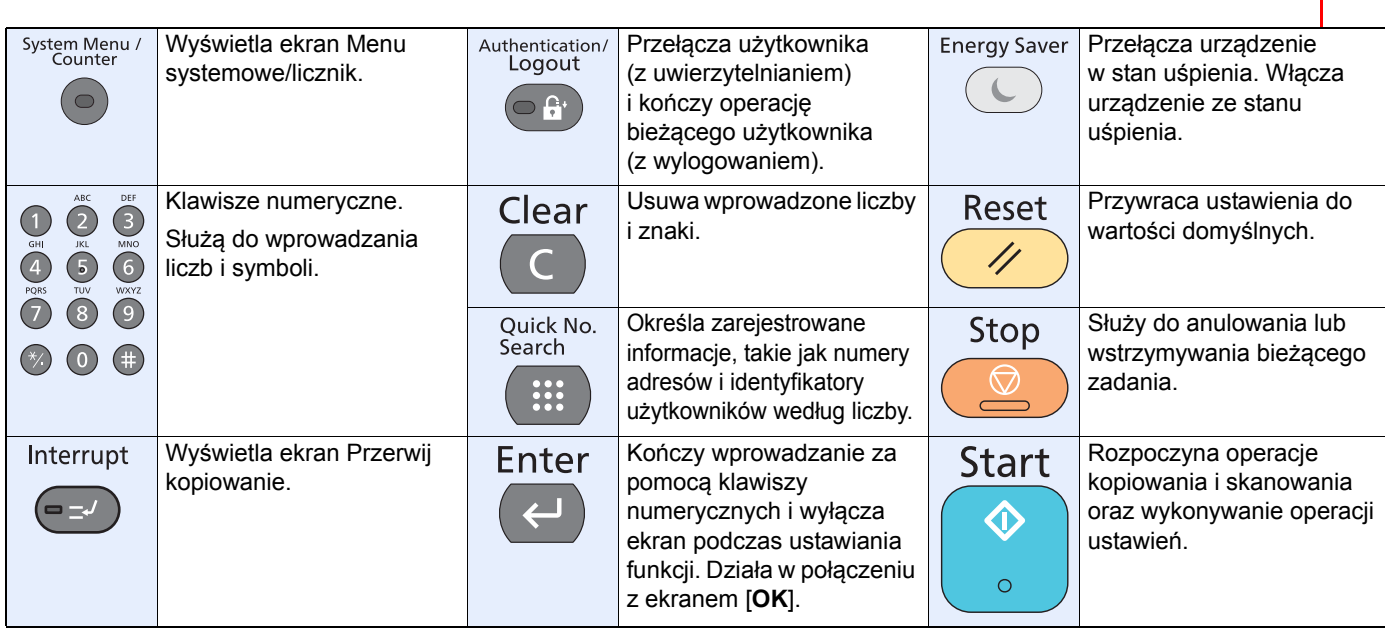

Miga w trakcie drukowania lub wysyłania/

Miga, gdy urządzenie korzysta z pamięci własnej, pamięci faksu lub pamięci USB (element ogólnego

odbierania.

Panel dotykowy. Wyświetla przyciski do konfigurowania ustawień

urządzenia.

Świeci, gdy w tacy separatora zadań znajduje się papier.

」<br>』Job Separato  $\Box$ 

przeznaczenia).

Świeci lub mruga w momencie wystąpienia błędu oraz zatrzymania wykonywanej pracy.

同

▶ Processing → Memory ! Attention

 $\blacksquare$ 

# <span id="page-56-0"></span>Regulacja kąta panelu operacyjnego

Istnieje możliwość regulacji kąta nachylenia panelu operacyjnego.

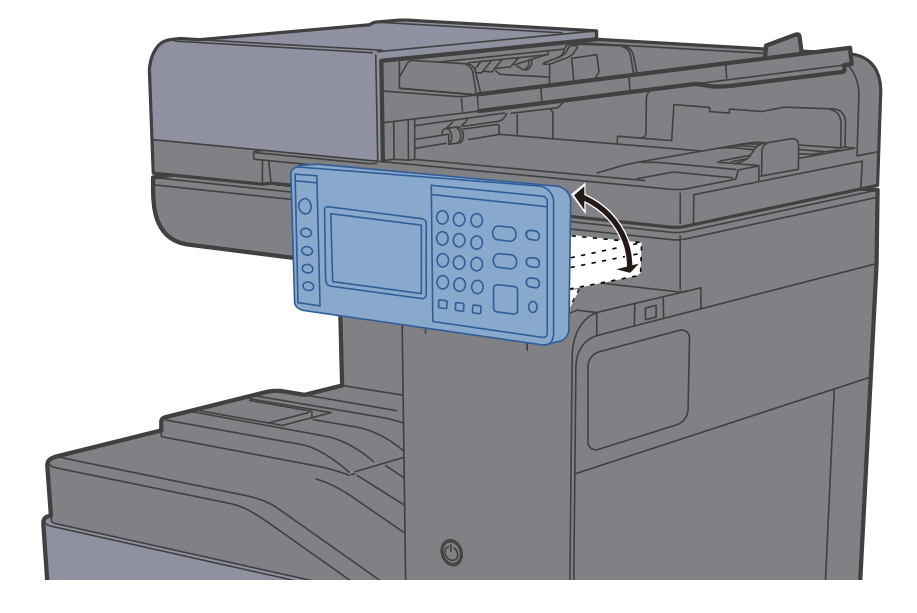

# <span id="page-57-0"></span>Panel dotykowy

### <span id="page-57-1"></span>Ekran Start

Ten ekran można wyświetlić, naciskając klawisz [**Home**] na panelu operacyjnym. Dotknięcie żądanej ikony spowoduje wyświetlenie odpowiedniego ekranu.

Możliwe jest dostosowanie ikon wyświetlanych na ekranie Start, a także tła tego ekranu.

[Edycja ekranu Pocz](#page-58-0)ątek (strona 2-13)  $\blacklozenge$ 

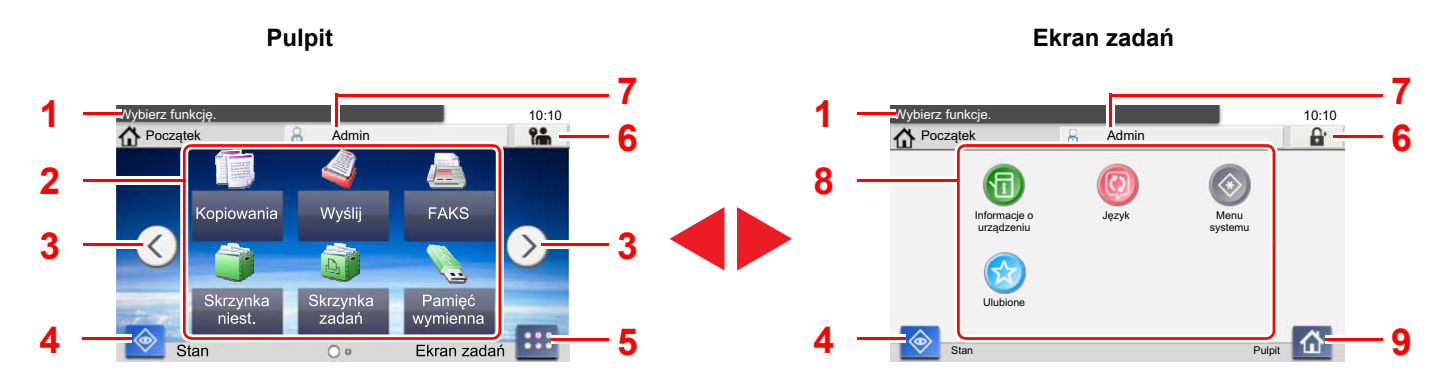

Rzeczywisty ekran może różnić się wyglądem od przedstawionego w zależności od konfiguracji i ustawień opcji.

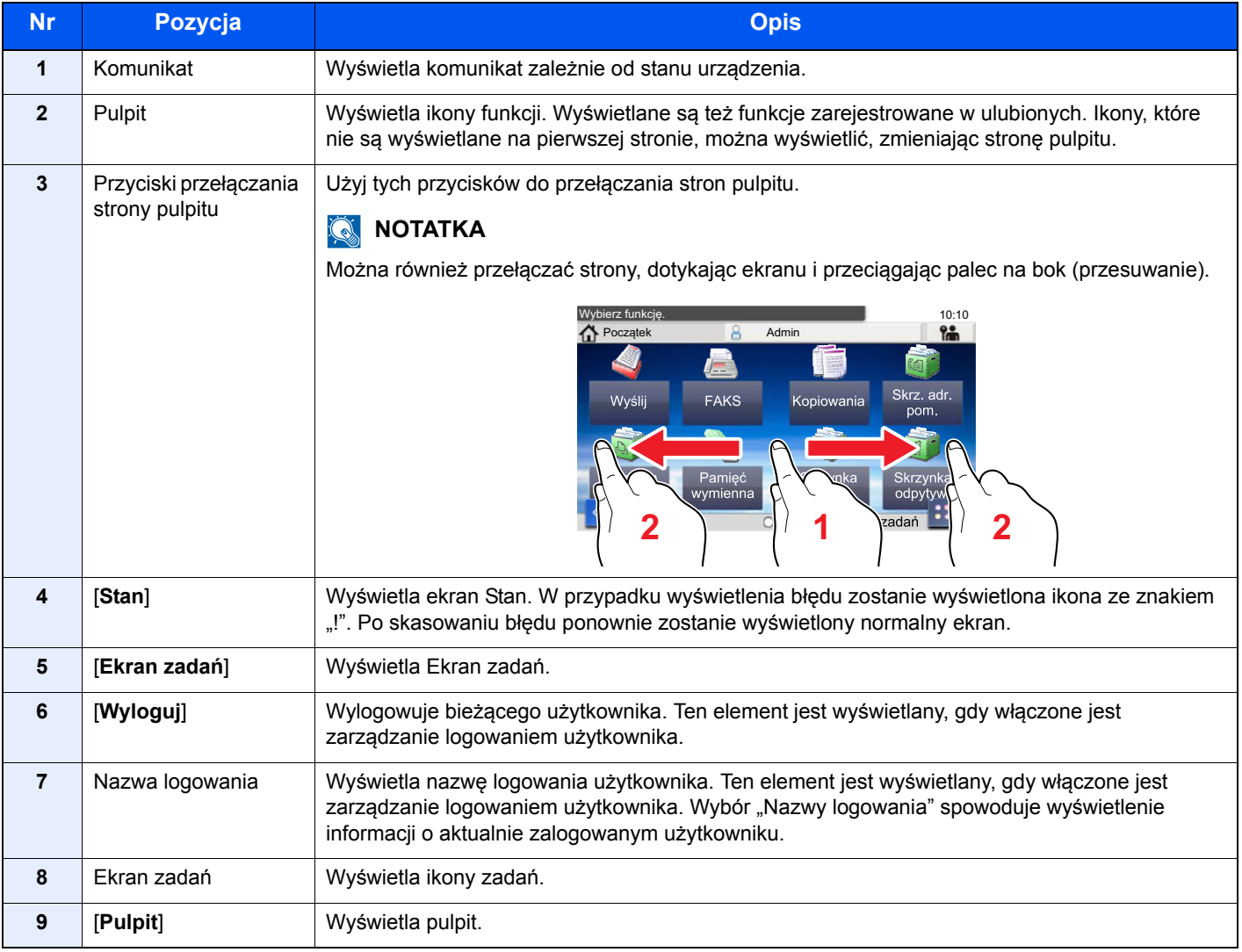

### <span id="page-58-0"></span>**Edycja ekranu Początek**

Można zmienić tło ekranu Start oraz zestaw wyświetlanych na nim ikon.

### Wyświetl ekran.

1 Klawisz [**System Menu/Counter**] > [**Początek**]

#### **<b>NOTATKA**

Po wyświetleniu ekranu uwierzytelniania użytkownika wprowadź nazwę logowania i hasło logowania, a następnie wybierz przycisk [**Logowanie**]. Aby było to możliwe, należy się zalogować z uprawnieniami administratora.

Domyślnie nazwa logowania i hasło logowania są ustawione na wartości przedstawione w poniższej tabeli.

**Nazwa logowania: 3000 Hasło logowania: 3000**

### 2 Skonfiguruj ustawienia.

Dostępne ustawienia przedstawiono w poniższej tabeli.

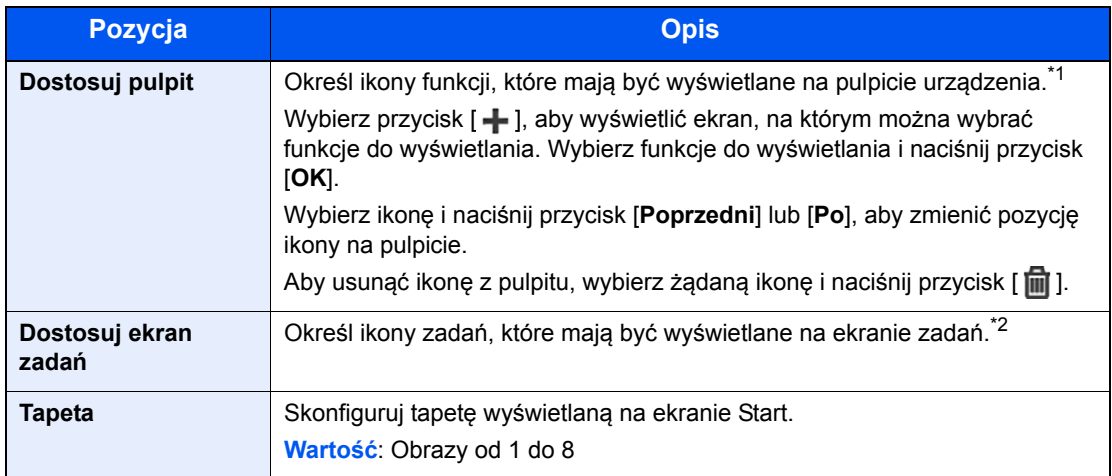

\*1 Wyświetla maksymalnie 60 ikon funkcji, w tym zainstalowane aplikacje i funkcje, których można używać po zainstalowaniu wyposażenia opcjonalnego.

\*2 Można wyświetlić cztery ikony zadań.

#### **Funkcje do wyświetlania na pulpicie**

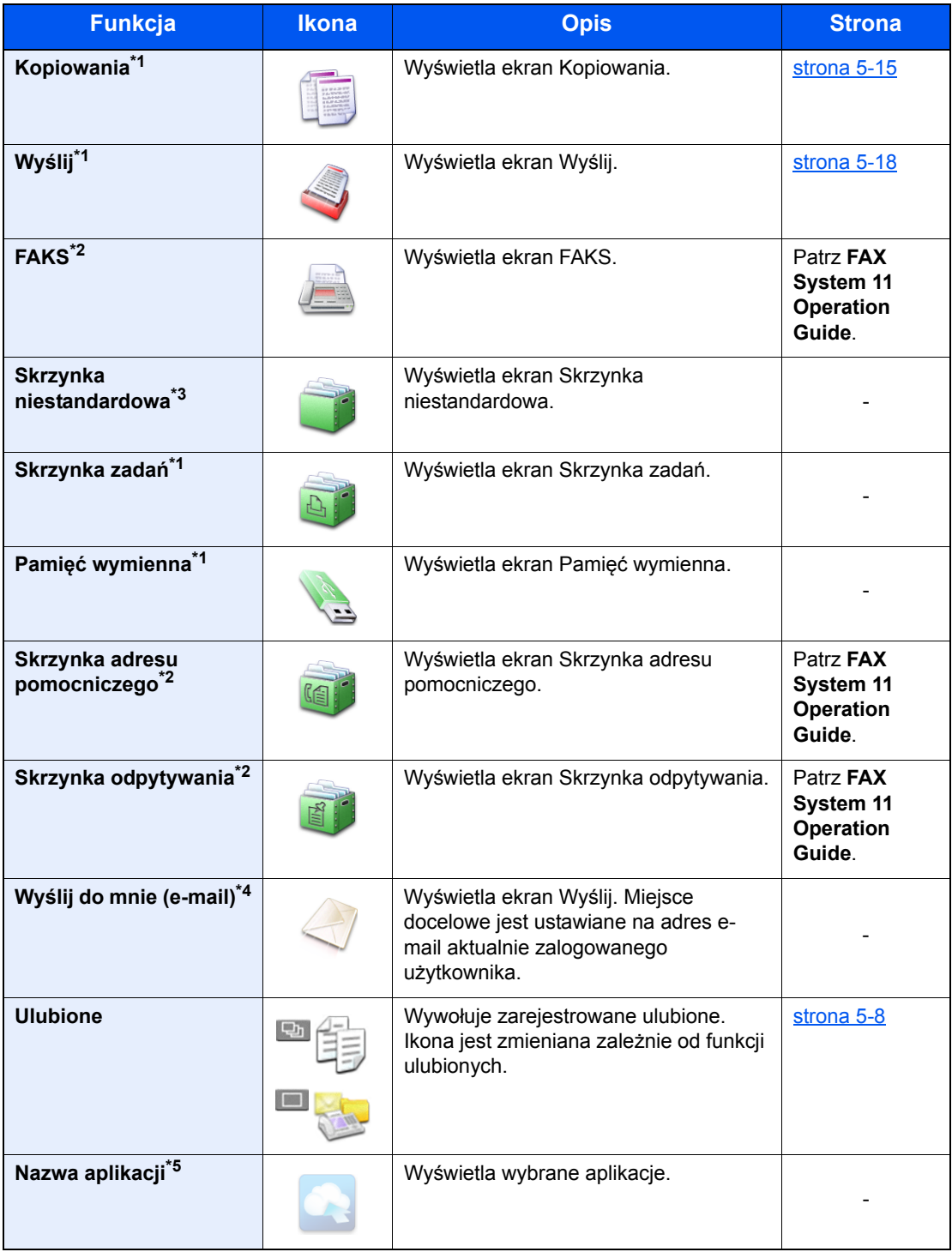

<span id="page-59-0"></span>\*1 Ikony wybrane fabrycznie.

<span id="page-59-1"></span>\*2 Wyświetlane tylko w urządzeniach z zainstalowaną funkcją faksu.

\*3 Wyświetlana, gdy zainstalowano opcjonalny dysk SSD.

\*4 Wyświetlane, jeśli włączone jest zarządzanie logowaniem użytkowników.

\*5 Zostanie wyświetlona ikona aplikacji.

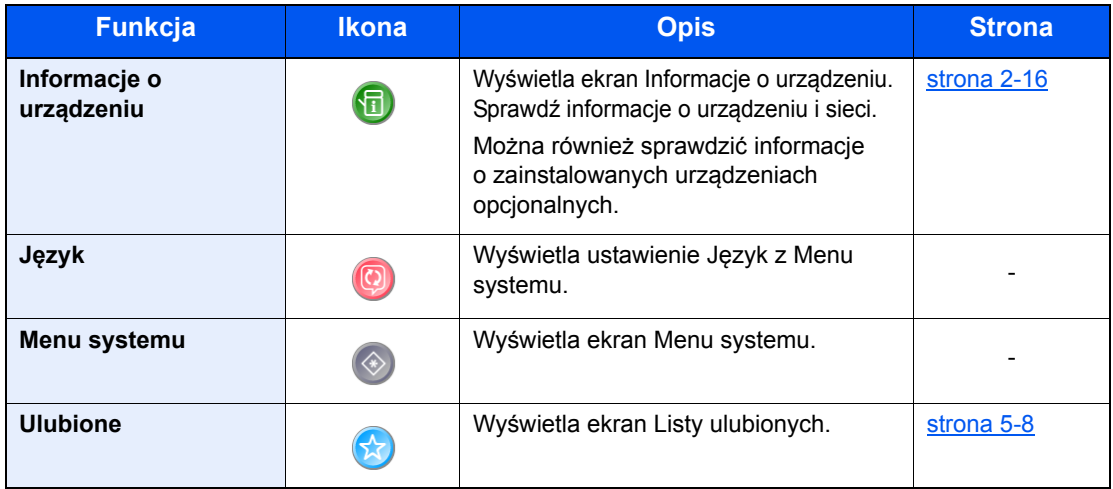

### **Funkcje do wyświetlania na ekran zadań**

### <span id="page-61-0"></span>Ekran informacji o urządzeniu

Wyświetla informacje o urządzeniu. Pozwala sprawdzić informacje o systemie i sieci oraz o zainstalowanych urządzeniach opcjonalnych.

- 1 Klawisz [**Home**] > [**Ekran zadań**] > [**Informacje o urządz.**]
- 2 Sprawdź informacje o urządzeniu.

Informacje o urządzeniu

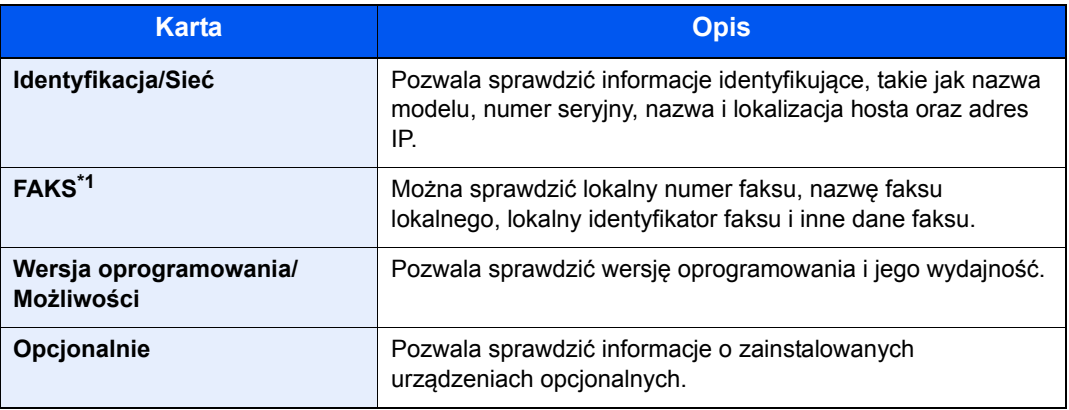

\*1 Wyświetlane tylko w urządzeniach z zainstalowaną funkcją faksu.

# <span id="page-62-0"></span>Klawisz funkcji

Ekran pojawia się po wybraniu ikony Funkcje.

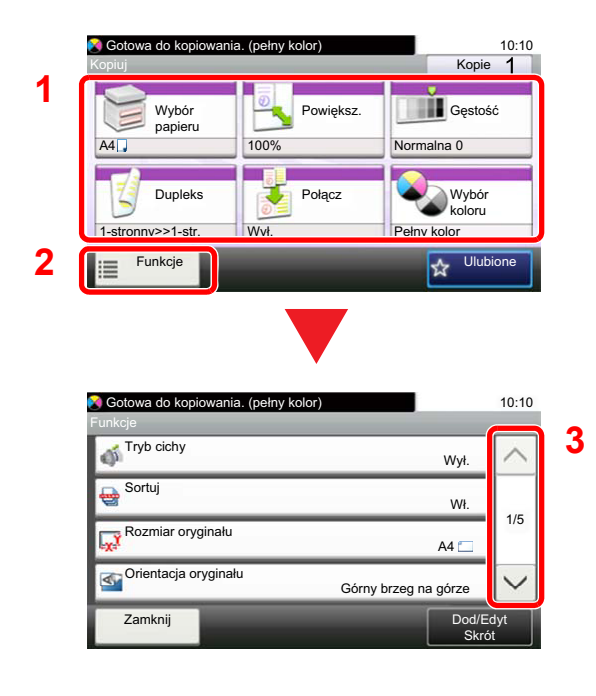

- 1 Wyświetl funkcje.
- 2 Wybierz [**Funkcje**], aby wyświetlić pozostałe funkcje.
- 3 Wybierz przycisk  $[\wedge]$  lub  $[\vee]$ , aby przewijać w górę lub w dół.

# <span id="page-63-0"></span>Sposób wyświetlania niedostępnych klawiszy

Klawisze funkcji, których nie można użyć z powodu ograniczeń dotyczących łączenia funkcji lub braku elementów opcjonalnych, są niedostępne.

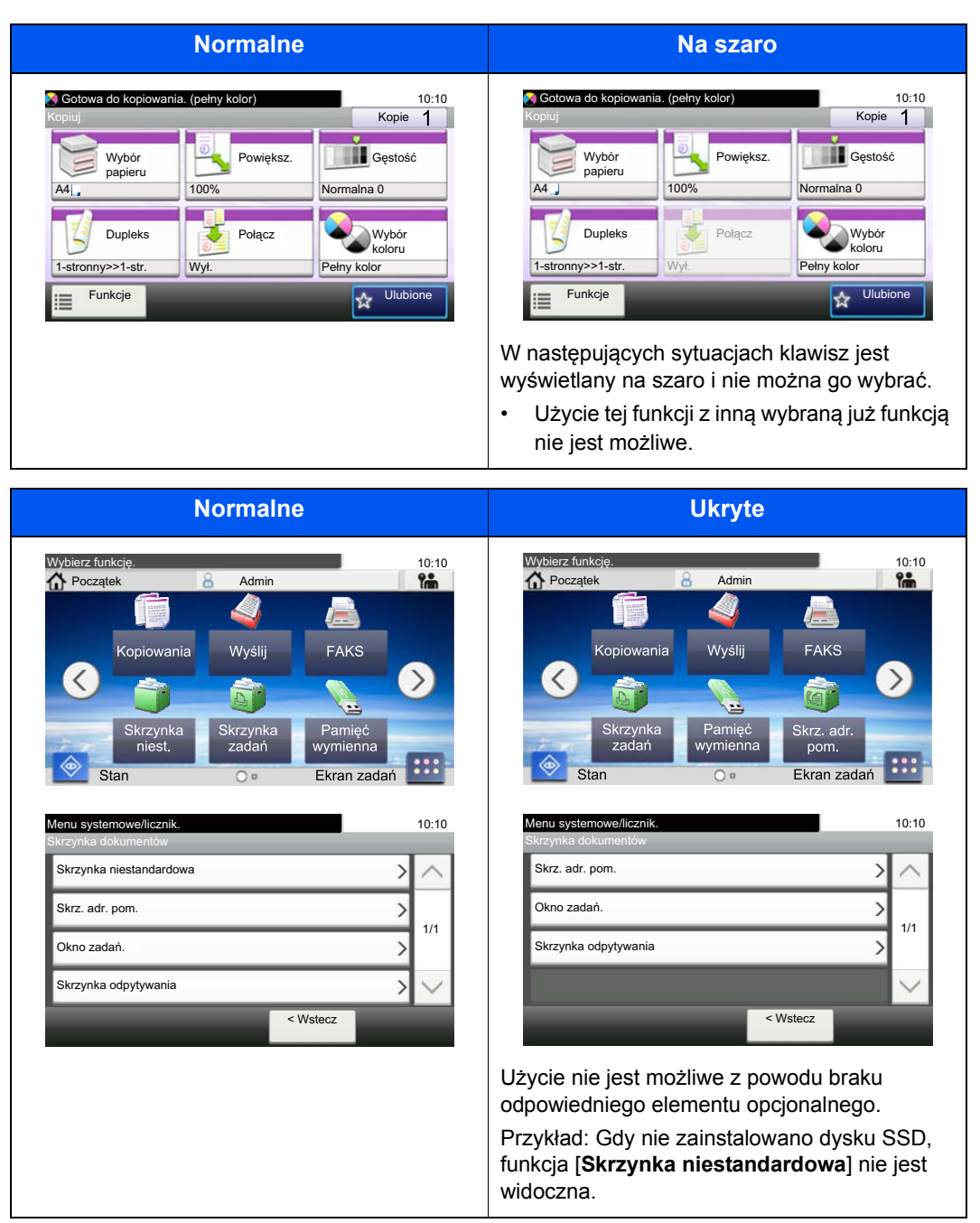

#### $\mathbb{Q}$ **NOTATKA**

Jeżeli żądany przycisk jest wyświetlany na szaro, może to oznaczać, że nadal obowiązują ustawienia poprzedniego użytkownika. W takim przypadku należy wybrać przycisk [**Reset**] i spróbować ponownie.

# <span id="page-64-0"></span>Klawisz Enter i klawisz Quick No. Search

W tym rozdziale przedstawiono korzystanie z umieszczonych na panelu operacyjnym klawiszy [**Enter**] i [**Quick No. Search**].

### Korzystanie z klawisza [Enter] ( $\left(\leftarrow\right)$ )

Klawisz [**Enter**] pełni tę samą funkcję co klawisze z oznaczeniem wprowadzania (<sup> $\leftrightarrow$ </sup>), jak na przykład klawisz [OK  $\leftrightarrow$ ]  $i$  [**Zamknij**  $\leftarrow$  ].

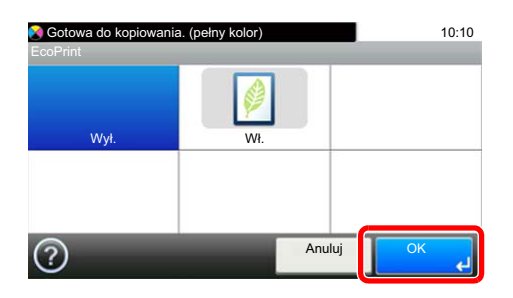

### **Korzystanie z klawisza [Quick No. Search] ( )**

Klawisz [**Quick No. Search**] używany jest podczas bezpośredniego wprowadzania cyfr za pomocą klawiatury numerycznej, na przykład przy określaniu celu transmisji przy użyciu numeru szybkiego wybierania.

Aby uzyskać więcej informacji na temat szybkiego wybierania, patrz:

Okreś[lanie miejsca docelowego \(strona 5-28\)](#page-157-0)

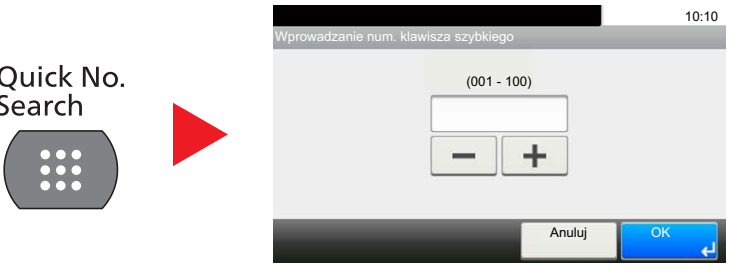

### <span id="page-65-0"></span>Ekran pomocy

W przypadku trudności z obsługą urządzenia można uzyskać pomoc dotyczącą pracy z panelem dotykowym.

Gdy na panelu dotykowym pojawi się znak [?] (Pomoc), możesz go nacisnąć, aby wyświetlić ekran Pomoc. Wyświetla ekran pomocy z informacjami o funkcjach i sposobie ich obsługi.

Przykład: Wyświetlanie ekranu pomocy wyboru papieru

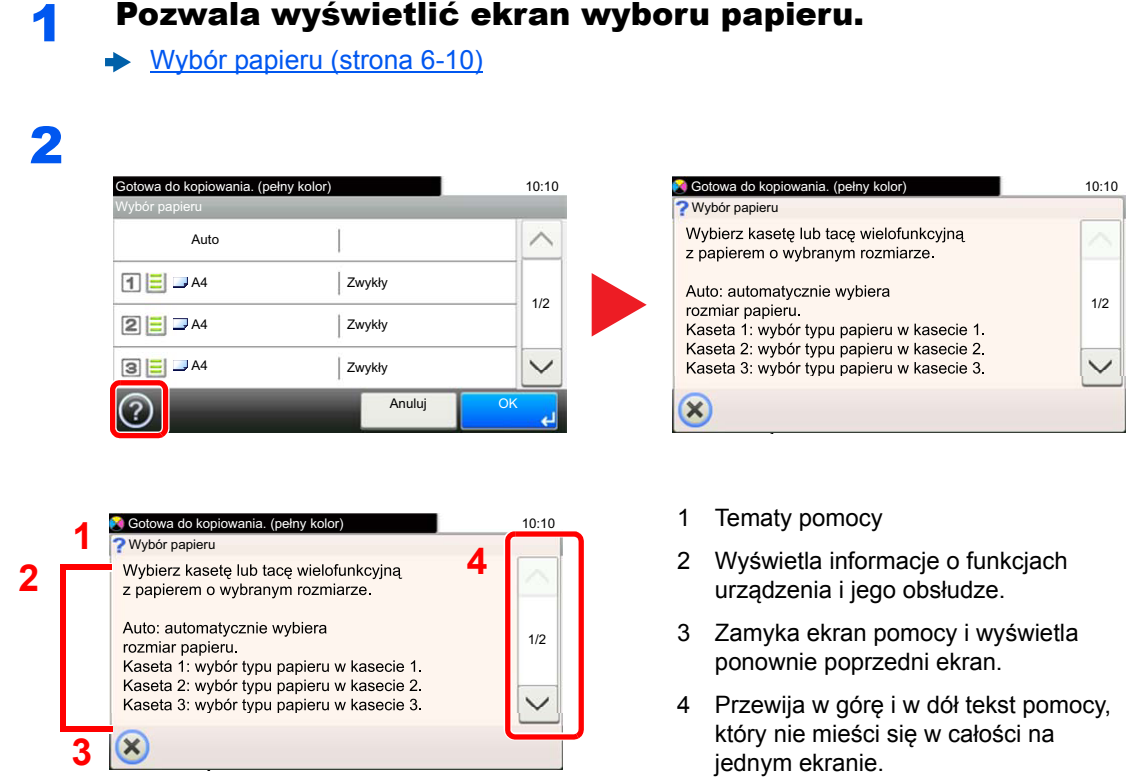

# <span id="page-66-0"></span>Logowanie/wylogowanie

Podczas konfiguracji funkcji, do której wymagane są uprawnienia administratora, lub jeżeli włączone jest administrowanie logowaniem użytkowników, należy wprowadzić nazwę logowania i hasło.

### **<b>NOTATKA**

Domyślnie nazwa logowania i hasło logowania są ustawione na wartości przedstawione w poniższej tabeli.

**Nazwa logowania: 3000**

**Hasło logowania: 3000**

W przypadku zapomnienia nazwy logowania użytkownika i hasła logowania nie będzie można się zalogować. W takim przypadku należy zalogować się na konto z uprawnieniami administratora i zmienić nazwę użytkownika albo hasło.

## <span id="page-66-1"></span>Logowanie

### **Logowanie zwykłe**

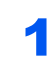

#### 1 Wprowadź nazwę logowania użytkownika i hasło logowania, aby się zalogować.

1 Jeśli poniższy ekran jest wyświetlany w czasie wykonywania czynności, wybierz [**Klawiatura**] i wpisz nazwę użytkownika.

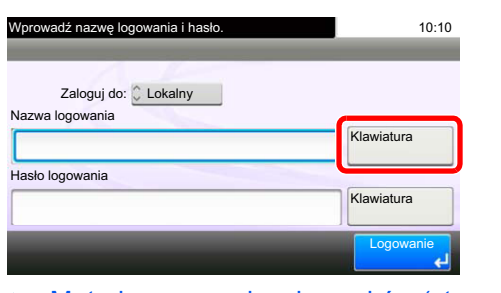

- **► [Metoda wprowadzania znaków \(strona 8-4\)](#page-254-0)**
- 2 [**Hasło**] > Wprowadź hasło logowania > [**OK**]

### *C* NOTATKA

Jeżeli wybraną metodą uwierzytelniania użytkownika jest [**Uwierzytelnianie sieciowe**], wyświetlane są miejsca docelowe uwierzytelniania i jako miejsce docelowe uwierzytelniania można wskazać opcję [**Lokalny**] albo [**Sieć**].

### 2 Wybierz [Logowanie].

#### **Logowanie uproszczone**

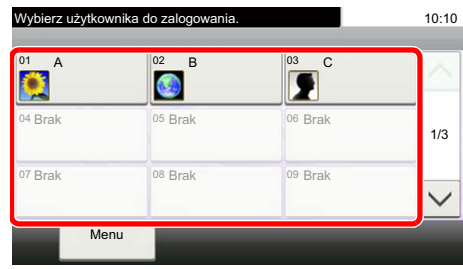

Jeżeli ten ekran zostanie wyświetlony w czasie wykonywania czynności, wybierz użytkownika i zaloguj się.

#### **<b>NOTATKA**

Jeśli konieczne będzie wpisanie hasła użytkownika, pojawi się odpowiedni ekran.

Patrz *Podręcznik obsługi (w języku angielskim)*.

### <span id="page-67-0"></span>**Wylogowanie**

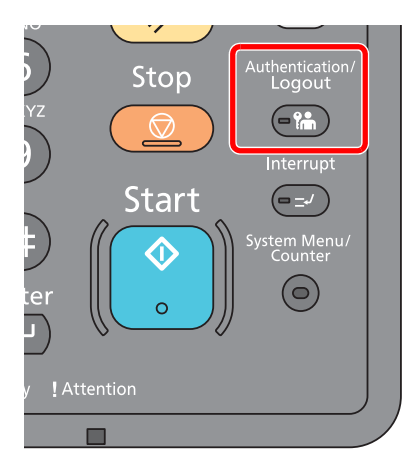

Aby wylogować się z urządzenia, wybierz klawisz [**Authentication/Logout**] w celu wyświetlenia ekranu wprowadzania nazwy logowania użytkownika i hasła logowania.

Użytkownicy są automatycznie wylogowywani w następujących sytuacjach:

- gdy urządzenie wchodzi w tryb uśpienia,
- gdy włączone jest automatyczne resetowanie panelu.

# <span id="page-68-0"></span>Ustawienie domyślne urządzenia

Przed rozpoczęciem użytkowania urządzenia należy skonfigurować ustawienia, takie jak data i godzina, ustawienia sieciowa i funkcje oszczędzania energii w razie potrzeby. Kreator instalacji urządzenia jest uruchamiany po pierwszym włączeniu nowo zainstalowanego urządzenia. W razie potrzeby należy także skonfigurować następujące ustawienia.

#### Q **NOTATKA**

Ustawienie domyślne urządzenia można zmieniać w menu systemu.

Informacje na temat ustawień dostępnych do konfiguracji w menu systemowym znaleźć można w:

Patrz *Podręcznik obsługi (w języku angielskim)*.

### <span id="page-68-1"></span>Ustawianie daty i godziny

Ustawiając lokalną datę i godzinę, należy postępować zgodnie z poniższymi wskazówkami.

W przypadku wysyłania wiadomości e-mail za pomocą funkcji transmisji ustawiona data i godzina będą umieszczone w nagłówku tej wiadomości. Ustaw datę, godzinę oraz różnicę czasową w stosunku do GMT w zależności od strefy, w której urządzenie jest używane.

#### $\ddot{\odot}$ **NOTATKA**

- W celu wprowadzenia zmian po dokonaniu tej wstępnej konfiguracji patrz:
- *Podręcznik obsługi (w języku angielskim)*.
- Poprawną godzinę można ustawiać okresowo poprzez synchronizację z sieciowym serwerem czasu.
- **Command Center RX User Guide**

### **Wyświetl ekran.**

Klawisz [**System Menu/Counter**] > [**Data/czasomierz/Oszcz. energii**]

### **2 Skonfiguruj ustawienia.**

[**Strefa czasowa**] > [**Data/czasomierz**] > [**Format daty**]

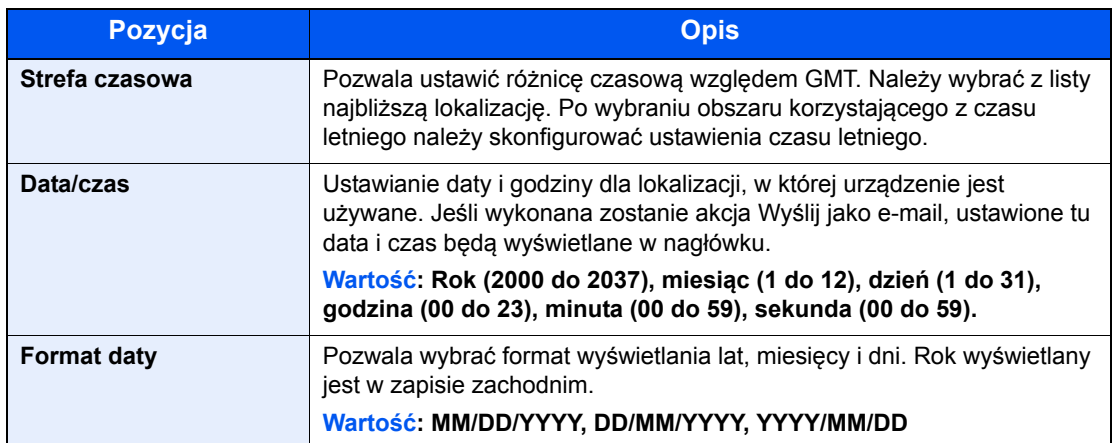

# <span id="page-69-0"></span>Konfiguracja sieci (połączenie kablowe LAN)

Urządzenie jest wyposażone w interfejs sieciowy kompatybilny z protokołami sieciowymi takimi jak TCP/IP (IPv4), TCP/ IP (IPv6), NetBEUI oraz IPSec. Pozwala to na drukowanie za pomocą platform Windows, Macintosh, UNIX i innych.

Ustaw TCP/IP (IPv4) w celu połączenia z siecią Windows.

Aby uzyskać więcej informacji na temat ustawień sieciowych:

Patrz *Podręcznik obsługi (w języku angielskim)*.

#### **NOTATKA**  $\Omega$

Jeśli włączone jest zarządzanie logowaniem użytkownika, ustawienia można zmienić wyłącznie po zalogowaniu się z uprawnieniami administratora.

Jeżeli zarządzanie logowaniem użytkownika jest wyłączone, pojawi się ekran uwierzytelniania użytkownika. Wprowadź nazwę użytkownika i hasło, a następnie naciśnij [**Logowanie**].

Domyślnie nazwa logowania i hasło logowania są ustawione na wartości przedstawione w poniższej tabeli.

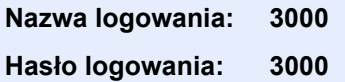

#### **Ustawienia TCP/IP**

#### **Ustawienia IPv4**

Ustaw TCP/IP (IPv4) w celu połączenia z siecią Windows.

Domyślne ustawienia to "Protokół TCP/IP: Wł., DHCP: Wł., Auto-IP: Wł.".

#### $\ddot{\odot}$ **NOTATKA**

Należy wcześniej uzyskać adres IP od administratora sieci i mieć go pod ręką podczas konfiguracji tych ustawień. W następujących przypadkach adres IP serwera DNS należy ustawiać w Command Center RX.

- Korzystając z nazwy hosta przy wyłączonym ustawieniu "DHCP".
- Gdy używany jest serwer DNS z adresem IP, który nie jest automatycznie przypisany przez DHCP.

Ustawiając adres IP serwera DNS, należy skorzystać z:

**Command Center RX User Guide**

#### **Wyświetl ekran.**

Klawisz [**System Menu/Counter**] > [**System/Sieć**] > "Sieć" > "Ustawienia TCP/IP"

### **2 Skonfiguruj ustawienia.**

[**Ustawienia IPv4**]

Ustawić poniższe opcje.

**Korzystając z serwera DHCP** 

[**DHCP**]: Ustaw na [**Wł.**].

**Ustawiając statyczny adres IP**

[**DHCP**]: Ustaw na [**Wył.**].

[**Adres IP**]: Wprowadź adres.

[**Maska podsieci**]: Wprowadź maskę podsieci w formacie segmentów rozdzielanych kropkami (0 do 255).

[**Brama domyślna**]: Wprowadź adres.

Jeśli włączono ustawienie Auto-IP, w polu [Adres IP] wprowadź "0.0.0.0".

#### **WAŻNE**

**Po zmianie ustawień uruchom ponownie sieć w menu systemowym albo wyłącz i ponownie włącz urządzenie.**

Patrz *Podręcznik obsługi (w języku angielskim)*.

#### **Ustawienia sieci bezprzewodowej**

Gdy na urządzeniu zainstalowano opcjonalny zestaw interfejsu sieci bezprzewodowej i skonfigurowano ustawienia połączenia, istnieje możliwość drukowania w otoczeniu sieci bezprzewodowej (bezprzewodowej sieci LAN). Poniżej przedstawiono wprowadzenie do ustawień połączenia za pomocą ustawień podstawowych.

Aby połączyć z bezprzewodowym punktem dostępu, można użyć jednej z czterech następujących metod ustawień podstawowych. Wybierz żądaną metodę.

Patrz *Podręcznik obsługi (w języku angielskim)*.

#### **Dostępna sieć**

Wyświetla punkty dostępowe, do których można podłączyć urządzenie. Z listy wybierz żądany punkt dostępu.

#### **Przycisk**

Jeśli punkt dostępowy obsługuje metodę przycisku, ustawienia bezprzewodowe można skonfigurować, posługując się tą metodą. Ustawienie to realizuje metodę przycisku i połączenie zostaje nawiązane poprzez naciśnięcie przycisku na punkcie dostępowym.

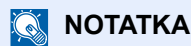

Za pomocą metody przycisku można zrealizować wyłącznie połączenie WPS.

#### **Metoda kodu PIN (Urządz.)**

Służy do nawiązywania połączenia przez użycie kodu PIN, który został wygenerowany na urządzeniu. Ponadto ten sam kod PIN należy wprowadzić wcześniej na punkcie dostępu.

#### **Metoda kodu PIN (Terminal)**

Służy do nawiązywania połączenia przez użycie kodu PIN, który został wygenerowany na punkcie dostępu. Ponadto ten sam kod PIN należy wprowadzić wcześniej na urządzeniu.

# <span id="page-71-4"></span>Funkcja oszczędzania energii

Po upływie określonego czasu od ostatniego użycia, urządzenie przechodzi w tryb niskiego poboru mocy, w celu ograniczenia zużycia energii. Po upływie dalszego określonego czasu od ostatniego użycia, urządzenie przechodzi w tryb uśpienia, w celu maksymalnego ograniczenia zużycia energii. Jeżeli urządzenie nie będzie używane w trybie uśpienia, zostanie automatycznie wyłączone po pewnym czasie.

## <span id="page-71-2"></span><span id="page-71-0"></span>Tryb niskiego poboru energii

Jeśli urządzenie nie jest wykorzystywane przez określony czas, zaświeci się wskaźnik oszczędzania energii, a ekran zostanie wygaszony, w celu zmniejszenia poboru prądu. Taki stan nazywany jest trybem niskiego poboru energii. Na ekranie wyświetlany będzie komunikat "Niski pobór mocy".

Domyślnie ustawiony czas to 3 minut.

Jeśli w trybie niskiego poboru energii odebrane zostaną dane drukowania, urządzenie automatycznie wybudzi się i rozpocznie drukowanie. Również jeżeli w trybie niskiego poboru energii otrzymany zostanie faks, urządzenie automatycznie wybudzi się i rozpocznie drukowanie.

W celu powrotu do stanu gotowości należy wykonać jedną z wymienionych poniżej czynności.

- Naciśnij panel dotykowy lub dowolny klawisz na panelu operacyjnym.
- Otwórz procesor dokumentów.
- Umieść oryginały w procesorze dokumentów.

Urządzenie będzie gotowe do pracy w ciągu 10 sekund.

Pamiętaj, że warunki otoczenia, takie jak wentylacja, mogą powodować, że urządzenie będzie wolniej reagować.

#### *<b>NOTATKA*

Jeśli ustawienie licznika energii jest równe ustawieniu czasu uśpienia, wtedy tryb uśpienia zostaje poprzedzony przez tryb niskiego poboru energii.

### <span id="page-71-3"></span><span id="page-71-1"></span>Uśpienie

Aby przełączyć urządzenie w tryb uśpienia, naciśnij klawisz [**Energy Saver**]. W celu maksymalnego ograniczenia zużycia energii zgaśnie panel dotykowy oraz wszystkie wskaźniki na panelu operacyjnym oprócz wskaźnika Oszcz. energii. Stan ten jest nazywany trybem uśpienia.

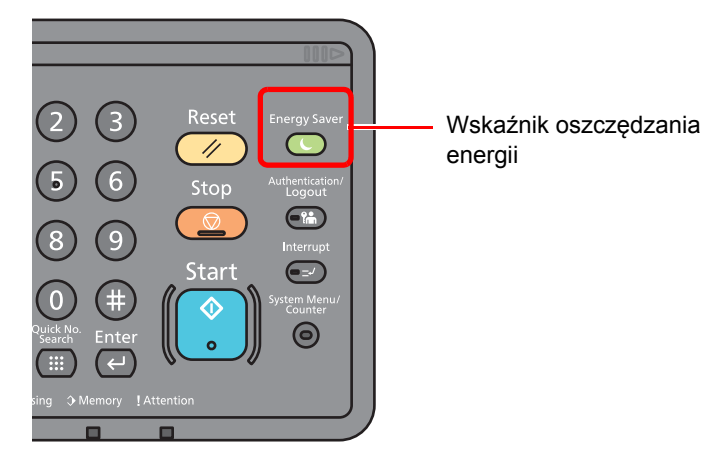

Jeśli w trybie uśpienia odebrane zostaną dane drukowania, urządzenie automatycznie wybudzi się i rozpocznie drukowanie.

Również jeżeli w trybie uśpienia otrzymany zostanie faks, urządzenie automatycznie wybudzi się i rozpocznie drukowanie.

Aby wznowić, wykonaj poniższe czynności.
• Wybierz klawisz [**Energy Saver**].

Urządzenie będzie gotowe do pracy w ciągu 17,6 sekund.

Pamiętaj, że warunki otoczenia, takie jak wentylacja, mogą powodować, że urządzenie będzie wolniej reagować.

# Automatyczne uśpienie

Funkcja Automatyczne czuwanie automatycznie umożliwia przełączenie urządzenia w stan czuwania, jeśli jest ono nieużywane przez określony okres czasu.

Domyślnie ustawiony czas to 20 minut (modele na rynek europejski) lub 30 minut z wyjątkiem modeli na rynek europejski).

Aby zmienić wstępnie ustawiony czas przełączenia w tryb uśpienia, patrz:

[Kreator szybkiej konfiguracji \(strona 2-28\)](#page-73-0)

#### **NOTATKA**

Jeśli ustawienie licznika energii jest równe ustawieniu czasu uśpienia, wtedy tryb uśpienia zostaje poprzedzony przez tryb niskiego poboru energii.

# Reguły uśpienia (modele na rynek europejski)

Możliwe jest ustawienie przechodzenia do trybu uśpienia dla wszystkich lub jedynie wybranych funkcji urządzenia. Po przejściu urządzenia w tryb uśpienia, karta ID nie zostanie rozpoznana.

Więcej informacji na temat ustawień reguł uśpienia można znaleźć w podręczniku obsługi:

*Podręcznik obsługi (w języku angielskim)*

# Poziom uśpienia (Oszcz. energii i wznowienie pracy) (z wyjątkiem modeli na rynek europejski)

Na poziomie uśpienia można przełączać urządzenie pomiędzy następującymi dwoma trybami: Trybem oszczędzania energii i trybem wznowienia pracy. Domyślnym ustawieniem jest tryb oszczędzania energii.

W trybie oszczędzania energii zużycie energii jest nawet niższe niż w trybie wznowienia pracy. Pozwala to na oddzielne ustawianie trybu uśpienia dla każdej funkcji. Nie można rozpoznać karty ID.

#### $\mathbb{Q}$ **NOTATKA**

Jeśli zainstalowany jest opcjonalny Network Interface Kit, włączenie funkcji oszczędzania energii nie jest możliwe.

Aby wznowić pracę, należy wybrać klawisz [**Energy Saver**] na panelu operacyjnym. Jeśli w trybie uśpienia odebrane zostaną dane drukowania, urządzenie automatycznie wybudzi się i rozpocznie drukowanie.

Aby znaleźć więcej informacji na temat poziomów uśpienia, patrz:

[Kreator szybkiej konfiguracji \(strona 2-28\)](#page-73-0)

# <span id="page-73-0"></span>Kreator szybkiej konfiguracji

W przypadku funkcji faksu, ustawień papieru, funkcji oszczędzania energii i ustawień sieciowych następujące ustawienia można skonfigurować na ekranie o układzie kreatora.

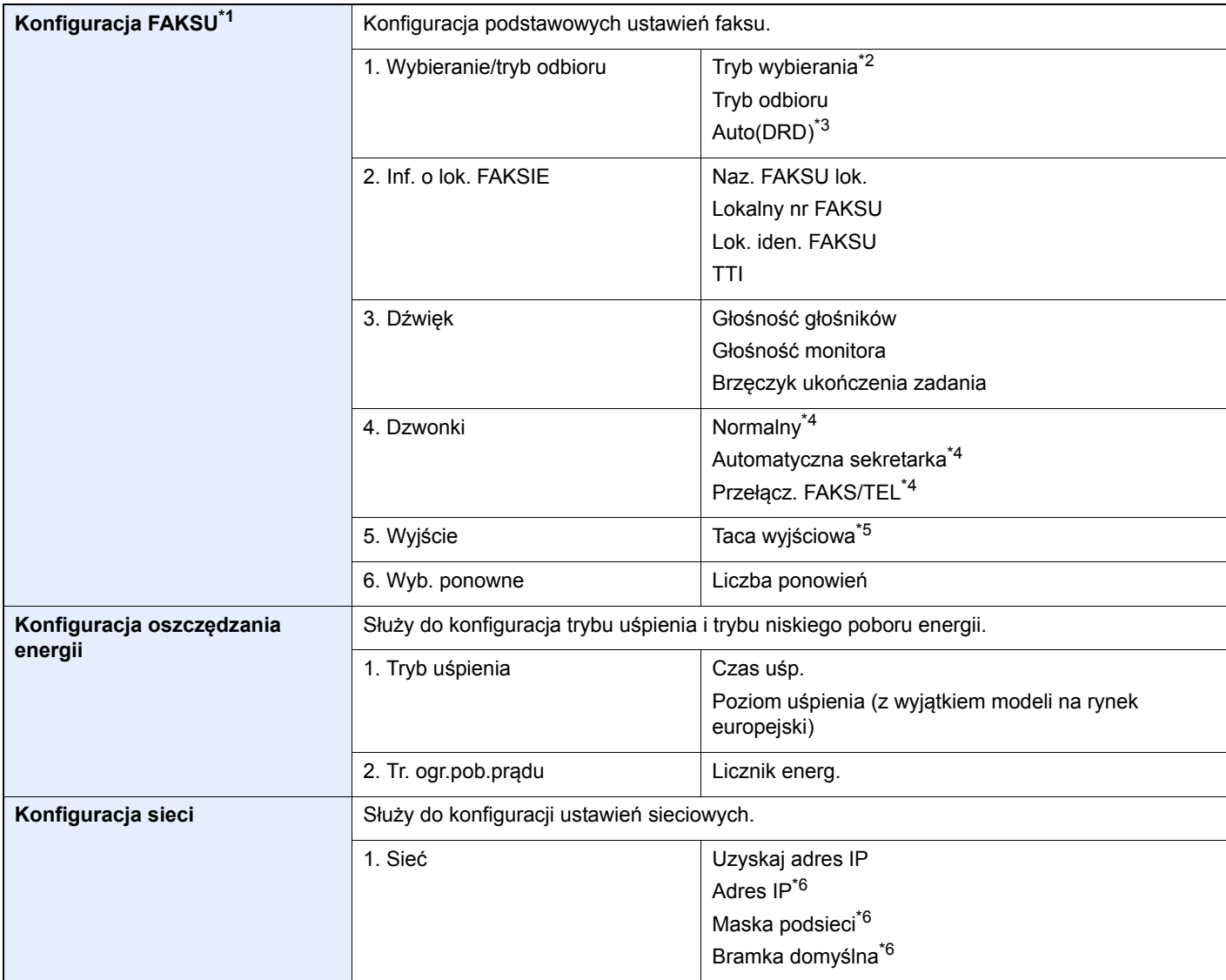

\*1 Funkcje faksu są dostępne wyłącznie w urządzeniach z zainstalowaną funkcją faksu.

\*2 Tylko modele calowe.

\*3 W niektórych krajach dostępny jest tryb odbioru DRD.

<span id="page-73-1"></span>\*4 To ustawienie jest wyświetlane tylko w wybranych regionach.

\*5 Wyświetlane tylko, jeśli zainstalowano opcjonalny separator zadań i skrzynkę.

<span id="page-73-2"></span>\*6 Nie jest wyświetlane, gdy dla ustawienia "Uzyskaj adres IP" wybrano opcję [**Automatyczne(DHCP)**].

#### **KNOTATKA**

Po wyświetleniu ekranu uwierzytelniania użytkownika wprowadź nazwę logowania i hasło logowania, a następnie wybierz przycisk [**Logowanie**]. Aby było to możliwe, należy się zalogować z uprawnieniami administratora. Domyślnie nazwa logowania i hasło logowania są ustawione na wartości przedstawione w poniższej tabeli.

**Nazwa logowania: 3000**

**Hasło logowania: 3000**

#### **1 Wyświetl ekran.**

Klawisz [**System Menu/Counter**] > [**Kreator szybkiej konfiguracji**]

### 2 Wybierz funkcję.

### 3 Skonfiguruj ustawienia.

Uruchom kreatora. Aby skonfigurować ustawienia, postępuj zgodnie z instrukcjami wyświetlanymi na ekranie:

#### **<b>NOTATKA**

Jeżeli występują problemy z konfiguracją ustawień, patrz:

#### ← [Ekran pomocy \(strona 2-20\)](#page-65-0)

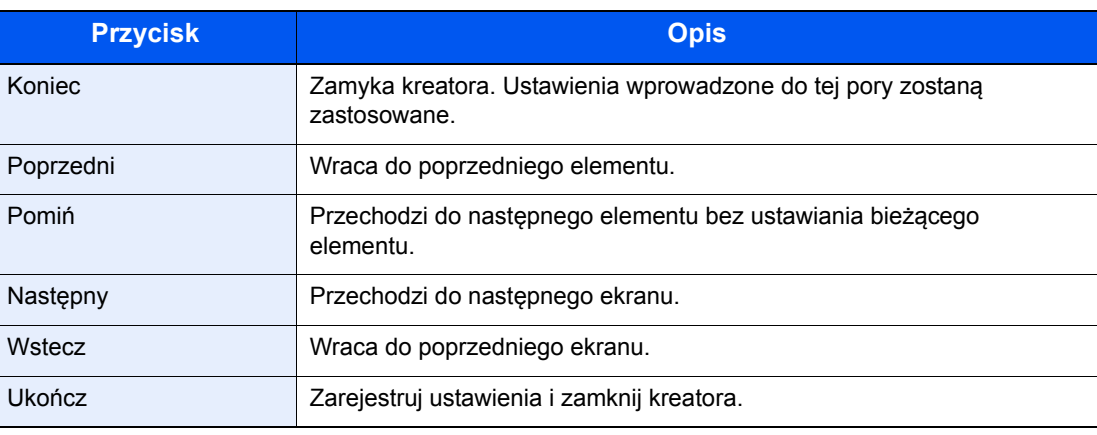

# Instalacja oprogramowania

Jeżeli docelowo na tym urządzeniu ma być używana funkcja drukarki, przesyłania danych za pomocą funkcji TWAIN/ WIA lub wysyłania faksów przez sieć, na komputerze należy zainstalować odpowiednie oprogramowanie z dołączonego dysku DVD (Product Library).

# Oprogramowanie na dysku DVD (Windows)

Można wybrać następujące metody instalacji: [**Instalacja ekspresowa**] lub [**Instalacja niestandardowa**]. [**Instalacja ekspresowa**] jest standardową metodą instalacji. Aby zainstalować elementy, których nie można zainstalować przy użyciu [**Instalacja ekspresowa**], należy przeprowadzić [**Instalacja niestandardowa**].

Aby uzyskać szczegółowe informacje na temat instalacji niestandardowej, patrz:

[Instalacja niestandardowa \(strona 2-34\)](#page-79-0)

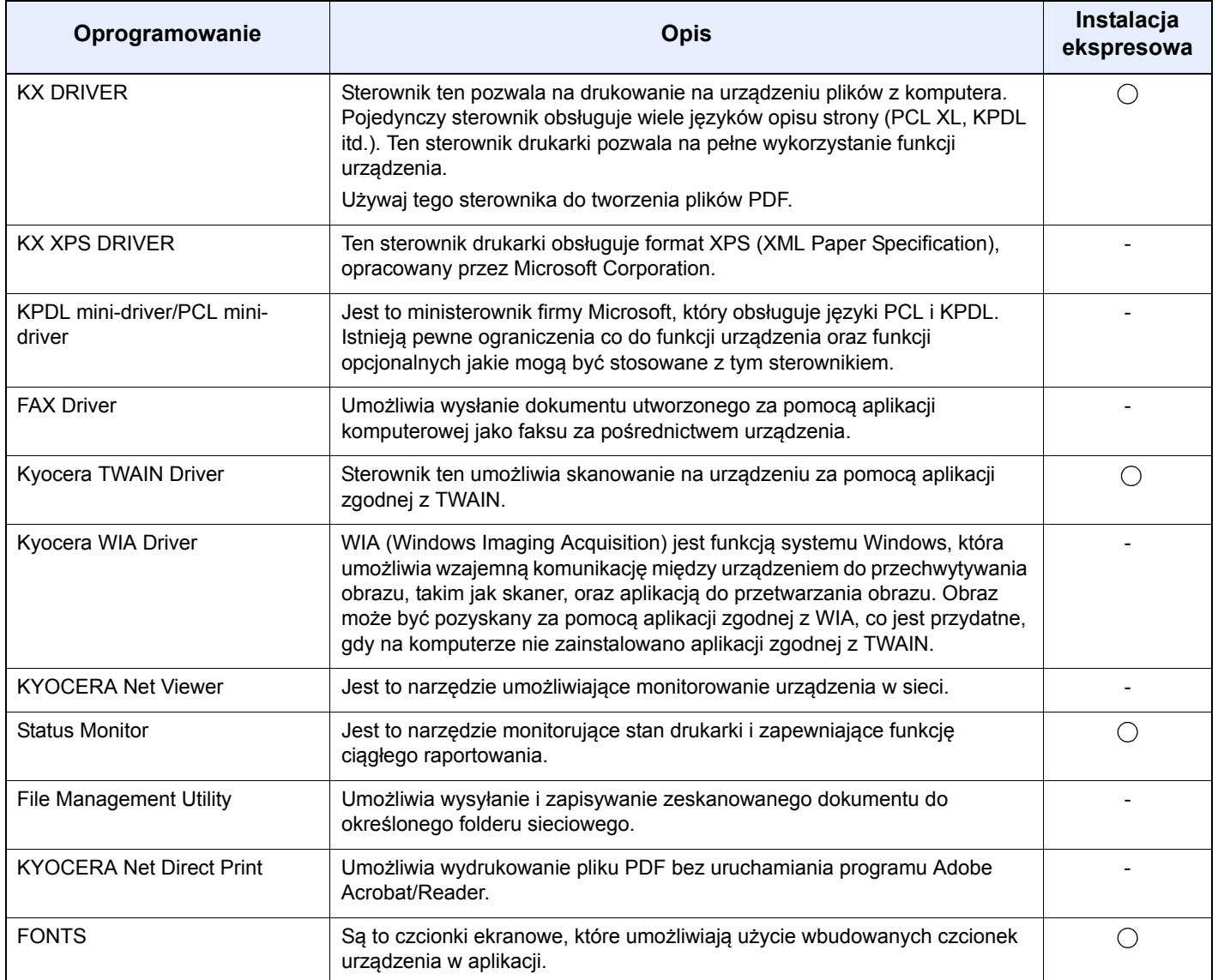

#### $\mathbb{Q}^{\mathbb{C}}$ **NOTATKA**

- Instalacja w systemie Windows może zostać przeprowadzona jedynie przez użytkownika zalogowanego z uprawnieniami administratora.
- Aby można było używać funkcji faksu, wymagany jest opcjonalny zestaw faksu.
- Sterownika WIA i KX XPS DRIVER nie można instalować w systemie Windows XP.

# Instalowanie oprogramowania w systemie Windows

#### **Instalacja ekspresowa**

Poniżej przedstawiono przykładową procedurę instalacji oprogramowania w systemie Windows 7 za pomocą [**Instalacji ekspresowej**].

Aby uzyskać szczegółowe informacje na temat instalacji niestandardowej, patrz:

 $\rightarrow$  [Instalacja niestandardowa \(strona 2-34\)](#page-79-0)

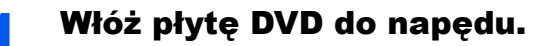

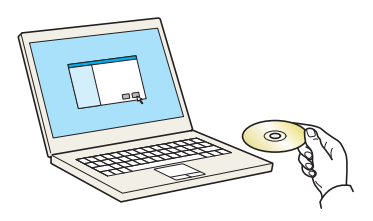

#### **<b>NOTATKA**

- Instalacja w systemie Windows może zostać przeprowadzona jedynie przez użytkownika zalogowanego z uprawnieniami administratora.
- Po wyświetleniu okna dialogowego "**Kreatora znajdowania nowego sprzętu Zapraszamy**" należy wybrać [**Anuluj**].
- Jeżeli wyświetlone zostanie okno automatycznego uruchamiania, kliknij [**Uruchom program setup.exe**].
- Jeżeli zostanie wyświetlone okno zarządzania kontem użytkownika, kliknij przycisk [**Tak**] ([**Zezwalaj**]).

#### Wyświetl ekran.

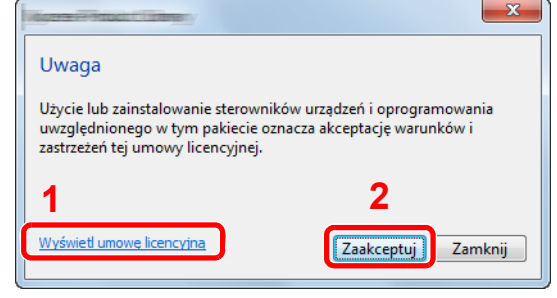

- 1 Kliknij łącze [**Wyświetl umowę licencyjną**] i zapoznaj się z treścią umowy licencyjnej.
- 2 Kliknij przycisk [**Zaakceptuj**].

#### 3 Zainstaluj przy użyciu metody [Instalacja ekspresowa].

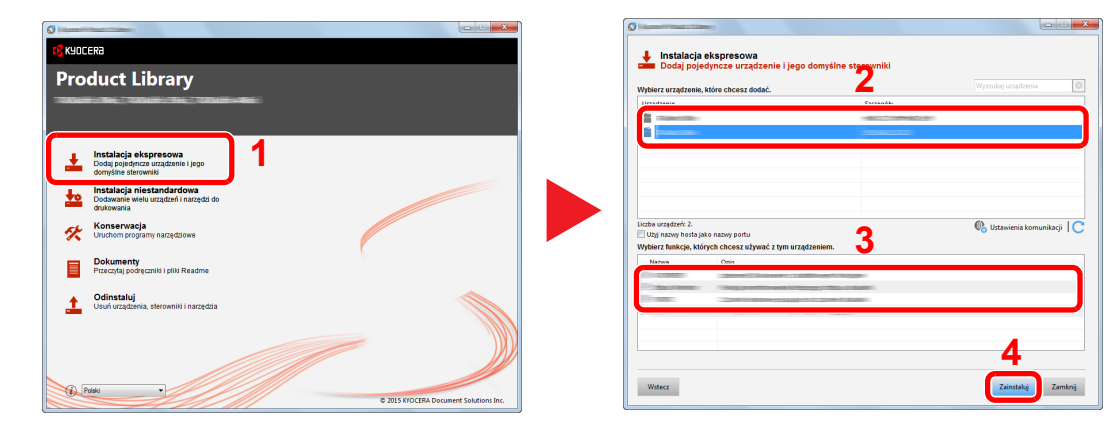

Można także wybrać [**Użyj nazwy hosta jako nazwy portu**] i ustawić używanie nazwy hosta standardowego portu TCP/IP. (Nie można używać połączenia USB).

#### **<b>NOTATKA**

- Aby urządzenie zostało wykryte, musi być włączone. Jeżeli komputer nie wykrywa urządzenia, należy sprawdzić, czy urządzenie jest prawidłowo połączone poprzez sieć lub za pomocą kabla USB i czy jest włączone, a następnie kliknąć C (Odświeżyć).
- Jeżeli zostanie wyświetlone okno zabezpieczeń systemu Windows, należy kliknąć przycisk [**Zainstaluj oprogramowanie sterownika mimo to**].
- Aby zainstalować Status Monitor, konieczna jest wcześniejsza instalacja oprogramowania Microsoft .NET Framework 4.0.

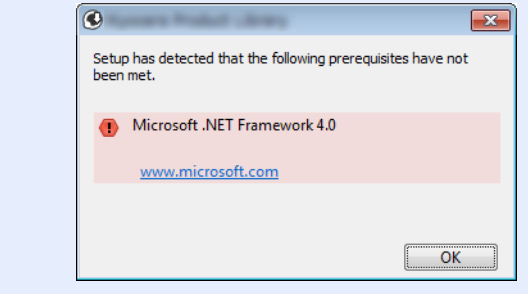

4 Zakończ instalację.

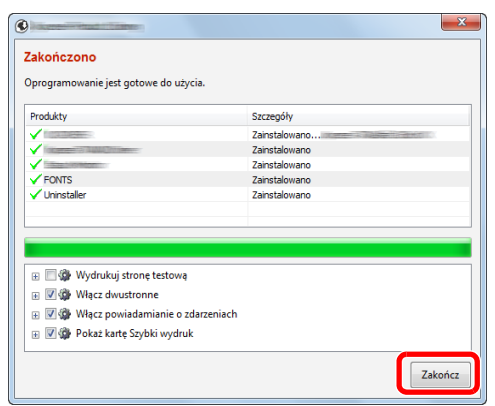

Po wyświetleniu komunikatu "**Oprogramowanie jest gotowe do użycia**" można rozpocząć użytkowanie oprogramowania. Aby wydrukować stronę testową, zaznacz okienko "Wydrukuj **stronę testową**", a następnie wybierz urządzenie.

Kliknij przycisk [**Zakończ**], aby zamknąć okno kreatora.

#### *<b>NOTATKA*

Jeżeli w systemie Windows XP zaznaczono opcję [**Ustawienia urządzenia**], po kliknięciu przycisku [**Zakończ**] zostanie wyświetlone okno dialogowe ustawień urządzenia. W oknie dialogowym należy skonfigurować ustawienia wyposażenia opcjonalnego zainstalowanego w urządzeniu. Ustawienia urządzenia można skonfigurować po ukończeniu instalacji.

#### **Printer Driver User Guide**

Jeżeli wyświetlony zostanie komunikat z prośbą o ponowne uruchomienie systemu, należy zrestartować komputer, postępując zgodnie z poleceniami wyświetlanymi na ekranie. Procedura instalacji sterownika drukarki jest zakończona.

Po zainstalowaniu sterownika TWAIN należy skonfigurować:

[Konfigurowanie sterownika TWAIN \(strona 2-40\)](#page-85-0)

#### <span id="page-79-0"></span>**Instalacja niestandardowa**

Poniżej przedstawiono przykładową procedurę instalacji oprogramowania w systemie Windows 7 za pomocą [**Instalacja niestandardowa**].

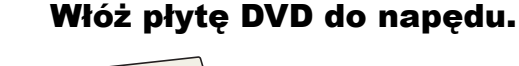

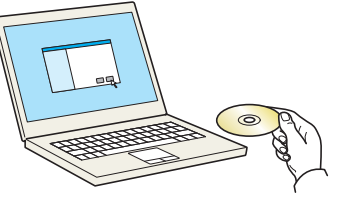

#### **<b>NOTATKA**

- Instalacja w systemie Windows może zostać przeprowadzona jedynie przez użytkownika zalogowanego z uprawnieniami administratora.
- Po wyświetleniu okna dialogowego "**Kreator znajdowania nowego sprzętu Zapraszamy**" należy wybrać [**Anuluj**].
- Jeżeli wyświetlone zostanie okno automatycznego uruchamiania, kliknij [**Uruchom program setup.exe**].
- Jeżeli zostanie wyświetlone okno zarządzania kontem użytkownika, kliknij przycisk [**Tak**] ([**Zezwalaj**]).

#### 2 Wyświetl ekran.

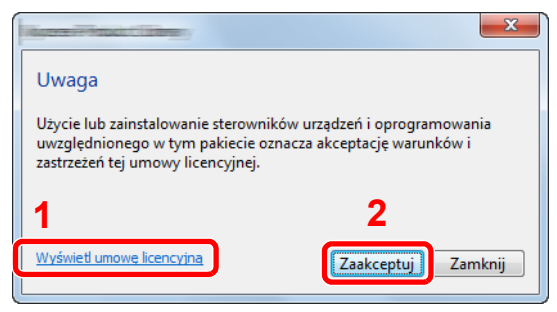

- 1 Kliknij łącze [**Wyświetl umowę licencyjną**] i zapoznaj się z treścią umowy licencyjnej.
- 2 Kliknij przycisk [**Zaakceptuj**].

#### 3 Zainstaluj przy użyciu metody [Instalacja niestandardowa].

1 Wybierz urządzenie do instalacji.

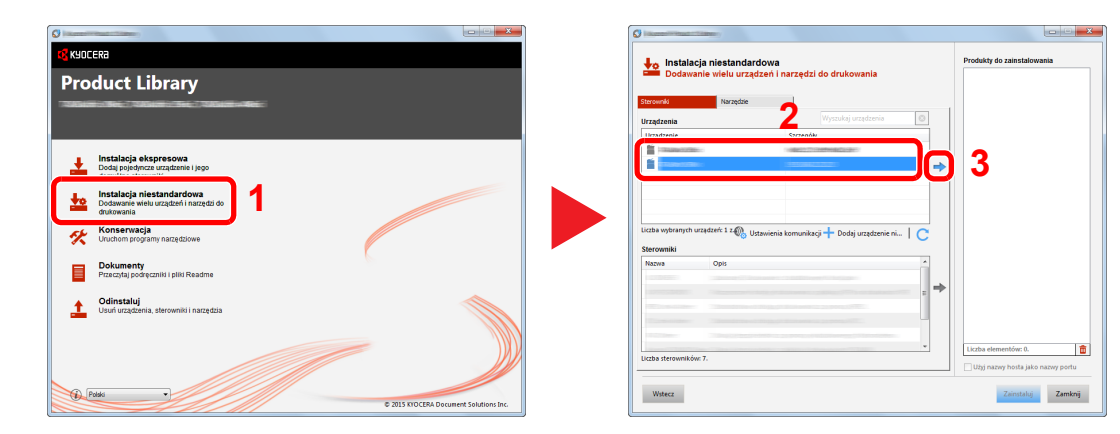

Wybierz sterownik do instalacji.

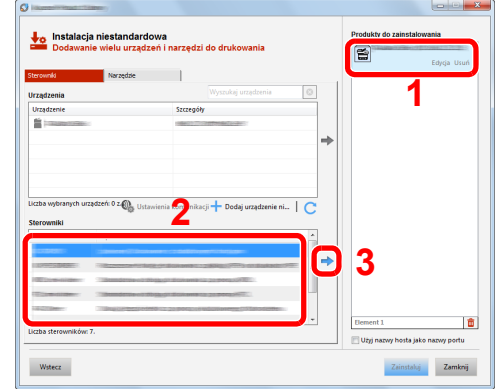

Wybierz narzędzie do instalacji.

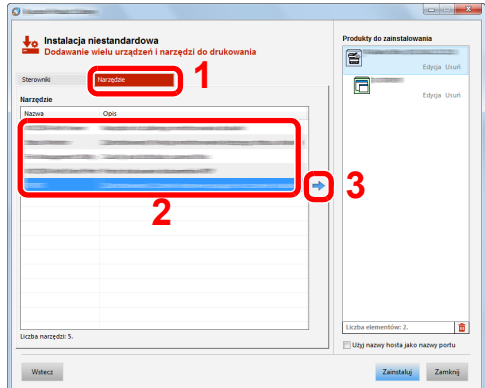

Kliknij przycisk [**Zainstaluj**].

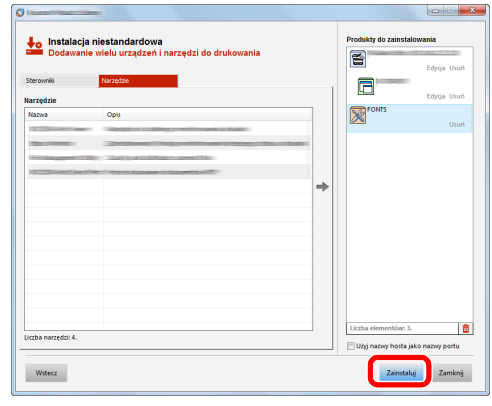

#### **<b>***C* NOTATKA

• Aby zainstalować Status Monitor, konieczna jest wcześniejsza instalacja oprogramowania Microsoft .NET Framework 4.0.

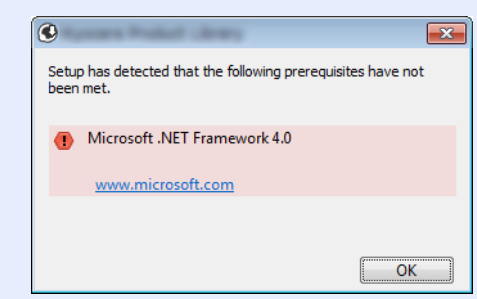

4 Zakończ instalację.

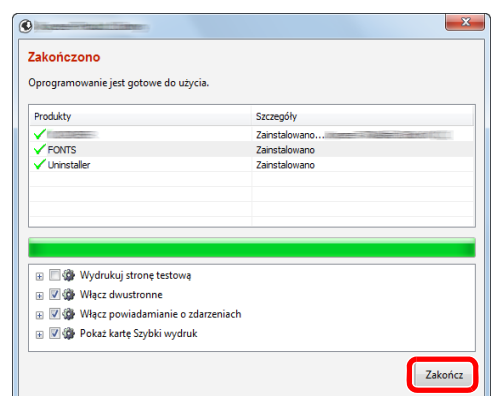

Po wyświetleniu komunikatu "**Oprogramowanie jest gotowe do użycia**" można rozpocząć użytkowanie oprogramowania. Aby wydrukować stronę testową, zaznacz okienko "Wydrukuj **stronę testową**", a następnie wybierz urządzenie.

Kliknij przycisk [**Zakończ**], aby zamknąć okno kreatora.

#### *<b>NOTATKA*

Jeżeli w systemie Windows XP zaznaczono opcję [**Ustawienia urządzenia**], po kliknięciu przycisku [**Zakończ**] zostanie wyświetlone okno dialogowe ustawień urządzenia. W oknie dialogowym należy skonfigurować ustawienia wyposażenia opcjonalnego zainstalowanego w urządzeniu. Ustawienia urządzenia można skonfigurować po ukończeniu instalacji.

#### **Printer Driver User Guide**

Jeżeli wyświetlony zostanie komunikat z prośbą o ponowne uruchomienie systemu, należy zrestartować komputer, postępując zgodnie z poleceniami wyświetlanymi na ekranie. Procedura instalacji sterownika drukarki jest zakończona.

Po zainstalowaniu sterownika TWAIN należy skonfigurować:

[Konfigurowanie sterownika TWAIN \(strona 2-40\)](#page-85-0)

# Dezinstalacja oprogramowania

Postępuj zgodnie z poniższą procedurą aby odinstalować oprogramowanie z komputera.

#### **<b>NOTATKA**

Dezinstalacja w systemie Windows może zostać przeprowadzona jedynie przez użytkownika zalogowanego z uprawnieniami administratora.

#### **Wyświetl ekran.**

Kliknij przycisk [**Start**] w systemie Windows, a następnie wybierz [**Wszystkie programy**], [**Kyocera**], a następnie [**Odinstaluj Kyocera Product Library**], aby wyświetlić kreator dezinstalacji.

#### **<b>NOTATKA**

W systemie Windows 8 z paska zaklęć wybierz [**Szukaj**], a następnie w polu wyszukiwania wprowadź "Odinstaluj Kyocera Product Library". Z listy wyszukiwania wybierz [**Odinstaluj Kyocera Product Library**].

#### 2 Odinstaluj oprogramowanie.

Zaznacz w okienku wyboru oprogramowanie, które ma zostać odinstalowane.

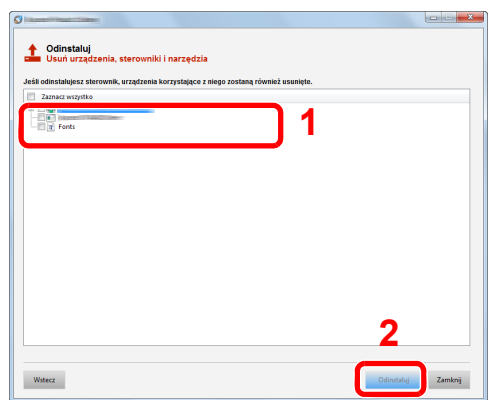

#### 3 Zakończ dezinstalację.

Jeżeli wyświetlony zostanie komunikat z prośbą o ponowne uruchomienie systemu, należy zrestartować komputer, postępując zgodnie z poleceniami wyświetlanymi na ekranie. Procedura dezinstalacji oprogramowania została zakończona.

#### **NOTATKA**

- Oprogramowanie można także odinstalować za pomocą Product Library.
- Aby odinstalować oprogramowanie, na ekranie Product Library kliknij [**Odinstaluj**] i postępuj zgodnie z wyświetlanymi na ekranie instrukcjami.

# Instalowanie oprogramowania na komputerze MAC

Funkcja drukarki urządzenia może być wykorzystywana także za pomocą komputera Macintosh.

#### **<b>NOTATKA**

- Instalacja w systemie Mac OS może zostać przeprowadzona jedynie przez użytkownika zalogowanego z uprawnieniami administratora.
- W przypadku drukowania z komputera Macintosh należy ustawić w urządzeniu emulację [**KPDL**] lub [**KPDL(Auto)**].
- Patrz *Podręcznik obsługi (w języku angielskim)*.
- Aby podłączyć się poprzez Bonjour, należy włączyć Bonjour w ustawieniach sieciowych urządzenia.
- Patrz *Podręcznik obsługi (w języku angielskim)*.
- Na ekranie uwierzytelniania wprowadź nazwę użytkownika i hasło używane do logowania do systemu operacyjnego.

#### 1 <sup>W</sup>łóż płytę DVD do napędu.

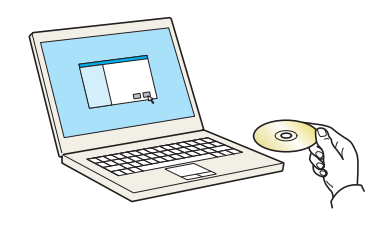

Dwukrotnie kliknij ikonę [**Kyocera**].

#### Wyświetl ekran.

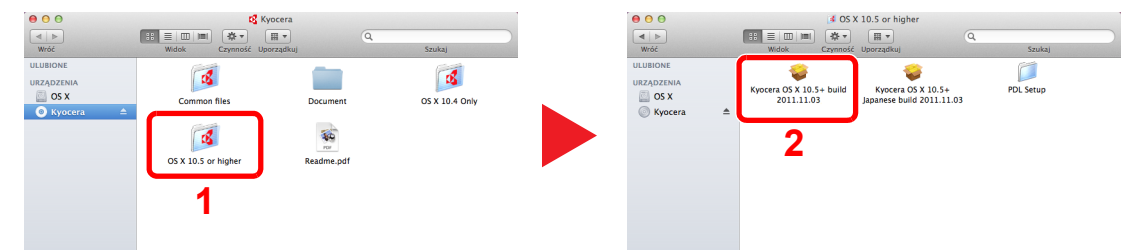

Kliknij dwukrotnie [**Kyocera OS X x.x**], w zależności od używanej wersji Mac OS.

#### Zainstaluj sterownik drukarki.

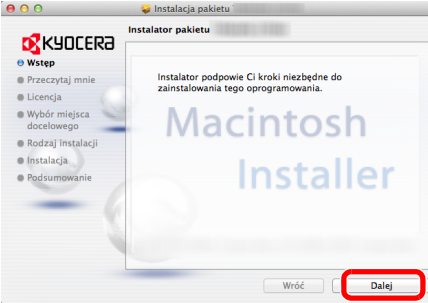

Zainstaluj sterownik drukarki, kierując się instrukcjami programu instalacyjnego.

Procedura instalacji drukarki została zakończona.

Jeśli stosowane jest połączenie przez gniazdo USB, następuje automatyczne wykrycie i połączenie z urządzeniem.

Jeśli stosowane jest połączenie z użyciem adresu IP, wymagane są poniższe ustawienia.

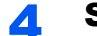

#### **4 Skonfiguruj drukarkę.**

1 Otwórz Właściwości systemu i dodaj drukarkę.

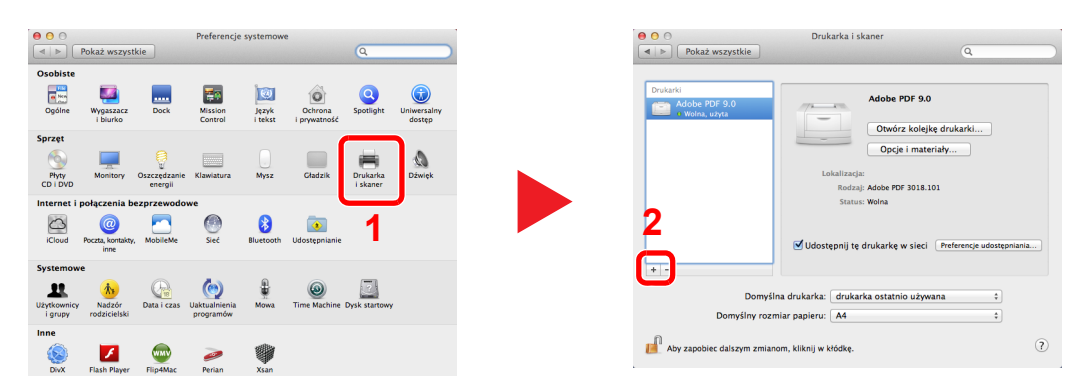

2 Wybierz [Domyślne] i kliknij element w polu "Nazwa".

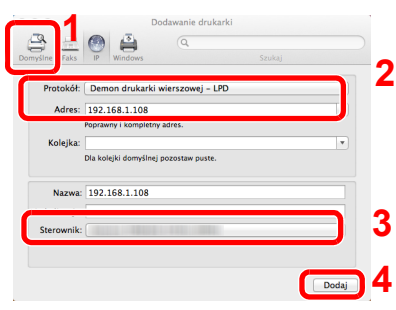

3 W polu "Sterownik" wybierz sterownik.

#### **<b>NOTATKA**

Korzystając z połączenia z użyciem IP, kliknij ikonę IP, aby nawiązać takie połączenie, a następnie wprowadź nazwę hosta lub adres IP. Liczba wprowadzona w polu "Adres" zostanie automatycznie wyświetlona w polu "Nazwa". W razie potrzeby można to zmienić.

3 Wybierz dostępne dla urządzenia opcje.

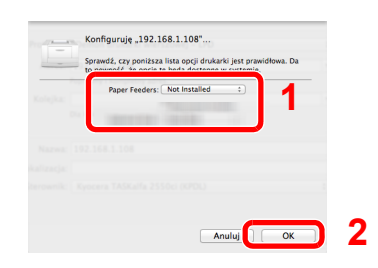

4 Wybrane urządzenie zostało dodane.

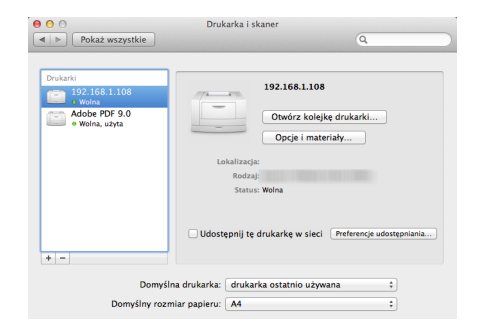

# <span id="page-85-0"></span>Konfigurowanie sterownika TWAIN

Rejestracja urządzenia w sterowniku TWAIN. Instrukcje sporządzono na podstawie elementów interfejsu wyświetlanych w systemie Windows 7.

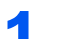

#### Wyświetl ekran.

1 W systemie Windows wybierz przycisk [**Start**], [**Wszystkie programy**], [**Kyocera**], a następnie [**TWAIN Driver Setting**]. Zostanie wyświetlony ekran sterownika TWAIN.

#### **<b>NOTATKA**

W systemie Windows 8 wybierz panel funkcji [**Szukaj**], a następnie w polu wyszukiwania wprowadź "TWAIN Driver Setting". Z listy wyszukiwania wybierz [TWAIN Driver Setting].

2 Kliknij [**Dodaj**].

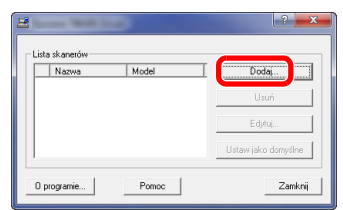

#### **2** Skonfiguruj sterownik TWAIN.

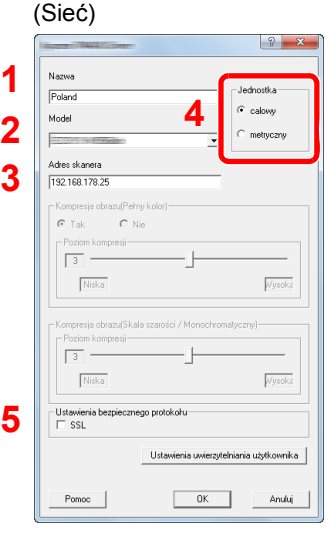

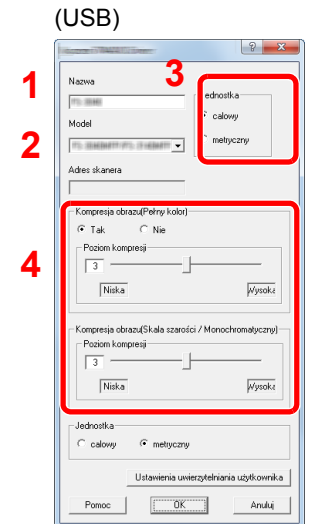

- 1 Wprowadź nazwę urządzenia.
- 2 Wybierz urządzenie z listy.
- 3 Wprowadź adres IP urządzenia lub nazwę hosta.
- 4 Wybierz jednostki miary.
- 5 Korzystając z SSL, zaznacz pole wyboru obok SSL.

- 1 Wprowadź nazwę urządzenia.
- 2 Wybierz urządzenie z listy.
- 3 Wybierz jednostki miary.
- 4 Ustaw poziom kompresji.

### **<b>Q NOTATKA**

Jeśli nieznany jest adres IP lub nazwa hosta urządzenia, skontaktuj się z administratorem.

### 3 Zakończ rejestrację.

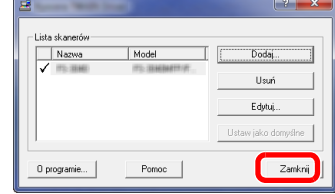

### **<b>A** NOTATKA

Kliknij [**Usuń**], aby usunąć dodane urządzenie. Kliknij [**Edytuj**], aby zmienić nazwę.

# Konfiguracja sterownika WIA

Urządzenie należy zarejestrować w sterowniku WIA. Instrukcja wykorzystuje elementy interfejsu systemu Windows 7.

#### **Wyświetl ekran.**

1 Kliknij przycisk [**Start**] w systemie Windows i wprowadź [**Skaner**] w polu [**Wyszukaj programy i pliki**]. Na liście wyszukiwania kliknij pozycję [**Wyświetl skanery i aparaty fotograficzne**], aby wyświetlić okno dialogowe Skanery i aparaty fotograficzne.

#### **<b>NOTATKA**

W systemie Windows 8 wybierz panel funkcji [**Szukaj**], a następnie w polu wyszukiwania wprowadź "Wyświetl skanery i aparaty fotograficzne". Po wybraniu [Wyświetl skanery **i aparaty fotograficzne**] na liście wyszukiwania wyświetlony zostanie ekran Skanery i aparaty fotograficzne.

2 Na liście sterowników WIA zaznacz pozycję o takiej samej nazwie jak to urządzenie, a następnie kliknij [**Właściwości**].

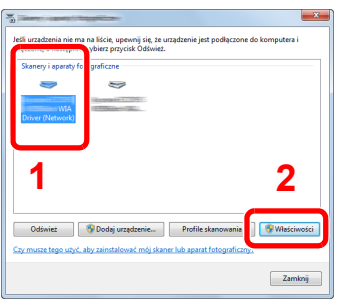

#### **2** Skonfiguruj sterownik WIA.

 $(5.6)$ 

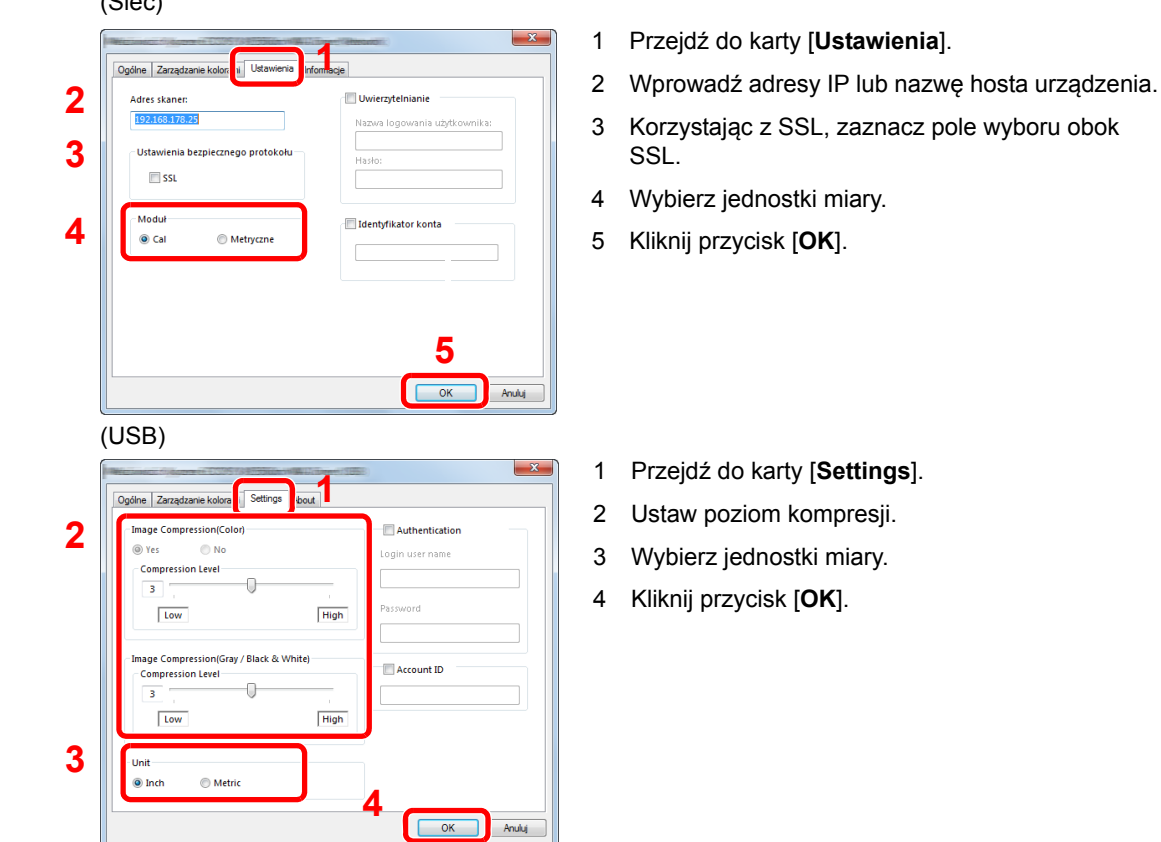

# Sprawdzanie licznika

Sprawdź liczbę wydrukowanych i zeskanowanych stron.

#### **1 Wyświetl ekran.**

Klawisz [**System Menu/Counter**] > [**Licznik**]

2 Sprawdź stan licznika.

# Command Center RX

Jeżeli urządzenie jest podłączone do sieci, ustawienia można konfigurować przy pomocy narzędzia Command Center RX.

W poniższej części opisano, jak rozpocząć pracę z Command Center RX oraz w jaki sposób zmieniać ustawienia zabezpieczeń i nazwę hosta.

#### **Command Center RX User Guide**

#### **<b>NOTATKA**

Aby móc skorzystać ze wszystkich funkcji ze stron Command Center RX, należy wprowadzić nazwę użytkownika i hasło, a następnie kliknąć [**Login**]. Wprowadzenie ustalonego wcześniej hasła administratora umożliwia użytkownikowi dostęp do wszystkich stron, w tym Skrzynki dokumentów, Książki adresowej i Ustawień w menu nawigacyjnym. Poniżej przedstawiono domyślne ustawienia fabryczne dla domyślnego użytkownika z uprawnieniami administratora. (Aplikacja rozróżnia małe i wielkie litery).

**Login User Name: Admin Login Password: Admin**

Ustawienia, które mogą zostać skonfigurowane w Command Center RX przez administratora i zwykłych użytkowników są następujące.

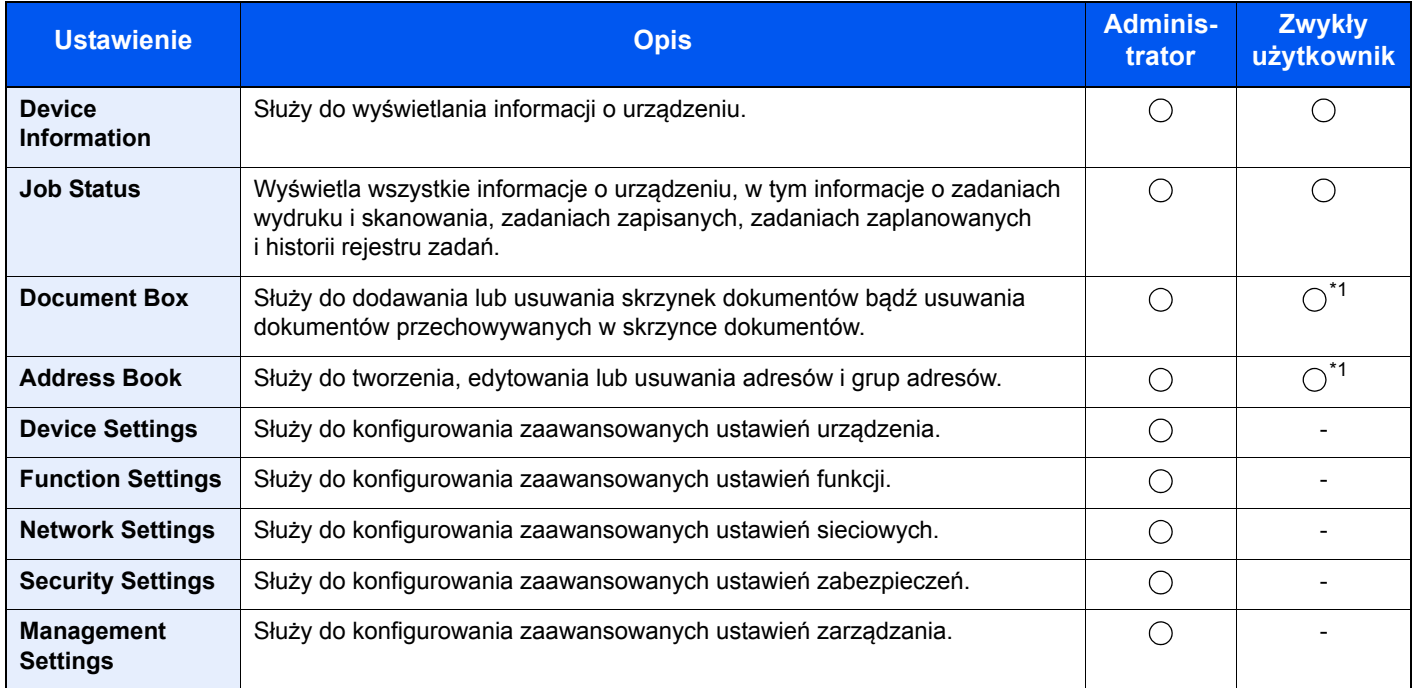

<span id="page-89-0"></span>\*1 Zalogowany użytkownik może nie mieć dostępu do konfiguracji niektórych ustawień, w zależności od swoich uprawnień.

### **<b>NOTATKA**

W tym miejscu pominięto informacje na temat ustawień faksu.

**FAX System 11 Operation Guide** 

# Uzyskiwanie dostępu do Command Center RX

#### **Wyświetl ekran.**

- 1 Uruchom przeglądarkę internetową.
- 2 W pasku adresu wprowadź adres IP urządzenia lub jego nazwę hosta.

Należy klikać wymienione elementy w przedstawionej kolejności, aby sprawdzić adres IP urządzenia i nazwę hosta.

[**Device Information**] na ekranie startowym > [**Identification/Network**]

Przykłady: https://192.168.48.21/ (adres IP) https://MFP001 (jeśli nazwa hosta to "MFP001")

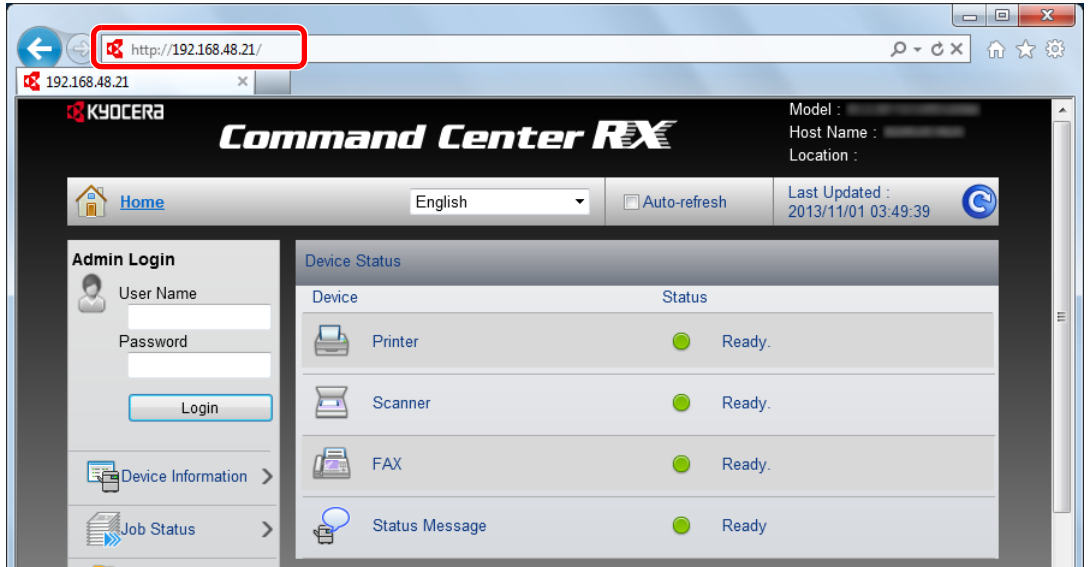

Na stronie sieci Web zostaną wyświetlone podstawowe informacje o urządzeniu i o narzędziu Command Center RX, a także ich bieżący stan.

#### **<b>Q**</u> NOTATKA

Jeżeli zostanie wyświetlony ekran "There is a problem with this website's security certificate" należy skonfigurować certyfikat.

**Command Center RX User Guide**

Można także kontynuować operację bez konfigurowania certyfikatu.

#### **2 Skonfiguruj funkcję.**

Wybierz kategorię na pasku nawigacyjnym po lewej stronie ekranu.

#### **<b>NOTATKA**

Aby móc skorzystać ze wszystkich funkcji ze stron Command Center RX, należy wprowadzić nazwę użytkownika i hasło, a następnie kliknąć [**Login**]. Wprowadzenie ustalonego wcześniej hasła administratora umożliwia użytkownikowi dostęp do wszystkich stron, w tym Skrzynki dokumentów, Książki adresowej i Ustawień w menu nawigacyjnym. Poniżej przedstawiono domyślne ustawienia fabryczne dla domyślnego użytkownika z uprawnieniami administratora. (Aplikacja rozróżnia małe i wielkie litery).

**Login User Name: Admin Login Password: Admin**

# Zmiana ustawień zabezpieczeń

W tym rozdziale przedstawiono zmianę ustawień zabezpieczeń.

- Wyświetl ekran.
	- 1 Uruchom przeglądarkę internetową.
	- 2 W pasku adresu wprowadź adres IP urządzenia lub jego nazwę hosta.

Należy klikać wymienione elementy w przedstawionej kolejności, aby sprawdzić adres IP urządzenia i nazwę hosta.

[**Device Information**] na ekranie startowym > [**Identification/Network**]

3 Zaloguj się z uprawnieniami administratora.

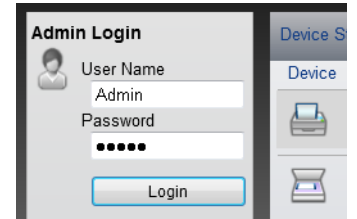

Poniżej przedstawiono domyślne ustawienia fabryczne dla domyślnego użytkownika z uprawnieniami administratora. (Aplikacja rozróżnia małe i wielkie litery).

Login User Name: Admin Login Password: Admin

4 Kliknij [**Security Settings**].

### 2 Skonfiguruj ustawienia zabezpieczeń.

Z menu [**Security Settings**] wybierz polecenie odpowiadające ustawieniom, które mają być konfigurowane.

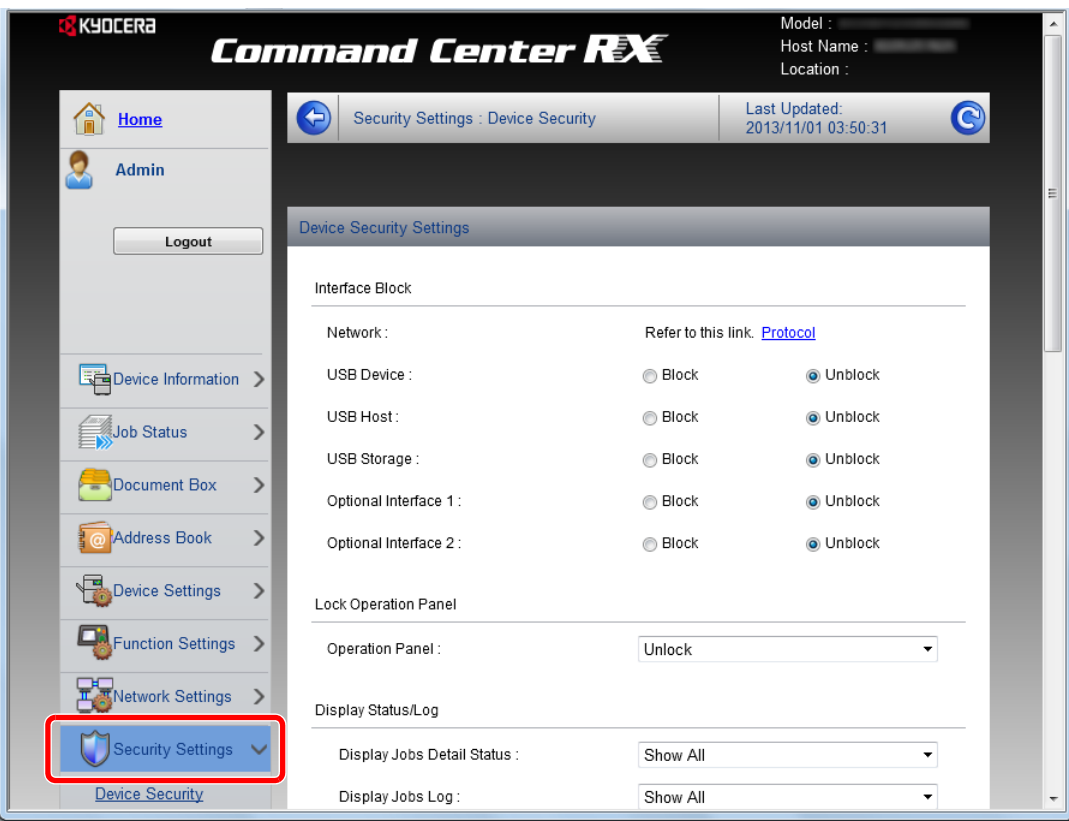

#### **<b>NOTATKA**

Aby uzyskać szczegółowe informacje na temat certyfikatów, patrz:

**Command Center RX User Guide**

# Zmiana informacji o urządzeniu

Pozwala zmienić informacje o urządzeniu.

- Wyświetl ekran.
	- 1 Uruchom przeglądarkę internetową.
	- 2 W pasku adresu wprowadź adres IP urządzenia lub jego nazwę hosta.

Należy klikać wymienione elementy w przedstawionej kolejności, aby sprawdzić adres IP urządzenia i nazwę hosta.

[**Device Information**] na ekranie startowym > [**Identification/Network**]

3 Zaloguj się z uprawnieniami administratora.

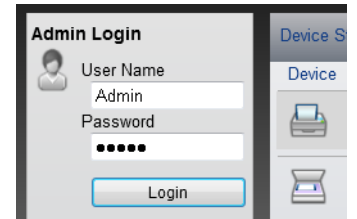

Poniżej przedstawiono domyślne ustawienia fabryczne dla domyślnego użytkownika z uprawnieniami administratora. (Aplikacja rozróżnia małe i wielkie litery).

Login User Name: Admin Login Password: Admin

4 W menu [**Device Settings**], kliknij [**System**].

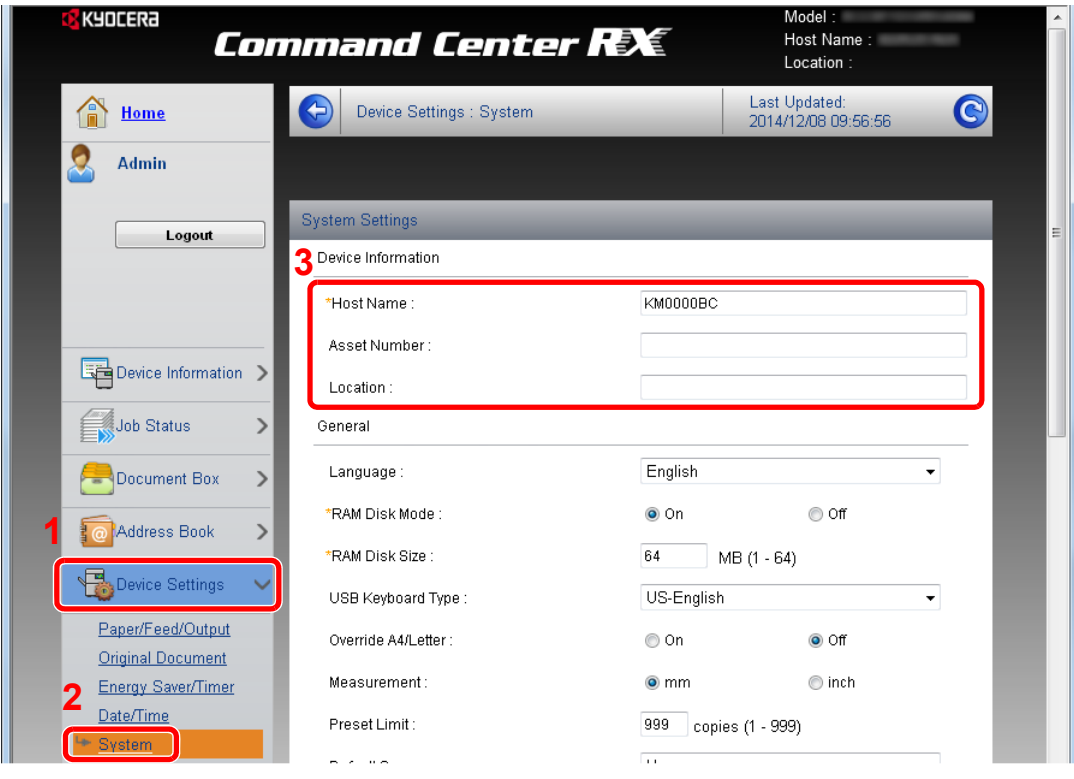

#### 2 Wprowadź nazwę hosta.

Wprowadź informacje o urządzeniu, a następnie kliknij [**Submit**].

### **WAŻNE**

**Po zmianie ustawień uruchom ponownie sieć albo wyłącz i ponownie włącz urządzenie.**

**Aby zrestartować kartę interfejsu sieciowego, kliknij [Reset] w menu [Management**  Settings], a następnie [Restart Network] w "Restart".

# 3 Przygotowanie przed rozpoczęciem użytkowania

W tym rozdziale opisano następujące czynności.

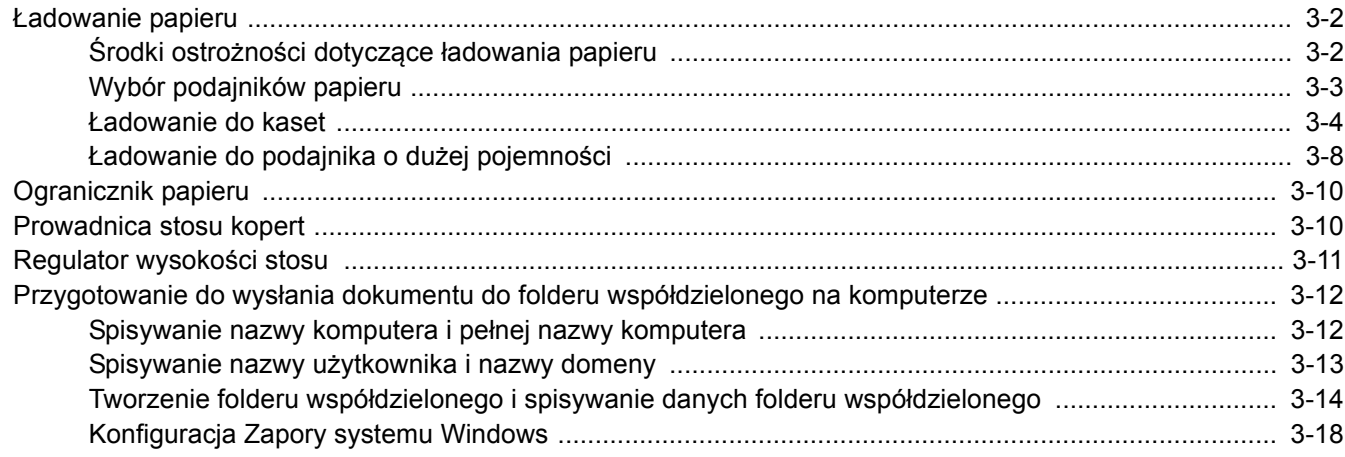

# <span id="page-96-0"></span>Ładowanie papieru

Załaduj papier do kaset.

# <span id="page-96-1"></span>Środki ostrożności dotyczące ładowania papieru

Otwierając nową ryzę papieru, przewertuj kartki w sposób pokazany poniżej, tak by rozdzielić arkusze od siebie przed umieszczeniem ich w podajniku.

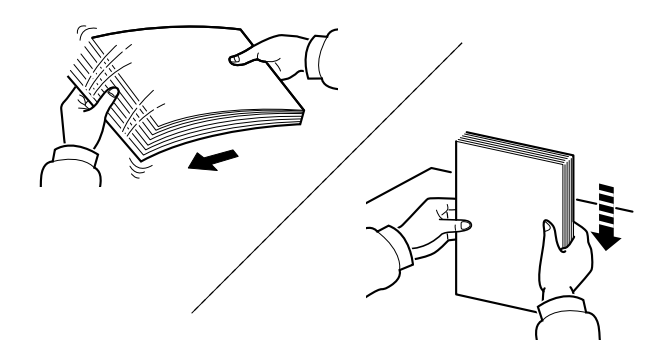

Przekartkuj papier i wyrównaj na prostej powierzchni.

Zwróć również uwagę na poniższe wskazówki.

- Jeżeli papier jest pomarszczony lub zgięty, przed załadowaniem należy go wygładzić. Pogięte lub pomarszczone arkusze mogą spowodować zacięcie.
- Unikaj wystawiania papieru na wysoką temperaturę i wysoką wilgotność, ponieważ wilgoć zawarta w papierze może powodować problemy. Po załadowaniu papieru na tacę uniwersalną lub do kaset, pozostałe arkusze należy szczelnie zabezpieczyć w ich opakowaniu.
- Pozostawienie papieru w kasecie przez długi czas może doprowadzić do odbarwienia papieru spowodowanego ciepłem generowanym przez podgrzewacz kasety.
- Jeżeli urządzenie nie będzie używane przez dłuższy czas, zabezpiecz pozostały papier przed wilgocią, wyjmując go z kaset urządzenia i zamykając szczelnie w opakowaniu.

#### **WAŻNE**

**Jeżeli kopiowanie odbywa się na papierze używanym (już wcześniej wykorzystanym do drukowania), nie można stosować arkuszy zszytych lub spiętych razem. Może to doprowadzić do uszkodzenia urządzenia lub niskiej jakości obrazu.**

#### **<b>QNOTATKA**

W przypadku korzystania ze specjalnego papieru, np. firmowego, z nadrukowanymi nagłówkami, logo lub nazwą firmy albo z otworami, należy zapoznać się z sekcją:

Patrz *Podręcznik obsługi (w języku angielskim)*.

# <span id="page-97-0"></span>Wybór podajników papieru

Należy wybrać podajniki papieru stosownie do rozmiaru i rodzaju papieru.

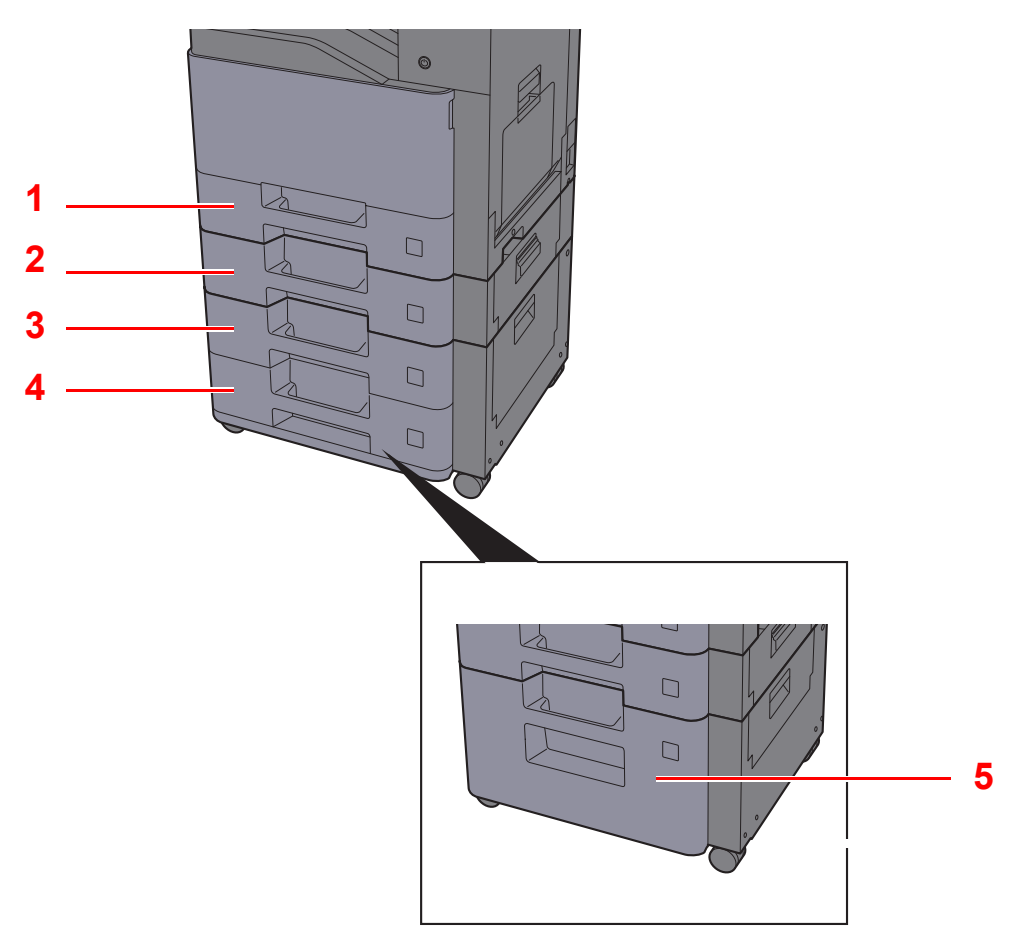

<span id="page-97-5"></span><span id="page-97-3"></span><span id="page-97-2"></span><span id="page-97-1"></span>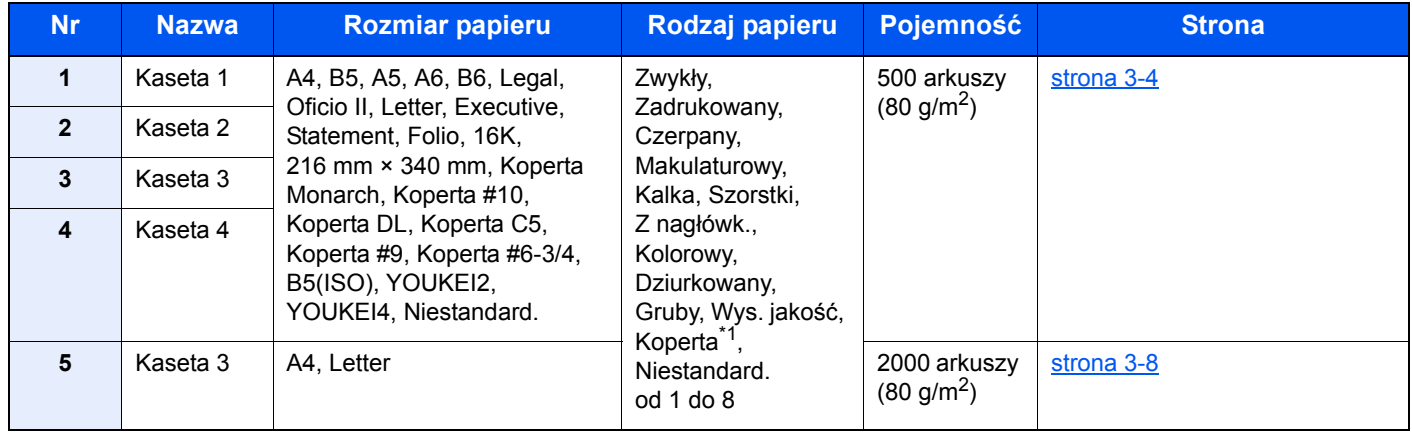

<span id="page-97-4"></span>\*1 Nie można używać w opcjonalnym podajniku o dużej pojemności (2000 arkuszy).

#### Ó **NOTATKA**

- Liczba arkuszy mieszczących się w kasetach zależy od warunków panujących w otoczeniu urządzenia i rodzaju papieru.
- Nie należy stosować papieru do drukarek atramentowych ani żadnego innego rodzaju papieru ze specjalną powłoką powierzchniową. (Papier takiego rodzaju może zacinać się w drukarce lub powodować inne problemy).
- Aby uzyskać lepszą jakość kolorowego wydruku, należy skorzystać ze specjalnego papieru kolorowego.

# <span id="page-98-0"></span>Ładowanie do kaset

Włóż papier do kaset. Przedstawiona procedura dotyczy kasety 1.

1 Wyciągnij kasetę całkowicie z urządzenia.  $\Box$ **<b>NOTATKA** 

Nie należy wyciągać więcej niż jednej kasety naraz.

#### 2 Wyreguluj prowadnicę długości papieru według rozmiaru używanego papieru.

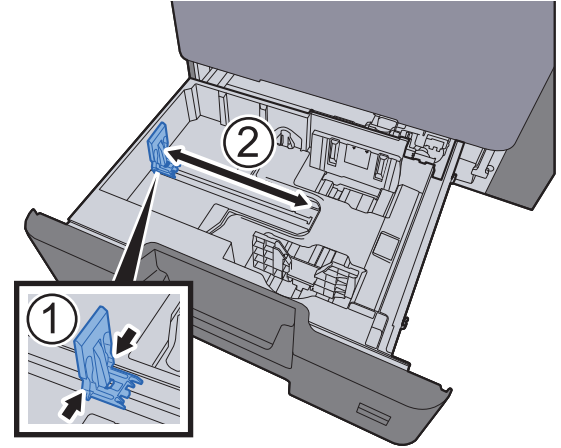

**3** Wyreguluj pozycję prowadnic szerokości papieru po lewej i prawej stronie kasety.

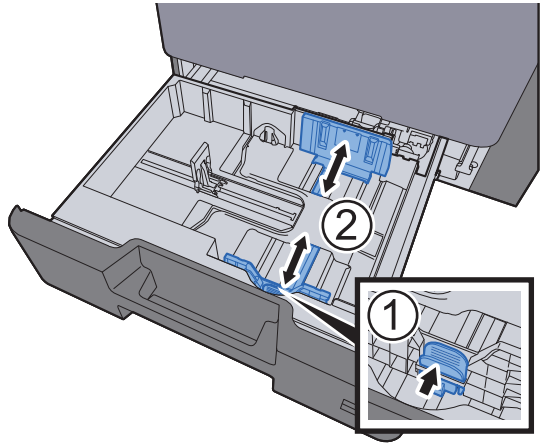

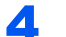

#### 4 <sup>W</sup>łóż papier.

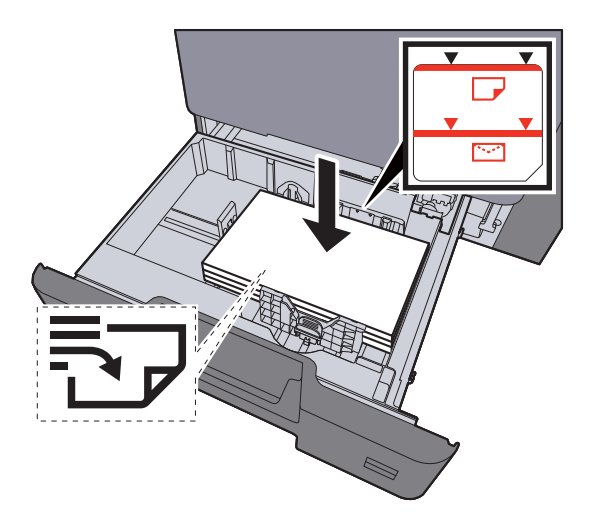

#### **WAŻNE**

- **Papier należy załadować stroną do zadrukowania ułożoną do góry.**
- **Po wyjęciu papieru z opakowania należy przewertować kartki przed włożeniem ich do tacy uniwersalnej.**
- **E[adowanie do kaset \(strona 3-4\)](#page-98-0)**
- **Przed załadowaniem papieru należy upewnić się, że nie jest on pofałdowany ani zgięty. Pogięte lub pomarszczone arkusze mogą spowodować zacięcie papieru.**
- **Należy upewnić się, że załadowany papier nie przekracza wskaźnika poziomu (patrz ilustracja powyżej).**
- **Jeżeli papier zostanie załadowany bez dostosowywania prowadnic szerokości i długości papieru, może to spowodować krzywe podawanie papieru lub jego zacięcie.**
- 5 Upewnij się, że ograniczniki szerokości i długości papieru pewnie opierają się o papier. W przypadku zauważenia szczeliny ponownie dopasuj ograniczniki do rozmiaru papieru.

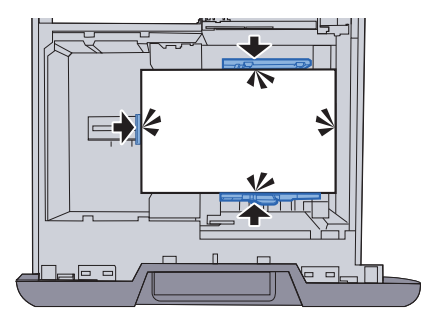

6 Delikatnie wepchnij kasetę z powrotem do środka.

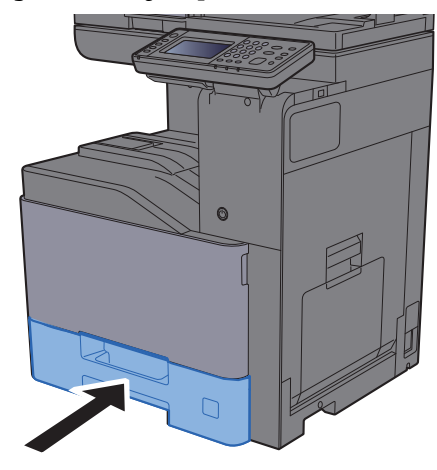

#### **7** Wyświetl ekran.

Klawisz [**System Menu/Counter**] > [**Ust. kasety/podajnika wielofunkcyjnego**]

#### 8 Skonfiguruj funkcję.

Wybierz rozmiar i rodzaj papieru.

Patrz *Podręcznik obsługi (w języku angielskim)*.

#### **<b>NOTATKA**

- Jeśli wymagany jest rozmiar etykiety, należy skontaktować się ze sprzedawcą bądź przedstawicielem handlowym lub pracownikiem serwisu.
- Urządzenie umożliwia automatyczne wykrywanie i wybór rozmiaru papieru, patrz:

◆ [Wybór papieru \(strona 6-10\)](#page-174-0) *Podręcznik obsługi (w języku angielskim)*.

#### **Ładowanie kopert do kaset**

Włóż koperty do kaset. Procedura zostanie opisana na przykładzie kasety 1.

#### 1 **Załaduj kopertę stroną do zadrukowania ułożoną do góry.**

Przykład: podczas drukowania adresu.

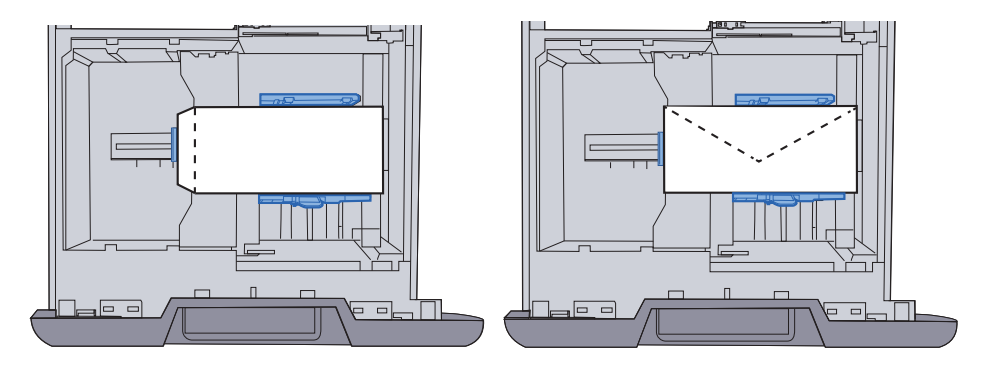

#### **WAŻNE**

**Sposób ładowania kopert (orientacja i ułożenie) zależy od ich rodzaju. Należy upewnić się, że koperta została włożona prawidłowo. W przeciwnym razie koperta zostanie nadrukowana w złym kierunku lub na złej stronie. Należy upewnić się, że załadowane koperty nie przekraczają znacznika poziomu.**

#### **<b>NOTATKA**

Można załadować około 50 kopert.

#### 2 Wyświetl ekran.

Klawisz [System Menu/Counter] > [Ust. kasety/podajnika wielofunkcyjnego] > "Kaseta 1" [**Dalej**]

#### 3 Skonfiguruj funkcję.

Wybierz rozmiar papieru i typ koperty.

Patrz *Podręcznik obsługi (w języku angielskim)*.

#### **4** Ustaw, używając sterownika drukarki na komputerze.

Wybierz rozmiar papieru i typ koperty, używając sterownika drukarki na komputerze.

[Drukowanie na papierze o standardowym rozmiarze \(strona 4-5\)](#page-120-0) [Drukowanie na papierze o niestandardowym rozmiarze \(strona 4-7\)](#page-122-0)

# <span id="page-102-0"></span>Ładowanie do podajnika o dużej pojemności

Ładowanie papieru do podajnika o dużej pojemności.

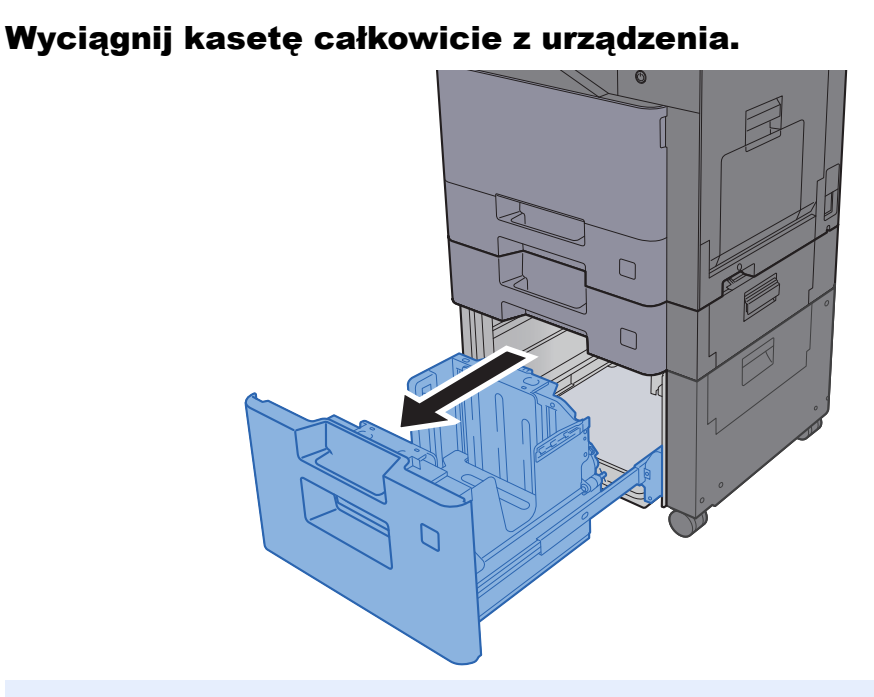

#### **<b>K NOTATKA**

Nie należy wyciągać więcej niż jednej kasety naraz.

#### Włóż papier.

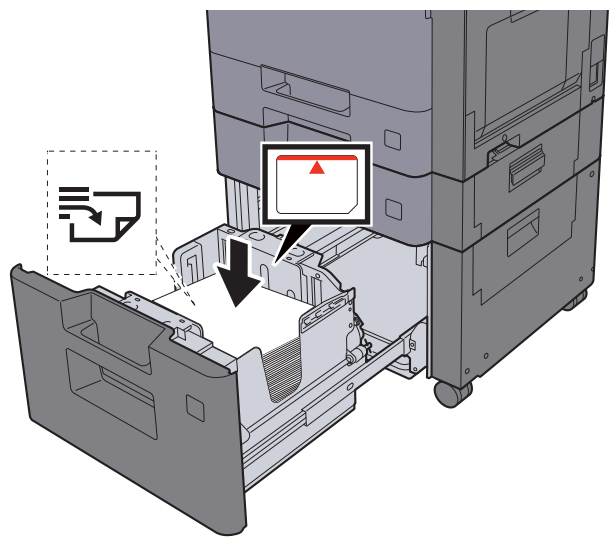

#### **WAŻNE**

- **Papier należy załadować stroną do zadrukowania ułożoną do góry.**
- **Po wyjęciu papieru z opakowania należy przewertować kartki przed włożeniem ich do tacy uniwersalnej.**
- **Exercise 3-4)** Ł[adowanie do kaset \(strona 3-4\)](#page-98-0)
- **Przed załadowaniem papieru należy upewnić się, że nie jest on pofałdowany ani zgięty. Pogięte lub pomarszczone arkusze mogą spowodować zacięcie papieru.**
- **Należy upewnić się, że załadowany papier nie przekracza wskaźnika poziomu (patrz ilustracja powyżej).**

3 Delikatnie wepchnij kasetę z powrotem do środka.

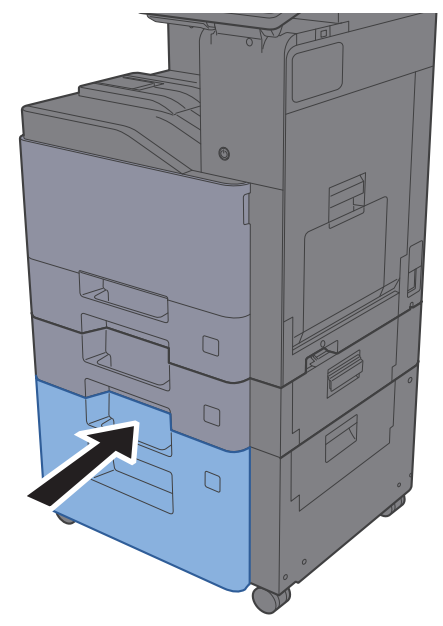

#### **4** Wyświetl ekran.

Klawisz [**System Menu/Counter**] > [**Ust. kasety/podajnika wielofunkcyjnego**]

#### 5 Wybierz funkcję.

Wybierz [**Kaseta 3**].

### 6 Skonfiguruj funkcję.

Wybierz rodzaj papieru.

Patrz *Podręcznik obsługi (w języku angielskim)*.

# <span id="page-104-0"></span>Ogranicznik papieru

Używając papieru większego niż A4/Letter, należy otworzyć pokazany na rysunku ogranicznik papieru.

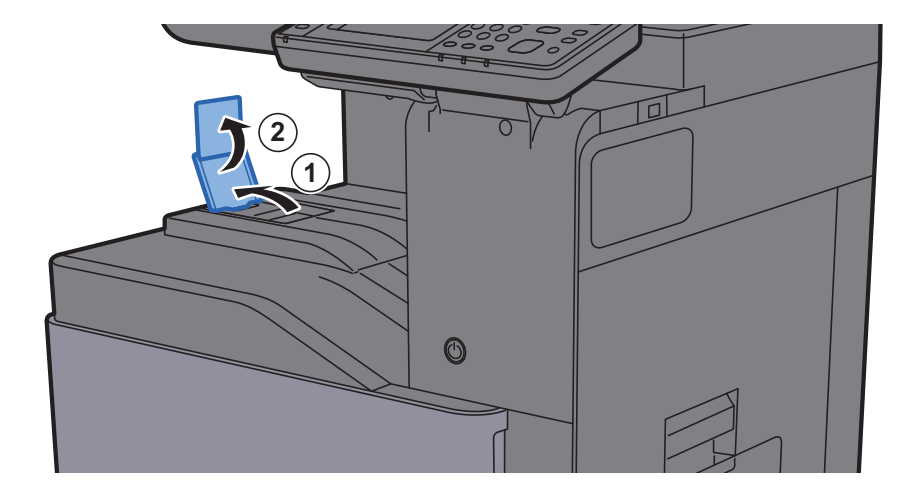

# <span id="page-104-1"></span>Prowadnica stosu kopert

Aby móc używać kopert, należy otworzyć prowadnicę stosu kopert, jak pokazano na poniższej ilustracji.

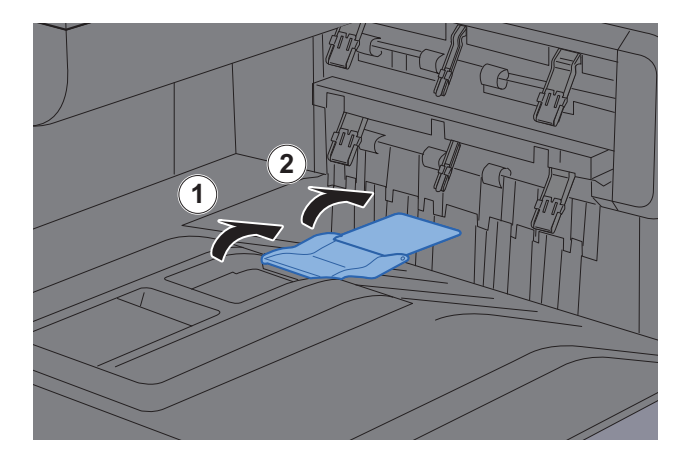

# <span id="page-105-0"></span>Regulator wysokości stosu

Jeśli wysuwany papier jest mocno zwinięty, wysuń regulator wysokości stosu, jak pokazano na poniższej ilustracji.

#### **Wysuwanie regulatora wysokości stosu**

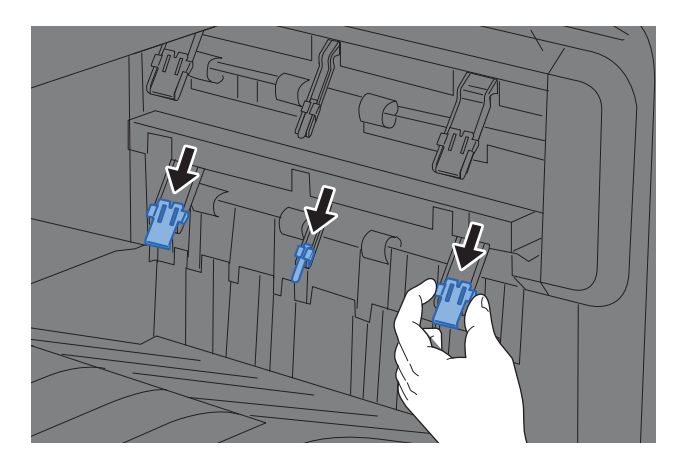

#### **Chowanie regulatora wysokości stosu**

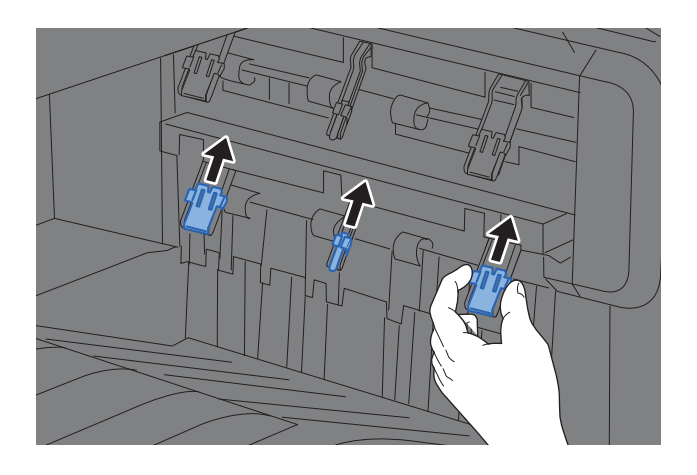

#### **<b>NOTATKA**

Jeśli wydruki są kierowane do separatora zadań, można w razie potrzeby wysunąć regulator wysokości stosu w separatorze zadań.

# <span id="page-106-0"></span>Przygotowanie do wysłania dokumentu do folderu współdzielonego na komputerze

Sprawdź informacje, które należy ustawić w urządzeniu, i utwórz folder na dokumenty odbierane w komputerze. W poniższym objaśnieniu zostały użyte zrzuty ekranowe z systemu Windows 7. Szczegóły tych zrzutów zależą od wersji systemu operacyjnego Windows.

#### **<b>NOTATKA**

Zaloguj się w systemie Windows jako użytkownik z uprawnieniami administratora.

# <span id="page-106-1"></span>Spisywanie nazwy komputera i pełnej nazwy komputera

Sprawdź nazwę komputera i pełną nazwę komputera.

#### **Wyświetl ekran.**

Naciśnij przycisk [**Start**] w systemie Windows, wybierz [**Komputer**], a następnie [**Właściwości systemu**].

#### **<b>NOTATKA**

W systemie Windows XP kliknij prawym przyciskiem myszy pozycję [**Mój komputer**] i wybierz opcję [**Właściwości**]. Zostanie wyświetlone okno dialogowe [**Właściwości systemu**]. W wyświetlonym oknie kliknij kartę [**Nazwa komputera**].

W systemie Windows 8 wybierz pulpit na ekranie startowym, kliknij prawym przyciskiem myszy polecenie [**Komputer**] w obszarze [**Biblioteki**], a następnie wybierz polecenie [**Właściwości**].

W systemie Windows 8.1 wybierz pulpit na ekranie startowym, kliknij prawym przyciskiem myszy polecenie [**PC**] w obszarze [**Eksplorator**], a następnie wybierz [**Właściwości**]. Albo kliknij prawym przyciskiem myszy ikonę Windows i wybierz [**System**].

#### **2 Sprawdź nazwę komputera.**

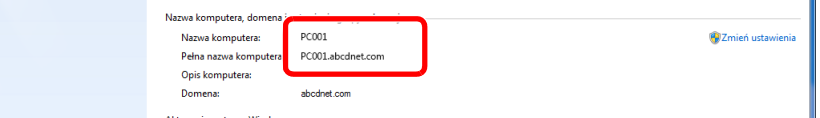

Sprawdź nazwę komputera i pełną nazwę komputera.

Przykładowy ekran: Nazwa komputera: PC001 Pełna nazwa komputera: PC001.abcdnet.com

#### **Windows XP:**

Jeśli w pełnej nazwie komputera nie występuje kropka (.), oznacza to, że pełna nazwa komputera i nazwa komputera są takie same.

Jeśli w pełnej nazwie komputera występuje kropka (.), tekst przed kropką (.) jest nazwą komputera.

Przykład: PC001.abcdnet.com PC001 to nazwa komputera PC001.abcdnet.com to pełna nazwa komputera

Po sprawdzeniu nazwy komputera kliknij przycisk [**Zamknij**], aby zamknąć ekran "**Właściwości systemu**."

W systemie Windows XP po sprawdzeniu nazwy komputera kliknij przycisk [**Anuluj**], aby zamknąć ekran "**Właściwości systemu**".

Przygotowanie przed rozpoczęciem użytkowania > Przygotowanie do wysłania dokumentu do folderu współdzielonego

# <span id="page-107-0"></span>Spisywanie nazwy użytkownika i nazwy domeny

Sprawdź nazwę domeny i nazwę użytkownika stosowaną podczas logowania się do systemu Windows.

#### Wyświetl ekran.

W systemie Windows naciśnij przycisk [**Start**], wybierz [**Wszystkie programy**] (lub [**Programy**]), [**Akcesoria**], a następnie [**Wiersz polecenia**]. W systemie Windows 8 należy wyświetlić [**Aplikacje**] w polu [**Szukaj**] na pasku zaklęć na

ekranie startowym, a następnie wybrać [**Wiersz polecenia**].

Zostanie wyświetlone okno Wiersz polecenia.

#### 2 Sprawdź nazwę domeny i nazwę użytkownika.

W wierszu polecenia wpisz "net config workstation" i naciśnij klawisz [**Enter**].

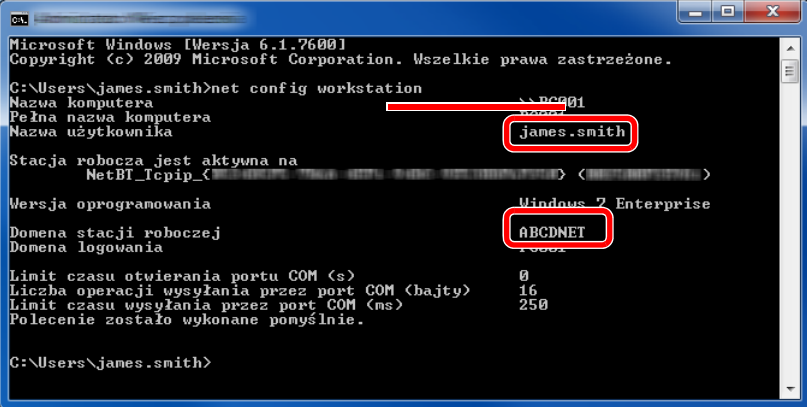

Sprawdź nazwę domeny i nazwę użytkownika.

#### Przykładowy ekran:

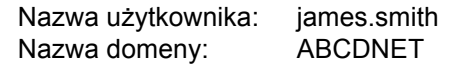
### Tworzenie folderu współdzielonego i spisywanie danych folderu współdzielonego

Utwórz folder współdzielony, w którym odbierane będą dokumenty na komputerze docelowym.

### **<b>NOTATKA**

Jeśli we właściwościach systemu istnieje grupa robocza, skonfiguruj poniższe ustawienia, aby ograniczyć dostęp do folderu do wybranych użytkowników lub grup.

> 1 Naciśnij przycisk [**Start**] w systemie Windows, wybierz [**Panel sterowania**], [**Wygląd i personalizacja**], a następnie [**Opcje folderów**].

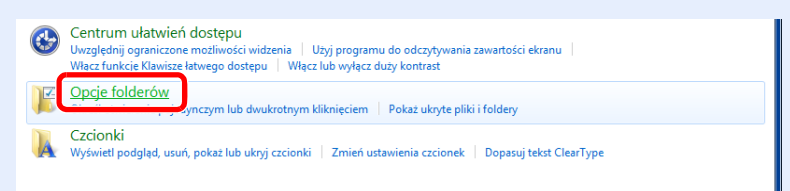

W systemie Windows XP kliknij [**Mój komputer**] i wybierz [**Opcje folderów**] w obszarze [**Narzędzia**].

W systemie Windows 8 wybierz [**Ustawienia**] na pasku zaklęć na pulpicie, a następnie [**Panel sterowania**], [**Wygląd i personalizacja**] i [**Opcje folderów**].

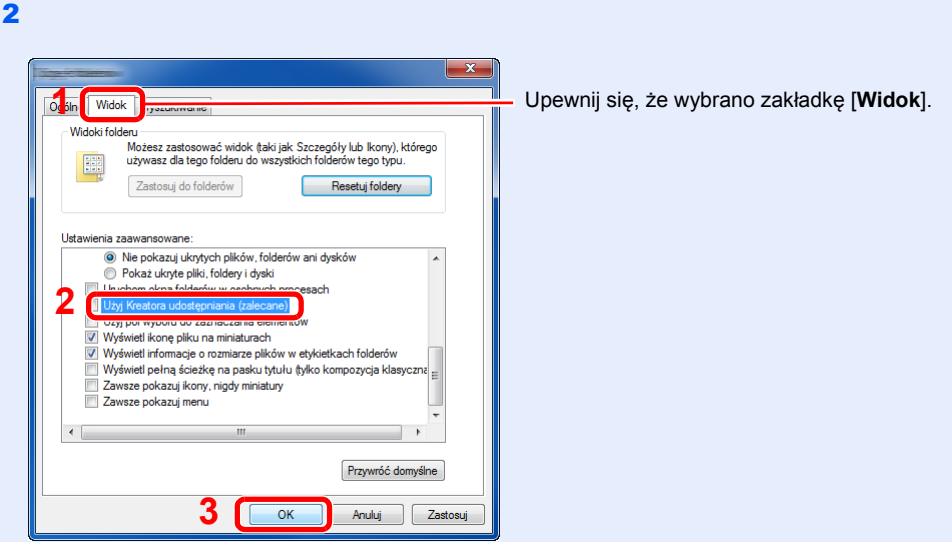

Usuń zaznaczenie z polecenia [**Użyj Kreatora udostępniania (zalecane)**] w "Ustawieniach zaawansowanych".

W systemie Windows XP kliknij zakładkę [**Widok**] i usuń zaznaczenie z okienka polecenia [**Użyj prostego udostępniania plików (zalecane)**] w "Ustawieniach zaawansowanych".

### Utwórz folder.

1 Utwórz folder na swoim komputerze.

Na przykład na pulpicie utwórz folder o nazwie "scannerdata".

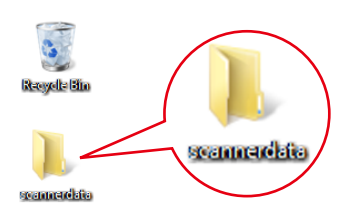

2 **Kliknij prawym przyciskiem myszy na folder "scannerdata"**i kliknij [**Udostępnij**] i [**Udostępnianie zaawansowane**]. Kliknij przycisk [**Udostępnianie zaawansowane**].

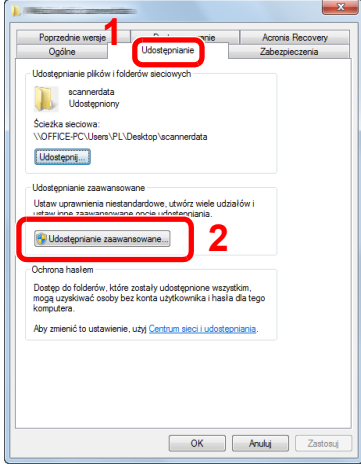

W systemie Windows XP kliknij prawym przyciskiem myszy na folder "scannerdata" i wybierz [**Udostępnianie i zabezpieczenia**] (lub [**Udostępnianie**]).

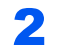

### **2 Skonfiguruj ustawienia uprawnień.**

1 Zaznacz pole wyboru [**Udostępnij ten folder**] i kliknij przycisk [**Uprawnienia**].

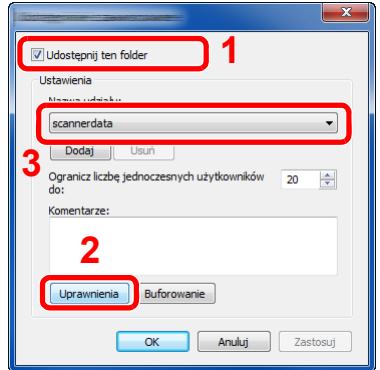

W systemie Windows XP wybierz [**Udostępnij ten folder**] i kliknij przycisk [**Uprawnienia**].

- 2 Zapisz [**Nazwa udziału**].
- 3 Kliknij przycisk [**Dodaj**].

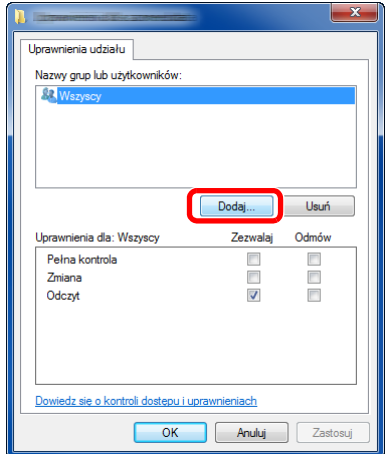

4 Określ lokalizację.

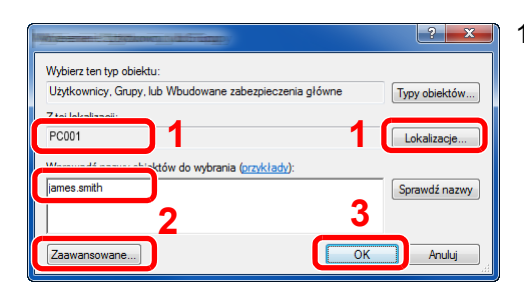

- 1 Jeśli nazwa komputera, której zapis opisano na stronie jest taka sama jak nazwa domeny: Jeśli nazwa komputera nie pojawia się w polu "Z tej lokalizacji", kliknij przycisk [**Lokalizacje**] i wybierz nazwę komputera, a następnie kliknij przycisk [**OK**]. Przykład: PC001 Jeśli nazwa komputera, której zapis opisano na stronie jest inna niż nazwa domeny: Jeśli tekst po pierwszej kropce (.) w pełnej nazwie komputera nie pojawia się w polu "Z tej lokalizacji", kliknij przycisk [**Lokalizacje**], zaznacz tekst po kropce (.) i kliknij przycisk [**OK**]. Przykład: abcdnet.com
- 2 Wprowadź nazwę użytkownika, której zapis opisano na stronie podręcznika, i kliknij przycisk [**OK**]. Nazwę użytkownika można wprowadzić także klikając przycisk [**Zaawansowane**] i zaznaczając użytkownika.

5 Ustaw uprawnienia dostępu dla wybranego użytkownika.

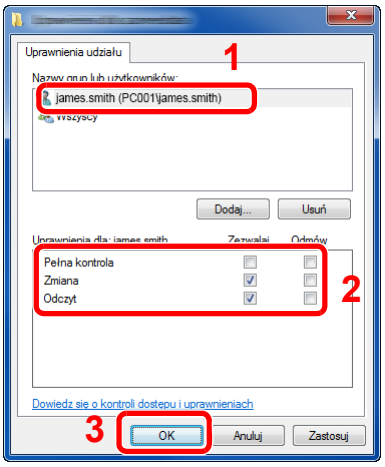

- 1 Wybierz wprowadzonego użytkownika.
- 2 Zaznacz pole wyboru [**Zezwalaj**] w obszarze uprawnień "Zmiana" i "Odczyt".
- 3 Naciśnij przycisk [**OK**].

Zaznacz pole wyboru [**Zezwalaj**] w obszarze uprawnień "**Zmiana**" i "**Odczyt**", a następnie naciśnij przycisk [**OK**].

W systemie Windows XP przejdź do kroku 6.

### *C* NOTATKA

Opcja "**Everyone**" daje uprawnienia dostępu wszystkim w sieci. Aby podnieść poziom bezpieczeństwa zaleca się ustawienie opcji "**Everyone**" i usunięcie zaznaczenia "**Odczyt**" [**Zezwalaj**].

6 Kliknij przycisk [**OK**] na ekranie "**Udostępnianie zaawansowane**", aby zamknąć ekran.

7 Sprawdź szczegóły w zakładce [**Bezpieczeństwo**].

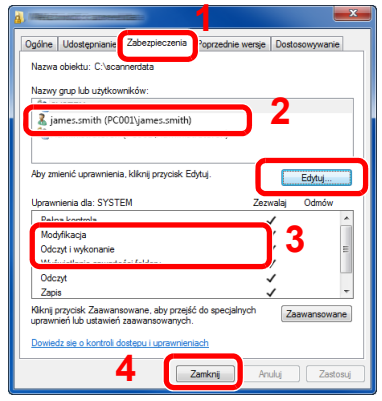

- 1 Wybierz kartę [**Zabezpieczenia**].
- 2 Wybierz wprowadzonego użytkownika. Jeśli użytkownik nie pojawia się w polu "Nazwy grup i użytkowników", kliknij przycisk [**Edytuj**], aby dodać użytkownika w sposób podobny do opisanego w procedurze "konfiguracja ustawień uprawnień".
- 3 Upewnij się, że w obszarze [**Zezwalaj**] zaznaczone są opcje uprawnień "Modyfikacja" i "Odczyt i wykonanie".
- 4 Kliknij przycisk [**Zamknij**].

W systemie Windows XP upewnij się, że w obszarze [**Zezwalaj**] zaznaczone są opcje uprawnień "**Modyfikacja**" i "**Odczyt i wykonanie**", a następnie kliknij przycisk [**OK**].

### <span id="page-112-0"></span>Konfiguracja Zapory systemu Windows

Zezwól na udostępnianie plików oraz drukarek i ustaw port stosowany do transmisji SMB.

#### **<b>NOTATKA**

Zaloguj się w systemie Windows jako użytkownik z uprawnieniami administratora.

#### **1 Sprawdź udostępnianie plików i drukarek.**

1 Naciśnij przycisk [**Start**] w systemie Windows, wybierz [**Panel sterowania**], [**System i zabezpieczenia**], a następnie [**Zezwalaj programowi na dostęp przez Zaporę systemu Windows**].

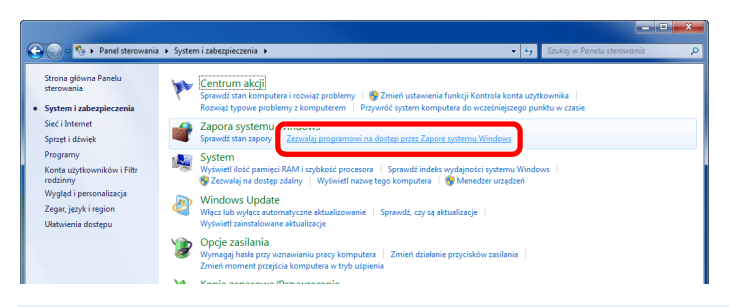

#### *C* NOTATKA

Po wyświetleniu okna dialogowego Kontrola konta użytkownika kliknij przycisk [**Kontynuuj**].

2 Zaznacz pole wyboru [**Udostępnianie plików i drukarek**].

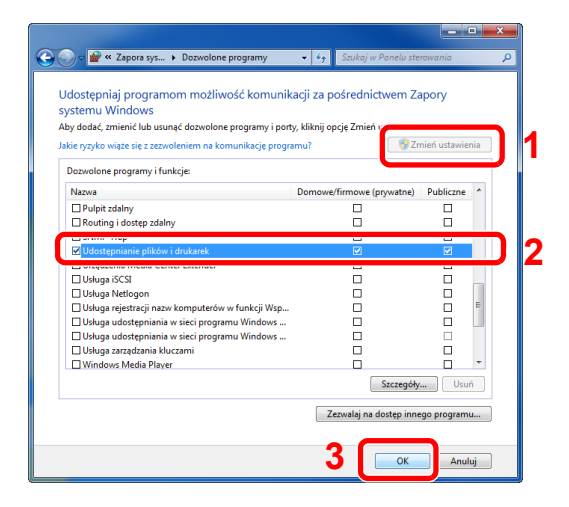

### 2 Dodaj port.

1 Naciśnij przycisk [**Start**] w systemie Windows, wybierz [**Panel sterowania**], [**System i zabezpieczenia**], a następnie [**Sprawdź stan zapory**].

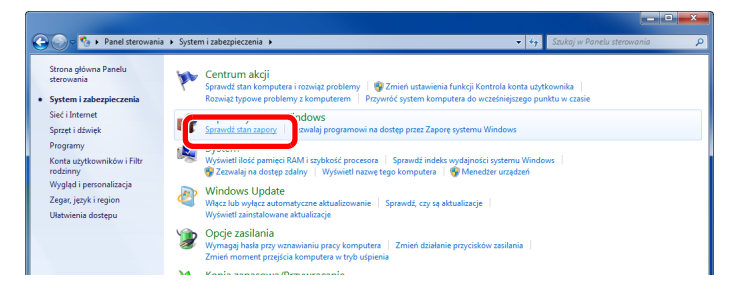

Wybierz [**Ustawienia zaawansowane**].

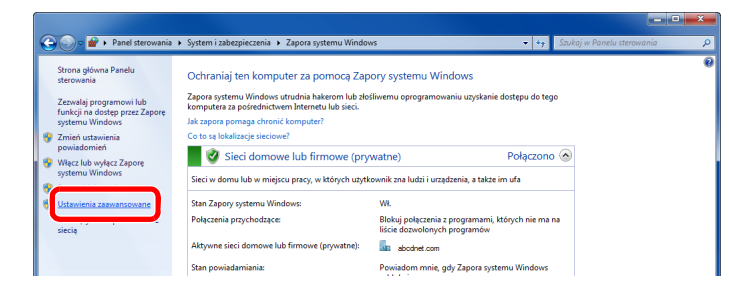

Wybierz [**Reguły przychodzące**].

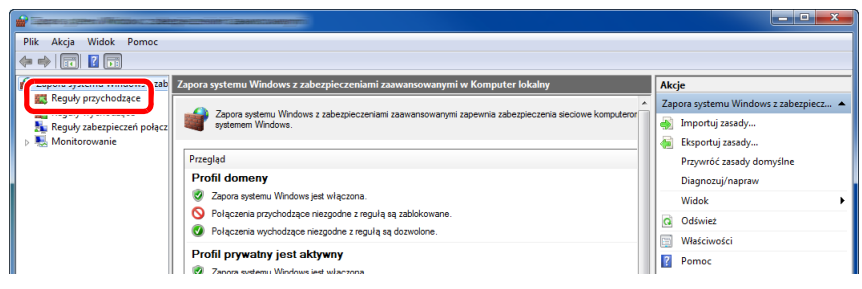

Wybierz [**Nowe reguła**].

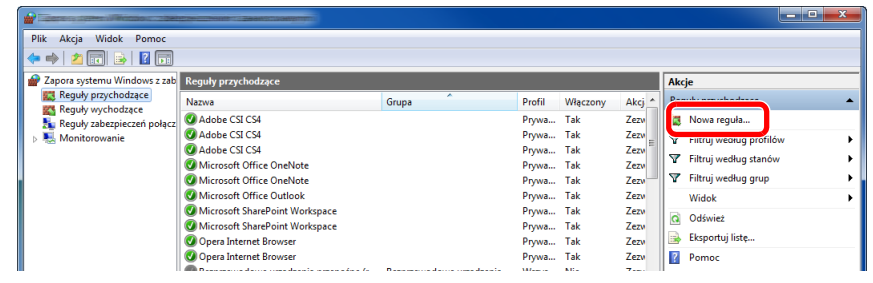

Wybierz [**Port**].

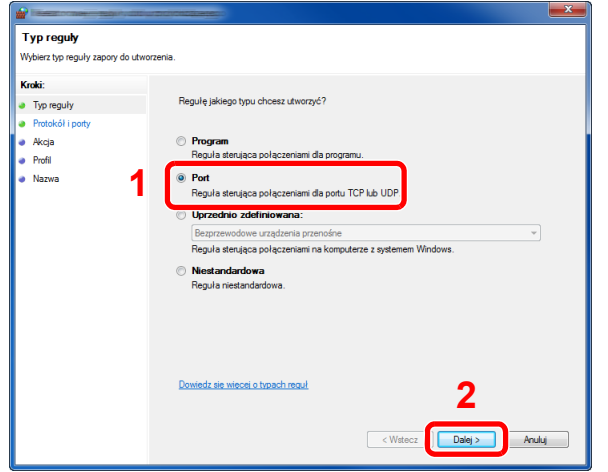

 Wybierz [**TCP**], aby reguła odnosiła się do niego. Następnie wybierz [**Określone porty lokalne**] i wprowadź "445", a potem kliknij [**Dalej**].

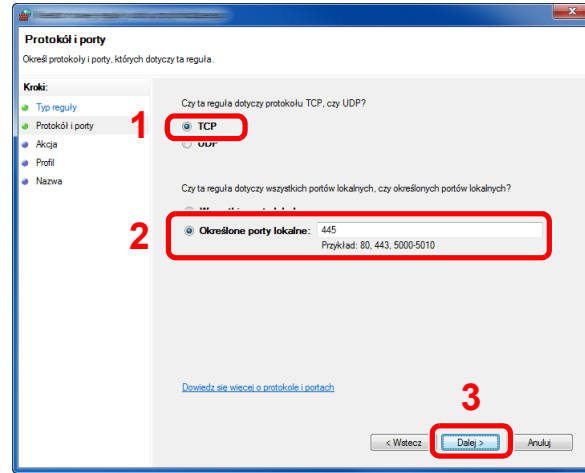

Wybierz [**Zezwalaj na połączenie**] i kliknij przycisk [**Dalej**].

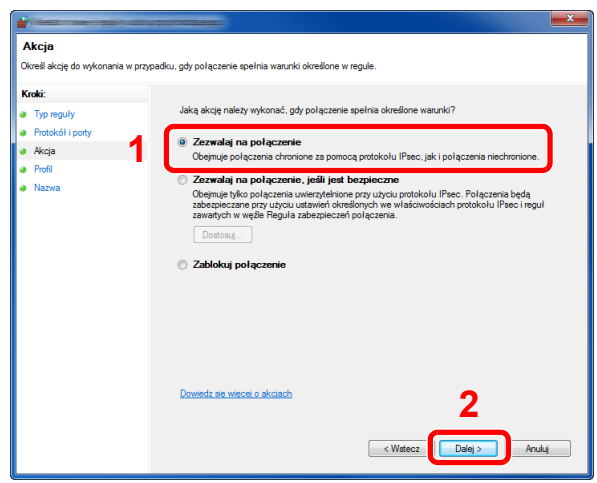

Upewnij się, że zaznaczone są wszystkie pola wyboru i kliknij przycisk [**Dalej**].

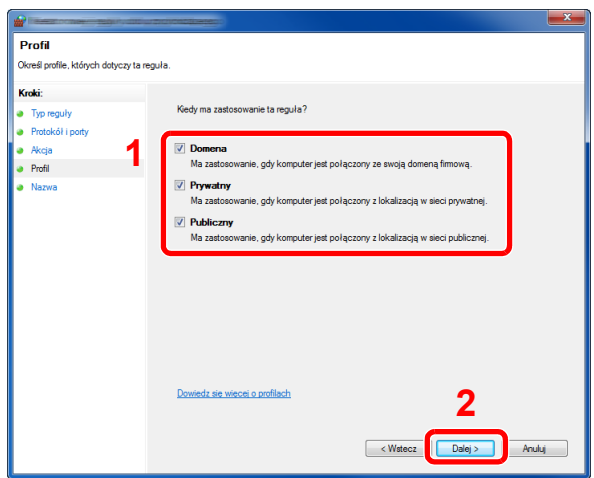

9 Wprowadź **"Scan to SMB"** w polu "**Nazwa**" i kliknij [**Zakończ**].

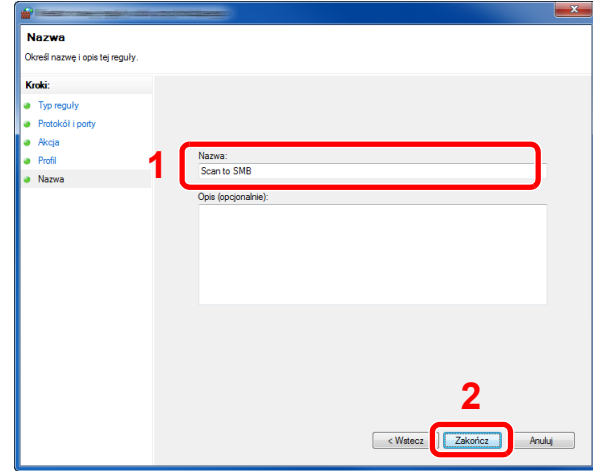

#### **W systemie Windows XP lub Windows Vista**

- 1 W systemie Windows XP kliknij przycisk [**Start**], wybierz [**Panel sterowania**], a następnie [**Zapora systemu Windows**]. W systemie Windows Vista kliknij przycisk [**Start**], wybierz [**Panel sterowania**], [**Bezpieczeństwo**], a następnie [**Włącz lub wyłącz Zaporę systemu Windows**]. Po wyświetleniu okna dialogowego Kontrola konta użytkownika kliknij przycisk [**Kontynuuj**].
- 2 Kliknij zakładkę [**Wyjątki**], a następnie przycisk [**Dodaj port...**].
- 3 Określ ustawienia Dodawania portu. Wprowadź dowolną nazwę w polu "**Nazwa**" (na przykład: Skanowanie do SMB). Będzie to nazwa nowego portu. W polu "Numer portu" wpisz "445". Wybierz [TCP] w obszarze "**Protokół**".
- 4 Kliknij przycisk [**OK**].

#### **W Windows 8**

- 1 W pasku zaklęć na pulpicie kliknij [**Ustawienia**], [**Panel sterowania**], [**System i bezpieczeństwo**], a następnie [**Zapora systemu Windows**]. Po wyświetleniu okna dialogowego Kontrola konta użytkownika kliknij przycisk [**Kontynuuj**].
- 2 Skonfiguruj ustawienia
	- [Konfiguracja Zapory systemu Windows \(strona 3-18\)](#page-112-0)

# **Drukowanie** 4 z komputera

W tym rozdziale opisano następujące tematy:

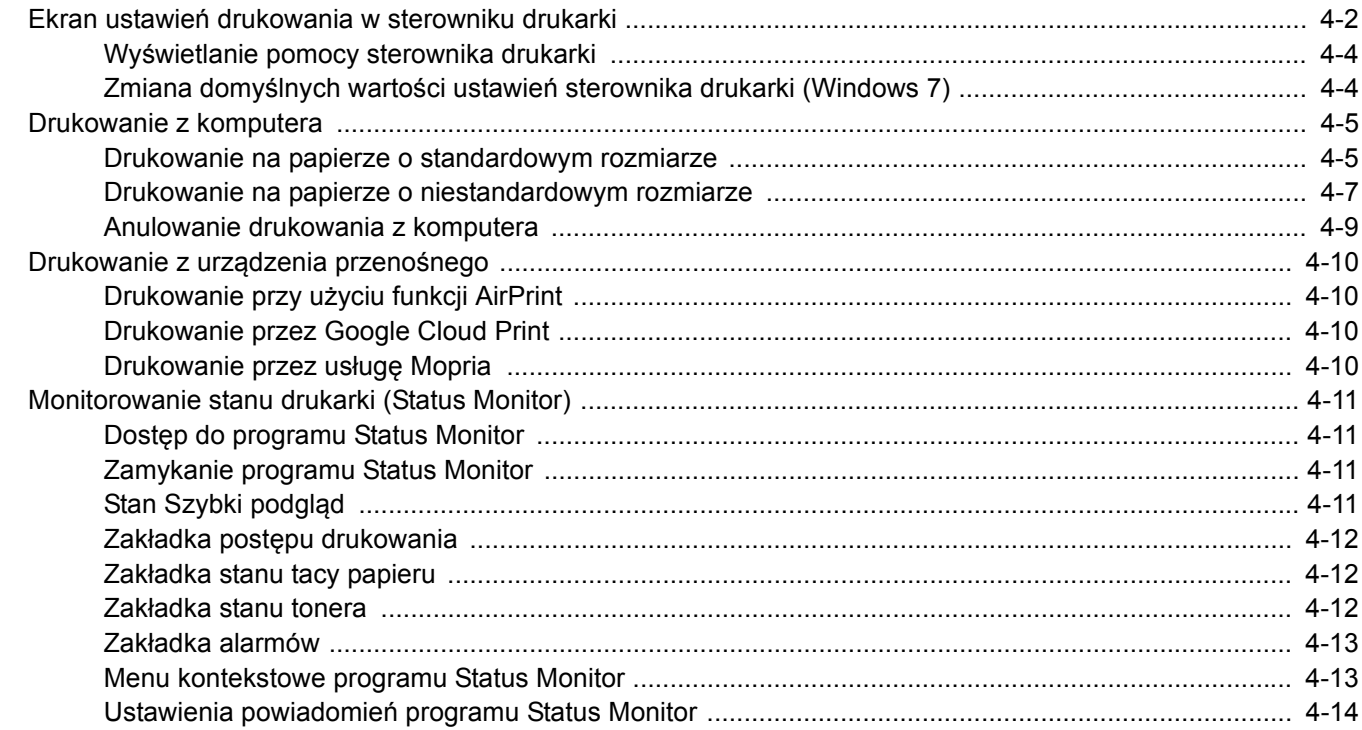

### <span id="page-117-0"></span>Ekran ustawień drukowania w sterowniku drukarki

W oknie dialogowym ustawień drukowania sterownika drukarki można skonfigurować różne ustawienia dotyczące drukowania.

#### **Printer Driver User Guide**

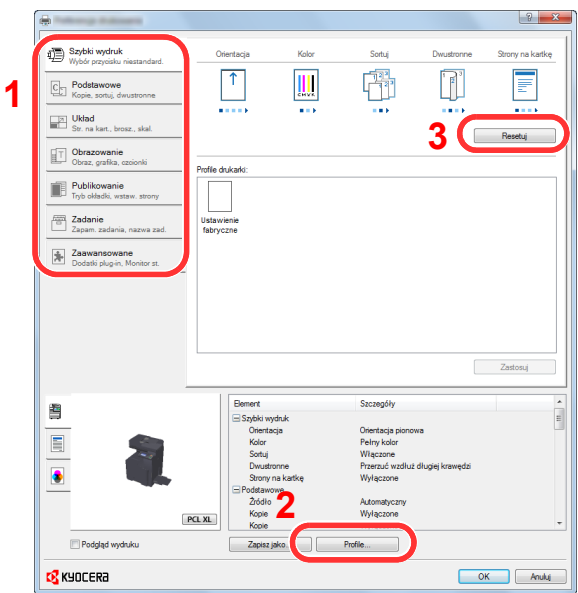

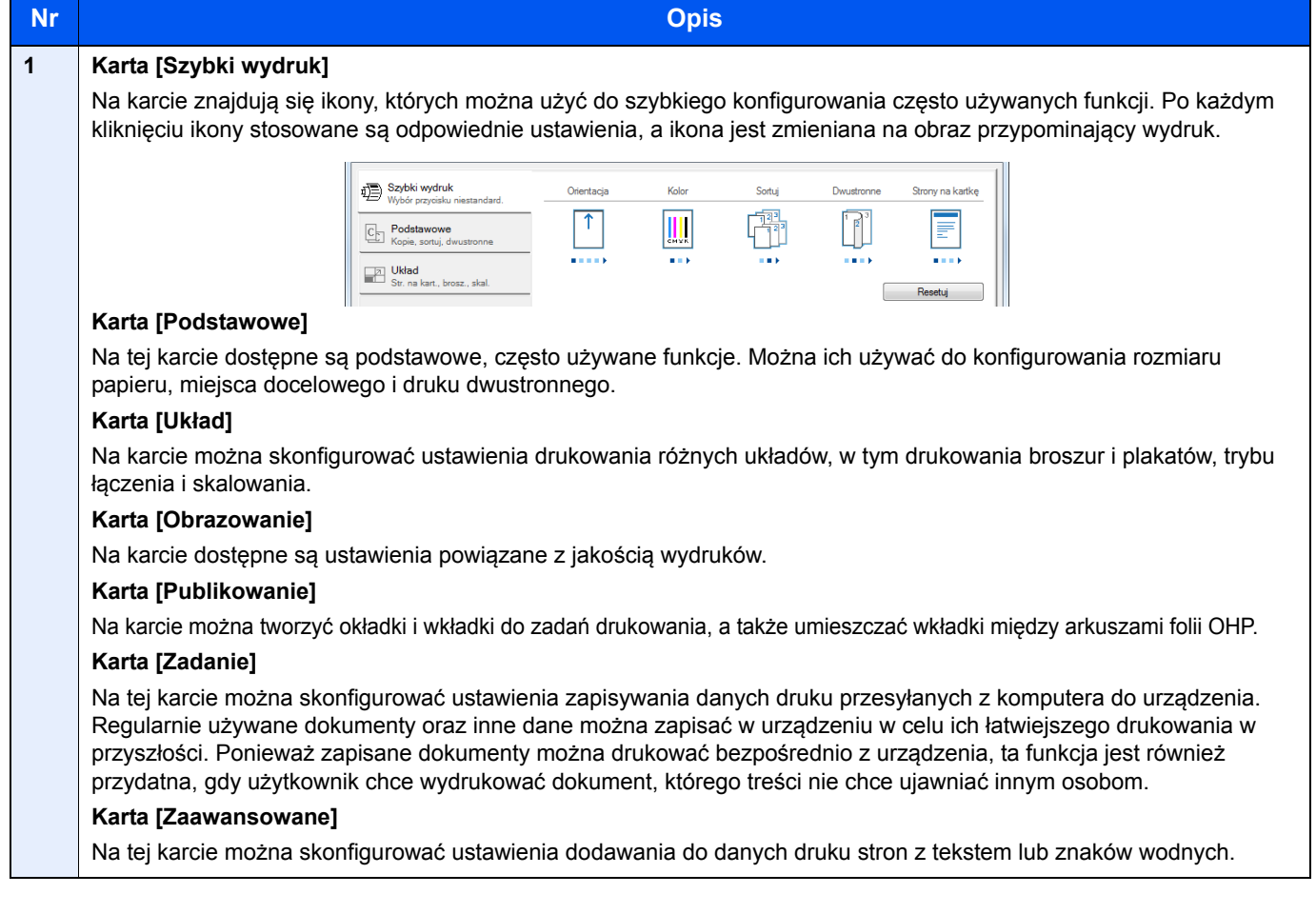

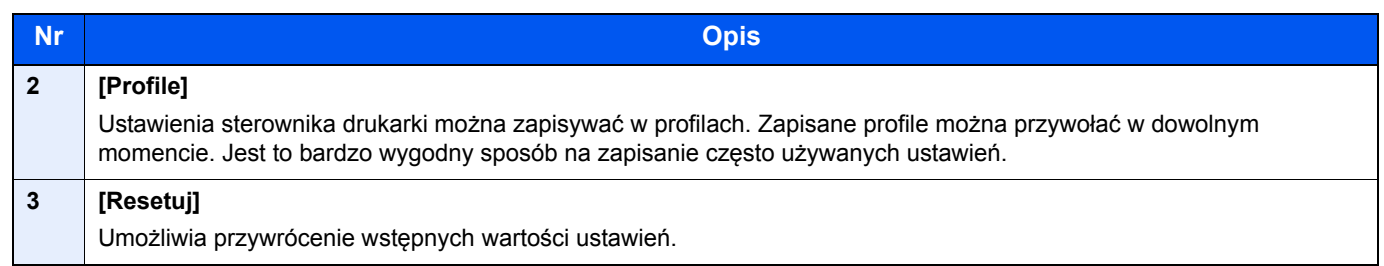

### <span id="page-119-0"></span>Wyświetlanie pomocy sterownika drukarki

Sterownik drukarki jest dostarczany wraz z plikami pomocy. Aby dowiedzieć się więcej o ustawieniach drukowania, należy otworzyć okno dialogowe ustawień drukowania sterownika drukarki i wyświetlić tematy pomocy zgodnie z poniższą procedurą.

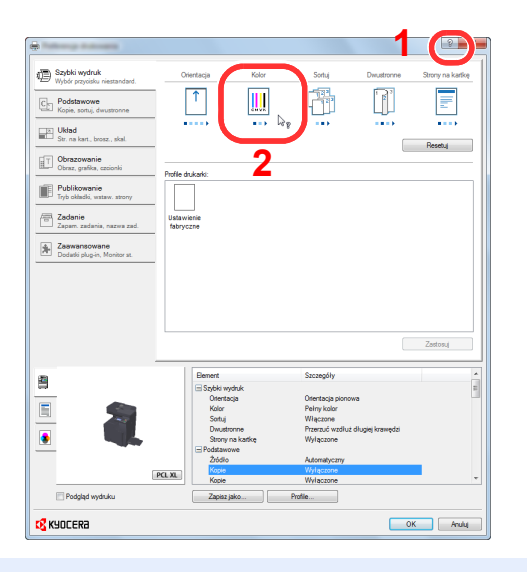

- 1 Kliknij przycisk [**?**] w prawym górnym rogu ekranu.
- 2 Kliknij element, o którym chcesz dowiedzieć się więcej.

### **<b>NOTATKA**

Pomoc sterownika drukarki można też wyświetlić, klikając żądany element i naciskając klawisz [**F1**] na klawiaturze.

### <span id="page-119-1"></span>Zmiana domyślnych wartości ustawień sterownika drukarki (Windows 7)

Możliwa jest zmiana domyślnych wartości ustawień sterownika drukarki. Wybierając często używane ustawienia, można pominąć wykonywanie niektórych czynności podczas drukowania. Informacje na temat ustawień znaleźć można w:

- **Printer Driver User Guide**
	- 1 Kliknij przycisk [Start] w systemie Windows, a następnie polecenie [Urządzenia i drukarki].
	- 2 Kliknij ikonę sterownika drukarki prawym przyciskiem myszy, a następnie z menu sterownika drukarki wybierz pozycję [Właściwości drukarki].
	- 3 Na karcie [Ogólne] kliknij przycisk [Podstawowe].
	- 4 Zaznacz żądane domyślne wartości ustawień i kliknij przycisk [OK].

### <span id="page-120-0"></span>Drukowanie z komputera

Aby wydrukować dokumenty z aplikacji, należy wykonać poniższe czynności.

W niniejszej części opisano metodę drukowania z wykorzystaniem KX DRIVER.

#### $\widehat{\mathbb{Q}}$ **NOTATKA**

- Aby wydrukować dokument z aplikacji, zainstaluj na komputerze sterownik drukarki z dostarczonej płyty DVD (Product Library).
- W niektórych środowiskach bieżące ustawienia są wyświetlane na dole okna dialogowego sterownika drukarki.

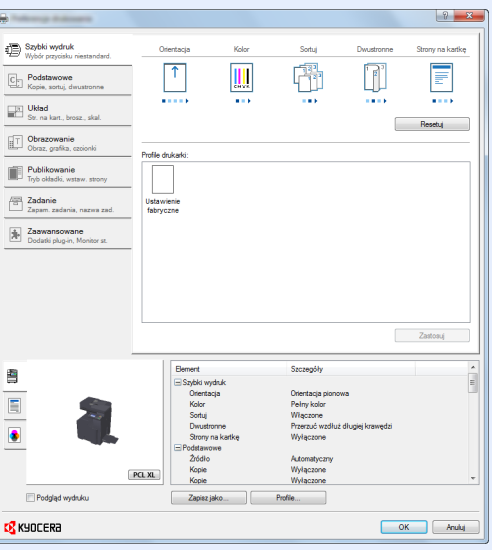

- W przypadku drukowania na kartonie lub kopertach należy je załadować do tacy wielofunkcyjnej przed wykonaniem poniższej procedury.
- Ł[adowanie papieru na tac](#page-134-0)ę uniwersalną (strona 5-5)

### <span id="page-120-1"></span>Drukowanie na papierze o standardowym rozmiarze

Jeżeli został załadowany papier o rozmiarze ujętym na liście rozmiarów obsługiwanych przez urządzenie, należy wybrać rozmiar papieru na karcie [**Podstawowe**] w oknie dialogowym ustawień drukowania sterownika drukarki.

### 1 Wyświetl ekran.

W aplikacji kliknij [**Plik**] i wybierz pozycję [**Drukuj**].

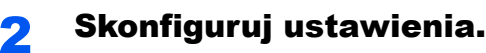

1 Z listy "Nazwa" wybierz urządzenie i kliknij przycisk [**Właściwości**].

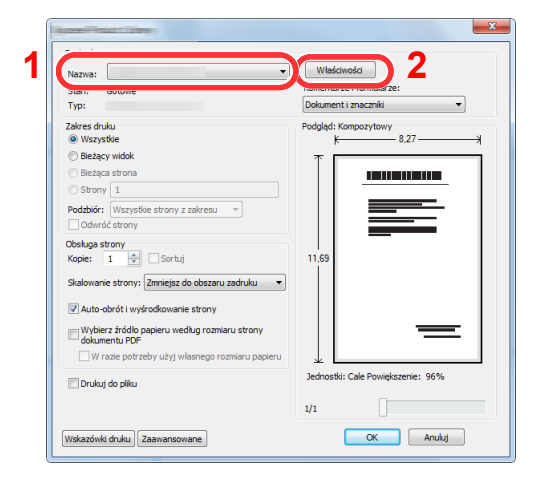

- 2 Przejdź do karty [**Podstawowe**].
- 3 Kliknij listę rozwijaną "Rozmiar druku" i wybierz rozmiar papieru używanego do drukowania.

Aby załadować papier o rozmiarze nieujętym na liście standardowych rozmiarów obsługiwanych przez urządzenie, takich jak karton lub koperty, należy zarejestrować ten rozmiar papieru.

[Drukowanie na papierze o niestandardowym rozmiarze \(strona 4-7\)](#page-122-0)

Aby wydrukować na specjalnym papierze, np. grubym lub folii, należy z listy "Rodzaj nośnika" wybrać żądany typ nośnika.

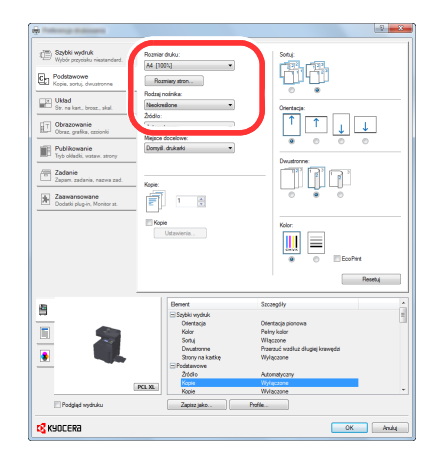

4 Kliknij przycisk [**OK**], aby powrócić do okna dialogowego Drukowanie.

### 3 Rozpocznij drukowanie.

Kliknij przycisk [**OK**].

### <span id="page-122-0"></span>Drukowanie na papierze o niestandardowym rozmiarze

Jeżeli został załadowany papier o rozmiarze nieujętym na liście rozmiarów obsługiwanych przez urządzenie, należy zarejestrować rozmiar papieru na karcie [**Podstawowe**] w oknie dialogowym ustawień drukowania sterownika drukarki. Po zarejestrowaniu rozmiar będzie można wybrać z listy "Rozmiar druku".

#### Q **NOTATKA**

Aby uruchomić drukowanie na urządzeniu, należy ustawić rozmiar i typ papieru zgodnie z opisem w sekcji:

Patrz *Podręcznik obsługi (w języku angielskim)*.

### 1 Wyświetl okno dialogowe ustawień drukowania.

1 Kliknij przycisk [**Start**] w systemie Windows, a następnie przycisk [**Urządzenia i drukarki**].

### **<b>NOTATKA**

W systemie Windows 8 wybierz [**Ustawienia**] na pasku zaklęć na pulpicie, a następnie wybierz polecenie [**Panel sterowania**] i [**Urządzenia i drukarki**].

- 2 Kliknij ikonę sterownika drukarki prawym przyciskiem myszy, a następnie z menu wybierz pozycję [**Właściwości drukarki**].
- 3 Na karcie [**Ogólne**] kliknij przycisk [**Podstawowe**].

### 2 Zarejestruj rozmiar papieru.

1 Przejdź do karty [**Podstawowe**].

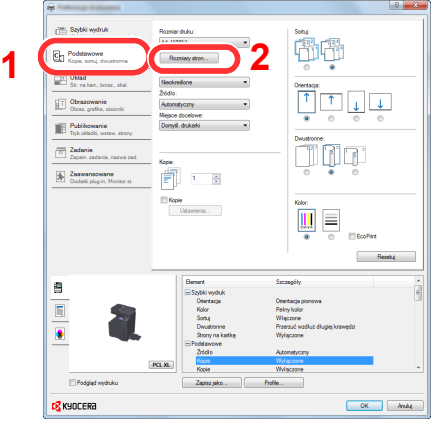

- 2 Kliknij przycisk [**Rozmiar strony...**].
- 3 Kliknij przycisk [**Nowy**].

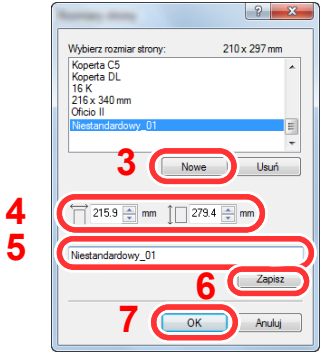

- 4 Wprowadź wymiary rozmiaru papieru.
- 5 Wprowadź nazwę danego rozmiaru papieru.
- 6 Kliknij przycisk [**Zapisz**].
- Kliknij przycisk [**OK**].
- Kliknij przycisk [**OK**].

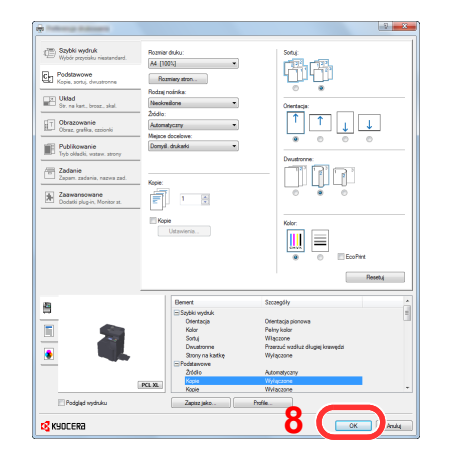

### Wyświetl ekran.

W aplikacji kliknij [**Plik**] i wybierz pozycję [**Drukuj**].

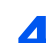

### Wybierz rozmiar papieru i typ niestandardowego papieru.

Z listy "Nazwa" wybierz urządzenie i kliknij przycisk [**Właściwości**].

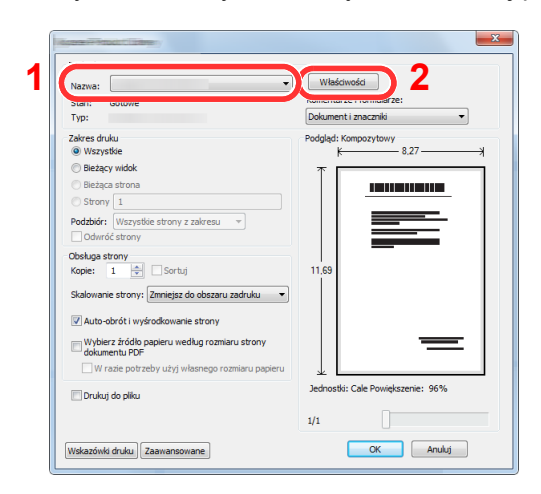

Przejdź do karty [**Podstawowe**].

3 Kliknij listę rozwijaną "Rozmiar druku" i wybierz rozmiar papieru zarejestrowany w kroku 2.

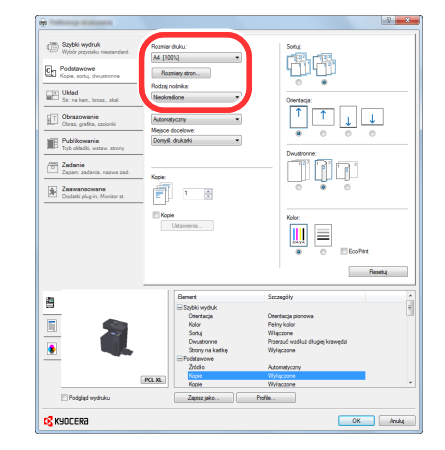

Aby wydrukować na specjalnym papierze, np. grubym lub folii, należy z listy "Rodzaj nośnika" wybrać żądany typ nośnika.

### *C* NOTATKA

Jeżeli została załadowana pocztówka lub koperta, należy z listy "Rodzaj nośnika" wybrać pozycję [**Karton**] lub [**Koperta**].

- 4 Z listy rozwijanej "Źródło" wybierz źródło papieru.
- 5 Kliknij przycisk [**OK**], aby powrócić do okna dialogowego Drukowanie.

#### 5 Rozpocznij drukowanie.

Kliknij przycisk [**OK**].

### <span id="page-124-0"></span>Anulowanie drukowania z komputera

Aby anulować zadanie drukowania realizowane z wykorzystaniem sterownika drukarki przed rozpoczęciem drukowania, należy wykonać następujące czynności:

#### **<b>NOTATKA**

Podczas anulowania drukowania należy postępować zgodnie z informacjami w:

[Anulowanie zada](#page-146-0)ń (strona 5-17)

- **1 Kliknij dwukrotnie ikonę drukarki ( w ikor**) wyświetlaną na pasku zadań w prawym dolnym rogu pulpitu systemu Windows. Zostanie wyświetlone okno dialogowe drukarki.
- 2 Kliknij plik, którego drukowanie ma być anulowane, i wybierz polecenie [Anuluj] z menu "Dokument".

### <span id="page-125-0"></span>Drukowanie z urządzenia przenośnego

Urządzenie obsługuje usługi AirPrint, Google Cloud Print i Mopria. W zależności od obsługiwanego systemu operacyjnego i aplikacji można drukować zadania z dowolnego urządzenia przenośnego lub komputera bez potrzeby instalowania sterownika drukarki.

### <span id="page-125-1"></span>Drukowanie przy użyciu funkcji AirPrint

AirPrint jest funkcją drukowania, zawartą standardowo w systemach iOS 4.2 i nowszych oraz Mac OS X 10.7 i nowszych.

Aby móc korzystać z usługi AirPrint, należy upewnić się, że w programie Command Center RX włączono ustawienie AirPrint.

**Command Center RX User Guide**

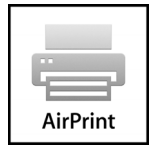

### <span id="page-125-2"></span>Drukowanie przez Google Cloud Print

Google Cloud Print to świadczona przez Google usługa drukowania. Usługa ta umożliwia użytkownikowi posiadającemu konto Google drukowanie z urządzenia podłączonego do Internetu.

Urządzenie to można skonfigurować za pomocą Command Center RX.

**Command Center RX User Guide**

### *C* NOTATKA

Posiadanie konta Google jest niezbędne do korzystania z usługi Google Cloud Print. W przypadku braku konta Google, należy je założyć.

Konieczne jest także wcześniejsze zarejestrowanie urządzenia w usłudze Google Cloud Print. Urządzenie może zostać zarejestrowane z komputera PC podłączonego do tej samej sieci.

### <span id="page-125-3"></span>Drukowanie przez usługę Mopria

Usługa Mopria jest funkcją drukowania dostępną w systemie Android w wersji 4.4 lub nowszej. Przed przystąpieniem do drukowania należy zainstalować usługę Mopria Print Service i ją włączyć. Aby uzyskać szczegółowe informacje na temat używania usługi, należy odwiedzić witrynę Mopria Alliance.

# <span id="page-126-0"></span>Monitorowanie stanu drukarki (Status Monitor)

Program Status Monitor służy do monitorowania stanu drukarki i zapewnia funkcję ciągłego raportowania.

### *NOTATKA*

Po uruchomieniu narzędzia Status Monitor należy sprawdzić stan poniższych.

- Zainstalowano KX DRIVER.
- Włączono ustawienie [**Enhanced WSD**] lub [**EnhancedWSD(SSL)**].
- Patrz *Podręcznik obsługi (w języku angielskim)*.

### <span id="page-126-1"></span>Dostęp do programu Status Monitor

Status Monitor uruchamia się jednocześnie z uruchomieniem drukowania.

### <span id="page-126-2"></span>Zamykanie programu Status Monitor

Istnieją dwie opcje umożliwiające zamknięcie programu Status Monitor.

- Zamknięcie ręczne: Kliknij ikonę ustawień i z menu wybierz polecenie Zamknij, aby zamknąć Status Monitor.
- Zamknięcie automatyczne: Status Monitor zostanie automatycznie zamknięty po 7 minutach braku aktywności.

### <span id="page-126-3"></span>Stan Szybki podgląd

Wyświetlona zostanie ikona stanu drukarki. Szczegółowe informacje wyświetlone zostaną po kliknięciu przycisku Rozwiń.

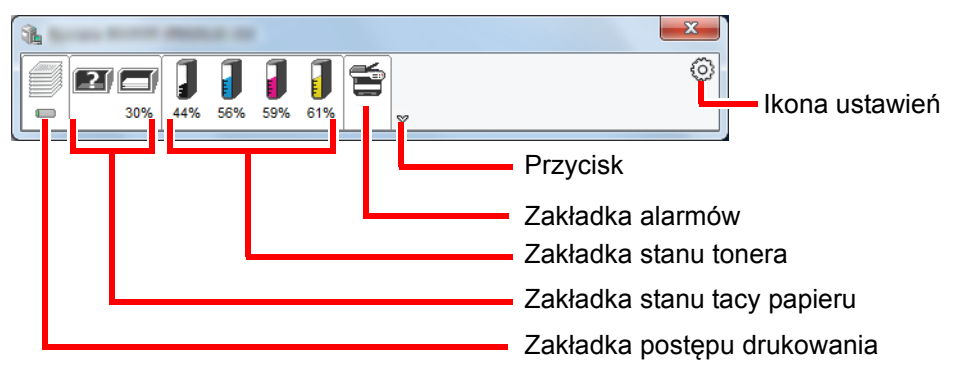

Szczegółowe informacje można wyświetlić, klikając na ikony poszczególnych zakładek.

### <span id="page-127-0"></span>Zakładka postępu drukowania

Wyświetlany jest stan zadań drukowania.

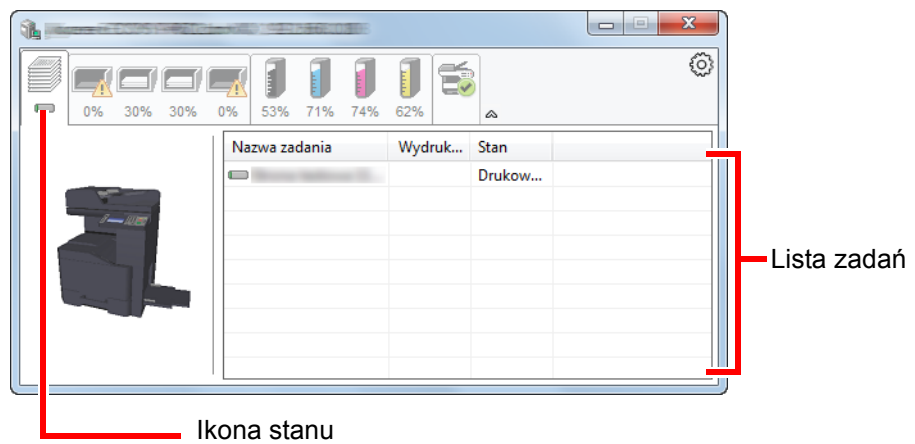

Aby anulować zadanie, należy wybrać je z listy zadań, kliknąć prawym przyciskiem myszy i skorzystać z menu, które się pojawi.

### <span id="page-127-1"></span>Zakładka stanu tacy papieru

Wyświetlane są informacje na temat papieru w drukarce i ilości pozostałego papieru.

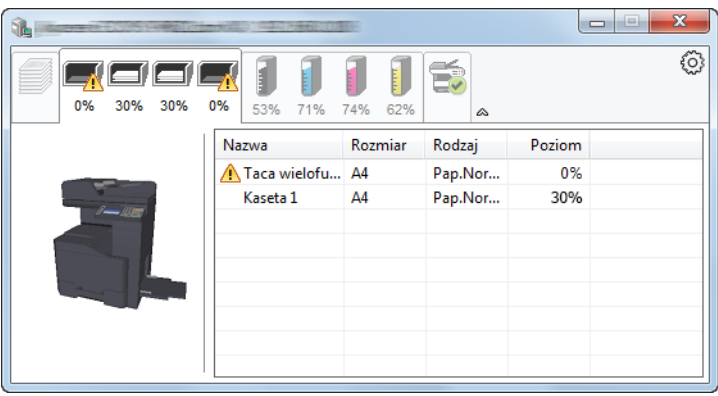

### <span id="page-127-2"></span>Zakładka stanu tonera

Wyświetlona zostanie ilość pozostałego tonera.

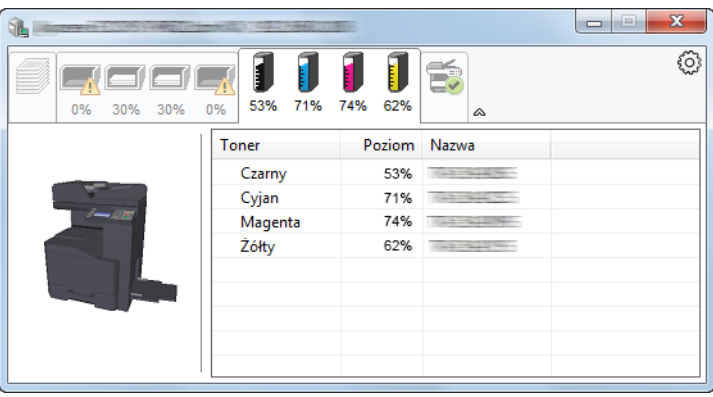

### <span id="page-128-0"></span>Zakładka alarmów

Jeśli wystąpi błąd, wyświetlone zostanie powiadomienie w postaci komunikatu tekstowego i obrazu 3D.

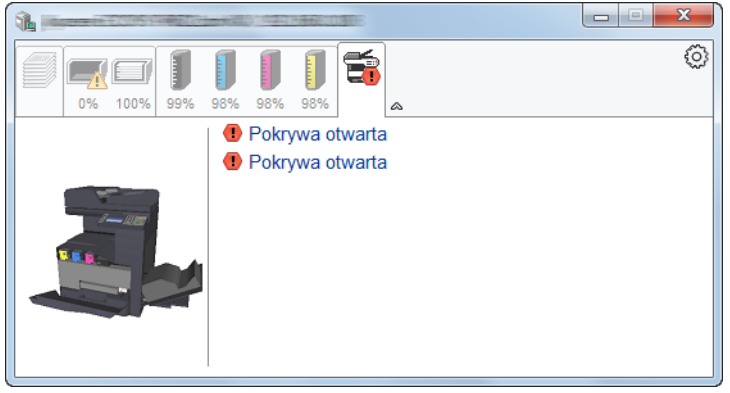

### <span id="page-128-1"></span>Menu kontekstowe programu Status Monitor

Po kliknięciu ikony ustawień wyświetlane jest następujące menu.

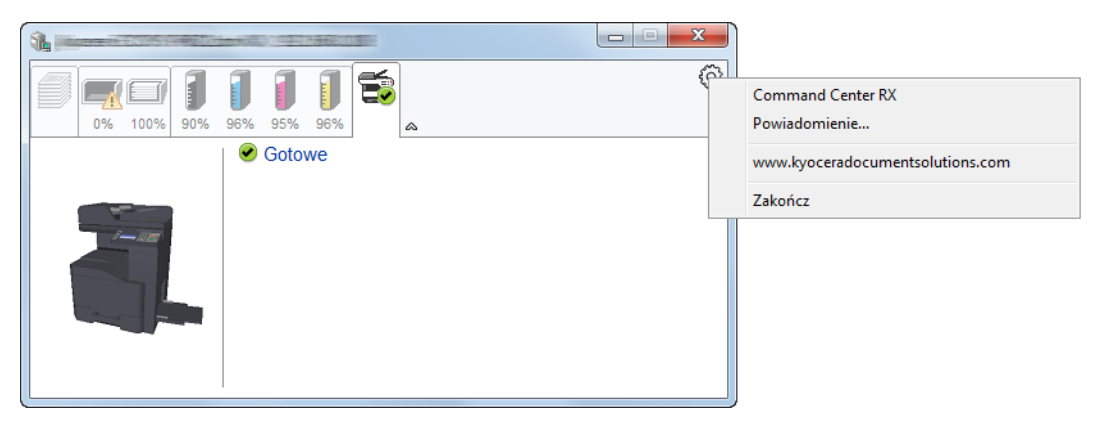

#### • **Command Center RX**

Jeżeli drukarka jest podłączona do sieci TCP/IP i ma własny adres IP, użyj przeglądarki internetowej, aby uzyskać dostęp do panelu Command Center RX w celu modyfikacji lub potwierdzenia ustawień sieciowych. Menu nie jest wyświetlane podczas korzystania z połączenia USB.

- **Command Center RX User Guide**
- **Powiadomienie…** Służy do ustawienia sposobu wyświetlania programu Status Monitor. Ustawienia powiadomień [programu Status Monitor \(strona 4-14\)](#page-129-0)
- **www.kyoceradocumentsolutions.com** Otwiera stronę internetową.
- **Zakończ** Zamykanie programu Status Monitor.

### <span id="page-129-0"></span>Ustawienia powiadomień programu Status Monitor

Wyświetlane są ustawienia programu Status Monitor i szczegółowa lista zdarzeń.

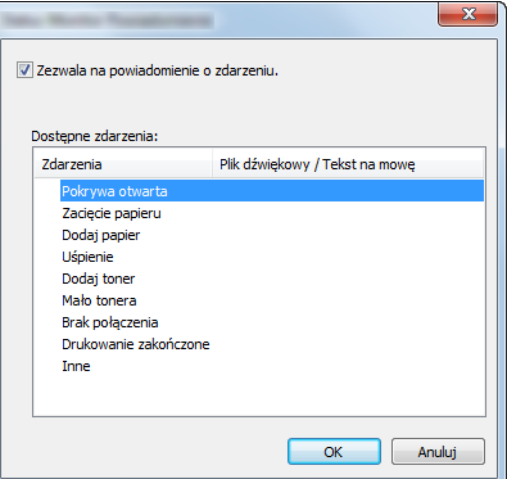

Można ustawić wyświetlanie powiadomień po wystąpieniu błędu z listy zdarzeń.

#### 1 Zaznacz Zezwala na powiadomienie o zdarzeniu.

Jeśli to ustawienie jest wyłączone, Status Monitor nie uruchomi się nawet po zakończeniu drukowania.

#### 2 W polu Dostępne zdarzenia wybierz zdarzenie, które zostanie skojarzone z funkcją zamiany tekstu na mowę.

#### 3 Kliknij Plik dźwiękowy / Tekst na mowę.

Kliknij przycisk przeglądania (...), aby zdarzenie było sygnalizowane przez plik dźwiękowy.

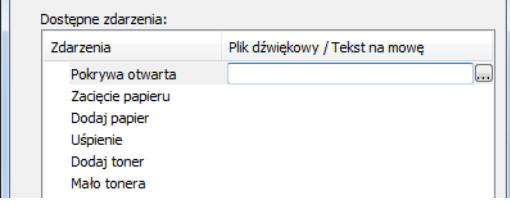

#### **<b>NOTATKA**

m.

Dostępnym formatem plików dźwiękowych jest WAV.

Aby skorzystać z niestandardowych komunikatów tekstowych do odczytania z ekranu, należy wpisać tekst w tym polu.

# 5 Obsługa urządzenia

#### W tym rozdziale opisano następujące tematy:

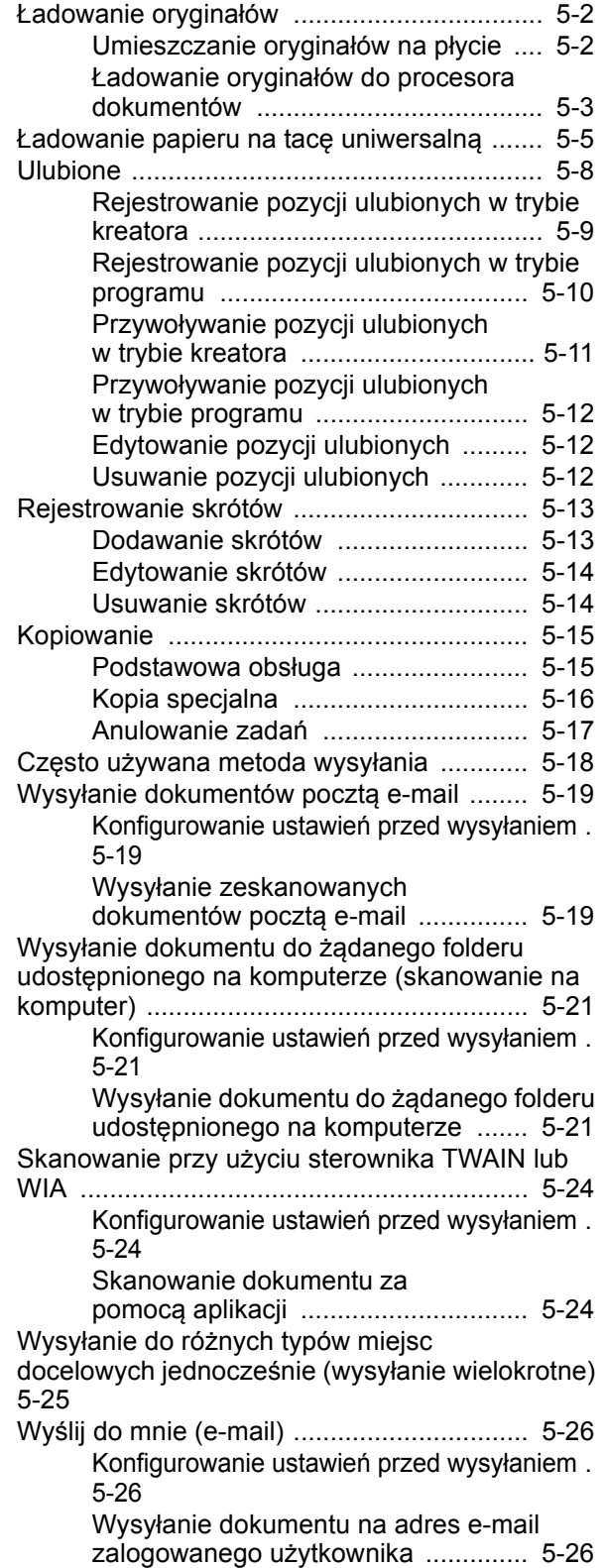

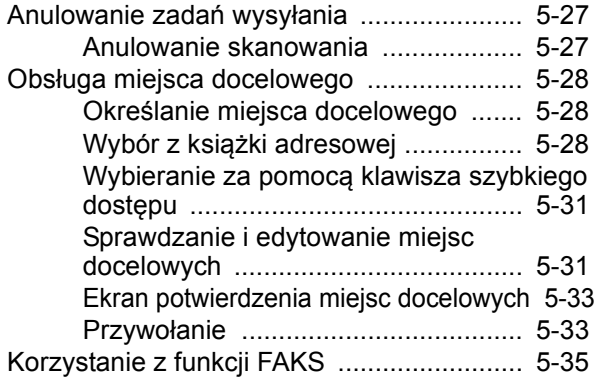

# <span id="page-131-0"></span>Ładowanie oryginałów

Załaduj oryginały na płytę dociskową lub do procesora dokumentów w zależności od rozmiaru oryginału, typu, objętości i funkcji.

- Płyta dociskowa: umieszczanie arkuszy, książek, pocztówek i kopert.
- Procesor dokumentów: umieszczanie wielu oryginałów. Można też umieszczać oryginały dwustronne.

### <span id="page-131-1"></span>Umieszczanie oryginałów na płycie

Na płycie można również umieszczać oryginały, które nie są zwykłymi arkuszami papieru, np. książki lub czasopisma.

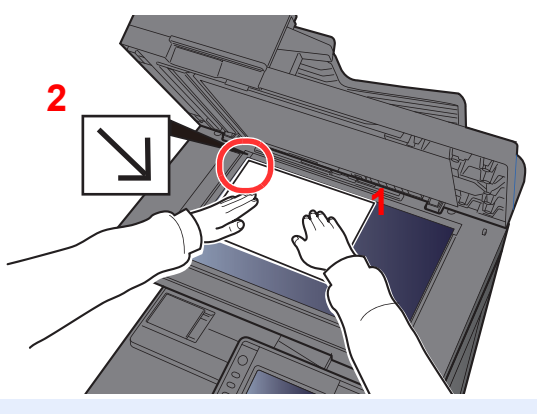

- <span id="page-131-3"></span>1 Dokument połóż skanowaną stroną w dół.
- <span id="page-131-2"></span>2 Traktując lewy tylny róg jako punkt odniesienia, wyrównaj dokument z płytami wskaźnika rozmiaru oryginału.

### **<b>NOTATKA**

Aby uzyskać szczegółowe informacje na temat orientacji oryginału, patrz:

[Orientacja orygina](#page-175-0)łu (strona 6-11)

**Jeśli na szybie ekspozycyjnej umieszczane są koperty lub karton**

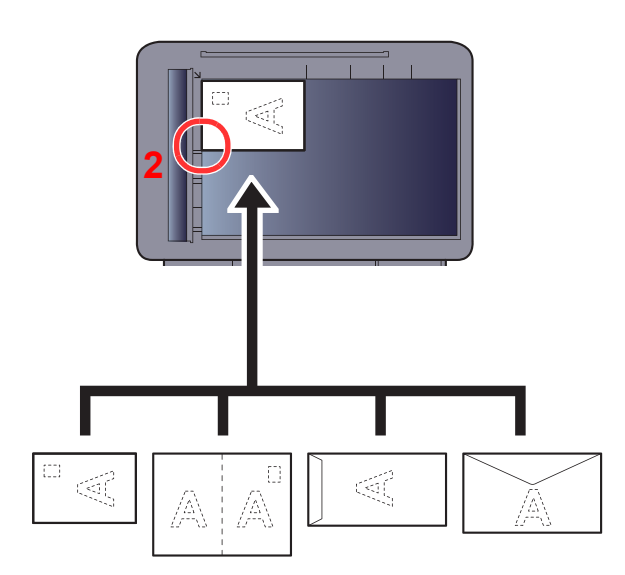

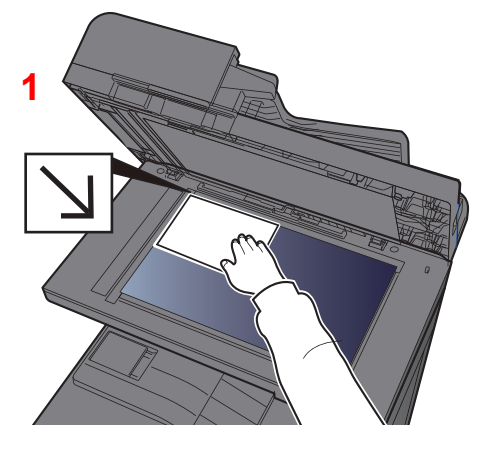

- <span id="page-131-5"></span>1 Dokument połóż skanowaną stroną w dół.
- <span id="page-131-4"></span>2 Traktując lewy tylny róg jako punkt odniesienia, wyrównaj dokument z płytami wskaźnika rozmiaru oryginału.

#### **NOTATKA** Q

Aby znaleźć informacje na temat sposobu podawania kopert i kartonu, patrz:

*Podręcznik obsługi (w języku angielskim)*.

# **PRZESTROGA**

**Aby uniknąć obrażeń ciała, nie należy pozostawiać otwartego procesora dokumentów.**

#### **WAŻNE**

- **W trakcie zamykania procesora dokumentów nie należy go mocno dociskać. Nadmierny nacisk może doprowadzić do pęknięcia szklanej płyty.**
- **Podczas umieszczania na urządzeniu książek lub gazet należy pamiętać, aby procesor dokumentów był otwarty.**

### <span id="page-132-0"></span>Ładowanie oryginałów do procesora dokumentów

Procesor dokumentów automatycznie skanuje każdą ze stron oryginałów wielostronicowych. Obie strony oryginałów dwustronnych są skanowane.

Procesor dokumentów obsługuje następujące rodzaje oryginałów.

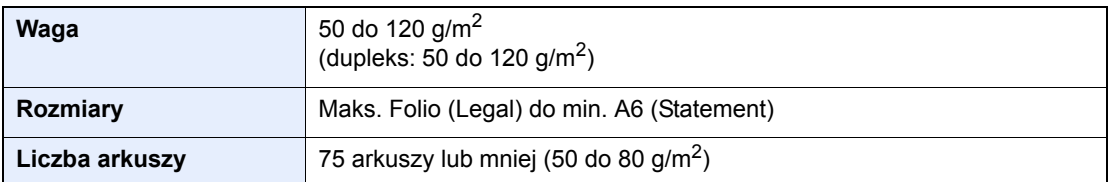

Nie należy używać procesora dokumentów do następujących rodzajów oryginałów. W przeciwnym wypadku oryginały mogą się zaciąć lub procesor dokumentów może ulec zabrudzeniu.

- Oryginały spięte zszywkami lub spinaczami (przed załadowaniem oryginałów należy usunąć spinacze oraz zszywki, wyprostować zgięcia i pomarszczenia; w przeciwnym razie może to doprowadzić do zacięcia oryginałów).
- Oryginały z taśmą klejącą lub klejem
- Oryginały z wyciętymi sekcjami
- Oryginały pozwijane
- Pofałdowane oryginały (przed załadowaniem należy wyprostować zagięcia; w przeciwnym razie może to doprowadzić do zacięcia oryginałów).
- Kalka maszynowa
- Mocno pognieciony papier

#### **WAŻNE**

- · Przed załadowaniem oryginałów należy upewnić się, że na płycie wydawania oryginałów nie pozostał żaden **dokument. Pozostawienie dokumentów na płycie wydawania oryginałów może spowodować zablokowanie kolejno wydawanych oryginałów.**
- **Nie wolno uderzać w górną pokrywę procesora dokumentów, np. wyrównując na niej oryginały. Może to spowodować błąd procesora dokumentów.**

### 1 Dopasuj prowadnice szerokości oryginałów.

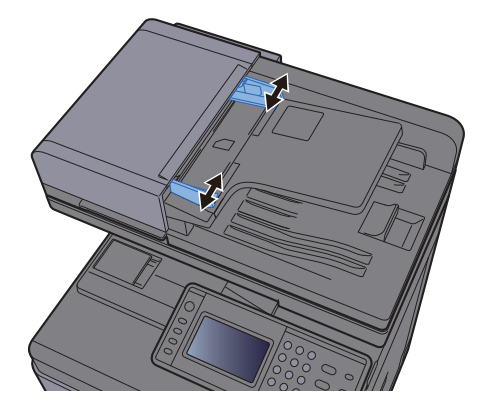

### 2 Umieść oryginały.

1 Stronę do odczytu skieruj w górę (pierwszą stronę w przypadku oryginałów dwustronnych). Przednią krawędź oryginału wepchnij do oporu do procesora dokumentów.

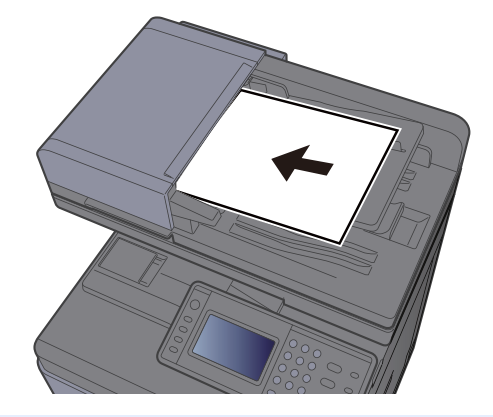

#### **<b>NOTATKA**

Aby uzyskać szczegółowe informacje na temat orientacji oryginału, patrz:

[Orientacja orygina](#page-175-0)łu (strona 6-11)

#### **WAŻNE**

**Należy upewnić się, że prowadnice szerokości oryginałów są idealnie dopasowane do rozmiaru oryginałów. Jeżeli nie, należy je ponownie dopasować. Niedopasowanie prowadnic może doprowadzić do zacięcia oryginałów.**

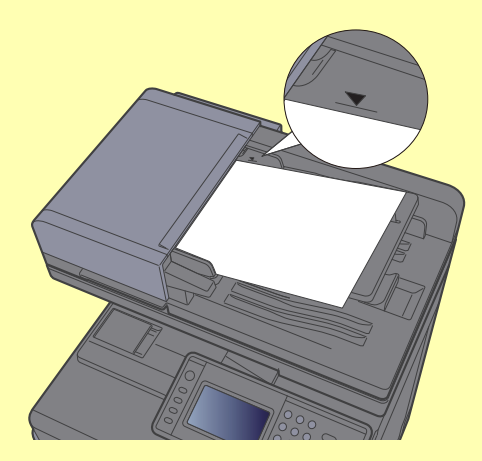

**Należy upewnić się, że załadowane oryginały nie przekraczają wskaźnika poziomu. Przekroczenie poziomu maksymalnego może spowodować zacięcie oryginałów.**

**Oryginały z otworami lub perforacją powinny być ładowane w taki sposób, aby otwory lub perforacja były skanowane na końcu (a nie jako pierwsze).**

2 Otwórz blokadę oryginałów, tak aby odpowiadała rozmiarowi oryginałów (Rozmiar oryginału: B5, A4, Letter lub Legal).

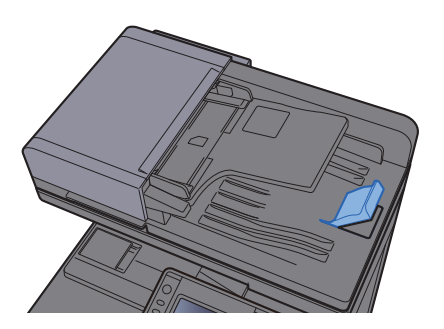

# <span id="page-134-1"></span><span id="page-134-0"></span>Ładowanie papieru na tacę uniwersalną

Taca uniwersalna mieści do 100 arkuszy papieru zwykłego (80 g/m<sup>2</sup>).

Szczegółowe informacje na temat obsługiwanych formatów papieru znaleźć można w:

*Podręcznik obsługi (w języku angielskim)*.

Informacje na temat ustawień rodzaju papieru znaleźć można w:

*Podręcznik obsługi (w języku angielskim)*.

Drukując na jakimkolwiek papierze specjalnym, zawsze należy korzystać z tacy uniwersalnej.

#### **WAŻNE**  $\odot$

- **Jeżeli używany jest papier o gramaturze 106 g/m2 lub większej, należy ustawić typ nośnika na Gruby i wprowadzić gramaturę używanego papieru.**
- **Podczas drukowania należy usuwać folię z tacy wewnętrznej. Pozostawienie arkuszy folii w tacy wewnętrznej może spowodować zacięcie papieru.**

Pojemność tacy uniwersalnej jest następująca.

- Papier zwykły (80 g/m<sup>2</sup>), makulaturowy lub kolorowy: 100 arkuszy
- Gruby papier (209 g/m<sup>2</sup>): 10 arkuszy
- Gruby papier (157  $q/m^2$ ): 10 arkuszy
- Gruby papier (104,7 g/m<sup>2</sup>): 25 arkuszy
- Hagaki (karton): 20 arkuszy
- Koperta DL, Koperta C5, Koperta #10, Koperta #9, Koperta #6 3/4, Koperta Monarch, Youkei 4, Youkei 2: 5 arkuszy
- Folia OHP: 1 arkusz
- Powlekany: 30 arkuszy

### **NOTATKA**

- Ładując papier o niestandardowym rozmiarze, wprowadź jego rozmiar zgodnie z poleceniami zawartymi w rozdziale:
- *Podręcznik obsługi (w języku angielskim)*.
- Używając papieru specjalnego (folia lub papier gruby), należy wybrać typ nośnika zgodnie z zaleceniami zawartymi w:
- *Podręcznik obsługi (w języku angielskim)*.

#### Otwórz tace uniwersalna.

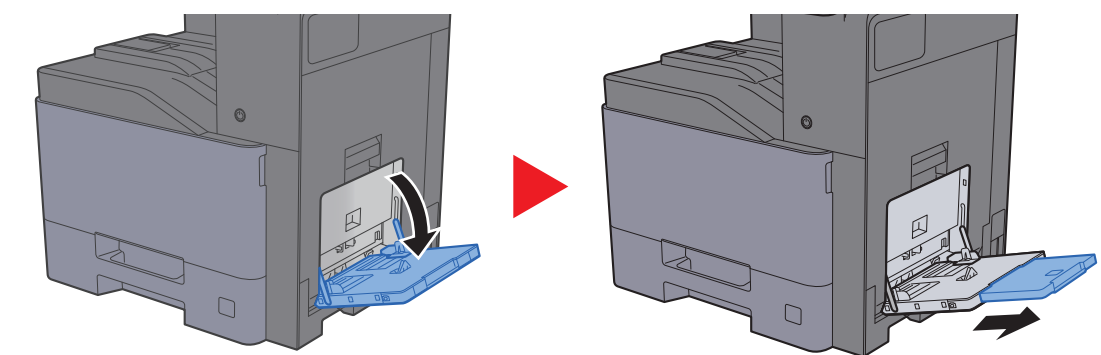

#### **2** Ustaw rozmiar tacy uniwersalnej.

Na tacy uniwersalnej oznaczone są rozmiary papieru.

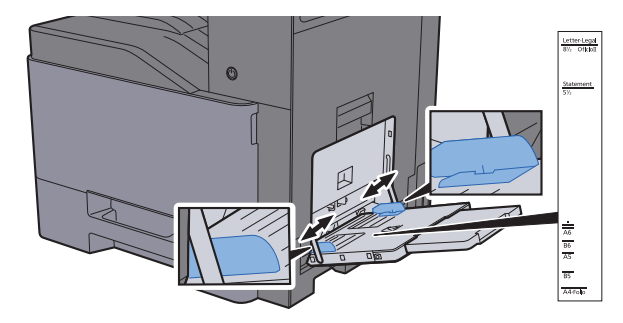

### Włóż papier.

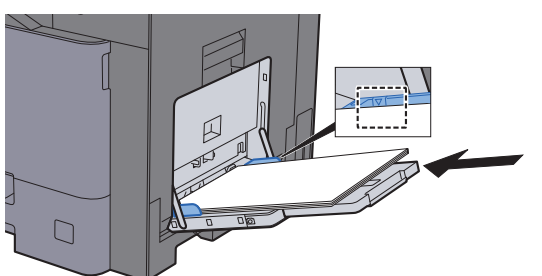

Wsuń papier wzdłuż prowadnic do tacy, aż do oporu.

Po wyjęciu papieru z opakowania należy przewertować kartki przed włożeniem ich do tacy uniwersalnej.

Środki ostrożności dotyczące ł[adowania papieru \(strona 3-2\)](#page-96-0)

#### **WAŻNE**

- **• Ładując papier, należy zwrócić uwagę, aby był odwrócony do góry stroną przeznaczoną do zadrukowania.**
- **Pozginany papier należy wygładzić przed włożeniem.**
- **W przypadku ładowania papieru na tacę uniwersalną należy sprawdzić przed załadowaniem papieru, czy na tacy nie pozostał papier z poprzednich zadań. Jeżeli na tacy uniwersalnej pozostała niewielka liczba papieru, aby go uzupełnić, należy najpierw zdjąć pozostały papier z tacy i dołączyć go do nowego papieru przed załadowaniem na tacę.**
- **Jeżeli istnieje szpara między papierem i prowadnicami szerokości papieru, należy ustawić ponownie prowadnice tak, aby były dopasowane do papieru. Pozwoli to uniknąć nierównego podawania i zacinania papieru.**
- **Upewnij się, że załadowany papier nie przekracza granicy napełnienia.**

#### **4 Za pomocą panelu operacyjnego określ rodzaj papieru** załadowanego do tacy uniwersalnej.

Patrz *Podręcznik obsługi (w języku angielskim)*.

#### **Ładowanie kopert lub kartonu na tacę uniwersalną**

Papier należy załadować stroną do zadrukowania ułożoną do dołu. Aby uzyskać więcej informacji o procedurze drukowania, patrz:

#### **Printer Driver User Guide**

Przykład: podczas drukowania adresu.

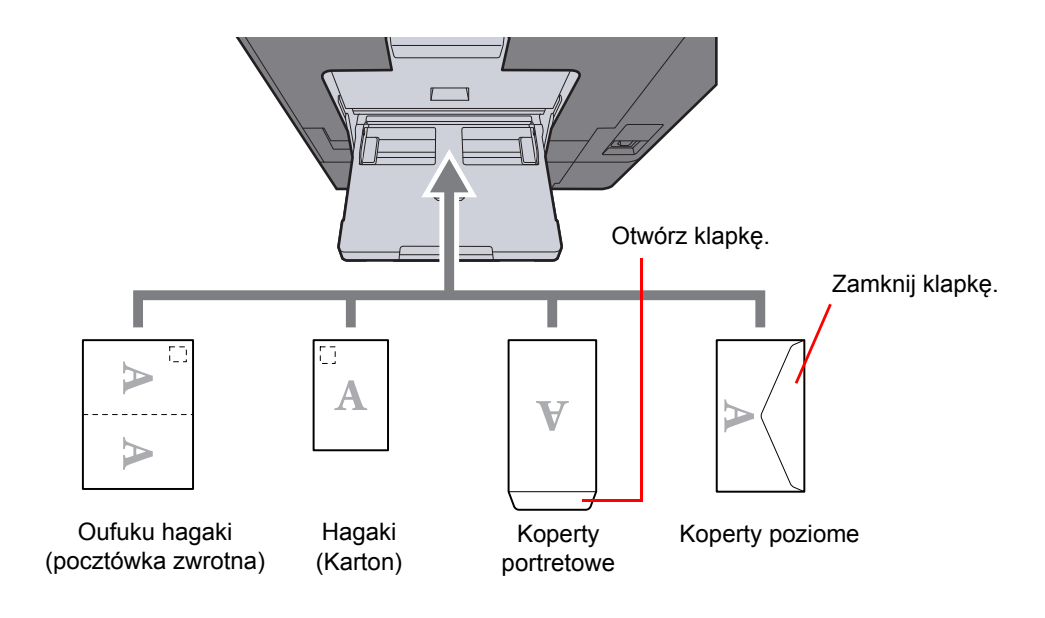

#### **WAŻNE**

- **Stosuj Oufuku hagaki (pocztówka zwrotna) bez zagięć.**
- **Sposób ładowania kopert (orientacja i ułożenie) zależy od ich rodzaju. Należy upewnić się, że koperta została włożona prawidłowo. W przeciwnym razie koperta zostanie nadrukowana w złym kierunku lub na złej stronie.**

### **<b>NOTATKA**

- Przy wkładaniu kopert na tacę uniwersalną wybierz rodzaj koperty, stosując się do wskazówek zawartych w rozdziale:
- *Podręcznik obsługi (w języku angielskim)*.
- Ładując karton do tacy uniwersalnej, należy unieść ogranicznik.

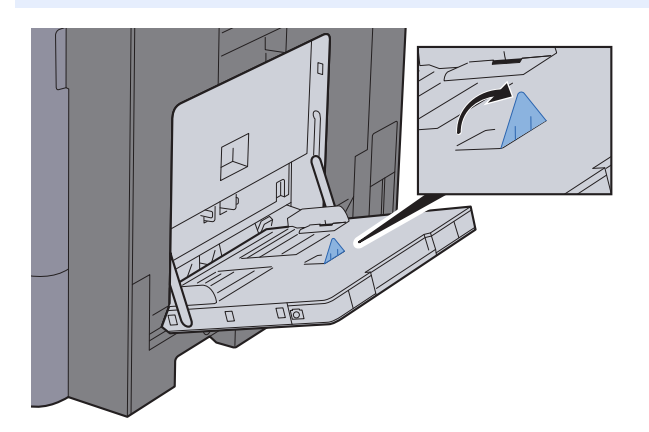

# <span id="page-137-0"></span>Ulubione

Często używane funkcje można zarejestrować jako ulubione. Pozwoli to na ich łatwe wywoływanie.

W urządzeniu są wstępnie zarejestrowane następujące funkcje. Można zarówno je usunąć, jak i zarejestrować nowe.

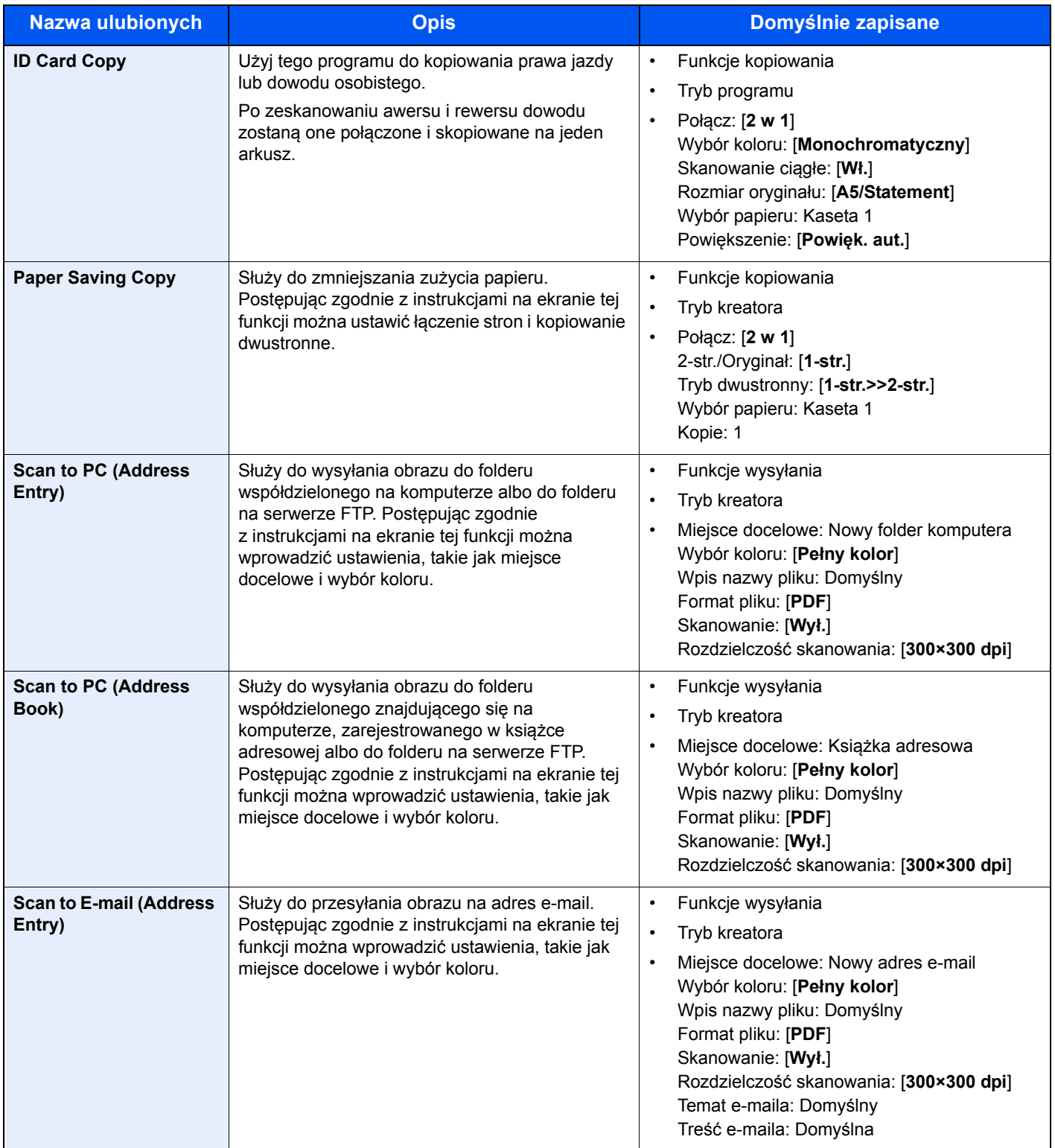

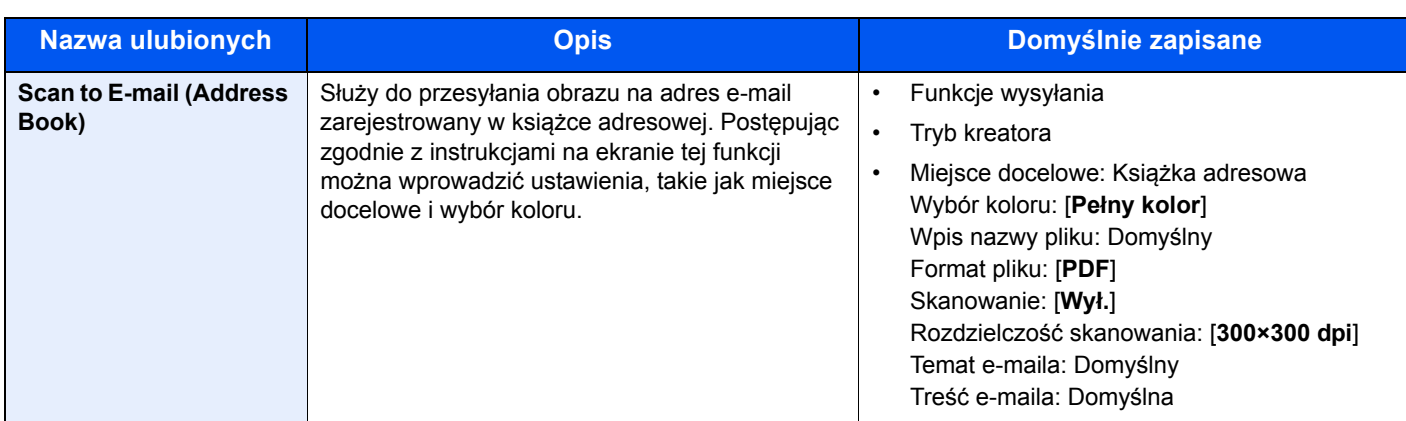

### **<b>NOTATKA**

Jako ulubione można zapisać maksymalnie 20 ustawień.

<span id="page-138-1"></span>Po zarejestrowaniu ulubionej pozycji można ją wywołać na dwa sposoby:

- Tryb kreatora: zarejestrowane ustawienia są wywoływane w ustalonej konfiguracji oraz konfigurowane podczas ich sprawdzania i zmiany.
- Tryb programu: Ustawienia są wywoływane natychmiast po wyborze klawisza, dla którego zostały zarejestrowane.

### <span id="page-138-0"></span>Rejestrowanie pozycji ulubionych w trybie kreatora

Wysyłanie opisano na poniższym przykładzie.

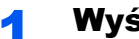

### Wyświetl ekran.

Klawisz [**Home**] > [**Ulubione**]

### 2 Zarejestruj pozycję ulubionych.

- 1 [**Menu**] > [**Dodaj**]
- 2 Wybierz typ zadania.
- 3 Wybierz [**Kreator**].
- 4 Wybierz funkcję przywoływania > [**Dalej**]

### **<b>NOTATKA**

Ekran przywoływania miejsca docelowego nie będzie wyświetlany, jeśli typ zadania to "Kopiuj".

- 5 Wprowadź nazwę nowej pozycji ulubionych > [**Dalej**]
	- [Metoda wprowadzania znaków \(strona 8-4\)](#page-254-0)

6 Sprawdź ustawienia i zmień lub dodaj niezbędne informacje.

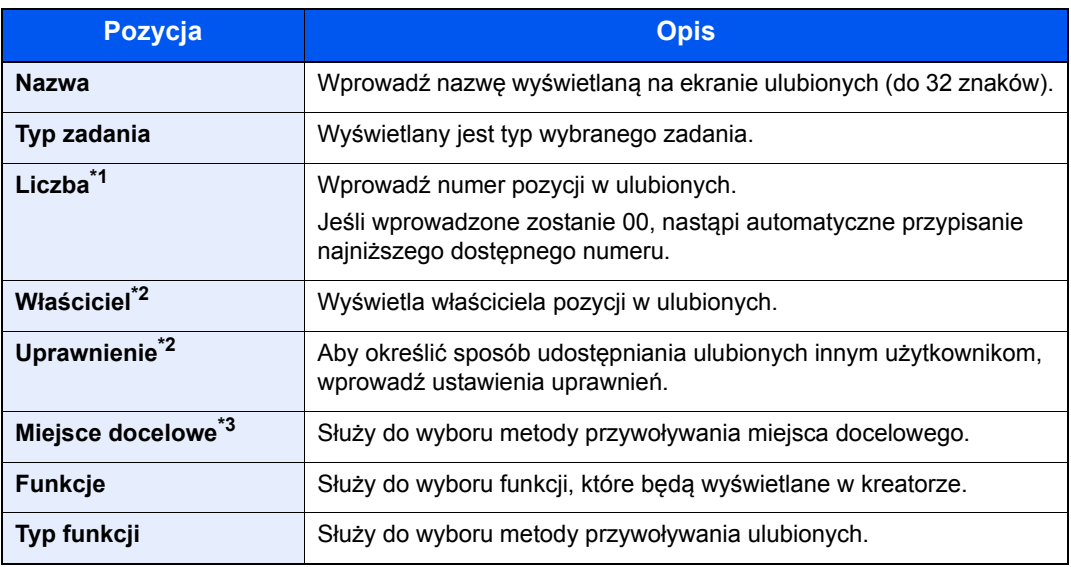

\*1 Jeśli włączone jest zarządzanie logowaniem użytkownika, ustawienia można zmienić wyłącznie po zalogowaniu się z uprawnieniami administratora.

- <span id="page-139-1"></span>\*2 Wyświetlane, jeśli włączone jest zarządzanie logowaniem użytkowników.
- \*3 Wyświetlane, gdy typ zadania to [**Wyślij**] lub [**FAKS**].
- 7 Wybierz [**Zapisz**].

Nowa pozycja ulubionych została zarejestrowana.

8 Pojawi się ekran z monitem "Czy chcesz dodać nową funkcję do ekranu startowego?". Aby nowa pozycja ulubionych wyświetlana była na ekranie startowym, wybierz [**Tak**], określ miejsce, w którym ikona nowej pozycji ulubionych ma być wyświetlana, a następnie wybierz [**Zapisz**].

### <span id="page-139-0"></span>Rejestrowanie pozycji ulubionych w trybie programu

Podczas rejestrowania pozycji ulubionych w trybie programu można wprowadzić konfigurację funkcji kopiowania, wysyłania, faksu (tylko w urządzeniach z zainstalowaną funkcją faksu), miejsca docelowego i innych.

### **Wyświetl ekran.**

- 1 Klawisz [**Home**] > [**Wyślij**]
- 2 Wybierz funkcje wysyłania i miejsca docelowe, które chcesz zarejestrować w programie.
- 3 Wybierz [**Ulubione**].

### **2 Zarejestruj pozycję ulubionych.**

- 1 [**Menu**] > [**Dodaj**]
- 2 Wybierz typ zadania.
- 3 Wybierz [**Program**].
- 4 Wprowadź nazwę nowej pozycji ulubionych > [**Dalej**]
	- [Metoda wprowadzania znaków \(strona 8-4\)](#page-254-0)

5 Sprawdź ustawienia i zmień lub dodaj niezbędne informacje.

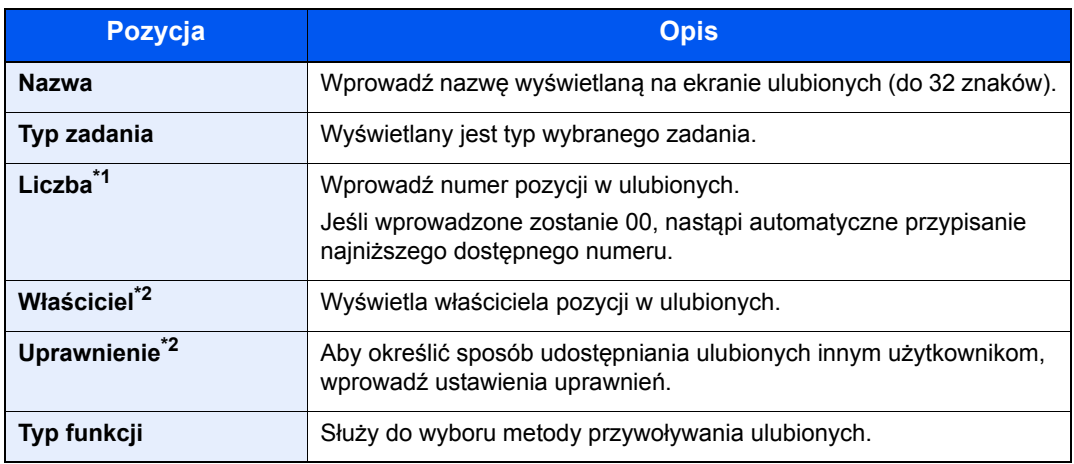

\*1 Jeśli włączone jest zarządzanie logowaniem użytkownika, ustawienia można zmienić wyłącznie po zalogowaniu się z uprawnieniami administratora.

- \*2 Wyświetlane, jeśli włączone jest zarządzanie logowaniem użytkowników.
- 6 Wybierz [**Zapisz**].

Nowa pozycja ulubionych została zarejestrowana.

7 Pojawi się ekran z pytaniem "Czy chcesz dodać nową funkcję do ekranu startowego?" Aby nowa pozycja ulubionych wyświetlana była na ekranie startowym, wybierz [**Tak**], określ miejsce, w którym ikona nowej pozycji ulubionych ma być wyświetlana, a następnie wybierz [**Zapisz**].

### <span id="page-140-0"></span>Przywoływanie pozycji ulubionych w trybie kreatora

Aby przywołać pozycję ulubionych w trybie kreatora, wykonaj poniższą procedurę.

### Wyświetl ekran.

1 Na ekranie startowym wybierz [**Ulubione**] lub klawisz pozycji ulubionych.

Wybór klawisza danej pozycji ulubionych spowoduje jej przywołanie. W przypadku wybrania [**Ulubione**] przejdź do kolejnego kroku.

2 Wybierz klawisz pozycji ulubionych, która ma zostać przywołana.

#### **2** Uruchom funkcję zapisaną w ulubionych.

1 Zarejestrowane ekrany zostaną wyświetlone w odpowiedniej kolejności. Wprowadź żądane ustawienia i naciśnij [**Dalej**].

Po zakończeniu wprowadzania ustawień wyświetlony zostanie ekran potwierdzenia.

#### **NOTATKA**

Aby wykonać edycję ustawień, wybierz [**< Wstecz**] i wprowadź potrzebne zmiany.

2 Umieść oryginały > klawisz [**Start**]

### <span id="page-141-0"></span>Przywoływanie pozycji ulubionych w trybie programu

Aby przywołać pozycję ulubionych w trybie programu, wykonaj poniższą procedurę.

### **Wyświetl ekran.**

1 Na ekranie startowym wybierz [**Ulubione**] lub klawisz pozycji ulubionych.

Wybór klawisza danej pozycji ulubionych spowoduje jej przywołanie. W przypadku wybrania [**Ulubione**] przejdź do kolejnego kroku.

2 Wybierz klawisz pozycji ulubionych, która ma zostać przywołana.

### 2 Uruchom funkcję zapisaną w ulubionych.

Umieść oryginały > klawisz [**Start**]

### <span id="page-141-1"></span>Edytowanie pozycji ulubionych

Można zmieniać numery i nazwy pozycji ulubionych. Aby edytować pozycję ulubionych, wykonaj poniższą procedurę.

### **1 Wyświetl ekran.**

Klawisz [**Home**] > [**Ulubione**]

### 2 Wykonaj edycję ulubionej pozycji.

- 1 [**Menu**] > [**Edytuj**]
- 2 Wybierz ulubioną pozycję, dla której chcesz wykonać edycję.
- 3 Zmiana ulubionego numeru, ulubionej nazwy i uprawnień.
	- [Po zarejestrowaniu ulubionej pozycji mo](#page-138-1)żna ją wywołać na dwa sposoby: (strona 5-9)
- 4 [**Zapisz**] > [**Tak**]

### <span id="page-141-2"></span>Usuwanie pozycji ulubionych

Pozycje ulubionych można też usuwać.

Aby usunąć pozycję ulubionych, wykonaj poniższą procedurę.

### **Wyświetl ekran.**

Klawisz [**Home**] > [**Ulubione**]

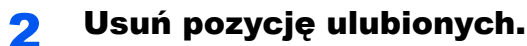

### **Usuwanie pozycji ulubionych**

- 1 [**Menu**] > [**Usuń**]
- 2 Wybierz ulubioną pozycję, którą chcesz usunąć.
- 3 Wybierz [**Tak**].

# <span id="page-142-0"></span>Rejestrowanie skrótów

Istnieje możliwość rejestrowania skrótów szybkiego dostępu do często używanych funkcji. Można zapisać również ustawienia wybranej funkcji. W razie konieczności nazwę funkcji połączoną z zapisanym skrótem można zmienić. Można zapisać do 2 skrótów dla funkcji kopiowania, wysyłania, faksowania i funkcji skrzynki dokumentów.

### <span id="page-142-1"></span>Dodawanie skrótów

Rejestrowanie skrótu każdej funkcji odbywa się na ekranie "Funkcje". Zastosuj poniższą procedurę w celu zapisania skrótu.

### **4 Wyświetl ekran.**

W przypadku ekranów kopiowania, wysyłania, skrzynki dokumentów i FAKSU, postępuj następująco.

[**Funkcje**] > [**Dod/Edyt skrót**]

### **2** Zarejestruj skróty.

- 1 Wybierz [**Dodaj**].
- 2 Wybierz klawisz, pod którym chcesz zarejestrować skrót.

Dostępne są następujące typy skrótów:

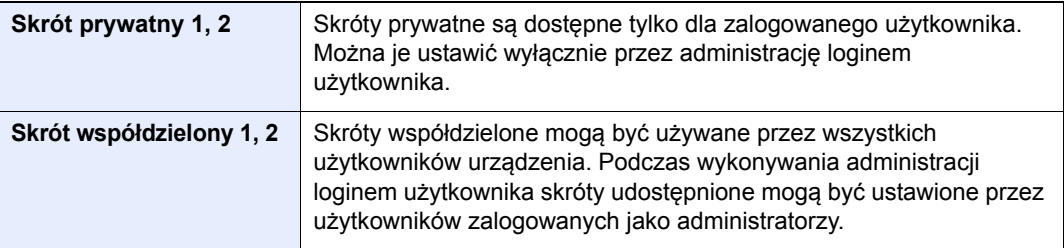

### **<b>NOTATKA**

Jeżeli wybrano wcześniej zapisany numer skrótu, aktualnie zapisany skrót można zastąpić nowym skrótem.

- 3 Wybierz ekran funkcji, który ma być wyświetlony przy użyciu skrótu.
- 4 Wprowadź nazwę skrótu > [**Dalej**]

Można wprowadzić maksymalnie 24 znaki.

- [Metoda wprowadzania znaków \(strona 8-4\)](#page-254-0)
- 5 Wybierz [**Zapisz**].

Skrót został zarejestrowany.

### <span id="page-143-0"></span>Edytowanie skrótów

Wykonaj procedurę opisaną poniżej, aby zmienić numer/nazwę skrótu.

1 Na ekranie "Funkcje" każdej z funkcji wybierz przycisk [Dod/ Edyt Skrót], znajdujący się w dolnej części ekranu.

### **2** Edytuj skrót.

- 1 Wybierz [**Edytuj**].
- 2 Wybierz typ i numer skrótu, dla którego chcesz wykonać edycję.
- 3 Wybierz [**Numer**] lub [**Nazwa**].
- 4 Zmień ustawienia > [**OK**]
- 5 [**Zapisz**] > [**Tak**]

### <span id="page-143-1"></span>Usuwanie skrótów

Wykonaj procedurę opisaną poniżej, aby usunąć skrót.

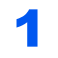

### 1 Na ekranie "Funkcje" każdej z funkcji wybierz przycisk [Dod/ Edyt Skrót], znajdujący się w dolnej części ekranu.

### 2 Usuń skrót.

- 1 Wybierz [**Usuń**].
- 2 Wybierz skrót, który chcesz usunąć.
- 3 Wybierz [**Tak**].
## **Kopiowanie**

W tych procedurach opisano podstawowe operacje kopiowania i anulowania kopiowania.

## Podstawowa obsługa

Wykonując podstawowe czynności kopiowania, należy postępować zgodnie z poniższymi wskazówkami.

### 1 Klawisz [Home] > [Kopiowania]

### 2 Umieść oryginały.

Umieść oryginały.

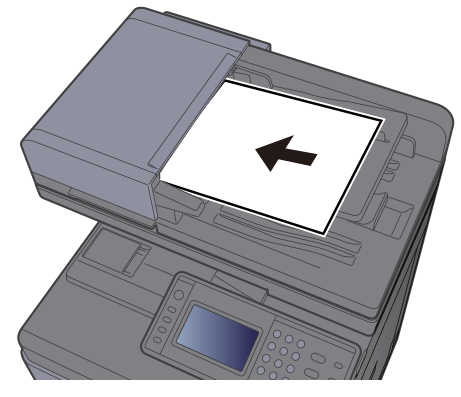

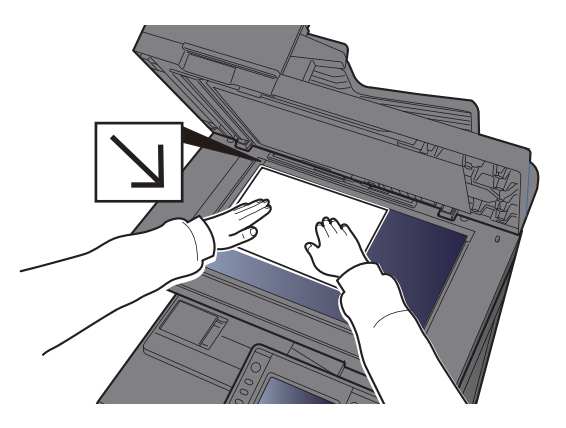

Ł[adowanie orygina](#page-131-0)łów (strona 5-2)

### 3 Wybierz funkcje.

Aby skonfigurować ustawienia funkcji, wybierz przycisk funkcji. Po wybraniu [**Funkcje**] zostanie wyświetlona lista innych dostępnych funkcji.

[Kopiuj \(strona 6-2\)](#page-166-0)

### **4 W celu wprowadzenia liczby kopii użyj klawiszy numerycznych.**

Określi liczbę kopii (maksymalnie 999).

### 5 Naciśnij klawisz [Start].

Rozpocznie się kopiowanie.

### **<b>NOTATKA**

Ta funkcja pozwala na zarezerwowanie następnego zadania podczas drukowania. Dzięki tej funkcji oryginał może zostać zeskanowany w czasie wykonywania wydruku przez urządzenie. Gdy bieżące zadanie drukowania zostanie zakończone, wydrukowane zostanie zarezerwowane zadanie kopiowania. Jeżeli dla ustawienia "Rezerwuj nast. priorytet" wybrano wartość [**Wył.**], wyświetlone zostanie polecenie [**Rezerwuj następny**]. Wybierz [**Rezerwuj następny**] i skonfiguruj niezbędne ustawienia zadania kopiowania.

Patrz *Podręcznik obsługi (w języku angielskim)*.

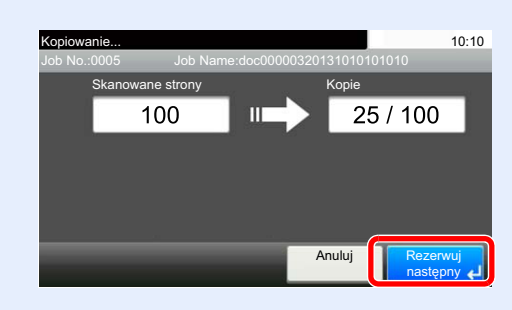

## Kopia specjalna

Ta funkcja pozwala na wstrzymanie bieżących zadań w toku, gdy konieczne jest niezwłoczne wykonanie kopii.

Po zakończeniu kopiowania specjalnego urządzenie wznawia wstrzymane zadania drukowania.

### **<b>NOTATKA**

- Jeżeli urządzenie zostanie pozostawione na 60 sekund w stanie bezczynności, kopiowanie specjalne zostanie automatycznie anulowane i wznowione zostanie zwyczajne drukowanie. Czas oczekiwania do momentu anulowania kopiowania specjalnego można zmienić. Należy wybrać odpowiedni czas oczekiwania.
- **→** Patrz *Podrecznik obsługi (w jezyku angielskim)*.
- Funkcja Kopia specjalna może być niedostępna, jeżeli używany będzie finiszer dokumentów. W takim przypadku należy użyć funkcji Zastąp priorytet.
- Patrz *Podręcznik obsługi (w języku angielskim)*.

### Skonfiguruj ustawienia.

1 Naciśnij klawisz [**Interrupt**].

Bieżące zadanie drukowania zostanie tymczasowo wstrzymane.

2 Umieść oryginały na urządzeniu w celu wykonania kopii specjalnej i skonfiguruj ustawienia kopiowania.

### 2 Naciśnij klawisz [Start].

Zostanie rozpoczęte kopiowanie specjalne.

### **3 Gdy kopiowanie specjalne zostanie zakończone, naciśnij** klawisz [Interrupt].

Urządzenie wznawia wykonywanie wstrzymanych zadań drukowania.

## Anulowanie zadań

Zadania można także anulować za pomocą klawisza [**Stop**].

### 1 Na wyświetlonym ekranie kopiowania naciśnij klawisz [Stop].

### 2 Anuluj zadanie.

### **Gdy trwa skanowanie zadania**

Zadanie kopiowania zostanie anulowane.

### **Gdy trwa drukowanie zadania lub urządzenie jest w trybie uśpienia**

Zostanie wyświetlony ekran anulowania zadania. Bieżące zadanie drukowania zostanie tymczasowo wstrzymane.

Wybierz zadanie, które ma być anulowane > [**Usuń**] > [**Tak**]

### **<b>NOTATKA**

Jeśli dla ustawienia "Rezerwuj nast. priorytet" wybrano opcję [**Wył.**], ekran kopiowania pojawi się na panelu dotykowym. W takim przypadku wybór klawisza [**Stop**] lub przycisku [**Anuluj**] spowoduje anulowanie zadania drukowania będącego w toku.

Patrz *Podręcznik obsługi (w języku angielskim)*.

## Często używana metoda wysyłania

Urządzenie może wysłać skanowany obraz jako załącznik wiadomości e-mail lub do komputera podłączonego do sieci. Aby było to możliwe, należy zapisać adres nadawcy i miejsca docelowego (adresata) w sieci.

Wymagane jest otoczenie sieciowe umożliwiające połączenie urządzenia z serwerem pocztowym w celu wysyłania wiadomości e-mail. Zaleca się korzystanie z lokalnej sieci komputerowej (LAN) ze względu na prędkość transmisji i kwestie bezpieczeństwa.

Wykonując podstawowe czynności wysyłania, postępuj zgodnie z poniższymi wskazówkami. Dostępne są następujące cztery opcje.

- Wyślij jako e-mail (Wpis adresu e-mail) wysyła zeskanowany obraz oryginału jako załącznik wiadomości e-mail.
- Wysył[anie dokumentów poczt](#page-148-0)ą e-mail (strona 5-19)

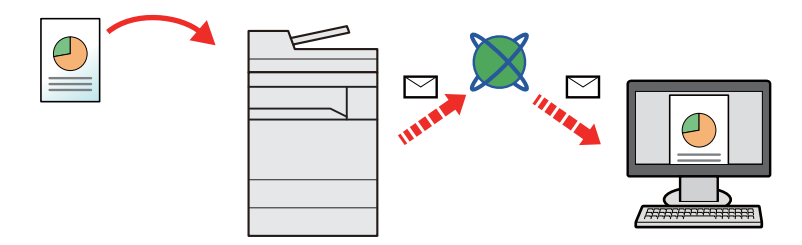

- Wyślij do folderu (SMB): zachowuje zeskanowany obraz oryginału w udostępnionym folderze na dowolnym komputerze.
- Wysyłanie dokumentu do żądanego folderu udostę[pnionego na komputerze \(skanowanie na komputer\) \(strona 5-](#page-150-0) [21\)](#page-150-0)
- Wyślij do folderu (FTP): zapisuje zeskanowany obraz oryginału w katalogu serwera FTP.
- Patrz *Podręcznik obsługi (w języku angielskim)*.

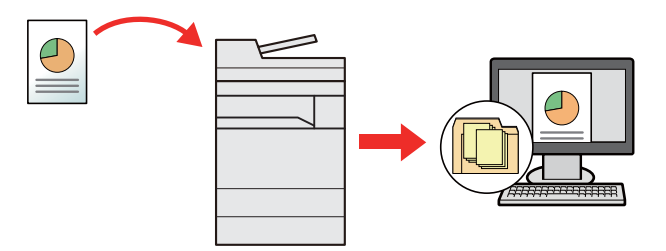

- Skanowanie obrazu za pomocą sterownika TWAIN / WIA: Skanuje dokument za pomocą aplikacji zgodnej ze standardem TWAIN lub WIA.
- Skanowanie przy uż[yciu sterownika TWAIN lub WIA \(strona 5-24\)](#page-153-0)

#### $\mathbb{Q}$ **NOTATKA**

- Dodatkowo można określić różne opcje wysyłania.
- Wysyłanie do róż[nych typów miejsc docelowych jednocze](#page-154-0)śnie (wysyłanie wielokrotne) (strona 5-25)
- Funkcja faksu może być stosowana w urządzeniach z możliwością faksowania.
- **FAX System 11 Operation Guide**

## <span id="page-148-0"></span>Wysyłanie dokumentów pocztą e-mail

Należy wykonać poniższą procedurę, aby wysłać dokument pocztą e-mail.

## Konfigurowanie ustawień przed wysyłaniem

Przed wysyłaniem wiadomości e-mail należy skonfigurować ustawienia serwera SMTP i poczty e-mail za pomocą programu Command Center RX.

Patrz *Podręcznik obsługi (w języku angielskim)*.

## Wysyłanie zeskanowanych dokumentów pocztą email

Należy wykonać poniższą procedurę, aby wysłać dokument pocztą e-mail.

### 1 Klawisz [Home] > [Wyślij]

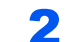

### Umieść oryginały.

Umieść oryginały.

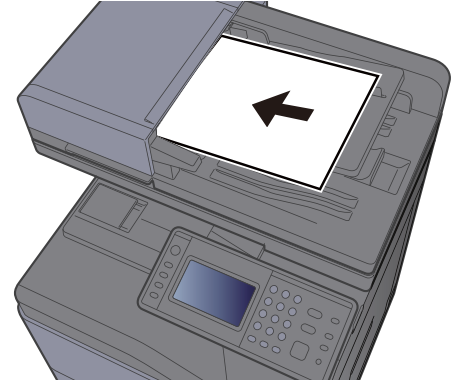

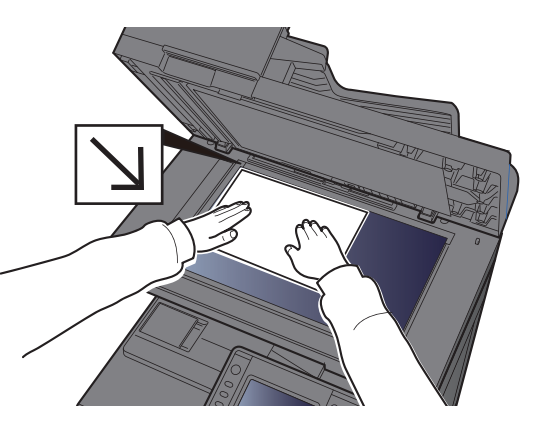

- Ł[adowanie orygina](#page-131-0)łów (strona 5-2)
- Na podstawowym ekranie wysyłania wybierz [E-mail].

### A Wprowadź adres e-mail miejsca docelowego > [OK]

Można wprowadzić maksymalnie 128 znaków.

[Metoda wprowadzania znaków \(strona 8-4\)](#page-254-0)

Aby wprowadzić wiele miejsc docelowych, wybierz [**Następne miejsce docelowe**] i wprowadź kolejną pozycję. Można w ten sposób wprowadzić maksymalnie 100 adresów email.

W książce adresowej można zarejestrować wprowadzony adres e-mail, wybierając [**Menu**] > [**Dodaj do ks. adr.**]. Można też zastąpić informacje dotyczące wcześniej zarejestrowanego miejsca docelowego.

Miejsca docelowe można później zmienić.

[Ekran potwierdzenia miejsc docelowych \(strona 5-33\)](#page-162-0)

### 5 Wybierz funkcje.

Wybierz [**Funkcje**], aby wyświetlić pozostałe funkcje.

→ Wyś[lij \(strona 6-4\)](#page-168-0)

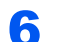

### 6 Naciśnij klawisz [Start].

Wysyłanie zostanie rozpoczęte.

## <span id="page-150-0"></span>Wysyłanie dokumentu do żądanego folderu udostępnionego na komputerze (skanowanie na komputer)

Zeskanowany dokument można zapisać w żądanym folderze udostępnionym na komputerze.

## Konfigurowanie ustawień przed wysyłaniem

Przed wysyłaniem dokumentu należy skonfigurować następujące ustawienia.

- Notowanie nazwy komputera i pełnej nazwy komputera
	- Spisywanie nazwy komputera i peł[nej nazwy komputera \(strona 3-12\)](#page-106-0)
- Notowanie nazwy użytkownika i nazwy domeny
	- Spisywanie nazwy uż[ytkownika i nazwy domeny \(strona 3-13\)](#page-107-0)
- Tworzenie folderu udostępnionego i notowanie danych folderu udostępnionego
	- Tworzenie folderu współ[dzielonego i spisywanie danych folderu wspó](#page-108-0)łdzielonego (strona 3-14)
- Konfigurowanie zapory systemu Windows
	- [Konfiguracja Zapory systemu Windows \(strona 3-18\)](#page-112-0)

## Wysyłanie dokumentu do żądanego folderu udostępnionego na komputerze

Należy wykonać poniższą procedurę, aby wysłać dokument do żądanego folderu udostępnionego na komputerze.

# Klawisz [Home] > [Wyślij] 2 Umieść oryginały. Umieść oryginały. Na podstawowym ekranie wysyłania wybierz [Folder]. Ł[adowanie orygina](#page-131-0)łów (strona 5-2)

**Z listy typu folderu wybierz [SMB].** 

### 5 Wybierz metodę określania folderu.

Aby wyszukać folder na komputerze lub w sieci, wybierz [**Wyszukaj folder w sieci**] lub [**Wyszukaj folder według nazwy hosta**].

W przypadku wybrania [**Wyszukaj folder w sieci**] można przeszukać wszystkie komputery w sieci.

W przypadku wybrania [**Wyszukaj folder według nazwy hosta**] można wprowadzić parametry "Domena/grupa robocza" i "Nazwa hosta", aby wyszukać miejsce docelowe na komputerach należących do sieci.

Możliwe jest wyświetlenie maksymalnie 500 adresów. Na wyświetlonym ekranie wybierz nazwę żądanego hosta (nazwę komputera) i naciśnij [**Dalej**]. Zostanie wyświetlony ekran do wprowadzenia nazwy użytkownika i hasła logowania.

Po wprowadzeniu nazwy logowania użytkownika i hasła logowania komputera docelowego zostaną wyświetlone udostępnione foldery. Wybierz żądany folder i wybierz [**Dalej**]. Adres wybranego folderu udostępnionego został ustawiony.

Wybierz folder z listy wyników wyszukiwania.

### 6 Wprowadź informacje o miejscu docelowym.

Wprowadź następną informację. Po wprowadzeniu jednej pozycji wybierz przycisk [**Dalej**], aby przejść do następnej.

### [Metoda wprowadzania znaków \(strona 8-4\)](#page-254-0)

Poniższa tabela zawiera listę pozycji, które należy ustawić.

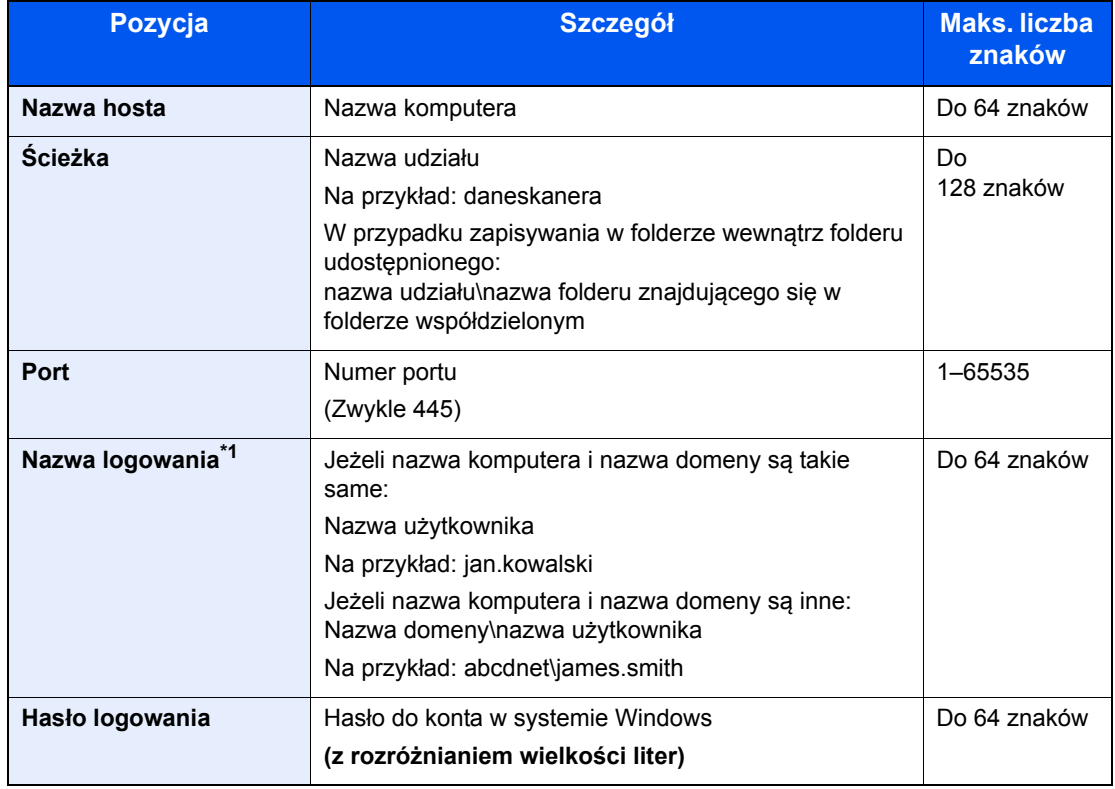

\*1 Podczas przesyłania dokumentu za pośrednictwem opcjonalnego interfejsu sieciowego (IB-50 lub IB-51) nie można używać "\" (ukośnika wstecznego). Jeśli nazwa komputera różni się od nazwy domeny, nazwę logowania należy wprowadzić, wykorzystując "@". (Przykład: james.smith@abcdnet)

### 7 Sprawdź stan.

### 1 Sprawdź informacje.

Wybierz odpowiedni czas oczekiwania.

2 Sprawdź połączenie.

### [**Menu**] > [**Test połączenia**]

Komunikat "Połączono." jest wyświetlany, jeżeli połączenie z miejscem docelowym zostało ustanowione poprawnie. Jeżeli wyświetlany jest komunikat "Nie można połączyć.", należy sprawdzić wpis.

Aby wprowadzić wiele miejsc docelowych, wybierz [**Następne miejsce docelowe**] i wprowadź kolejną pozycję.

Można zarejestrować wprowadzone informacje w książce adresowej, wybierając [**Dodaj do ks. adr.**].

### 8 Wybierz [OK].

Miejsca docelowe można później zmienić.

[Ekran potwierdzenia miejsc docelowych \(strona 5-33\)](#page-162-0)

### **9** Wybierz funkcje.

Wybierz [**Funkcje**], aby wyświetlić pozostałe funkcje.

 $\rightarrow$  Wyś[lij \(strona 6-4\)](#page-168-0)

### 10 Naciśnij klawisz [Start].

Wysyłanie zostanie rozpoczęte.

## <span id="page-153-0"></span>Skanowanie przy użyciu sterownika TWAIN lub WIA

W tym rozdziale przedstawiono skanowanie oryginałów za pomocą sterownika TWAIN lub WIA.

## Konfigurowanie ustawień przed wysyłaniem

Przed wysłaniem dokumentu należy sprawdzić, czy na komputerze zainstalowano sterownik TWAIN/WIA i skonfigurowano ustawienia.

- [Konfigurowanie sterownika TWAIN \(strona 2-40\)](#page-85-0)
- [Konfiguracja sterownika WIA \(strona 2-42\)](#page-87-0)

## Skanowanie dokumentu za pomocą aplikacji

W tym rozdziale opisano skanowanie oryginałów za pomocą sterownika TWAIN. Sterownika WIA można używać w ten sam sposób.

### Wyświetl ekran.

- 1 Uruchom oprogramowanie zgodne z technologią TWAIN.
- 2 Wybierz urządzenie za pomocą aplikacji i wyświetl okno dialogowe.

### **NOTATKA**

Instrukcję wyboru urządzenia można znaleźć w dziale pomocy lub Podręczniku obsługi aplikacji.

### 2 Skonfiguruj ustawienia skanowania.

W wyświetlonym oknie dialogowym wybierz ustawienia skanowania.

### **NOTATKA**

Informacje na temat ustawień uzyskać można w zakładce Pomoc w oknie dialogowym.

### 3 Umieść oryginały.

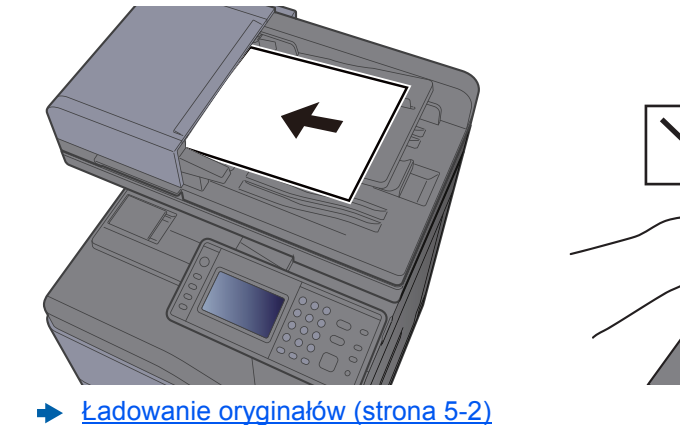

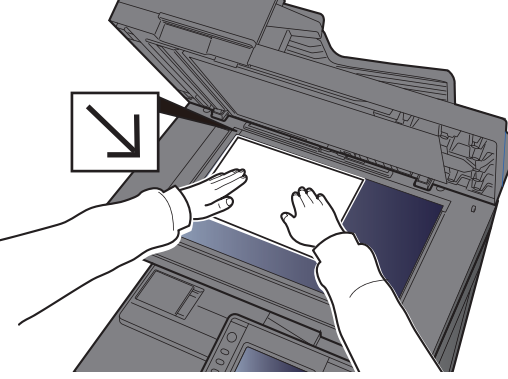

### 4 Zeskanuj oryginały.

Kliknij przycisk [**Skanuj**]. Dane dokumentu zostaną zeskanowane.

## <span id="page-154-0"></span>Wysyłanie do różnych typów miejsc docelowych jednocześnie (wysyłanie wielokrotne)

Można określić miejsca docelowe, które łączą adresy e-mail, foldery (SMB lub FTP) i numery faksu. (Funkcja faksu może być stosowana tylko w urządzeniach z możliwością faksowania). Funkcja ta nosi nazwę Wysyłanie wielokrotne. Ułatwia ona jednoczesne wysyłanie do różnych typów miejsc adresowych (adresy e-mail, foldery itp.).

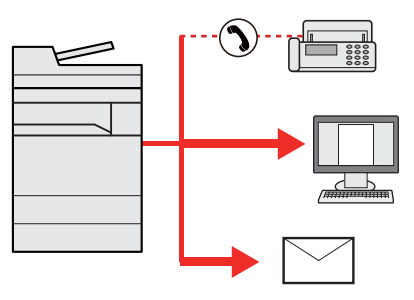

Liczba wysyłanych pozycji

E-mail: Do 100

Foldery (SMP, FTP): W sumie 5 dla SMB i FTP

FAKS: Do 100

Procedury określania miejsc docelowych są identyczne jak w przypadku określania miejsca docelowego poszczególnych typów. Można wprowadzić adres e-mail lub ścieżkę dostępu do katalogu, a oba adresy pokażą się na liście miejsc docelowych. Naciśnij klawisz [**Start**], aby rozpocząć transmisję do wszystkich miejsc docelowych jednocześnie.

#### **NOTATKA**  $\Omega$

Jeżeli wśród miejsc docelowych znajduje się faks, obrazy przesłane do wszystkich miejsc docelowych będą monochromatyczne.

## Wyślij do mnie (e-mail)

Jeżeli włączona jest opcja logowania użytkownika, dokument zostanie przesłany na adres e-mail zalogowanego użytkownika.

## Konfigurowanie ustawień przed wysyłaniem

Aby użyć tej funkcji, należy skonfigurować następujące ustawienia.

Aby móc korzystać z tej funkcji, na ekranie głównym musi być wyświetlana ikona funkcji.

- **[Edycja ekranu Pocz](#page-58-0)ątek (strona 2-13)**
- W ustawieniach użytkownika, który jest zalogowany, musi być określony adres e-mail.
- Patrz *Podręcznik obsługi (w języku angielskim)*.

## Wysyłanie dokumentu na adres e-mail zalogowanego użytkownika

Procedura wysyłania za pomocą funkcji [E-mail] jest następująca.

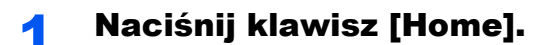

Wybierz [Wyśl.do mnie(email)].

## Anulowanie zadań wysyłania

Zadania można także anulować za pomocą klawisza [**Stop**].

## Anulowanie skanowania

Procedura anulowania skanowania dokumentu jest następująca.

### 1 Na wyświetlonym ekranie wysyłania wybierz klawisz [Stop].

### 2 Anuluj zadanie.

### **Gdy trwa skanowanie zadania**

Zostanie wyświetlony ekran Anulowanie zadania.

### **Gdy trwa wysyłanie lub w trybie gotowości**

Zostanie wyświetlony ekran anulowania zadania. Wybierz zadanie, które ma być anulowane > [**Usuń**] > [**Tak**]

### **<b>NOTATKA**

Naciśnięcie klawisza [**Stop**] nie spowoduje tymczasowego wstrzymania zadania, którego wysyłanie już się rozpoczęło.

## Obsługa miejsca docelowego

W tym rozdziale opisano wybór i potwierdzanie miejsca docelowego.

## <span id="page-157-1"></span>Określanie miejsca docelowego

Wybierz miejsce docelowe, korzystając z jednej z poniższych metod poza bezpośrednim wprowadzaniem adresu:

- Wybieranie z książki adresowej
	- Wybór z książ[ki adresowej \(strona 5-28\)](#page-157-0)
- Wybieranie z zewnętrznej książki adresowej

Aby znaleźć szczegółowe informacje na temat zewnętrznej książki adresowej, patrz:

- **Command Center RX User Guide**
- Wybieranie za pomocą klawisza szybkiego dostępu
	- Wybieranie za pomocą [klawisza szybkiego dost](#page-160-0)ępu (strona 5-31)
- Wybieranie z FAKSU
	- **FAX System 11 Operation Guide**

### **<b>NOTATKA**

- Urządzenie można skonfigurować tak, aby po wybraniu klawisza [**Send**] był wyświetlany ekran książki adresowej.
- Patrz *Podręcznik obsługi (w języku angielskim)*.
- W przypadku korzystania z produktów wyposażonych w funkcję faksu można określić miejsce docelowe faksu. Numer miejsca docelowego należy wprowadzić za pomocą klawiatury numerycznej.

## <span id="page-157-0"></span>Wybór z książki adresowej

Wybierz miejsce docelowe zarejestrowane w książce adresowej.

Aby uzyskać więcej informacji na temat zapisywania miejsc docelowych w książce adresowej, patrz:

*Podręcznik obsługi (w języku angielskim)*.

### 1 Na podstawowym ekranie wysyłania naciśnij przycisk [Książka adresowa].

### **<b>NOTATKA**

Aby znaleźć szczegółowe informacje na temat zewnętrznej książki adresowej, patrz:

**Command Center RX User Guide**

### 2 Wybierz miejsce docelowe.

Zaznacz pole wyboru, aby wybrać z listy pożądane miejsce docelowe. Wybrane miejsca docelowe są oznaczone zaznaczonymi polami wyboru.

Można także wybrać [**Menu**], aby przeprowadzić bardziej szczegółowe wyszukiwanie.

### **NOTATKA**

Aby odwołać wybór, wybierz ponownie pole wyboru, usuwając znacznik wyboru.

### **Wyszukiwanie miejsc docelowych**

Jeżeli miejsce docelowe jest zarejestrowane w książce adresowej, można je wyszukać.

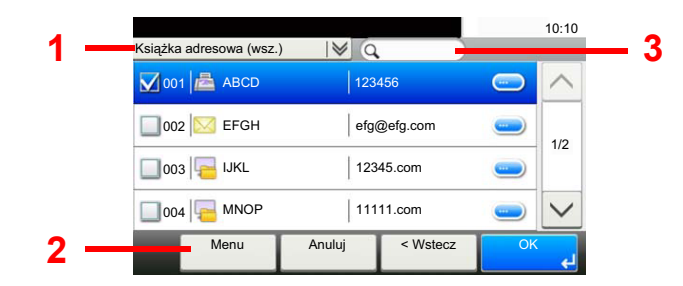

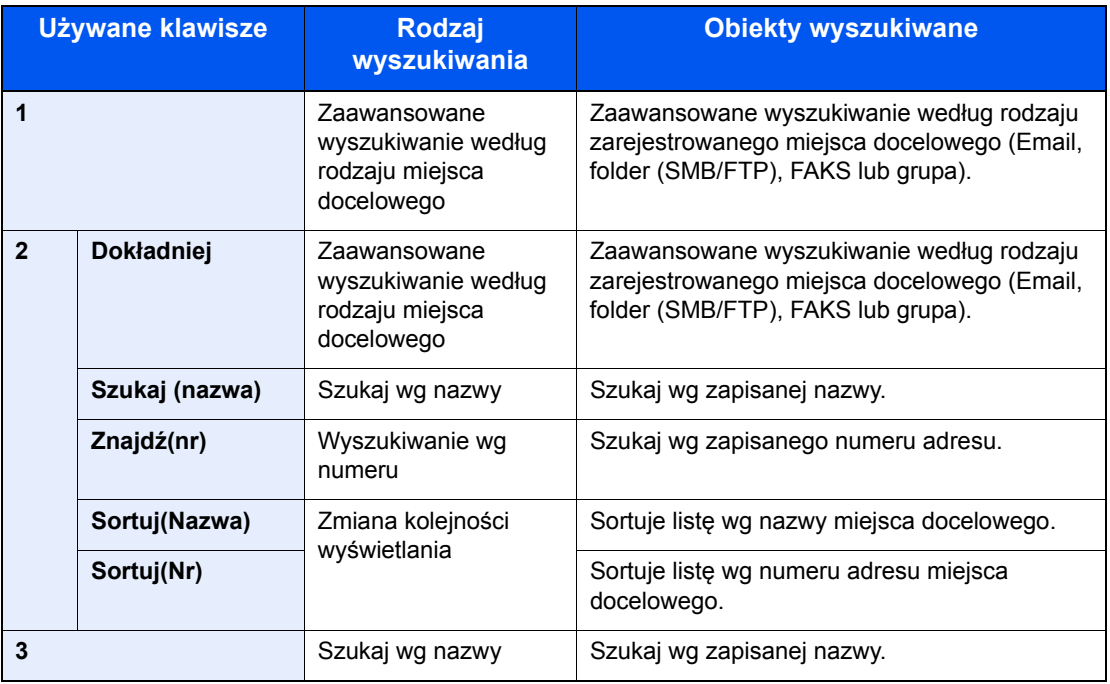

### **<b>NOTATKA**

Można określić miejsce docelowe za pomocą numeru adresu, wybierając klawisz [**Quick No. Search**].

### 3 Zaakceptuj miejsce docelowe > [OK]

Miejsca docelowe można później zmienić.

[Ekran potwierdzenia miejsc docelowych \(strona 5-33\)](#page-162-0)

### **<b>NOTATKA**

Można ustawić domyślne ustawienia sortowania.

Patrz *Podręcznik obsługi (w języku angielskim)*.

## Wybieranie z zewnętrznej książki adresowej

Wybierz miejsce docelowe zarejestrowane w zewnętrznej książce adresowej.

### **<b>NOTATKA**

Aby znaleźć szczegółowe informacje na temat zewnętrznej książki adresowej, patrz:

### **Command Center RX User Guide**

### 1 Na podstawowym ekranie wysyłania naciśnij przycisk [Zewnętrzna książka adresowa].

### **2** Wybierz miejsce docelowe.

Zaznacz pole wyboru, aby wybrać z listy pożądane miejsce docelowe. Wybrane miejsca docelowe są oznaczone zaznaczonymi polami wyboru.

Można także wybrać [**Menu**], aby przeprowadzić bardziej szczegółowe wyszukiwanie.

### **<b>NOTATKA**

Aby odwołać wybór, wybierz ponownie pole wyboru, usuwając znacznik wyboru.

### 3 Zaakceptuj miejsce docelowe > [OK]

Miejsca docelowe można później zmienić.

[Ekran potwierdzenia miejsc docelowych \(strona 5-33\)](#page-162-0)

### **<b>QNOTATKA**

Można ustawić domyślne ustawienia sortowania.

Patrz *Podręcznik obsługi (w języku angielskim)*.

## <span id="page-160-0"></span>Wybieranie za pomocą klawisza szybkiego dostępu

Wybierz miejsce docelowe za pomocą klawiszy szybkiego dostępu.

### **<b>NOTATKA**

Przy tej procedurze zakłada się, że klawisze szybkiego dostępu zostały zarejestrowane. Aby znaleźć więcej informacji na temat dodawania klawiszy szybkiego dostępu, patrz:

*Podręcznik obsługi (w języku angielskim)*.

### 1 Na podstawowym ekranie wysyłania wybierz [Kl.szybk.dostępu].

### 2 Wybierz klawisz szybkiego dostępu, odpowiadający zarejestrowanemu miejscu docelowemu.

Jeśli klawisz szybkiego dostępu żądanego miejsca docelowego nie jest widoczny na panelu dotykowym, wybierz  $[\vee]$  lub  $[\wedge]$ , aby przewinąć do następnych lub poprzednich klawiszy szybkiego dostępu.

### **<b>NOTATKA**

Można określić klawisz szybkiego dostępu za pomocą numeru szybkiego dostępu, wybierając klawisz [**Quick No. Search**].

### 3 Zaakceptuj miejsce docelowe > [OK]

Miejsca docelowe można później zmienić.

[Ekran potwierdzenia miejsc docelowych \(strona 5-33\)](#page-162-0)

## Sprawdzanie i edytowanie miejsc docelowych

Sprawdź wybrane miejsce docelowe i edytuj je.

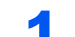

### **Wyświetl ekran.**

- 1 Określ miejsce docelowe.
	- Okreś[lanie miejsca docelowego \(strona 5-28\)](#page-157-1)
- 2 Wybierz [**Sprawdź**].

### **2** Sprawdź miejsce docelowe i edytuj je.

Aby dodać nowe miejsce docelowe, wybierz  $[\triangleleft]$ .

Aby wyświetlić szczegóły miejsc docelowych, wybierz [  $\Box$  ]. Po określeniu nowych adresów email i folderów na komputerze można je edytować.

Aby usunąć wybrane miejsce docelowe, wybierz  $[\![\mathbf{m}]\!]$ .

### **<b>NOTATKA**

- Podczas zaznaczania [**Wł.**] dla opcji sprawdzenia wpisu nowego miejsca docelowego pojawi się ekran potwierdzenia. Wprowadź ponownie tę samą nazwę hosta i ścieżkę i wybierz [**OK**].
- Patrz *Podręcznik obsługi (w języku angielskim)*.
- Podczas wyboru [**Wł.**] dla opcji sprawdzenia miejsca docelowego przed wysłaniem, po naciśnięciu przycisku [**Start**] pojawi się ekran potwierdzenia.
- Patrz *Podręcznik obsługi (w języku angielskim)*. [Ekran potwierdzenia miejsc docelowych \(strona 5-33\)](#page-162-0)

## <span id="page-162-0"></span>Ekran potwierdzenia miejsc docelowych

W przypadku wybrania [**Wł.**] dla opcji sprawdzenia miejsca docelowego przed wysłaniem po naciśnięciu przycisku [**Start**] pojawi się ekran potwierdzenia.

Patrz *Podręcznik obsługi (w języku angielskim)*.

Podczas potwierdzania miejsc docelowych przestrzegaj poniższych wskazówek.

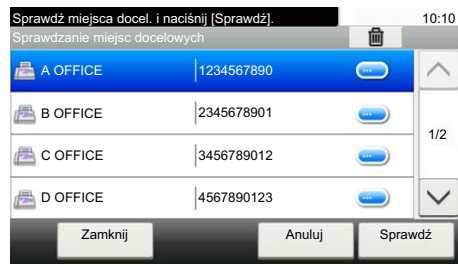

**1** Wybierz  $[\vee]$  lub  $[\wedge]$ , aby potwierdzić wszystkie miejsca docelowe.

Wybór [ ] spowoduje wyświetlenie szczegółowych informacji na temat wybranego miejsca docelowego.

Aby usunąć miejsce docelowe, wybierz miejsce, które ma zostać usunięte > [ ] > [**Tak**].

Aby dodać miejsce docelowe, wybierz [**Anuluj**], a następnie wróć do ekranu miejsca docelowego.

### 2 Wybierz [**Sprawdź**].

### *C* NOTATKA

Należy dokładnie sprawdzić każde miejsce docelowe przez wyświetlenie go na panelu dotykowym. Nie można wybrać przycisku [**Sprawdź**], jeśli nie potwierdzono wszystkich miejsc docelowych.

## Przywołanie

Przywołanie to funkcja umożliwiająca ponowne przesłanie do ostatnio wprowadzonego miejsca docelowego. Aby przesłać obraz do tego samego odbiorcy, należy wybrać [**Przywołaj**] i połączyć się zwłaściwym miejscem docelowym z listy miejsc docelowych.

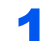

### Wybierz [Przywołaj].

Wykorzystane miejsce docelowe wyświetlane jest na liście miejsc docelowych.

### **<b>NOTATKA**

Jeśli wśród ostatnich miejsc docelowych znajdowały się faks, foldery i adresy e-mail, są one także wyświetlane. W razie potrzeby dodaj lub usuń miejsce docelowe.

### 2 Naciśnij klawisz [Start].

Wysyłanie zostanie rozpoczęte.

### **<b>NOTATKA**

- Jeśli wybrano ustawienie [**Wł.**] dla "Spr. m. doc. p. wysłaniem", po naciśnięciu klawisza [**Start**] pojawi się ekran potwierdzenia miejsca docelowego.
- **[Ekran potwierdzenia miejsc docelowych \(strona 5-33\)](#page-162-0)**
- Informacje potrzebne do nawiązania ponownego połączenia są usuwane w następujących przypadkach.
	- Po wyłączeniu zasilania.
	- Po wysłaniu kolejnego obrazu (zarejestrowane zostają nowe dane przywołania).
	- Po wylogowaniu.

## Korzystanie z funkcji FAKS

Możliwe jest korzystanie z funkcji faksu w przypadku urządzeń w nią wyposażonych.

**FAX System 11 Operation Guide**

# 6

# Korzystanie z różnych funkcji

W tym rozdziale opisano następujące tematy:

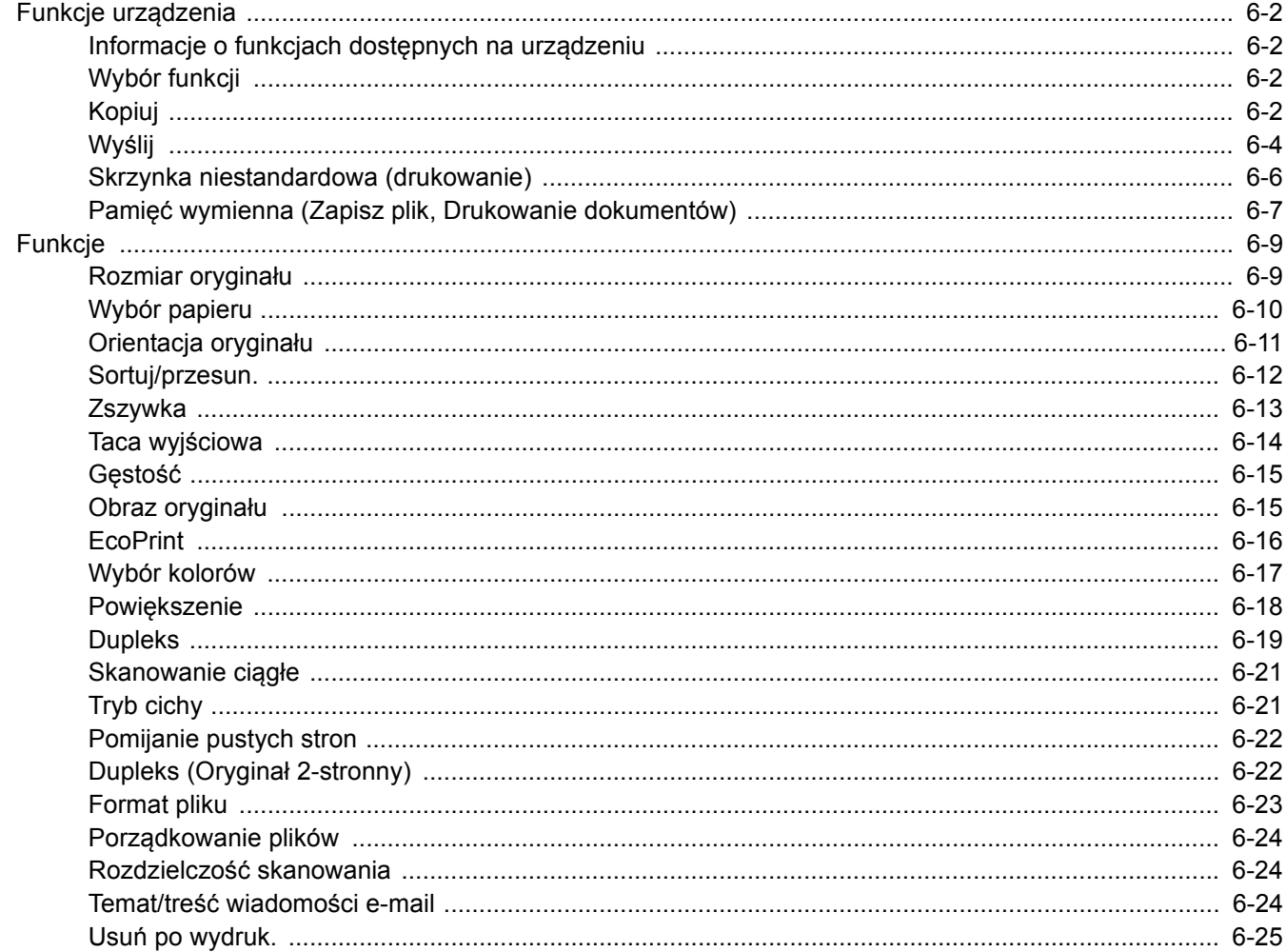

## <span id="page-166-3"></span>Funkcje urządzenia

## <span id="page-166-1"></span>Informacje o funkcjach dostępnych na urządzeniu

Urządzenie udostępnia różne funkcje.

## <span id="page-166-2"></span>Wybór funkcji

Aby skonfigurować ustawienia funkcji, wybierz przycisk funkcji. Po wybraniu przycisku [**Funkcje**] zostanie wyświetlona lista innych dostępnych funkcji.

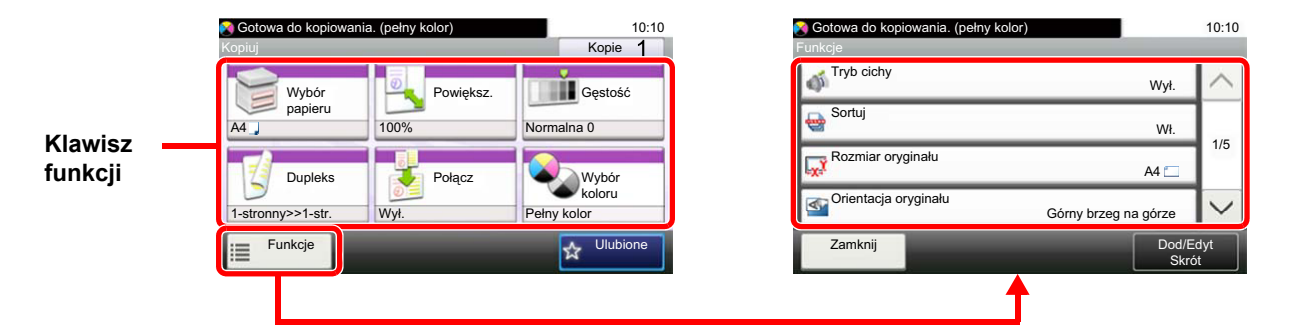

## <span id="page-166-4"></span><span id="page-166-0"></span>Kopiuj

Aby uzyskać więcej informacji o poszczególnych funkcjach, patrz poniższa tabela.

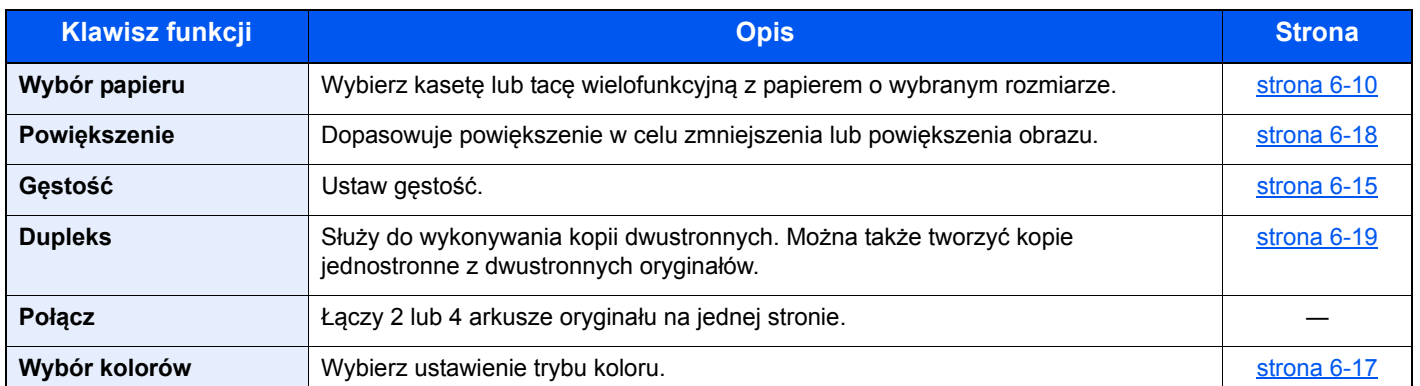

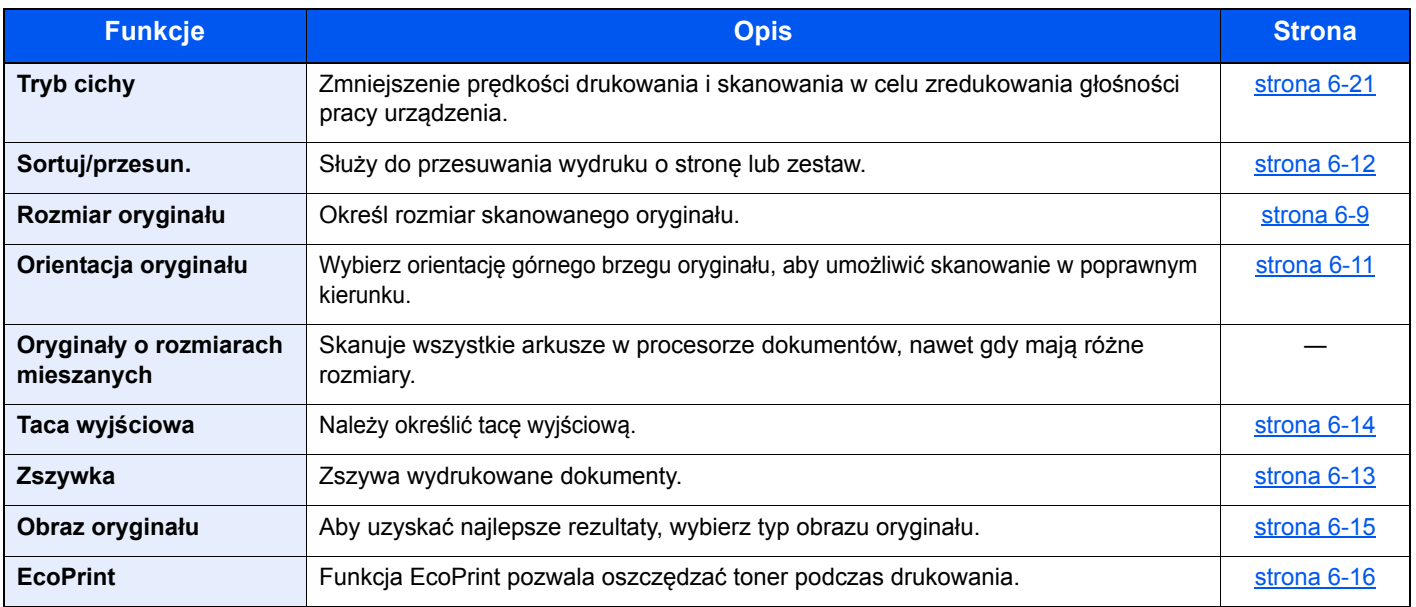

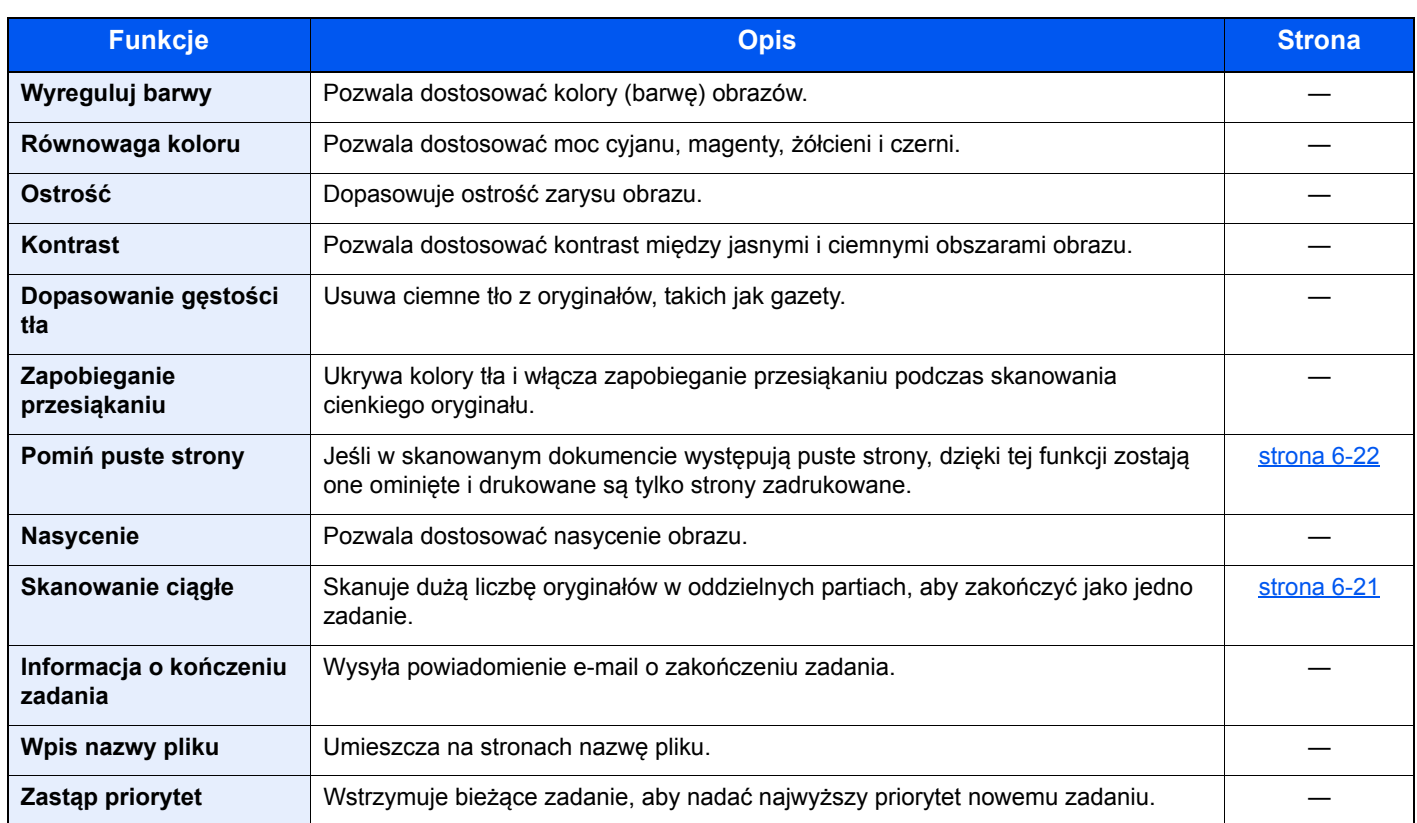

## <span id="page-168-1"></span><span id="page-168-0"></span>Wyślij

Aby skonfigurować ustawienia funkcji, wybierz [**Funkcje**].

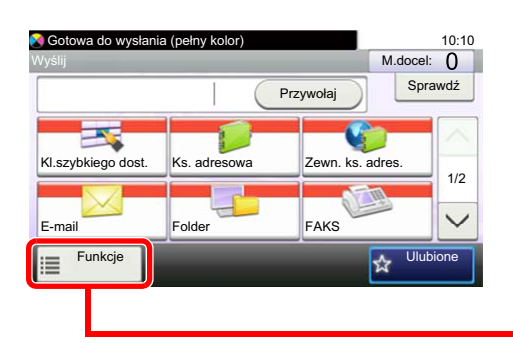

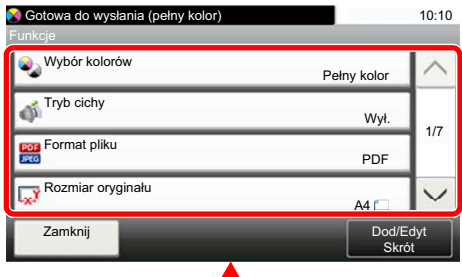

T

Aby uzyskać więcej informacji o poszczególnych funkcjach, patrz poniższa tabela.

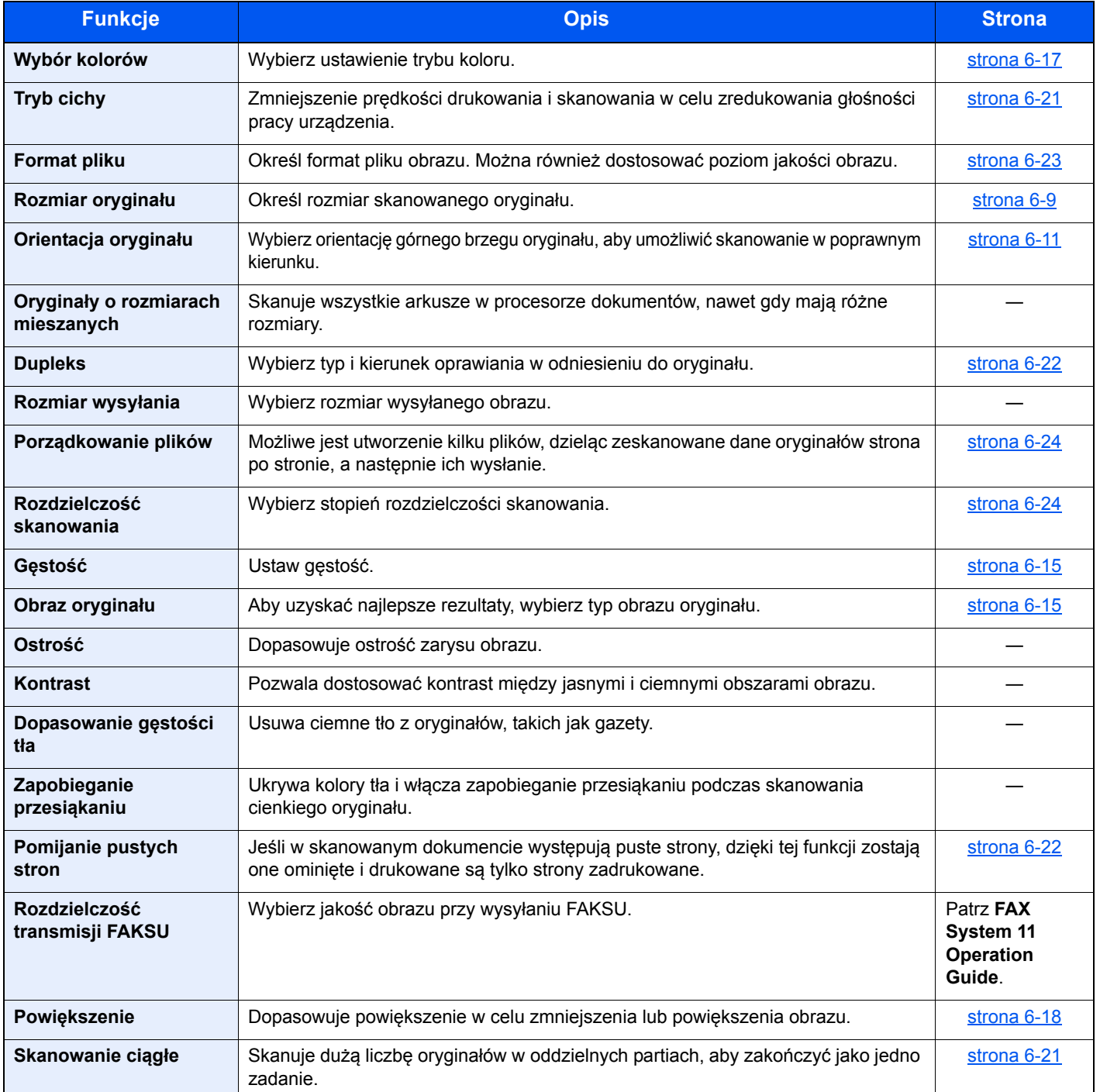

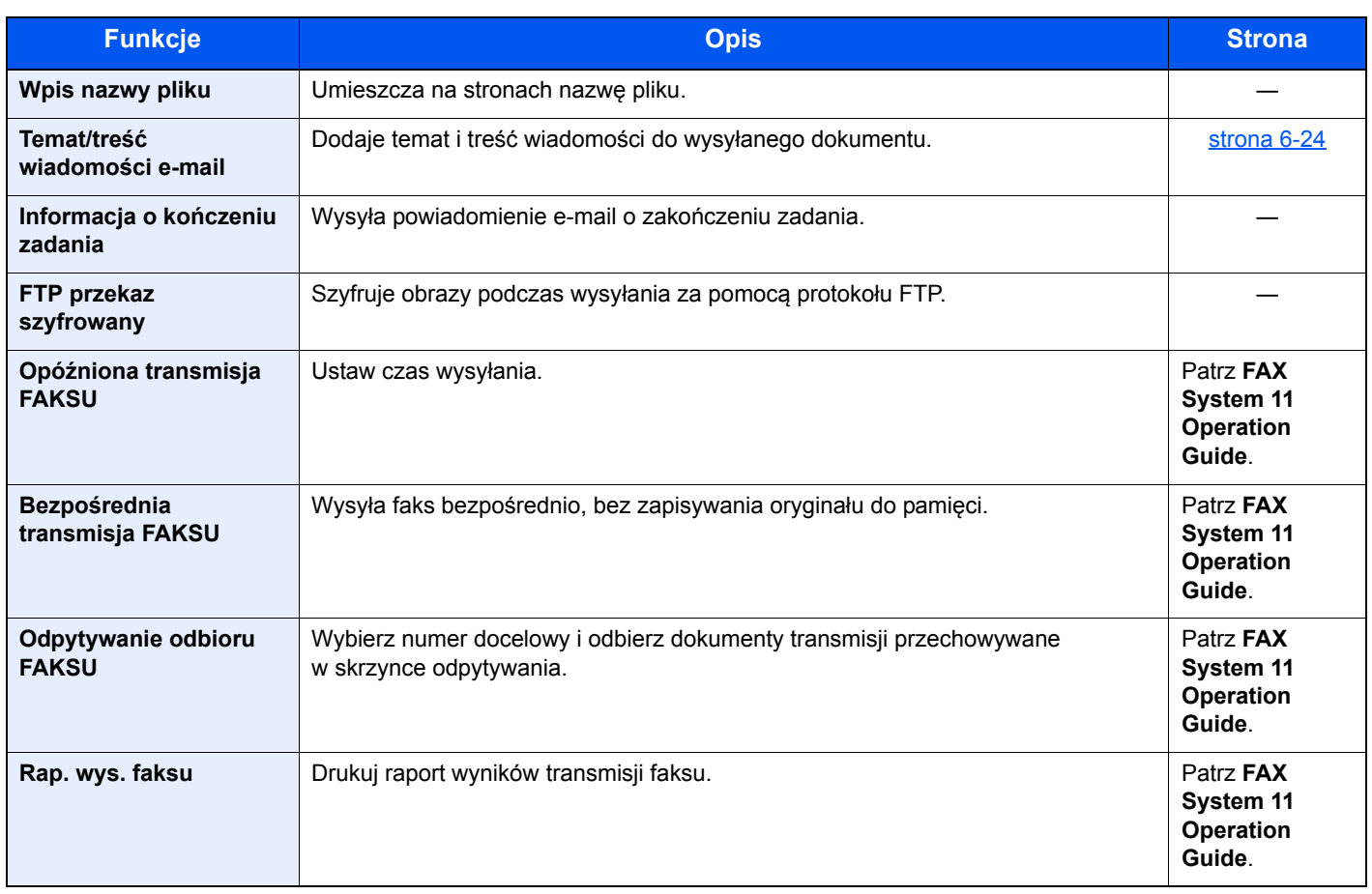

## <span id="page-170-0"></span>Skrzynka niestandardowa (drukowanie)

Aby skonfigurować ustawienia funkcji, wybierz przycisk funkcji. Po wybraniu przycisku [**Funkcje**] zostanie wyświetlona lista innych dostępnych funkcji.

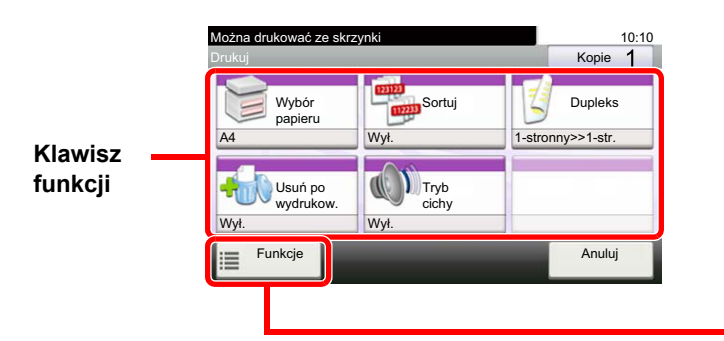

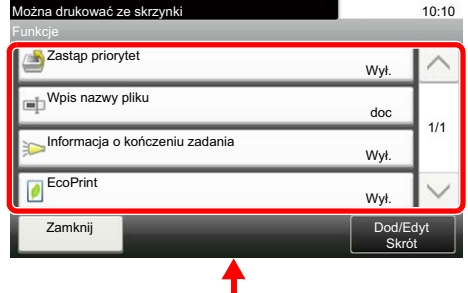

Aby uzyskać więcej informacji o poszczególnych funkcjach, patrz poniższa tabela.

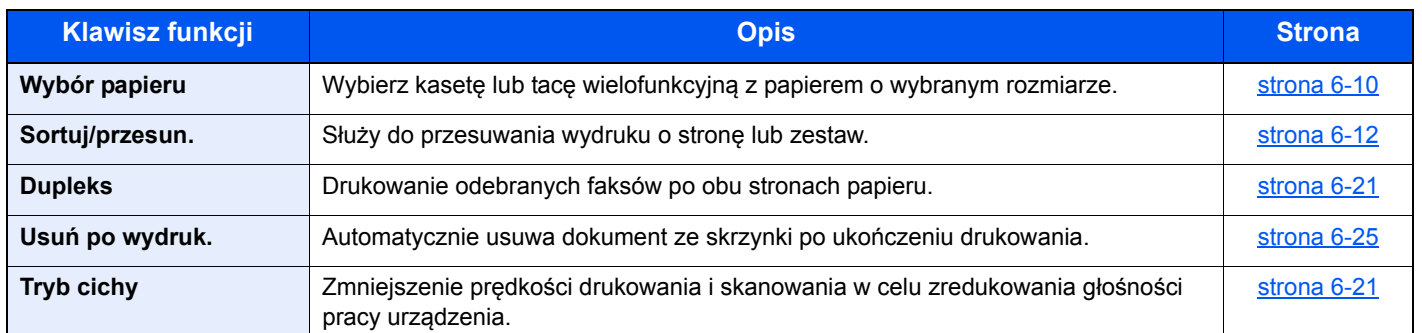

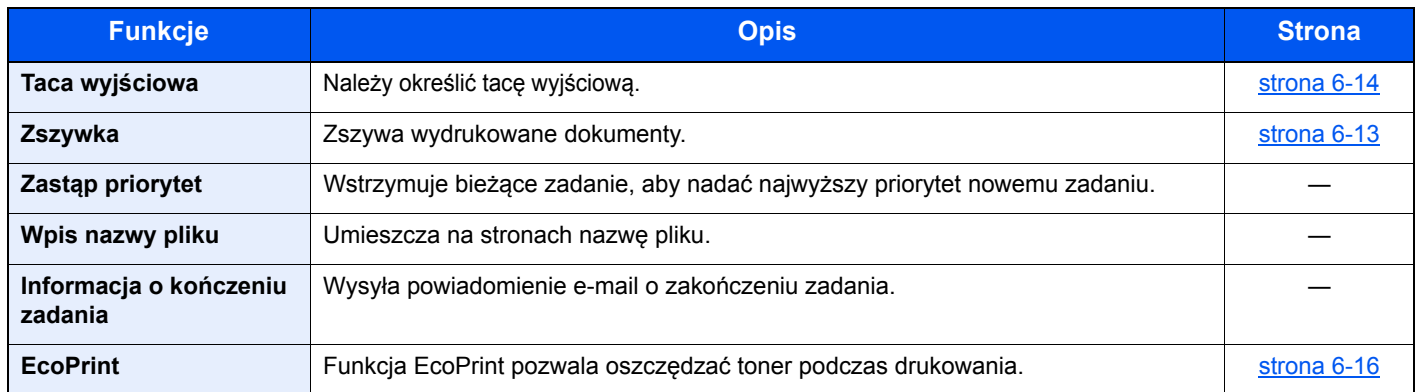

## <span id="page-171-0"></span>Pamięć wymienna (Zapisz plik, Drukowanie dokumentów)

Aby skonfigurować ustawienia funkcji, wybierz przycisk funkcji. Po wybraniu przycisku [**Funkcje**] zostanie wyświetlona lista innych dostępnych funkcji.

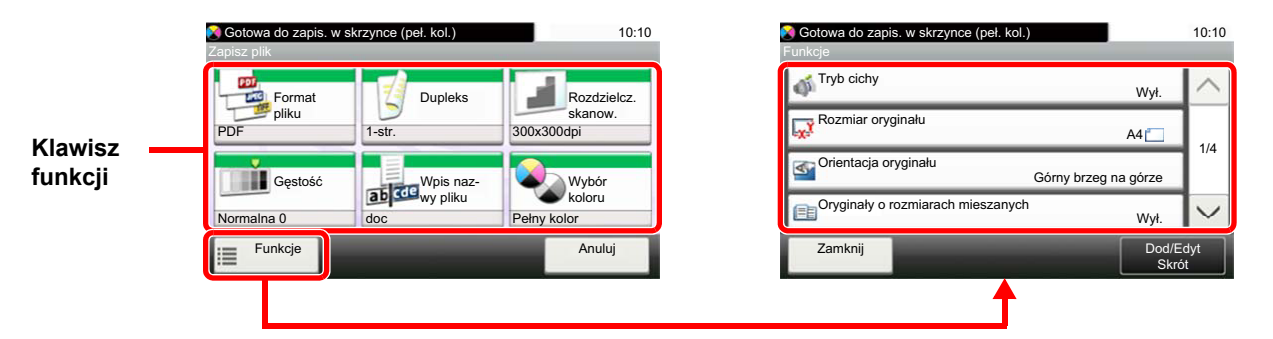

Aby uzyskać więcej informacji o poszczególnych funkcjach, patrz poniższa tabela.

### **Zapisz plik**

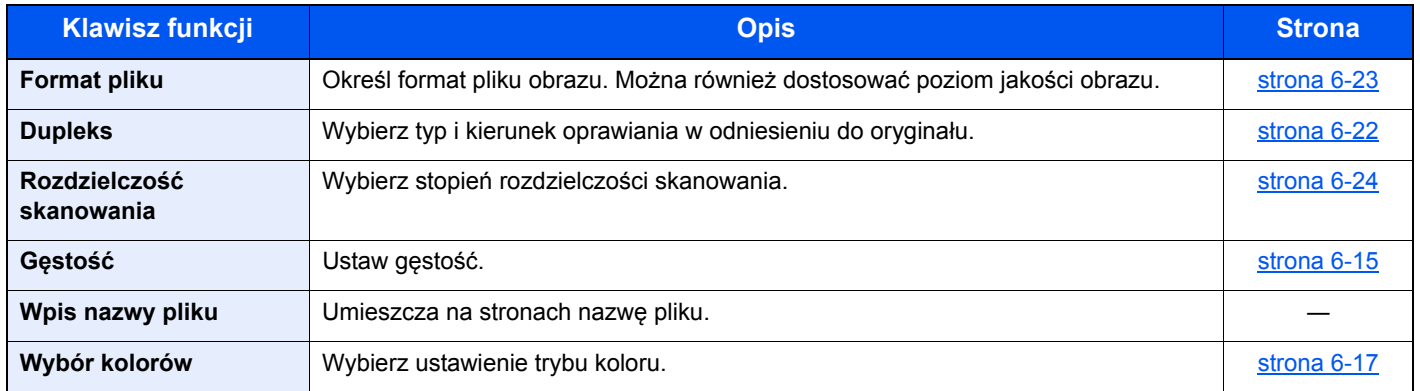

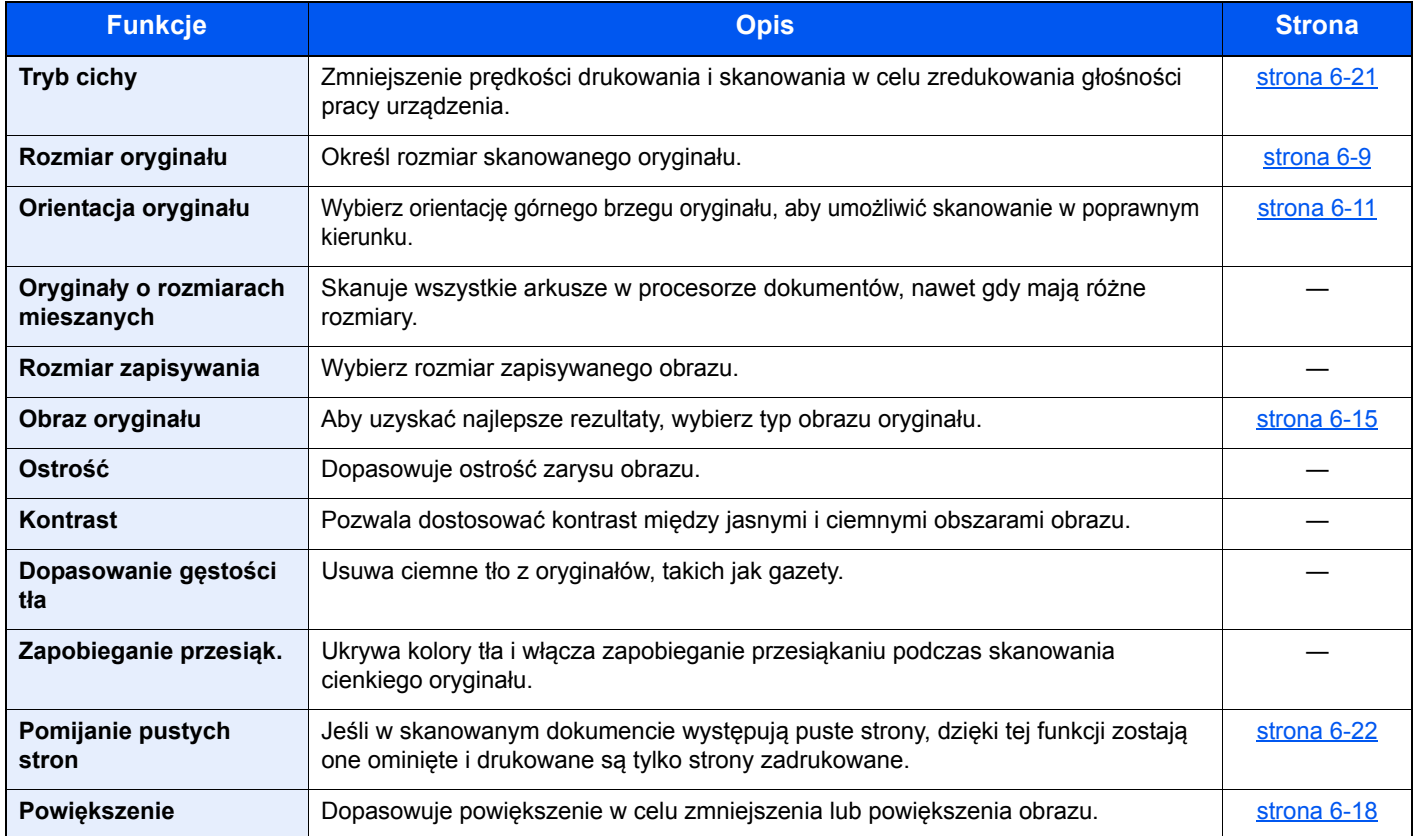

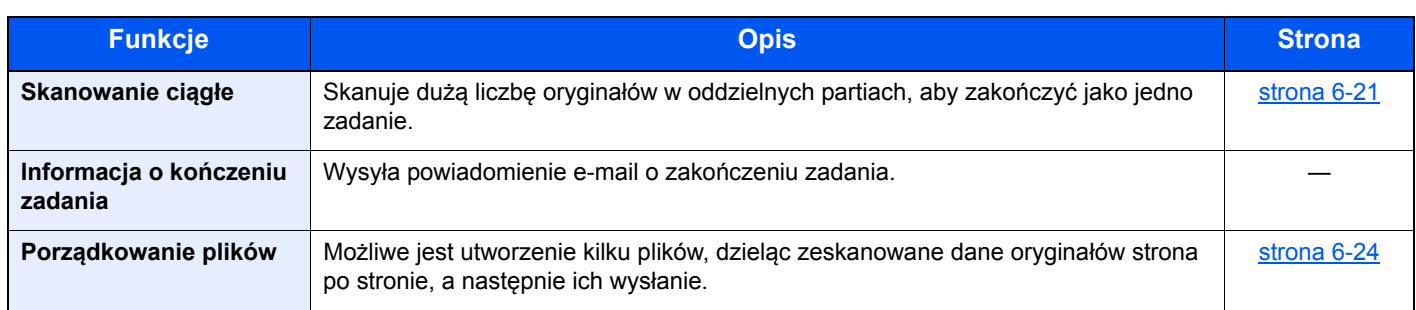

### **Drukowanie dokumentów**

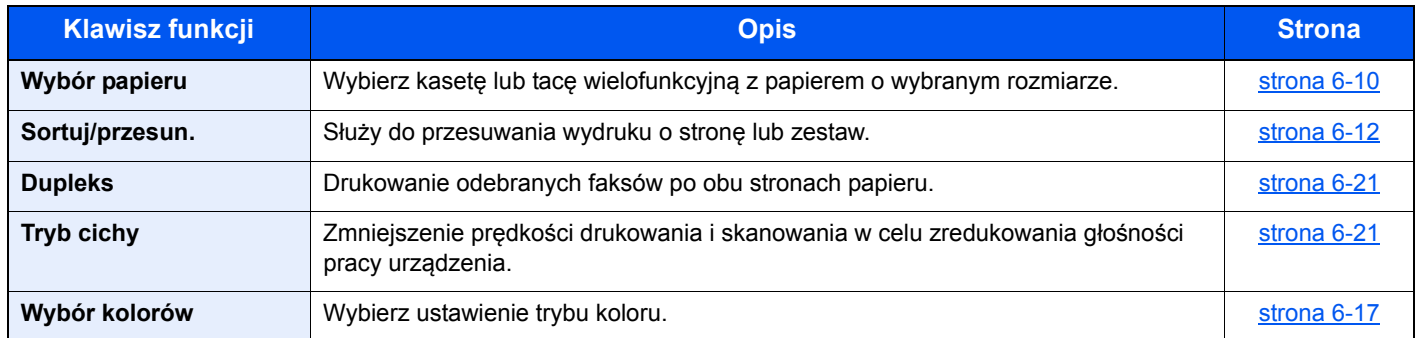

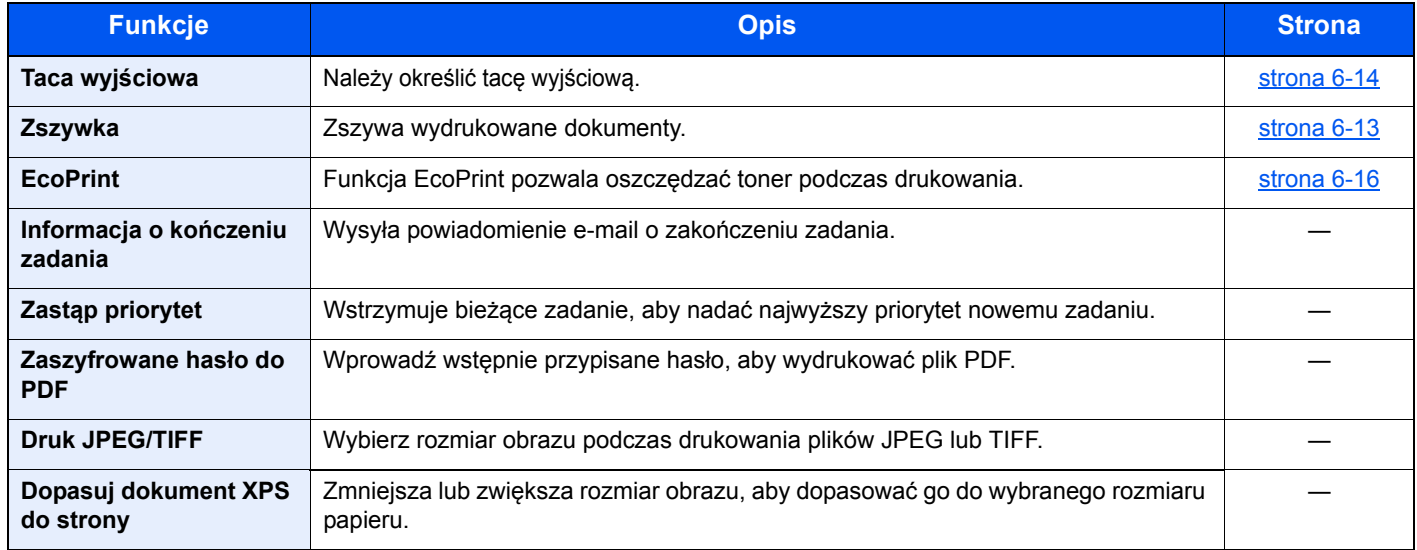

## <span id="page-173-0"></span>Funkcje

Na stronach z opisem przydatnych funkcji tryby, w których funkcji można używać, są oznaczone za pomocą ikon.

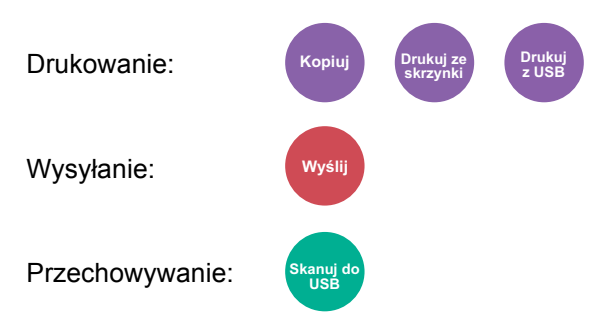

## <span id="page-173-1"></span>Rozmiar oryginału

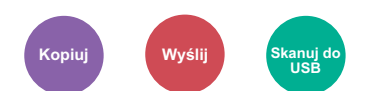

<span id="page-173-2"></span>Określ rozmiar skanowanego oryginału.

Wybierz [**Automatyczne (PD)**], [**Metryczne**], [**Cal**] lub [**Inne**], aby wybrać rozmiar oryginału.

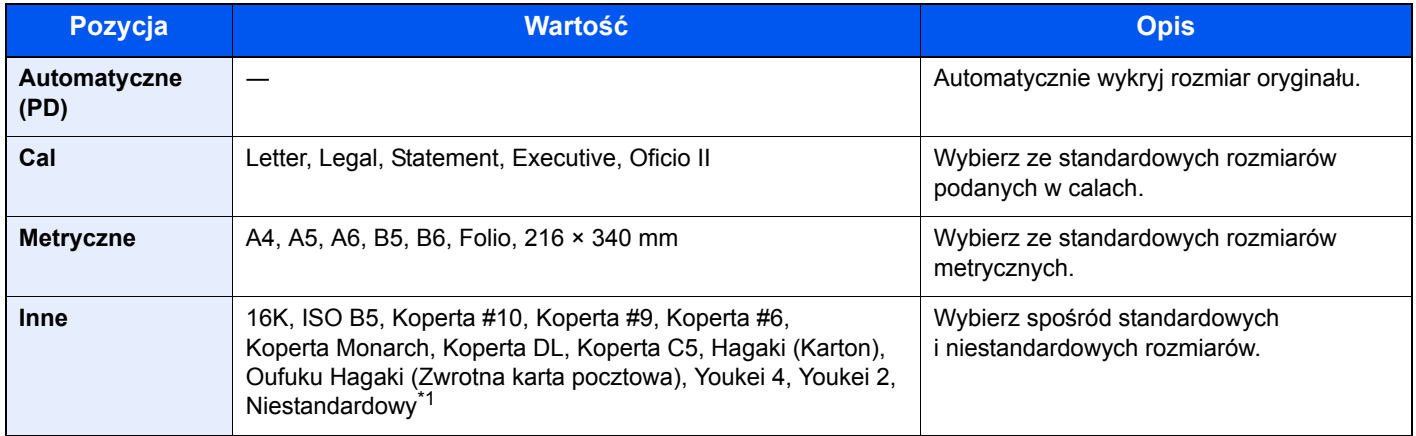

\*1 Aby uzyskać informacje o określaniu niestandardowego rozmiaru oryginału:

Patrz *Podręcznik obsługi (w języku angielskim).*

#### $\ddot{\mathbb{Q}}$ **NOTATKA**

Należy określić, czy urządzenie ma automatycznie wykrywać rozmiar oryginałów w procesorze dokumentów.

Patrz *Podręcznik obsługi (w języku angielskim).*

Zawsze określać rozmiar oryginału, używając oryginału w niestandardowym rozmiarze.

## <span id="page-174-0"></span>Wybór papieru

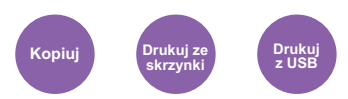

<span id="page-174-1"></span>Wybierz kasetę lub tacę wielofunkcyjną z papierem o wybranym rozmiarze.

Wybierz spośród [1] (Kaseta 1) do [4] (Kaseta 4), aby wykorzystać papier znajdujący się w kasecie.

Po wybraniu ustawienia [**Auto**] automatycznie zostanie wybrany papier odpowiadający rozmiarowi oryginału.

#### $|\mathcal{O}|$ **NOTATKA**

• Określ wcześniej rozmiar i typ papieru włożonego do kasety.

- Patrz *Podręcznik obsługi (w języku angielskim)*.
- Kasety od 2 do 4 są wyświetlane, jeśli zainstalowany jest opcjonalny podajnik papieru.

Aby wybrać [**Tacę WF**], wybierz [**Rozm. pap.**] i [**Typ nośnika**], a następnie określ rozmiar papieru i typ nośnika. W poniższej tabeli zostały przedstawione dostępne rozmiary papieru i typy nośników.

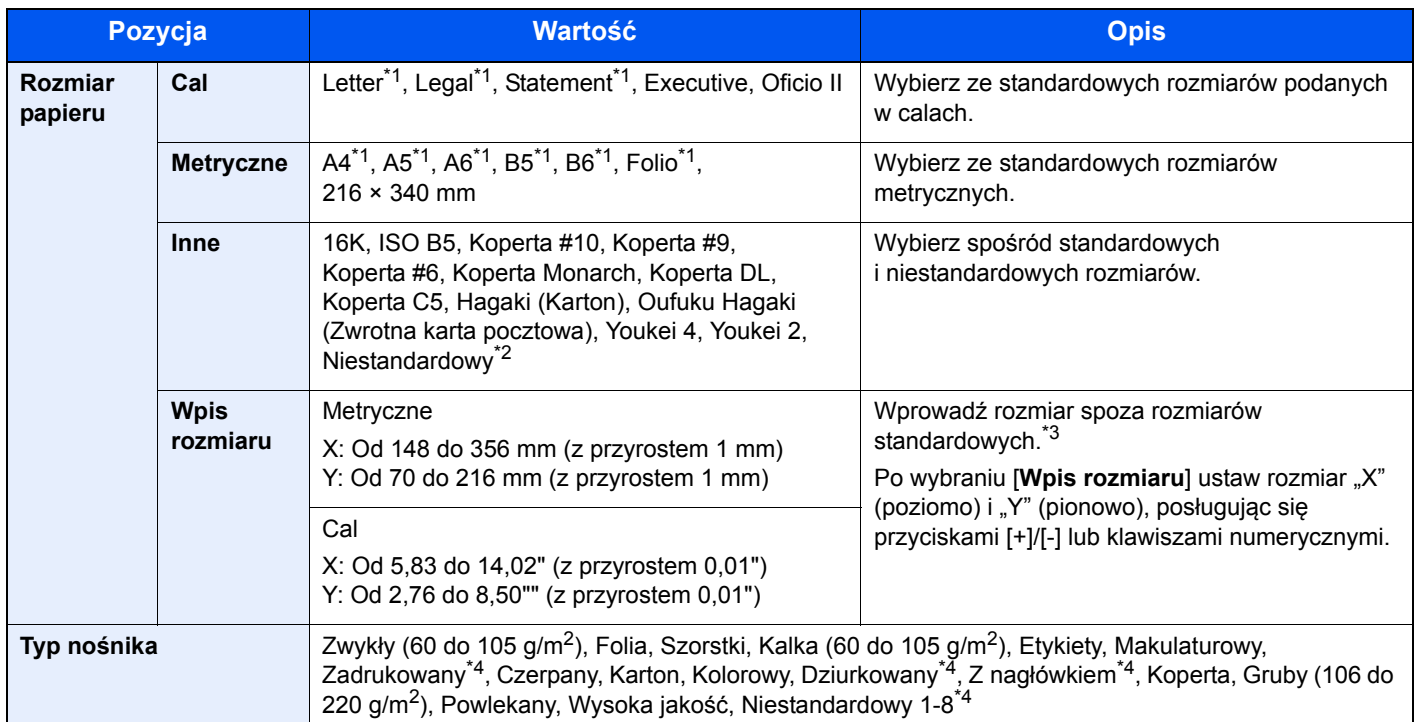

\*1 Rozmiar papieru w kasecie jest wykrywany automatycznie.

\*2 Aby uzyskać informacje o określaniu niestandardowego rozmiaru papieru:

Patrz *Podręcznik obsługi (w języku angielskim).*

\*3 Jednostki wprowadzania można zmieniać w menu systemowym. Aby uzyskać więcej informacji:

Patrz *Podręcznik obsługi (w języku angielskim).*

<span id="page-174-2"></span>\*4 Aby znaleźć więcej informacji o określaniu niestandardowego rodzaju papieru (1 do 8):

**Patrz Podręcznik obsługi (w języku angielskim).** 

Aby drukować na papierze zadrukowanym, dziurkowanym lub papierze z nagłówkiem:

**Patrz Podręcznik obsługi (w języku angielskim).** 

#### $|\mathbb{Q}|$ **NOTATKA**

- Można w wygodny sposób wybrać wcześniej rozmiar oraz rodzaj często używanego papieru i ustawić je jako wartości domyślne.
- *Patrz Podręcznik obsługi w języku angielskim*.
- Jeżeli określonego rozmiaru papieru nie ma w źródłowej kasecie ani tacy uniwersalnej, zostanie wyświetlony ekran z monitem o potwierdzenie. Należy załadować żądany papier do tacy uniwersalnej i wybrać [**Kontynuuj**], aby rozpocząć kopiowanie.

## <span id="page-175-0"></span>Orientacja oryginału

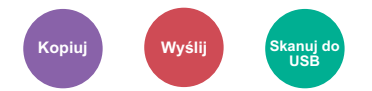

<span id="page-175-1"></span>Wybierz orientację górnego brzegu oryginału, aby umożliwić skanowanie w poprawnym kierunku.

Aby użyć dowolnej z poniższych funkcji, należy określić orientację oryginalnego dokumentu.

- Dupleks
- Połącz
- Dupleks (Oryginał 2-stronny)

Wybierz orientację oryginałów z [**Gór.kr. na górze**] lub [**Gór.kr. po lewej**].

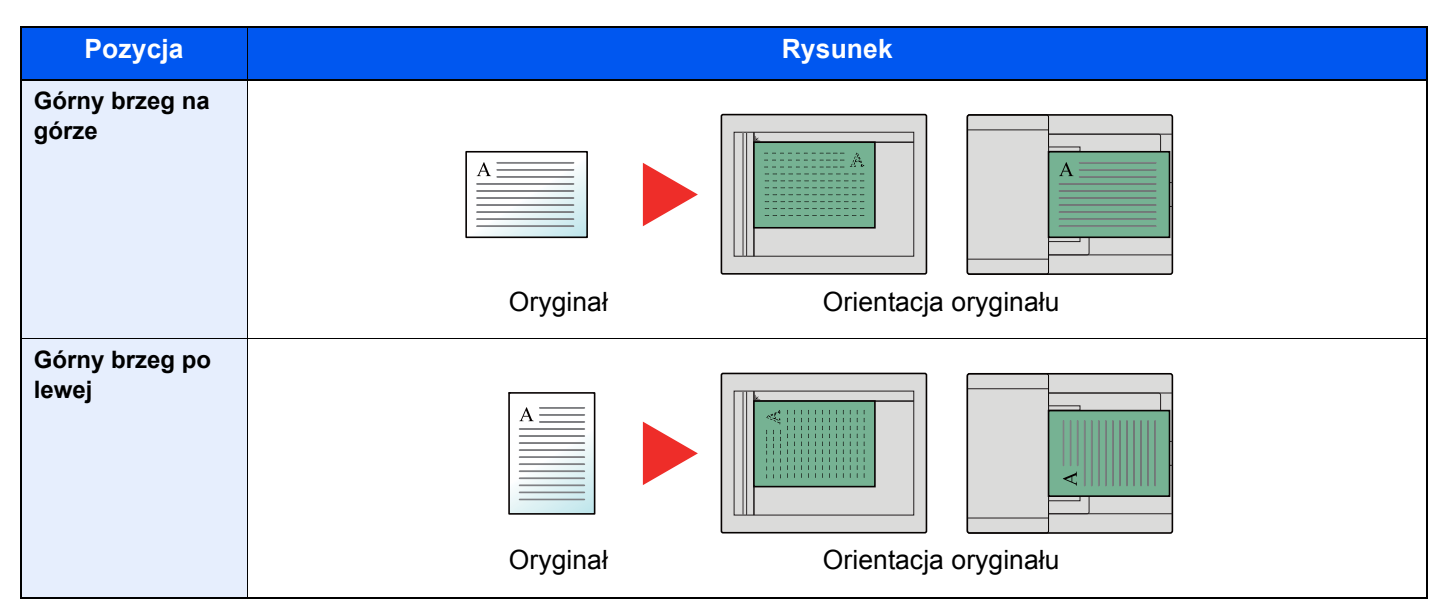

### **<b>A NOTATKA**

Można zmienić domyślne ustawienie orientacji oryginału.

Patrz *Podręcznik obsługi (w języku angielskim)*.

## <span id="page-176-0"></span>Sortuj/przesun.

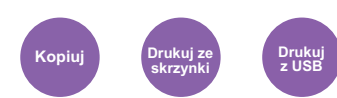

<span id="page-176-1"></span>Służy do przesuwania wydruku o stronę lub zestaw.

### *<b>NOTATKA*

Ta funkcja wymaga opcjonalnego finiszera.

 $\rightarrow$  Finiszer wewnę[trzny \(strona 8-10\)](#page-260-0)

### **Bez opcjonalnego finiszera\***

(**Wartość**: [**Wył.**] / [**Wł.**])

\* Tylko sortowanie

### **Z opcjonalnym finiszerem**

### (**Wartość**: [**Wył.**] / [**Tylko sortowanie**] / [**Przesuń każdą stronę**] / [**Przesuń każdy zestaw**])

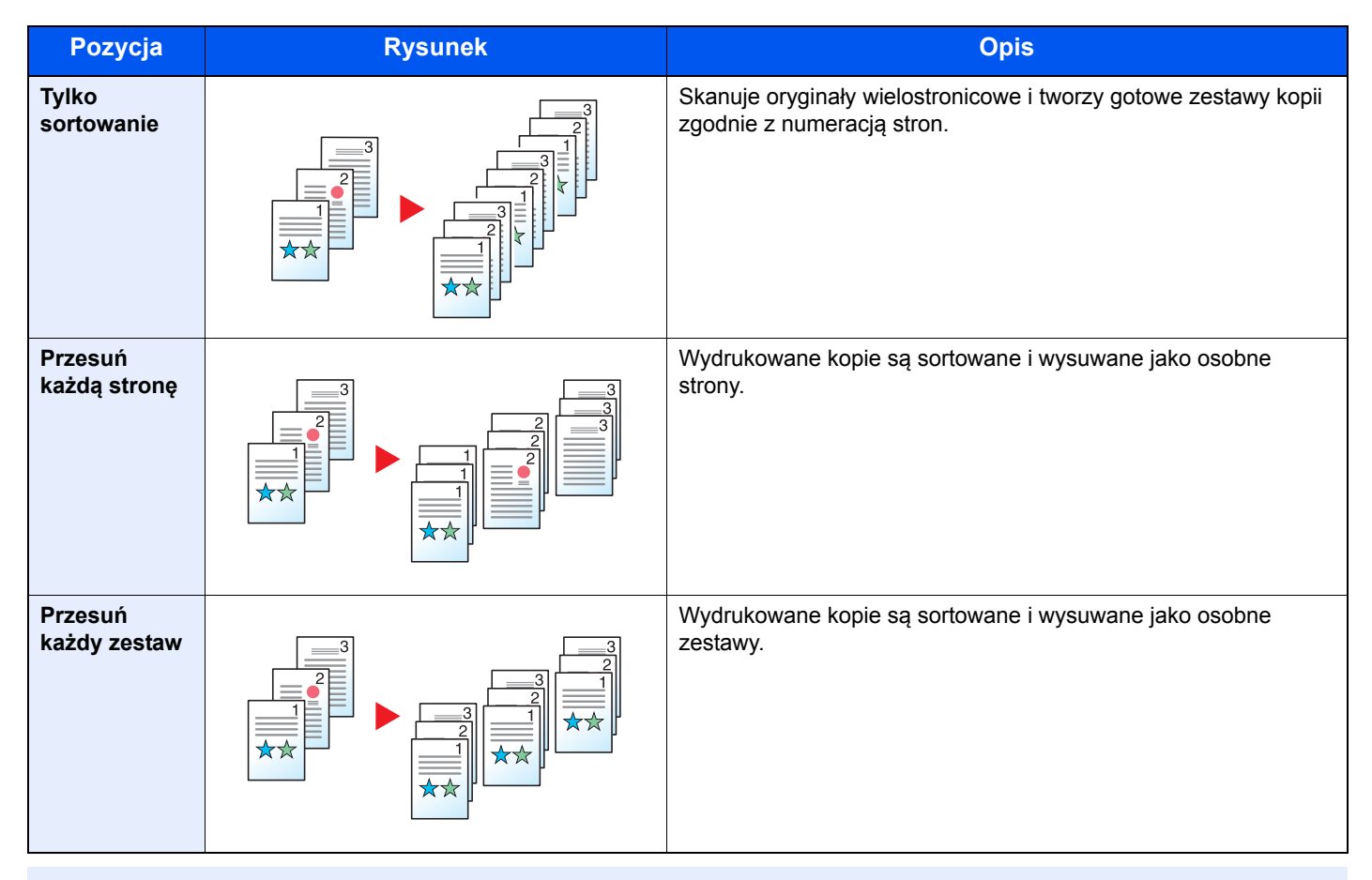

### **<b>NOTATKA**

Rozmiary papieru obsługiwane przez funkcję przesunięcia to: Legal, Oficio II, Letter, Folio, A4, 16K oraz 216×340 mm.

## <span id="page-177-0"></span>**Zszywka**

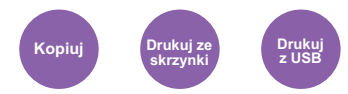

Zszywa wykończone dokumenty. Można wybrać pozycję zszycia.

### **<b>NOTATKA**

Ta funkcja wymaga opcjonalnego finiszera.

Aby uzyskać szczegółowe informacje o rozmiarach papieru i liczbie arkuszy do zszycia, patrz:

**► Finiszer wewnę[trzny \(strona 8-10\)](#page-260-0)** 

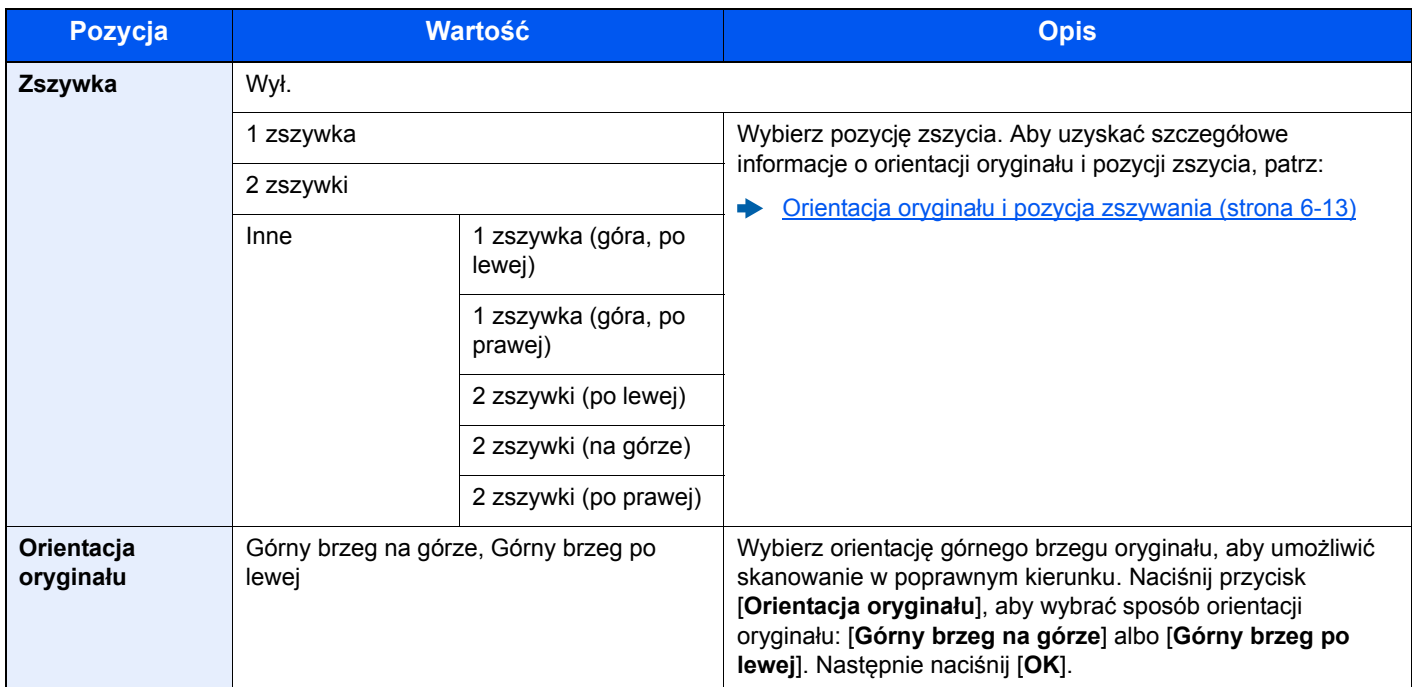

### <span id="page-177-1"></span>**Orientacja oryginału i pozycja zszywania**

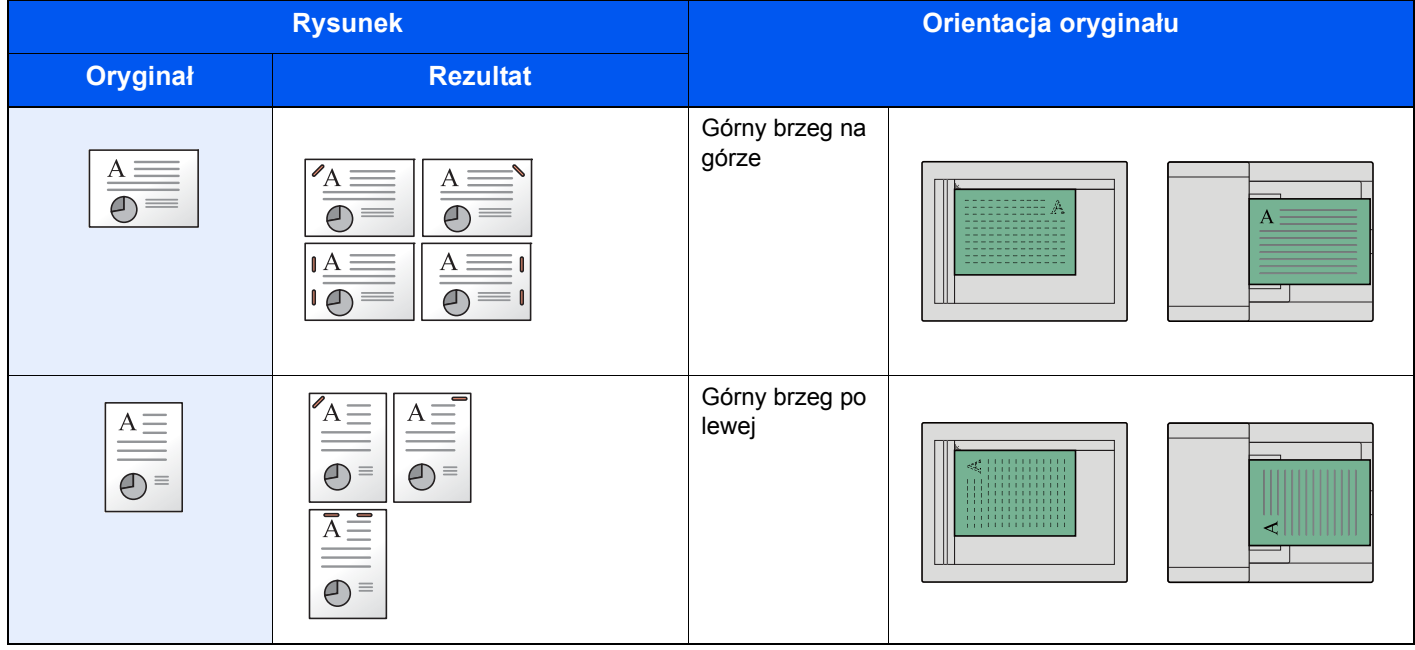

### **<b>NOTATKA**

Funkcja dwóch zszywek jest niedostępna w przypadku orientacji papieru o dłuższej krawędzi. Funkcja dwóch zszywek jest niedostępna w przypadku papieru o rozmiarze B5.

### **Zszywanie arkuszy różnych rozmiarów**

Istnieje możliwość zszywania arkuszy o różnych rozmiarach, jeżeli tylko mają taką samą szerokość. Zszywane mogą być arkusze o rozmiarach Letter i Legal. Można zszywać do 30 arkuszy.

#### $\mathbb{Q}$ **NOTATKA**

Więcej informacji o zszywaniu oryginałów o różnych rozmiarach patrz:

Patrz *Podręcznik obsługi (w języku angielskim).*

## <span id="page-178-0"></span>Taca wyjściowa

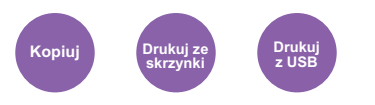

<span id="page-178-1"></span>Należy określić tacę wyjściową.

### *C* NOTATKA

Funkcja wymaga opcjonalnego separatora zadań lub skrzynki.

Można zmienić domyślne ustawienie tacy wyjściowej.

Patrz *Podręcznik obsługi (w języku angielskim).*

### **Z opcjonalnym separatorem zadań**

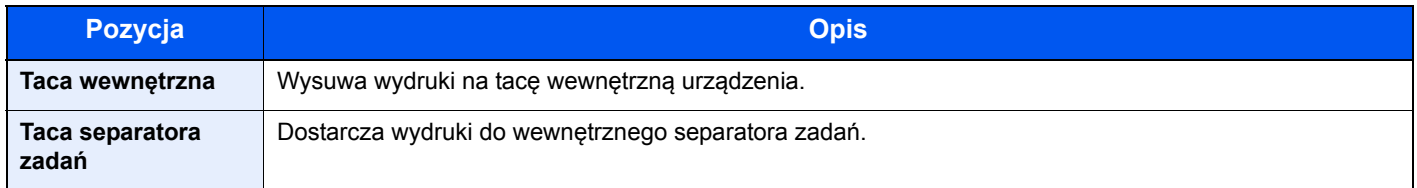

### **Z opcjonalną skrzynką**

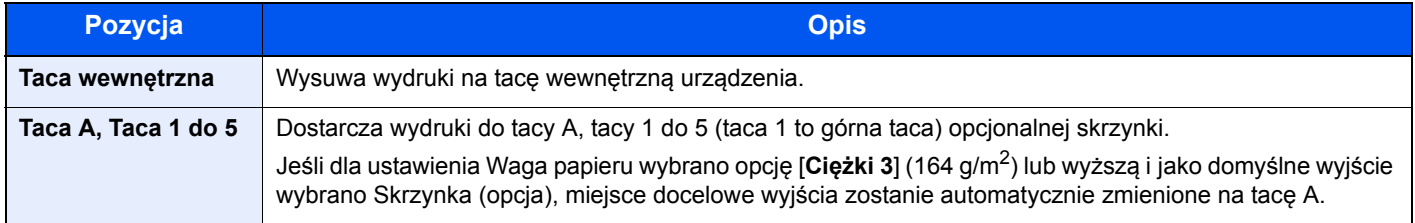

## <span id="page-179-0"></span>Gęstość

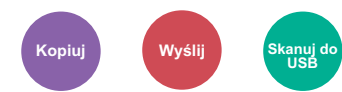

<span id="page-179-2"></span>Ustaw gęstość.

Dostosuj gęstość, naciskając [**-4**] (Jaśniejszy) do [**+4**] (Ciemniejs.).

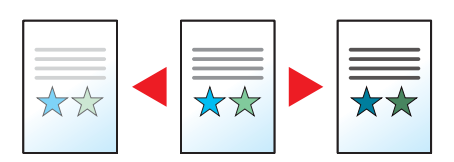

## <span id="page-179-1"></span>Obraz oryginału

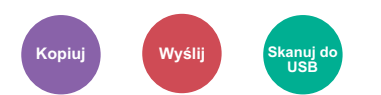

<span id="page-179-3"></span>Aby uzyskać najlepsze rezultaty, wybierz typ obrazu oryginału.

### **Kopiowanie/drukowanie**

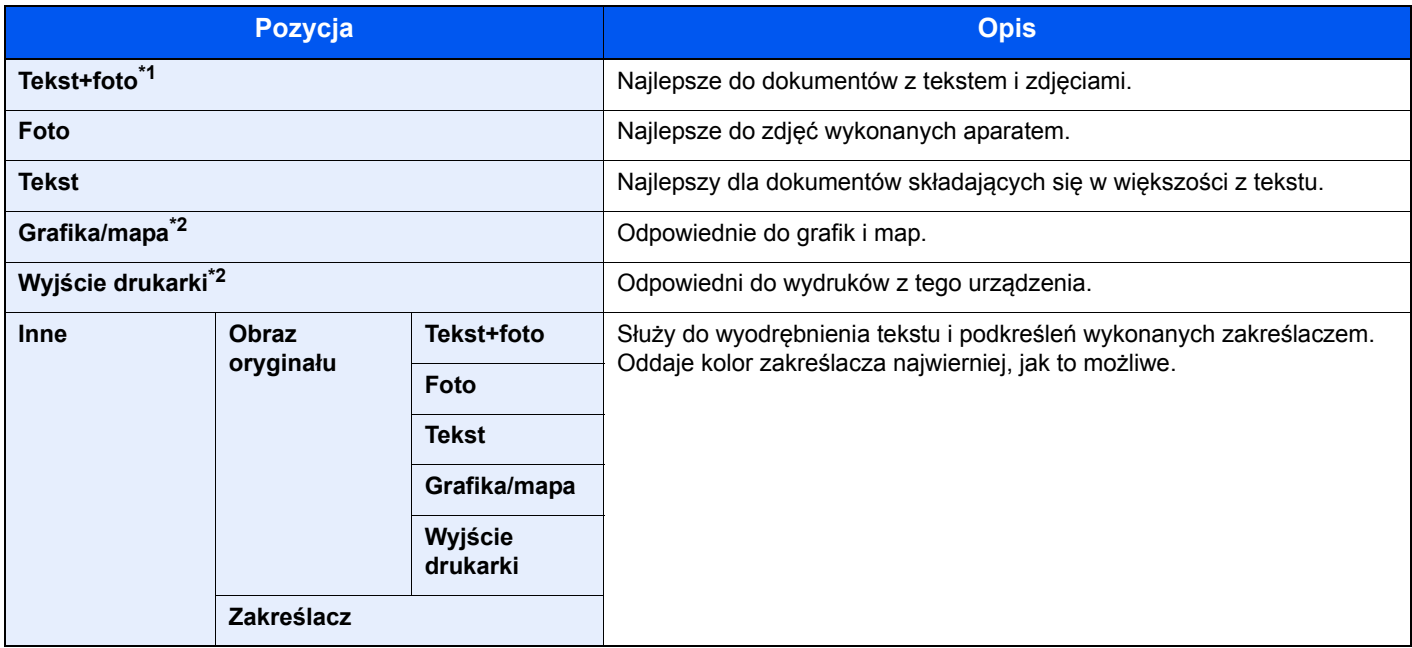

\*1 Jeżeli szary tekst nie został całkowicie wydrukowany przy użyciu ustawienia [**Tekst + zdjęcie**], użycie ustawienia [**Tekst**] może pozwolić na osiągnięcie lepszych wyników.

<span id="page-179-4"></span>\*2 Funkcja jest wyświetlana w trakcie kopiowania.

### **Wysyłanie/zapisywanie**

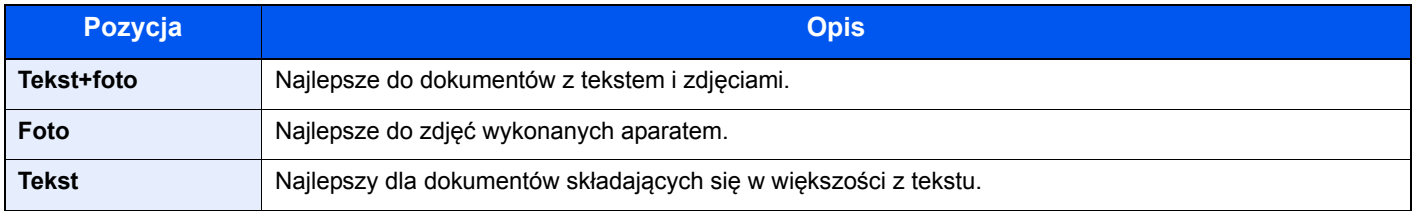
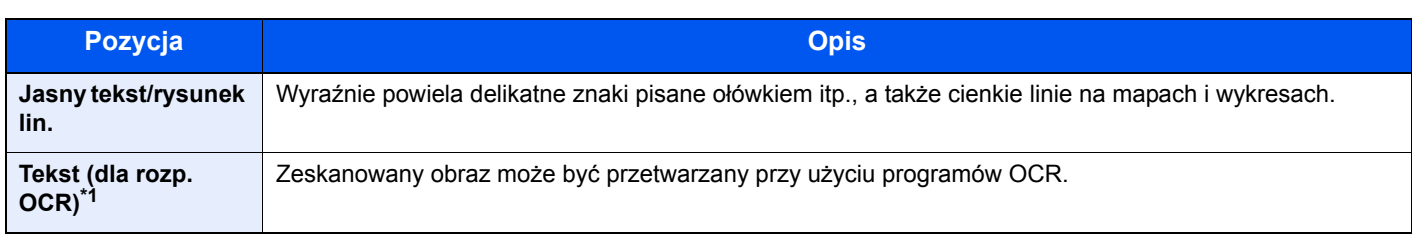

\*1 Ta funkcja jest dostępna tylko, gdy dla ustawienia "Wybór kolorów" wybrano [**Monochromatyczny**]. Aby uzyskać więcej informacji, patrz:

[Wybór kolorów \(strona 6-17\)](#page-181-0)

# **EcoPrint**

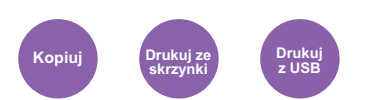

Funkcja EcoPrint pozwala oszczędzać toner podczas drukowania.

Można jej używać do wydruków próbnych lub w innych przypadkach, gdy wysoka jakość wydruku jest niepotrzebna.

(**Wartość**: [**Wył.**] / [**Wł.**])

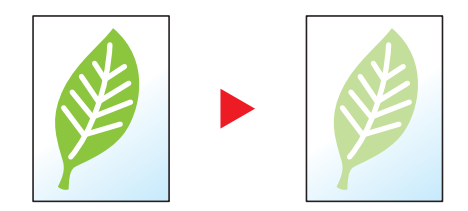

# <span id="page-181-0"></span>Wybór kolorów

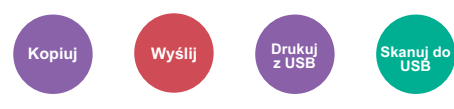

Wybierz ustawienie trybu koloru.

### **Kopiowanie**

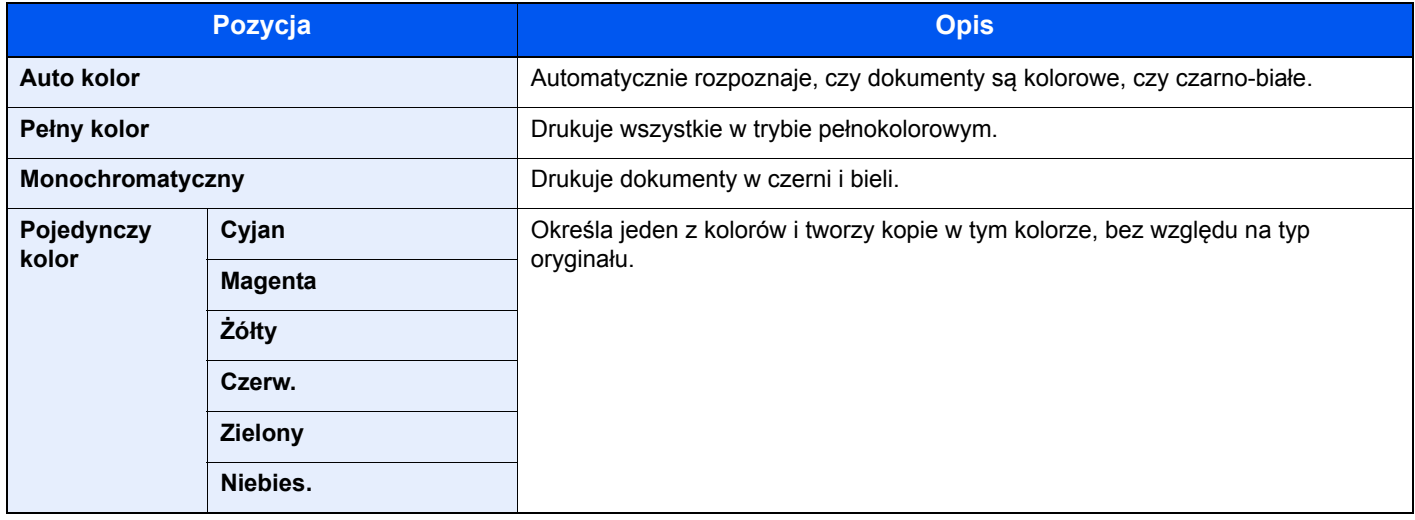

### **Drukowanie**

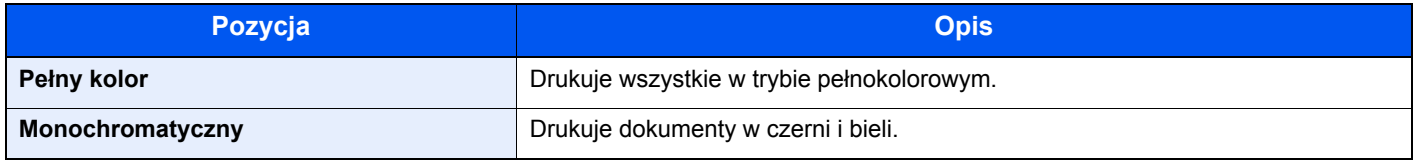

### **Wysyłanie/zapisywanie**

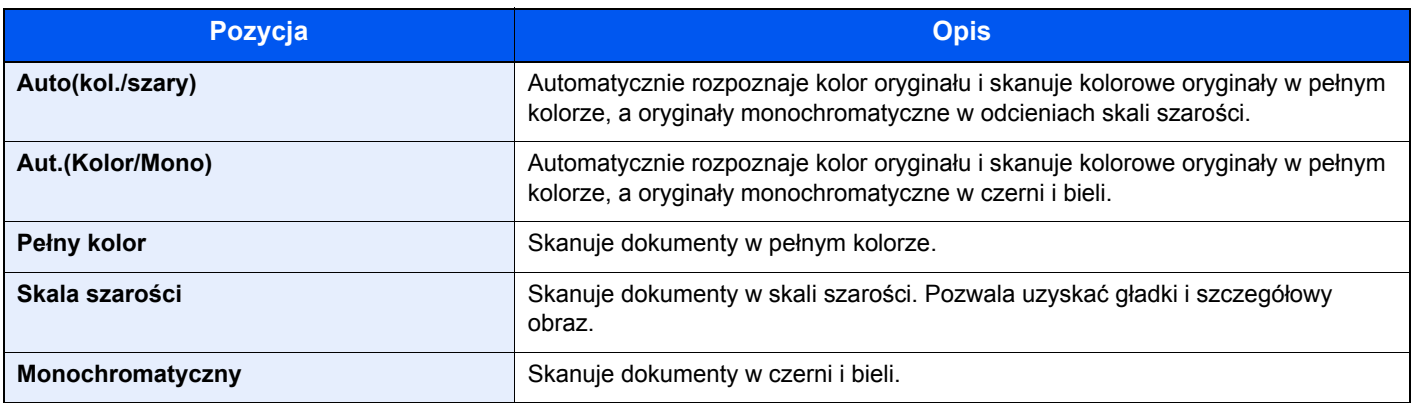

# Powiększenie

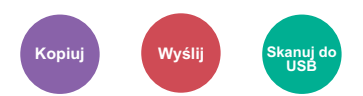

Dopasowuje powiększenie w celu zmniejszenia lub powiększenia obrazu.

### **Kopiowanie**

Dostępne są następujące opcje powiększania/pomniejszania.

#### **Auto**

Dopasowanie rozmiaru obrazu w celu zmieszczenia go na odpowiednim rozmiarze papieru.

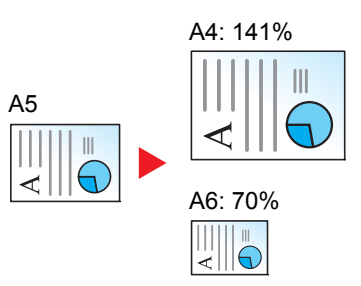

#### **Powiększenie standardowe**

Zmniejsza lub powiększa zgodnie z wcześniej ustalonymi wartościami.

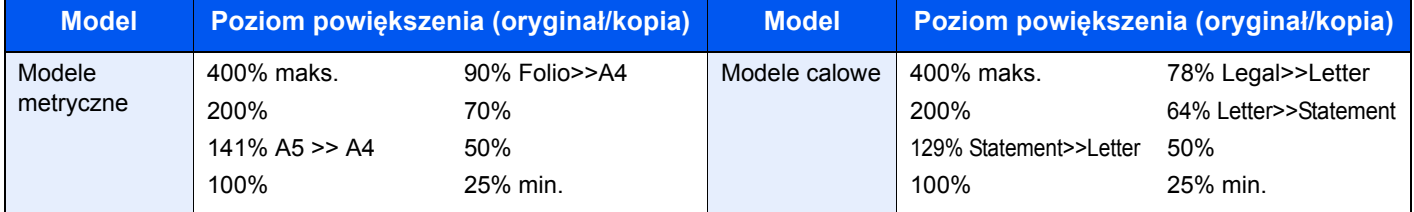

#### **Inne**

Zmniejsza lub powiększa przy powiększeniach innych niż Powiększ. stand.

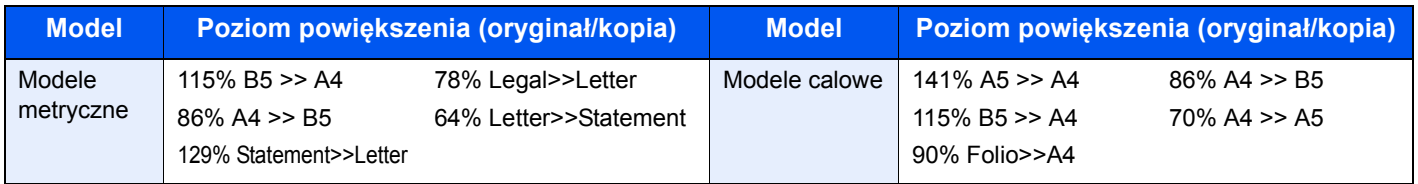

#### **Wpis powiększenia**

Ręczna regulacja powiększania lub zmniejszania obrazu oryginału o 1% w zakresie od 25% do 400%. Wprowadź wartość powiększenia przy użyciu przycisków [+] lub [-] albo za pomocą klawiatury numerycznej.

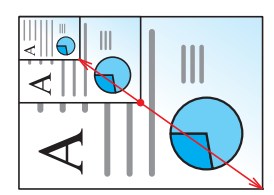

### **Wysyłanie/zapisywanie**

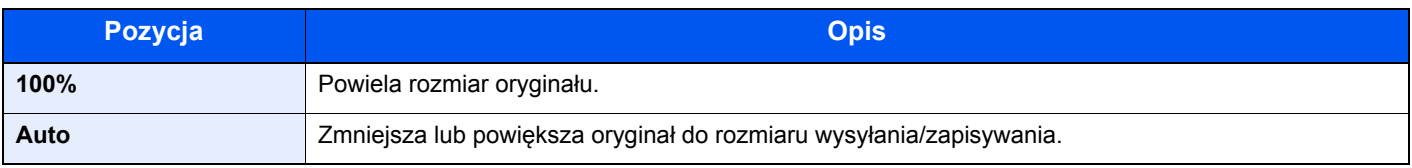

#### $\widehat{\mathbb{Q}}$ **NOTATKA**

Aby zmniejszyć lub powiększyć obraz, należy wybrać rozmiar papieru, rozmiar wysyłania lub rozmiar zapisywania.

[Wybór papieru \(strona 6-10\)](#page-174-0)  $\blacktriangleright$ Patrz *Podręcznik obsługi (w języku angielskim)*.

# <span id="page-183-0"></span>Dupleks

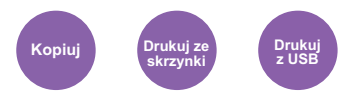

Służy do wykonywania kopii dwustronnych. Można także tworzyć kopie jednostronne z dwustronnych oryginałów. Dostępne są następujące tryby.

### **Jednostronny w dwustronny**

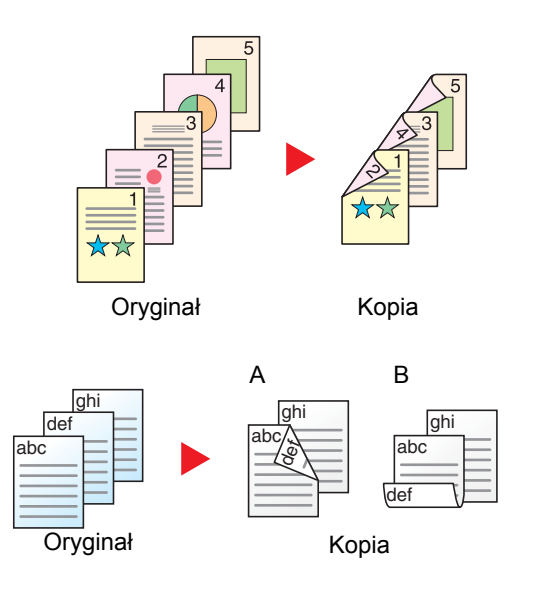

Oryginał Kopia

Dostępne są następujące opcje oprawy.

A Oryginał z lewej/prawej z łączeniem z lewej/prawej: Obrazy na drugiej stronie nie są obracane.

Tworzy dwustronne kopie z jednostronnych oryginałów. W przypadku nieparzystej liczby stron tylna strona ostatniej kartki pozostanie pusta.

B Oryginał z lewej/prawej z łączeniem z góry: Obrazy na drugiej stronie są obracane o 180 stopni. Kopie dokumentów mogą mieć oprawę na górnej krawędzi, ale przy kartkowaniu stron zapewniona jest ich taka sama orientacja.

Kopiuje obie strony dwustronnego dokumentu na dwie osobne kartki.

Dostępne są następujące opcje oprawy.

- Oprawianie Z lewej/Z pr.: Obrazy na drugiej stronie nie są obracane.
- Oprawianie Na górze: Obrazy na drugiej stronie są obracane o 180 stopni.

**Dwustronny w jednostronny**

6-19

### **Dwustronny w dwustronny**

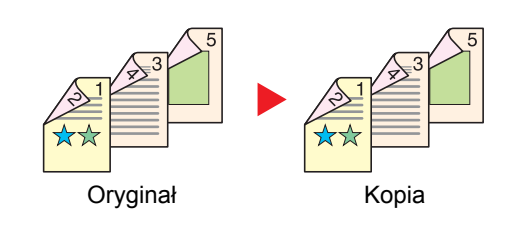

Tworzy dwustronne kopie z dwustronnych oryginałów.

### **<b>NOTATKA**

Obsługiwane formaty papieru w trybie dwustronny w dwustronny to A4, B5, A5, Legal, Letter, Executive, Statement, Oficio II, 216 × 340 mm, Folio, ISO B5 i 16K.

### **Kopiowanie**

Drukuje 1-stronne oryginały dwustronnie lub 2-stronne oryginały jednostronnie. Wybierz orientację oprawy oryginałów i wykończonych dokumentów.

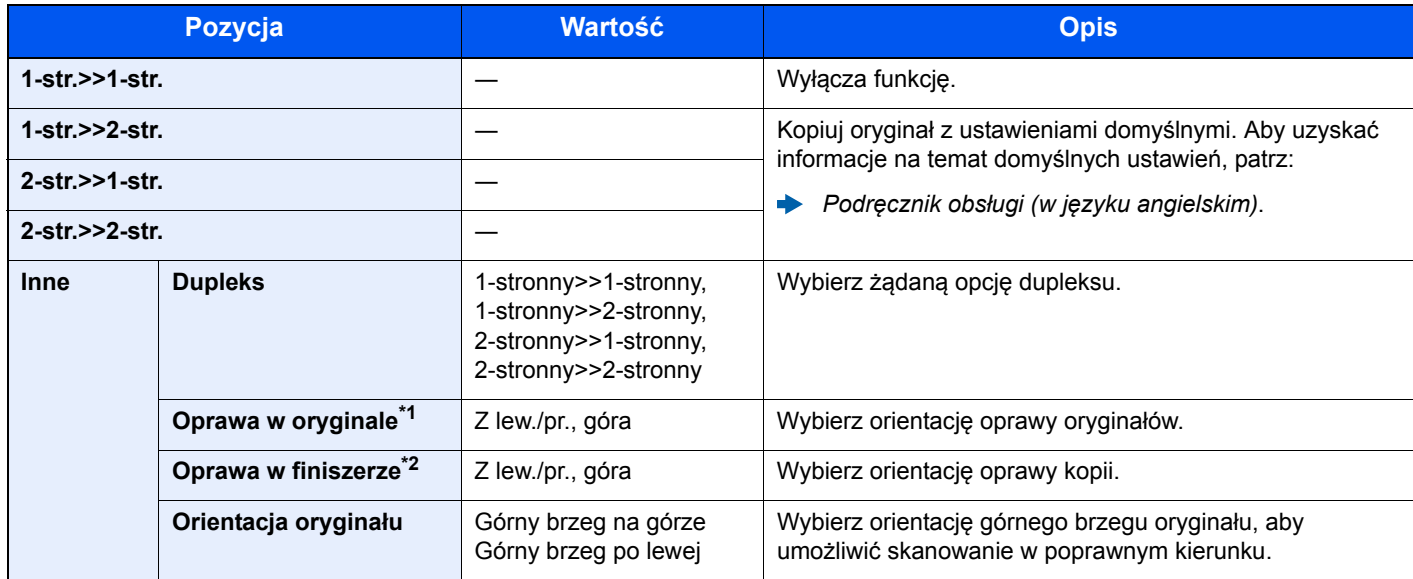

\*1 Wyświetlane, gdy dla ustawienia "Dupleks" wybrano [**2-stronny>>1-stronny**] lub [**2-stronny>>2-stronny**].

\*2 Wyświetlane, gdy dla ustawienia "Dupleks" wybrano [1-stronny>>2-stronny] lub [2-stronny>>2-stronny].

W przypadku umieszczania oryginałów na szybie umieszczaj kolejno oryginały, naciskając po każdej zmianie klawisz [**Start**].

Po zeskanowaniu wszystkich oryginałów naciśnij przycisk [**Zak. skan.**], aby rozpocząć kopiowanie.

### **Drukowanie**

Drukowanie odebranych faksów po obu stronach papieru.

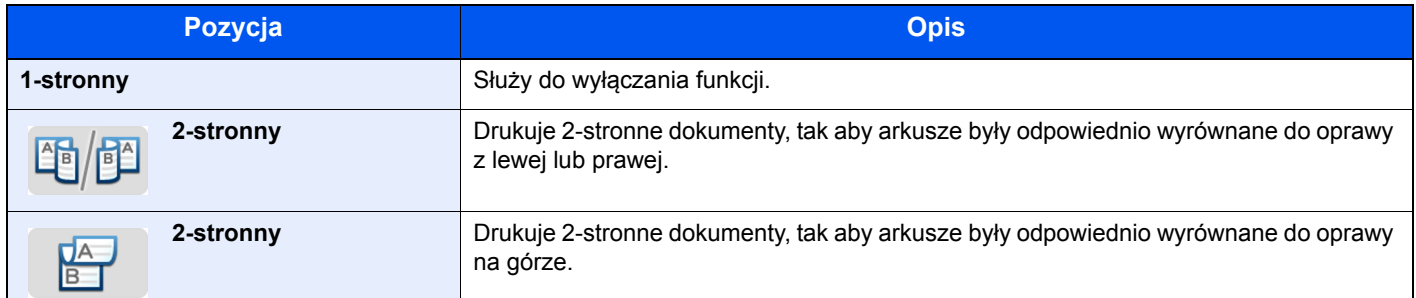

# Skanowanie ciągłe

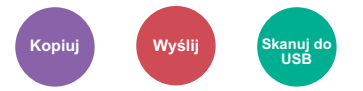

Skanuje dużą liczbę oryginałów w oddzielnych partiach, aby zakończyć jako jedno zadanie.

Oryginały będą skanowane w trybie ciągłym do momentu naciśnięcia przycisku [**Zak. skan.**].

(**Wartość**: [**Wył.**] / [**Wł.**])

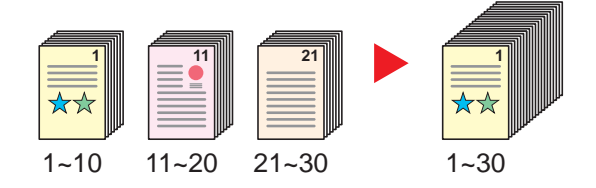

# Tryb cichy

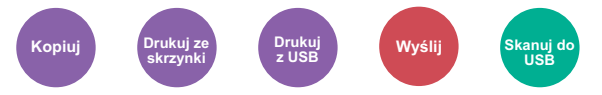

Zmniejszenie prędkości drukowania i skanowania w celu zredukowania głośności pracy urządzenia.

Tryb ten należy włączyć, gdy odgłosy pracy urządzenia przeszkadzają pracownikom.

Istnieje możliwość ustawienia trybu cichego dla każdej funkcji, na przykład kopiowania i wysyłania.

(**Wartość**: [**Wył.**] / [**Wł.**])

### *<b>NOTATKA*

- W trybie cichym prędkość przetwarzania będzie niższa niż normalna.
- Funkcji tej nie można używać, jeśli dla opcji "Ustaw dla każdego zadania" wybrano [**Zabroń**].
- Patrz *Podręcznik obsługi (w języku angielskim)*.

# Pomijanie pustych stron

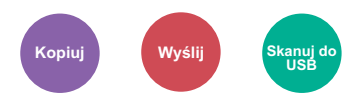

Jeśli w skanowanym dokumencie występują puste strony, dzięki tej funkcji zostają one ominięte i drukowane są tylko strony zadrukowane.

Przy ustawieniu [**Wysoka**] poziom rozpoznawania pustych stron jest wyższy.

Urządzenie rozpoznaje puste strony, pomijając zbędny wydruk bez konieczności sprawdzania dokumentu pod kątem występowania pustych stron.

Wybierz [**Niska**], [**Średnia**] lub [**Wysoka**] dla [**Wł.**].

## **<b>NOTATKA**

Oryginały dziurkowane lub drukowane na kolorowym materiale mogą nie zostać rozpoznane jako puste.

# Dupleks (Oryginał 2-stronny)

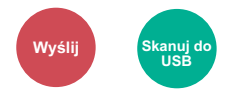

Wybierz typ i kierunek oprawiania w odniesieniu do oryginału.

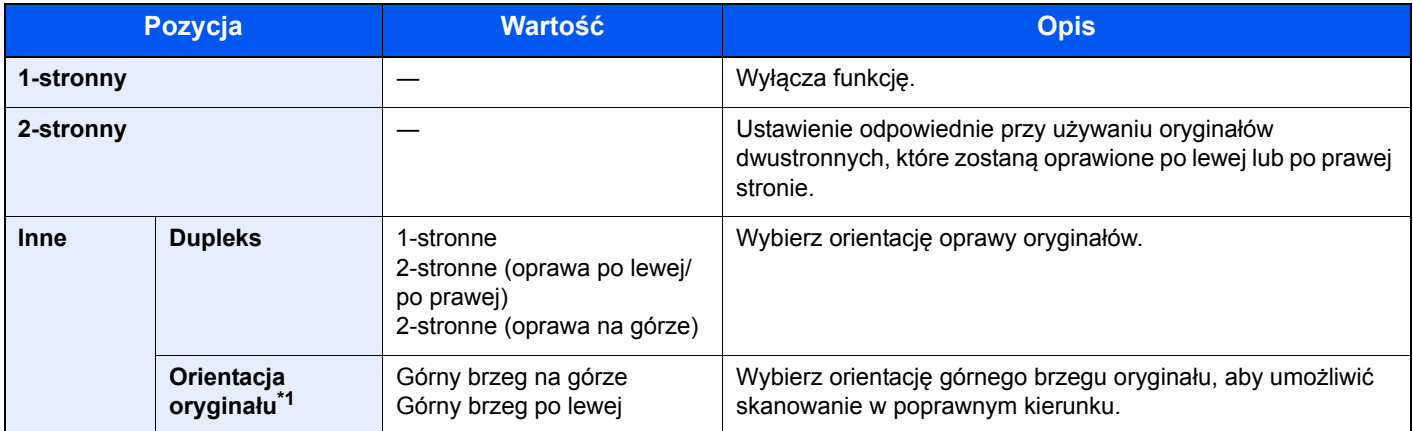

\*1 Wyświetlane, gdy dla opcji "Dupleks" ustawiono [**2-stronne (oprawa po lewej/po prawej)**] lub [**2 stronne (oprawa na górze)**].

### **Przykładowy obraz**

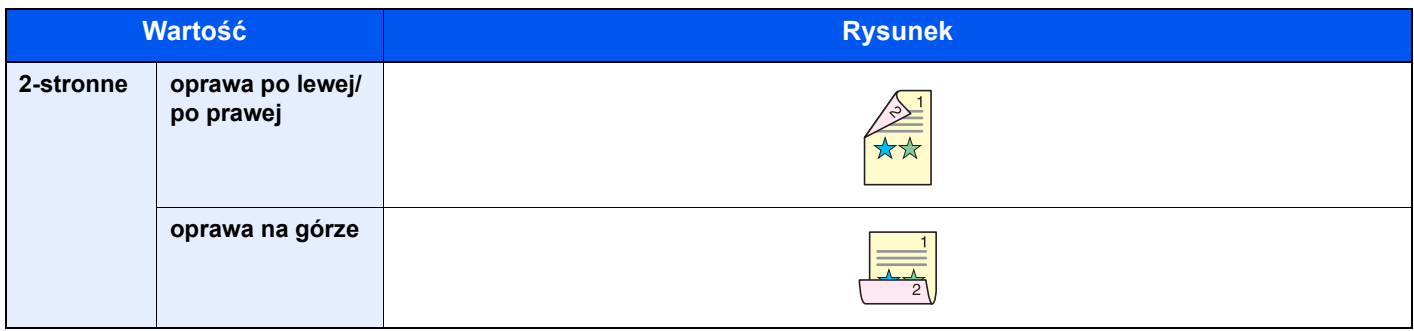

# Format pliku

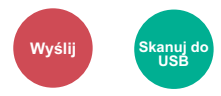

Określ format pliku obrazu. Można również dostosować poziom jakości obrazu.

Dostępne są następujące formaty pliku: [**PDF**], [**TIFF**], [**JPEG**], [**XPS**], [**OpenXPS**] i [**PDF wys. komp.]**.

Jeżeli do skanowania wybrano tryb koloru Skala szarości lub Pełny kolor, ustaw jakość obrazu.

Jeśli wybrano [**PDF**] lub [**PDF wys. komp.**] można określić ustawienia szyfrowania lub PDF/A.

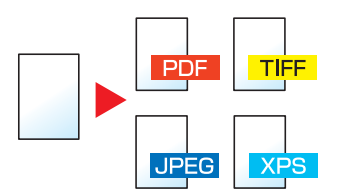

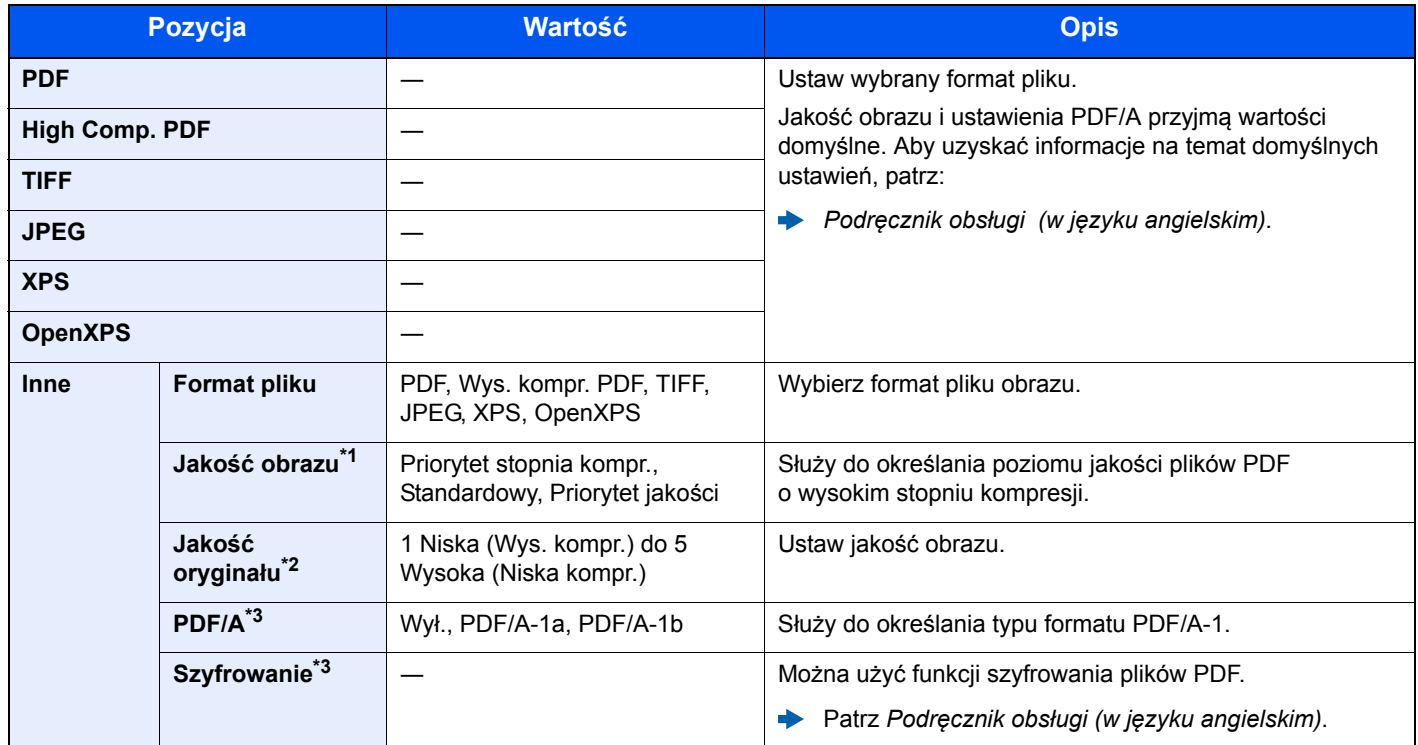

\*1 Wyświetlana, gdy [PDF wys. komp.] wybrano dla opcji "Format pliku".

\*2 Wyświetlane, gdy dla opcji "Format pliku" wybrano format inny niż [PDF wys. komp.].

<span id="page-187-0"></span>\*3 Wyświetlane, gdy dla opcji "Format pliku" wybrano [PDF] lub [PDF wys. komp.].

# **KNOTATKA**

Jeżeli włączono szyfrowanie, nie można określić ustawień PDF/A.

# Porządkowanie plików

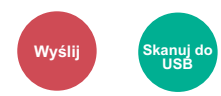

Możliwe jest utworzenie kilku plików, dzieląc zeskanowane dane oryginałów strona po stronie, a następnie ich wysłanie.

(**Wartość**: [**Wył.**]/[**Każda str.**])

Wybierz [**Każda str.**], aby ustawić porządkowanie plików.

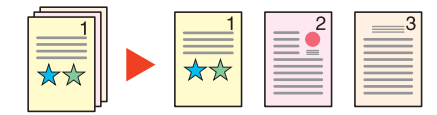

## **<b>NOTATKA**

Do nazwy pliku dodawany jest trzycyfrowy numer seryjny, taki jak "abc\_001.pdf, abc\_002.pdf...".

# Rozdzielczość skanowania

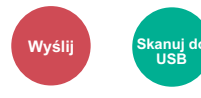

Wybierz stopień rozdzielczości skanowania.

(**Wartość**: [**600 × 600 dpi**] / [**400 × 400 dpi Ultra**] / [**300 × 300 dpi**] / [**200 × 400 dpi Super**] / [**200 × 200 dpi Wysoka**] / [**200 × 100 dpi Normalna**])

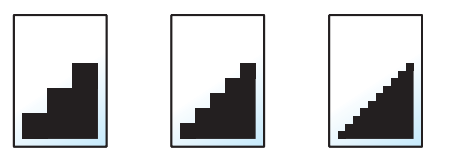

### *C* NOTATKA

Im większa liczba, tym wyższa rozdzielczość obrazu. Większa rozdzielczość oznacza również zwiększenie rozmiarów plików i wydłużenie czasu wysyłania.

# Temat/treść wiadomości e-mail

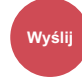

Dodaje temat i treść wiadomości do wysyłanego dokumentu.

Wybierz [**Temat**] lub [**Treść**], aby wprowadzić temat i treść wiadomości e-mail.

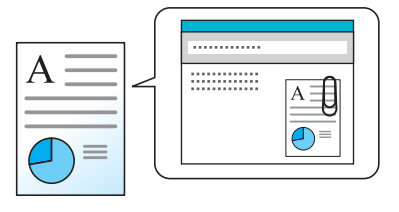

### **K** NOTATKA

Temat może mieć do 60 znaków, a treść — do 500 znaków.

# Usuń po wydruk.

Automatycznie usuwa dokument ze skrzynki po ukończeniu drukowania.

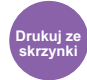

(**Wartość**: [**Wył.**] / [**Wł.**])

# 7 Rozwiązywanie problemów

W tym rozdziale opisano następujące tematy:

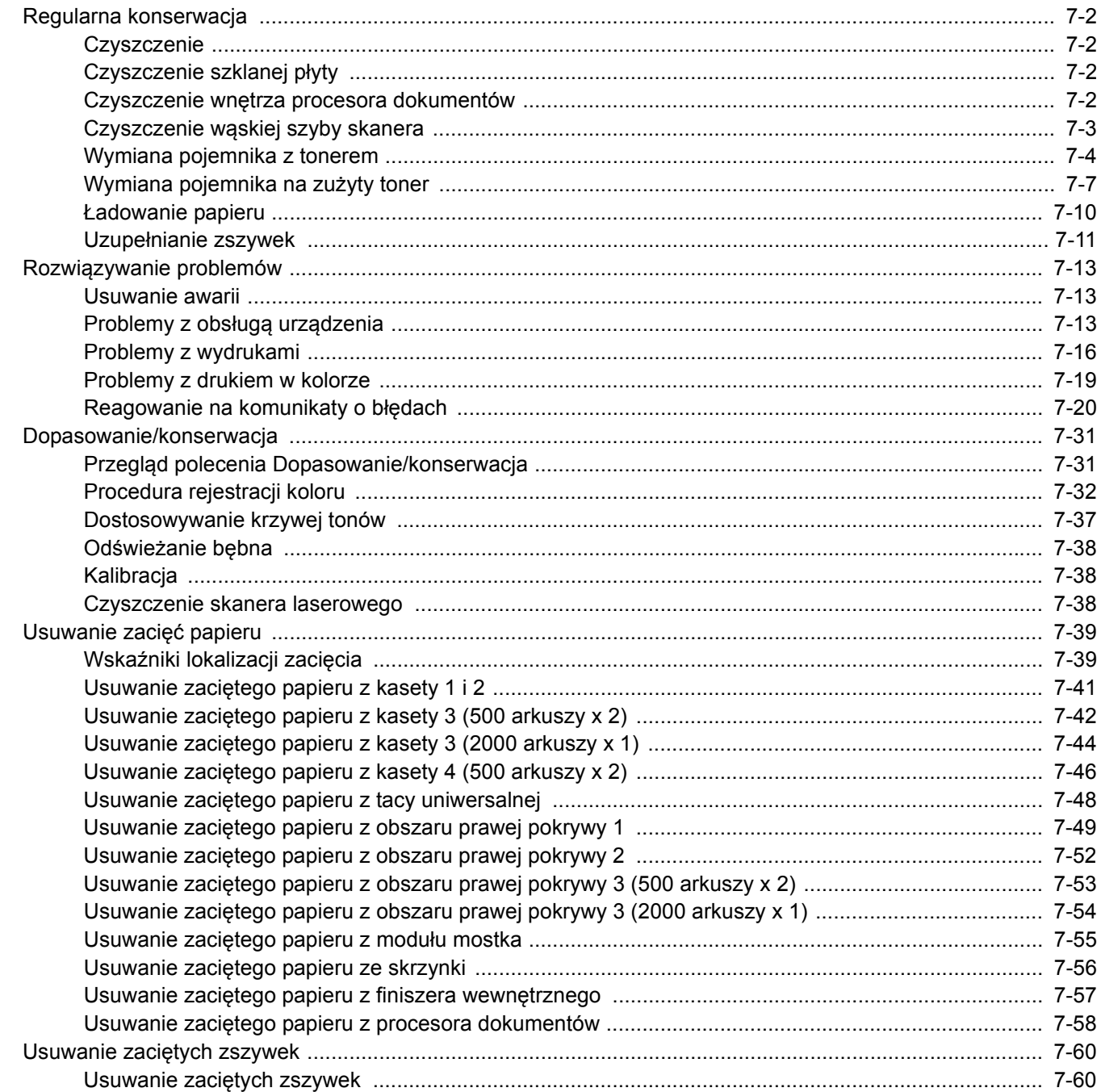

# <span id="page-191-0"></span>Regularna konserwacja

# <span id="page-191-1"></span>**Czyszczenie**

Regularnie czyść urządzenie, aby zapewnić optymalną jakość drukowanych kopii.

# **PRZESTROGA**

**Dla zachowania bezpieczeństwa należy zawsze przed rozpoczęciem czyszczenia urządzenia odłączać kabel zasilający.**

# <span id="page-191-2"></span>Czyszczenie szklanej płyty

Przetrzyj wewnętrzną część procesora dokumentów oraz szklaną płytę za pomocą miękkiej szmatki zwilżonej alkoholem lub łagodnym detergentem.

### **WAŻNE**

**Nie wolno używać rozcieńczalników ani rozpuszczalników organicznych.**

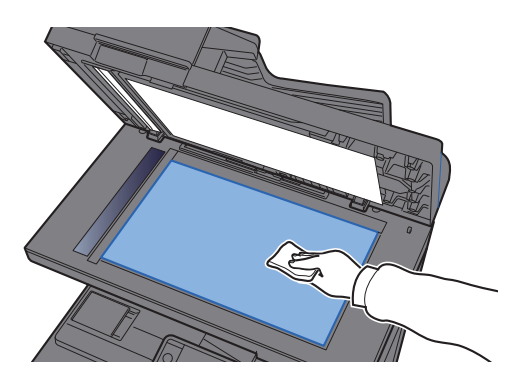

# <span id="page-191-3"></span>Czyszczenie wnętrza procesora dokumentów

Przetrzyj wnętrze procesora dokumentów za pomocą miękkiej szmatki zwilżonej alkoholem lub łagodnym detergentem.

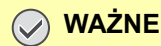

**Nie wolno używać rozcieńczalników ani rozpuszczalników organicznych.**

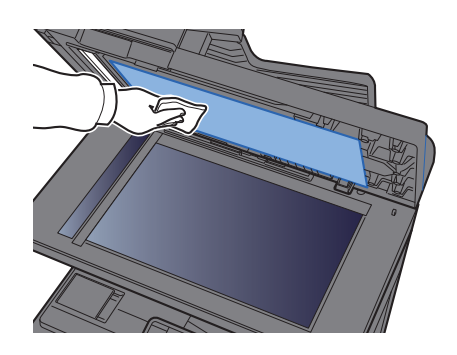

# <span id="page-192-0"></span>Czyszczenie wąskiej szyby skanera

Podczas używania procesora dokumentów należy czyścić wąską szybę skanera oraz obszar odczytywania za pomocą suchej ściereczki.

## **WAŻNE**

**Nie używaj do czyszczenia wody, mydła ani rozpuszczalników.**

## **<b>NOTATKA**

Zabrudzenia na wąskiej szybie skanera oraz w obszarze odczytywania powodują pojawienie się czarnych smug, które będą widoczne na wydruku.

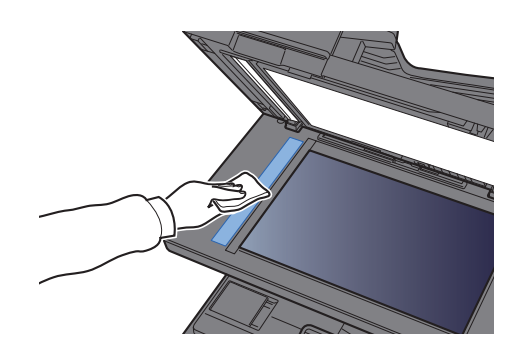

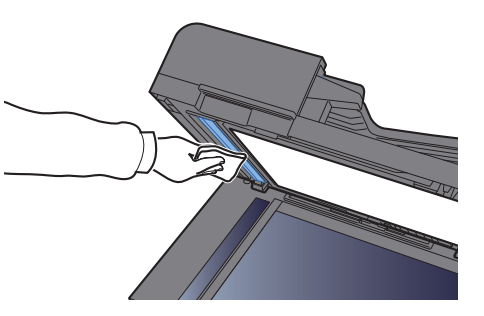

# <span id="page-193-0"></span>Wymiana pojemnika z tonerem

Po wyczerpaniu się tonera wyświetlany jest następujący komunikat: "Pojemniki z tonerem [C][M][Y][K] są puste." Przygotuj nowy pojemnik z tonerem na wymianę.

Gdy toner się kończy, komunikat "Kończy się toner. [C][M][Y][K] (Wymień po opróżnieniu.)" zostaje wyświetlony na panelu dotykowym. Przygotuj nowy pojemnik z tonerem na wymianę.

### *NOTATKA*

- Należy zawsze używać wyłącznie oryginalnych pojemników z tonerem. Korzystanie z nieoryginalnych pojemników z tonerem może powodować błędy na wydrukach i awarie urządzenia.
- Układ pamięci w pojemniku z tonerem gromadzi informacje pozwalające na lepszą obsługę klienta, prowadzenie recyklingu zużytych pojemników oraz planowanie i rozwój nowych produktów. Nie są w nim zapisywane żadne informacje, które mogłyby pozwolić na identyfikacje poszczególnych osób. Wszystkie informacje wykorzystywane do powyższych celów są całkowicie anonimowe.

# **PRZESTROGA**

**Nie należy próbować spalać części, w których znajduje się toner. Powstające wówczas iskry mogą spowodować oparzenia.**

Procedura instalacji pojemnika z tonerem jest taka sama niezależnie od jego koloru. W tym podręczniku przykład dotyczy pojemnika z tonerem żółtym.

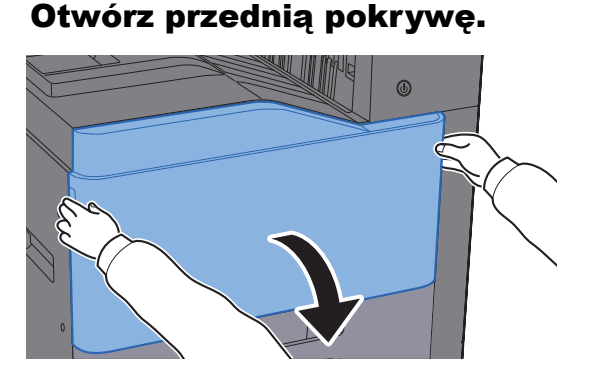

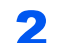

2 Odblokuj pojemnik z tonerem.

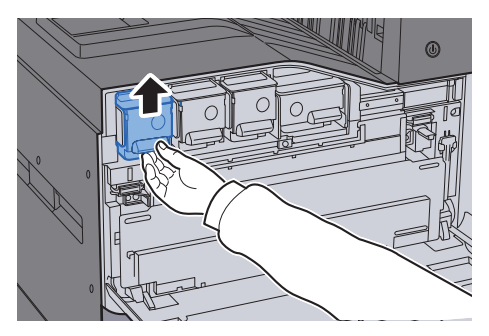

3 Wyjmij pojemnik z tonerem.

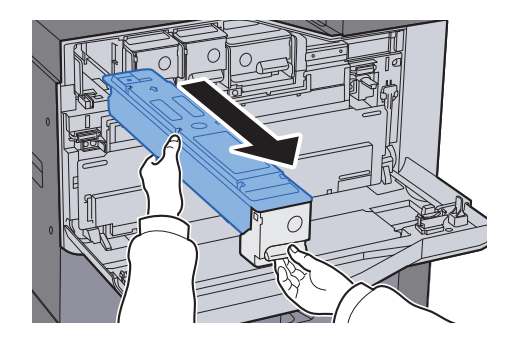

**4** Umieść zużyty pojemnik z tonerem w torbie na odpady.

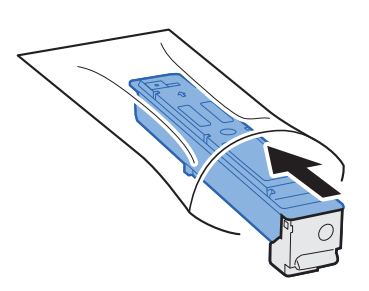

**5** Wyjmij nowy pojemnik z tonerem z opakowania.

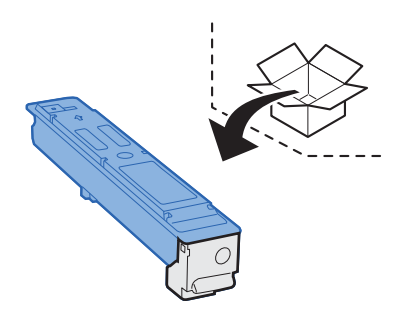

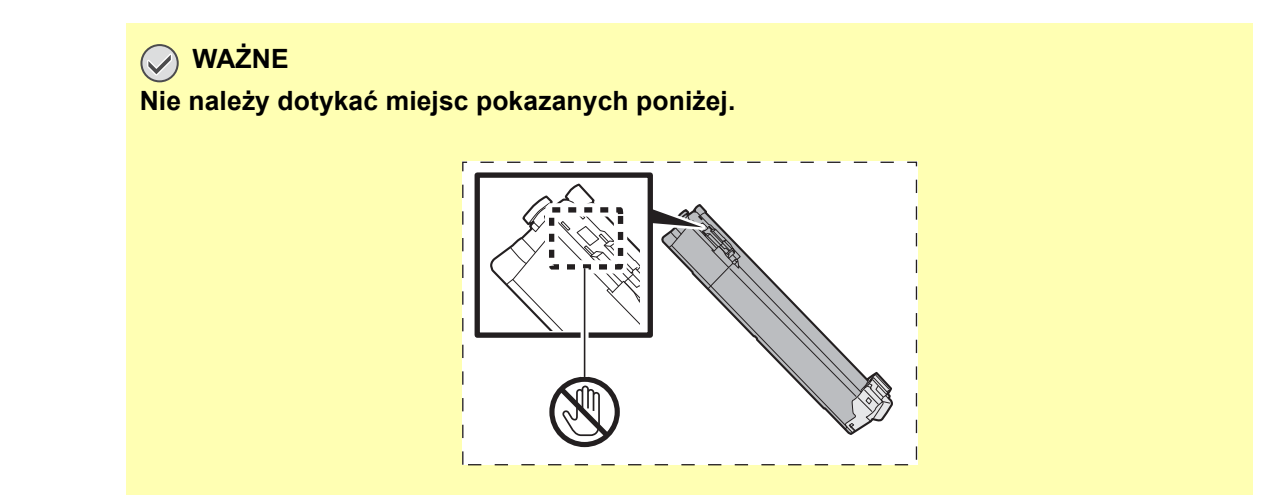

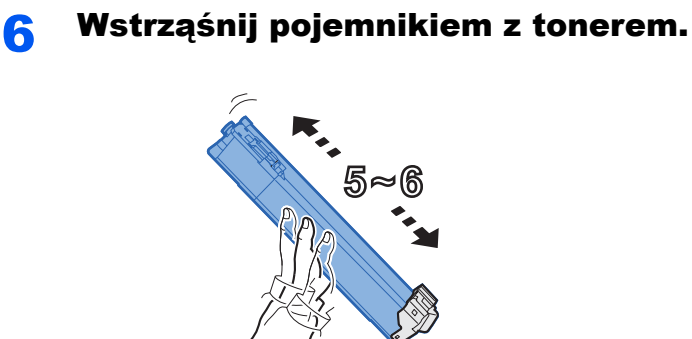

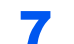

**7** Zainstaluj pojemnik z tonerem.

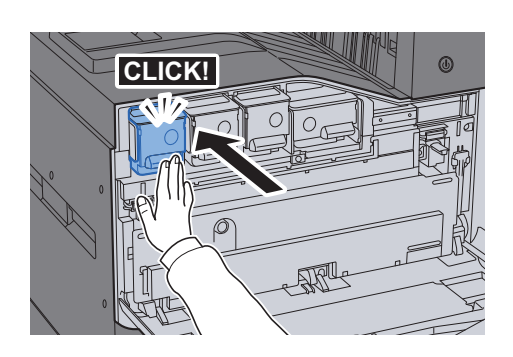

8 Zamknij przednią pokrywę.

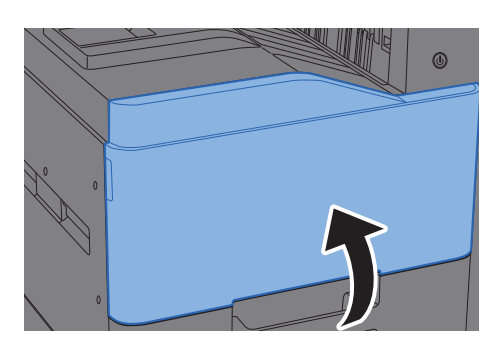

#### Ö **NOTATKA**

- Jeśli przednia pokrywa nie zamyka się, sprawdź, czy nowy pojemnik z tonerem został poprawnie zamontowany.
- Pusty pojemnik z tonerem należy zwrócić lokalnemu dystrybutorowi lub przedstawicielowi działu serwisu. Zebrane pojemniki z tonerem zostaną przetworzone lub zutylizowane zgodnie z odpowiednimi przepisami.

# <span id="page-196-0"></span>Wymiana pojemnika na zużyty toner

Gdy na panelu dotykowym pojawi się komunikat "Wymień pojemnik na zużyty toner", należy wymienić go natychmiast.

# **PRZESTROGA**

**Nie należy próbować spalać części, w których znajduje się toner. Powstające wówczas iskry mogą spowodować oparzenia.**

Otwórz przednią pokrywę.

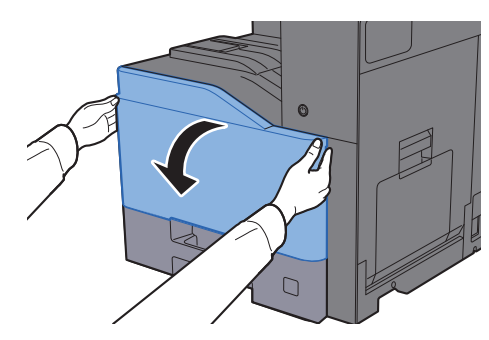

2 Wyjmij pojemnik na zużyty toner i umieść go na płaskiej powierzchni.

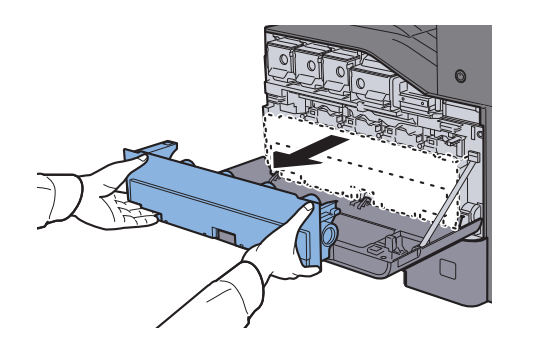

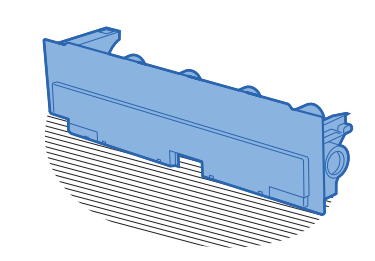

3 Wypakuj korki z kartonowego pudła.

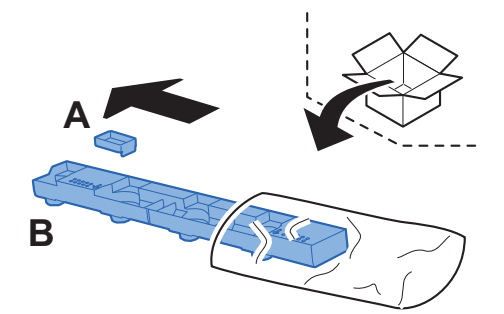

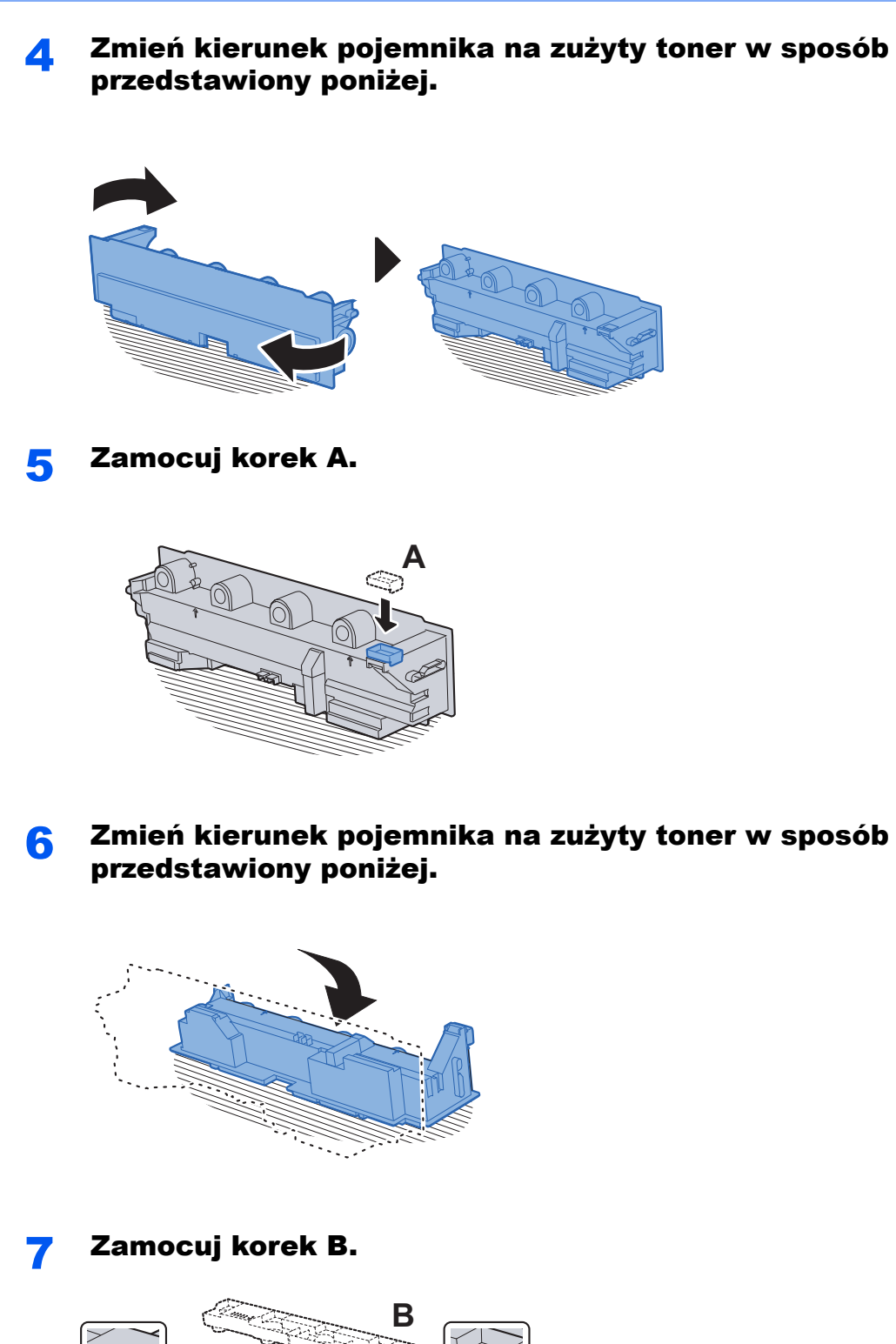

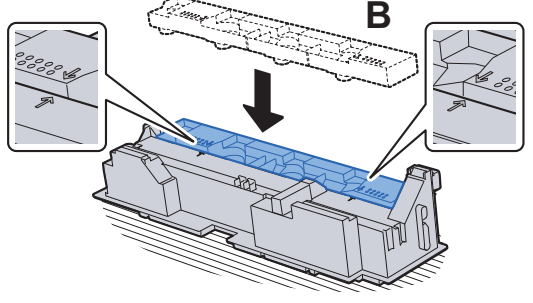

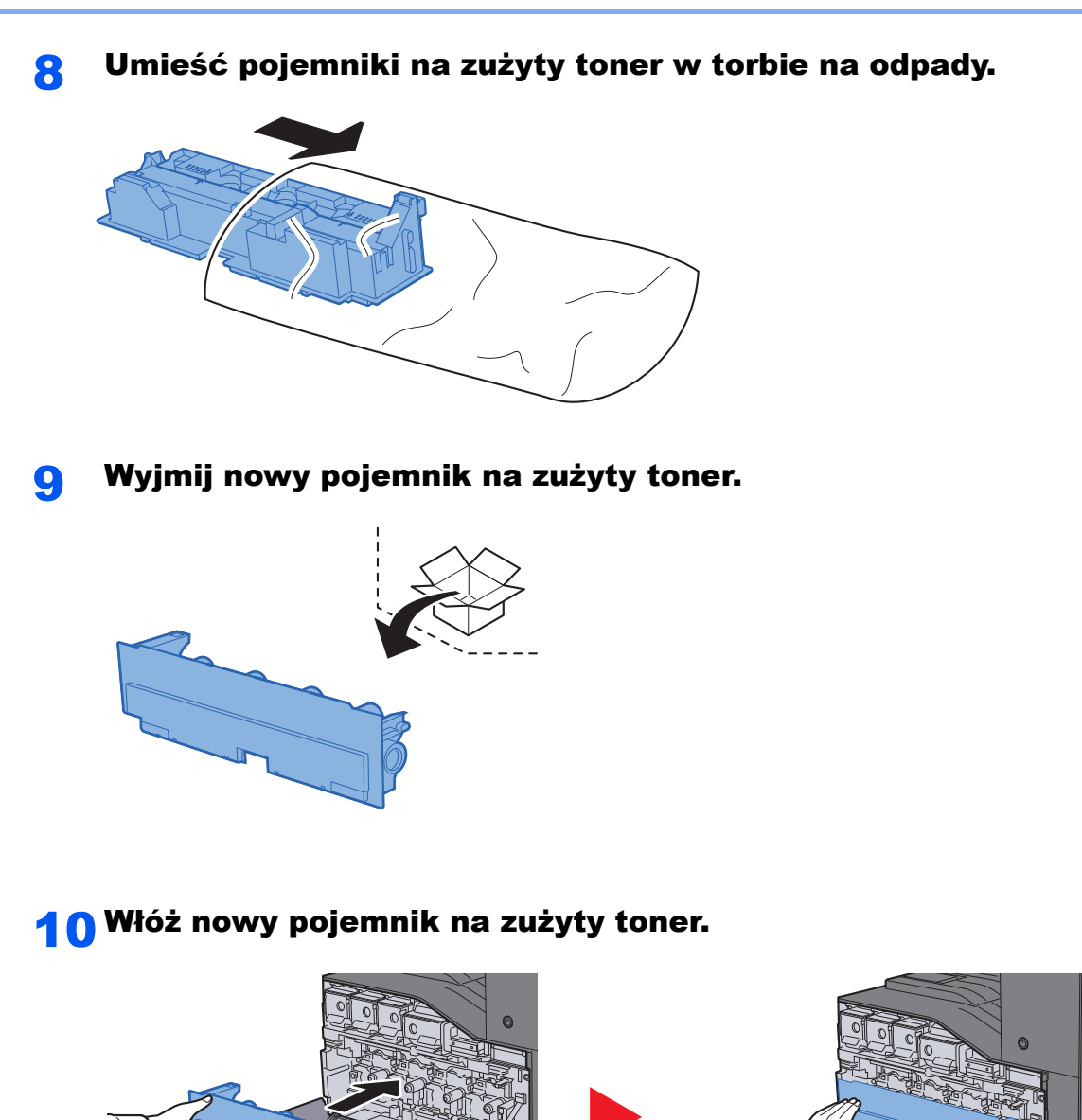

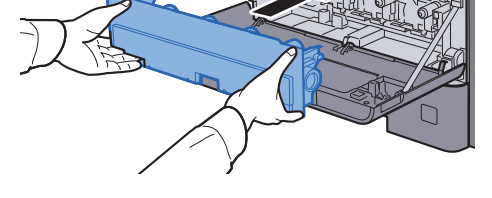

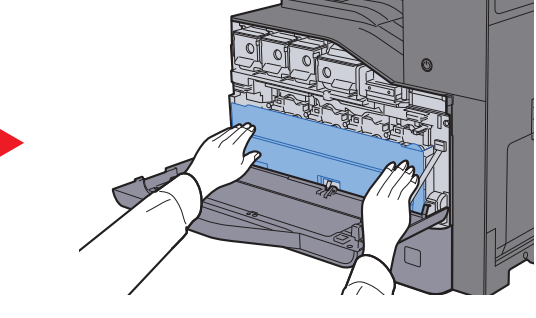

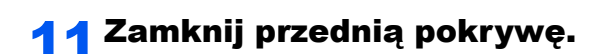

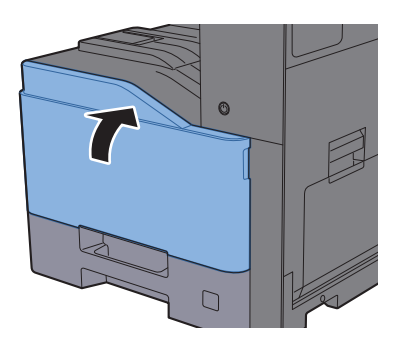

### **<b>NOTATKA**

Pusty pojemnik na zużyty toner należy zwrócić lokalnemu dystrybutorowi lub pracownikowi serwisu. Zebrane pojemniki na zużyty toner zostaną przetworzone lub zutylizowane zgodnie z właściwymi przepisami.

# <span id="page-199-0"></span>Ładowanie papieru

Jeśli w kasecie # wyczerpie się papier, zostaną wyświetlone następujące komunikaty.

"Dodaj następujący papier do kasety #."

"Włóż do tacy uniwersalnej następujący papier."

- Środki ostrożności dotyczące ł[adowania papieru \(strona 3-2\)](#page-96-0)
- Ł[adowanie papieru na tac](#page-134-0)ę uniwersalną (strona 5-5)

# <span id="page-200-0"></span>Uzupełnianie zszywek

Jeśli na panelu dotykowym wyświetlany jest komunikat "Brak zszywek", należy uzupełnić zszywki w kasecie.

# **<b>NOTATKA**

Gdy w jednostce zszywacza zabraknie zszywek, skontaktuj się ze sprzedawcą lub z pracownikiem serwisu.

Otwórz finiszer wewnętrzny.

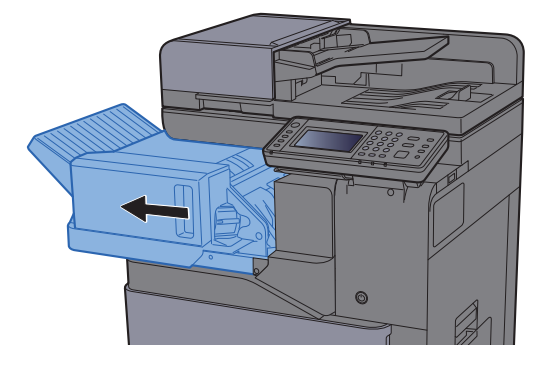

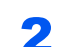

**2** Wyjmij uchwyt z kasetą na zszywki.

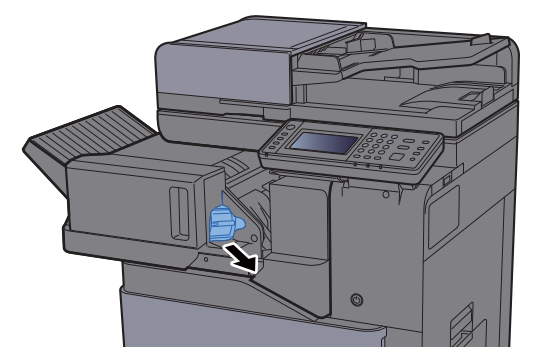

Wymień zszywki.

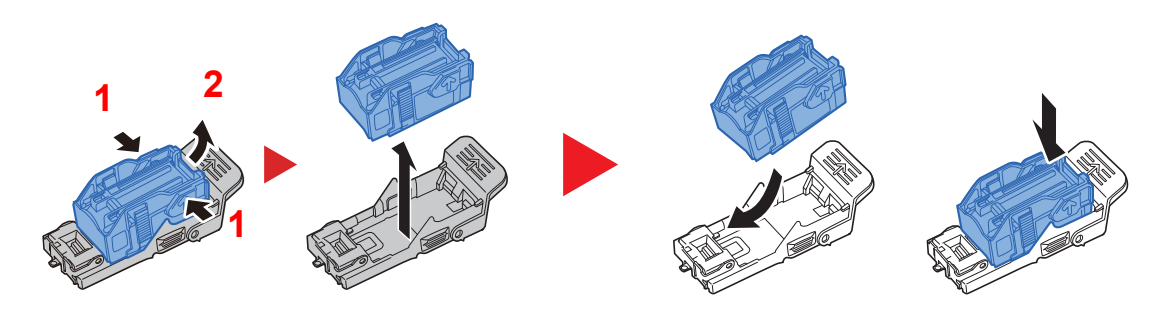

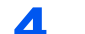

**4** Włóż uchwyt z kasetą na zszywki.

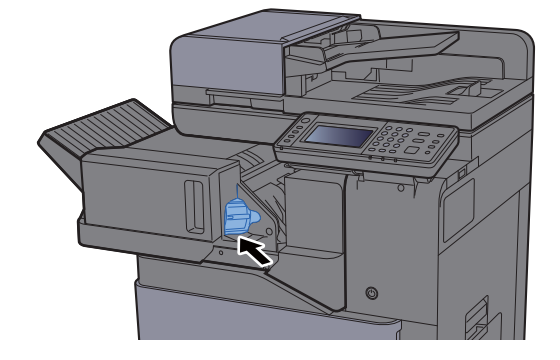

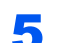

**5** Wsuń finiszer wewnętrzny w pierwotne położenie.

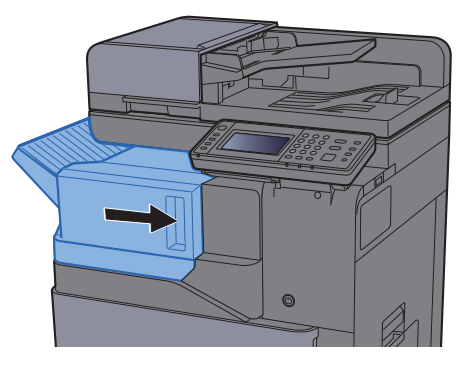

# <span id="page-202-0"></span>Rozwiązywanie problemów

# <span id="page-202-1"></span>Usuwanie awarii

W poniższej tabeli przedstawiono ogólne wskazówki, jak rozwiązywać problemy.

Jeżeli wystąpił problem z urządzeniem, sprawdź punkty kontrolne i wykonaj procedury opisane na kolejnych stronach. Jeżeli problem nie ustąpi, skontaktuj się z przedstawicielem serwisu.

### **<b>NOTATKA**

Podczas rozmowy z pracownikiem serwisu konieczne będzie podanie numeru seryjnego. Aby sprawdzić numer seryjny, patrz:

[Ekran informacji o urz](#page-61-0)ądzeniu (strona 2-16) Problemy z obsługą urzą[dzenia \(strona 7-13\)](#page-202-2)

# <span id="page-202-2"></span>Problemy z obsługą urządzenia

W przypadku wystąpienia następujących problemów z obsługą urządzenia należy wykonać odpowiednie procedury.

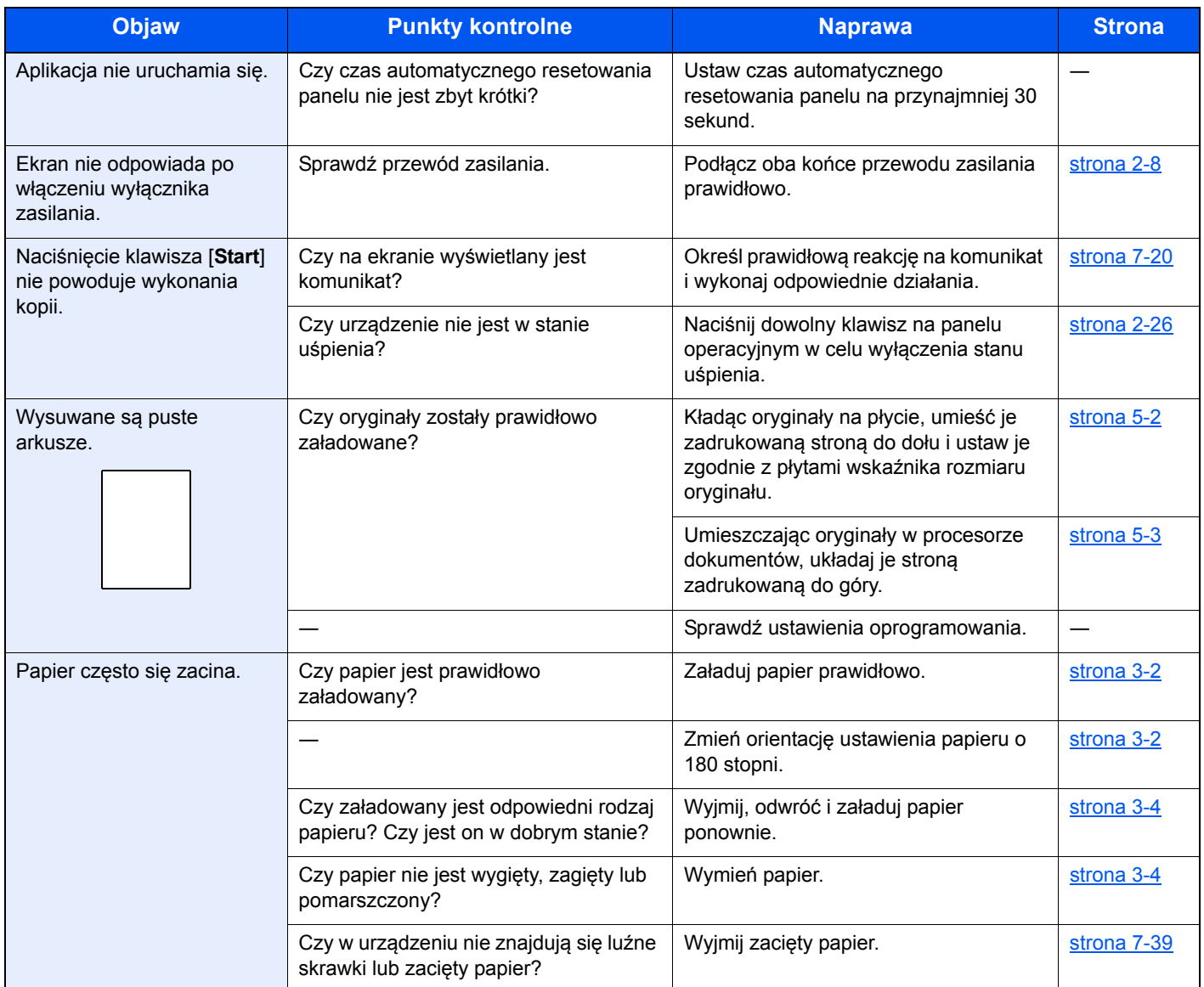

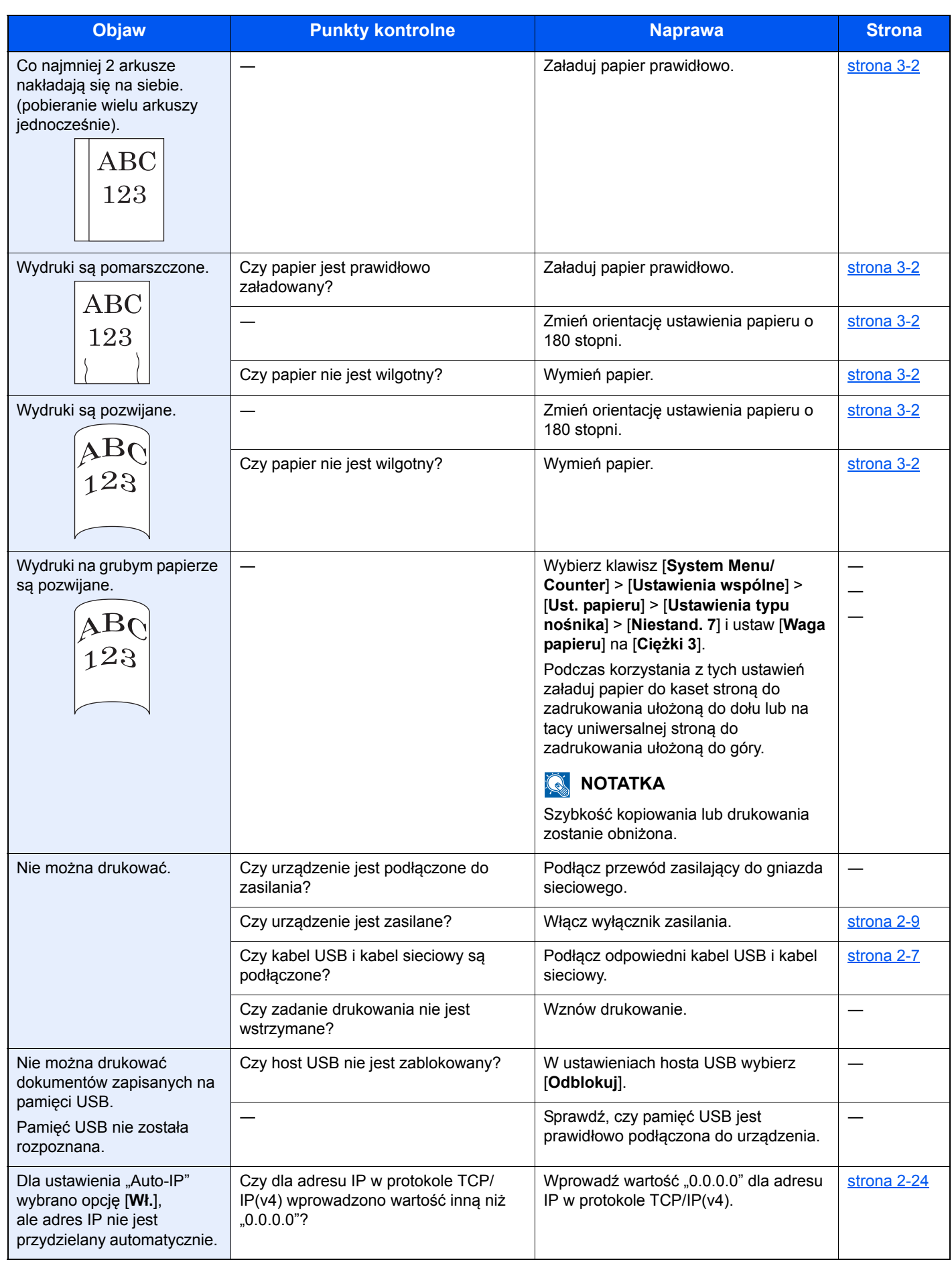

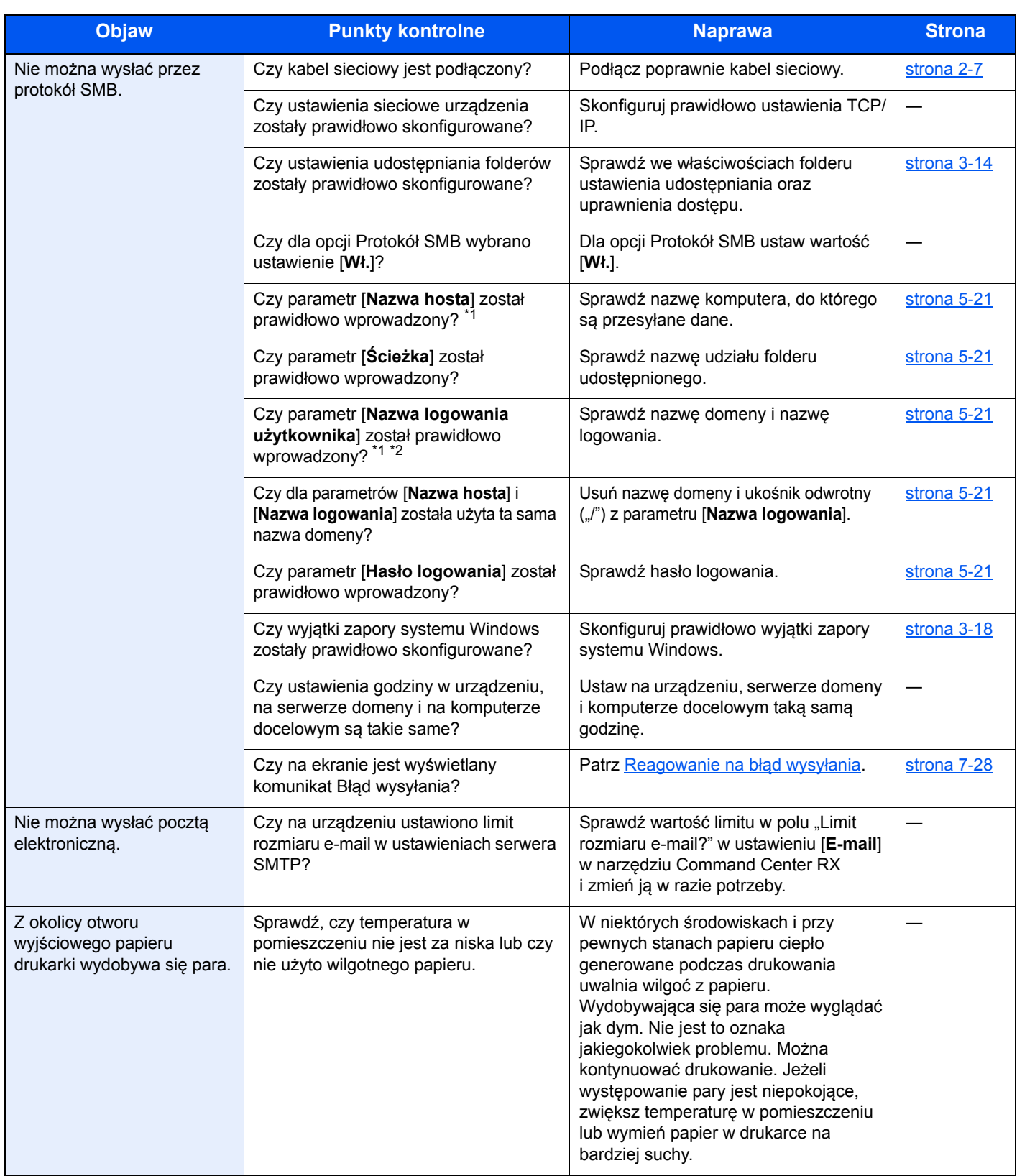

<span id="page-204-0"></span>\*1 Jako nazwę hosta można także wpisać pełną nazwę komputera (np. pc001.abcdnet.com).

\*2 Nazwy logowania można także wprowadzić w następujących formatach: Nazwa\_domeny/nazwa\_użytkownika (na przykład abcdnet/jan.kowalski)

Nazwa\_użytkownika@nazwa\_domeny (na przykład jan.kowalski@abcdnet)

# <span id="page-205-0"></span>Problemy z wydrukami

W przypadku wystąpienia następujących problemów z wydrukami należy wykonać odpowiednie procedury.

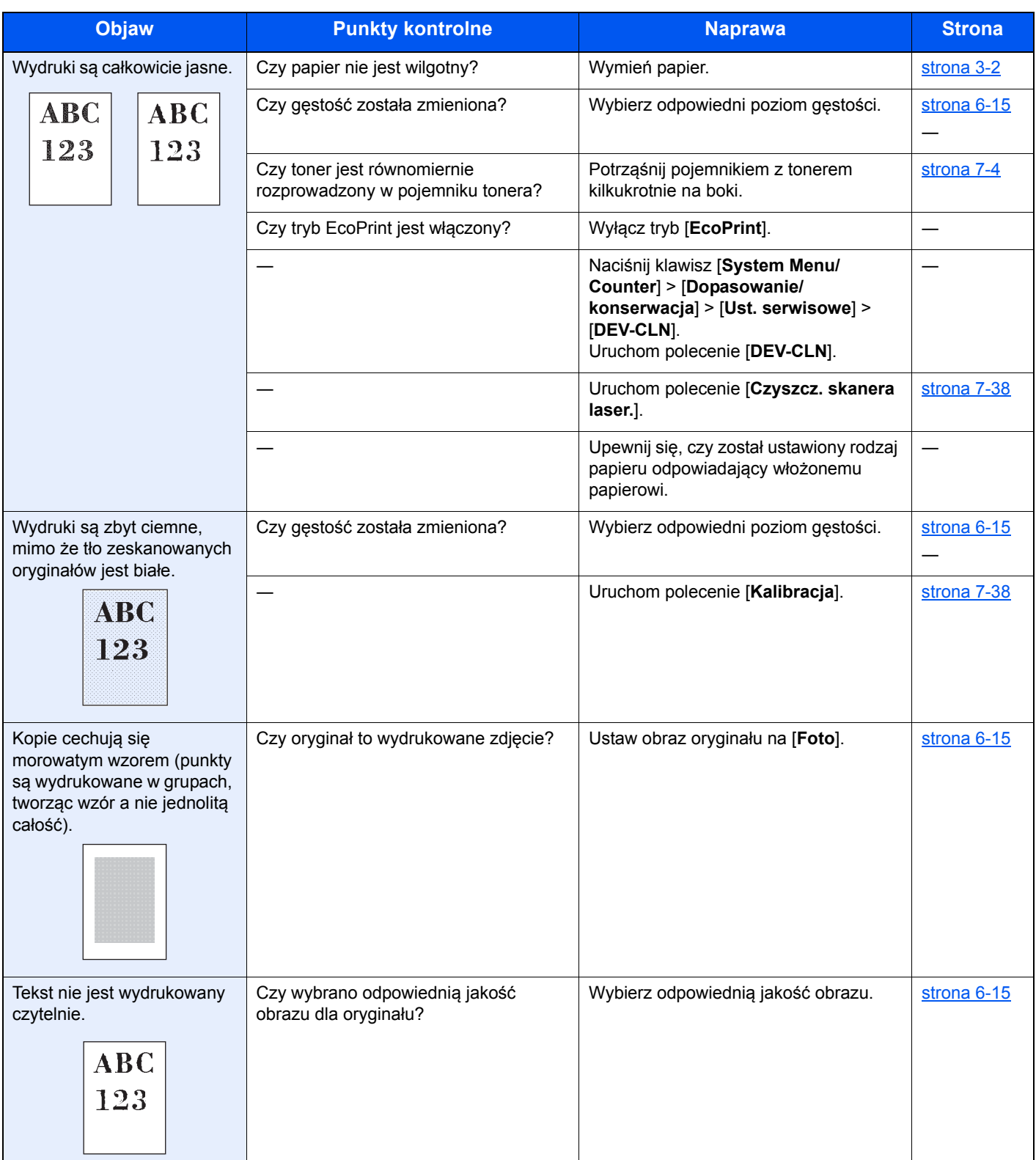

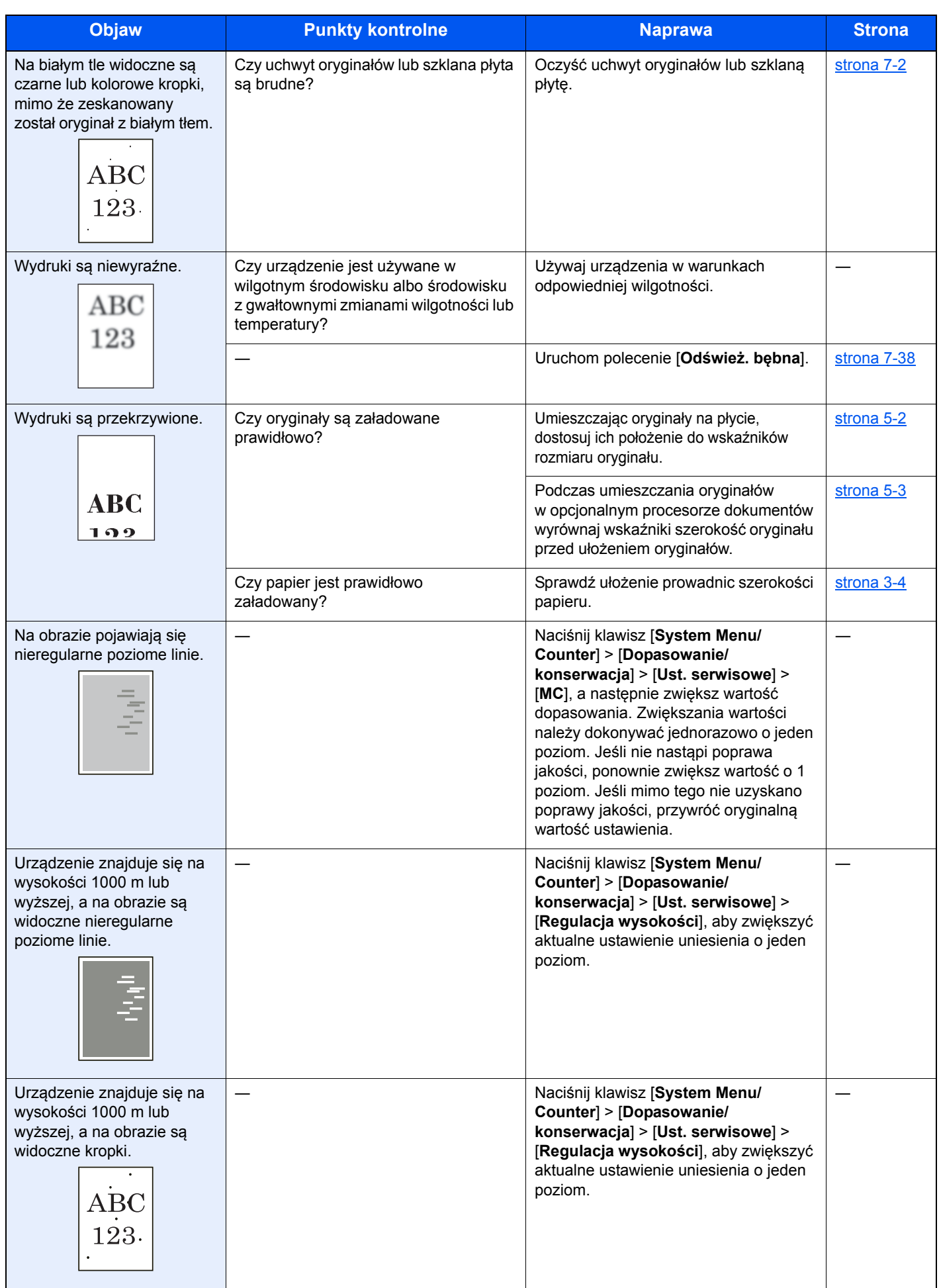

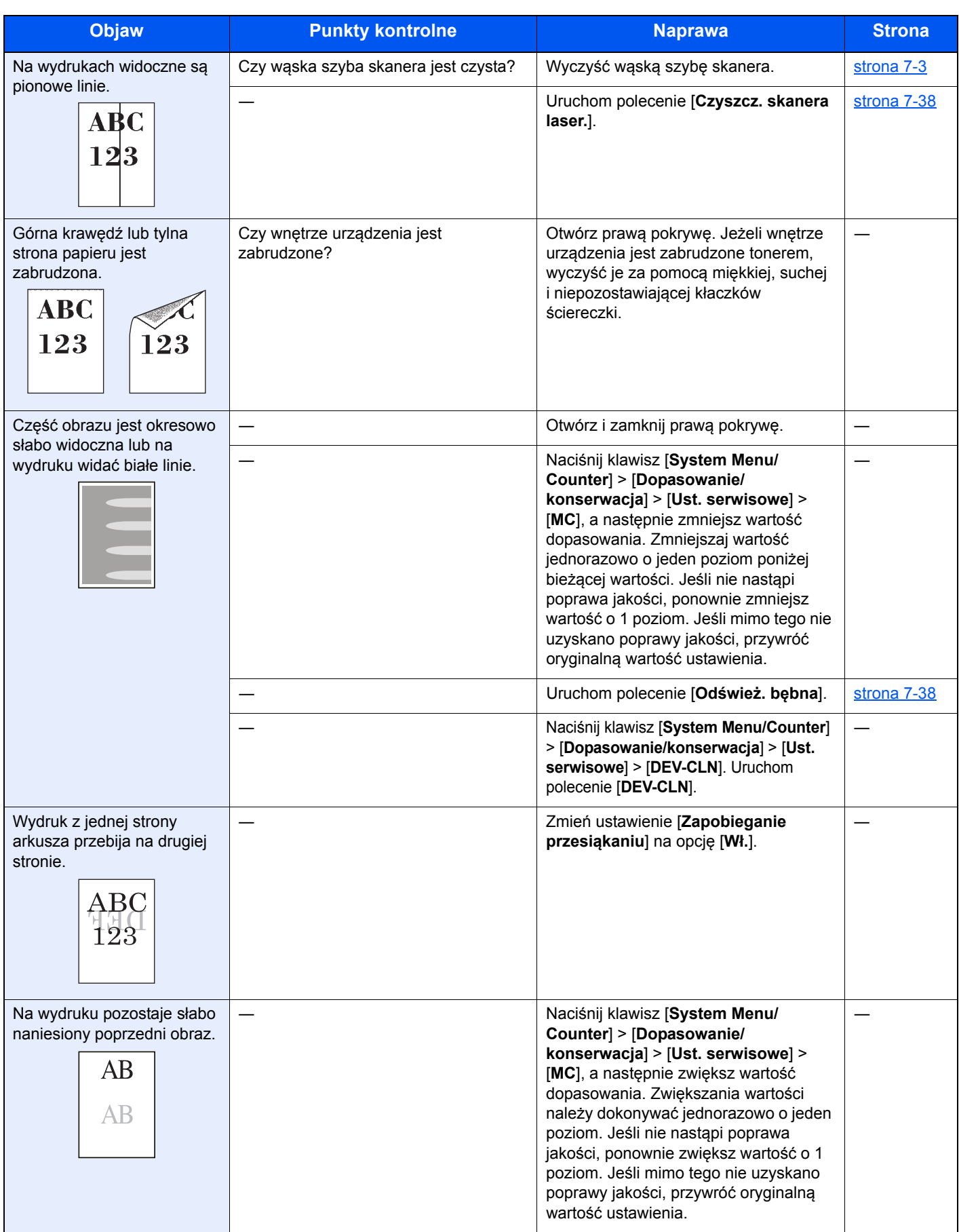

# <span id="page-208-0"></span>Problemy z drukiem w kolorze

W przypadku wystąpienia następujących problemów z drukiem w kolorze należy wykonać odpowiednie procedury.

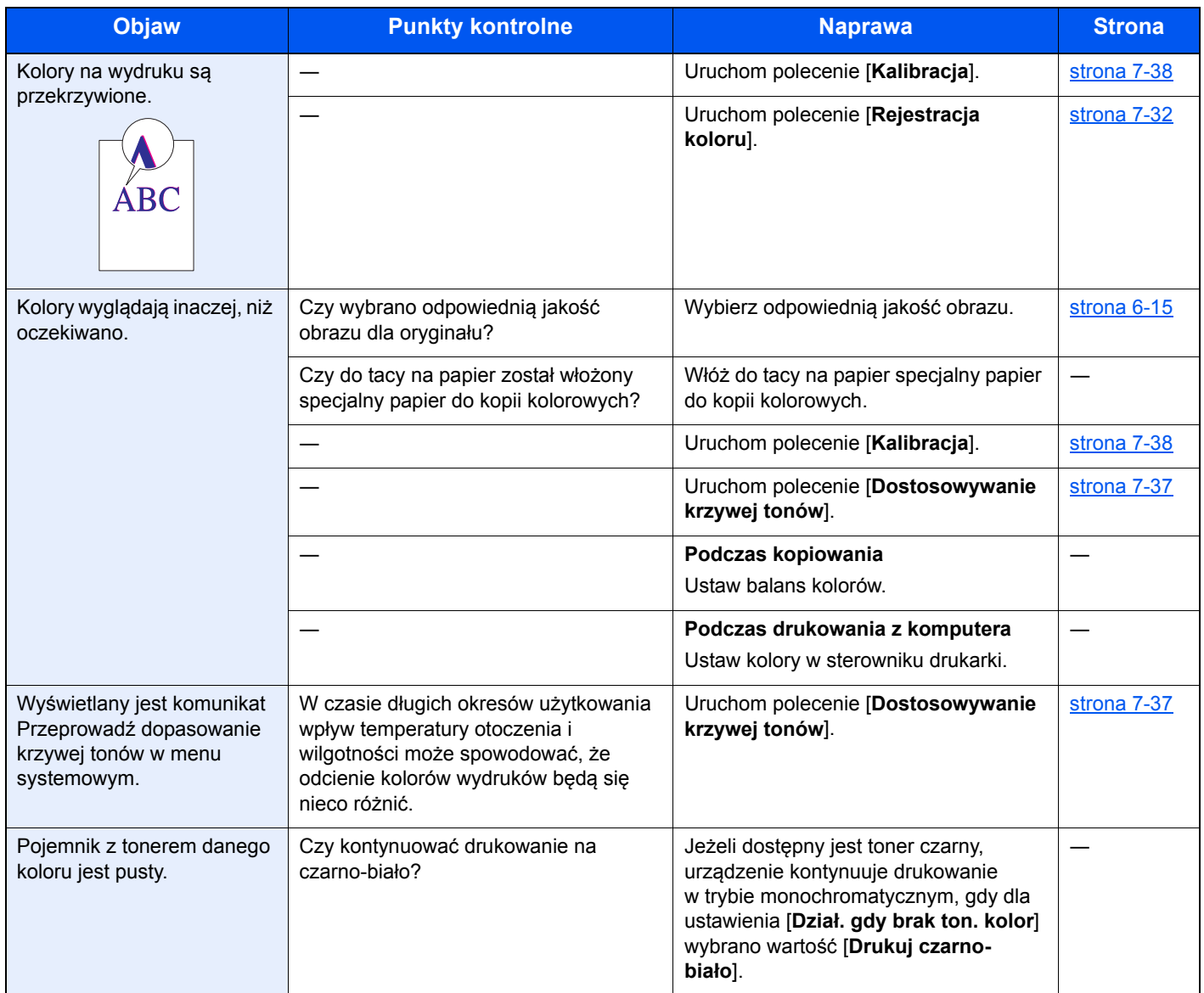

# <span id="page-209-0"></span>Reagowanie na komunikaty o błędach

Jeżeli na panelu dotykowym wyświetlany jest jeden z poniższych komunikatów, postępuj zgodnie z odpowiednią procedurą.

### **<b>NOTATKA**

Podczas rozmowy z pracownikiem serwisu konieczne będzie podanie numeru seryjnego. Aby sprawdzić numer seryjny, patrz:

**[Ekran informacji o urz](#page-61-0)ądzeniu (strona 2-16)** 

Ł[adowanie papieru na tac](#page-134-0)ę uniwersalną (strona 5-5)

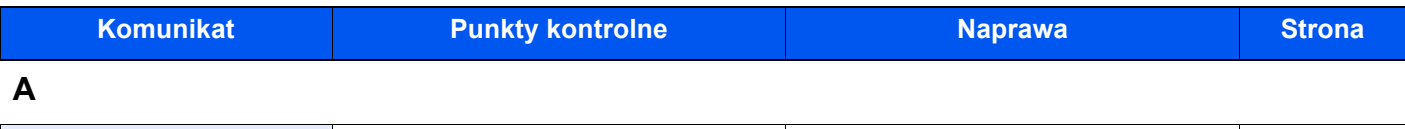

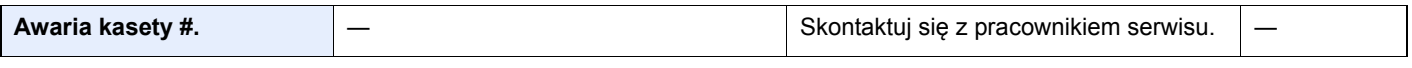

**B**

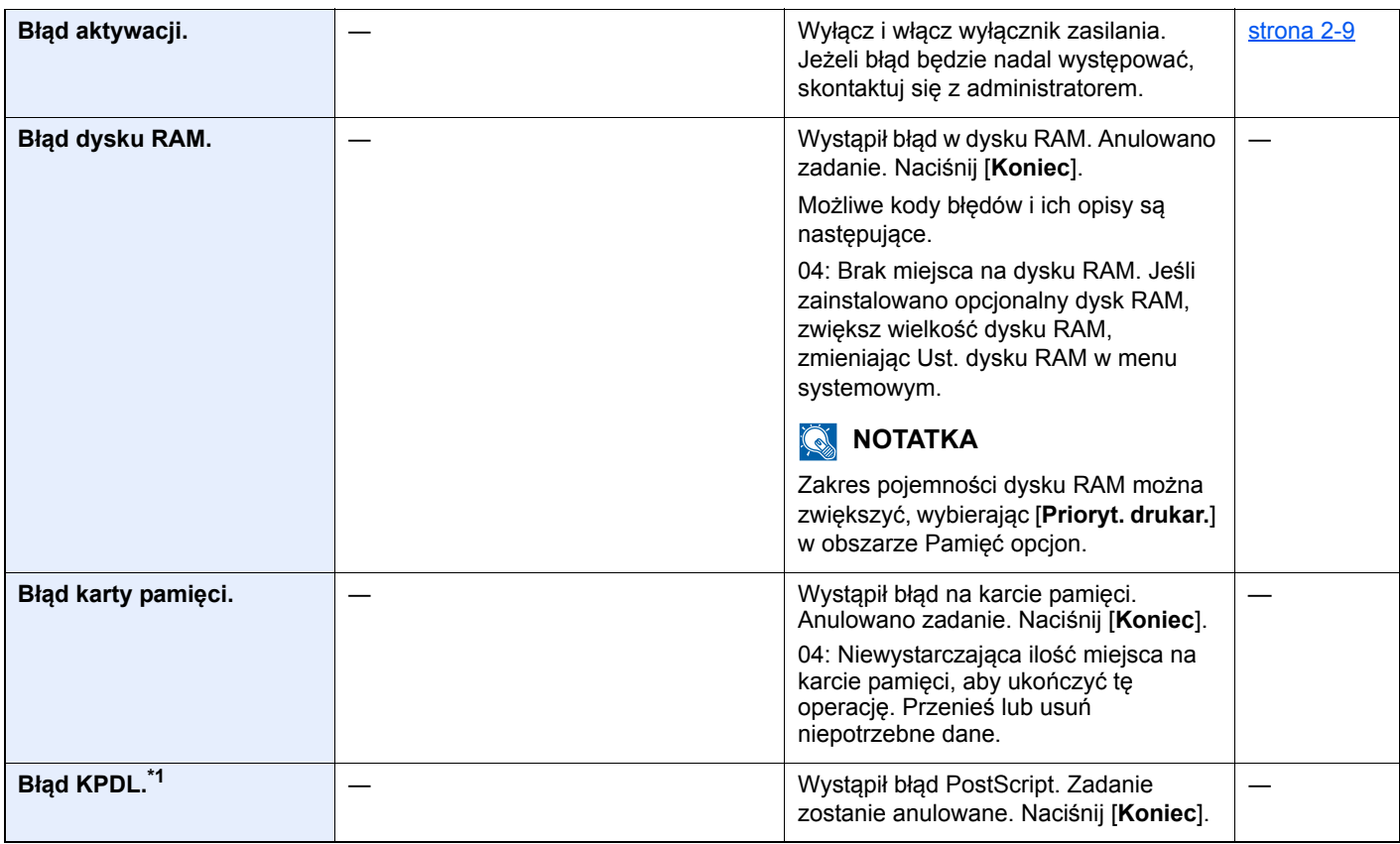

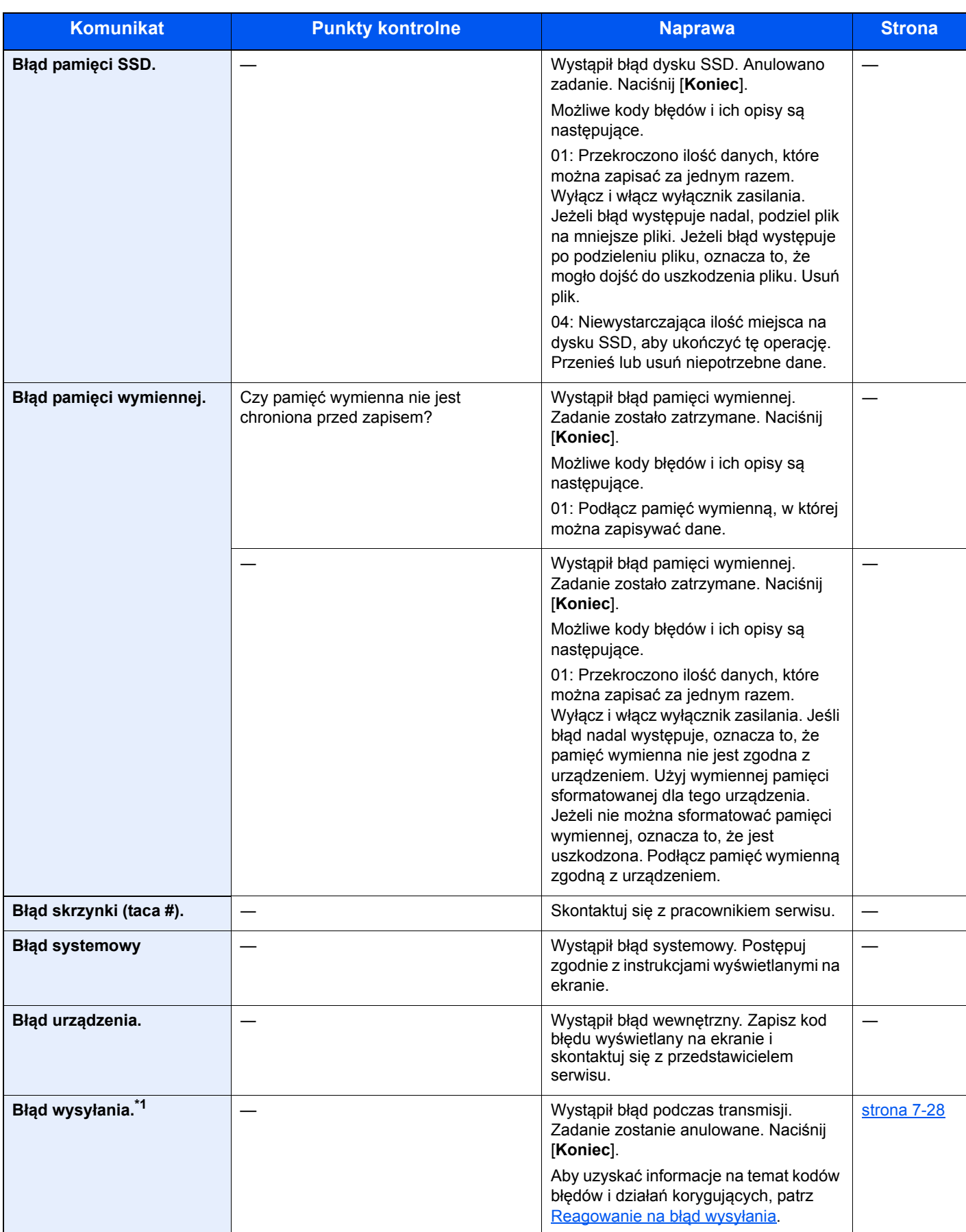

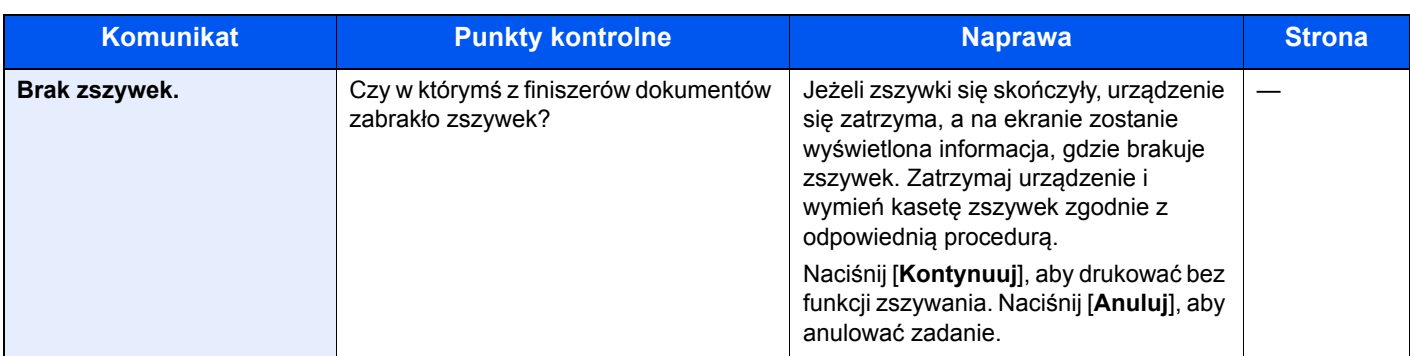

## **C**

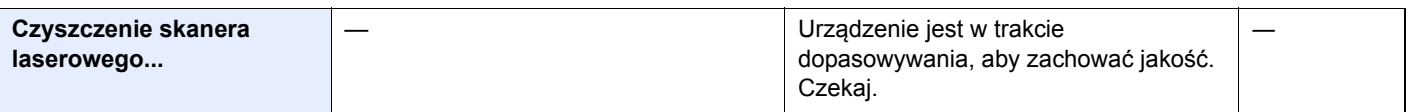

### **D**

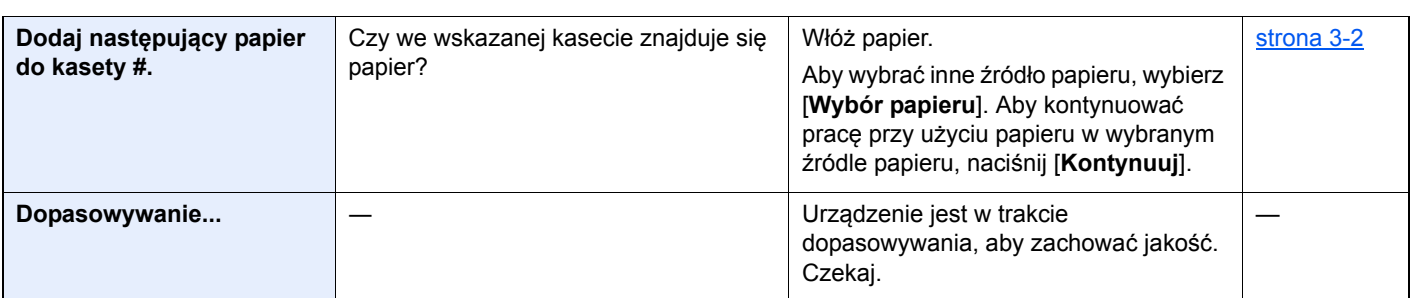

# **K**

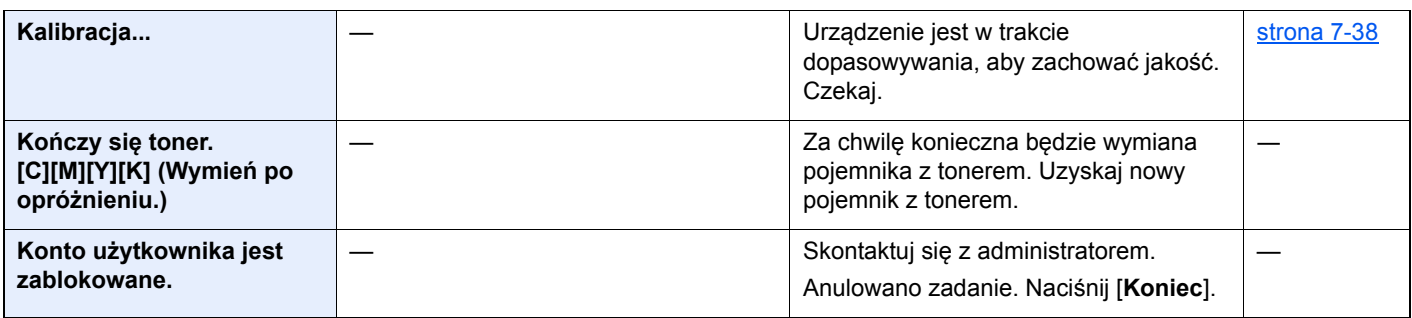

### **M**

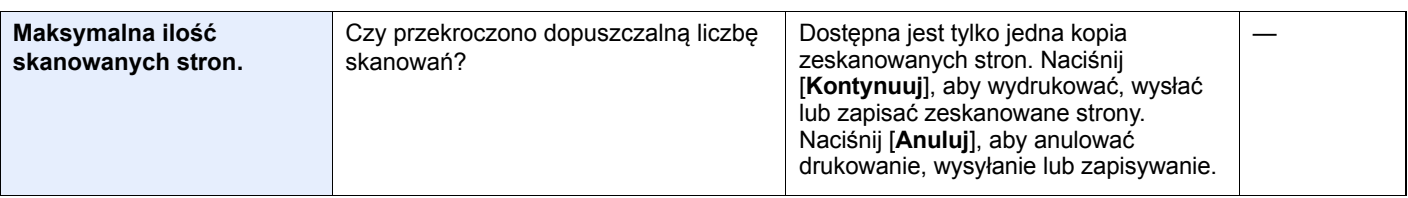

**N**

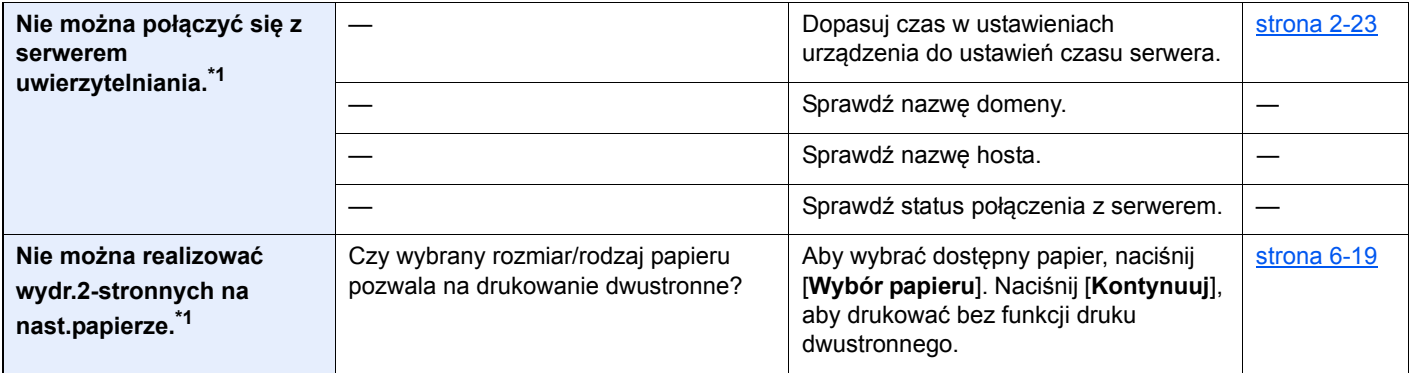

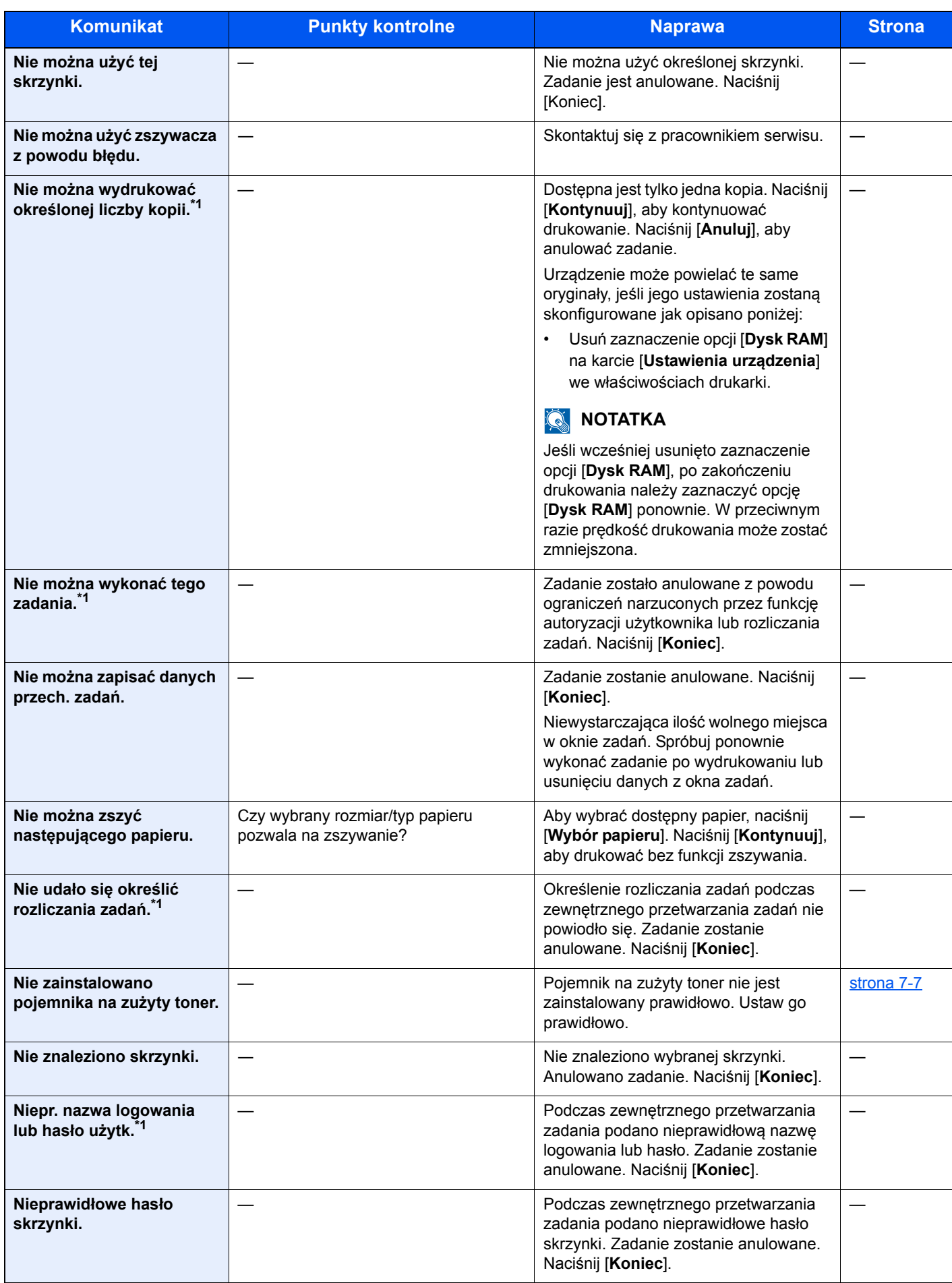

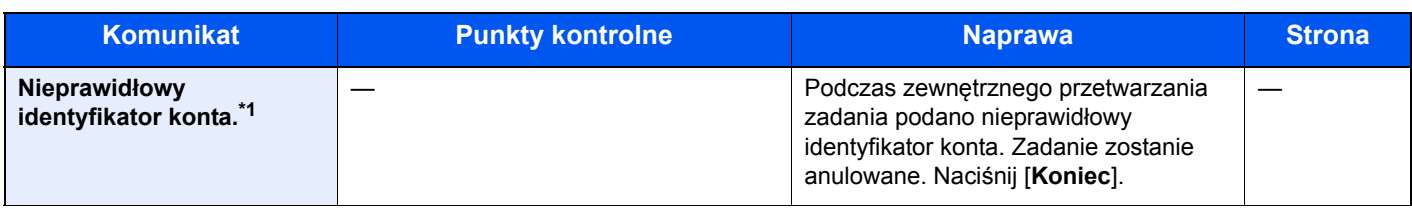

### **O**

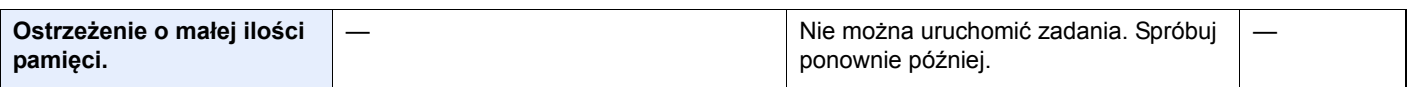

### **P**

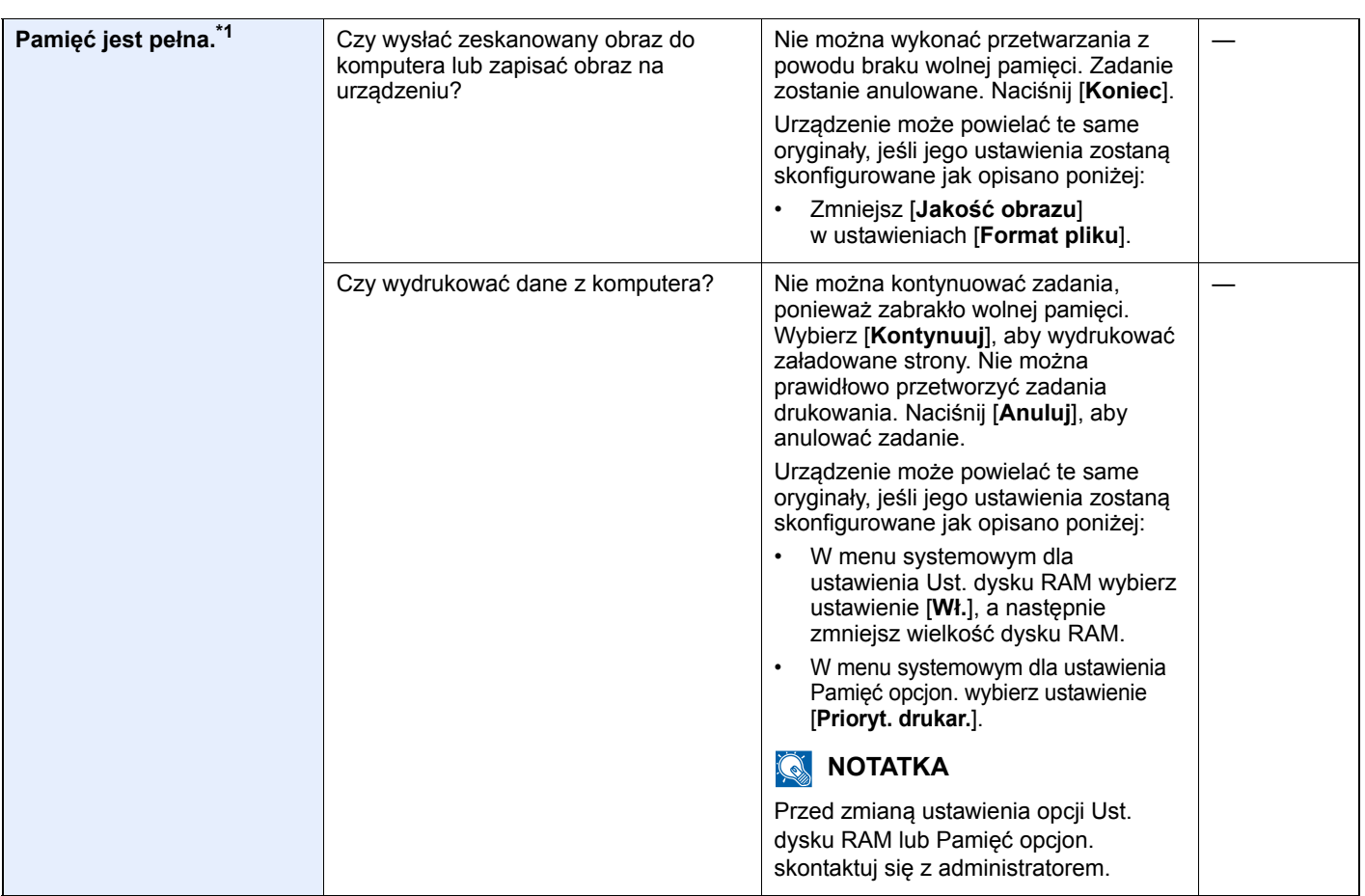

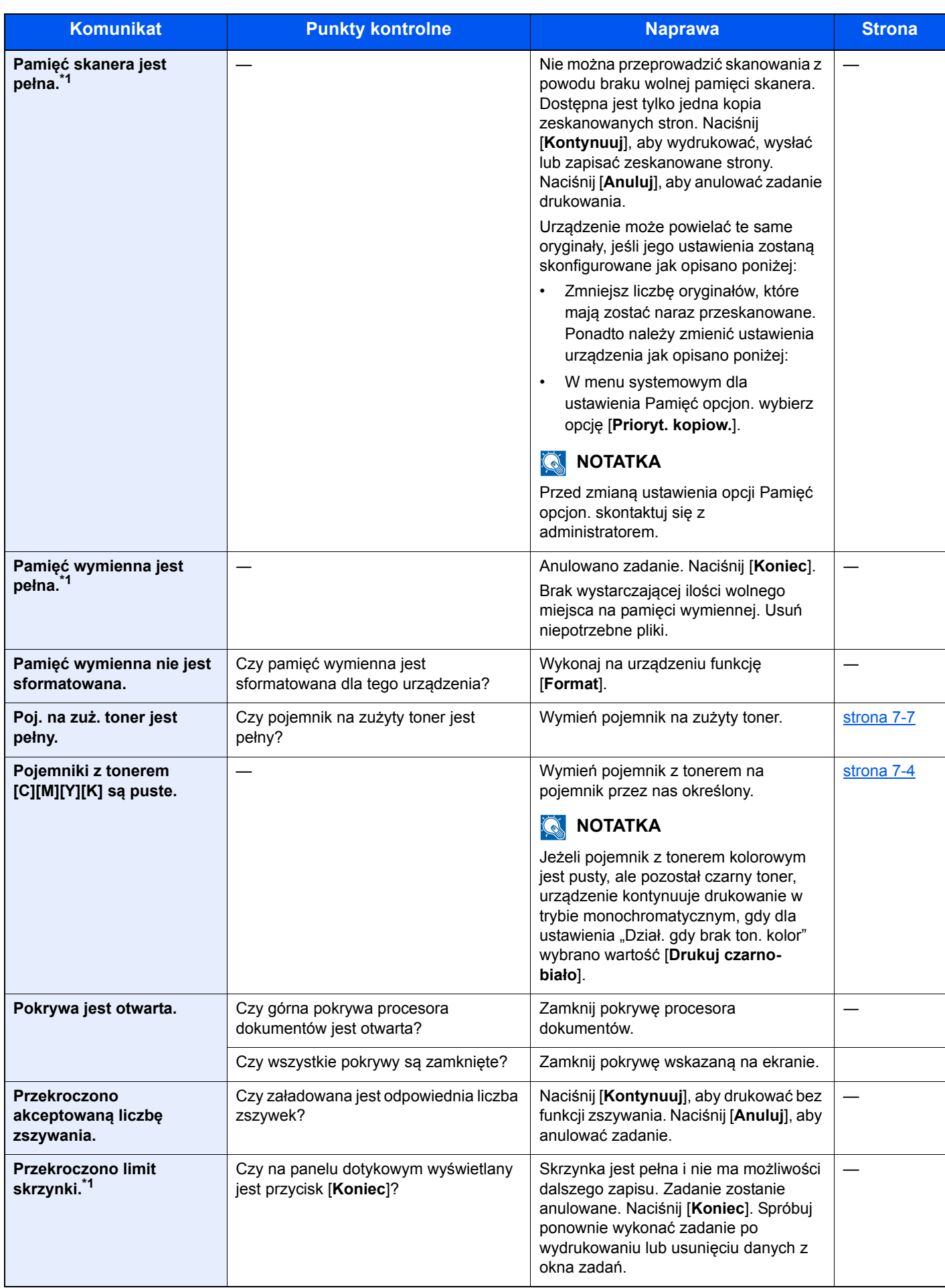

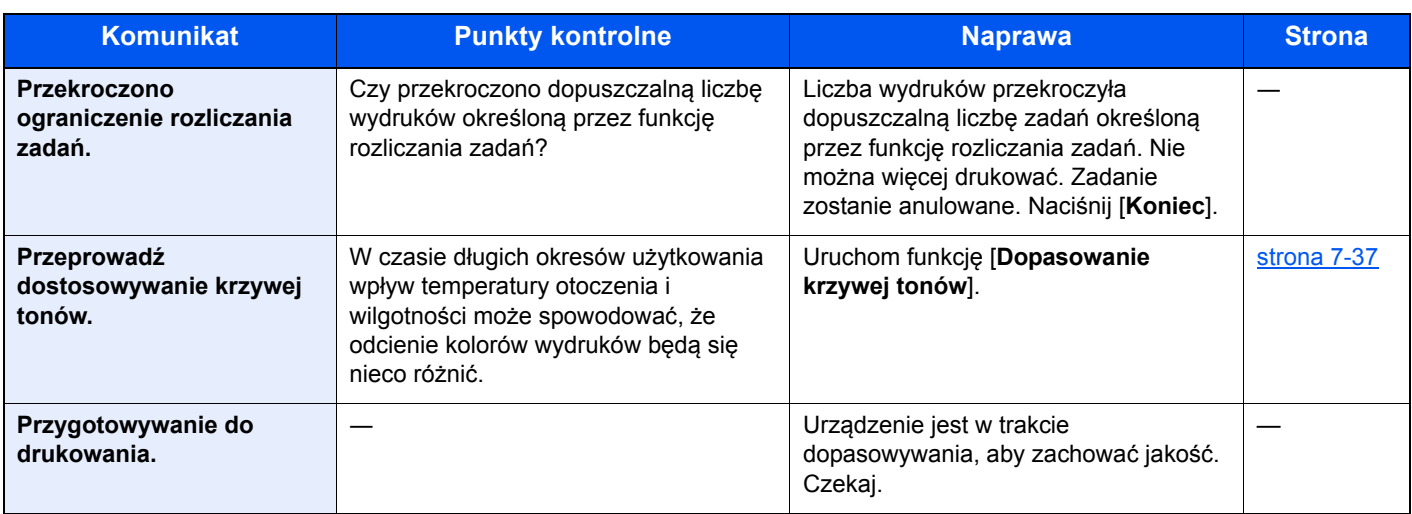

### **S**

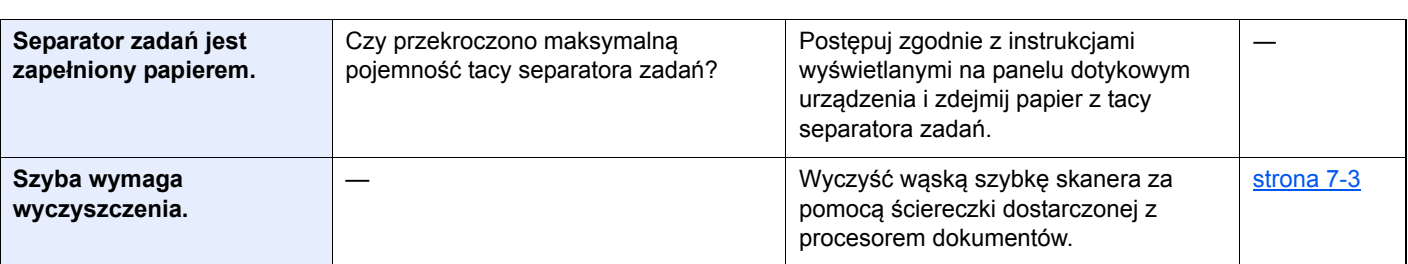

## **T**

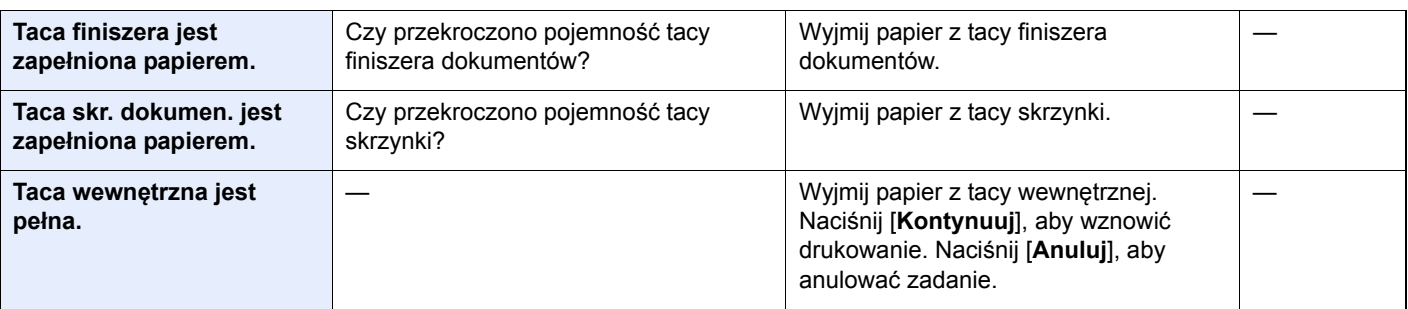

## **U**

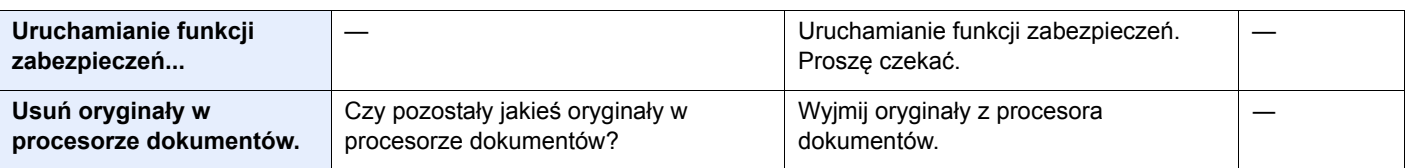

### **W**

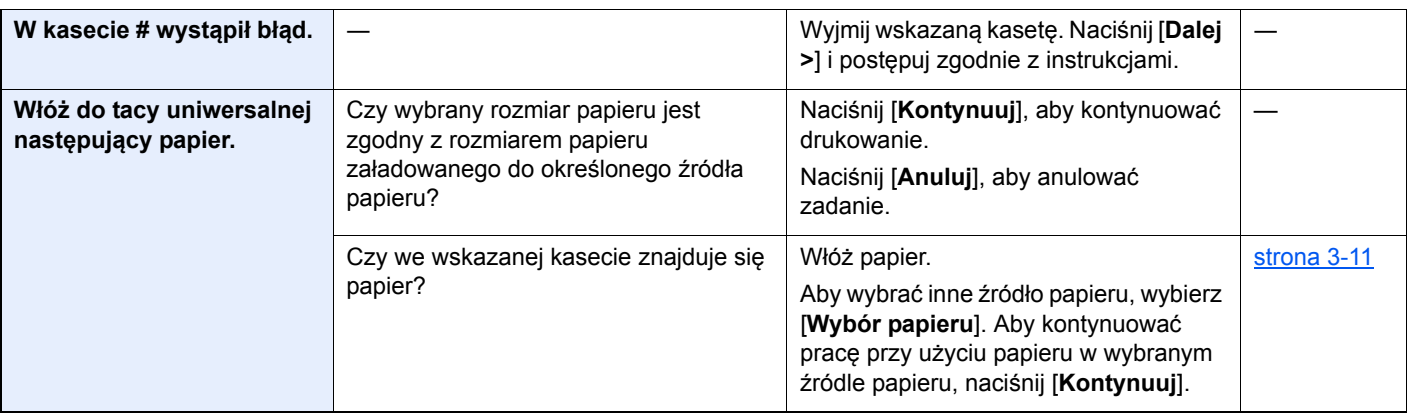
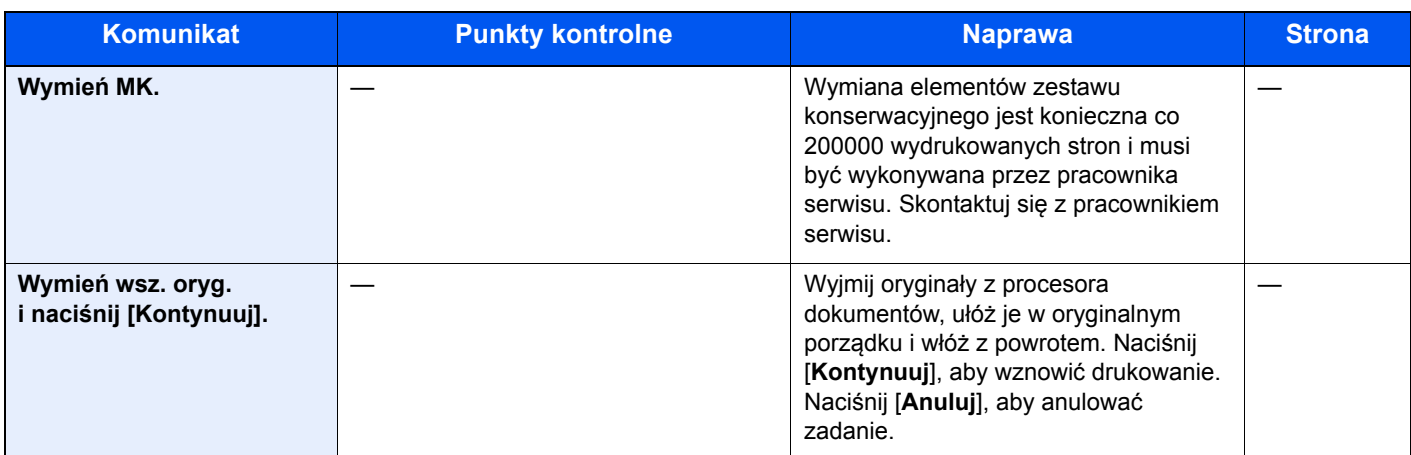

**Z**

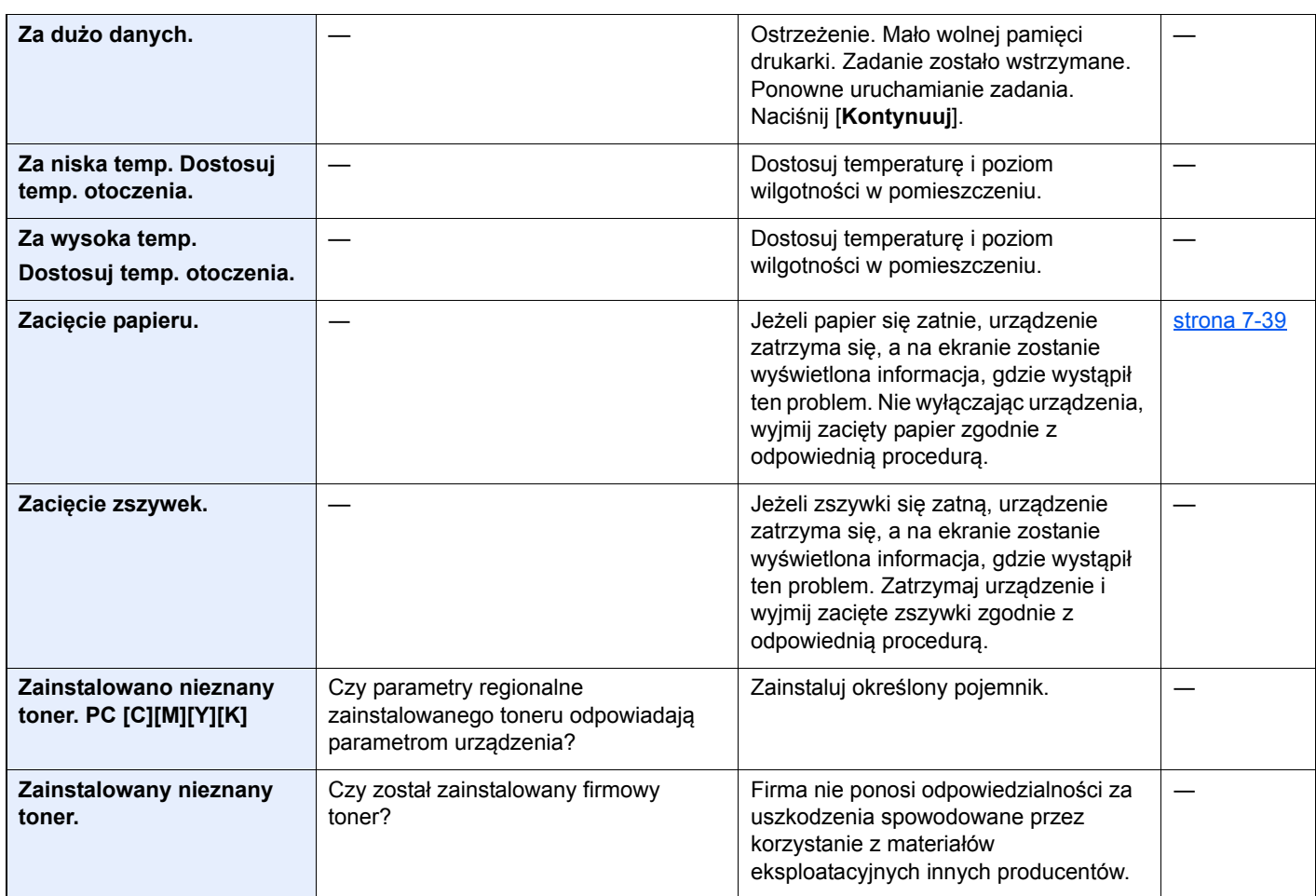

\*1 Gdy dla ustawienia Autom. kontyn. po błędzie wybrano opcję [**Wł.**], przetwarzanie zostanie automatycznie wznowione po upływie określonego czasu. Aby uzyskać szczegółowe informacje na temat opcji Autom. kontyn. po błędzie, patrz:

*Podręcznik obsługi (w języku angielskim)*.

### **Reagowanie na błąd wysyłania**

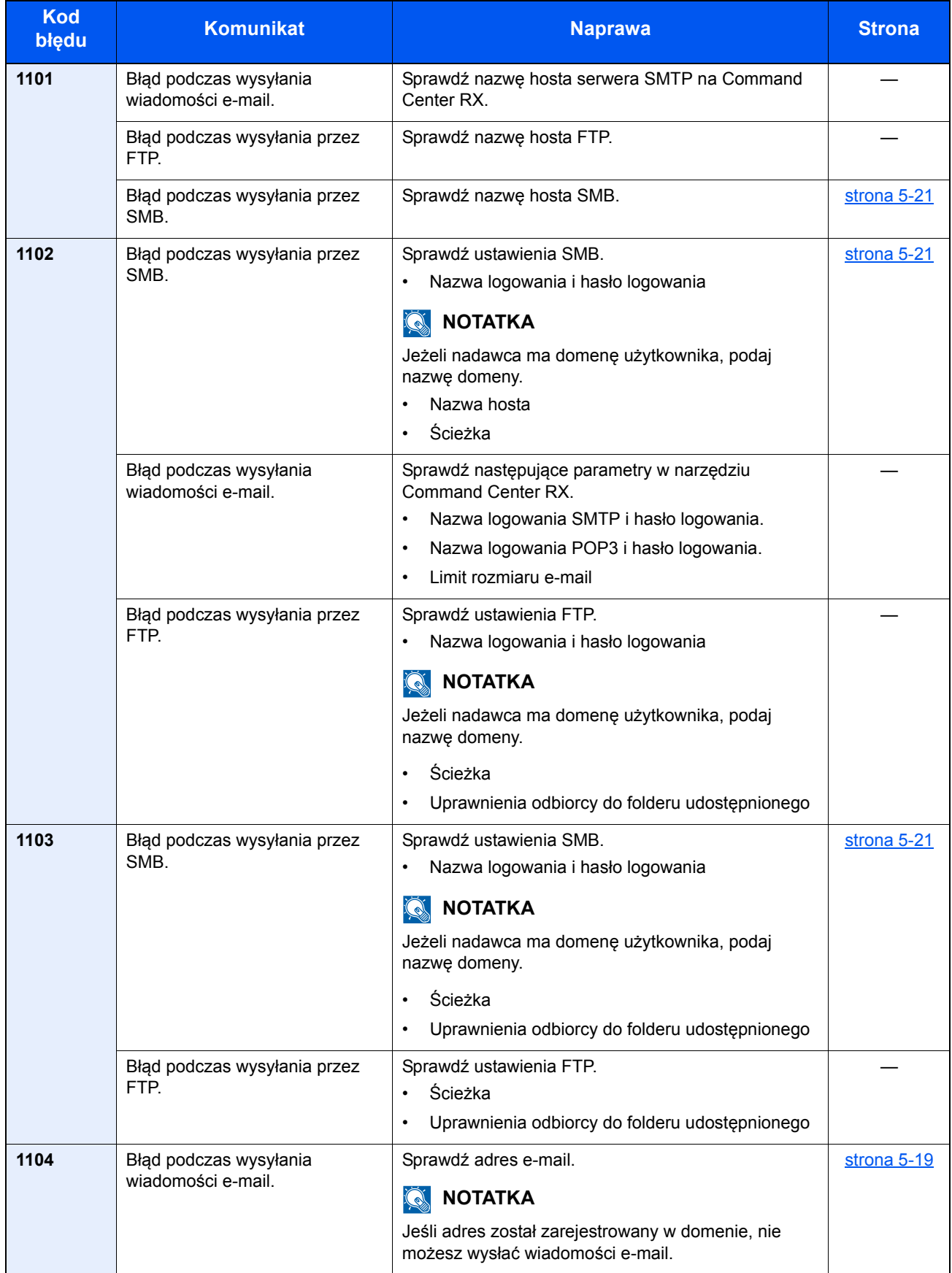

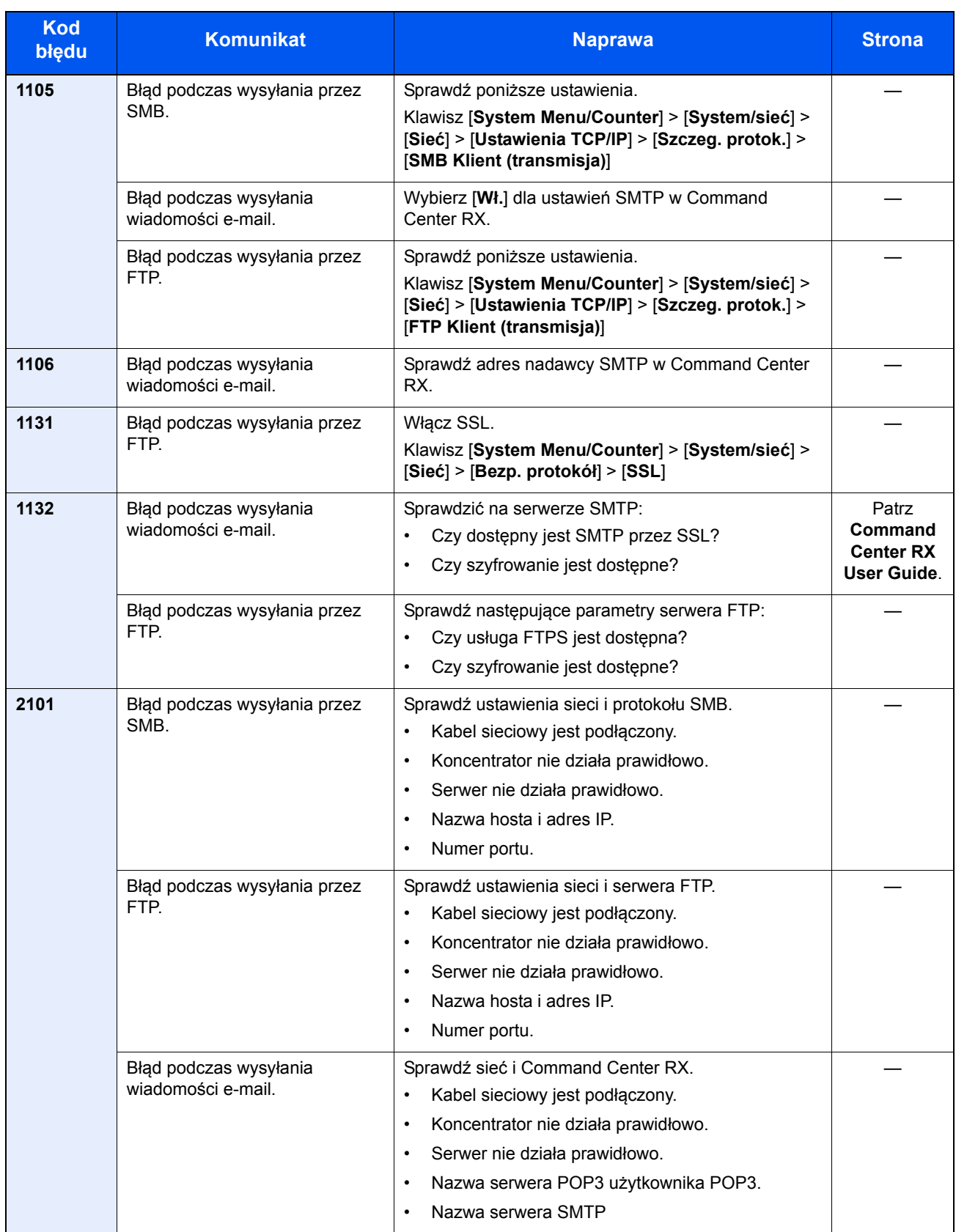

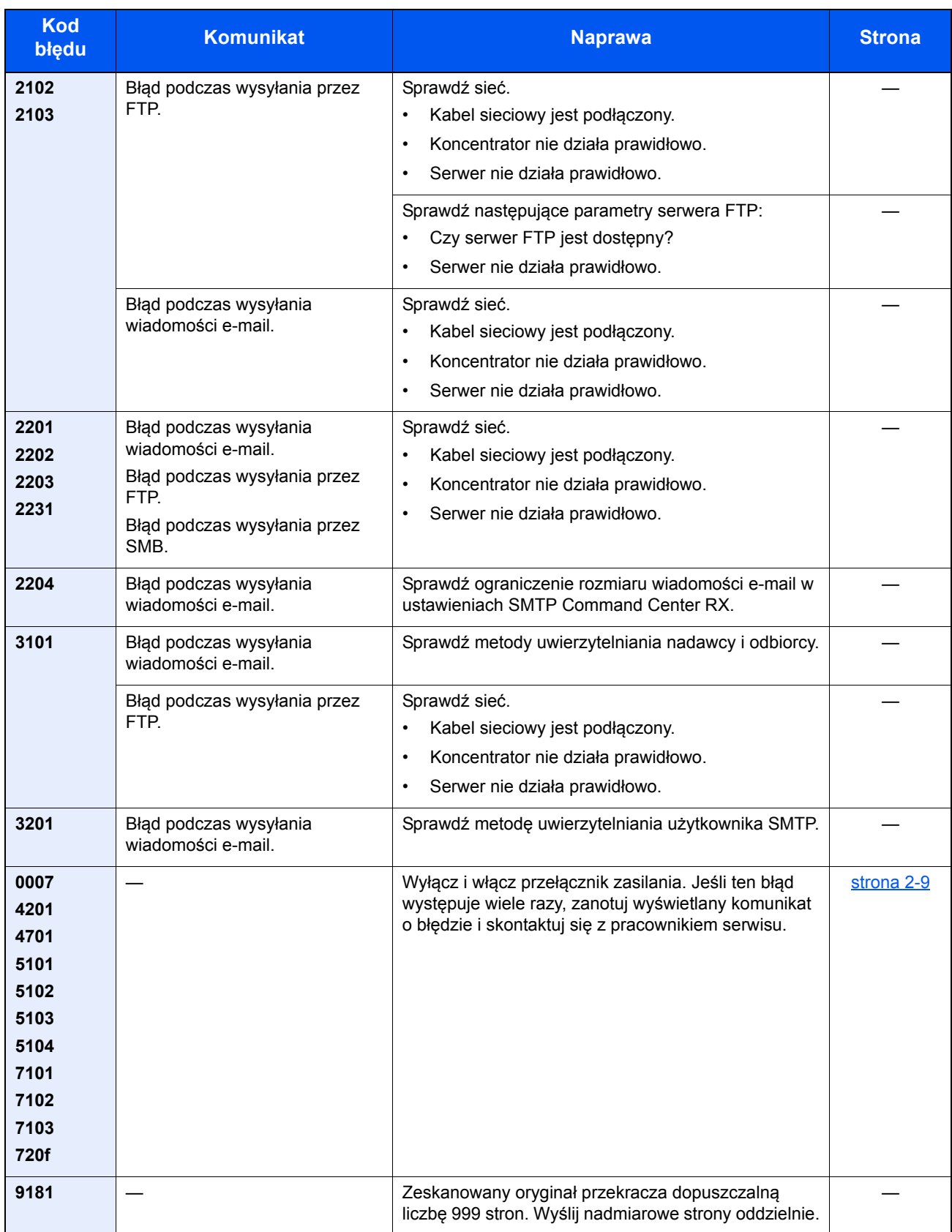

### Dopasowanie/konserwacja

### Przegląd polecenia Dopasowanie/konserwacja

Jeśli występuje problem z obrazem i wyświetlany jest monit o uruchomienie dopasowania lub przeprowadzenie konserwacji, z menu systemowego wybierz Dopasowanie/konserwacja.

W poniższej tabeli przedstawiono listę pozycji, które można wykonywać.

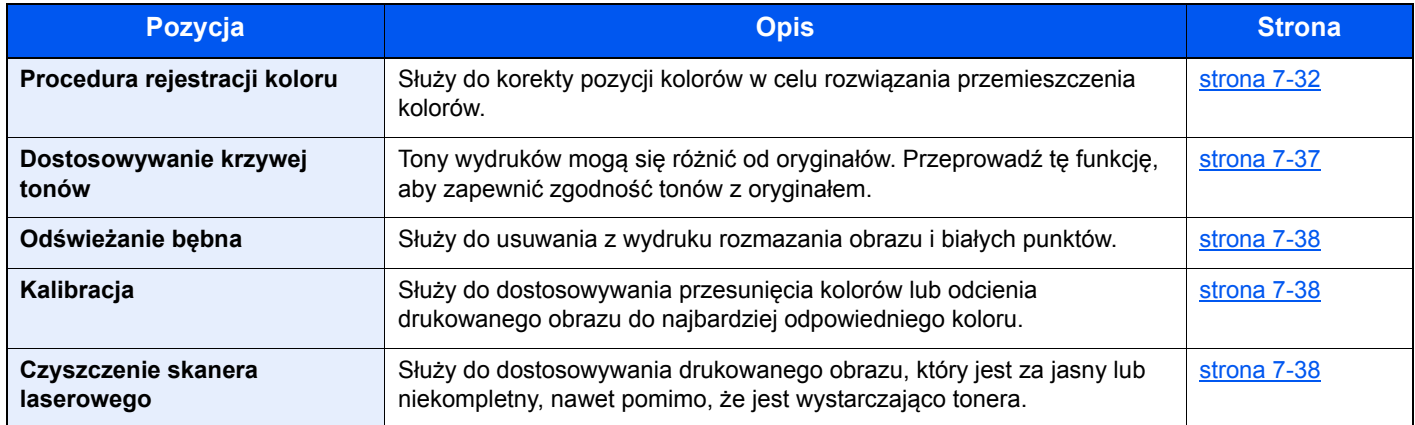

### <span id="page-221-0"></span>Procedura rejestracji koloru

Podczas pierwszej instalacji urządzenia lub jego przenoszenia do nowej lokalizacji może wystąpić przemieszczenie kolorów w trakcie drukowania. Funkcja ta umożliwia korektę pozycji kolorów cyjan, magenta i żółty w celu rozwiązania przemieszczenia kolorów.

Do rejestracji kolorów dostępne są tryby: automatyczna i ręczna rejestracja. Przemieszczenie kolorów można w znaczącym stopniu poprawić za pomocą rejestracji automatycznej. Jeżeli jednak nie można rozwiązać problemu, użyj rejestracji ręcznej. Można jej również używać do konfiguracji zaawansowanych ustawień.

### **NOTATKA**

Aby wykonać rejestrację kolorów, należy sprawdzić, czy do kasety włożono papier o rozmiarze Letter lub A4.

#### **WAŻNE**

**Przed zarejestrowaniem koloru należy przeprowadzić funkcję Kalibracja. Jeżeli przemieszczenie kolorów nadal będzie występowało, należy wykonać rejestrację kolorów. Wykonanie rejestracji kolorów bez poprzedzającej ją kalibracji kolorów może spowodować usunięcie przemieszczenia kolorów, lecz jednocześnie przyczynić się do znacznie poważniejszego przemieszczenia kolorów w późniejszym czasie.**

#### **Automatyczna korekcja kolorów**

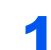

#### Włóż papier.

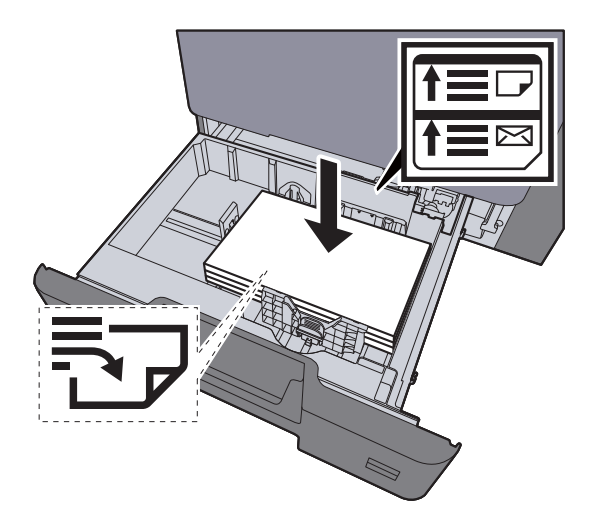

#### **WAŻNE**

- **Papier należy załadować stroną do zadrukowania ułożoną do góry.**
- **Po wyjęciu papieru z opakowania należy przewertować kartki przed włożeniem ich do tacy uniwersalnej.**
- **E[adowanie do kaset \(strona 3-4\)](#page-98-0)**
- **Przed załadowaniem papieru należy upewnić się, że nie jest on pofałdowany ani zgięty. Pogięte lub pomarszczone arkusze mogą spowodować zacięcie papieru.**
- **Należy upewnić się, że załadowany papier nie przekracza wskaźnika poziomu (patrz ilustracja powyżej).**
- **Jeżeli papier zostanie załadowany bez dostosowywania prowadnic szerokości i długości papieru, może to spowodować krzywe podawanie papieru lub jego zacięcie.**

### 2 Wyświetl ekran.

Klawisz [**System Menu/Counter**] > [**Dopasowanie/konserwacja**] > [**Rejestracja koloru**] > [**Automatyczne**]

### 3 Wydrukuj arkusz testowy.

Wybierz [**Start**].

Arkusz testowy zostanie wydrukowany.

**Przykładowy arkusz testowy**

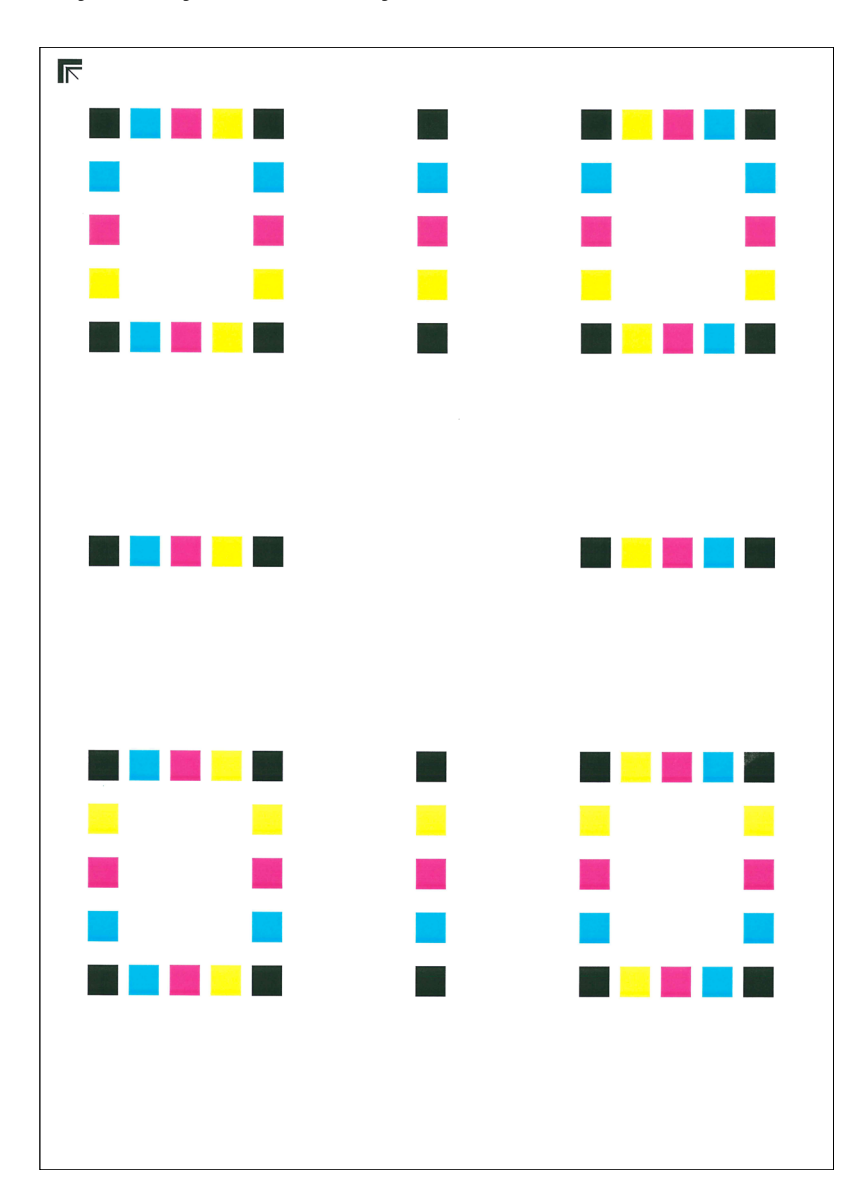

### 4 Przeprowadź rejestrację kolorów.

1 Jak przedstawiono na rysunku, umieść arkusz na szybie stroną zadrukowaną do dołu, wyrównując brzeg ze strzałkami do tyłu urządzenia.

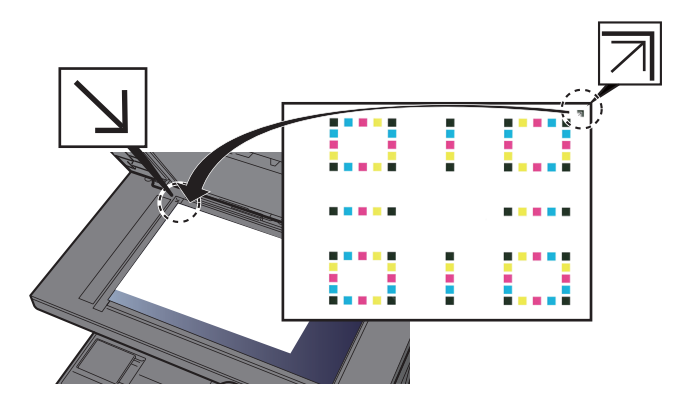

- 2 Naciśnij klawisz [**Start**], aby rozpocząć skanowanie arkusza testowego. Po zakończeniu skanowania rozpoczęta zostanie procedura korekcji pozycji kolorów.
- 3 Po zakończeniu korekcji pozycji kolorów naciśnij przycisk [**OK**].

### **Ręczna korekcja**

#### Włóż papier.

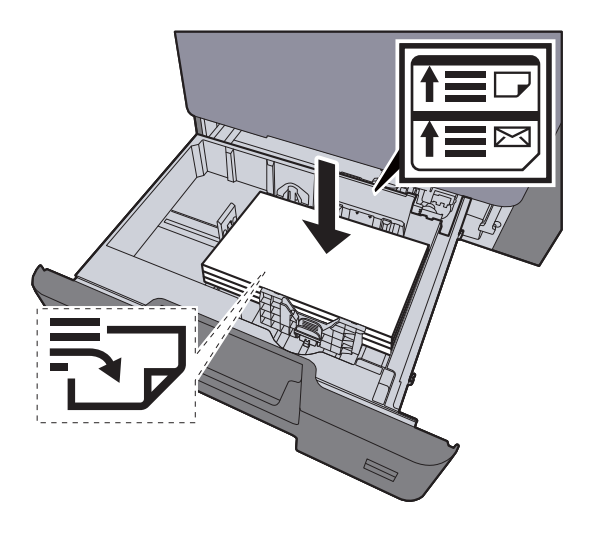

#### **WAŻNE**

- **Papier należy załadować stroną do zadrukowania ułożoną do góry.**
- **Po wyjęciu papieru z opakowania należy przewertować kartki przed włożeniem ich do tacy uniwersalnej.**
- **Exercise 2-4** Ł[adowanie do kaset \(strona 3-4\)](#page-98-0)
- **Przed załadowaniem papieru należy upewnić się, że nie jest on pofałdowany ani zgięty. Pogięte lub pomarszczone arkusze mogą spowodować zacięcie papieru.**
- **Należy upewnić się, że załadowany papier nie przekracza wskaźnika poziomu (patrz ilustracja powyżej).**
- **Jeżeli papier zostanie załadowany bez dostosowywania prowadnic szerokości i długości papieru, może to spowodować krzywe podawanie papieru lub jego zacięcie.**

#### 2 Wyświetl ekran.

Klawisz [**System Menu/Counter**] > [**Dopasowanie/konserwacja**] > [**Rejestracja koloru**] > [**Ręczne**]

### 3 Wydrukuj arkusz testowy.

Wybierz [**Arkusz wydruku**].

Arkusz testowy zostanie wydrukowany. Na arkuszu testowym każdego z kolorów: M (magenta), C (cyjan) i Y (żółty), wydrukowano wykresy dla H-1 do 5 i V-1 do 5.

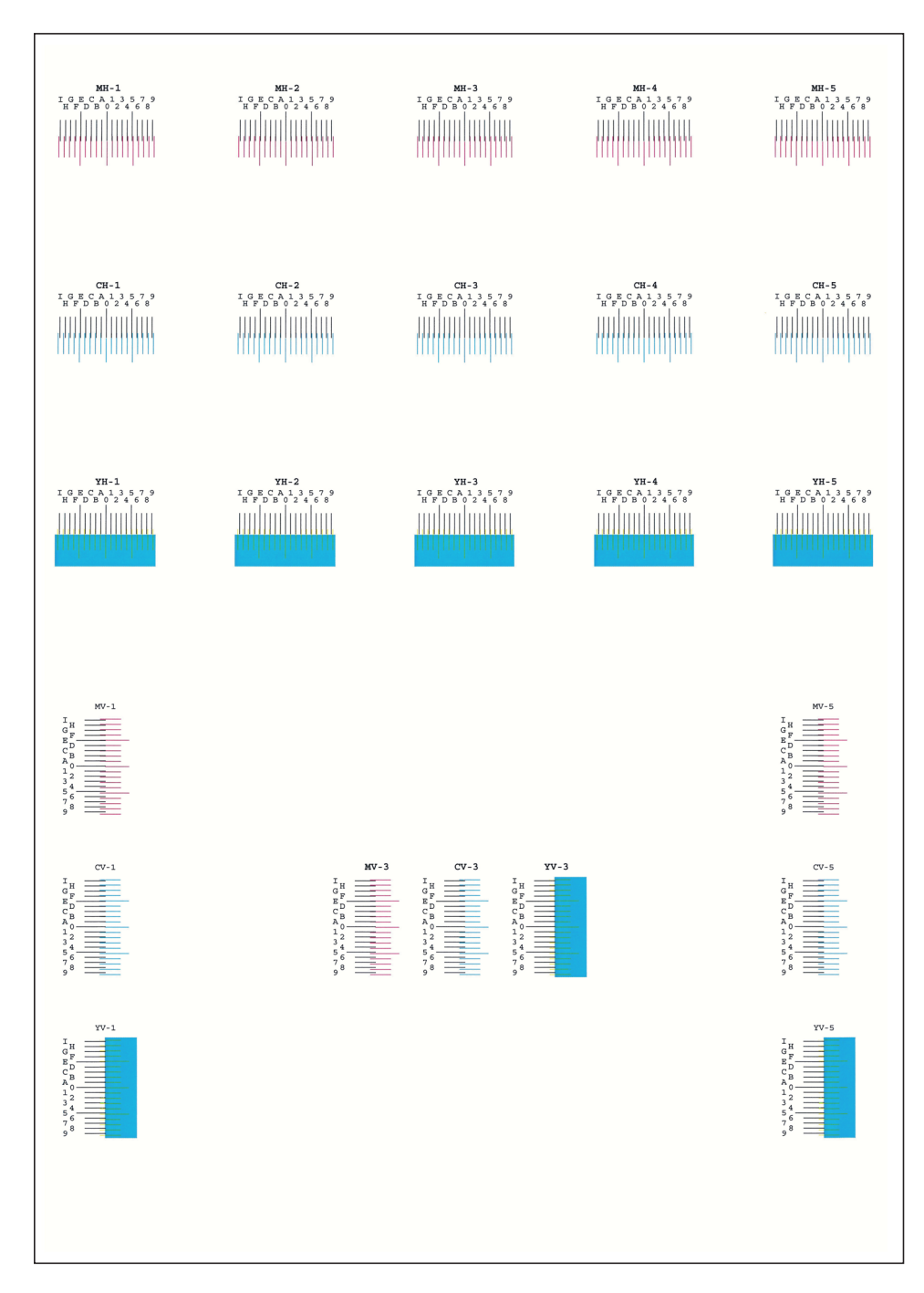

#### **Przykładowy arkusz testowy**

#### 4 Wprowadź właściwą wartość.

1 Znajdź na każdym arkuszu testowym miejsce, w którym 2 linie są do siebie jak najlepiej dopasowane. Jeśli miejsce to będzie miało pozycję 0, rejestracja danego koloru nie jest wymagana. Na ilustracji właściwą wartością jest B.

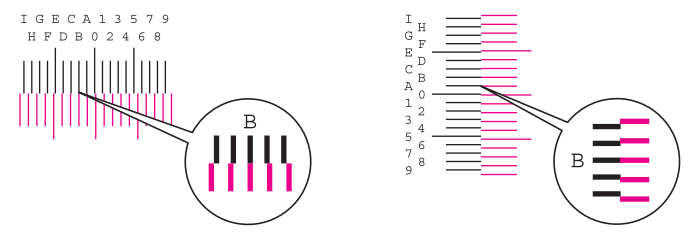

- Z arkuszy testowych od H-1 do H-5 należy odczytywać wartości od H-1 do H-5.
- Z arkuszy testowych od V-1 do V-5 należy odczytywać wyłącznie wartości od V-3 (środek).
- 2 [**Szczegół**] > [**Rejestracja**]
- **3** Wybierz arkusz testowy do korekcji.
- 4 Za pomocą [**+**] lub [**-**] wprowadź wartości odczytane z arkuszy testowych.

Wybierz [**+**], aby zwiększyć wartość od 0 do 9. Aby zmniejszyć, wybierz [**-**].

Po wybraniu [**-**] wartość zmienia się z 0 na znaki alfabetyczne, od A do I. Aby zmieniać w kolejności odwrotnej, należy wybrać przycisk [**+**].

Wymienionych wartości nie można wprowadzić za pomocą klawiatury numerycznej.

- 5 Powtarzać kroki od 3 do 4, aby wprowadzić wartości rejestracji z każdej karty.
- 6 Po wprowadzeniu wszystkich wartości wybierz [**Start**]. Rozpocznie się procedura rejestracji koloru.
- 7 Po zakończeniu rejestracji koloru wybierz [**OK**].

### <span id="page-226-0"></span>Dostosowywanie krzywej tonów

Po używaniu przez dłuższy czas bądź w wyniku działania temperatury otoczenia lub wilgotności tony wydruków mogą się różnić od oryginałów. Przeprowadź tę funkcję, aby zapewnić zgodność tonów z oryginałem. Przed wykonaniem polecenia Dopasowanie krzywej tonów wykonaj kalibrację. Jeżeli kalibracja nie spowoduje poprawy tonów, przeprowadź funkcję Dopasowanie krzywej tonów.

[Kalibracja \(strona 7-38\)](#page-227-1)

#### **NOTATKA** Q

Aby wykonać dopasowanie krzywej tonów, należy sprawdzić, czy do kasety włożono papier o rozmiarze Letter lub A4.

Podczas dopasowania drukowane są łącznie trzy strony wzorcowe (nr 1 do 3). Drukowane wzorce są odczytywane kolejno podczas regulacji.

#### Wyświetl ekran.

Klawisz [**System Menu/Counter**] > [**Dopasowanie/konserwacja**] > [**Dostosowywanie krzywej tonów**]

#### **2** Dopasuj krzywą tonów.

1 Wybierz [**Start**]. Zostanie wydrukowany wzorzec.

Sprawdź, czy na dole strony wzorca wydrukowany jest numer "1".

2 Jak przedstawiono na rysunku, umieść arkusz na szybie stroną zadrukowaną do dołu, wyrównując brzeg ze strzałkami do tyłu urządzenia.

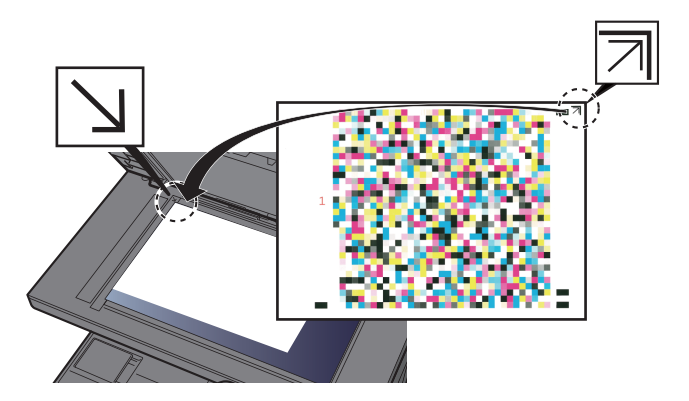

3 Wybierz [**Start**]. Wzorzec zostanie odczytany i rozpocznie się dopasowanie.

Zostanie wydrukowany drugi wzorzec.

- 4 Sprawdź, czy na dole strony wzorca wydrukowany jest numer "2" i powtórz kroki 2 do 3 dwa razy, aby odczytać kolejno wzorzec 2 i 3.
- 5 Naciśnij przycisk [**OK**] na ekranie potwierdzenia zakończenia dopasowania.

### <span id="page-227-0"></span>Odświeżanie bębna

Usuń z wydruku rozmazanie obrazu i białe punkty.

#### **<b>NOTATKA**

Funkcji Odświeżanie bębna nie można wykonywać podczas drukowania. Należy ją uruchomić po zakończeniu drukowania.

#### Wyświetl ekran.

Klawisz [**System Menu/Counter**] > [**Dopasowanie/konserwacja**] > [**Odśwież. bębna**]

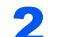

#### 2 Wykonaj odświeżanie bębna.

Wybierz [Start]. Rozpocznie się procedura "Odśwież. bębna".

### <span id="page-227-1"></span>**Kalibracja**

Stosowanie tej funkcji umożliwia drukowanie w najbardziej odpowiednim kolorze dzięki szczegółowemu dostosowaniu barwy i zmiany kolorów.

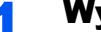

#### Wyświetl ekran.

Klawisz [**System Menu/Counter**] > [**Dopasowanie/konserwacja**] > [**Kalibracja**]

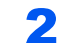

#### **2 Wykonaj kalibrację.**

Wybierz [Start]. Rozpocznie się procedura "Kalibracja".

#### **NOTATKA**

Jeśli barwa i zmiana koloru nie uległy zmianie nawet po przeprowadzeniu kalibracji, patrz:

**[Procedura rejestracji koloru \(strona 7-32\)](#page-221-0)** 

### <span id="page-227-2"></span>Czyszczenie skanera laserowego

Usuwa pionowe linie z wydruku.

#### **Wyświetl ekran.**

Klawisz [**System Menu/Counter**] > [**Dopasowanie/konserwacja**] > [**Czyszcz. skanera laser.**]

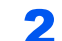

#### 2 Wykonaj czyszczenie skanera laserowego.

Wybierz [Start]. Rozpocznie się procedura "Czyszcz. skanera laser.".

## <span id="page-228-0"></span>Usuwanie zacięć papieru

Jeśli dojdzie do zacięcia papieru, na panelu dotykowym zostanie wyświetlony komunikat "Zacięcie papieru." i praca urządzenia zostanie zatrzymana. Aby wyjąć zacięty papier, wykonaj następujące czynności.

### Wskaźniki lokalizacji zacięcia

<span id="page-228-4"></span><span id="page-228-3"></span><span id="page-228-2"></span><span id="page-228-1"></span>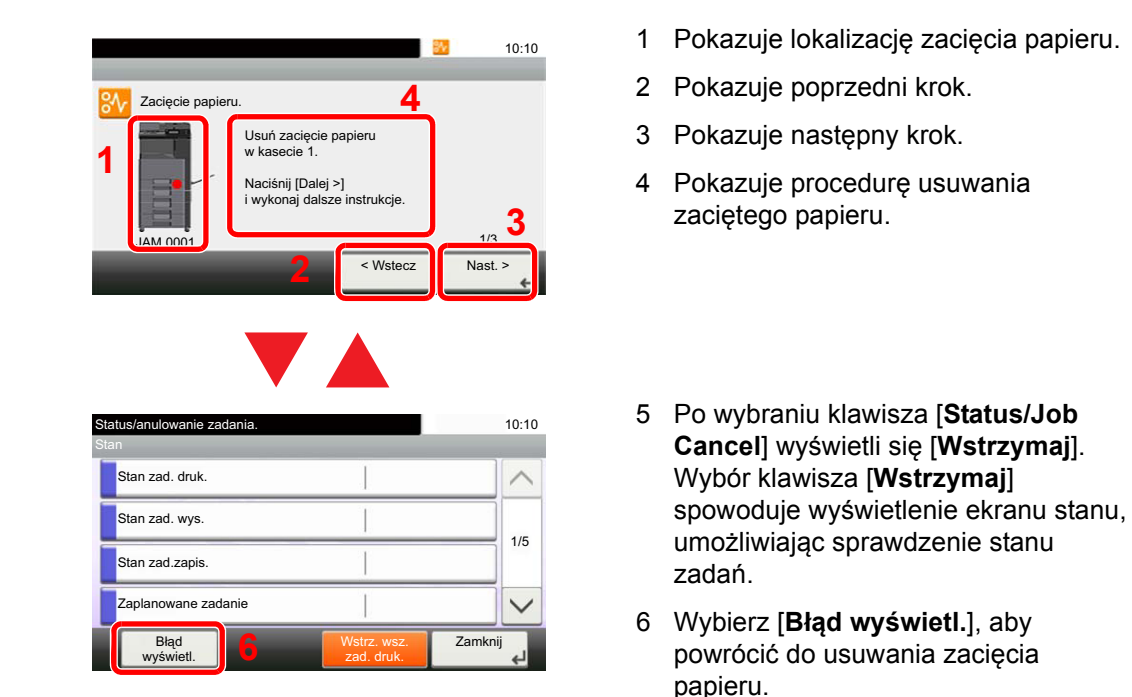

Po wystąpieniu zacięcia papieru lokalizacja zacięcia zostanie wyświetlona na panelu dotykowym wraz z instrukcjami usuwania zaciętego papieru.

<span id="page-228-5"></span>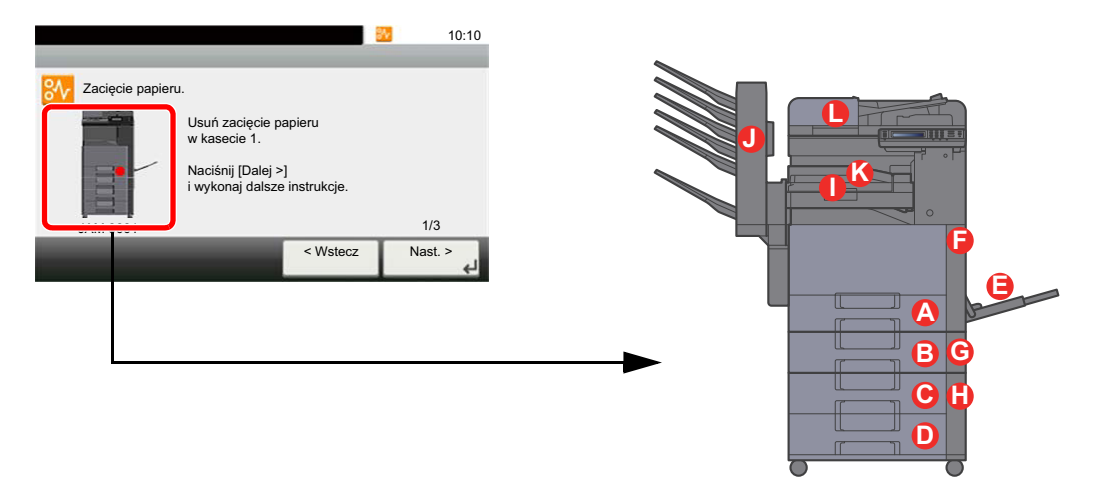

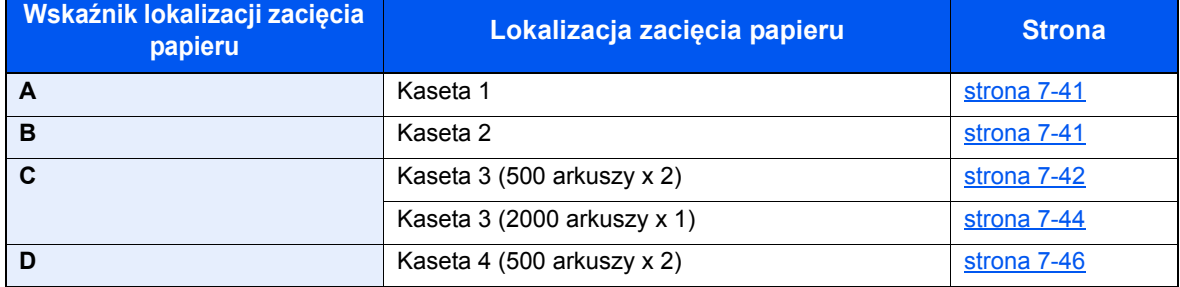

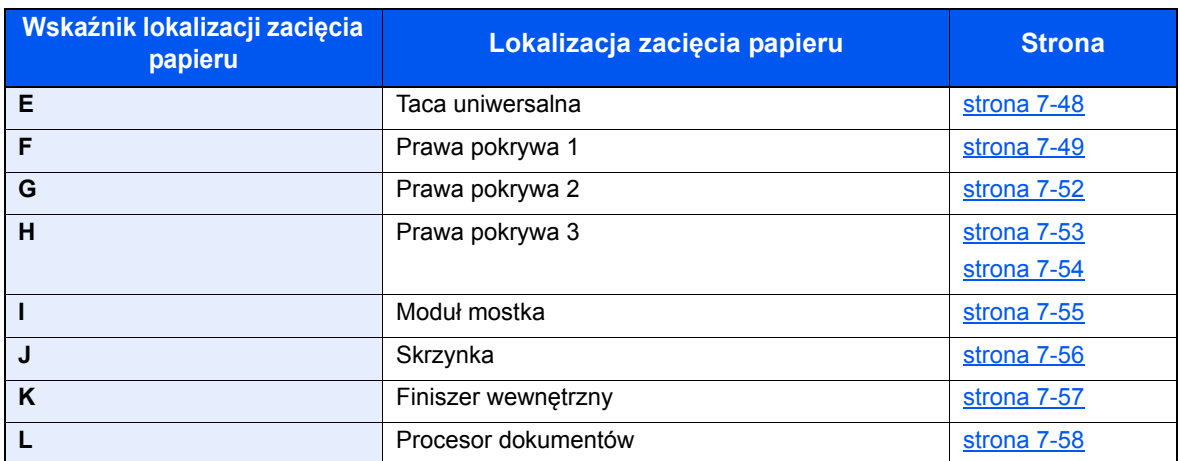

Po usunięciu zacięcia urządzenie ponownie się rozgrzeje, a komunikat o błędzie zniknie. Urządzenie wznowi drukowanie od strony, w trakcie drukowania której wystąpiło zacięcie papieru.

### <span id="page-230-0"></span>Usuwanie zaciętego papieru z kasety 1 i 2

Procedura usuwania zaciętego papieru wygląda tak samo dla kasety 1 i 2. Procedura zostanie opisana na przykładzie kasety 1.

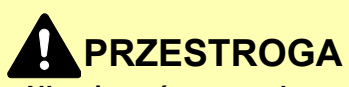

- **Nie używać ponownie zaciętego papieru.**
- **Jeżeli papier podrze się podczas jego wyjmowania, dokładnie usunąć luźne skrawki papieru z wnętrza urządzenia. Skrawki papieru pozostawione w urządzeniu mogą spowodować kolejne zacięcie.**

#### 1 Pociągnij kasetę 1 do siebie, aż się zatrzyma.

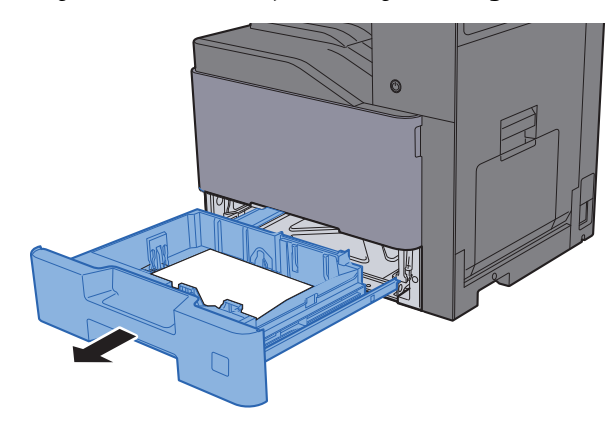

Wyjmij zacięty papier.

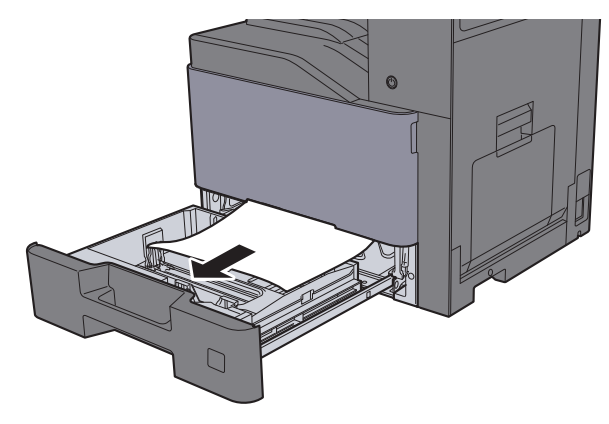

#### **<b>NOTATKA**

Aby usunąć papier z miejsca o utrudnionym dostępie, wyjmij kasetę z urządzenia.

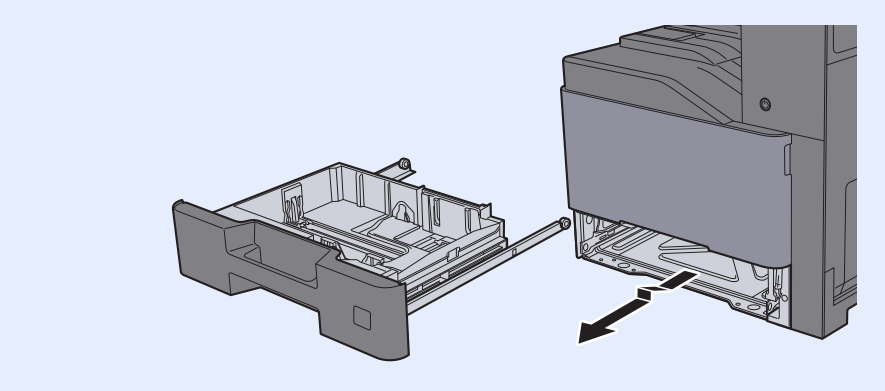

3 <sup>W</sup>łóż kasetę 1 z powrotem na miejsce.

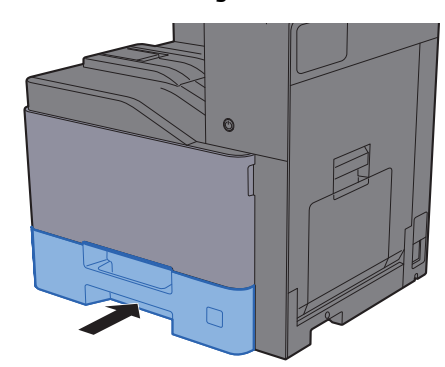

### <span id="page-231-0"></span>Usuwanie zaciętego papieru z kasety 3 (500 arkuszy x 2)

Patrz opis kasety 3 poniżej.

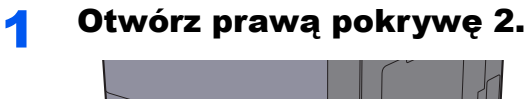

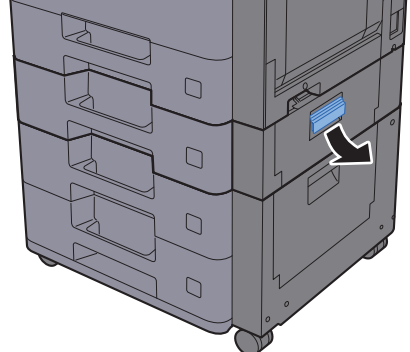

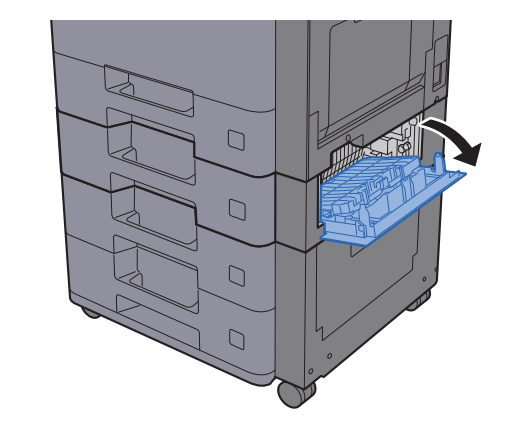

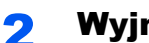

2 Wyjmij zacięty papier.

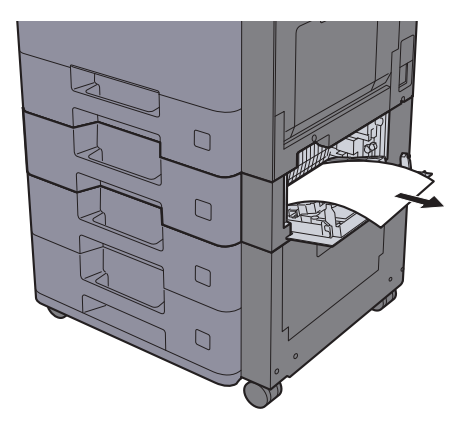

3 Pociągnij kasetę 3 do siebie, aż się zatrzyma.

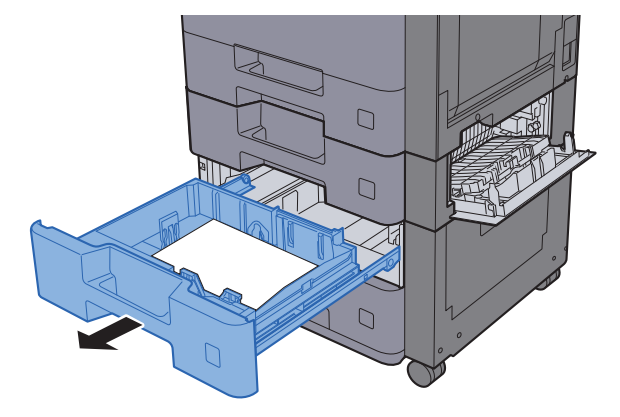

Wyjmij zacięty papier.

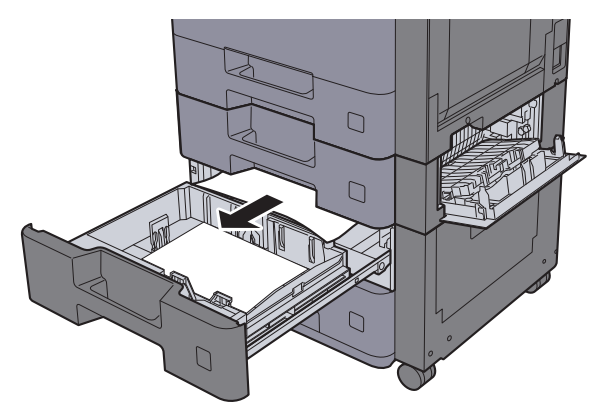

### **<b>Q NOTATKA**

Aby usunąć papier z miejsca o utrudnionym dostępie, wyjmij kasetę z urządzenia.

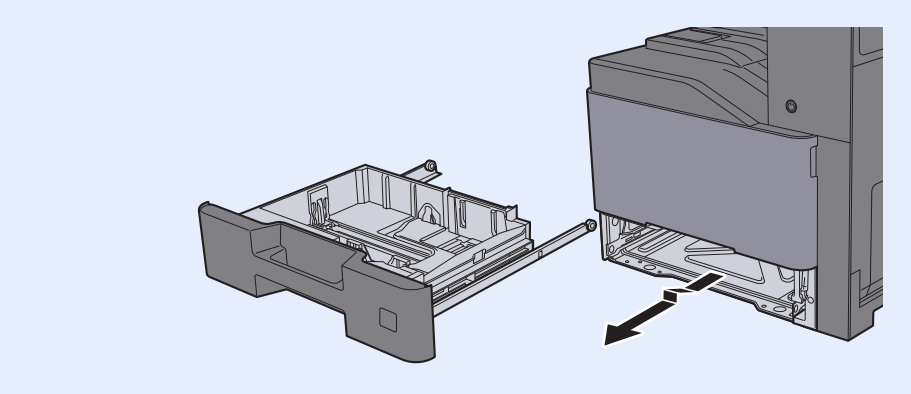

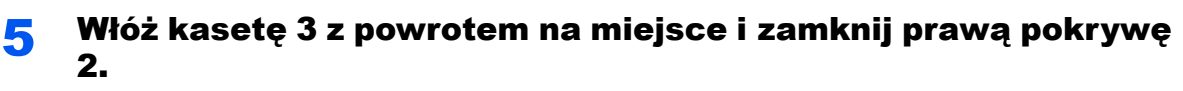

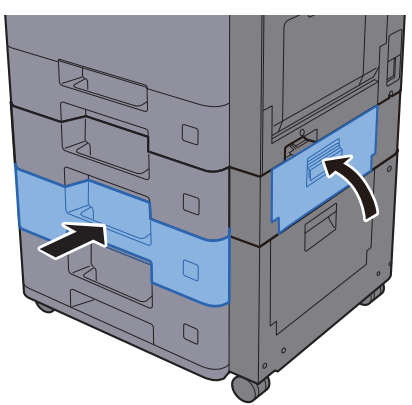

### <span id="page-233-0"></span>Usuwanie zaciętego papieru z kasety 3 (2000 arkuszy x 1)

Patrz opis kasety 3 poniżej.

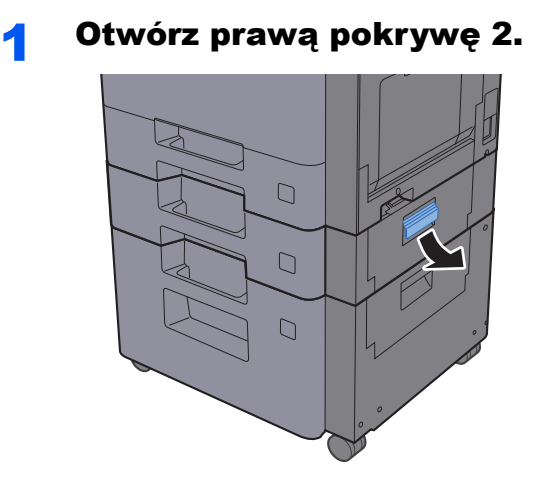

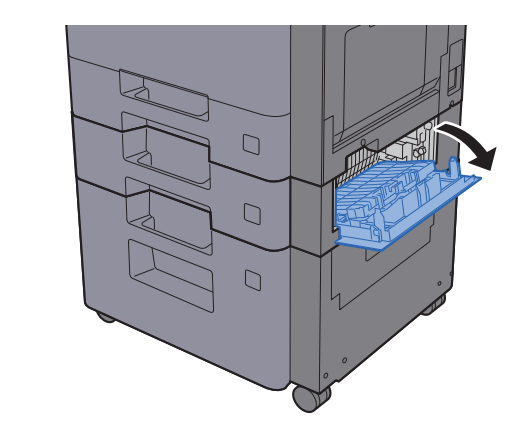

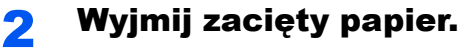

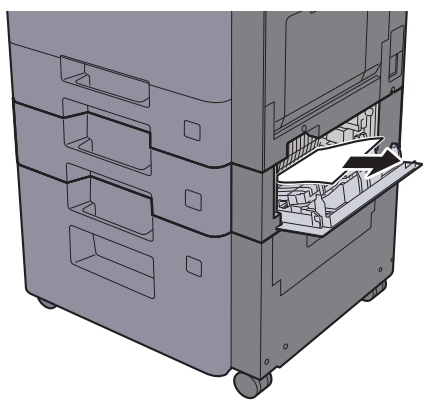

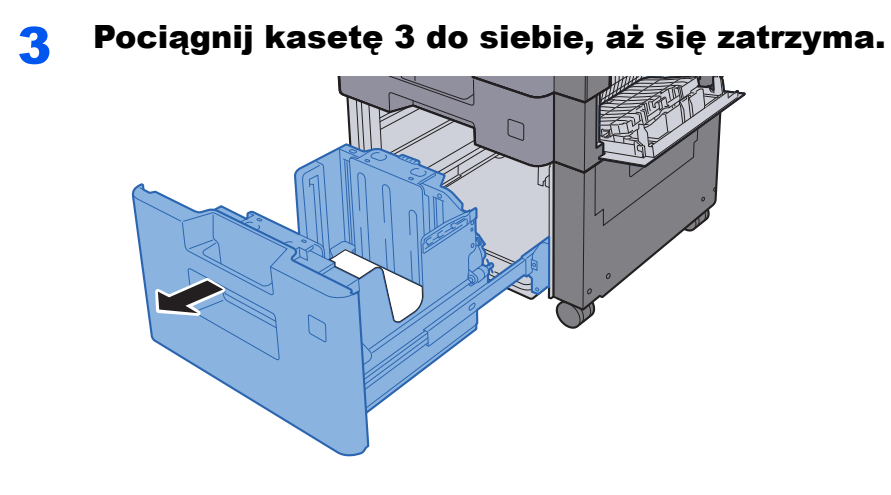

4 Wyjmij zacięty papier.

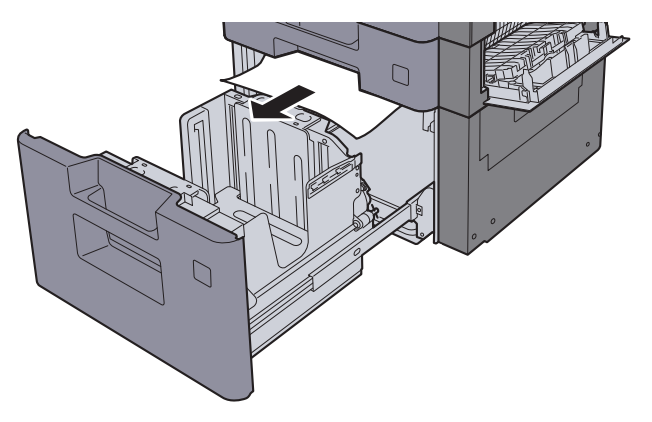

5 <sup>W</sup>łóż kasetę 3 z powrotem na miejsce i zamknij prawą pokryw<sup>ę</sup> 2.

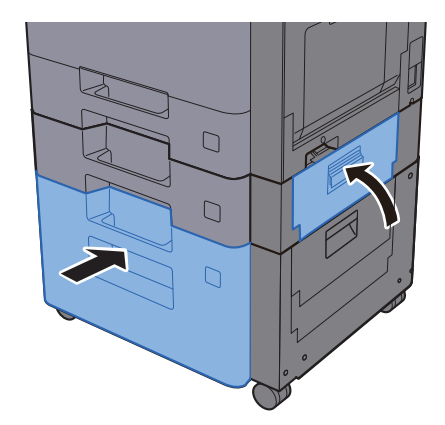

### <span id="page-235-0"></span>Usuwanie zaciętego papieru z kasety 4 (500 arkuszy x 2)

Patrz opis kasety 4 poniżej.

## **PRZESTROGA**

- **Nie używać ponownie zaciętego papieru.**
- **Jeżeli papier podrze się podczas jego wyjmowania, dokładnie usunąć luźne skrawki papieru z wnętrza urządzenia. Skrawki papieru pozostawione w urządzeniu mogą spowodować kolejne zacięcie.**
	- **1 Otwórz prawą pokrywę 3.**

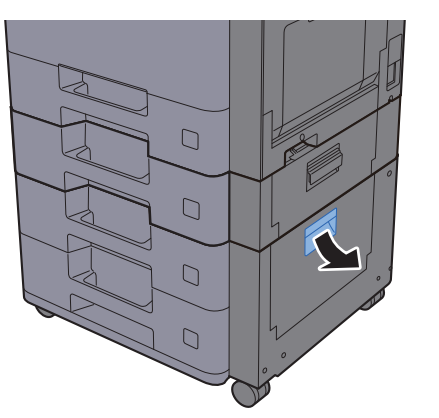

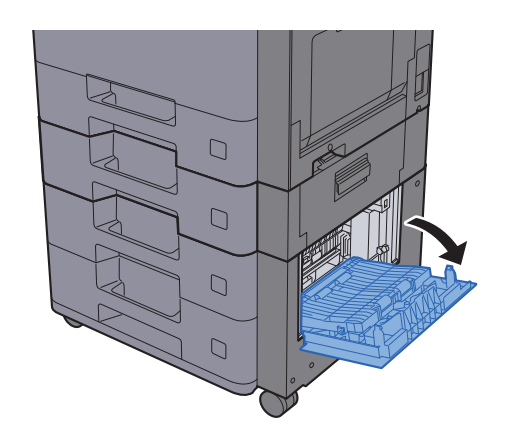

2 Wyjmij zacięty papier.

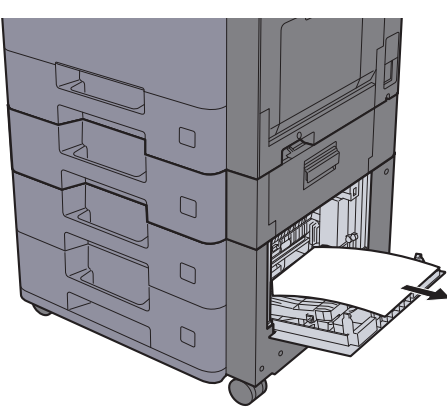

**3** Pociągnij kasetę 4 do siebie, aż się zatrzyma.

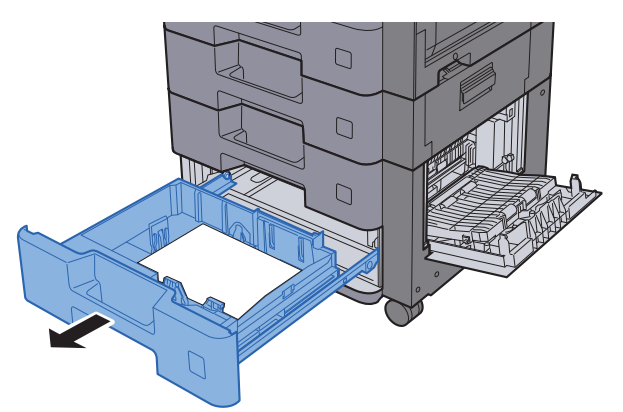

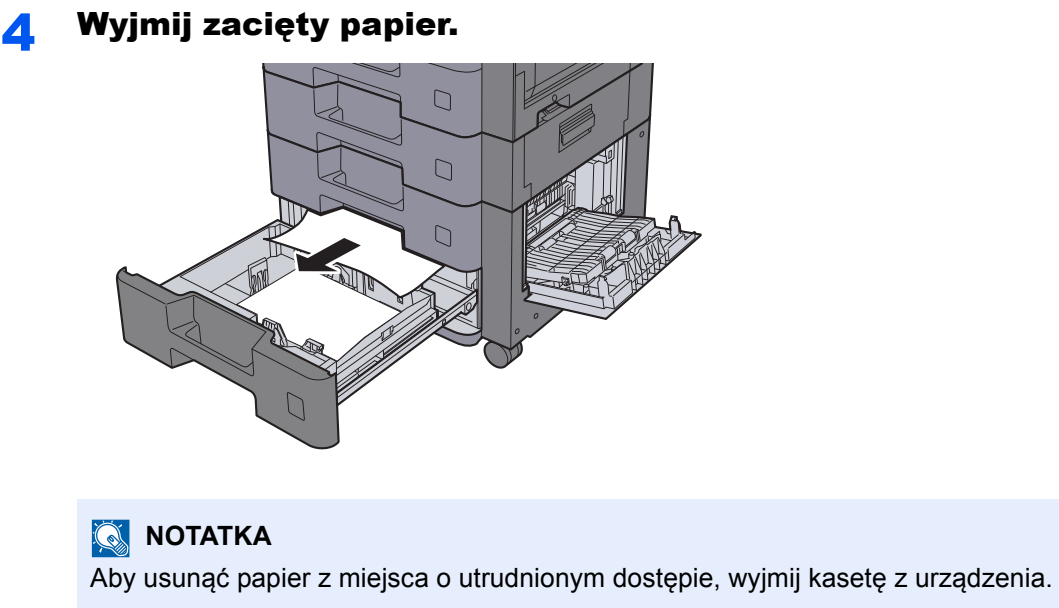

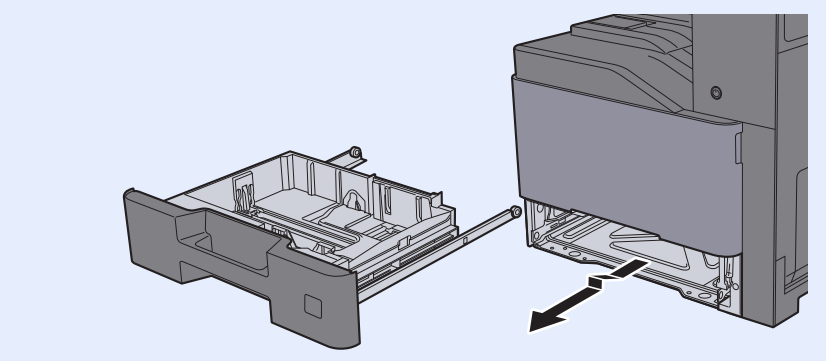

5 <sup>W</sup>łóż kasetę 4 z powrotem na miejsce i zamknij prawą pokryw<sup>ę</sup> 3.

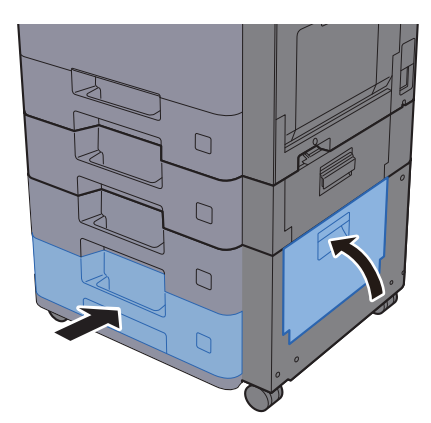

### <span id="page-237-0"></span>Usuwanie zaciętego papieru z tacy uniwersalnej

Patrz opis tacy uniwersalnej poniżej.

## **PRZESTROGA**

- **Nie używać ponownie zaciętego papieru.**
- **Jeżeli papier podrze się podczas jego wyjmowania, dokładnie usunąć luźne skrawki papieru z wnętrza urządzenia. Skrawki papieru pozostawione w urządzeniu mogą spowodować kolejne zacięcie.**

Wyjmij zacięty papier.

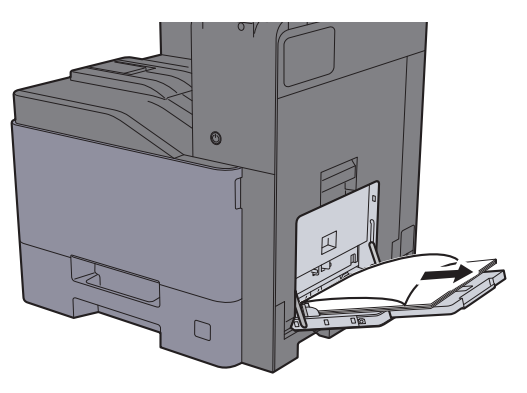

2 Wyjmij cały papier.

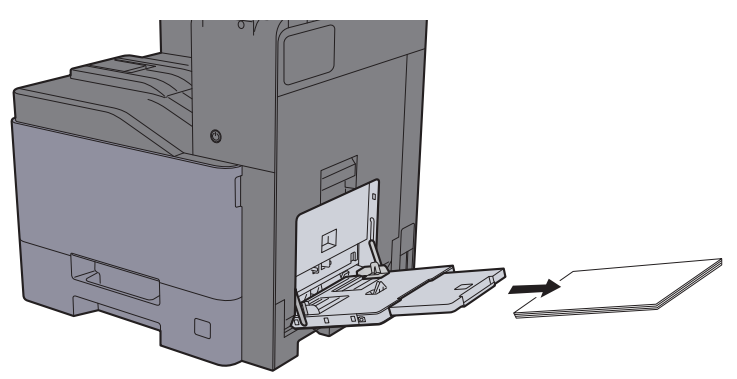

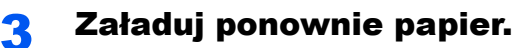

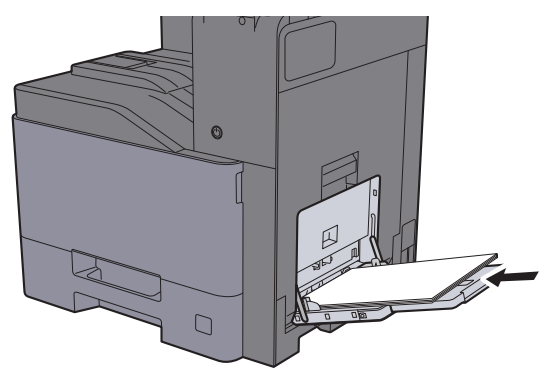

## <span id="page-238-0"></span>Usuwanie zaciętego papieru z obszaru prawej pokrywy 1

Patrz opis prawej pokrywy 1 poniżej.

# **PRZESTROGA**

Moduł utrwalania jest bardzo gorący. Należy zachować ostrożność, pracując w tym miejscu, ponieważ istnieje **ryzyko oparzenia.**

1 Otwórz prawą pokrywę 1.

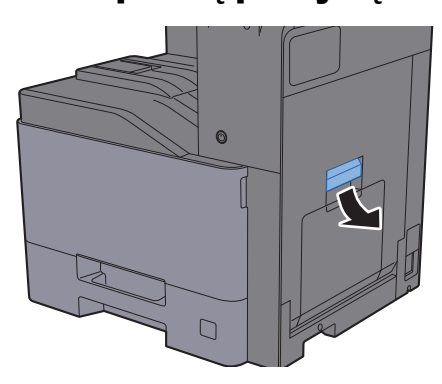

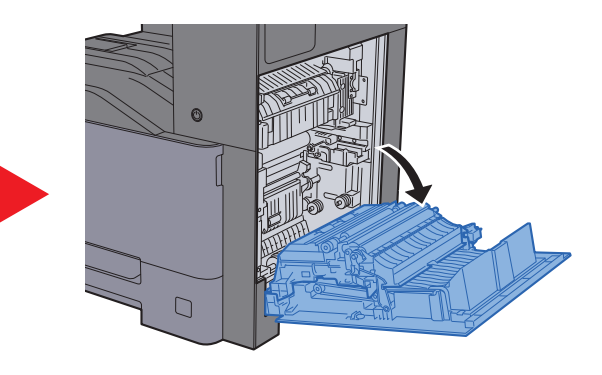

2 Wyjmij zacięty papier.

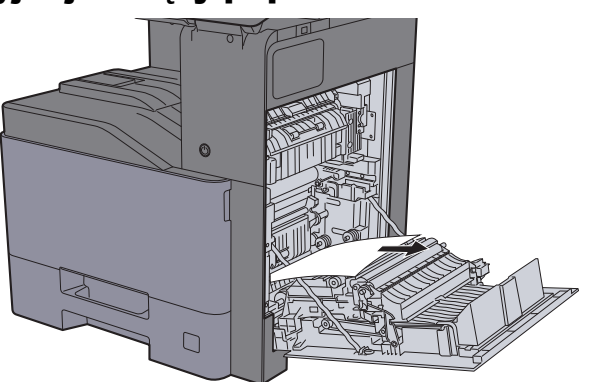

3 Otwórz pokrywę (A1).

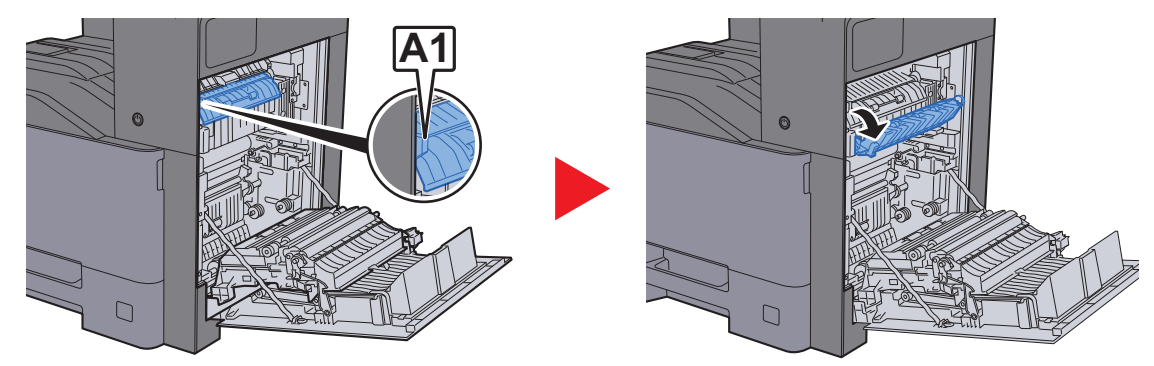

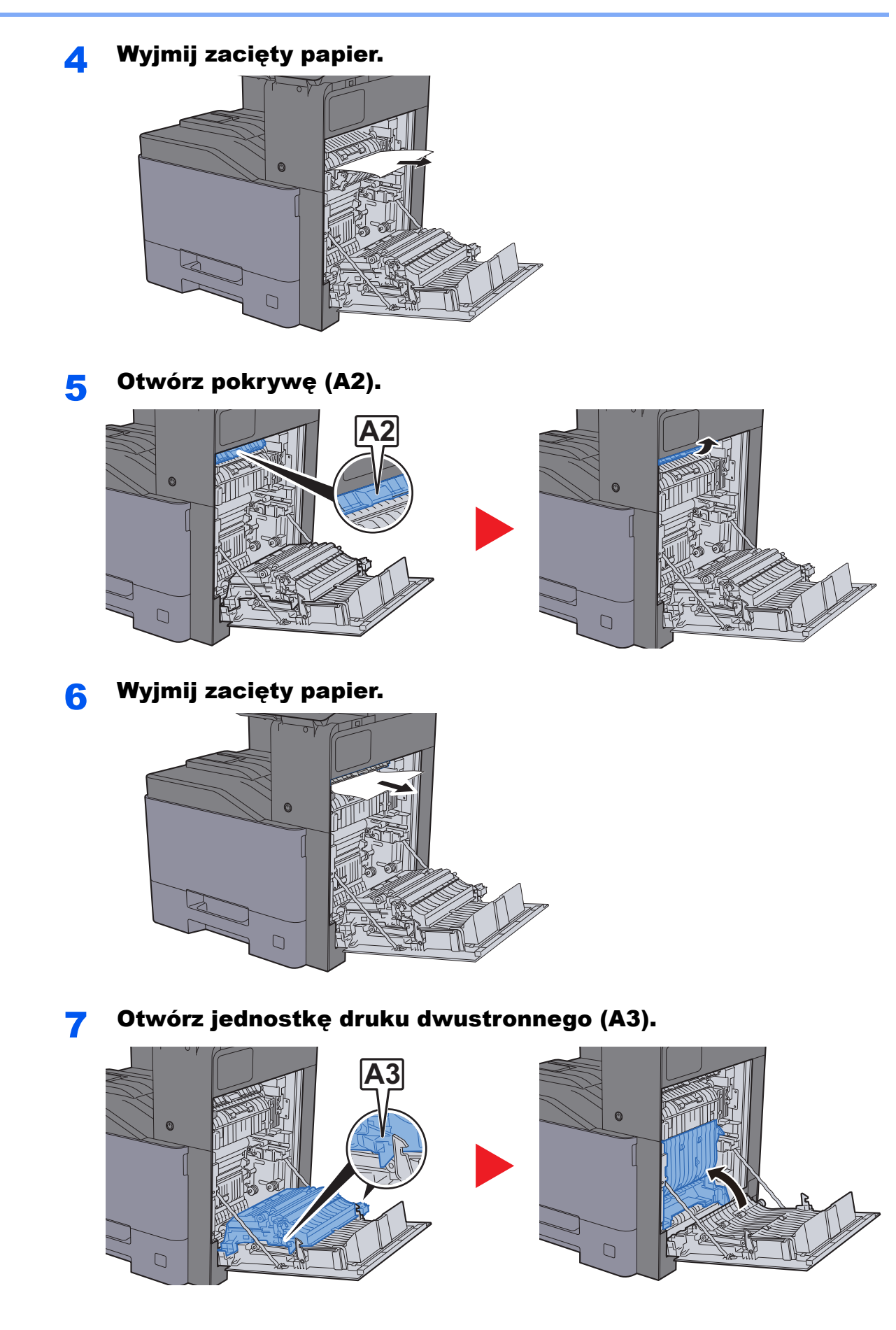

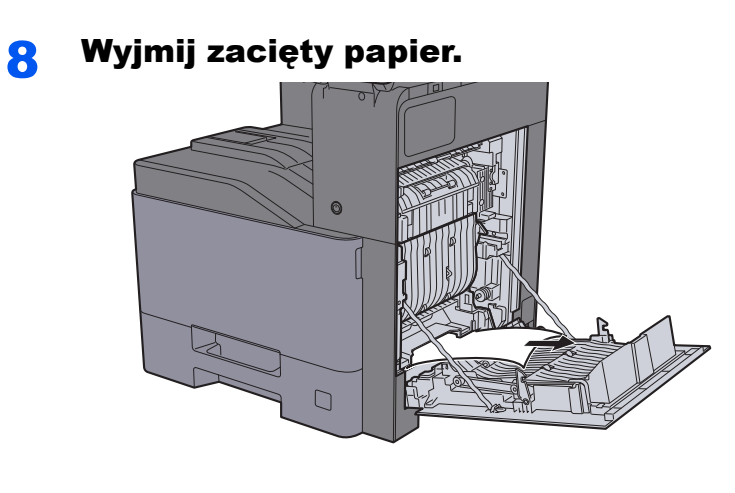

9 Zamknij prawą pokrywę 1.

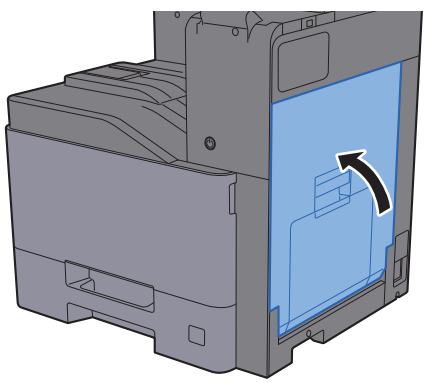

### <span id="page-241-0"></span>Usuwanie zaciętego papieru z obszaru prawej pokrywy 2

Patrz opis prawej pokrywy 2 poniżej.

## **PRZESTROGA**

- **Nie używać ponownie zaciętego papieru.**
- **Jeżeli papier podrze się podczas jego wyjmowania, dokładnie usunąć luźne skrawki papieru z wnętrza urządzenia. Skrawki papieru pozostawione w urządzeniu mogą spowodować kolejne zacięcie.**

**1 Otwórz prawą pokrywę 2.** 

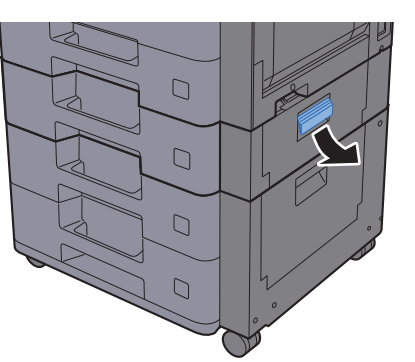

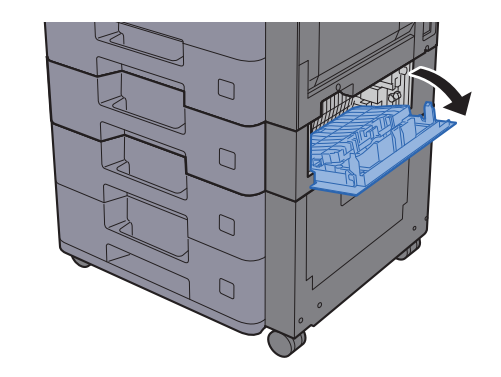

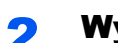

**2** Wyjmij zacięty papier.

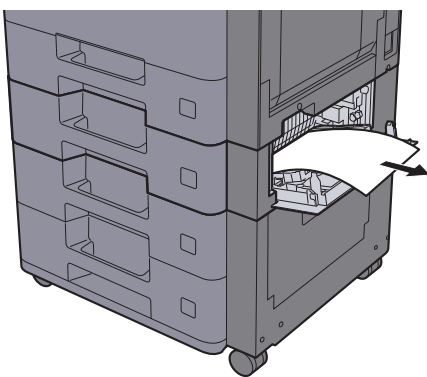

2 Zamknij prawą pokrywę 2.

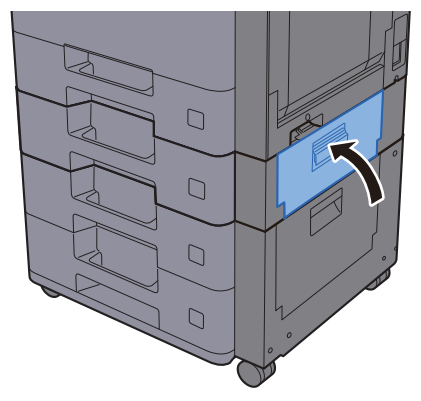

### <span id="page-242-0"></span>Usuwanie zaciętego papieru z obszaru prawej pokrywy 3 (500 arkuszy x 2)

Patrz opis prawej pokrywy 3 poniżej.

## **PRZESTROGA**

- **Nie używać ponownie zaciętego papieru.**
- **Jeżeli papier podrze się podczas jego wyjmowania, dokładnie usunąć luźne skrawki papieru z wnętrza urządzenia. Skrawki papieru pozostawione w urządzeniu mogą spowodować kolejne zacięcie.**

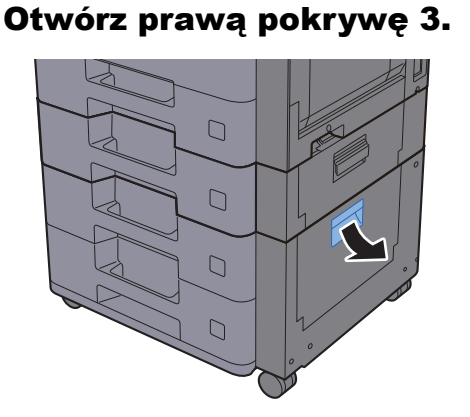

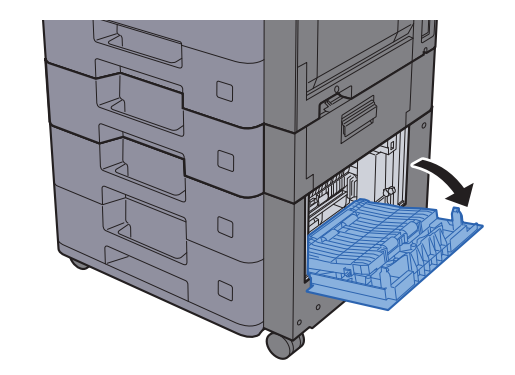

Wyjmij zacięty papier.

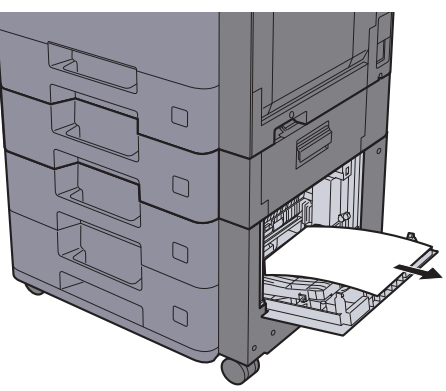

3 Zamknij prawą pokrywę 3.

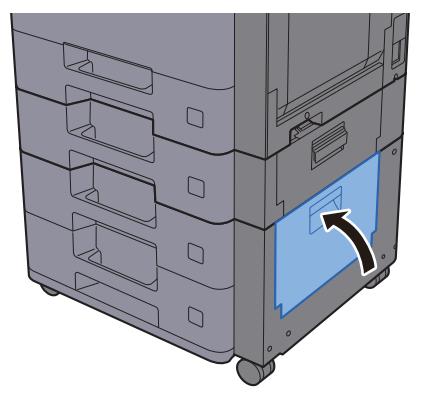

### <span id="page-243-0"></span>Usuwanie zaciętego papieru z obszaru prawej pokrywy 3 (2000 arkuszy x 1)

Patrz opis prawej pokrywy 3 poniżej.

## **PRZESTROGA**

- **Nie używać ponownie zaciętego papieru.**
- **Jeżeli papier podrze się podczas jego wyjmowania, dokładnie usunąć luźne skrawki papieru z wnętrza urządzenia. Skrawki papieru pozostawione w urządzeniu mogą spowodować kolejne zacięcie.**

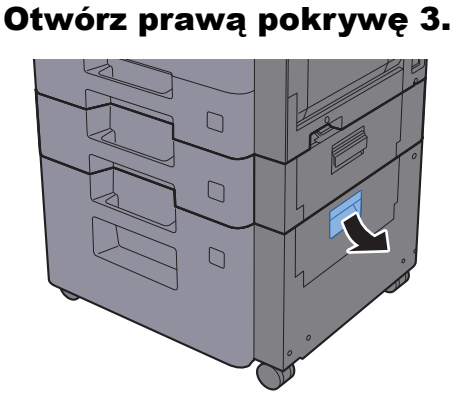

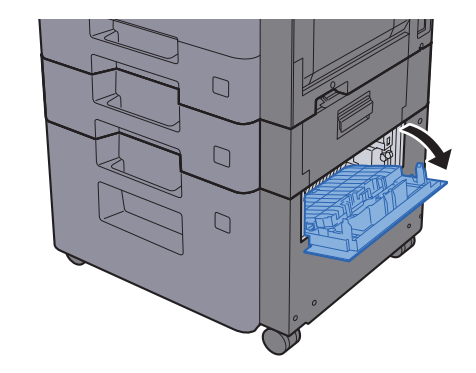

**2** Wyjmij zacięty papier.

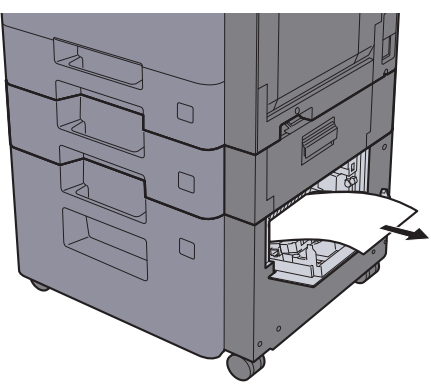

3 Zamknij prawą pokrywę 3.

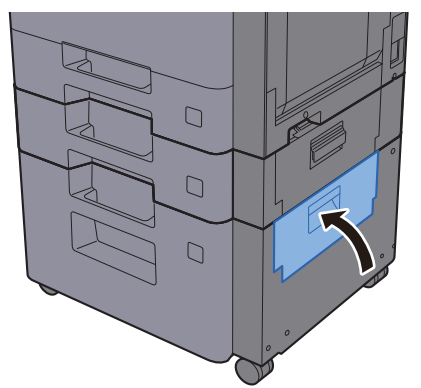

### <span id="page-244-0"></span>Usuwanie zaciętego papieru z modułu mostka

Patrz opis modułu mostka poniżej.

## **PRZESTROGA**

- **Nie używać ponownie zaciętego papieru.**
- **Jeżeli papier podrze się podczas jego wyjmowania, dokładnie usunąć luźne skrawki papieru z wnętrza urządzenia. Skrawki papieru pozostawione w urządzeniu mogą spowodować kolejne zacięcie.**

**1 Otwórz pokrywę.** 

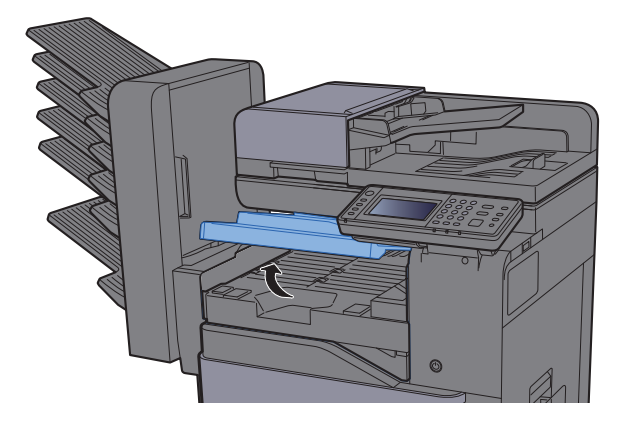

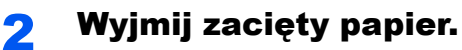

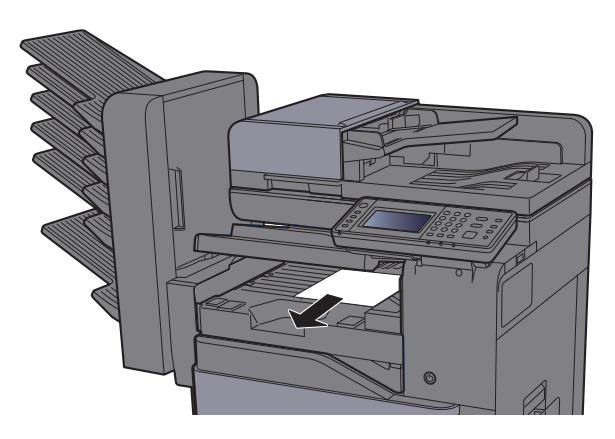

3 Zamknij pokrywę.

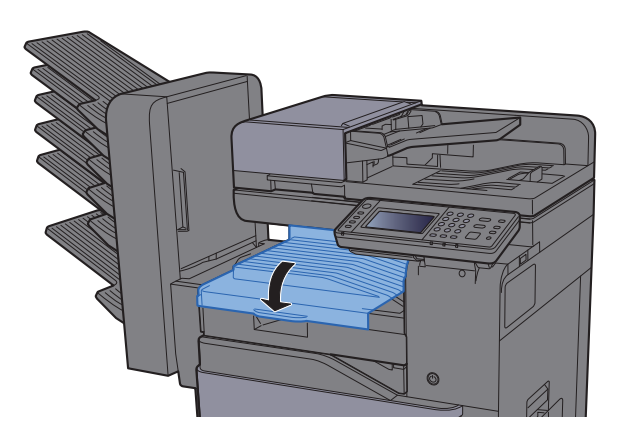

### <span id="page-245-0"></span>Usuwanie zaciętego papieru ze skrzynki

Patrz opis skrzynki poniżej.

## **PRZESTROGA**

- **Nie używać ponownie zaciętego papieru.**
- **Jeżeli papier podrze się podczas jego wyjmowania, dokładnie usunąć luźne skrawki papieru z wnętrza urządzenia. Skrawki papieru pozostawione w urządzeniu mogą spowodować kolejne zacięcie.**

**1 Otwórz pokrywę.** 

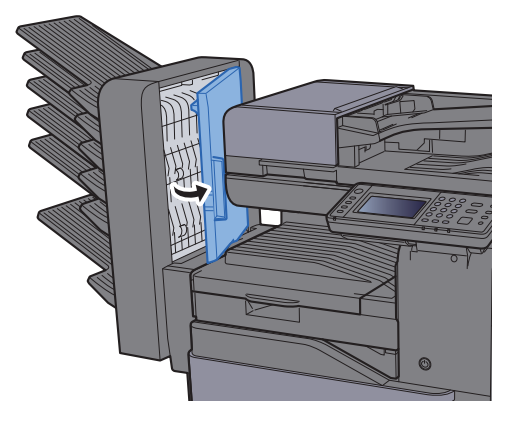

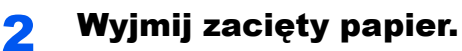

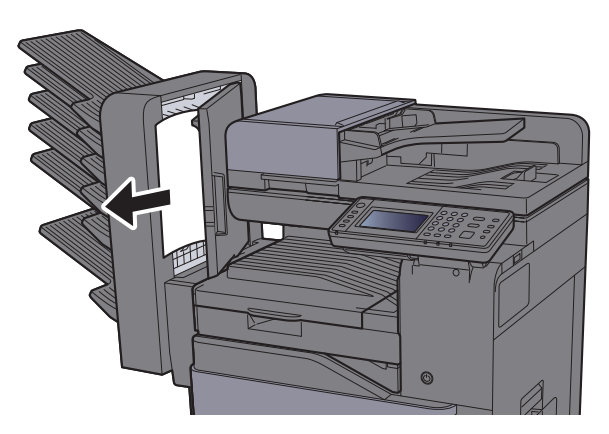

3 Zamknij pokrywę.

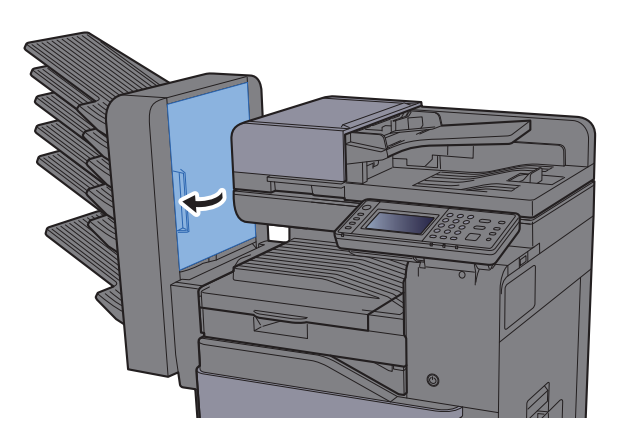

### <span id="page-246-0"></span>Usuwanie zaciętego papieru z finiszera wewnętrznego

Patrz opis finiszera wewnętrznego poniżej.

## **PRZESTROGA**

- **Nie używać ponownie zaciętego papieru.**
- **Jeżeli papier podrze się podczas jego wyjmowania, dokładnie usunąć luźne skrawki papieru z wnętrza urządzenia. Skrawki papieru pozostawione w urządzeniu mogą spowodować kolejne zacięcie.**

Otwórz finiszer wewnętrzny.

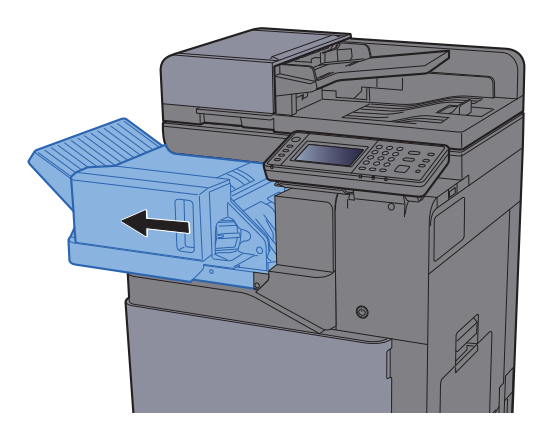

2 Wyjmij zacięty papier.

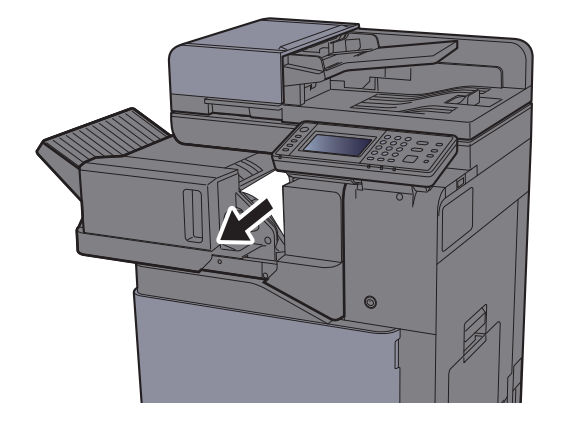

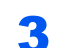

**3 Wsuń finiszer wewnętrzny w pierwotne położenie.** 

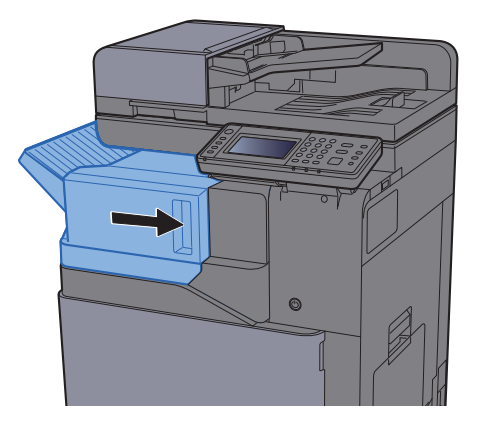

### <span id="page-247-0"></span>Usuwanie zaciętego papieru z procesora dokumentów

Patrz opis procesora dokumentów poniżej.

## **PRZESTROGA**

- **Nie używać ponownie zaciętego papieru.**
- **Jeżeli papier podrze się podczas jego wyjmowania, dokładnie usunąć luźne skrawki papieru z wnętrza urządzenia. Skrawki papieru pozostawione w urządzeniu mogą spowodować kolejne zacięcie.**

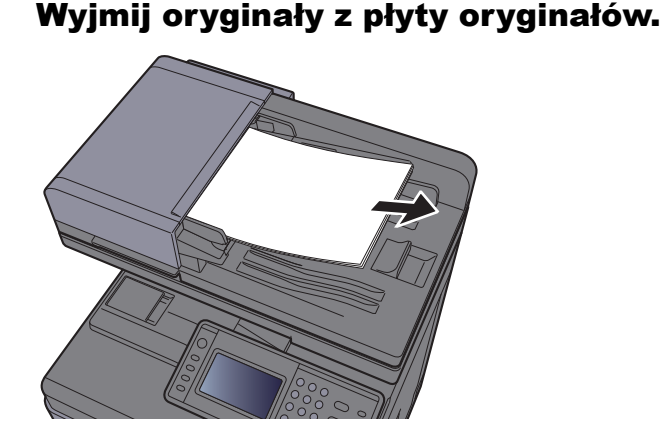

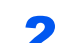

2 Otwórz przednią pokrywę i wyjmij zacięty papier.

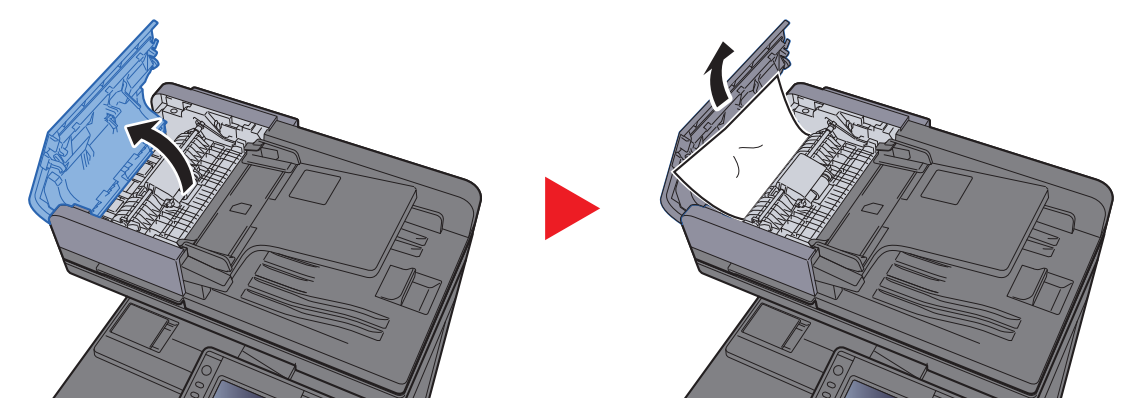

3 Otwórz moduł odwracający (F) i usuń zacięty papier z płyty wydawania oryginałów.

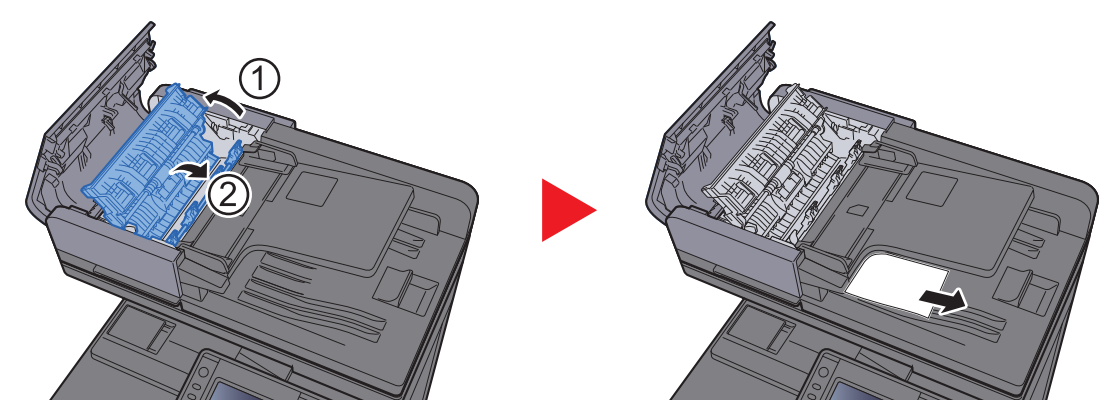

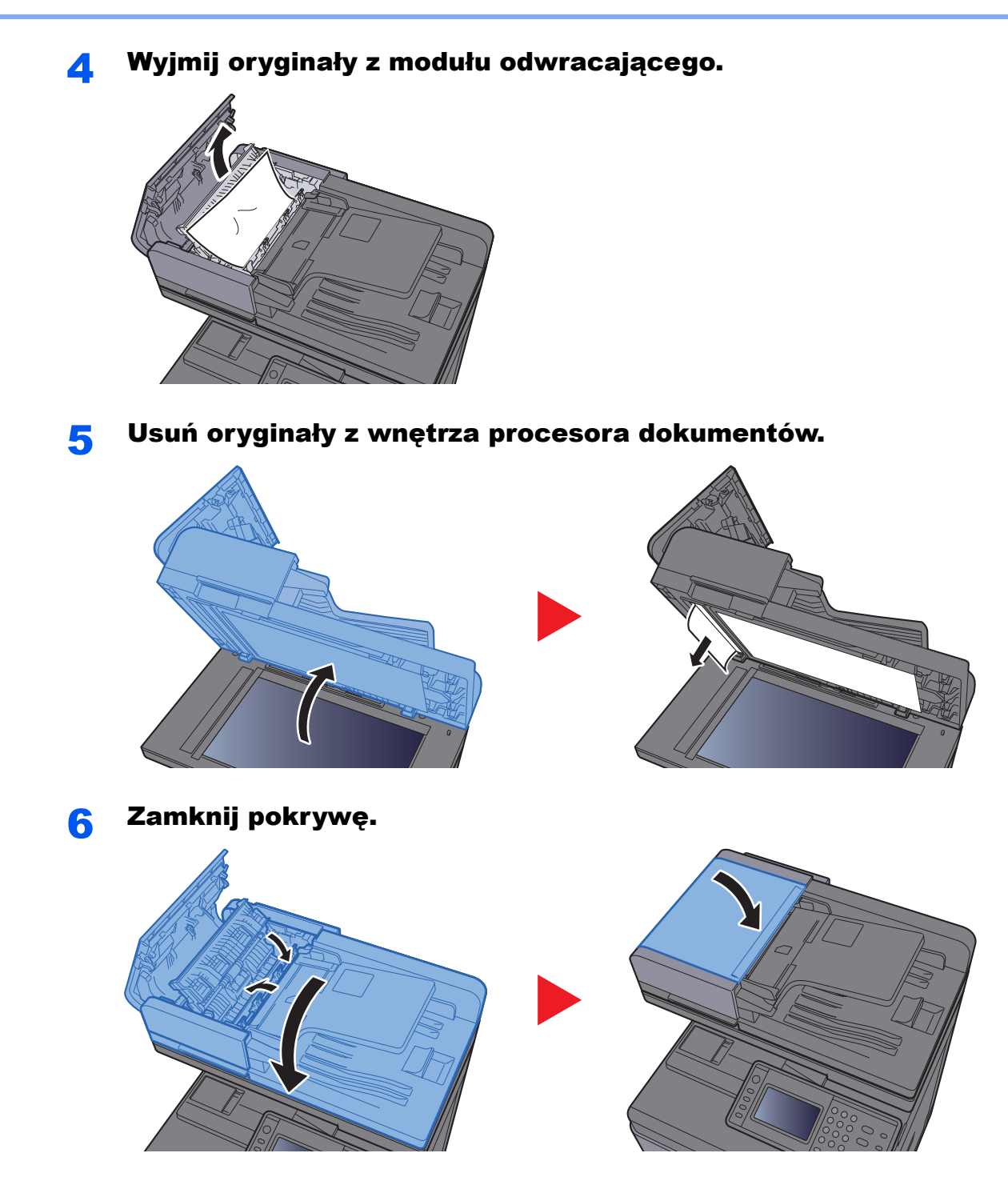

## Usuwanie zaciętych zszywek

### Usuwanie zaciętych zszywek

Otwórz finiszer wewnętrzny.

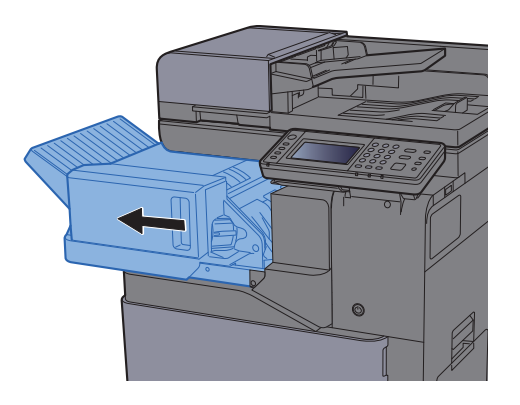

**2** Wyjmij uchwyt z kasetą na zszywki.

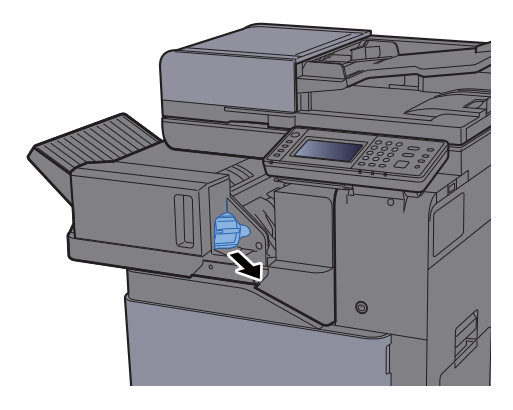

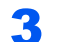

Wyjmij zacięte zszywki.

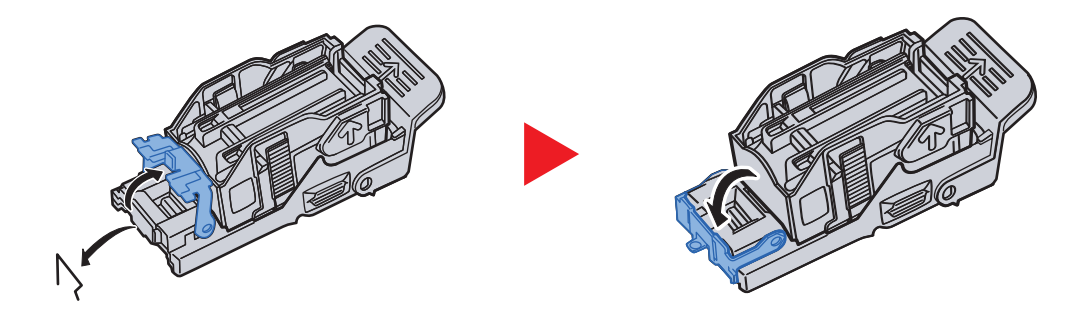

**4** Włóż uchwyt z kasetą na zszywki.

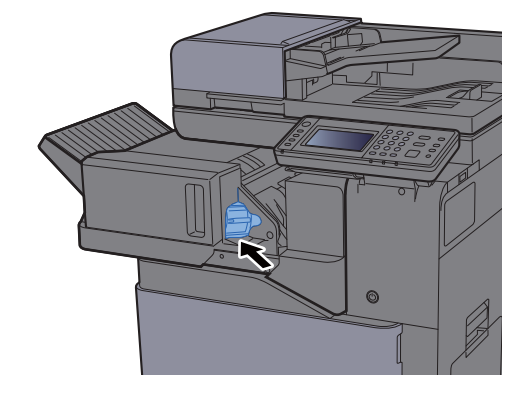

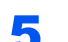

5 Wsuń finiszer wewnętrzny w pierwotne położenie.

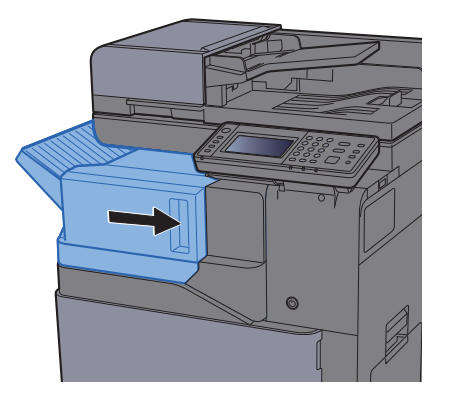

### 8 **Dodatek**

### W tym rozdziale opisano następujące tematy:

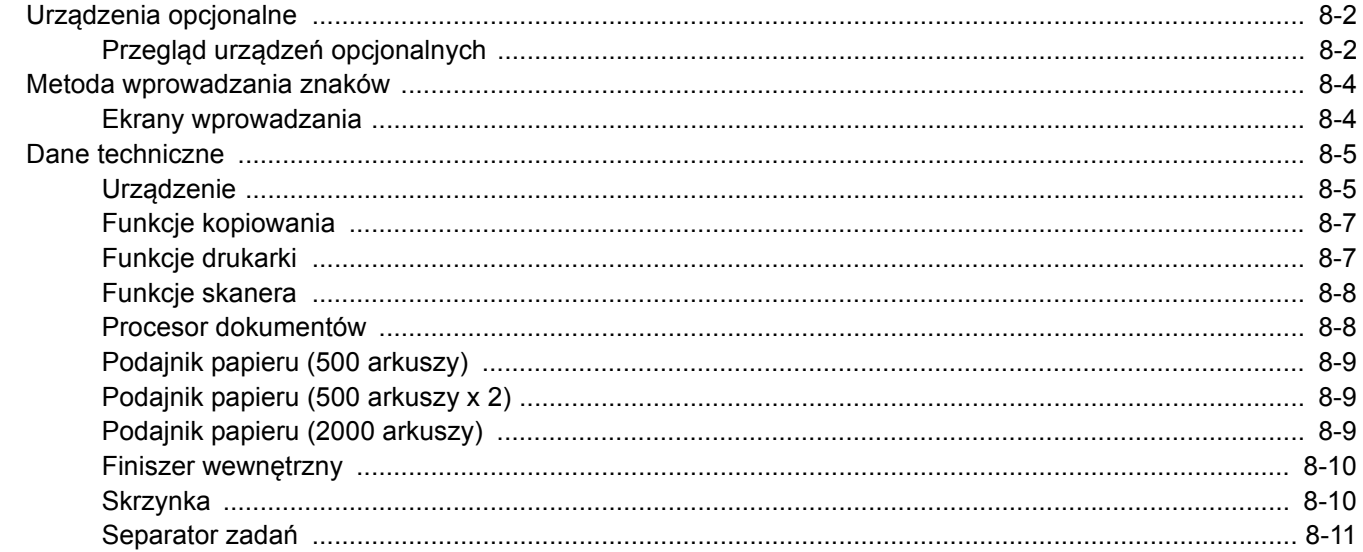
# <span id="page-252-0"></span>Urządzenia opcjonalne

# Przegląd urządzeń opcjonalnych

Do urządzenia dostępne są następujące urządzenia opcjonalne.

<span id="page-252-1"></span>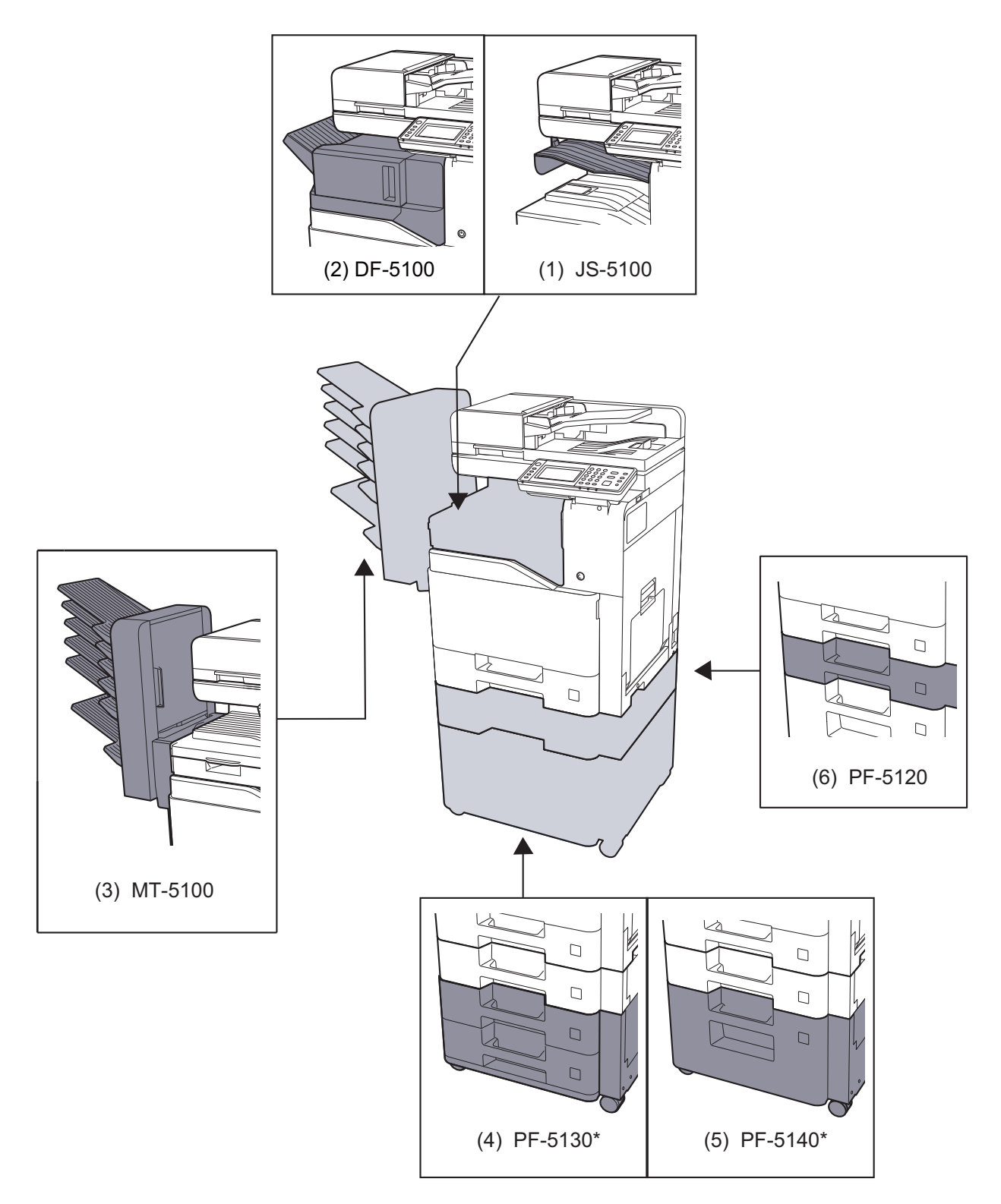

\* Jeśli zainstalowano PF-5130 lub PF-5140, należy zainstalować zestaw zapobiegający przewracaniu urządzenia.

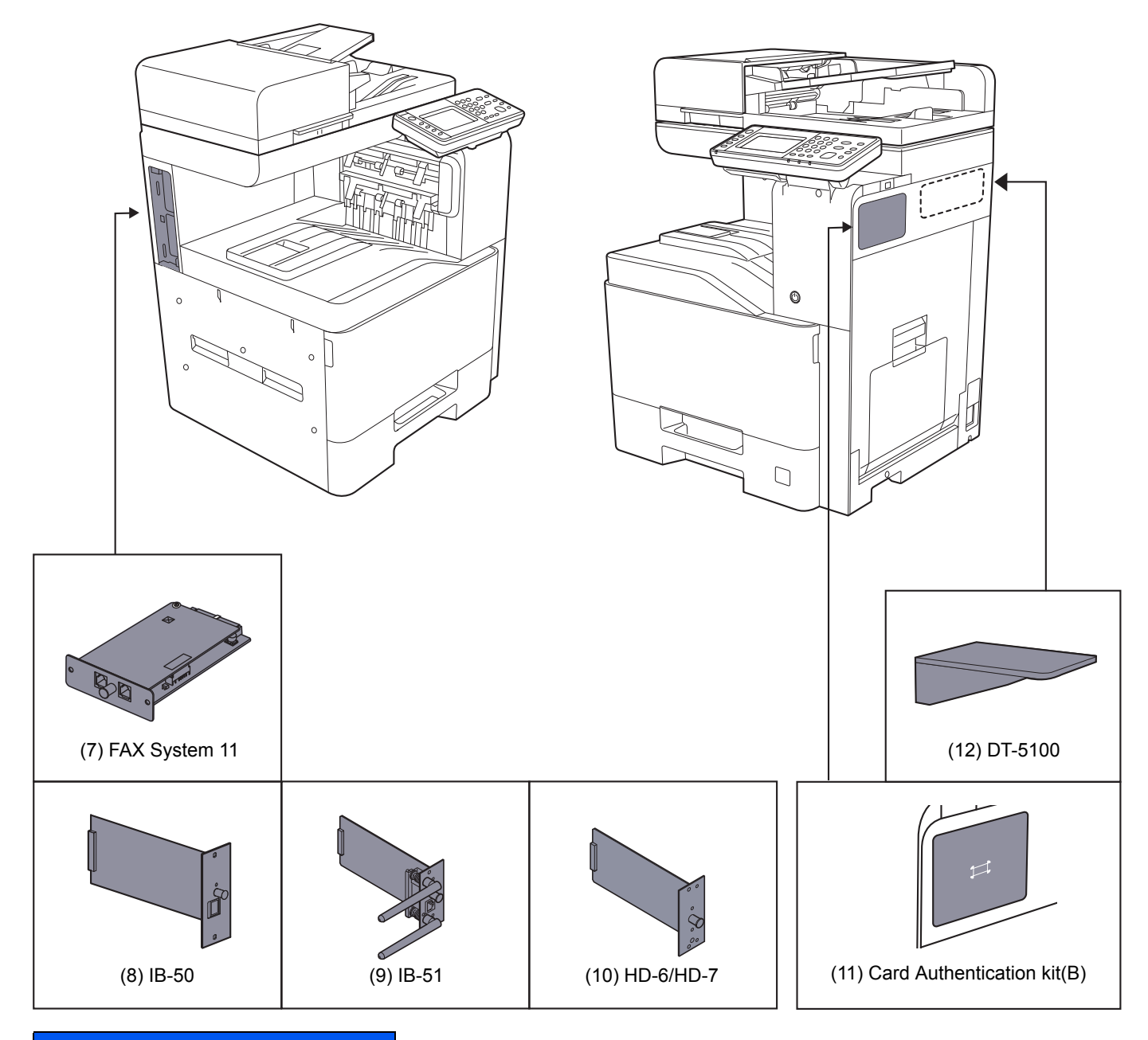

## **Opcje oprogramowania**

- (13) UG-33
- (14) Data Security kit(E)

#### (15) USB Keyboard

(16) Rozszerzenie pamięci

(17) Karta pamięci SD/SDHC

# <span id="page-254-0"></span>Metoda wprowadzania znaków

Aby wpisać nazwę, należy użyć klawiatury wyświetlanej na panelu dotykowym, postępując zgodnie z procedurą opisaną poniżej.

#### **<b>NOTATKA**

#### **Układ klawiatury**

Dostępne są układy klawiatury "QWERTY", "QWERTZ" i "AZERTY", odpowiadające układom klawiatury komputera. Naciśnij klawisz [**System Menu/Counter**], [**Ustaw. wspólne**], a następnie [**Układ klawiatury**], aby wybrać odpowiedni układ. Jako przykładu użyto układu "QWERTY". Można wybrać inny układ, wykonując tę samą procedurę.

## Ekrany wprowadzania

#### **Ekran wprowadzania małych liter**

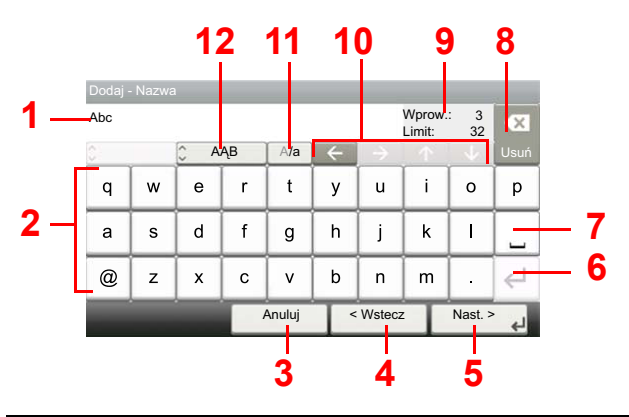

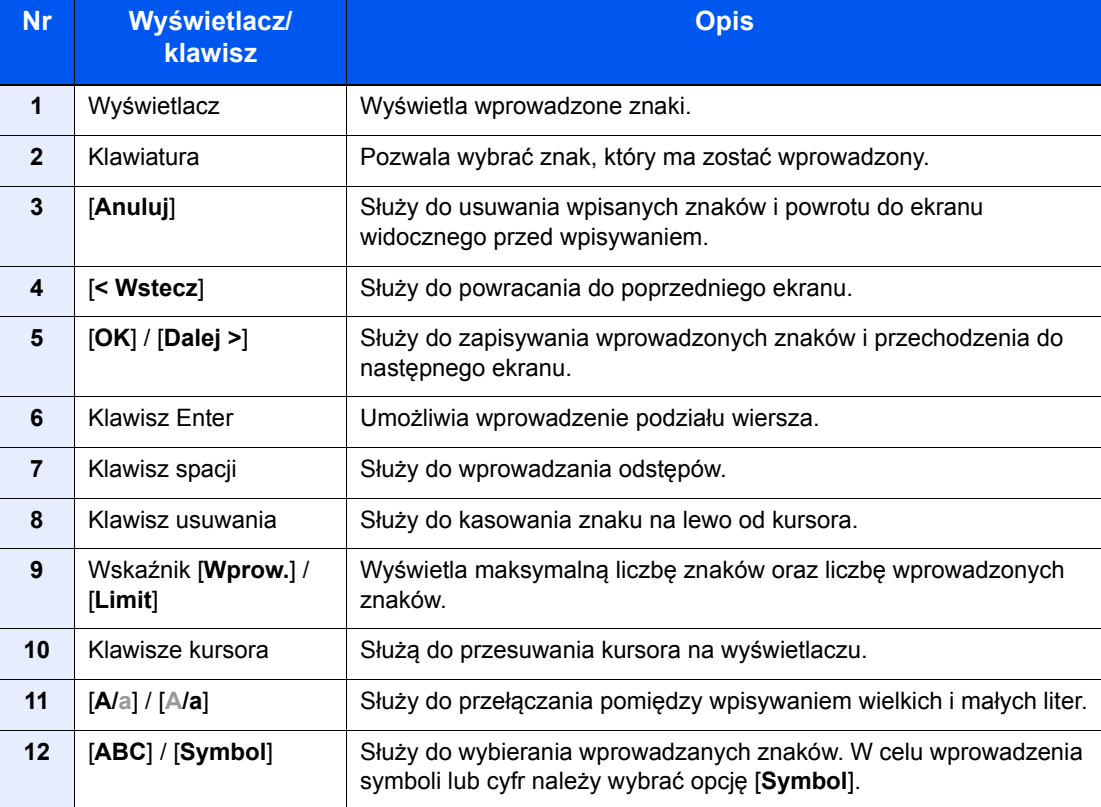

# <span id="page-255-1"></span>Dane techniczne

### **WAŻNE**

**Dane techniczne mogą ulec zmianie bez wcześniejszego powiadomienia.**

### **<b>NOTATKA**

Aby znaleźć więcej informacji na temat korzystania z FAKSU, patrz:

#### **FAX System 11 Operation Guide**

## <span id="page-255-0"></span>**Urządzenie**

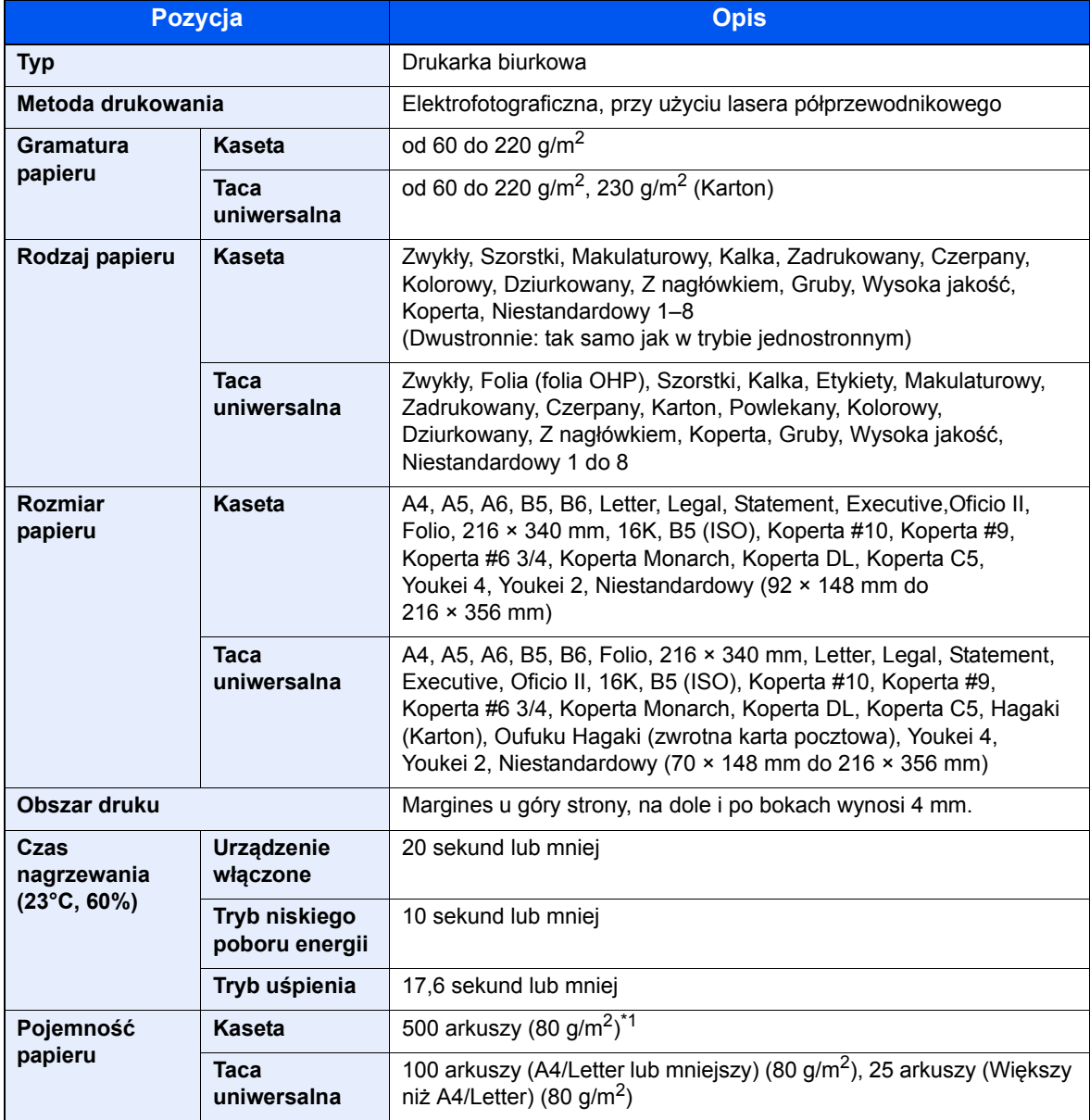

\*1 Aż do linii górnego limitu w kasecie.

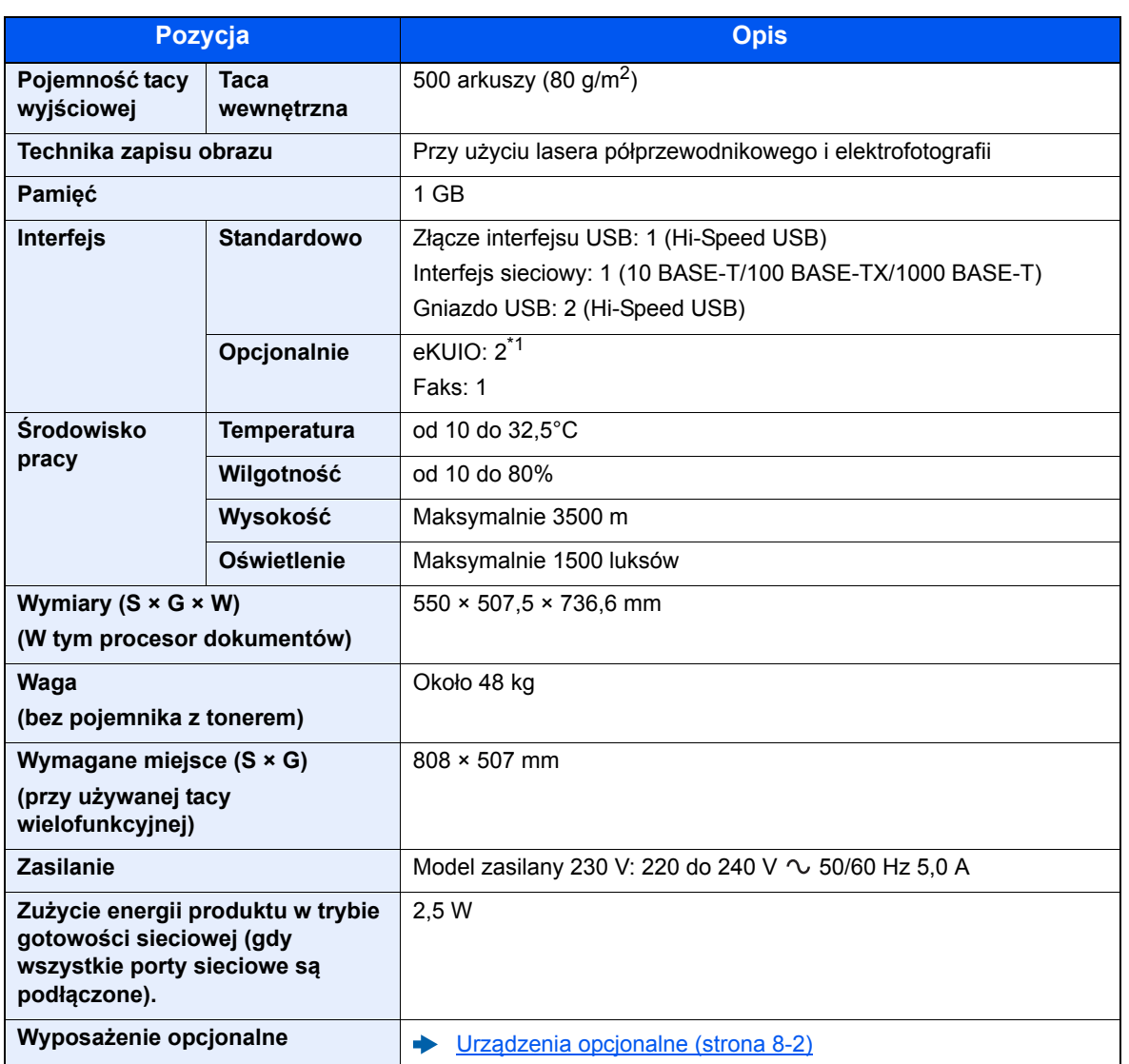

\*1 Jeśli podłączono linię faksu, można zainstalować tylko jeden opcjonalny interfejs.

# <span id="page-257-3"></span>Funkcje kopiowania

<span id="page-257-5"></span><span id="page-257-1"></span>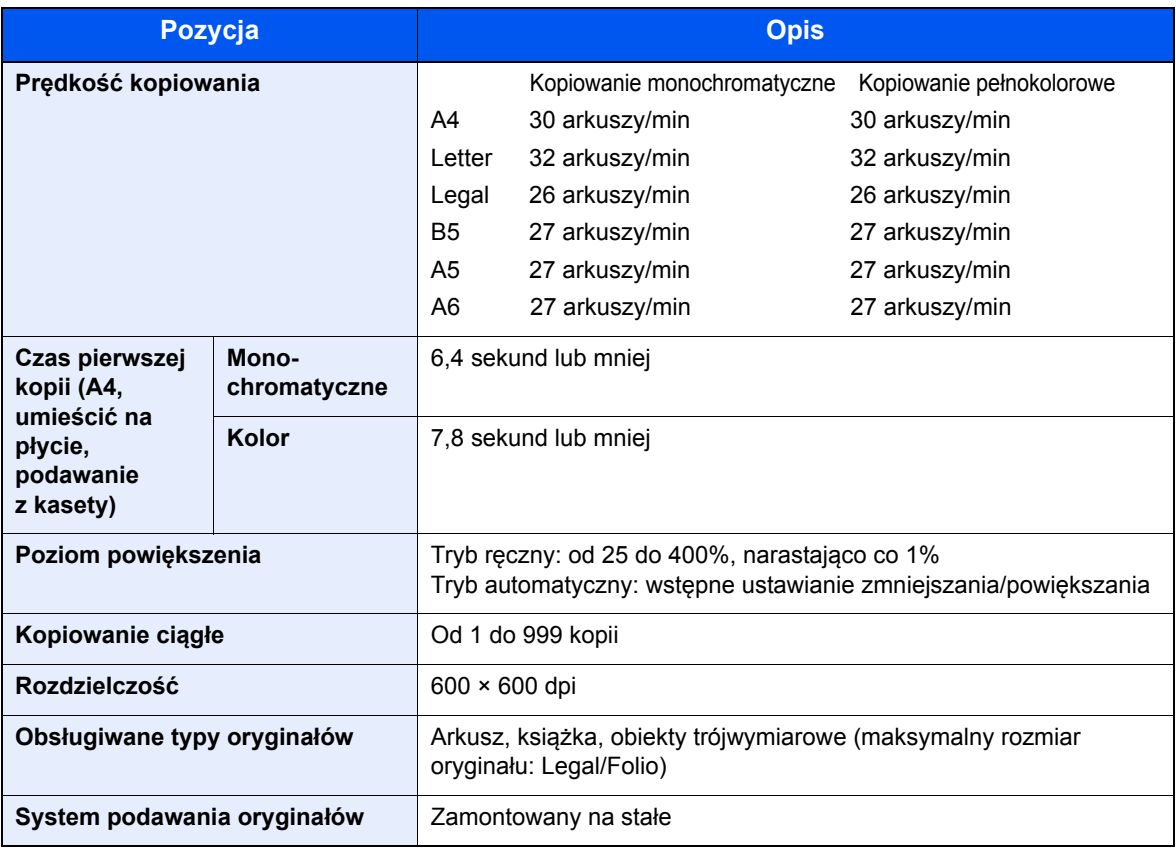

## <span id="page-257-6"></span><span id="page-257-2"></span>Funkcje drukarki

<span id="page-257-4"></span><span id="page-257-0"></span>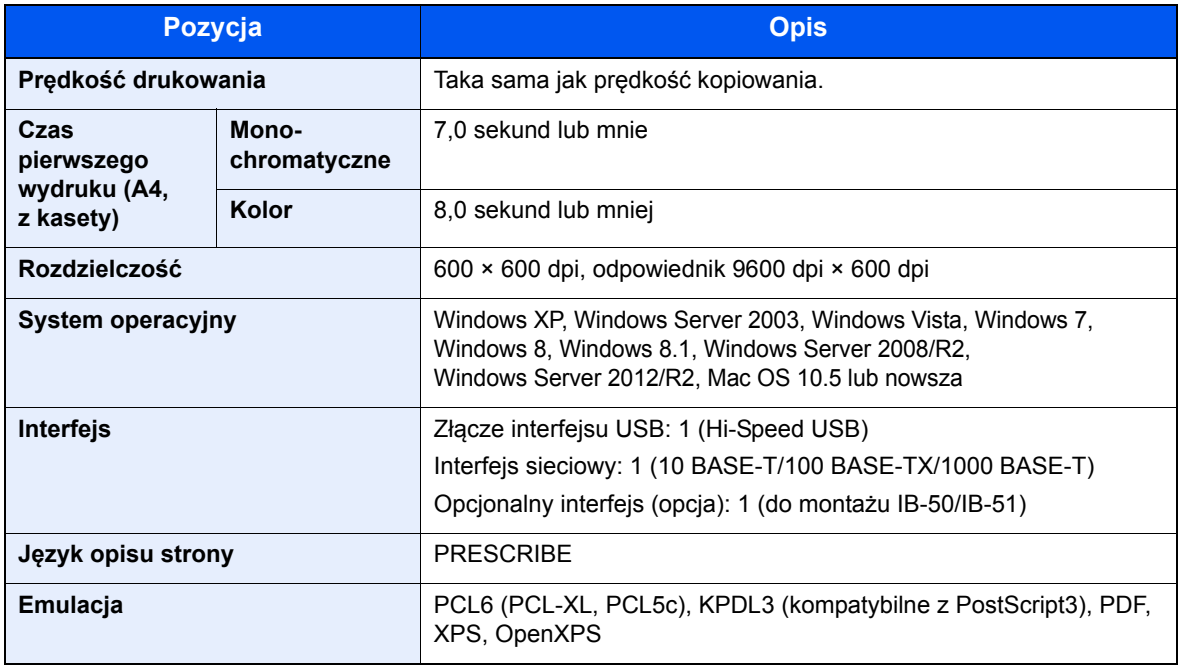

## <span id="page-258-0"></span>Funkcje skanera

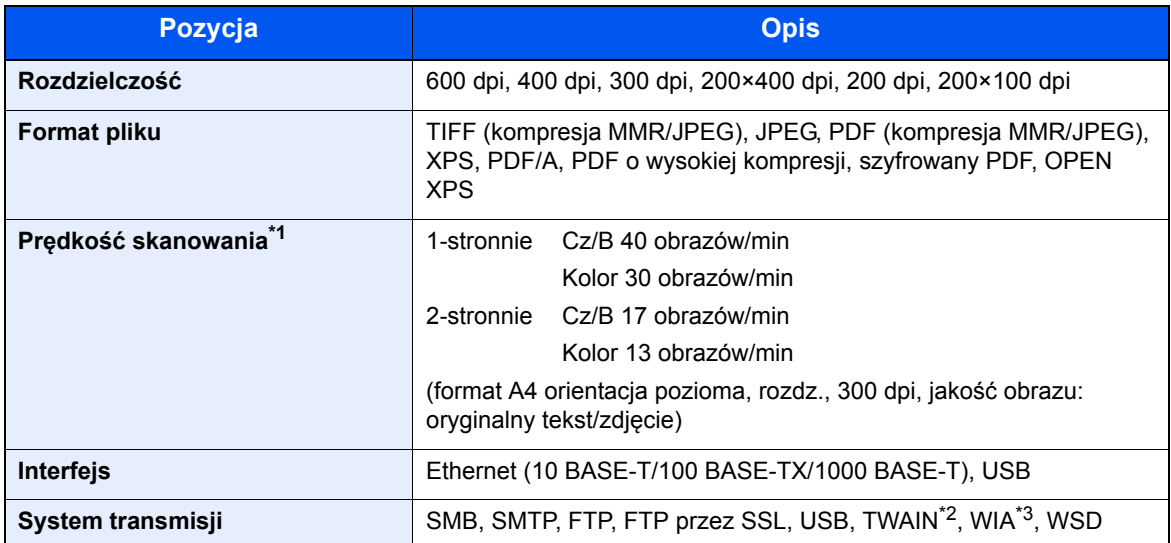

\*1 W przypadku stosowania procesora dokumentów (z wyjątkiem skanowania TWAIN i WIA)

\*2 Dostępne systemy operacyjne: Windows XP/Windows Vista/Windows Server 2003/Windows Server 2008/ Windows Server 2008 R2/Windows 7/Windows 8/Windows 8.1/Windows Server 2012/ Windows Server 2012 R2

\*3 Dostępne systemy operacyjne: Windows Vista/Windows Server 2008/Windows Server 2008 R2/Windows 7/ Windows 8/Windows 8.1/Windows Server 2012/Windows Server 2012 R2

## <span id="page-258-1"></span>Procesor dokumentów

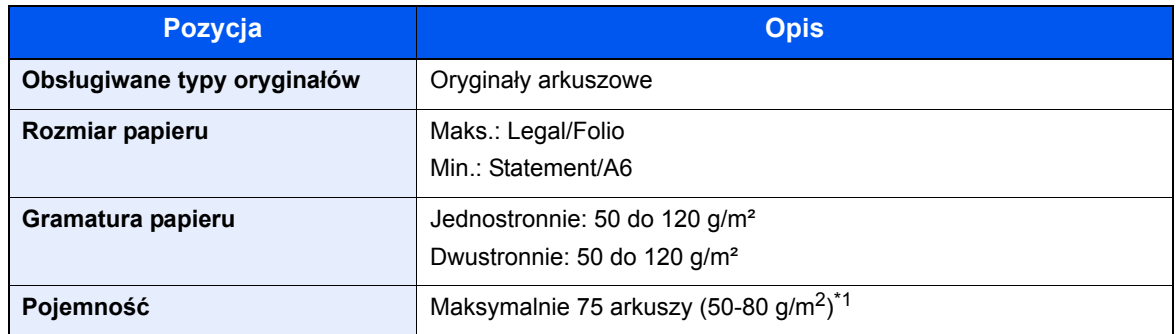

\*1 Aż do linii górnego limitu w procesorze dokumentów.

## <span id="page-259-2"></span>Podajnik papieru (500 arkuszy)

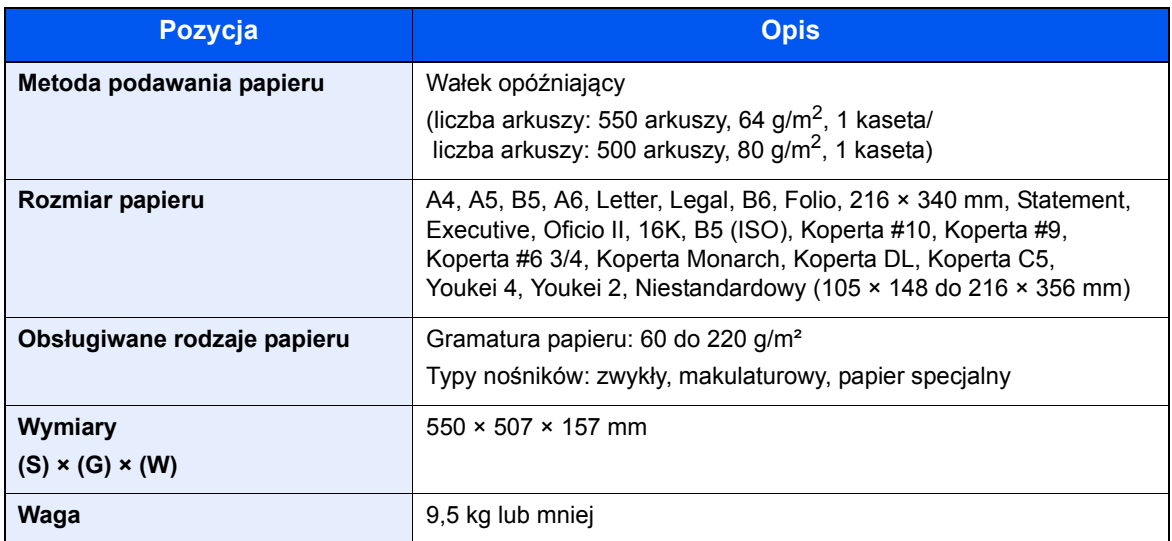

## <span id="page-259-1"></span>Podajnik papieru (500 arkuszy x 2)

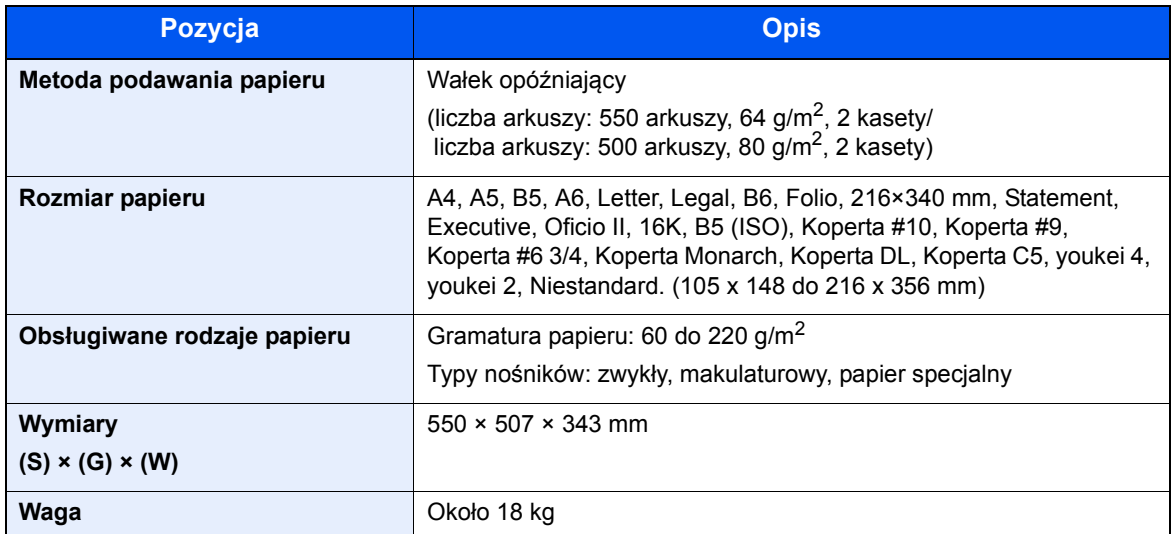

## <span id="page-259-0"></span>Podajnik papieru (2000 arkuszy)

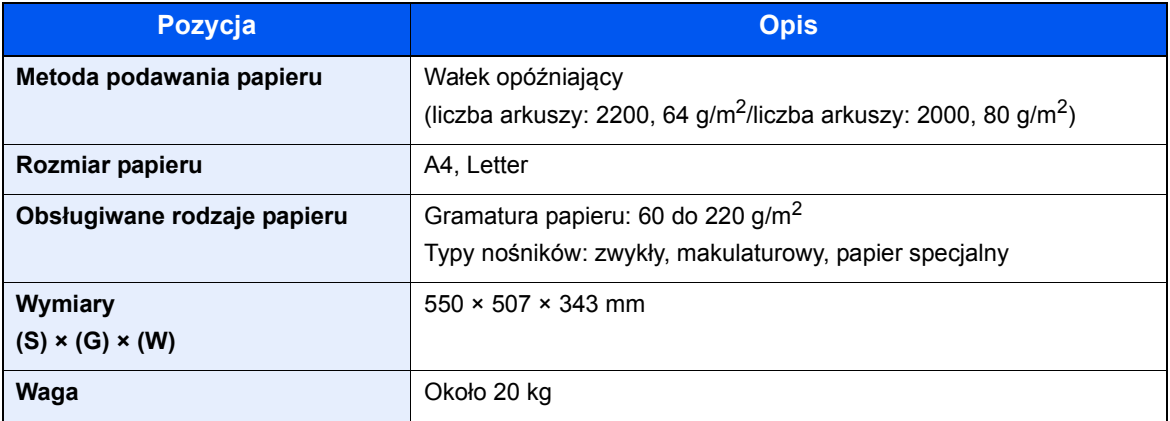

# <span id="page-260-0"></span>Finiszer wewnętrzny

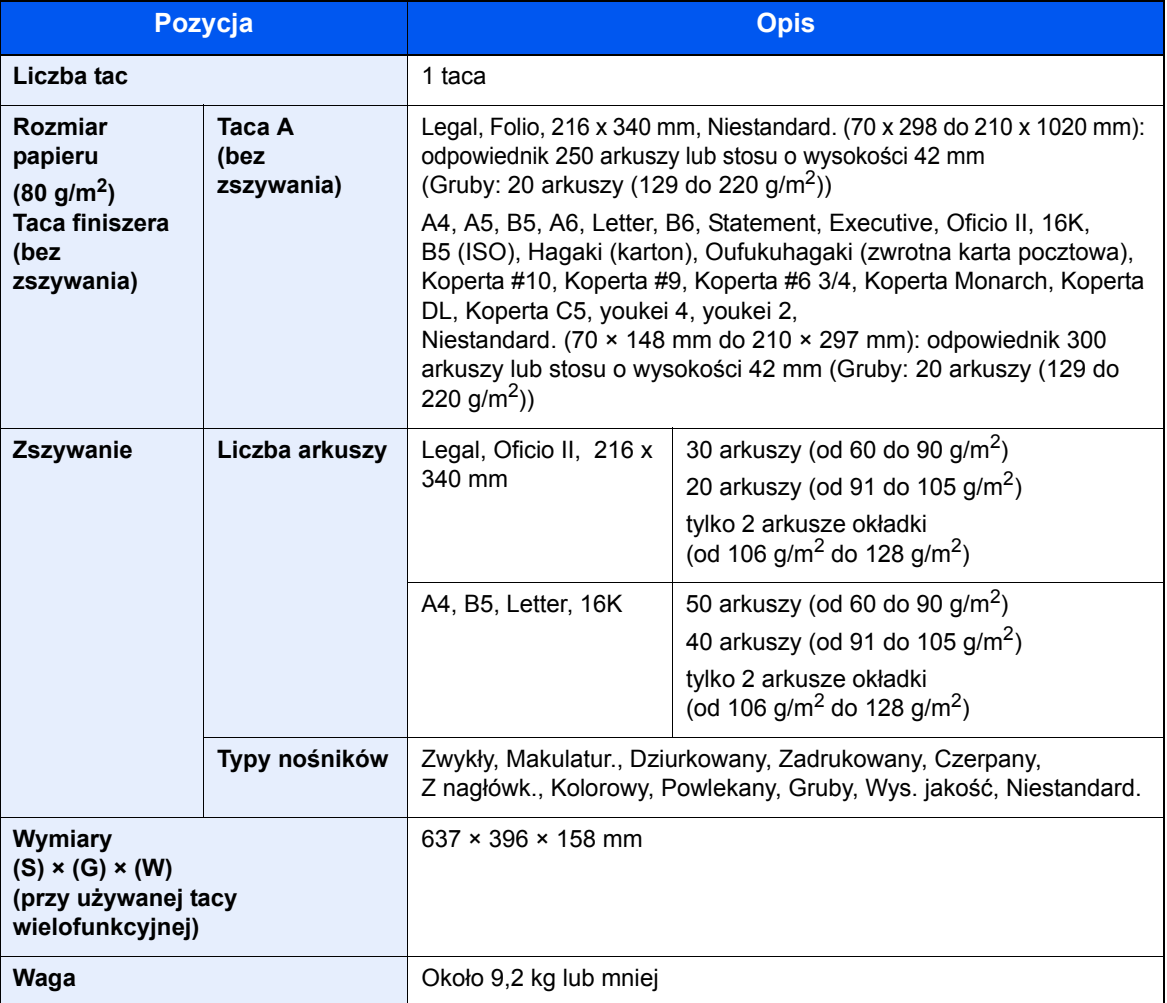

## <span id="page-260-1"></span>Skrzynka

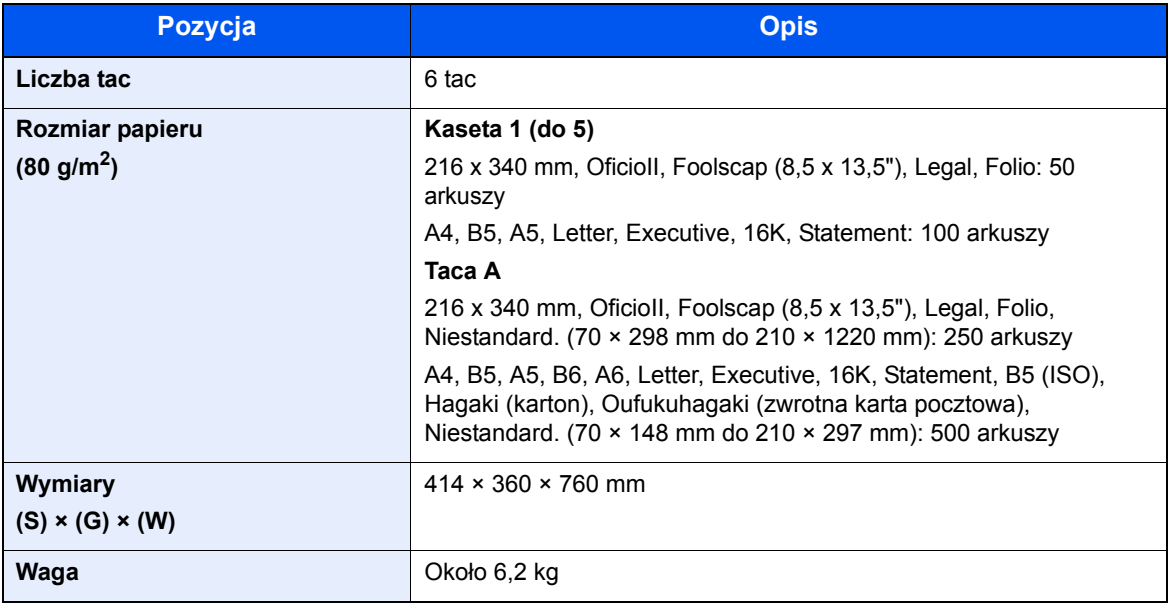

## <span id="page-261-0"></span>Separator zadań

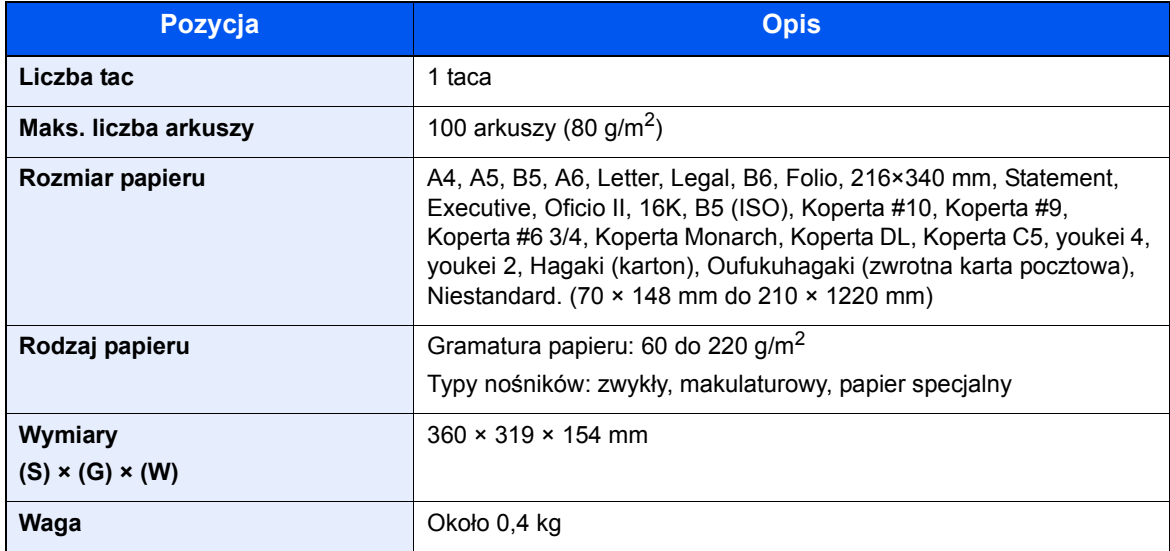

## **<b>Q** NOTATKA

Skonsultuj się z dystrybutorem lub przedstawicielem serwisu, aby uzyskać informacje na temat zalecanych rodzajów papieru.

# Indeks

## **A**

AirPrint [4-10](#page-125-0) Apache License (Version 2.0) [1-10](#page-41-0) Automatyczne uśpienie [2-27](#page-72-0)

### **B**

Blokada oryginałów [2-2](#page-47-0)

### **C**

Command Center RX [2-44](#page-89-0) Czas pierwszego wydruku [8-7](#page-257-0) Czas pierwszej kopii [8-7](#page-257-1) Czyszczenie [7-2](#page-191-0) procesor dokumentów [7-2](#page-191-1) szklana płyta [7-2](#page-191-2) wąska szyba skanera [7-3](#page-192-0) Czyszczenie skanera laserowego [7-38](#page-227-0)

### **D**

Dane techniczne finiszer wewnętrzny [8-10](#page-260-0) funkcje drukowania [8-7](#page-257-2) funkcje kopiowania [8-7](#page-257-3) funkcje skanera [8-8](#page-258-0) podajnik papieru (2000 arkuszy) [8-9](#page-259-0) podajnik papieru (500 arkuszy x 2) [8-9](#page-259-1) Podajnik papieru (500 arkuszy) (Opcja) [8-9](#page-259-2) procesor dokumentów [8-8](#page-258-1) skrzynka [8-10](#page-260-1), [8-11](#page-261-0) urządzenie [8-5](#page-255-0) Drukarka ustawienia drukowania [4-2](#page-117-0) Drukowanie zkomputera [4-5](#page-120-0) Dupleks [6-19](#page-183-0) Dupleks (Oryginał 2-stronny) [6-22](#page-186-0) Dźwignia prawej pokrywy 1 [2-3](#page-48-0)

## **E**

EcoPrint [6-16](#page-180-0) Ekran główny Dostosuj ekran zadań [2-13](#page-58-0) Ekran pomocy [2-20](#page-65-0) Ekran Start [2-12](#page-57-0)

### **F**

Finiszer wewnętrzny [7-60](#page-249-0) Format pliku [6-23](#page-187-0) Funkcja automatycznego drukowania dwustronnego [1-13](#page-44-0) Funkcja sterowania oszczędnością energii [1-13](#page-44-1)

## **G**

Gęstość [6-15](#page-179-0) Gniazdo interfejsu urządzeń opcjonalnych [2-4](#page-49-0) Gniazdo pamięci USB [2-2](#page-47-1)

Google Cloud Print [4-10](#page-125-1) GPL/LGPL [1-8](#page-39-0)

### **I**

Informacje prawne [1-7](#page-38-0) Instalacja oprogramowanie [2-30](#page-75-0) **Instalowanie** Macintosh [2-38](#page-83-0) Windows [2-31](#page-76-0) Interfejs sieciowy [2-6](#page-51-0) Interfejs USB [2-6](#page-51-1)

### **J**

Jakość oryginału [6-23](#page-187-1)

### **K**

Kabel sieci LAN [2-6](#page-51-2) Kabel sieciowy Podłączanie [2-7](#page-52-0) Kabel USB Podłączanie [2-8](#page-53-0) Kabel zasilania Podłączanie [2-8](#page-53-1) Kable [2-6](#page-51-3) Kalibracja [7-38](#page-227-1) Kaseta ładowanie papieru [3-4](#page-98-0) Kaseta 1 [2-2](#page-47-2) Kaseta 3 [2-5](#page-50-0) Kaseta 4 [2-5](#page-50-1) Klawisz Enter [2-19](#page-64-0) Klawisz Quick No. Search [2-19](#page-64-1) Knopflerfish License [1-10](#page-41-1) Kolor Kalibracja [7-38](#page-227-1) Kopiuj [5-15](#page-144-0) Kreator szybkiej konfiguracji [2-28](#page-73-0) Kwestia nazw handlowych [1-7](#page-38-1)

## **L**

Logowanie uproszczone [2-22](#page-67-0)

## **Ł**

Ładowanie oryginałów [5-2](#page-131-0) ładowanie oryginałów do procesora dokumentów [5-3](#page-132-0) umieszczanie oryginałów na płycie [5-2](#page-131-1)

### **M**

Menu systemu kreator szybkiej konfiguracji [2-28](#page-73-0) Start [2-12](#page-57-0) Metoda podłączenia [2-6](#page-51-4) Metoda wprowadzania znaków [8-4](#page-254-0) Miejsce docelowe ekran potwierdzenia miejsc docelowych [5-33](#page-162-0) książka adresowa [5-28](#page-157-0) sprawdzanie i edytowanie [5-33](#page-162-0)

szukaj [5-29](#page-158-0) wysyłanie wielokrotne [5-25](#page-154-0) Monotype Imaging License Agreement [1-9](#page-40-0) Mopria [4-10](#page-125-2)

#### **N**

Nazwa [2-21](#page-66-0) Nazwy części [2-2](#page-47-3)

### **O**

Obraz oryginału [6-15](#page-179-1) Ograniczenia prawne dotyczące kopiowania [1-6](#page-37-0) Ograniczenia prawne dotyczące skanowania [1-6](#page-37-0) Ogranicznik papieru [3-10](#page-104-0) OpenSSL License [1-8](#page-39-1) Orientacja oryginału [6-11](#page-175-0) Original SSLeay License [1-8](#page-39-2) Ostrzeżenia dotyczące obsługi [1-4](#page-35-0) Oszczędzanie zasobów - Papier [1-13](#page-44-2) Otoczenie [1-3](#page-34-0) Oznaczenia stosowane wtym podręczniku [xvi](#page-16-0) Oznaczenia związane z bezpieczeństwem stosowane w tym podręczniku [1-2](#page-33-0)

#### **P**

Panel dotykowy [2-12](#page-57-1) Panel operacyjny [2-2](#page-47-4) Papier ładowanie kartonu [5-7](#page-136-0) ładowanie kopert [5-7](#page-136-0) ładowanie papieru [3-2](#page-96-0) ładowanie papieru do kaset [3-4](#page-98-0) ładowanie papieru na tacę uniwersalną [3-9](#page-103-0), [3-11](#page-105-0) rozmiar papieru i typ nośnika [3-9](#page-103-0), [3-11](#page-105-0) Środki ostrożności dotyczące ładowania papieru [3-2](#page-96-1) środki ostrożności dotyczące ładowania papieru [3-4](#page-98-0) Parametry [8-5](#page-255-1) PDF o wysokiej kompresji [6-23](#page-187-2) PDF/A [6-23](#page-187-3) Plik format [6-23](#page-187-0) porządkowanie [6-24](#page-188-0) Płyta dociskowa [2-2](#page-47-5) Płyta oryginałów [2-2](#page-47-6) Płyta wydawania oryginałów [2-2](#page-47-7) Płyty wskaźnika rozmiaru oryginału [2-2](#page-47-8) Podłączanie Kabel sieciowy [2-7](#page-52-0) kabel USB [2-8](#page-53-0) Kabel zasilania [2-8](#page-53-1) kabel zasilania [2-8](#page-53-1) Podpórka tacy uniwersalnej [2-3](#page-48-1) Podręczniki dostarczane zurządzeniem [xiii](#page-13-0) Pojemnik na zużyty toner [2-4](#page-49-1) Pojemnik z tonerem (Cyjan) [2-4](#page-49-2) Pojemnik z tonerem (Czarny) [2-4](#page-49-3) Pojemnik z tonerem (Magenta) [2-4](#page-49-4) Pojemnik z tonerem (Żółty) [2-4](#page-49-5) Pokrywa przednia [2-2](#page-47-9)

Pomijanie pustych stron [6-22](#page-186-1) Porządkowanie plików [6-24](#page-188-0) Powiększenie [6-18](#page-182-0) Poziom uśpienia [2-27](#page-72-1) Prawa pokrywa 1 [2-3](#page-48-2) Prędkość drukowania [8-7](#page-257-4) Prędkość kopiowania [8-7](#page-257-5) Procesor dokumentów [2-2](#page-47-10) ładowanie oryginałów [5-3](#page-132-0) nazwy części [2-2](#page-47-3) oryginały nieobsługiwane przez procesor dokumentów [5-3](#page-132-1) oryginały obsługiwane przez procesor dokumentów [5-3](#page-132-2) Product Library [xiv](#page-14-0) Program Energy Star (ENERGY STAR®) [1-14](#page-45-0) Prowadnica długości papieru [2-3](#page-48-3), [3-4](#page-98-1) Prowadnica stosu kopert [3-10](#page-104-1) Prowadnica szerokości oryginałów [2-2](#page-47-11) Prowadnica szerokości papieru [2-3](#page-48-4) Prowadnice szerokości papieru [3-4](#page-98-1) Przestroga [1-2](#page-33-1)

## **R**

Reagowanie na komunikaty o błędach [7-20](#page-209-0) Regularna konserwacja [7-2](#page-191-3) wymiana pojemnika na zużyty toner [7-7](#page-196-0) wymiana pojemnika ztonerem [7-4](#page-193-0) Regulator wysokości stosu [3-11](#page-105-1) Regulowane prowadnice szerokości papieru [2-3](#page-48-5) Reguły uśpienia [2-27](#page-72-2) Rozdzielczość [6-24](#page-188-1), [8-7](#page-257-6) Rozdzielczość skanowania [6-24](#page-188-1) Rozmiar oryginału [6-9](#page-173-0) Rozwiązywanie problemów [7-13](#page-202-0)

### **S**

```
Sieć
   przygotowanie 2-24
6-21
Skróty 5-13
   dodawanie 5-13
   edytowanie i usuwanie skrótów 5-14
Skrzynka 2-5
Sortuj/przesun. 6-12
Sprawdzanie licznika 2-43
Start
   Dostosuj pulpit 2-13
   Tapeta 2-13
Sterownik drukarki
   pomoc 4-4
Symbole 1-2
```
### **Ś**

Środki ostrożności dotyczące ładowania papieru [3-2](#page-96-1), [3-4](#page-98-0)

## **T**

Taca A [2-5](#page-50-3) Taca finiszera [2-5](#page-50-4) Taca separatora zadań [2-5](#page-50-5) Taca uniwersalna [2-2](#page-47-12), [2-3](#page-48-6) Taca wewnętrzna [2-2](#page-47-13) TCP/IP (IPv4) Ustawienia [2-24](#page-69-1) Temat/treść wiadomości e-mail [6-24](#page-188-2) Tryb cichy [6-21](#page-185-1) Tryb uśpienia [2-26](#page-71-0) TWAIN Konfigurowanie sterownika TWAIN [2-40](#page-85-0)

### **U**

Uchwyty [2-2](#page-47-14) Ulubione [5-8](#page-137-0) edytowanie i usuwanie [5-12](#page-141-0) Przywoływanie [5-11](#page-140-0) rejestrowanie [5-9](#page-138-0) Urządzenia opcjonalne przegląd [8-2](#page-252-1) Ustawianie daty i godziny [2-23](#page-68-0) Ustawienia drukowania [4-2](#page-117-0), [4-9](#page-124-0) Usuń po wydrukow [6-25](#page-189-0) Usuwanie awarii [7-13](#page-202-1)

#### **W**

Wąska szyba skanera [2-2](#page-47-15) WIA konfiguracja sterownika WIA [2-42](#page-87-0) Włączanie [2-9](#page-54-0) **W**pis Temat [6-24](#page-188-2) Wybór kolorów [6-17](#page-181-0) Wybór papieru [6-10](#page-174-0) Wylogowanie [2-22](#page-67-1) Wyłączanie [2-9](#page-54-1) Wyłącznik zasilania [2-2](#page-47-16) Wymiana pojemnika na zużyty toner [7-7](#page-196-0) Wymiana pojemnika z tonerem [7-4](#page-193-0) Wysyłanie [5-18](#page-147-0) Wysyłanie wielokrotne [5-25](#page-154-0) Wysyłanie:Przygotowanie do wysłania dokumentu do komputera [3-12](#page-106-0) Wyślij do folderu (FTP) [5-18](#page-147-1) Wyślij do folderu (SMB) [5-18](#page-147-2) Wyślij jako e-mail [5-18](#page-147-3)

### **Z**

Zacięcia papieru [7-39](#page-228-0) finiszer wewnętrzny [7-57](#page-246-0) kaseta 1 [7-41](#page-230-0) kaseta 2 [7-41](#page-230-0) kaseta 3 (2000 arkuszy x 1) [7-44](#page-233-0), [7-55](#page-244-0) kaseta 3 (500 arkuszy x 2) [7-42](#page-231-0) kaseta 4 (500 arkuszy x 2) [7-46](#page-235-0) moduł mostka [7-55](#page-244-0) procesor dokumentów [7-58](#page-247-0) skrzynka [7-56](#page-245-0) taca uniwersalna [7-48](#page-237-0) wskaźniki lokalizacji zacięcia papieru [7-39](#page-228-1) Zacięcie zszywek [7-60](#page-249-1) Zarządzanie energią [1-13](#page-44-3) Zarządzanie logowaniem użytkownika Logowanie [2-21](#page-66-0) Wylogowanie [2-22](#page-67-1) Zliczanie liczby wydrukowanych stron licznik [2-43](#page-88-1) Złącze interfejsu sieciowego [2-4](#page-49-6) Złącze interfejsu USB [2-4](#page-49-7) Zszywanie arkuszy różnych rozmiarów [6-14](#page-178-0)

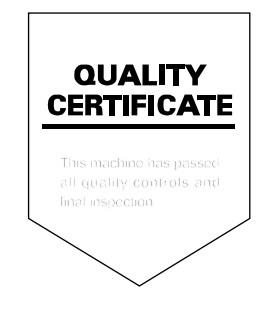

# PASSIONATE PEOPLE. FROM ALL OVER THE WORLD.

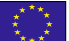

#### **KYOCERA Document Solutions Europe B.V.**

Bloemlaan 4, 2132 NP Hoofddorp, The Netherlands Phone: +31-20-654-0000 Fax: +31-20-653-1256

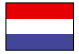

#### **KYOCERA Document Solutions Nederland B.V.**

Beechavenue 25, 1119 RA Schiphol-Rijk, The Netherlands Phone: +31-20-5877200 Fax: +31-20-5877260

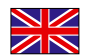

#### **KYOCERA Document Solutions (U.K.) Limited**

Eldon Court, 75-77 London Road, Reading, Berkshire RG1 5BS, United Kingdom Phone: +44-118-931-1500 Fax: +44-118-931-1108

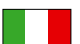

**KYOCERA Document Solutions Italia S.p.A.** 

Via Monfalcone 15, 20132, Milano, Italy Phone: +39-02-921791 Fax: +39-02-92179-600

#### **KYOCERA Document Solutions Belgium N.V.**

Sint-Martinusweg 199-201 1930 Zaventem, Belgium Phone: +32-2-7209270 Fax: +32-2-7208748

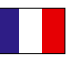

#### **KYOCERA Document Solutions France S.A.S.**  Espace Technologique de St Aubin

Route de I'Orme 91195 Gif-sur-Yvette CEDEX, France Phone: +33-1-69852600 Fax: +33-1-69853409

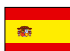

#### **KYOCERA Document Solutions Espana, S.A.**

Edificio Kyocera, Avda. de Manacor No.2, 28290 Las Matas (Madrid), Spain Phone: +34-91-6318392 Fax: +34-91-6318219

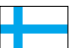

#### **KYOCERA Document Solutions Finland Oy**

Atomitie 5C, 00370 Helsinki, Finland Phone: +358-9-47805200 Fax: +358-9-47805390

#### **KYOCERA Document Solutions**

**Europe B.V., Amsterdam (NL) Zürich Branch** Hohlstrasse 614, 8048 Zürich, Switzerland Phone: +41-44-9084949 Fax: +41-44-9084950

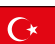

#### **KYOCERA Bilgitas Document Solutions Turkey A.S.**

Gülbahar Mahallesi Otello Kamil Sk. No:6 Mecidiyeköy 34394 Şişli İstanbul, Turkey Phone: +90-212-356-7000 Fax: +90-212-356-6725

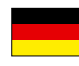

#### **KYOCERA Document Solutions Deutschland GmbH**

Otto-Hahn-Strasse 12, 40670 Meerbusch,

Germany Phone: +49-2159-9180 Fax: +49-2159-918100

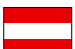

#### **KYOCERA Document Solutions Austria GmbH**

Altmannsdorferstraße 91, Stiege 1, 2. OG, Top 1, 1120, Wien, Austria Phone: +43-1-863380 Fax: +43-1-86338-400

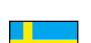

#### **KYOCERA Document Solutions Nordic AB**  Esbogatan 16B 164 75 Kista,

Sweden Phone: +46-8-546-550-00 Fax: +46-8-546-550-10

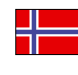

#### **KYOCERA Document Solutions Norge Nuf**  Olaf Helsetsv. 6, 0619 Oslo,

Norway Phone: +47-22-62-73-00 Fax: +47-22-62-72-00

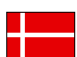

#### **KYOCERA Document Solutions Danmark A/S**

Ejby Industrivej 60, DK-2600 Glostrup, Denmark Phone: +45-70223880 Fax: +45-45765850

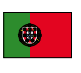

#### **KYOCERA Document Solutions Portugal Lda.**  Rua do Centro Cultural, 41 (Alvalade) 1700-106 Lisboa, Portugal

Phone: +351-21-843-6780 Fax: +351-21-849-3312

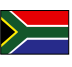

#### **KYOCERA Document Solutions**

**South Africa (Pty) Ltd.**  KYOCERA House, Hertford Office Park, 90 Bekker Road (Cnr. Allandale), Midrand, South Africa Phone: +27-11-540-2600 Fax: +27-11-466-3050

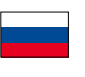

#### **KYOCERA Document Solutions Russia LLC.**

Building 2, 51/4, Schepkina St., 129110, Moscow, Russia Phone: +7(495)741-0004 Fax: +7(495)741-0018

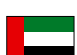

#### **KYOCERA Document Solutions Middle East**

**Dubai Internet City, Bldg. 17,** Office 157 P.O. Box 500817, Dubai, United Arab Emirates Phone: +971-04-433-0412

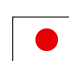

#### **KYOCERA Document Solutions Inc.**

2-28, 1-chome, Tamatsukuri, Chuo-ku Osaka 540-8585, Japan Phone: +81-6-6764-3555 http://www.kyoceradocumentsolutions.com

KYOCERA Document Solutions Inc. – 2-28, 1-Chome – Tamatsukuri – Chuo-Ku Osaka 540-8585 – Japan – www.kyoceradocumentsolutions.com

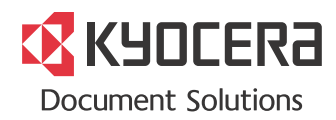